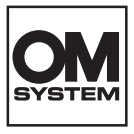

# **DIGITALKAMERA OM SYSTEM**  $OM-5$

# **Bedienungsanleitung**

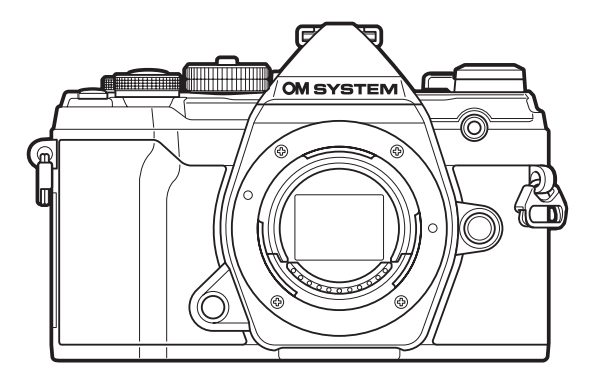

**DE Modell-Nr. : IM030**

- Wir bedanken uns für den Kauf unserer Digitalkamera. Bitte lesen Sie diese Anleitung vor Gebrauch Ihrer neuen Kamera sorgfältig durch, um eine einwandfreie Handhabung und lange Nutzungsdauer zu gewährleisten.
- **Sie müssen den Inhalt des Kapitels "SICHERHEITSHINWEISE" gelesen und verstanden haben, bevor Sie das Produkt verwenden. Diese Anleitung ist zur späteren Verwendung nachschlagebereit zu halten.**
- Wir empfehlen, Probeaufnahmen durchzuführen, bevor Sie die Kamera für wichtige Aufnahmen nutzen.
- Die Bildschirm- und Kameraabbildungen in diesem Handbuch können von der tatsächlichen Ausführung abweichen.
- Sollten durch Firmware-Aktualisierungen Funktionen ergänzt oder geändert werden, dann treffen bestimmte Angaben unter Umständen nicht mehr zu. Aktuelle Informationen finden Sie auf unserer **Website**

# **Inhaltsverzeichnis**

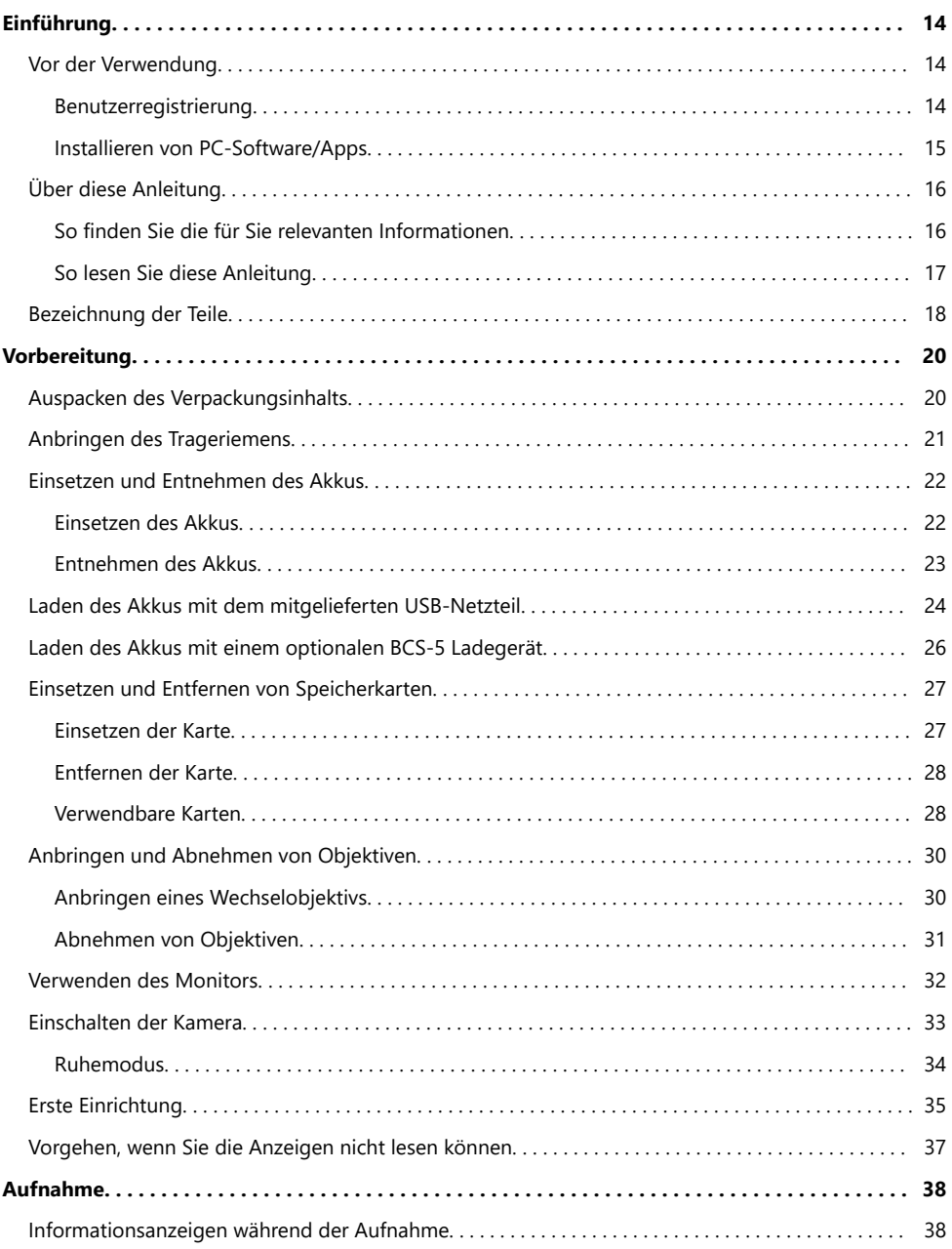

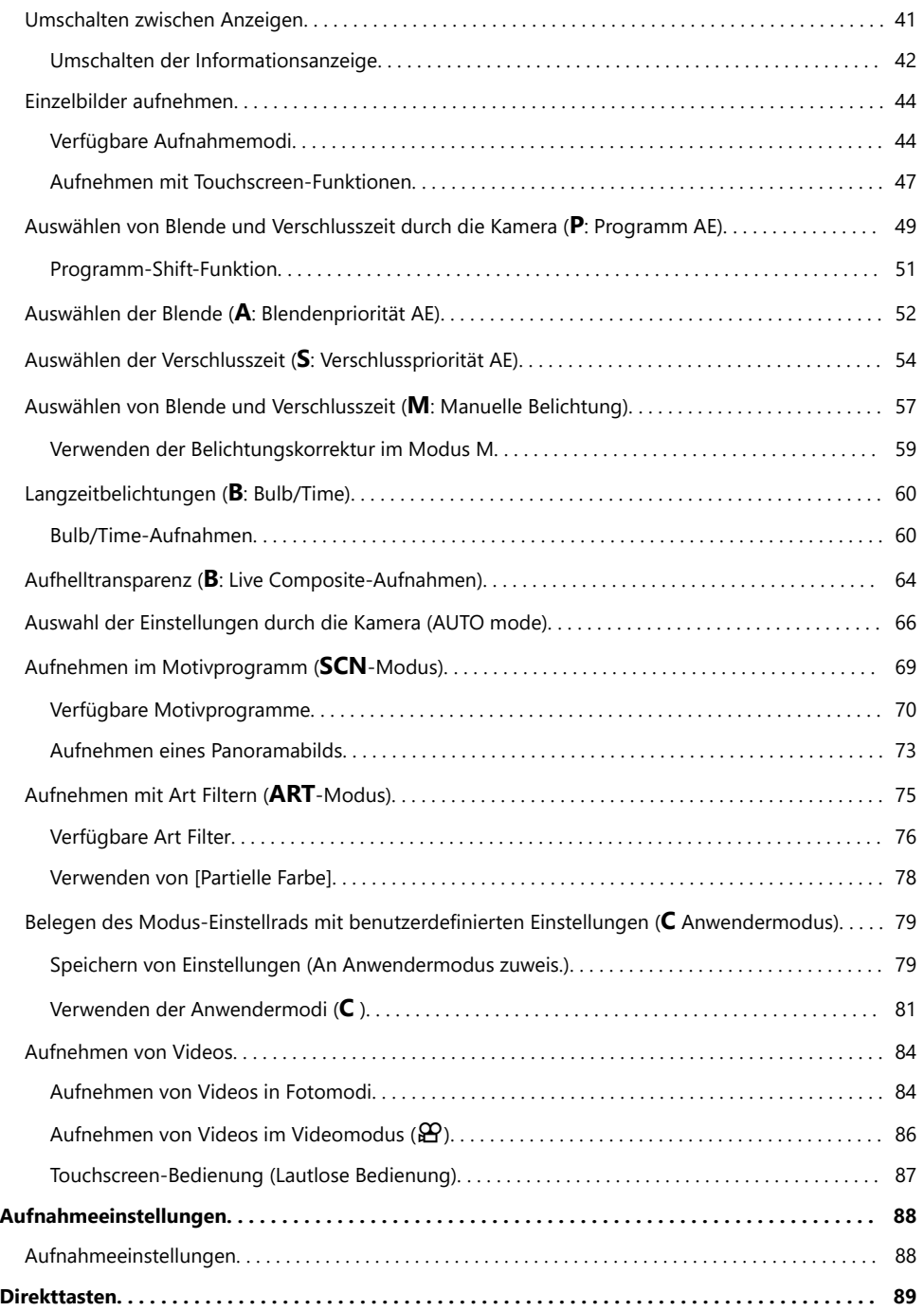

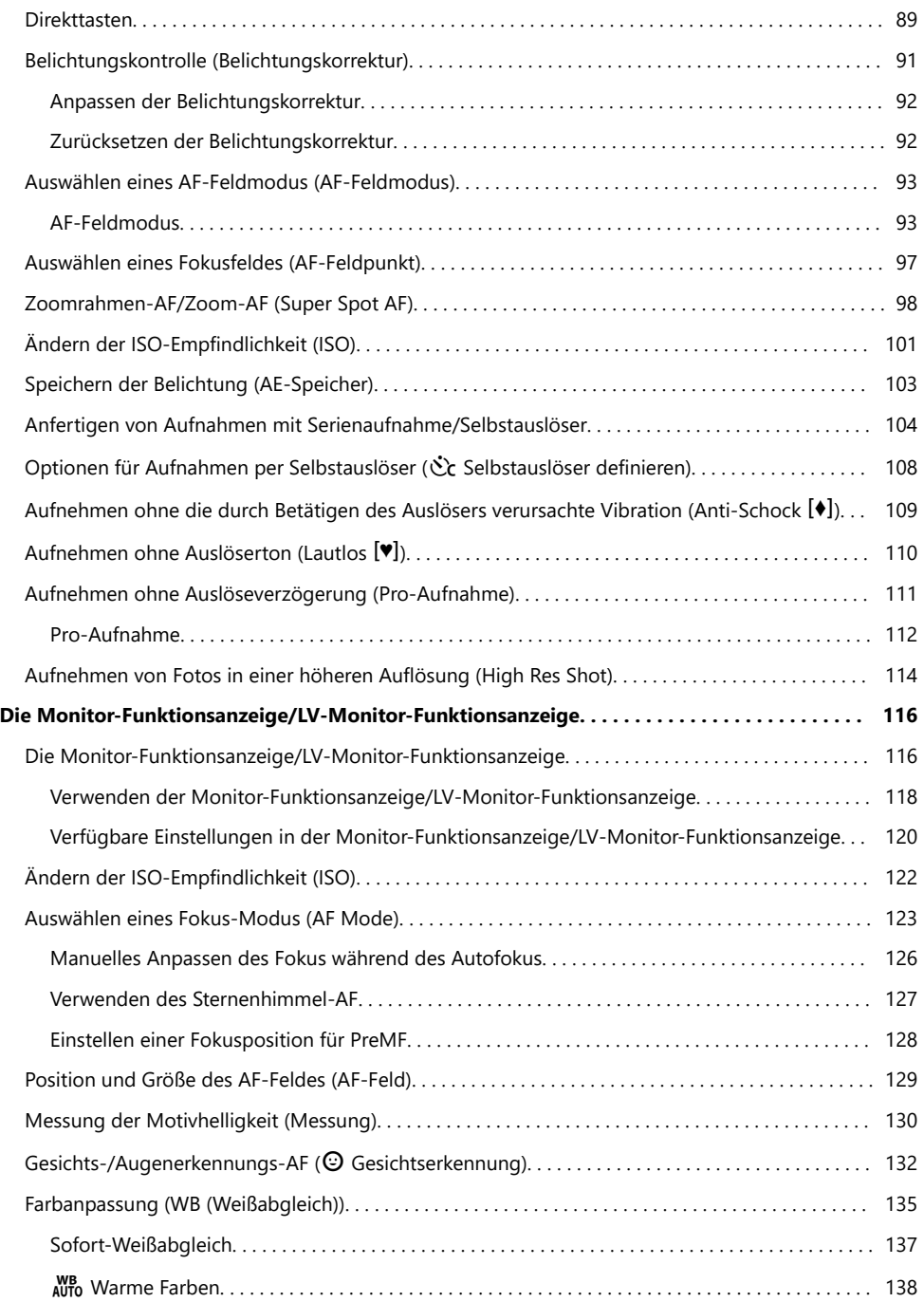

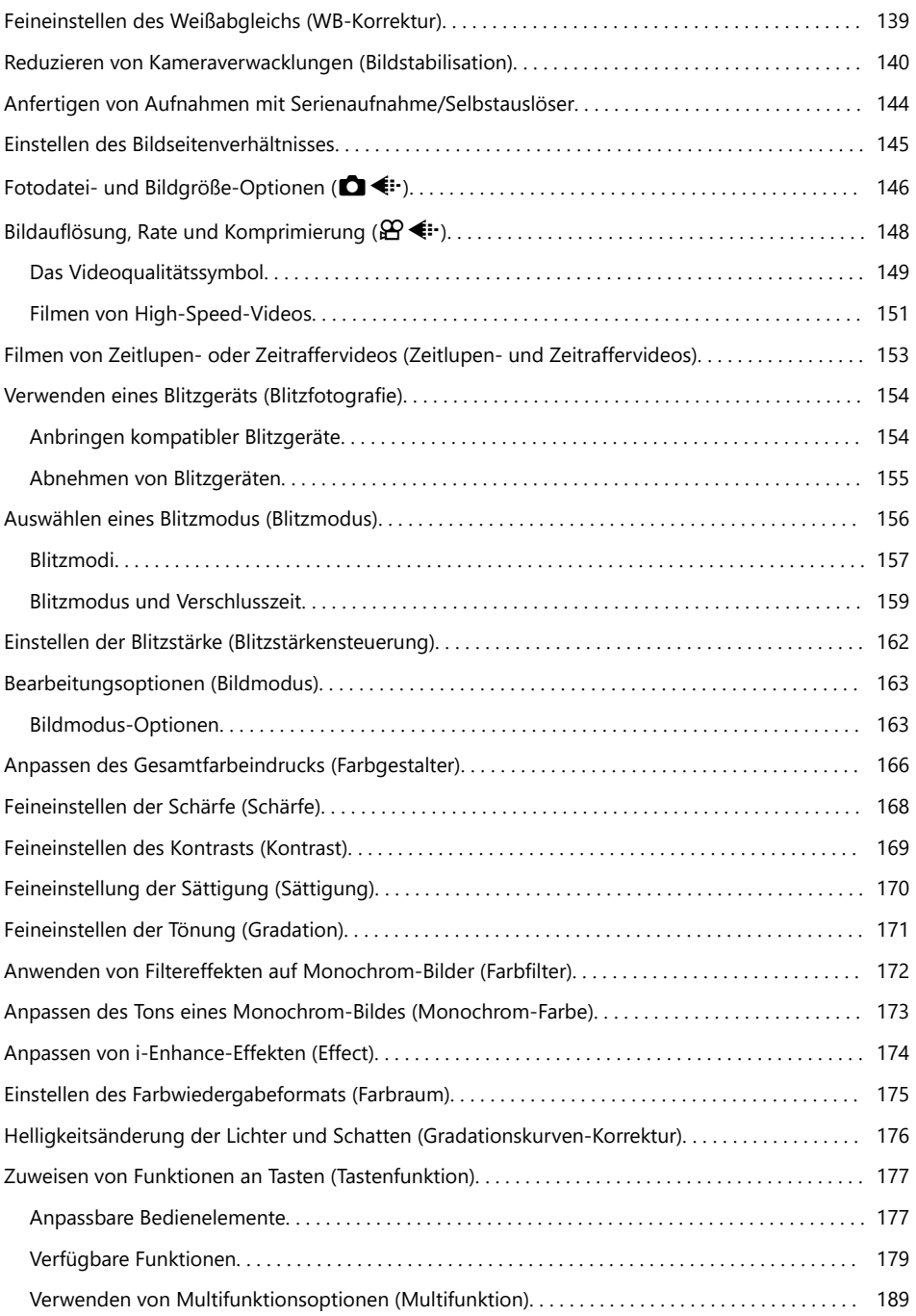

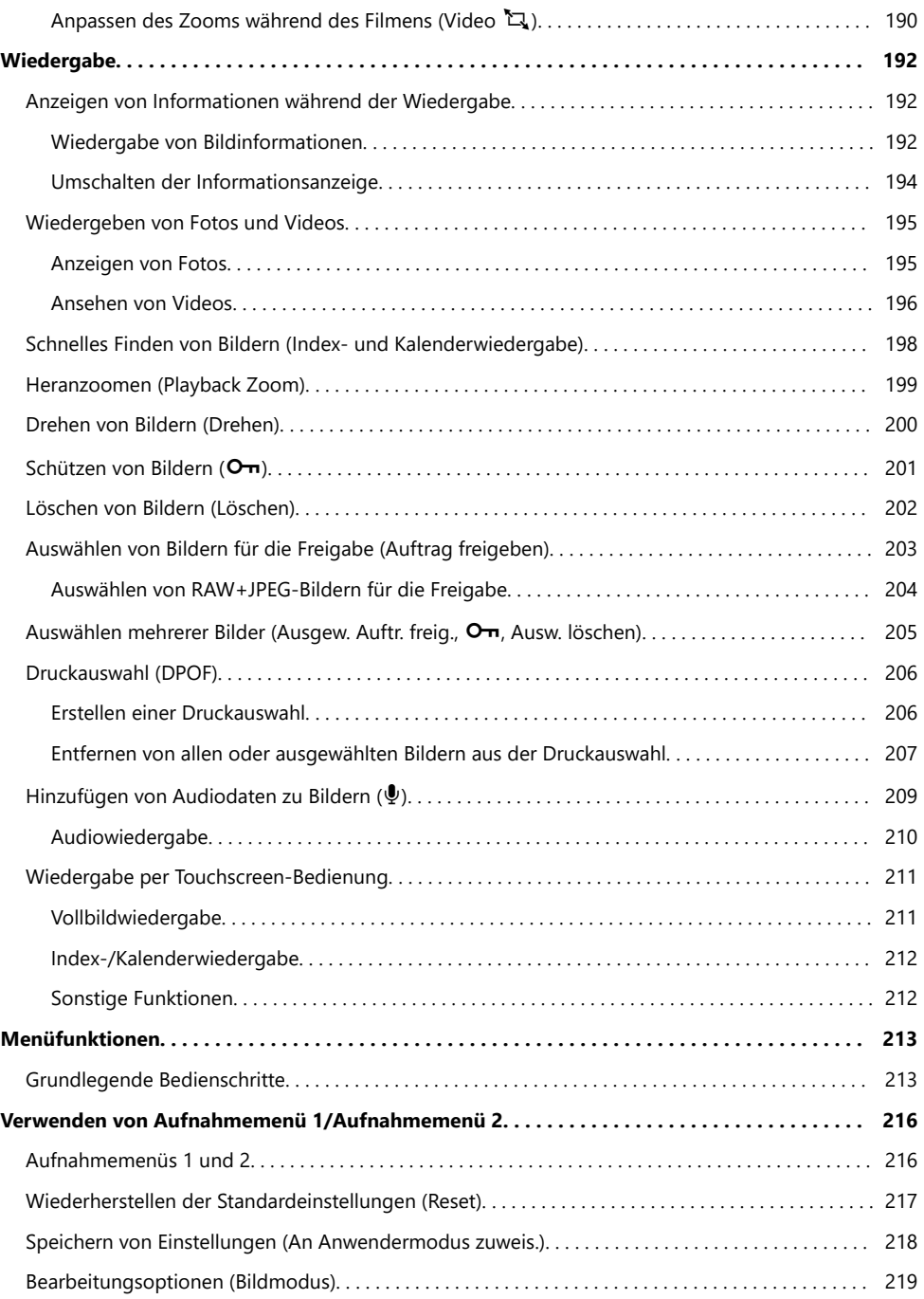

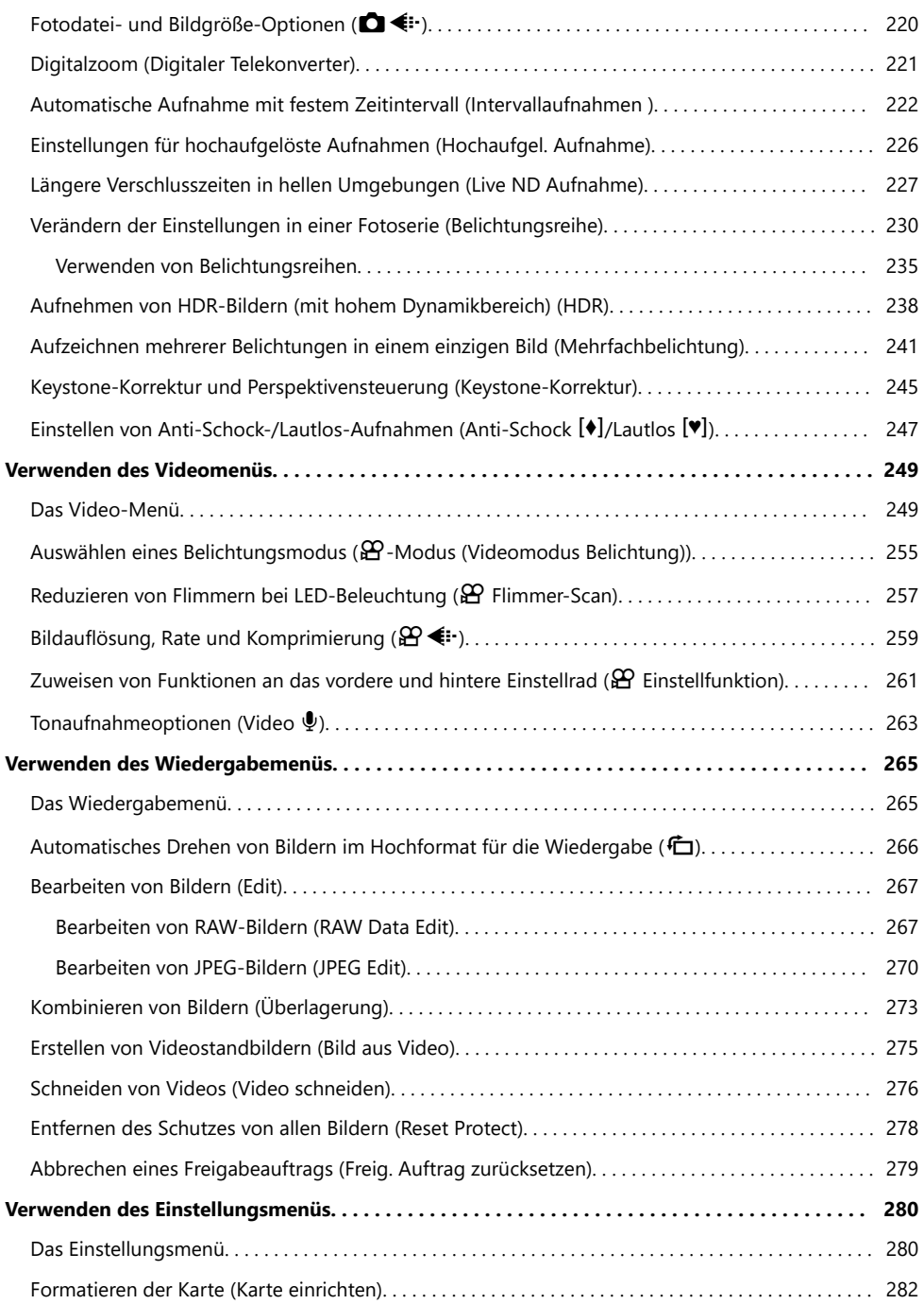

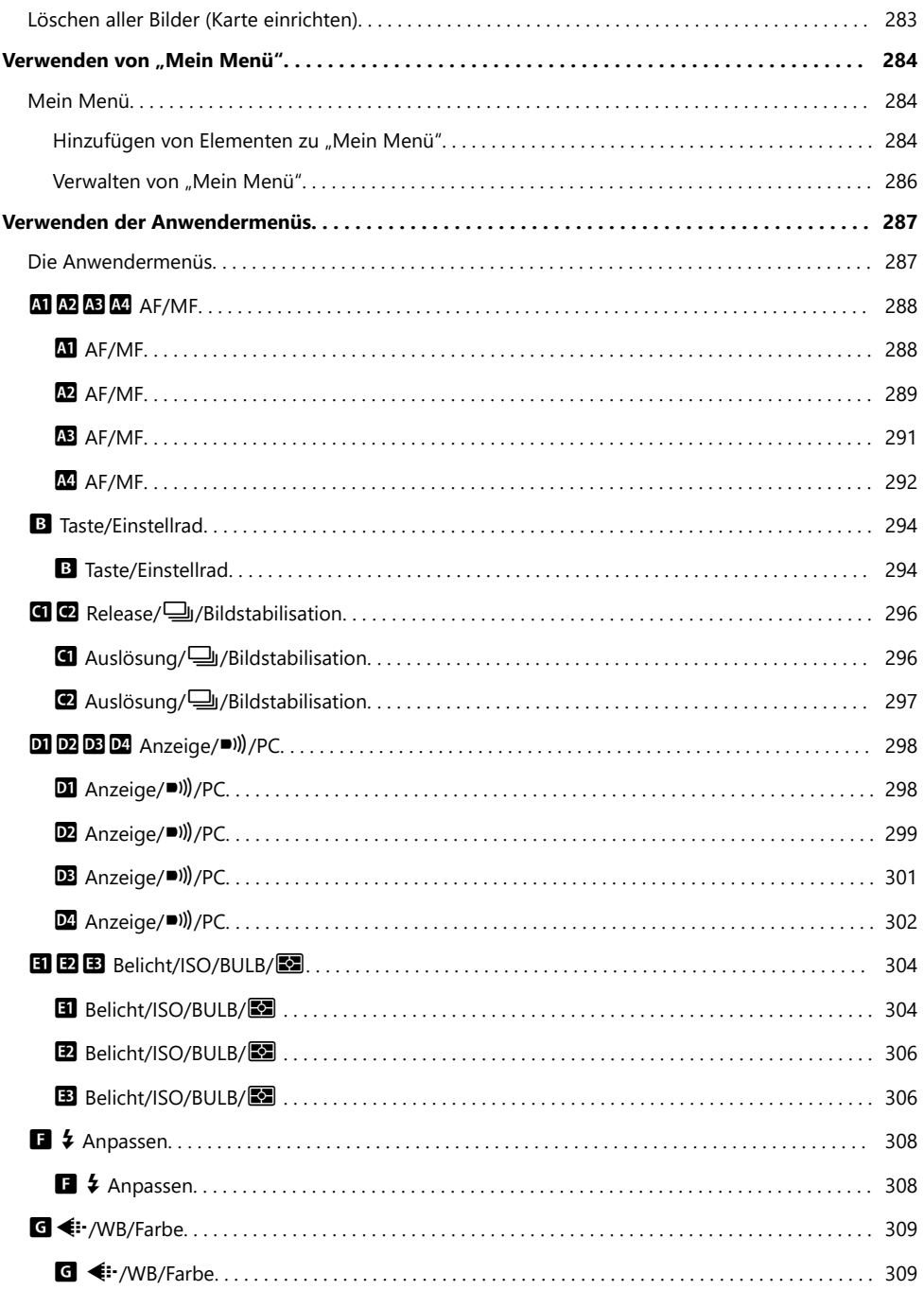

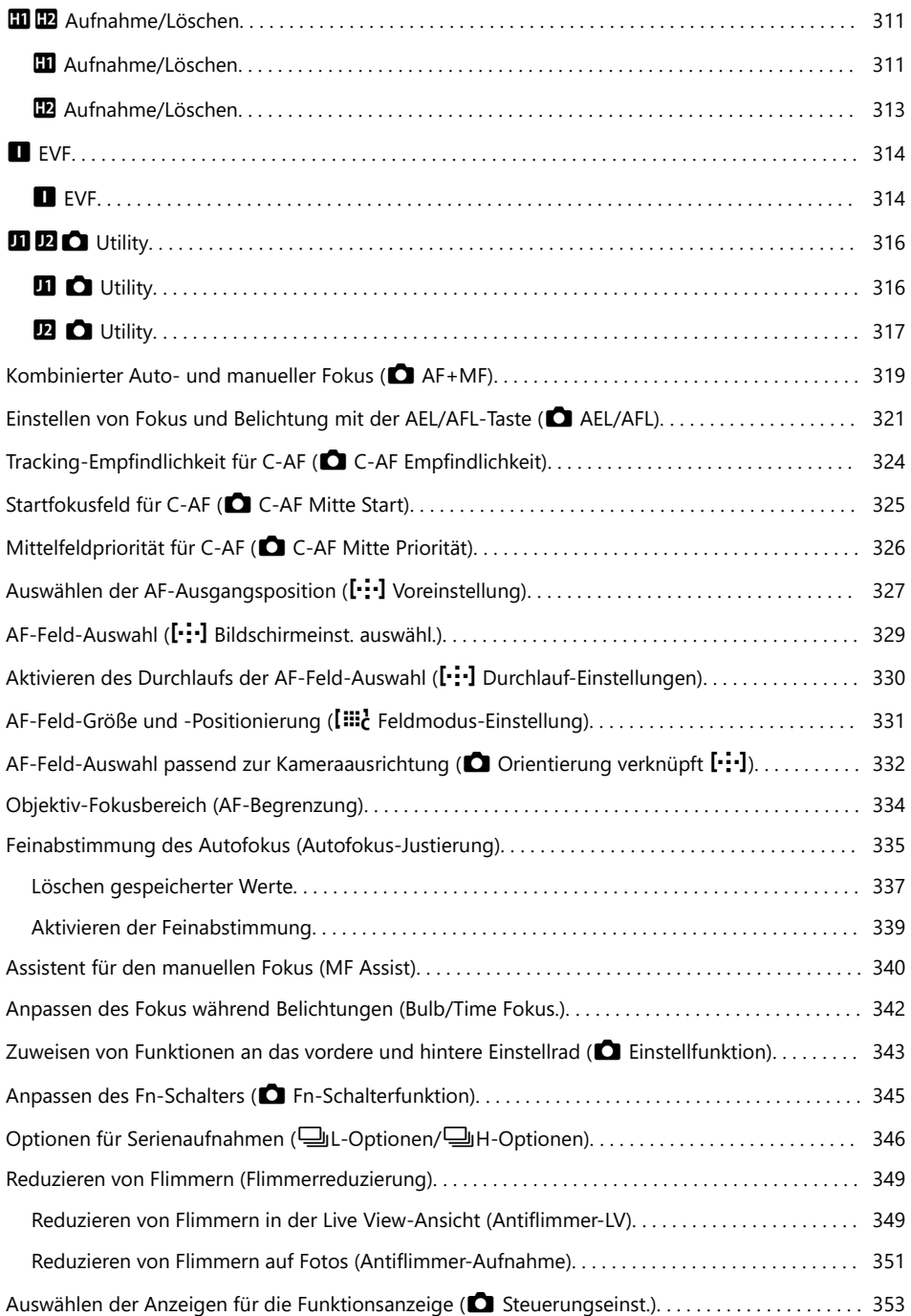

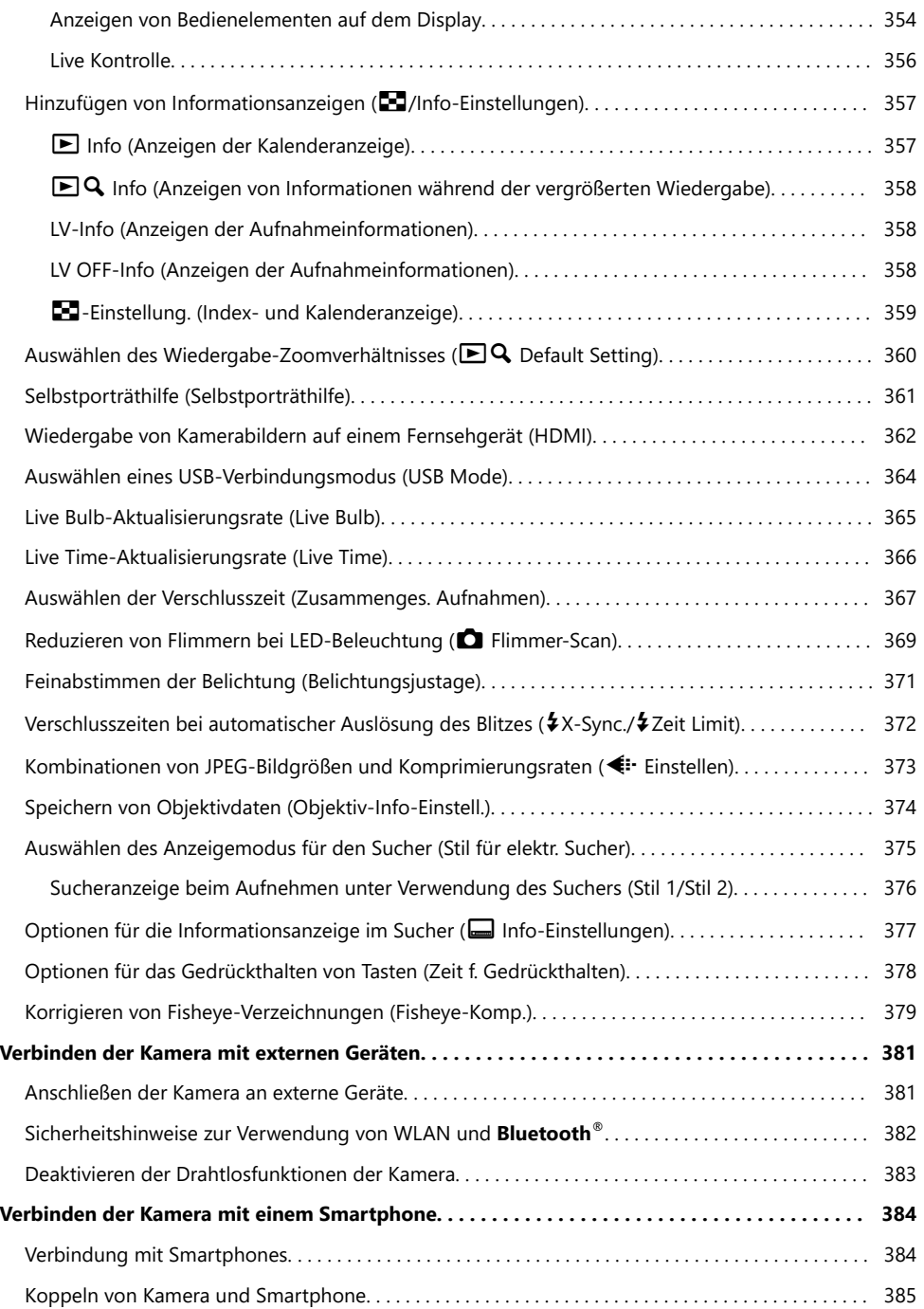

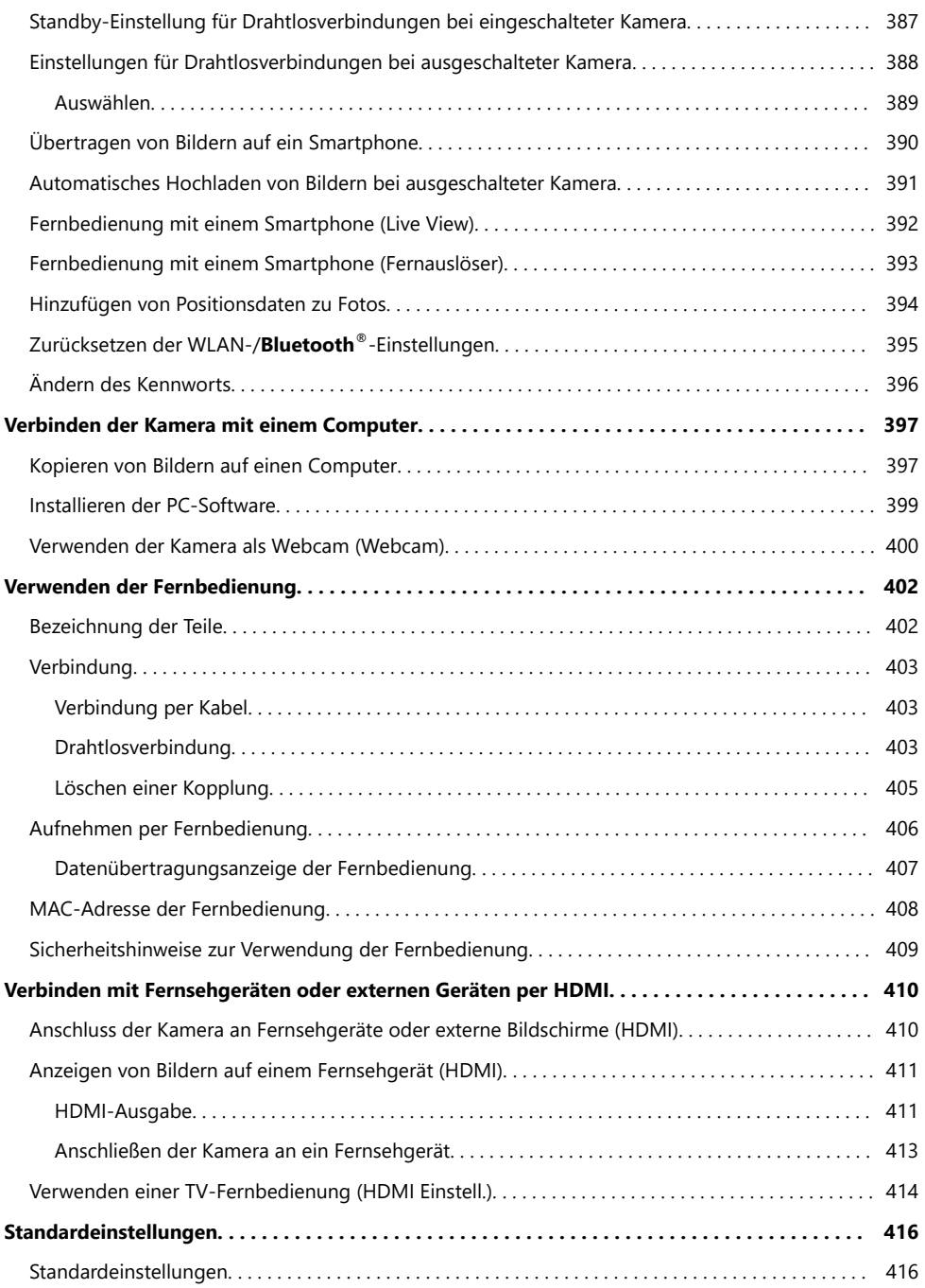

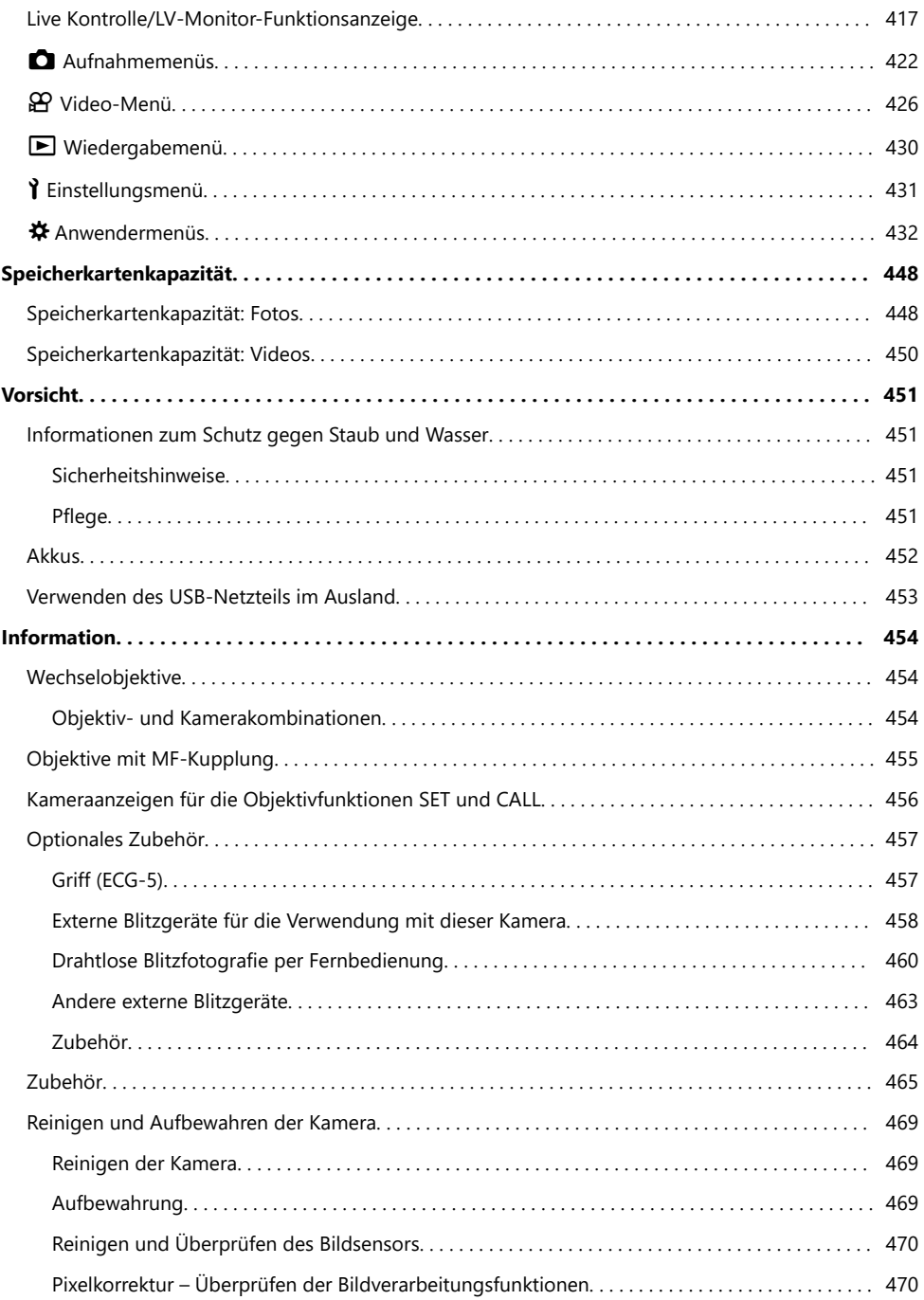

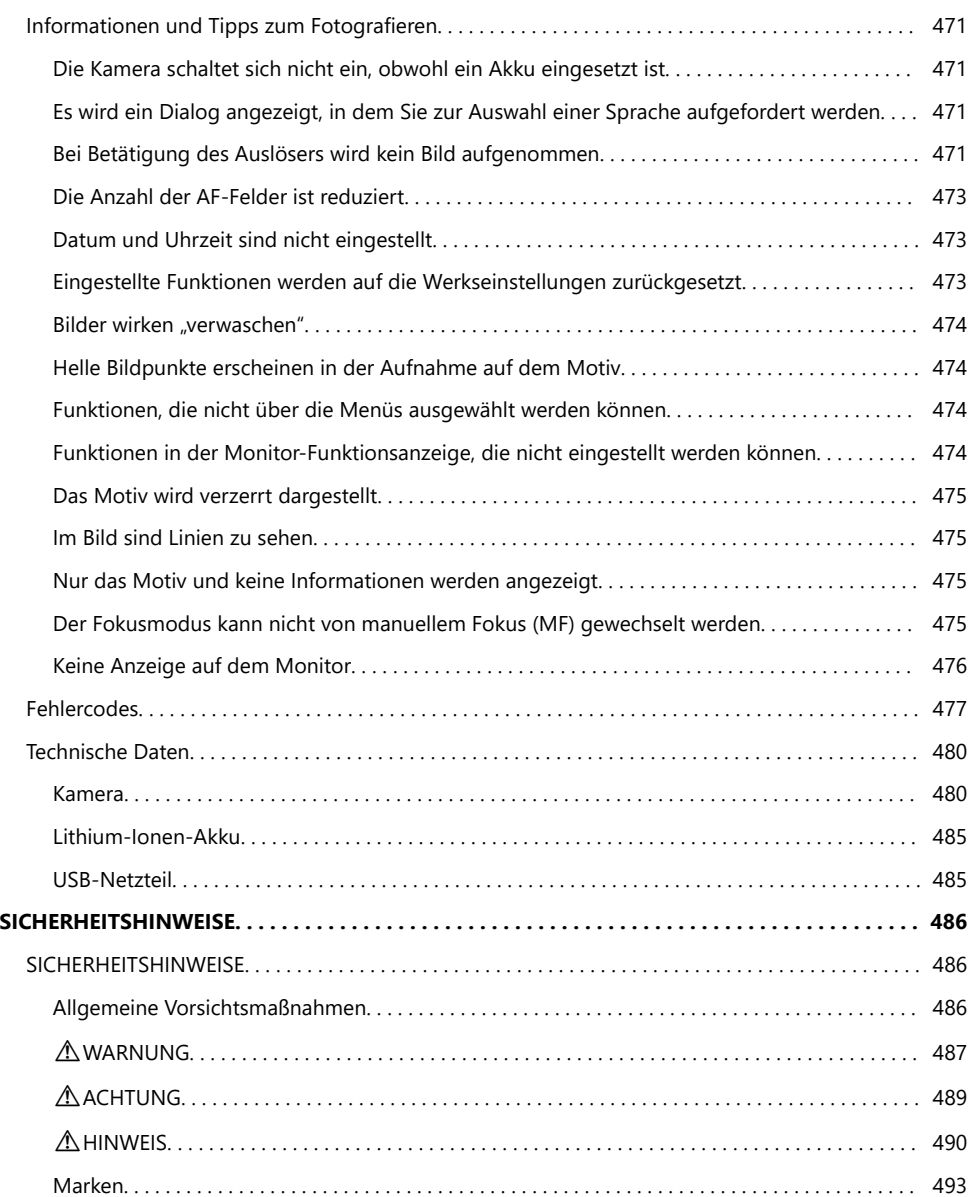

# <span id="page-13-0"></span>**Einführung**

# **Vor der Verwendung**

#### **Lesen und Befolgen der Sicherheitshinweise**

Um Fehlfunktionen zu vermeiden, die zu Feuer oder anderen Sach- oder Personenschäden bei Ihnen und Dritten führen können, lesen Sie die ["SICHERHEITSHINWEISE" \(S. 486\)](#page-485-0) vor Verwendung der Kamera vollständig durch.

Greifen Sie bei der Verwendung der Kamera auf diese Anleitung zurück, um eine sichere und ordnungsgemäße Gerätefunktion zu gewährleisten. Bewahren Sie die Anleitung nach der Lektüre unbedingt an einem sicheren Ort auf.

Unser Unternehmen haftet nicht für Verstöße gegen lokale Vorschriften, die sich aus der Verwendung dieses Produkts außerhalb des Landes oder der Region des Kaufs ergeben.

#### **WLAN und Bluetooth®**

Die Kamera verfügt über integriertes WLAN und **Bluetooth**®. Die Verwendung dieser Funktionen außerhalb des Landes oder der Region des Kaufs kann gegen lokale Funkvorschriften verstoßen; informieren Sie sich unbedingt vorab bei den örtlichen Behörden. Unser Unternehmen haftet nicht für Verstöße des Nutzers gegen lokale Vorschriften.

Deaktivieren Sie WLAN und **Bluetooth**® in Bereichen, in denen die Nutzung dieser Funktionen untersagt ist.  $\mathbb{R}$  ["Deaktivieren der Drahtlosfunktionen der Kamera" \(S. 383\)](#page-382-0)

### **Benutzerregistrierung**

Registrieren Sie Ihr gekauftes Produkt Bitte besuchen Sie unsere Website für Informationen über die Registrierung Ihrer Produkte.

# <span id="page-14-0"></span>**Installieren von PC-Software/Apps**

#### **OM Workspace**

Diese Computeranwendung wird zum Herunterladen, Anzeigen und Bearbeiten mit der Kamera aufgenommener Fotos und Videos verwendet. Sie kann auch für Aktualisierungen der Kamera-Firmware verwendet werden. Die Software kann von unserer Website heruntergeladen werden. Beachten Sie, dass beim Herunterladen der Software die Seriennummer der Kamera anzugeben ist.

#### **OM Image Share**

Mit dieser App können Sie zur Freigabe markierte Bilder auf Ihr Smartphone herunterladen. Sie können außerdem mit dem Smartphone die Kamera aus der Ferne bedienen und Bilder aufnehmen. Informationen zur App finden Sie auf unserer Website.

# <span id="page-15-0"></span>**Über diese Anleitung**

### **So finden Sie die für Sie relevanten Informationen**

Zum Nachschlagen bestimmter für Sie relevanter Informationen in dieser Anleitung können Sie wie folgt vorgehen.

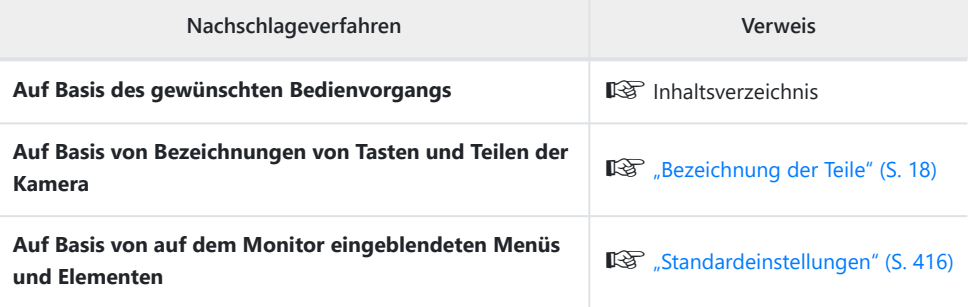

# <span id="page-16-0"></span>**So lesen Sie diese Anleitung**

#### **Symbole in dieser Anleitung**

Die nachfolgenden Symbole werden in dieser Anleitung benutzt.

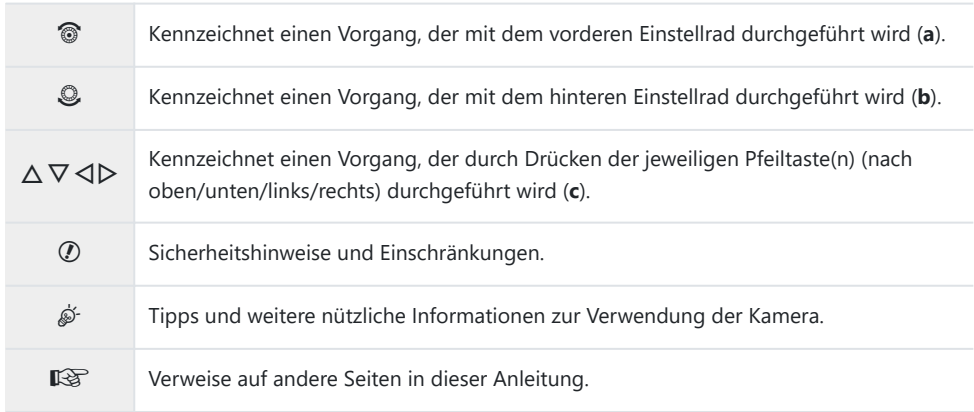

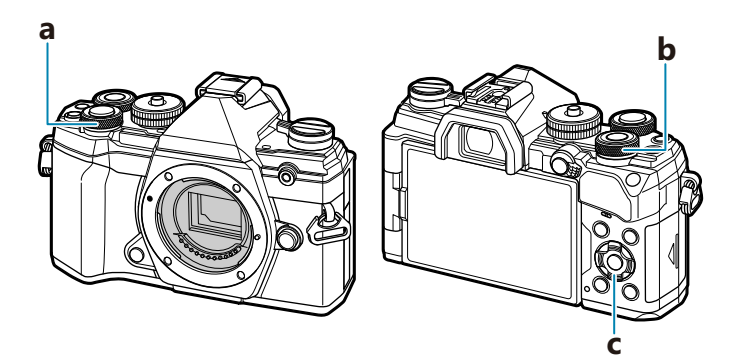

# <span id="page-17-0"></span>**Bezeichnung der Teile**

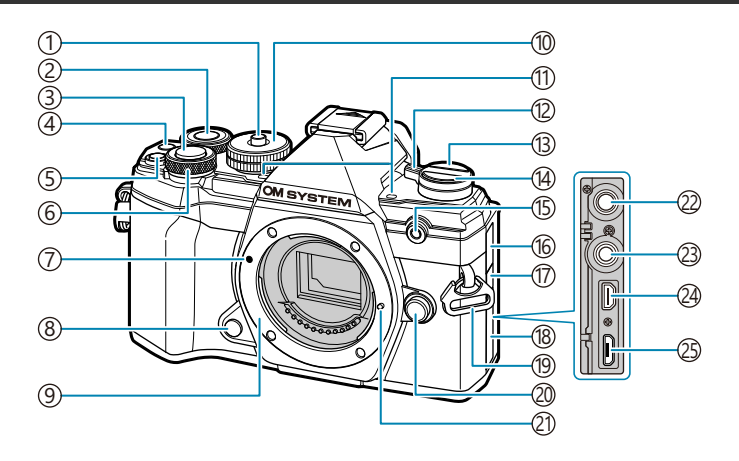

- Verriegelung des Modus-Einstellrads ( [S. 44\)](#page-43-0) 1
- 2) Hinteres Einstellrad (S. 195, [S. 261,](#page-260-0) [S. 294,](#page-293-0) [S. 343](#page-342-0))
- 3) Auslöser (S. 44)
- $\widehat{A}$   $\widehat{\mathbb{O}}$  (Video)/ $\widehat{\mathbb{M}}$  -Taste ( [S. 84,](#page-83-0) [S. 205,](#page-204-0) [S. 249,](#page-248-0) [S. 294](#page-293-0))
- 5) Z-Taste (Belichtungskorrektur) (S. 91)
- Vorderes Einstellrad [\( S. 195,](#page-194-0) [S. 261,](#page-260-0) [S. 294,](#page-293-0) 6 [S. 343](#page-342-0))
- 7) Ansetzmarke für Wechselobjektiv (S. 30)
- Vorschau-Taste [\( S. 179](#page-178-0)) 8
- Bajonettring (Entfernen Sie die Gehäusekappe, 9 bevor Sie das Objektiv anbringen.)
- 10 Modus-Einstellrad (S. 44)
- 11) Stereo-Mikrofon ( [S. 209,](#page-208-0) [S. 263\)](#page-262-0)
- **ON/OFF**-Schalter ( [S. 22\)](#page-21-0) 12
- **13 IOI** (LV) ( [S. 41\)](#page-40-0)
- ①① ① Taste (Serienaufnahme/Selbstauslöser) ( [S. 104\)](#page-103-0)
- (15)Selbstauslöser-/AF-Leuchte (S. 104, [S. 291\)](#page-290-0)
- Mikrofonbuchsen-Abdeckung 16
- Abdeckung des Fernbedienungskabel-17 Anschlusses
- Buchsenabdeckung 18
- (19) Trageriemenöse ( [S. 21](#page-20-0)
- 20)Objektiventriegelung [\( S. 31\)](#page-30-0)
- Objektivsperrstift 21
- Mikrofonbuchse (Es kann ein handelsübliches 22 Mikrofon angeschlossen werden. 3,5-mm-Miniklinkenbuchse) ( [S. 263](#page-262-0))
- (23) Fernbedienungskabel-Anschluss (S. 465)
- 24)HDMI-Anschluss (Typ D) [\( S. 249,](#page-248-0) [S. 362\)](#page-361-0)
- Micro-USB-Anschluss [\( S. 24](#page-23-0), [S. 397](#page-396-0)) 25

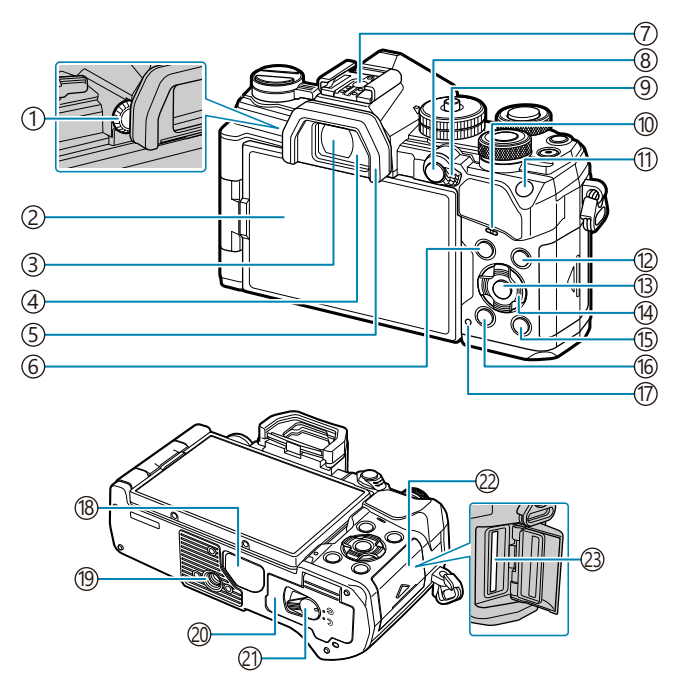

- 1) Dioptrieneinstellrad ([S. 41](#page-40-0))
- Monitor (Touchscreen) ( [S. 38,](#page-37-0) [S. 41,](#page-40-0) [S. 47](#page-46-0),
- [S. 192](#page-191-0), [S. 211](#page-210-0), [S. 316\)](#page-315-0)
- 3) Sucher (S. 41, [S. 375\)](#page-374-0)
- Augensensor [\( S. 41](#page-40-0), [S. 314](#page-313-0))
- 5) Augenmuschel (S. 464)
- **MENU**-Taste ( [S. 213](#page-212-0))
- 7) Blitzschuh [\( S. 154,](#page-153-0) [S. 458\)](#page-457-0)
- 8) **AEL/AFL-/O-n-**Taste (Schreibschutz) (S. 103, [S. 321](#page-320-0), [S. 201](#page-200-0))
- **Fn**-Schalter [\( S. 249,](#page-248-0) [S. 345\)](#page-344-0)
- Lautsprecher
- **ISO**-Taste ( [S. 101](#page-100-0))
- **INFO**-Taste ( [S. 42,](#page-41-0) [S. 194\)](#page-193-0) **OK**-Taste ( [S. 116](#page-115-0), [S. 195](#page-194-0), [S. 213](#page-212-0)) Pfeiltasten [\( S. 195\)](#page-194-0) **P**-Taste (Wiedergabe) (S. 195) **1** - Taste (Löschen) ( [S. 202](#page-201-0)) (17) **CHARGE**-Anzeige (Laden des Akkus) [\( S. 24](#page-23-0)) Buchsenabdeckung 19) Stativgewinde (20) Akkufachabdeckung (S. 22) (21) Akkufachverriegelung (S. 22) (22) Kartenfachabdeckung (S. 27)
- (23) Kartenfach ( [S. 27\)](#page-26-0)

# <span id="page-19-0"></span>**Vorbereitung**

# **Auspacken des Verpackungsinhalts**

Beim Kauf in der Packung enthalten sind die Kamera und das nachfolgend aufgeführte Zubehör. Sollte eines der Teile fehlen oder beschädigt sein, wenden Sie sich bitte an den Händler, bei dem Sie die Kamera erworben haben.

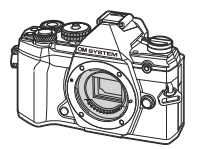

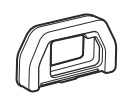

Gehäusekappe<sup>1</sup> Augenmuschel EP-15<sup>1</sup>

Kamera

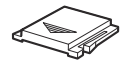

Blitzschuhabdeckung<sup>1</sup>

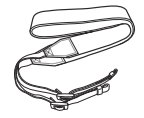

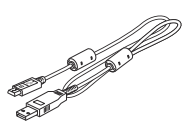

Trageriemen USB-Kabel CB‑USB12

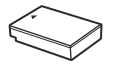

Lithium-Ionen-Akku BLS‑50

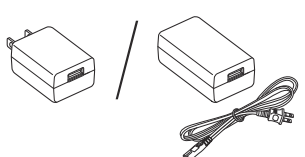

USB-Netzteil F‑5AC

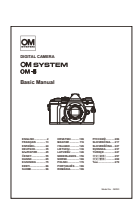

Basishandbuch

Garantiekarte

- Gehäusekappe, Augenmuschel und Blitzschuhabdeckung sind an der Kamera angebracht bzw. in 1 diese eingesetzt.
- Beim Kauf der Kamera ist der Akku nicht vollständig geladen. Laden Sie den Akku vor dem CGebrauch (S. 24).

# <span id="page-20-0"></span>**Anbringen des Trageriemens**

- Entfernen Sie vor dem Anbringen des Trageriemens das Ende *1.* aus der Befestigungsschlaufe und lösen Sie den Trageriemen wie abgebildet.
- Führen Sie das Ende des Trageriemens durch die *2.* Trageriemenöse und zurück durch die Befestigungsschlaufe.

Führen Sie das Ende des Trageriemens durch *3.*die Schnalle und ziehen Sie ihn wie abgebildet fest.

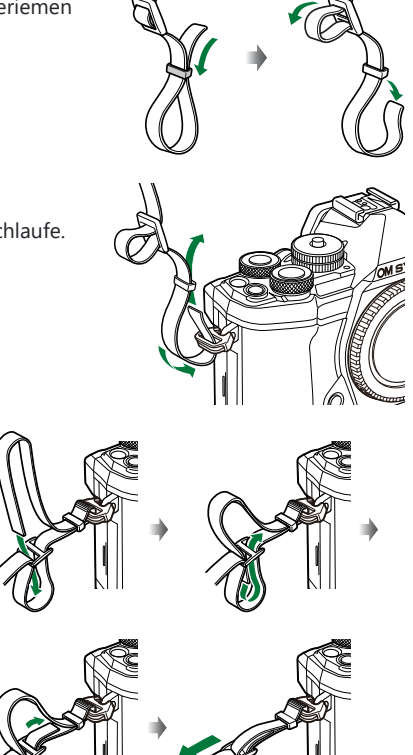

- Bringen Sie das andere Ende des Trageriemens an der anderen Öse an.
- Ziehen Sie nach dem Anbringen fest am Trageriemen, damit er sich nicht lösen kann.

# <span id="page-21-0"></span>**Einsetzen und Entnehmen des Akkus**

#### **Einsetzen des Akkus**

Achten Sie darauf, dass sich der **ON**/**OFF**-*1.* Schalter in der **OFF**-Position befindet.

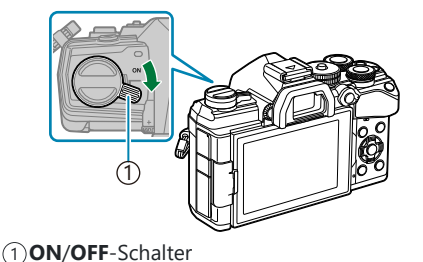

2. Öffnen Sie die Akkufachabdeckung.

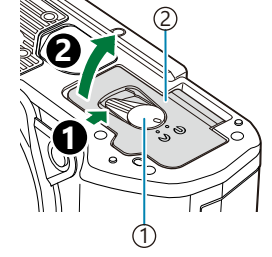

Akkufachverriegelung 1 Akkufachabdeckung 2

- 3. Setzen Sie den Akku ein.
	- Verwenden Sie nur Akkus vom Typ BLS‑50 ( [S. 20,](#page-19-0) [S. 465\)](#page-464-0).

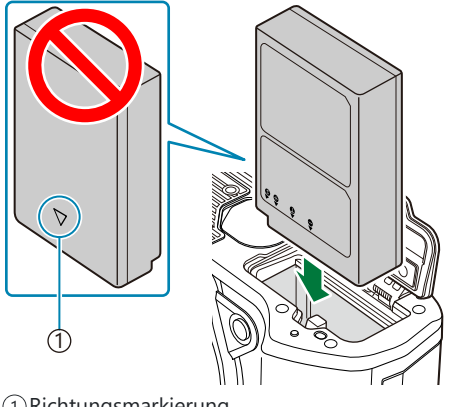

1 Richtungsmarkierung

4. Schließen Sie die Akkufachabdeckung.

<span id="page-22-0"></span>Wir empfehlen bei längerem Gebrauch das Bereithalten eines Ersatzakkus für den Fall, dass der B verwendete Akku erschöpft sein sollte.

siehe auch ["Akkus" \(S. 452\).](#page-451-0)

#### **Entnehmen des Akkus**

Schalten Sie die Kamera aus, bevor Sie die Akkufachabdeckung öffnen oder schließen. Um den Akku zu entfernen, drücken Sie zuerst die Akkuverriegelung in Pfeilrichtung. Entnehmen Sie dann den Akku.

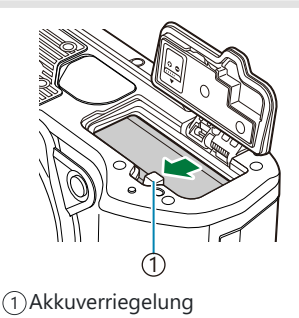

- Wenn Sie den Akku nicht entfernen können, wenden Sie sich an einen autorisierten Händler oder an C den Kundendienst. Wenden Sie keine Gewalt an.
- Akkus und Speicherkarten dürfen unter keinen Umständen entnommen werden, während die CKartenschreibanzeige leuchtet ( [S. 38\)](#page-37-0).

# <span id="page-23-0"></span>**Laden des Akkus mit dem mitgelieferten USB-Netzteil**

- Beim Kauf der Kamera ist der Akku nicht vollständig geladen. Laden Sie den Akku vor dem C Gebrauch auf.
	- Achten Sie darauf, dass sich der **ON**/**OFF**-*1.* Schalter in der **OFF**-Position befindet.

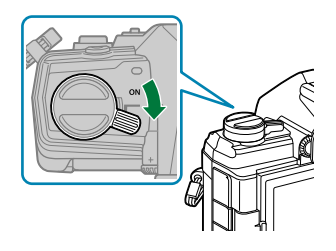

- 2. Schließen Sie das USB-Kabel und das USB-Netzteil an und verbinden Sie das Netzteil mit einer Netzsteckdose.
	- Verwenden Sie ausschließlich das im Lieferumfang der Kamera enthaltene oder separat B erhältliche USB-Kabel (CB‑USB12).

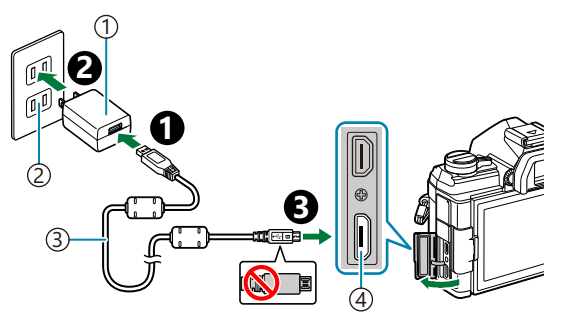

- USB-Netzteil (im 1 Lieferumfang enthalten) Netzsteckdose 2 USB-Kabel (im Lieferumfang 3 enthalten)
- Micro-USB-Anschluss 4

Während des Ladens leuchtet die CHARGE-Anzeige. Der Ladevorgang dauert etwa 4 Stunden. Die Anzeige erlischt, wenn der Akku vollständig geladen ist. Trennen Sie das USB-Kabel von der Kamera.

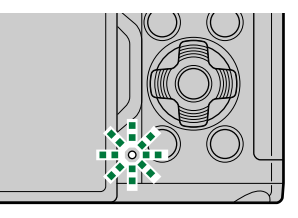

Tritt beim Laden ein Fehler auf, blinkt die CHARGE-Anzeige. Trennen Sie das USB-Kabel und Cschließen Sie es erneut an.

- Der Ladevorgang wird unterbrochen, wenn die Akkutemperatur zu hoch ist. Er wird fortgesetzt, B wenn die Akkutemperatur gesunken ist.
- Wenn der Akku bei hoher Umgebungstemperatur aufgeladen wird, kann es aus Sicherheitsgründen B vorkommen, dass der Ladevorgang länger dauert oder dass der Akku nicht die volle Ladekapazität erreicht.

#### **Das USB-Netzteil** C

Stellen Sie sicher, dass Sie das USB-Netzteil zum Reinigen vom Stromnetz trennen. Wenn Sie das USB-Netzteil während der Reinigung angeschlossen lassen, kann dies zu Verletzungen oder Stromschlägen führen.

# <span id="page-25-0"></span>**Laden des Akkus mit einem optionalen BCS‑5 Ladegerät**

Laden Sie den Akku auf. *1.*

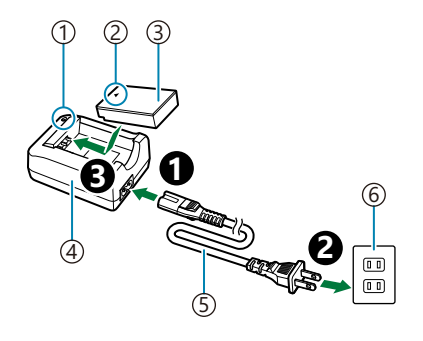

Ladeanzeige 1

- $2$ Richtungsmarkierung ( $\blacktriangle$ )
- 3) Lithium-Ionen-Akku
- Ladegerät für Lithium-Ionen-Akkus 4
- Netzkabel 5
- Netzsteckdose 6

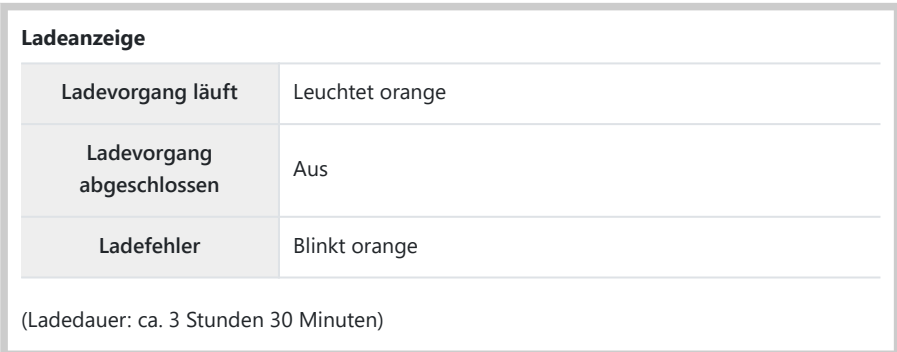

Trennen Sie das Ladegerät, wenn der Ladevorgang abgeschlossen ist.

# <span id="page-26-0"></span>**Einsetzen und Entfernen von Speicherkarten**

### **Einsetzen der Karte**

In dieser Bedienungsanleitung werden alle Speichergeräte als "Karten" bezeichnet. Mit dieser Kamera können die folgenden (handelsüblichen) Arten von SD-Speicherkarten verwendet werden: SD, SDHC und SDXC.

Die Karten müssen mit dieser Kamera formatiert werden, bevor sie zum ersten Mal benutzt werden oder wenn sie zuvor in einer anderen Kamera bzw. einem Computer verwendet wurden. ■图 ["Formatieren der Karte \(Karte einrichten\)" \(S. 282\)](#page-281-0)

Achten Sie darauf, dass sich der **ON**/**OFF**-Schalter in der **OFF**-*1.* Position befindet.

Öffnen Sie die Kartenfachabdeckung. *2.*

- Setzen Sie die Karte ein. *3.*
	- Schieben Sie die Karte hinein, bis diese einrastet.
	- Setzen Sie eine beschädigte oder verformte Karte nicht C unter Anwendung von Gewalt ein. Dies könnte zu Schäden am Kartenfach führen.

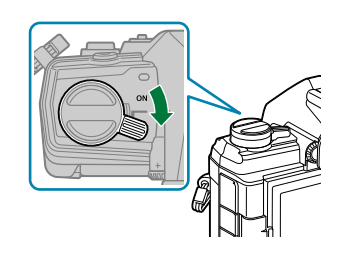

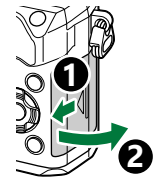

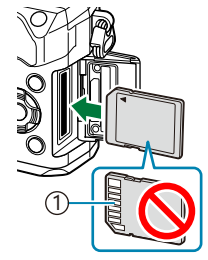

1 Kontakte

28 Einsetzen und Entfernen von Speicherkarten

<span id="page-27-0"></span>Schließen Sie die Kartenfachabdeckung. *4.* Verschließen Sie diese fest, bis sie hörbar einrastet.

### **Entfernen der Karte**

Drücken Sie gegen die Karte, um sie auswerfen zu lassen. Entnehmen Sie die Karte.

Akkus und Speicherkarten dürfen unter keinen Umständen C entnommen werden, während die Kartenschreibanzeige leuchtet ( [S. 38\)](#page-37-0).

### **Verwendbare Karten**

In dieser Bedienungsanleitung werden alle Speichergeräte als "Karten" bezeichnet. Mit dieser Kamera können die folgenden (handelsüblichen) Arten von SD-Speicherkarten verwendet werden: SD, SDHC und SDXC. Aktuelle Informationen finden Sie auf unserer Website.

#### **SD-Karten-Schreibschutzschalter**

Die SD-Karte hat einen Schreibschutzschalter. Indem Sie den Schalter auf die Position "LOCK" stellen, verhindern Sie, dass Daten auf die Karte geschrieben werden. Stellen Sie den Schalter auf die entriegelte Position zurück, um die Karte beschreiben zu können.

- Verwenden Sie für die Aufnahme von Videos eine SD-Karte, die mindestens die SD-C Geschwindigkeitsklasse 10 unterstützt.
- Eine UHS-II- oder UHS-I-Speicherkarte mit UHS-Geschwindigkeitsklasse 3 oder höher wird in C folgenden Fällen benötigt:
	- Bei Auswahl einer Auflösung von **[4K]** oder **[C4K]** im Menü **[** $\mathbf{P}$  **€**i-]
	- Bei Auswahl einer Bitrate von [A-I] (All-Intra) im Menü [ $\mathbb{H}$  **€**i-]

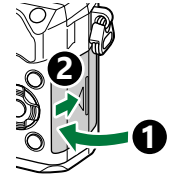

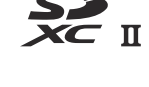

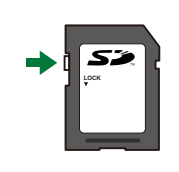

- Die Daten auf der Karte werden auch nach dem Formatieren der Karte oder Löschen der Daten B nicht vollständig entfernt. Zerstören Sie die Karte vor dem Wegwerfen, um Ihre persönlichen Informationen zu schützen.
- Der Zugriff auf einige Wiedergabefunktionen und dergleichen kann eingeschränkt sein, wenn sich Bder Schreibschutzschalter in der "LOCK"-Position befindet.

# <span id="page-29-0"></span>**Anbringen und Abnehmen von Objektiven**

# **Anbringen eines Wechselobjektivs**

Informationen zu Wechselobjektiven finden Sie unter ["Wechselobjektive" \(S. 454\).](#page-453-0)

Achten Sie darauf, dass sich der **ON**/**OFF**-Schalter in der **OFF**-*1.* Position befindet.

- Entfernen Sie den hinteren *2.* Objektivdeckel und die Gehäusekappe der Kamera.
- 3. Richten Sie die Ansetzmarke (rot) der Kamera auf die Ausrichtmarke (rot) des Objektivs aus. Setzen Sie dann das Objektiv in die Kamera ein.

Drehen Sie das Objektiv im Uhrzeigersinn, bis es hörbar *4.*einrastet.

Betätigen Sie nicht die Objektiventriegelung. C Berühren Sie keine inneren Teile der Kamera. C

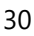

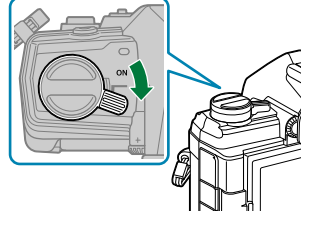

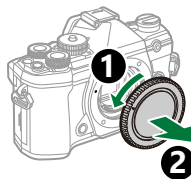

**2**

**1**

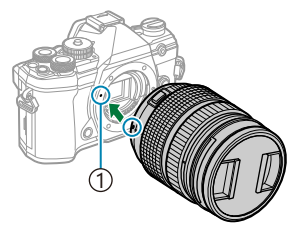

Ansetzmarke für 1 Wechselobjektiv

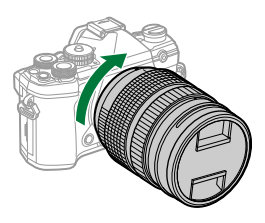

<span id="page-30-0"></span>5. Entfernen Sie den vorderen Objektivdeckel.

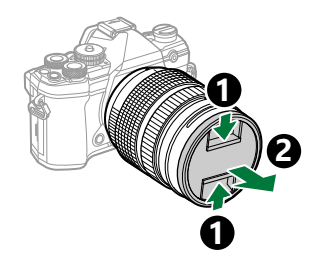

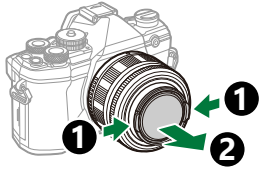

### **Abnehmen von Objektiven**

Achten Sie darauf, dass sich der **ON**/**OFF**-Schalter in der **OFF**-*1.* Position befindet.

2. Betätigen Sie die Objektiventriegelung und drehen Sie das Objektiv wie abgebildet.

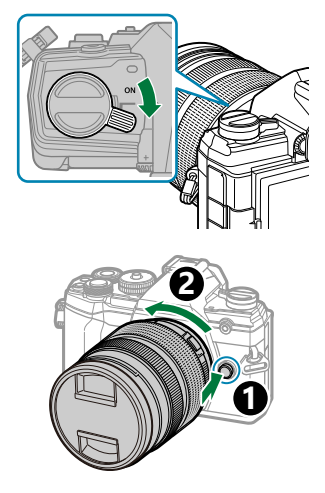

# <span id="page-31-0"></span>**Verwenden des Monitors**

Drehen Sie den Monitor in eine angenehme Position. Der Winkel des Monitors kann an die Aufnahmebedingungen angepasst werden.

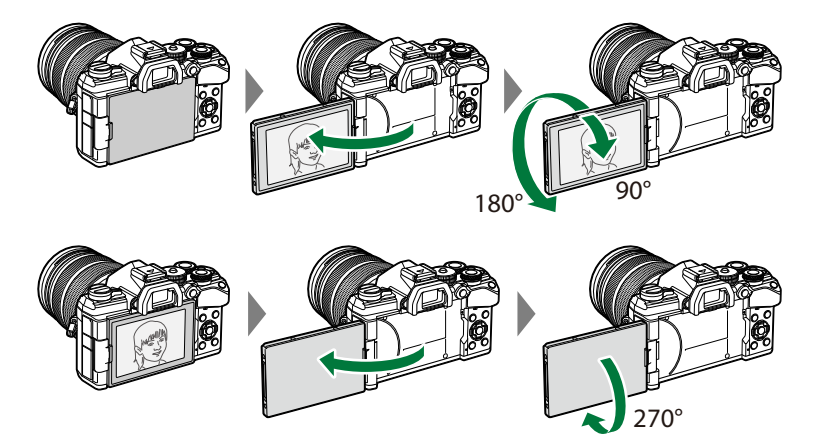

Drehen Sie den Monitor vorsichtig in seinem Bewegungsbereich. Wenn Sie versuchen, den Monitor über die unten dargestellten Begrenzungen hinaus zu drehen, können die Steckverbinder beschädigt werden.

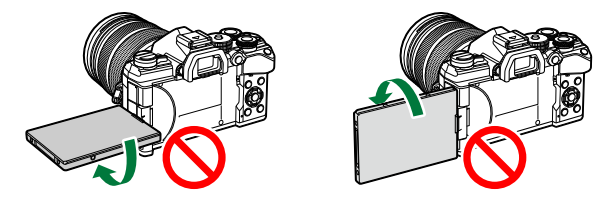

Die Kamera kann so konfiguriert werden, dass beim Drehen des Monitors zur Aufnahme von Selbstporträts entweder ein Spiegelbild der Sicht durch das Objektiv angezeigt wird oder dass Powerzoom-Objektive automatisch vollständig herauszoomen.  $\mathbb{I} \mathcal{F}$  ["Selbstporträthilfe](#page-360-0) [\(Selbstporträthilfe\)" \(S. 361\)](#page-360-0)

# <span id="page-32-0"></span>**Einschalten der Kamera**

- Stellen Sie den **ON**/**OFF**-Schalter auf die **ON**-Position. *1.*
	- Mit der Kamera schaltet sich auch der Monitor ein.
	- Um die Kamera auszuschalten, stellen Sie den Schalter auf die **OFF**-Position.

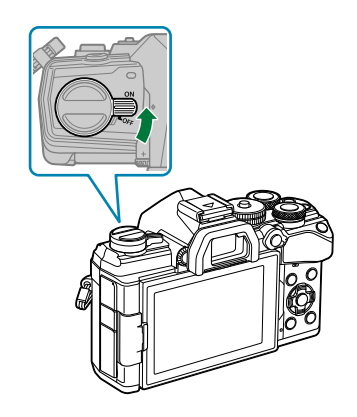

#### **Akkustand** Das Akkusymbol und der Akkuladestand werden angezeigt. **VIII** (grün): Die Kamera ist aufnahmebereit. **W** (grün): Der Akku ist nicht vollständig aufgeladen. **Z** (grün): Der Akku ist fast leer. y (blinkt rot): Laden Sie den Akku auf. **1:02:03 P 250 F5.6 0.0 S-IS AUTOS-IS AUTO 30p** Y**F ISO-A 200**

**1023**

Der **Fn**-Schalter kann so konfiguriert werden, dass die Kamera hierüber ein- und ausgeschaltet wird. B**IGG**  $\frac{1}{2}$  Anwendermenü **B** > **[\[Fn-Schalter/Hauptschalter\]](#page-293-0)** (S. 294)

# <span id="page-33-0"></span>**Ruhemodus**

Wenn die eingeschaltete Kamera eine bestimmte Zeit lang nicht bedient wird, wechselt sie automatisch in einen Stromsparbetrieb, um die Akkus zu schonen. Dies wird als "Ruhemodus" bezeichnet.

- Wenn die Kamera in den Ruhemodus wechselt, wird der Monitor ausgeschaltet und die Kamerabedienelemente werden deaktiviert. Durch Drücken des Auslösers oder der ▶ Taste wird die Kamera wieder aktiviert.
- Wenn die Kamera nach dem Wechsel in den Ruhemodus eine bestimmte Zeit lang nicht bedient wird, wird sie automatisch ausgeschaltet. Die Kamera kann durch erneutes Einschalten wieder aktiviert werden.
- Bei Auswahl von **[An]** (aktiviert) unter **[WLAN/Bluetootheinstellungen]** > **[Ausschalt-**C **Standby]** benötigt die Kamera beim Verlassen des Ruhemodus unter Umständen mehr Zeit. g["Einstellungen für Drahtlosverbindungen bei ausgeschalteter Kamera" \(S. 388\)](#page-387-0)
- Die Zeitspanne, nach der die Kamera in den Ruhemodus wechselt oder automatisch ausgeschaltet Cwird, kann im  $\clubsuit$  Anwendermenü ausgewählt werden. In der Standardeinstellung wechselt die Kamera nach einer Minute in den Ruhemodus und wird nach vier Stunden automatisch ausgeschaltet. 图 # Anwendermenü 2 > **[Ruhemodus]**, **[\[Abschaltautomatik\]](#page-316-0)** (S. 317)

# <span id="page-34-0"></span>**Erste Einrichtung**

Nach erstmaligem Anschalten der Kamera müssen Sie die erste Einrichtung durchführen und eine Sprache auswählen sowie die Uhr einstellen.

- Zusätzlich zur Datums- und Uhrzeitinformation wird auch der Dateiname gespeichert. Bitte stellen C Sie vor dem Gebrauch der Kamera Datum und Uhrzeit korrekt ein. Einige Funktionen können nicht verwendet werden, wenn Datum und Zeit nicht eingestellt wurden.
	- Drücken Sie die **OK**-Taste, wenn das Dialogfeld für die erste *1.* Einrichtung angezeigt wird und Sie zur Auswahl einer Sprache aufgefordert werden.
	- Markieren Sie die gewünschte Sprache mit dem vorderen oder *2.* hinteren Einstellrad oder mit den Pfeiltasten  $\Delta \nabla \triangleleft \triangleright$ .
	- Drücken Sie die **OK**-Taste, wenn die gewünschte Sprache *3.*markiert ist.

- Wenn Sie den Auslöser vor der **OK**-Taste drücken, wechselt die Kamera in den Aufnahmemodus und es wird keine Sprache ausgewählt. Sie können die erste Einrichtung erneut starten, indem Sie die Kamera aus- und wieder einschalten. Das Dialogfeld für die erste Einrichtung erscheint erneut und Sie können den Vorgang ab Schritt 1 wiederholen.
- Die Sprache kann jederzeit über das Menü geändert werden.  $\mathbb{I} \mathbb{F}$  ["Vorgehen, wenn Sie die](#page-36-0) [Anzeigen nicht lesen können" \(S. 37\)](#page-36-0)

**Please select your language. Veuillez choisir votre langue. Bitte wählen Sie Ihre Sprache.** Por favor, selecciona tu idioma. <mark>OX</mark><br>请设置您的语言。 言語を選択してください。

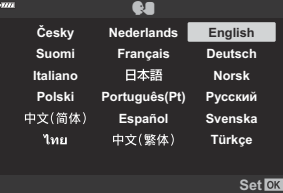

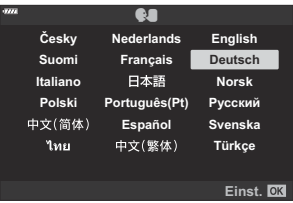

- 4. Stellen Sie Datum, Zeit und Datumsformat ein.
	- Markieren Sie Elemente mit den Pfeiltasten  $\mathcal{4}\mathcal{P}$ .
	- Ändern Sie das markierte Element mit den Pfeiltasten  $\Delta \nabla$ .
	- Die Uhrzeit wird im 24-Stunden-Format angezeigt.

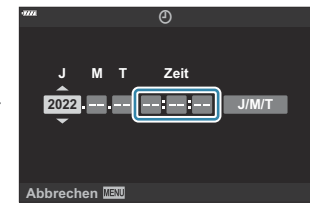

- Die Uhr kann jederzeit im über das Menü eingestellt werden.  $\mathbb{R}$  PEinstellungsmenü > **[**m**[.-Einstellungen\]](#page-279-0)** (S. 280)
- 5. Drücken Sie die OK-Taste.
- $6.$  Markieren Sie eine Zeitzone mit den Pfeiltasten  $\Delta \nabla$  und drücken Sie die OK-Taste.
	- Drücken Sie die **INFO**-Taste, um die Sommerzeit ein- oder auszuschalten.
- 7. Drücken Sie die OK-Taste, um die Uhr einzustellen.
- Die Datums- und Uhrzeitinformationen werden zusammen mit den Bilddaten gespeichert. B
- Wenn der Akku aus der Kamera entnommen wird und die Kamera eine Zeit lang nicht verwendet B wird, werden Datum und Uhrzeit möglicherweise zurückgesetzt. Stellen Sie in diesem Fall das Datum und die Uhrzeit mithilfe des Menüs ein.  $\mathbb{R}$  <sup>a</sup> [Einstellungsmenü >](#page-279-0) **[①-Einstellungen]** (S. 280)
- Unter Umständen müssen Sie die Bildrate anpassen, bevor Sie Videos aufnehmen. B $\mathbb{R}$  ["Bildauflösung, Rate und Komprimierung \(](#page-147-0) $\mathbb{R}$  :)" (S. 148)
# **Vorgehen, wenn Sie die Anzeigen nicht lesen können**

Wenn Ihnen unbekannte Zeichen oder Wörter in anderen Sprachen angezeigt werden, haben Sie möglicherweise nicht die gewünschte Sprache ausgewählt. Befolgen Sie die nachstehende Anleitung, um eine andere Sprache auszuwählen.

Drücken Sie die **MENU**-Taste, *1.* um die Menüs anzuzeigen.

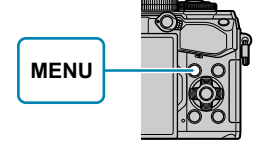

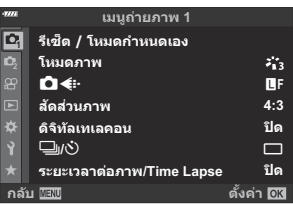

**เมนูตั งค่า**

s j**±0** k**±0**

**ไทย ปิด**

**ดั้งค่า @K** 

e.

X **การตั งค่า ตั งค่าการ์ด**

**ตรวจดูภาพ การตั งค่า Wi-Fi/Bluetooth เวอร์ชนเฟิร์มแวร์ ั**

Markieren Sie eine *2.* Registerkarte 1 (Einstellung) mit den Pfeiltasten  $\Delta \nabla$  und drücken Sie die **OK**-Taste.

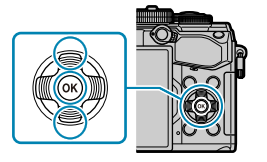

- **3.** Markieren Sie die Option**[** $\bigcirc$ **]** mit den Pfeiltasten  $\Delta \nabla$  und drücken Sie die **OK**-Taste.
- Markieren Sie die gewünschte Sprache mit den Pfeiltasten *4.* $\triangle \nabla \triangle \triangleright$  und drücken Sie die **OK**-Taste.

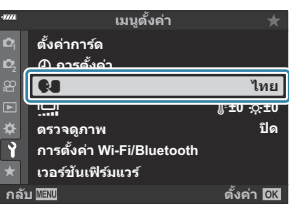

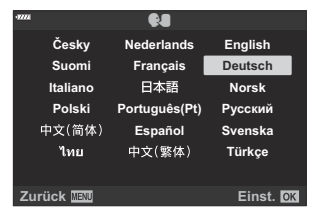

# **Aufnahme**

# **Informationsanzeigen während der Aufnahme**

#### **Monitoranzeige im Fotomodus**

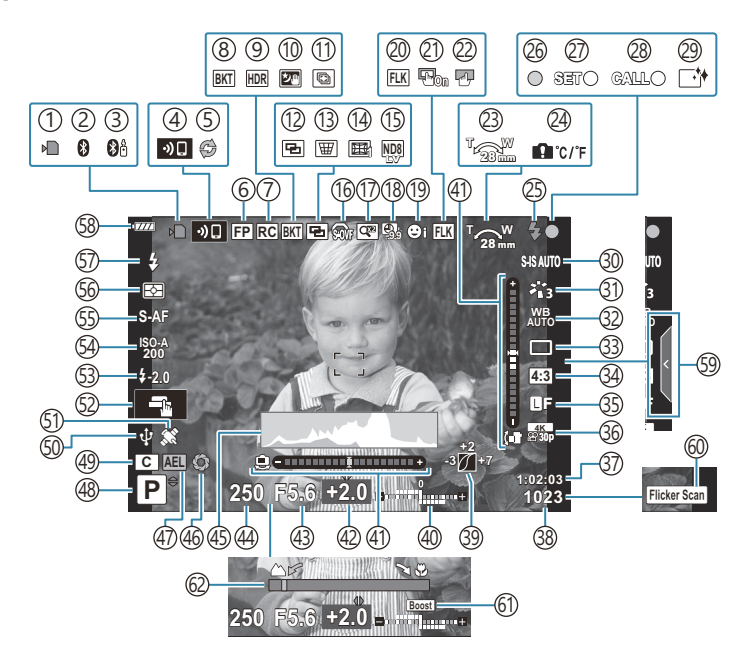

#### **Monitoranzeige im Videomodus**

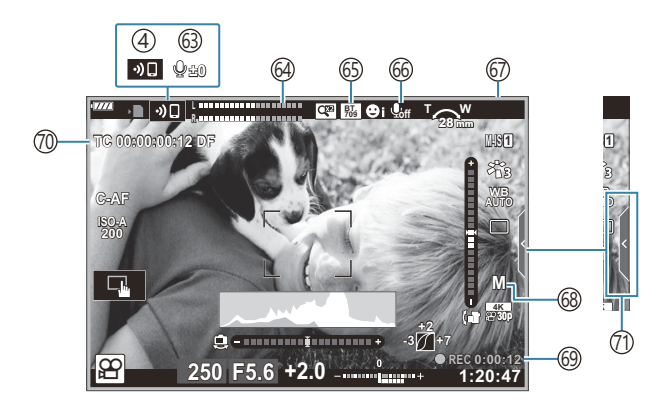

Kartenschreibanzeige [\( S. 23](#page-22-0), [S. 28\)](#page-27-0) 1 Aktive **Bluetooth**®-Verbindung ( [S. 385](#page-384-0)) 2 3)Aktive Verbindung zur Fernbedienung ( [S. 403\)](#page-402-0) WLAN-Verbindung ( [S. 385](#page-384-0)) 4 5)Pro-Aufnahme aktiv [\( S. 111](#page-110-0)) 6)Super FP-Blitz ( [S. 458](#page-457-0)) RC-Modus [\( S. 460\)](#page-459-0) 7 Belichtungsreihe [\( S. 230\)](#page-229-0) 8 9)HDR [\( S. 238](#page-237-0)) 10)Freihand-Aufnahme von Sternenlicht [\( S. 70](#page-69-0)) Multi-Fokus-Aufnahme ( [S. 70\)](#page-69-0) 11 (12)Mehrfachbelichtung [\( S. 241](#page-240-0))  $\overline{\mathbb{B}}$  Keystone-Korrektur ( [S. 245](#page-244-0)) Fisheye-Korrektur ( [S. 379](#page-378-0)) 14 Live ND-Aufnahme [\( S. 227](#page-226-0)) 15 16 \$ S-OVF <sup>1</sup> ( [S. 179](#page-178-0), [S. 189](#page-188-0)) 17)Digitaler Telekonverter [\( S. 221\)](#page-220-0) 18)Zeitraffer-Aufnahme [\( S. 222\)](#page-221-0) 19)Gesichts-/Augenerkennung [\( S. 132\)](#page-131-0) 20)Antiflimmer-Aufnahme [\( S. 349\)](#page-348-0) AF-Sucherfeld 21 **■ ※ [Anwendermenü](#page-290-0) A3 > [AF-[Sucherfeld\]](#page-290-0)** (S. 291) 22)Touchscreen-Sperre [\( S. 179\)](#page-178-0) Zoombetriebsrichtung/Brennweite 23 24) Interne Temperaturwarnung (S. 477) Blitz (Blinken: Ladevorgang läuft, Leuchten: 25 Ladevorgang abgeschlossen) ( [S. 154](#page-153-0)) 26) AF-Bestätigung (S. 44) 27)SET-Funktion [\( S. 456\)](#page-455-0) CALL-Funktion ( [S. 456\)](#page-455-0) 28 29) Staubschutzfunktion (S. 470) Bildstabilisator [\( S. 140\)](#page-139-0) 30 Bildmodus [\( S. 163,](#page-162-0) [S. 219\)](#page-218-0) 31 32) Weißabgleich (S. 135)

Wird nur im Sucher angezeigt. 1

Auslösermodus (Einzelbild/Serienaufnahme/ 33 Selbstauslöser/Vibrationsreduzierung/Lautlose Aufnahme/Pro-Aufnahme/Hochaufgel. Aufnahme) ( [S. 104,](#page-103-0) [S. 144](#page-143-0)) Bildformat ( [S. 145\)](#page-144-0) 34 Bildqualität (Fotos) [\( S. 146](#page-145-0), [S. 220](#page-219-0)) 35 36)Aufnahmemodus (Videos) [\( S. 148,](#page-147-0) [S. 259\)](#page-258-0) Verfügbare Aufnahmezeit ( [S. 450](#page-449-0)) 37 Anzahl der speicherbaren Einzelbilder ( [S. 448](#page-447-0)) 38 39)Gradationskurven-Korrektur [\( S. 176\)](#page-175-0) 40)Oben: Blitzstärkensteuerung [\( S. 162](#page-161-0)) Unten: Belichtungskorrektur [\( S. 91\)](#page-90-0) Wasserwaage [\( S. 43\)](#page-42-0) 41 42)Belichtungskorrekturwert ( [S. 91\)](#page-90-0) 43)Blendenwert [\( S. 49](#page-48-0), [S. 52,](#page-51-0) [S. 54,](#page-53-0) [S. 57](#page-56-0)) Verschlusszeit ( [S. 49,](#page-48-0) [S. 52](#page-51-0), [S. 54](#page-53-0), [S. 57\)](#page-56-0) 44 45)Histogramm ( [S. 43\)](#page-42-0) Vorschau [\( S. 177](#page-176-0)) 46 AE-Speicher ( [S. 103,](#page-102-0) [S. 321\)](#page-320-0) 47 Aufnahmemodus [\( S. 44](#page-43-0)) 48 49)Anwendermodus ( [S. 81,](#page-80-0) [S. 79\)](#page-78-0) Aktive Verbindung mit Webcam ( [S. 400\)](#page-399-0) 50 **Bluetooth**-Standortbestimmung aktiv ( [S. 400](#page-399-0)) 51 52)Bedienung per Touchscreen [\( S. 47](#page-46-0)) (53) Blitzstärkensteuerung ( [S. 162\)](#page-161-0) ISO-Empfindlichkeit [\( S. 101,](#page-100-0) [S. 122\)](#page-121-0) 54 AF-Modus ( [S. 123\)](#page-122-0) 55 Messmodus [\( S. 130\)](#page-129-0) 56 Blitzmodus ( [S. 154](#page-153-0), [S. 156](#page-155-0)) 57 58) Akkustand ( [S. 33\)](#page-32-0) 59) Aufrufen des Live Guide (S. 66) Flimmer-Scan ( [S. 257,](#page-256-0) [S. 369\)](#page-368-0) 60 LV-Erweiterung ( [S. 299](#page-298-0)) 61 62 Anzeige des Fokusabstands (S. 340)

63) Ton-Aufnahmepegel <sup>2</sup> [\( S. 87](#page-86-0), [S. 263](#page-262-0))

- Aufnahmepegelmesser ( [S. 263](#page-262-0)) 64
- 65 *Fi*e Anzeige-Assistent

#### $\mathbb{R}$  [Video-Menü >](#page-248-0)  $\mathbb{R}$ -Anzeige-**[Einstellungen\]](#page-248-0)** (S. 249)

- Videoaufnahme mit Ton [\( S. 263](#page-262-0)) 66
- Aufnahmekontrollleuchte (roter Rahmen) 67
	- **IG** Video-Menü > [\[Roter Rahmen f.](#page-248-0) OREC] [\(S. 249\)](#page-248-0)
- Videomodus Belichtung [\( S. 255](#page-254-0)) 68
- Aufnahmezeit (während der Aufnahme 69
- angezeigt) ( [S. 86\)](#page-85-0)
- Timecode 70

gVideo-Menü > **[**n **[HDMI-Ausgabe\]](#page-248-0)** [\(S. 249\)](#page-248-0)

- $\left( 7\right)$ Registerkarte für lautlose Bedienung ( [S. 87\)](#page-86-0)
- Wird nur angezeigt, wenn der Audioaufnahmepegel eingestellt wird. 2

# **Umschalten zwischen Anzeigen**

Bei der Kamera kommt ein Augensensor für das automatische Umschalten zwischen der Monitor- und der Sucheranzeige zum Einsatz. In der Live View-Monitoranzeige und im Sucher werden Informationen zu Kameraeinstellungen angezeigt. Es stehen Optionen zur Steuerung der Anzeigeumschaltung und zur Auswahl der angezeigten Informationen zur Verfügung.

#### **Wahl des Bildausschnitts auf dem Monitor**

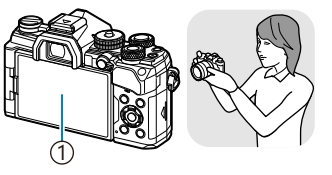

Monitor 1

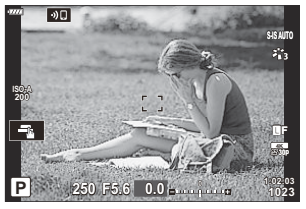

Live View wird auf dem Monitor angezeigt.

#### **Wahl des Bildausschnitts im Sucher**

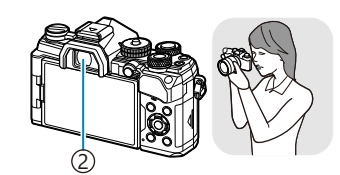

2)Sucher

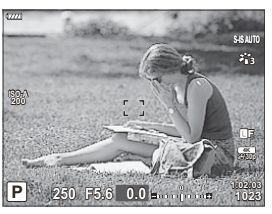

Der Sucher wird automatisch eingeschaltet, wenn Sie ihn an ihr Auge halten. Wenn der Sucher eingeschaltet wird, schaltet sich der Monitor aus.

• Sollte das Bild im Sucher nicht scharf sein, halten Sie den Sucher an Ihr Auge und stellen Sie die Anzeige scharf, indem Sie das Dioptrieneinstellrad drehen.

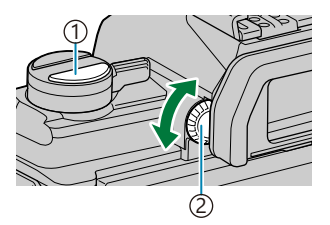

 $\bigcirc$   $\Box$  (LV)-Taste Dioptrieneinstellrad 2

- **Durch Drücken der**  $\Box$  **(LV)-Taste wird die Monitoranzeige von der Live View-Ansicht auf die** Monitor-Funktionsanzeige umgeschaltet. Wenn Sie den Sucher an Ihr Auge halten, wird der Blick durch das Objektiv angezeigt. Der Monitor wird ausgeschaltet.
- Zum Anzeigen der Aufnahmeinformationen drücken Sie die **INFO**-Taste, während die Monitor-Funktionsanzeige angezeigt wird [\( S. 42](#page-41-0)).

<span id="page-41-0"></span>Die Optionen für die Anzeigeumschaltung und die Sucheranzeige finden Sie in den Kameramenüs. B**IG**  $\hat{\mathbf{X}}$  Anwendermenü **I > [\[Auto Umschalten EVF\]](#page-313-0), [Stil für elektr. Sucher] (S. 314)** 

# **Umschalten der Informationsanzeige**

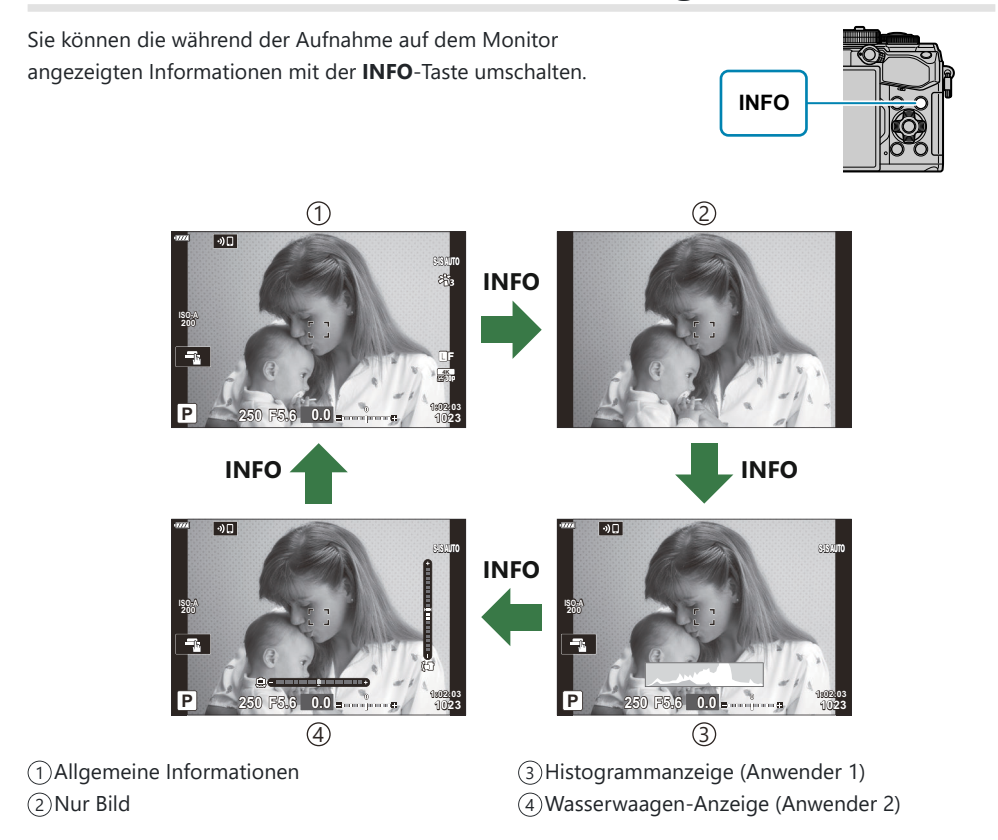

- Sie können die Informationsanzeigen in jede Richtung wechseln, indem Sie bei gedrückter **INFO**-Taste das Einstellrad drehen.
- Die Elemente in den Anzeigen Anwender 1 und Anwender 2 können unter **[**G**/Info-Einstellungen]** > **[\[LV-Info\]](#page-357-0)** (S. 358) ausgewählt werden.
- Im Videomodus ( $\mathfrak{B}$ ) werden ggf. andere Informationen angezeigt als im Fotomodus.  $\mathbb{R}$  video-Menü >  $[\mathbf{\mathfrak{D}}]$ **[-Anzeige-Einstellungen\]](#page-248-0)** >  $[\mathbf{\mathfrak{D}}]$  Info-Einstellungen] (S. 249)
- Zum Festlegen der Elemente, die bei halb heruntergedrücktem Auslöser angezeigt werden, markieren Sie im Menü **[LV-Info]** die Option **[Nur Foto]** und drücken Sie die Pfeiltaste I.

## <span id="page-42-0"></span>**Histogrammanzeige**

Es wird ein Histogramm angezeigt, das die Verteilung der Helligkeit im Bild darstellt. Die horizontale Achse zeigt die Helligkeit und die vertikale Achse die Pixelanzahl jedes Helligkeitsgrades auf dem Bild an. Bereiche, die während der Aufnahme über der oberen Grenze liegen, werden rot angezeigt, Bereiche unter der unteren Grenze werden blau angezeigt und Bereiche im durch Spotmessung gemessenen Bereich werden grün angezeigt. Sie können die obere und untere Grenze festlegen.  $\mathbb{R}$   $\mathbb{R}$  [Anwendermenü](#page-300-0) D3 > **[\[Histogramm-Einstellungen\]](#page-300-0)** (S. 301)

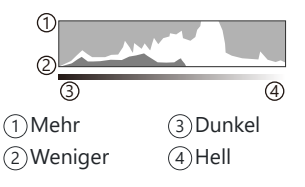

## **Lichter und Schatten**

Lichter und Schatten, definiert entsprechend der oberen und unteren Grenze für die Histogrammanzeige, werden rot und blau angezeigt. Sie können die obere und untere Grenze festlegen.  $\mathbb{R}$  **W** Anwendermenü **D3** > **[\[Histogramm-Einstellungen\]](#page-300-0)** (S. 301)

### **Wasserwaagen-Anzeige**

Die Ausrichtung der Kamera wird angezeigt. Die Neigung in der Senkrechten wird mit der vertikalen Leiste und die Neigung in der Waagerechten wird mit der horizontalen Leiste angezeigt.

- Die Wasserwaage dient nur als Richtlinie.
- Kalibrieren Sie die Wasserwaage, wenn Sie das Gefühl haben, dass sie nicht mehr richtig senkrecht oder waagerecht ausgerichtet ist. LC **茶** [Anwendermenü](#page-315-0) **[1]** > **[Justierung]** (S. 316)

## **Aufnahmeinformationen**

Zum Anzeigen der Aufnahmeinformationen drücken Sie die **INFO**-Taste, während die Monitor-Funktionsanzeige angezeigt wird [\( S. 116\)](#page-115-0). Drücken Sie die **INFO**-Taste erneut, um zur Monitor-Funktionsanzeige zurückzukehren.

• Mithilfe der Option **[Ecoliate Finstellungen]** > **[LV OFF-Info]** im ※ Anwendermenü <sup>[D1]</sup> (S. 358) können die Aufnahmeinformationen ausgeblendet werden.

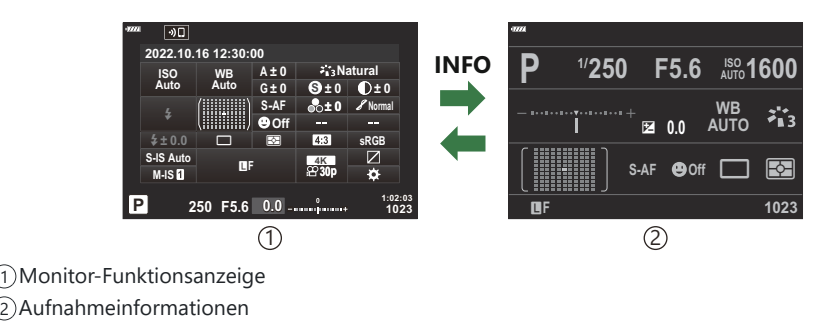

# <span id="page-43-0"></span>**Einzelbilder aufnehmen**

Wählen Sie mit dem Modus-Einstellrad den Aufnahmemodus aus und nehmen Sie dann das Bild auf.

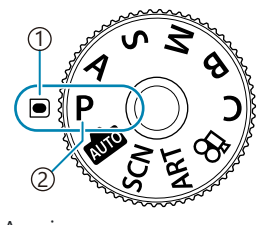

Anzeige 1 Modus-Symbol 2

# **Verfügbare Aufnahmemodi**

Informationen zur Verwendung der verschiedenen Aufnahmemodi finden Sie auf den folgenden Seiten.

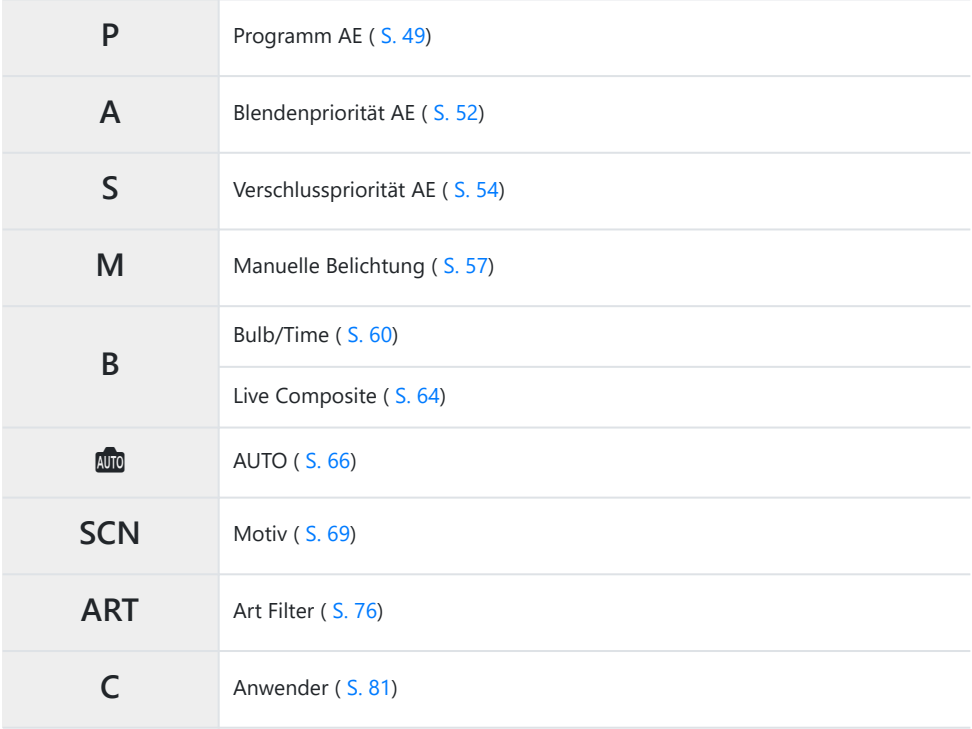

- S-Informationen zur Einstellung  $\mathfrak B$  am Modus-Einstellrad finden Sie unter ["Aufnehmen von Videos im](#page-85-0) Videomodus  $(\mathbf{P})$ " (S. 86).
	- Drücken Sie auf die Verriegelung, um das Modus-Einstellrad zu entriegeln, und drehen Sie dann *1.* das Rad, um den gewünschten Modus einzustellen.

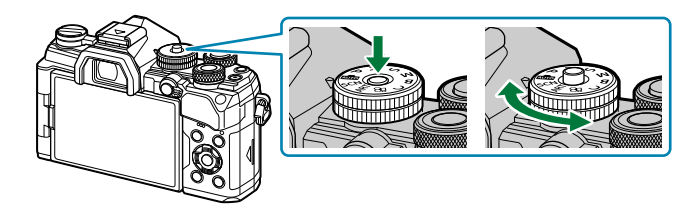

- Wenn die Verriegelung des Modus-Einstellrads heruntergedrückt wurde, ist das Modus-Einstellrad verriegelt. Jedes Mal, wenn Sie auf die Verriegelung des Modus-Einstellrads drücken, wechselt diese zwischen verriegelt und entriegelt.
- Wählen Sie den Bildausschnitt für die Aufnahme. *2.*
	- Achten Sie darauf, dass Ihre Finger oder der Trageriemen nicht das Objektiv oder das AF-CHilfslicht verdecken.

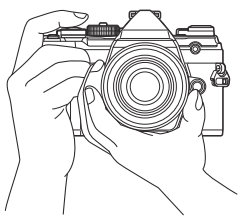

Horizontale Ausrichtung

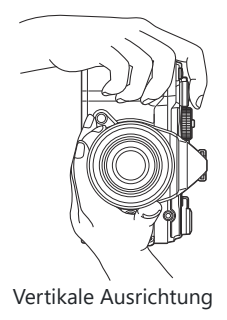

- Stellen Sie das Motiv scharf. *3.*
	- Positionieren Sie den AF-Rahmen über dem Motiv.

- Drücken Sie den Auslöser leicht bis zur ersten Position herunter (drücken Sie den Auslöser halb nach unten).
- Die AF-Bestätigung (·) wird angezeigt und im Fokusbereich wird ein grüner Rahmen (AF-Feld) eingeblendet.

1) AF-Feld 2) AF-Bestätigung

**P**

**ISO-A 200**

**250 F5.6 0.0**

 $\bigoplus$ 

- Wenn die Kamera nicht scharfstellen kann, blinkt die AF-Bestätigung ( [S. 471\)](#page-470-0). C
- Der AF-Rahmen unterscheidet sich je nach gewählter Option für den AF-Feldmodus. Ändern C Sie den Bereich ( [S. 93\)](#page-92-0) und die Position [\( S. 97](#page-96-0)) des AF-Feldes, falls notwendig.
- Der AF-Rahmen wird nicht angezeigt, wenn **[**q**]** als AF-Feldmodus ausgewählt ist ( [S. 93\)](#page-92-0). C
- Lösen Sie die Aufnahme aus. *4.*
	- Drücken Sie den Auslöser vollständig herunter.
	- Die Kamera löst die Aufnahme aus und nimmt ein Bild auf.
- Sie können die Touchscreen-Funktionen zur Fokussierung und Aufnahme von Bildern verwenden. B**IG** ["Aufnehmen mit Touchscreen-Funktionen" \(S. 47\)](#page-46-0)

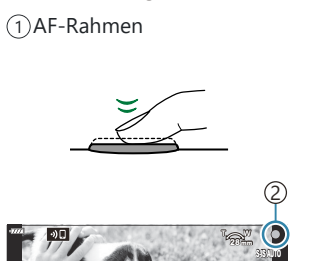

**30p 4K** Y**F**

**1023 1:02:03**

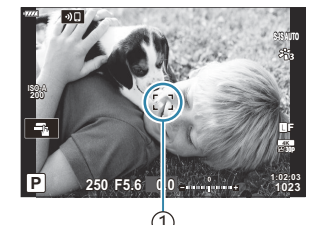

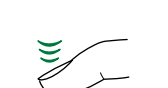

# <span id="page-46-0"></span>**Aufnehmen mit Touchscreen-Funktionen**

Sie können auf das Motiv tippen, um scharfzustellen und ein Bild aufzunehmen.

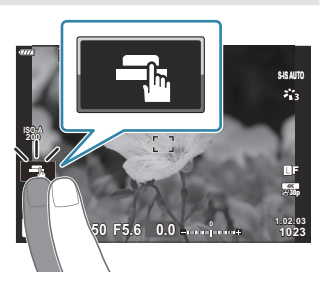

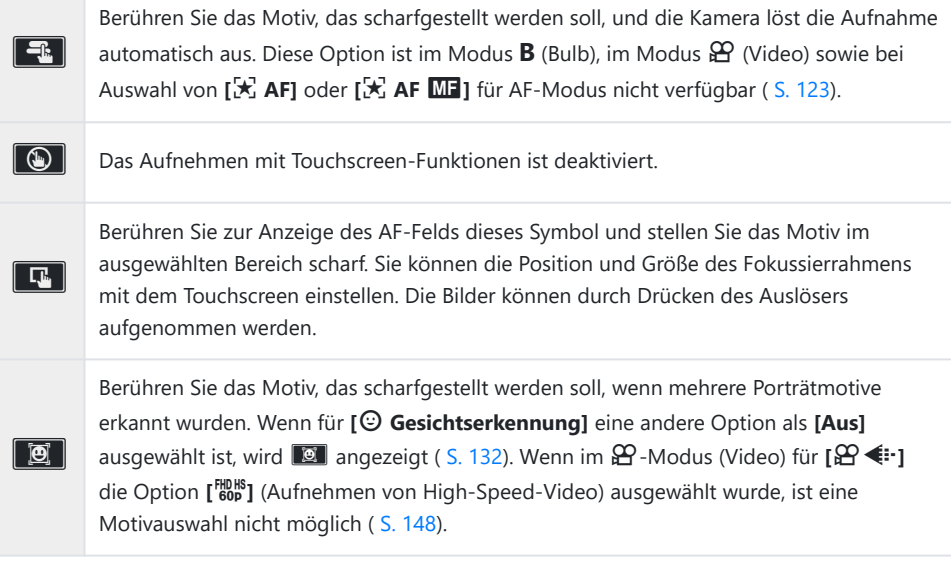

- Durch Tippen auf ein Symbol ändern Sie die Einstellungen.
- Berühren Sie das Display nicht mit Ihren Fingernägeln oder anderen scharfen Gegenständen. C
- Der Touchscreen erkennt Ihre Berührungen evtl. nicht richtig, wenn Sie Handschuhe tragen oder Ceine Displayschutzfolie verwenden.

## **Vorschau des Motivs (V**)

- Berühren Sie das Motiv auf dem Display. *1.*
	- Es wird ein AF-Feld angezeigt.
	- Stellen Sie die Größe des Rahmens mit dem Schieberegler ein.

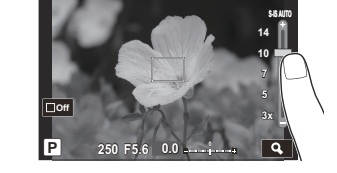

- Tippen Sie auf  $\Box$  um die Anzeige des AF-Feldes auszuschalten.
- Stellen Sie die Größe des AF-Feldes mit dem Schieberegler ein und tippen Sie dann zur *2.* Vergrößerung des Motivs im Zielrahmen auf **Q**.
	- Scrollen Sie in der vergrößerten Ansicht mit Ihrem Finger im Display.

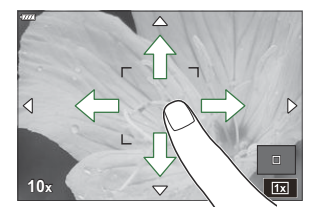

- Tippen Sie auf  $\boxed{\blacksquare}$ , um die vergrößerte Anzeige abzubrechen.
- Die Bedienung des Touchscreens ist unter folgenden Bedingungen nicht möglich. Bei Verwendung von Tasten oder Einstellrädern -
- Sie können die Touchscreen-Funktionen deaktivieren. **IG AX** [Anwendermenü](#page-315-0) **J1** > **[Einstell.**] **[Touchscreen\]](#page-315-0)** (S. 316)

# <span id="page-48-0"></span>**Auswählen von Blende und Verschlusszeit durch die Kamera (P: Programm AE)**

Die Kamera wählt die optimale Blende und Verschlusszeit je nach Helligkeit des Motivs.

Drehen Sie das Modus-Einstellrad auf **P** . *1.*

- 2. Stellen Sie scharf und überprüfen Sie die Anzeige.
	- Passen Sie mit dem vorderen und hinteren Einstellrad die folgenden Einstellungen an. Vorderes Einstellrad: Belichtungskorrektur [\( S. 91](#page-90-0)) Hinteres Einstellrad: Programm-Shift-Funktion [\( S. 51](#page-50-0))
	- Die von der Kamera gewählte Verschlusszeit und Blende werden angezeigt.

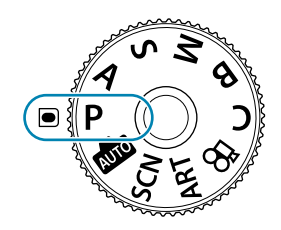

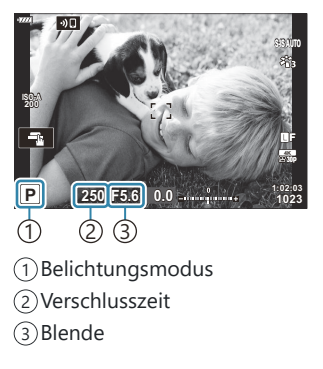

- Die Belichtungskorrektur kann ebenfalls mit der  $\blacksquare$ -Taste eingestellt werden. Drücken Sie die F-Taste und drehen Sie dann das vordere oder hintere Einstellrad.
- 3. Nehmen Sie Bilder auf.
- Sie können die Funktionen auswählen, die mit dem vorderen und hinteren Einstellrad B ausgeführt werden.  $\mathbb{R}$  ["Zuweisen von Funktionen an das vordere und hintere Einstellrad](#page-342-0) (C [Einstellfunktion\)" \(S. 343\)](#page-342-0)
- Sie können den **Fn**-Schalter verwenden, um die Funktionen des vorderen und hinteren Einstellrads Bzu tauschen. Dem Schalter können auch andere Funktionen zugewiesen werden.  $\mathbb{R}$  ["Anpassen](#page-344-0) des Fn-Schalters (C [Fn-Schalterfunktion\)" \(S. 345\)](#page-344-0)

### **Motiv zu dunkel oder zu hell**

Wenn die Kamera keine optimale Belichtung erzielen kann, blinken die Verschlusszeit- und Blendenanzeigen wie abgebildet.

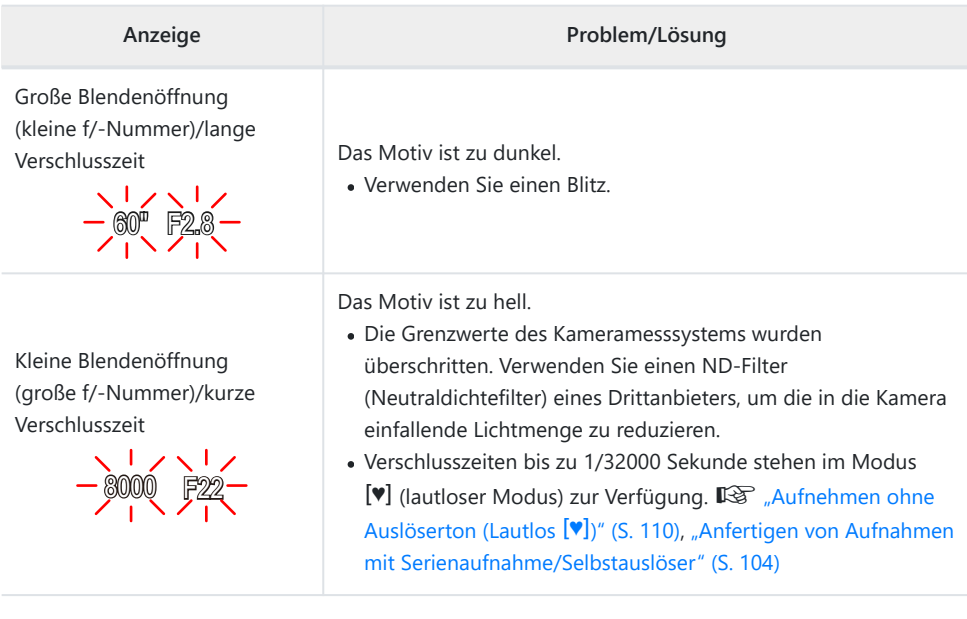

 $\hat{\mathcal{P}}$  Wenn unter **[O ISO]** nicht die Option [AUTO] ausgewählt ist, lässt sich durch Ändern der Einstellung unter Umständen eine optimale Belichtung erzielen.  $\mathbb{R}$  ["Ändern der ISO-](#page-100-0)[Empfindlichkeit \(ISO\)" \(S. 101\)](#page-100-0)

Der bei Blinken der Anzeigen dargestellte Blendenwert unterscheidet sich je nach Objektiv und BBrennweite.

# <span id="page-50-0"></span>**Programm-Shift-Funktion**

Sie können unter verschiedenen automatisch von der Kamera gewählten Kombinationen von Blende und Verschlusszeit auswählen, ohne die Belichtung zu ändern. Dies wird als Programm-Shift-Funktion bezeichnet.

- Drehen Sie das hintere Einstellrad, bis die Kamera die *1.* gewünschte Kombination von Blende und Verschlusszeit anzeigt.
	- Die Aufnahmemodus-Anzeige auf dem Display ändert sich von **P** zu **Ps** , während die Programm-Shift-Funktion ausgeführt wird. Drehen Sie zum Beenden der Programm-Shift-Funktion das hintere Einstellrad in entgegengesetzter Richtung, bis nur noch **P** angezeigt wird.

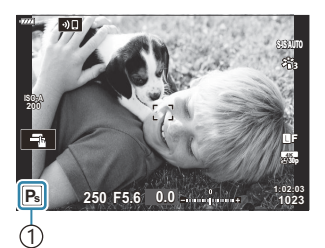

1 Programm-Shift-Funktion

Sie können festlegen, ob die Effekte der Belichtungskorrektur auf dem Display wiedergegeben Bwerden oder ob für eine angenehme Betrachtung eine konstante Helligkeit beibehalten wird. In der Standardeinstellung zeigt das Display die Auswirkungen der Belichtungskorrektur an.

**IGF**  $\frac{1}{2}$  Anwendermenü **D2** > **[\[LV-Erweiterung\]](#page-298-0)** (S. 299)

# <span id="page-51-0"></span>**Auswählen der Blende (A: Blendenpriorität AE)**

In diesem Modus wählen Sie die Blende (f/-Nummer) aus und die Kamera stellt die Verschlusszeit für eine optimale Belichtung je nach Helligkeit des Motivs automatisch ein. Bei kleineren Blendenwerten (größeren Blendenöffnungen) verringert sich die Tiefe des scharf dargestellten Bereichs (Schärfentiefe), sodass der Hintergrund unscharf wird. Bei größeren Blendenwerten (kleineren Blendenöffnungen) wird vor und hinter dem Motiv die Tiefe des scharf dargestellten Bereichs erhöht.

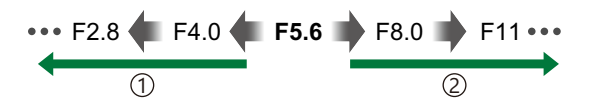

**Kleinere Blendenwerte …** … verringern die Schärfentiefe und steigern Unschärfe-Effekte. 1)Kleinere Blendenwerte … (2)**Größere Blendenwerte …** 

- … erhöhen die Schärfentiefe.
- Drehen Sie das Modus-Einstellrad auf **A** . *1.*

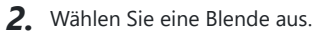

Passen Sie mit dem vorderen und hinteren Einstellrad die folgenden Einstellungen an. Vorderes Einstellrad: Belichtungskorrektur [\( S. 91](#page-90-0)) Hinteres Einstellrad: Blende

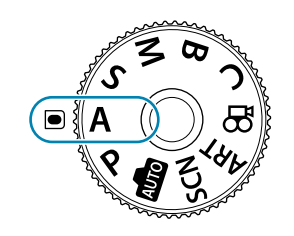

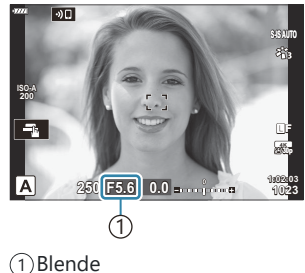

- 
- Die automatisch von der Kamera ausgewählte Verschlusszeit wird auf dem Display angezeigt.
- Die Belichtungskorrektur kann ebenfalls mit der  $\mathbb Z$ -Taste eingestellt werden. Drücken Sie die F-Taste und drehen Sie dann das vordere oder hintere Einstellrad.
- 3. Nehmen Sie Bilder auf.
- Sie können die Funktionen auswählen, die mit dem vorderen und hinteren Einstellrad B ausgeführt werden.  $\mathbb{R}$  ["Zuweisen von Funktionen an das vordere und hintere Einstellrad](#page-342-0) (C [Einstellfunktion\)" \(S. 343\)](#page-342-0)
- Sie können den **Fn**-Schalter verwenden, um die Funktionen des vorderen und hinteren Einstellrads B zu tauschen. Dem Schalter können auch andere Funktionen zugewiesen werden.  $\mathbb{R}$  ["Anpassen](#page-344-0) des Fn-Schalters (C [Fn-Schalterfunktion\)" \(S. 345\)](#page-344-0)
- Sie können festlegen, ob die Effekte der Belichtungskorrektur auf dem Display wiedergegeben B werden oder ob für eine angenehme Betrachtung eine konstante Helligkeit beibehalten wird. In der Standardeinstellung zeigt das Display die Auswirkungen der Belichtungskorrektur an. **IGF**  $\frac{1}{2}$  Anwendermenü **D2** > **[\[LV-Erweiterung\]](#page-298-0)** (S. 299)
- Sie können bis zum gewählten Wert abblenden und die Schärfentiefe in der Vorschau anzeigen. B G& ["Zuweisen von Funktionen an Tasten \(Tastenfunktion\)" \(S. 177\)](#page-176-0)

### **Motiv zu dunkel oder zu hell**

Die Verschlusszeitanzeige blinkt wie abgebildet, wenn die Kamera keine optimale Belichtung erzielen kann.

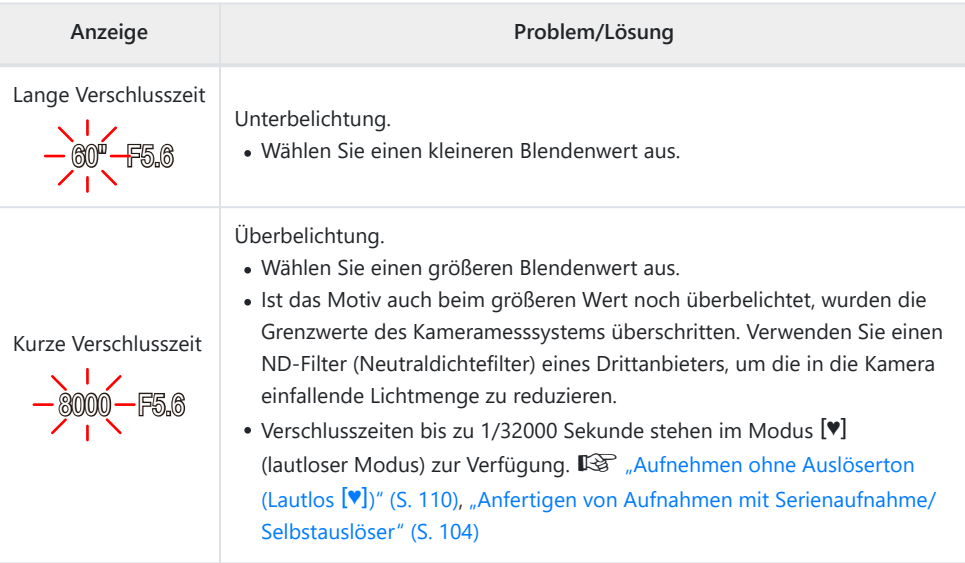

 $\hat{\mathcal{L}}$  Wenn unter **[O ISO]** nicht die Option **[AUTO]** ausgewählt ist, lässt sich durch Ändern der Einstellung unter Umständen eine optimale Belichtung erzielen.  $\mathbb{R}$  ["Ändern der ISO-](#page-100-0)[Empfindlichkeit \(ISO\)" \(S. 101\)](#page-100-0)

# <span id="page-53-0"></span>**Auswählen der Verschlusszeit (S: Verschlusspriorität AE)**

In diesem Modus wählen Sie die Verschlusszeit aus und die Kamera stellt die Blende für eine optimale Belichtung je nach Helligkeit des Motivs automatisch ein. Bei kürzeren Verschlusszeiten wirken sich schnell bewegende Motive wie "eingefroren". Längere Verschlusszeiten sorgen für Unschärfe-Effekte bei bewegten Objekten und verleihen für eine dynamischere Wirkung den Eindruck von Bewegung.

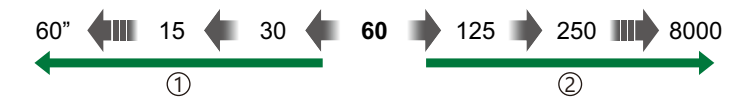

#### **Längere Verschlusszeiten …** 1 **Kürzere Verschlusszeiten …**

… führen zu dynamischen Aufnahmen mit dem Eindruck von Bewegung.

#### bewegender Motive.

2 Kürzere Verschlusszeiten ...

... ermöglichen das "Einfrieren" sich schnell

Drehen Sie das Modus-Einstellrad auf **S** . *1.*

- Wählen Sie eine Verschlusszeit aus. *2.*
	- Passen Sie mit dem vorderen und hinteren Einstellrad die folgenden Einstellungen an. Vorderes Einstellrad: Belichtungskorrektur [\( S. 91](#page-90-0)) Hinteres Einstellrad: Verschlusszeit
	- Wählen Sie Verschlusszeiten von 1/8000-60 Sekunden aus.
	- Verschlusszeiten bis zu 1/32000 Sekunde stehen im lautlosen Modus zur Verfügung.  $\mathbb{R}$  ["Aufnehmen ohne](#page-109-0) [Auslöserton \(Lautlos](#page-109-0) <sup>[v]</sup>)" (S. 110), ["Anfertigen von](#page-103-0) [Aufnahmen mit Serienaufnahme/Selbstauslöser" \(S. 104\)](#page-103-0)
	- Die automatisch von der Kamera gewählte Blende wird auf dem Display angezeigt.
	- Die Belichtungskorrektur kann ebenfalls mit der **E**-Taste eingestellt werden. Drücken Sie die F-Taste und drehen Sie dann das vordere oder hintere Einstellrad.
- 3. Nehmen Sie Bilder auf.

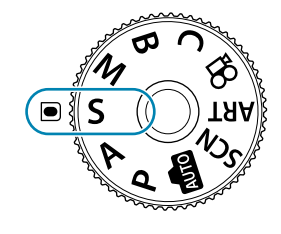

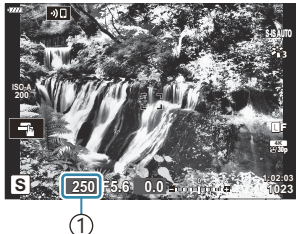

1 Verschlusszeit

- Sie können die Funktionen auswählen, die mit dem vorderen und hinteren Einstellrad B ausgeführt werden.  $\mathbb{R}$  ["Zuweisen von Funktionen an das vordere und hintere Einstellrad](#page-342-0) (C [Einstellfunktion\)" \(S. 343\)](#page-342-0)
- Sie können den **Fn**-Schalter verwenden, um die Funktionen des vorderen und hinteren Einstellrads B zu tauschen. Dem Schalter können auch andere Funktionen zugewiesen werden.  $\mathbb{R}$  ["Anpassen](#page-344-0) des Fn-Schalters (C [Fn-Schalterfunktion\)" \(S. 345\)](#page-344-0)
- Sie können festlegen, ob die Effekte der Belichtungskorrektur auf dem Display wiedergegeben B werden oder ob für eine angenehme Betrachtung eine konstante Helligkeit beibehalten wird. In der Standardeinstellung zeigt das Display die Auswirkungen der Belichtungskorrektur an. **IGF**  $\frac{1}{2}$  Anwendermenü **D2** > **[\[LV-Erweiterung\]](#page-298-0)** (S. 299)
- Um den Effekt einer langen Verschlusszeit in hell ausgeleuchteten Umgebungen zu erreichen, B in denen normalerweise keine langen Verschlusszeiten möglich sind, verwenden Sie den Live-ND-Filter.  $\mathbb{R}$  ["Längere Verschlusszeiten in hellen Umgebungen \(Live ND Aufnahme\)" \(S. 227\)](#page-226-0)
- Abhängig von der gewählten Verschlusszeit ist auf dem Display möglicherweise sogenanntes B Banding erkennbar, d. h. stufenweise Verläufe, die von flimmernden Leuchtstoff- oder LED-Lichtquellen hervorgerufen werden. Die Kamera kann so konfiguriert werden, dass der Flimmereffekt während der Live View-Ansicht oder bei der Aufnahme reduziert wird.  $\mathbb{R}$  . Reduzieren von Flimmern auf Fotos (Antiflimmer-Aufnahme)" (S. 351), ["Reduzieren von](#page-368-0) [Flimmern bei LED-Beleuchtung \(](#page-368-0)C Flimmer-Scan)" (S. 369)

### **Motiv zu dunkel oder zu hell**

Die Blendenanzeige blinkt wie abgebildet, wenn die Kamera keine optimale Belichtung erreichen kann.

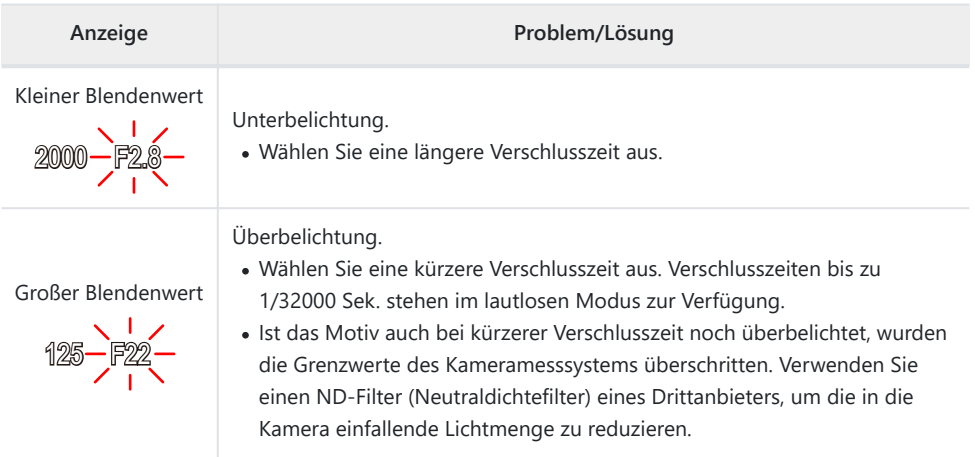

 $\hat{\mathcal{P}}$  Wenn unter **[O ISO]** die Option **[AUTO]** nicht ausgewählt ist, lässt sich durch Ändern der Einstellung unter Umständen eine optimale Belichtung erzielen.  $\mathbb{R}$  ["Ändern der ISO-](#page-100-0)[Empfindlichkeit \(ISO\)" \(S. 101\)](#page-100-0)

Der bei Blinken der Anzeigen dargestellte Blendenwert unterscheidet sich je nach Objektiv und BBrennweite.

# <span id="page-56-0"></span>**Auswählen von Blende und Verschlusszeit (M: Manuelle Belichtung)**

In diesem Modus wählen Sie die Blende und die Verschlusszeit aus. Sie können die Einstellungen Ihren Vorstellungen entsprechend anpassen, etwa indem Sie für eine erhöhte Schärfentiefe kurze Verschlusszeiten mit kleinen Blendenöffnungen (großen f/-Nummern) kombinieren.

Drehen Sie das Modus-Einstellrad auf **M** . *1.*

- 2. Stellen Sie die Blende und die Verschlusszeit ein.
	- Passen Sie mit dem vorderen und hinteren Einstellrad die folgenden Einstellungen an. Vorderes Einstellrad: Blende Hinteres Einstellrad: Verschlusszeit
	- Die Verschlusszeit kann auf Werte zwischen 1/8000 und 60 Sekunden eingestellt werden.
	- Im lautlosen Modus stehen sogar Verschlusszeiten bis 1/32000 Sekunde zur Verfügung.  $\mathbb{R}$  ["Aufnehmen ohne Auslöserton \(Lautlos](#page-109-0)  $[\mathbf{v}]$ )" (S. 110)
	- Auf dem Display wird angezeigt, wie stark die Belichtung bei den ausgewählten Werten für Blende und Verschlusszeit von der durch die Kamera gemessenen optimalen Belichtung abweicht. Die Anzeige blinkt, wenn die Abweichung ±3 EV überschreitet.

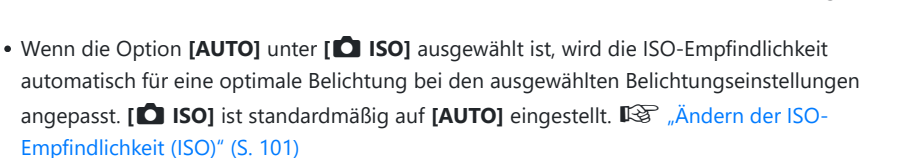

3. Nehmen Sie Bilder auf.

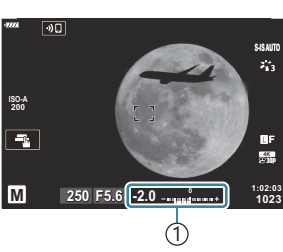

1) Abweichung von der optimalen Belichtung

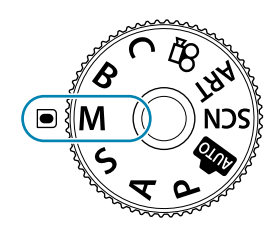

- Sie können die Funktionen auswählen, die mit dem vorderen und hinteren Einstellrad B ausgeführt werden.  $\mathbb{R}$  ["Zuweisen von Funktionen an das vordere und hintere Einstellrad](#page-342-0) (C [Einstellfunktion\)" \(S. 343\)](#page-342-0)
- Sie können den **Fn**-Schalter verwenden, um die Funktionen des vorderen und hinteren Einstellrads B zu tauschen. Dem Schalter können auch andere Funktionen zugewiesen werden.  $\mathbb{R}$  ["Anpassen](#page-344-0) des Fn-Schalters (C [Fn-Schalterfunktion\)" \(S. 345\)](#page-344-0)
- Sie können festlegen, ob die Effekte der Belichtungskorrektur auf dem Display wiedergegeben B werden oder ob für eine angenehme Betrachtung eine konstante Helligkeit beibehalten wird. In der Standardeinstellung zeigt das Display die Auswirkungen der Belichtungskorrektur an. **IGF**  $\frac{1}{2}$  Anwendermenü **D2** > **[\[LV-Erweiterung\]](#page-298-0)** (S. 299)
- Abhängig von der gewählten Verschlusszeit ist auf dem Display möglicherweise sogenanntes BBanding erkennbar, d. h. stufenweise Verläufe, die von flimmernden Leuchtstoff- oder LED-Lichtquellen hervorgerufen werden. Die Kamera kann so konfiguriert werden, dass der Flimmereffekt während der Live View-Ansicht oder bei der Aufnahme von Bildern reduziert wird. ■ ["Reduzieren von Flimmern auf Fotos \(Antiflimmer-Aufnahme\)" \(S. 351\),](#page-350-0) ["Reduzieren von](#page-368-0) [Flimmern bei LED-Beleuchtung \(](#page-368-0)C Flimmer-Scan)" (S. 369)

### **Motiv zu dunkel oder zu hell**

Die ISO-Empfindlichkeitsanzeige blinkt wie abgebildet, wenn die Kamera bei Auswahl von **[AUTO]** unter **[C ISO]** keine optimale Belichtung erzielen kann.

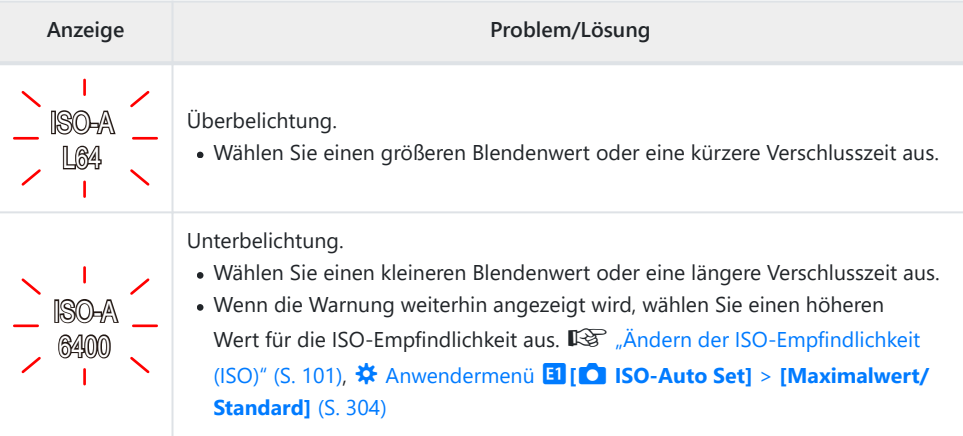

## **Verwenden der Belichtungskorrektur im Modus M**

Im Modus **M** steht die Belichtungskorrektur zur Verfügung, wenn die Option **[AUTO]** unter **[**K **ISO]** ausgewählt ist. Da die Belichtungskorrektur über ein Anpassen der ISO-Empfindlichkeit erfolgt, werden Blende und Verschlusszeit nicht verändert.  $\mathbb{R}$  ["Ändern der ISO-Empfindlichkeit \(ISO\)" \(S. 101\),](#page-100-0) C Anwendermenü m**[**K **ISO-Auto Set]** > **[\[Maximalwert/Standard\]](#page-303-0)** (S. 304)

- 1. Halten Sie die **E**-Taste gedrückt und drehen Sie das vordere oder hintere Einstellrad.
	- Die Belichtungskorrektur wird der auf dem Display angezeigten Belichtungsabweichung hinzugerechnet.

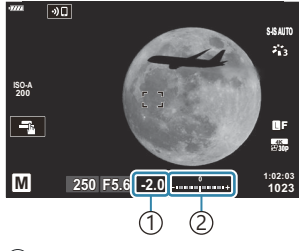

1) Belichtungskorrektur Belichtungskorrektur plus 2 Belichtungsabweichung

# <span id="page-59-0"></span>**Langzeitbelichtungen (B: Bulb/Time)**

Wählen Sie diesen Modus, wenn der Verschluss für eine Langzeitbelichtung offen bleiben soll. Sie können eine Vorschau des Fotos in der Live View-Ansicht anzeigen und die Belichtung beenden, wenn das gewünschte Ergebnis erzielt wurde. Dieser Modus eignet sich für Aufnahmesituationen, die Langzeitbelichtungen erfordern, wie etwa Nacht- oder Feuerwerkaufnahmen.

Es wird empfohlen, die Kamera für Langzeitbelichtungen stabil auf einem Stativ zu befestigen. C

## **"Bulb"- und "Live Bulb"-Aufnahmen**

Der Verschluss bleibt offen, solange der Auslöser gedrückt wird. Das Loslassen des Auslösers beendet die Belichtung.

- Je länger der Verschluss offen bleibt, desto größer wird die in die Kamera einfallende Lichtmenge.
- Bei Auswahl von Live Bulb-Aufnahmen können Sie das Ergebnis in der Live View-Anzeige überprüfen und die Belichtung beenden, wenn das Ergebnis Ihren Vorstellungen entspricht.

### **"Time"- und "Live Time"-Aufnahmen**

Die Belichtung beginnt, sobald der Auslöser vollständig heruntergedrückt wird. Zum Beenden der Belichtung muss der Auslöser ein zweites Mal vollständig heruntergedrückt werden.

- Je länger der Verschluss offen bleibt, desto größer wird die in die Kamera einfallende Lichtmenge.
- Bei Auswahl von Live Time-Aufnahmen können Sie das Ergebnis in der Live View-Anzeige überprüfen und die Belichtung beenden, wenn das Ergebnis Ihren Vorstellungen entspricht.

## **Bulb/Time-Aufnahmen**

Drehen Sie das Modus-Einstellrad auf **B** . *1.*

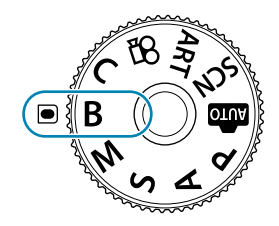

- Wählen Sie **[BULB]** (für Bulb-Aufnahmen) oder *2.* **[TIME]** (für Time-Aufnahmen).
	- In der Standardeinstellung wird die Auswahl mit dem hinteren Einstellrad getroffen.

- Drücken Sie die **MENU**-Taste. *3.*
	- Sie werden aufgefordert, das Intervall festzulegen, in dem die Vorschau aktualisiert wird.
- **4.** Markieren Sie ein Intervall mit den Pfeiltasten  $\Delta \nabla$ .
- Drücken Sie die **OK**-Taste, um die markierte Option auszuwählen. *5.*
	- Die Menüs werden angezeigt.
- Wenn Sie die **MENU**-Taste mehrmals drücken, verlassen Sie das Menü. *6.*
	- Wenn eine andere Option als **[Aus]** ausgewählt wird, wird **[LIVE BULB]** oder **[LIVE TIME]** auf dem Display angezeigt.
- 7. Stellen Sie die Blende ein.
	- In der Standardeinstellung kann die Blende mit dem vorderen Einstellrad gewählt werden.

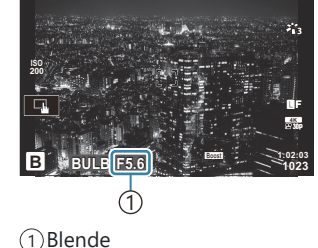

ும

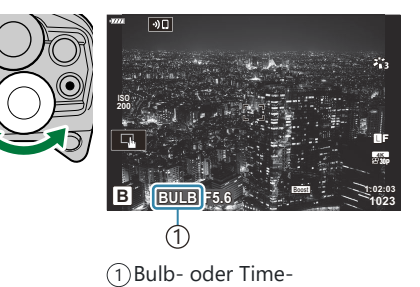

Aufnahmen

**ISO L64 ~ ISO 400 ~**  $800 -$ **ISO 1600 ~ Live Bulb 1Sek. Anzeigestatus 24 Dauer 19 Dauer 14 Dauer 9 Dauer Einst.** OK

- 8. Nehmen Sie Bilder auf.
	- Halten Sie im Bulb- und im Live Bulb-Modus den Auslöser gedrückt. Die Belichtung endet, wenn der Auslöser losgelassen wird.
	- Drücken Sie den Auslöser im Time- und im Live Time-Modus einmal vollständig herunter, um die Belichtung zu starten, und ein weiteres Mal, um sie zu beenden.
	- Während Live Time-Aufnahmen können Sie die Vorschau aktualisieren, indem Sie den Auslöser halb herunterdrücken.
	- Die Belichtung endet automatisch, wenn die unter **[Bulb/Time-Einstellung]** ausgewählte Zeit erreicht ist.  $\mathbb{R} \times \mathbb{R}$  Anwendermenü **E2** > **[\[Bulb/Time-Einstellung\]](#page-305-0)** (S. 306)
	- Die Funktion **[Rauschminderung]** wird nach der Aufnahme angewendet. Auf dem Display wird die verbleibende Zeit bis zum Abschluss des Vorgangs angezeigt. Sie können die Bedingungen festlegen, unter denen die Rauschminderung durchgeführt wird. **IGF**  $\frac{1}{2}$  Anwendermenü **EI** > **[\[Rauschminderung\]](#page-303-0)** (S. 304)
- Für die Auswahl verfügbarer ISO-Empfindlichkeitseinstellungen gelten einige Einschränkungen. C
- Bei Aktivierung von Mehrfachbelichtungen, Keystone-Korrektur oder Fisheye-Korrektur kommen C Bulb-Aufnahmen anstelle von Live Bulb-Aufnahmen zum Einsatz.
- Bei Aktivierung von Mehrfachbelichtungen, Keystone-Korrektur oder Fisheye-Korrektur kommen C Time-Aufnahmen anstelle von Live Time-Aufnahmen zum Einsatz.
- Während der Aufnahme gibt es Beschränkungen bei den Einstellungen für die folgenden C Funktionen:
	- Serienaufnahmen, Aufnahmen mit Selbstauslöser, Intervallaufnahmen, Aufnahmen einer AE-Belichtungsreihe, Blitz-Belichtungsreihe, Fokus-Belichtungsreihe, Focus Stacking usw.
- *<b>D* **C** [Bildstabilisation\]](#page-139-0) (S. 140) wird automatisch deaktiviert.
- Abhängig von den Kameraeinstellungen, der Temperatur und der Aufnahmeumgebung können C Rauschen oder helle Punkte auf dem Monitor erkennbar sein. Dieses Rauschen kann unter Umständen auf Bildern sichtbar sein, auch wenn die Option **[Rauschminderung]** aktiviert ist. **Ex #** Anwendermenü **E1** > **[\[Rauschminderung\]](#page-303-0)** (S. 304)
- \$ Sternenhimmel-AF ermöglicht Aufnahmen des nächtlichen Sternenhimmels. I<a>  $\mathbb{R}$  ["Auswählen eines](#page-122-0) [Fokus-Modus \(AF Mode\) \(S. 123\),](#page-122-0) ["Verwenden des Sternenhimmel-AF" \(S. 127\)](#page-126-0)
- Die Anzeigehelligkeit kann während Bulb/Time-Aufnahmen angepasst werden. B

**IGF**  $\frac{1}{2}$  Anwendermenü **E2** > **[\[Bulb/Time Monitor\]](#page-305-0)** (S. 306)

- Während Bulb/Time-Aufnahmen kann die Anzeigehelligkeit angepasst werden, sodass selbst B schlecht ausgeleuchtete Motive gut erkennbar sind. Sie können auswählen, ob die Anzeigequalität oder die Anzeigegeschwindigkeit Priorität haben soll. **LE #** [Anwendermenü](#page-298-0) D2 > **[LV-[Erweiterung\]](#page-298-0)** (S. 299)
- $\hat{\mathcal{D}}$  Im Modus **B** (Bulb) können Sie den Fokus während der Belichtung manuell anpassen. So können Sie während der Belichtung Unschärfe-Effekte erzielen oder am Ende der Belichtung scharfstellen. **Exxt** Anwendermenü A4 > **[\[Bulb/Time Fokus.\]](#page-341-0)** (S. 342)

#### **Rauschen** B

Bei Aufnahmen mit einer langen Verschlusszeit kann es zu Bildrauschen kommen. Dieses Phänomen tritt auf, wenn die Temperatur im Bildsensor oder dessen interner Ansteuerelektronik ansteigt. Hierdurch wird Strom in den Bereichen des Bildsensors erzeugt, die normalerweise keinem Licht ausgesetzt sind. Dieser Effekt kann gleichfalls auftreten, wenn bei hoher ISO-Empfindlichkeit unter besonders warmen Umgebungstemperaturen fotografiert wird. Um das Bildrauschen zu verringern, aktiviert die Kamera die Rauschminderungsfunktion. **G**  $\frac{1}{2}$  Anwendermenü **El** > **[\[Rauschminderung\]](#page-303-0)** (S. 304)

# <span id="page-63-0"></span>**Aufhelltransparenz (B: Live Composite-Aufnahmen)**

Lassen Sie den Verschluss für eine Langzeitbelichtung offen. Sie können die Lichtspuren, die Feuerwerk oder Sterne hinterlassen, anzeigen und aufnehmen, ohne die Belichtung des Hintergrunds zu verändern. Die Kamera kombiniert mehrere Aufnahmen und speichert sie als ein Foto.

Es wird empfohlen, die Kamera für Live Composite-Aufnahmen stabil auf einem Stativ zu befestigen. C

Drehen Sie das Modus-Einstellrad auf **B** . *1.*

- Wählen Sie **[LIVE COMP]** aus. *2.*
	- In der Standardeinstellung wird die Auswahl mit dem hinteren Einstellrad getroffen.

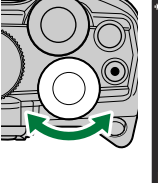

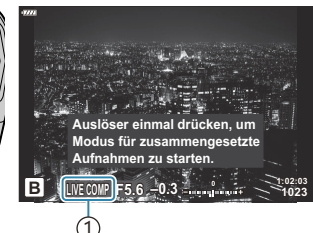

1 Live Composite-Aufnahmen

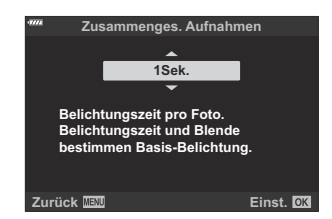

- Drücken Sie die **MENU**-Taste. *3.*
	- Das Menü **[Zusammenges. Aufnahmen]** wird angezeigt.
- $\boldsymbol{4.}$  Markieren Sie mit den Pfeiltasten  $\Delta \nabla$  eine Belichtungszeit.
	- Wählen Sie eine Belichtungszeit zwischen 1/2 und 60 Sekunden aus.
- Drücken Sie die **OK**-Taste, um die markierte Option auszuwählen. *5.*
	- Die Menüs werden angezeigt.
- Wenn Sie die **MENU**-Taste mehrmals drücken, verlassen Sie das Menü. *6.*
- 7. Stellen Sie die Blende ein.
	- In der Standardeinstellung kann die Blende mit dem vorderen Einstellrad gewählt werden.
- Drücken Sie den Auslöser vollständig herunter, um die Kamera auf die Aufnahme vorzubereiten. *8.*
	- Die Kamera ist bereit für die Aufnahme, wenn die Meldung **[Bereit für Aufnahmen]** angezeigt wird.

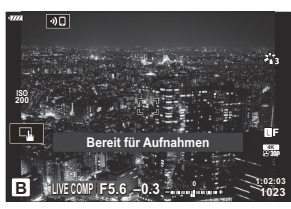

- Drücken Sie den Auslöser, um die Aufnahme zu beginnen. *9.*
	- Die Live Composite-Aufnahme wird gestartet. Die Anzeige wird nach jeder Belichtung aktualisiert.
- Drücken Sie den Auslöser erneut, um die Aufnahme zu beenden. *10.*
	- Die Aufnahme wird nach der für **[Live Composite-Einst.]** ausgewählten Zeit automatisch beendet. Es können weitere Optionen ausgewählt werden.  $\mathbb{R}$   $\mathbb{R}$  [Anwendermenü](#page-305-0)  $\mathbb{R}$  > **[\[Live Composite-Einst.\]](#page-305-0)** (S. 306)
	- Die maximal verfügbare Aufnahmezeit hängt vom Akkustand und von den Aufnahmebedingungen ab.
- Für die Auswahl verfügbarer ISO-Empfindlichkeitseinstellungen gelten einige Einschränkungen. C
- Folgende Einstellungen stehen nicht zur Verfügung: C
	- Serienaufnahmen, Aufnahmen per Selbstauslöser, Intervallaufnahmen, AE-Belichtungsreihen, Blitz-Belichtungsreihen, Fokus-Belichtungsreihen, HDR-Aufnahmen, hochaufgelöste Aufnahmen, Focus Stacking, Mehrfachbelichtungen, Keystone-Korrektur, Live ND Filter und Fisheye-Korrektur.
- *<b>D* **C** [Bildstabilisation\]](#page-139-0) (S. 140) wird automatisch deaktiviert.
- \$ Sternenhimmel-AF ermöglicht Aufnahmen des nächtlichen Sternenhimmels. IS ["Auswählen eines](#page-122-0) [Fokus-Modus \(AF Mode\) \(S. 123\),](#page-122-0) ["Verwenden des Sternenhimmel-AF" \(S. 127\)](#page-126-0)
- Die Anzeigehelligkeit kann während Live Composite-Aufnahmen angepasst werden. B **IGG**  $\frac{1}{2}$  Anwendermenü **E2** > **[\[Bulb/Time Monitor\]](#page-305-0)** (S. 306)
- Die Belichtungszeit für jede Einzelbelichtung im Rahmen der Live Composite-Aufnahme kann Bvorab mithilfe der Menüs festgelegt werden.  $\mathbb{Q} \times \hat{\mathbf{X}}$  [Anwendermenü](#page-305-0) **2** > **[Zusammenges.**] **[Aufnahmen\]](#page-305-0)** (S. 306)

# <span id="page-65-0"></span>**Auswahl der Einstellungen durch die Kamera (AUTO mode)**

Die Kamera passt die Einstellungen an die Aufnahmesituation an. Sie müssen nur noch den Auslöser drücken. Mithilfe der Live Guides können Sie Parameter wie Farbe, Helligkeit und Hintergrundunschärfe auf einfache Weise anpassen.

1. Drehen Sie das Modus-Einstellrad auf **10.** 

- Im vollautomatischen Modus wählt die Kamera automatisch das für Ihr Motiv geeignete Motivprogramm, wenn Sie den Auslöser halb herunterdrücken. Nach der Auswahl wird das 00 - Symbol in der linken unteren Ecke der Anzeige durch das Symbol für das gewählte Motivprogramm ersetzt.
- Um die Aufnahmeeinstellungen anzupassen, zeigen Sie den *2.*Live Guide an, indem Sie die **OK**-Taste drücken.

**OK**-Taste, um eine Schieberegler anzuzeigen.

• Markieren Sie mit den Pfeiltasten  $\Delta \nabla$  einen Menüpunkt im Live Guide und drücken Sie die

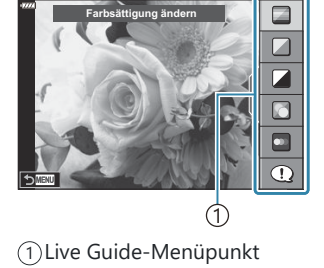

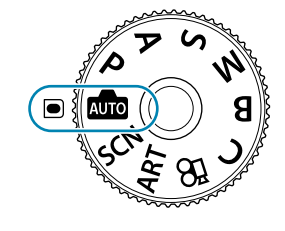

 $\boldsymbol{3.}$  Positionieren Sie den Schieberegler mit den Pfeiltasten  $\Delta \, \nabla$ und wählen Sie eine Stufe aus.

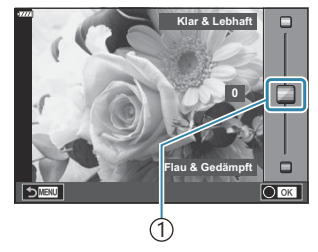

1 Schieberegler

- Drücken Sie die **OK**-Taste, um die Änderungen zu speichern.
- Drücken Sie die **MENU**-Taste, um das Menü zu schließen.
- Wenn **[Aufnahmetipps]** ausgewählt ist, können Sie mit den Pfeiltasten  $\Delta \nabla$  ein Element markieren und durch Drücken der **OK**-Taste weitere Informationen anzeigen.
- Die Auswirkung der gewählten Stufe ist auf dem Display sichtbar. Falls **[Unscharfer Hintergrund]** oder **[Bewegung ausdrücken]** ausgewählt wurde, kehrt das Display zur Normalanzeige zurück; der gewählte Effekt ist jedoch in der finalen Aufnahme sichtbar.
- Wiederholen Sie die Schritte 2 und 3, um mehrere Live-Guide-*4.* Elemente einzustellen.

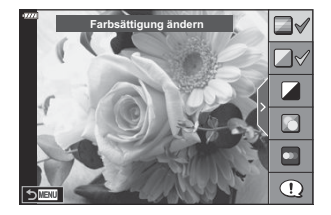

- Live-Guide-Elemente, die bereits eingestellt sind, werden mit einem Häkchen gekennzeichnet.
- Um die Live Guides auszublenden, drücken Sie die **MENU**-Taste.
- **[Unscharfer Hintergrund]** und **[Bewegung ausdrücken]** können nicht gleichzeitig C eingestellt werden.
- 5. Nehmen Sie Bilder auf.
- Die Live-Guide-Einstellungen können auch mithilfe der Touchscreen-Funktionen angepasst werden. B
- Falls für die Bildqualität aktuell **[RAW]** ausgewählt ist, wird die Bildqualität automatisch auf B RAW+JPEG eingestellt.
- Die Einstellungen des Live Guide werden nicht auf die RAW-Kopie angewendet. C
- Bei einigen Einstellungen des Live Guide werden die Bilder möglicherweise körnig dargestellt. C
- Änderungen an den Einstellungen des Live Guide sind eventuell nicht auf dem Monitor zu sehen. C
- Die Bildrate verringert sich, je näher sich der Schieberegler **[Bewegung ausdrücken]** an C **[Bewegung zeigen]** befindet.
- Der Blitz kann nicht verwendet werden, wenn ein Live Guide eingestellt ist. C
- Die Wahl von Live-Guide-Einstellungen, die die Belichtungswerte der Kamera überschreiten, führt Cmöglicherweise zu über- oder unterbelichteten Bildern.

# <span id="page-68-0"></span>**Aufnehmen im Motivprogramm (SCN-Modus)**

Die Kamera optimiert die Einstellungen je nach Motiv oder Szene automatisch.

Drehen Sie das Modus-Einstellrad auf **SCN** . *1.*

2. Markieren Sie mit den Pfeiltasten  $\Delta \nabla \triangleleft \triangleright$  ein Motiv und drücken Sie die **OK**-Taste.

- 3. Markieren Sie mit den Pfeiltasten  $\triangleleft\triangleright$  ein Motivprogramm und drücken Sie die **OK**-Taste.
- 4. Nehmen Sie Bilder auf.
	- Drücken Sie zum Auswählen eines anderen Motivprogramms die **OK**-Taste. Drücken Sie dann die **MENU**-Taste, um zur Auswahl der Motivprogramme zurückzukehren.

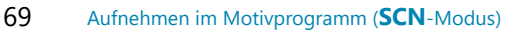

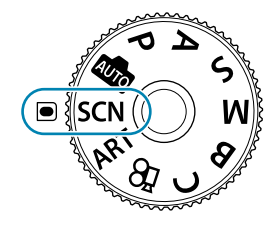

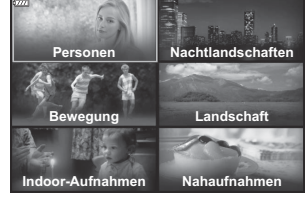

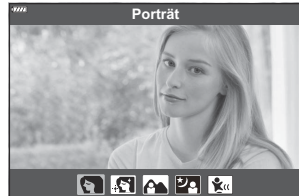

# <span id="page-69-0"></span>**Verfügbare Motivprogramme**

### **Personen**

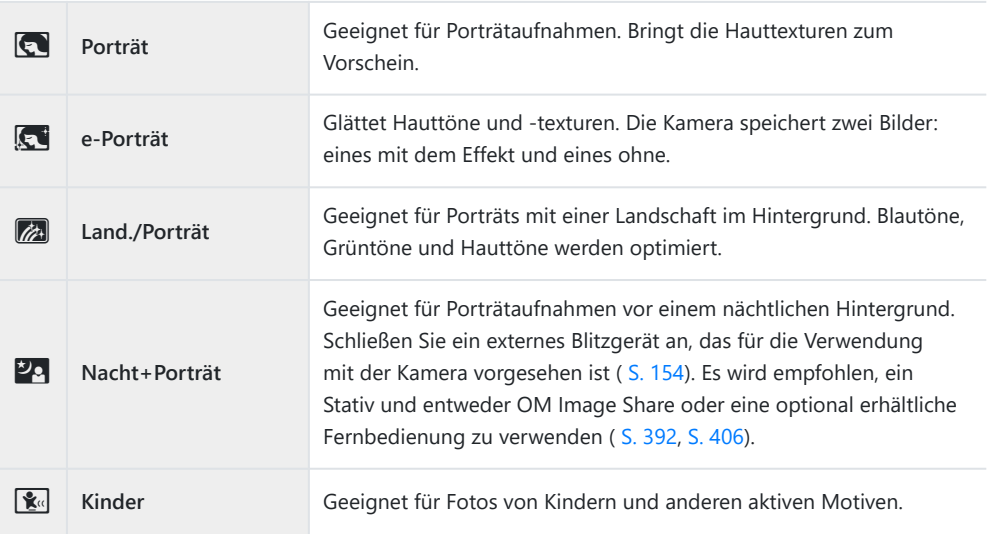

## **Nachtlandschaften**

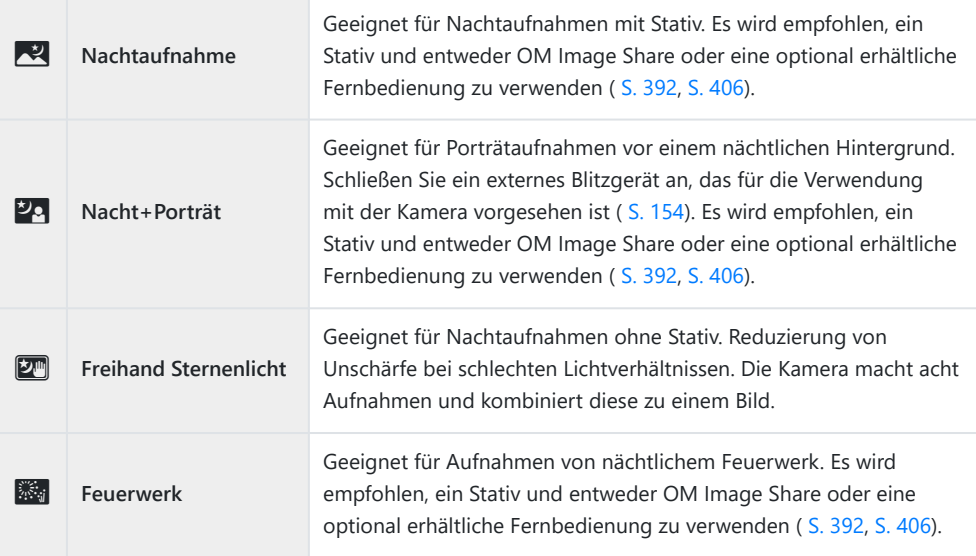

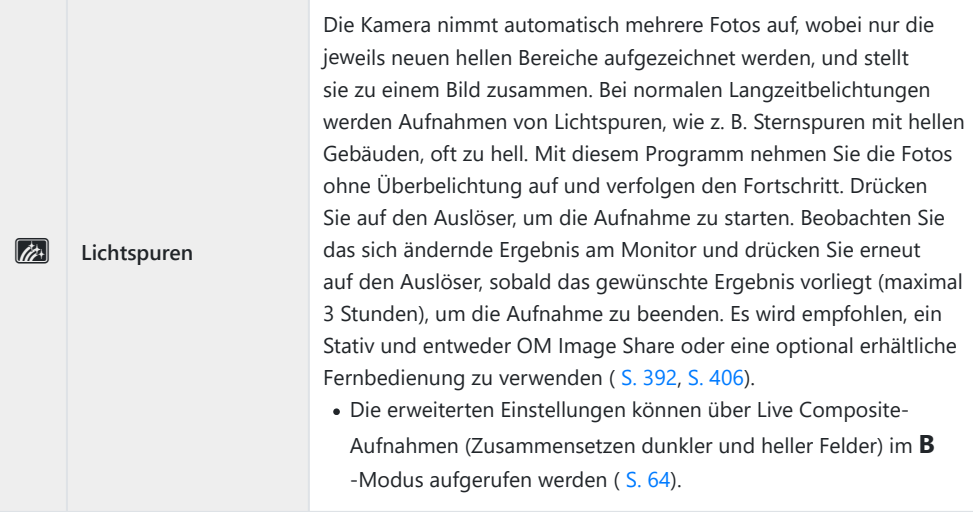

## **Bewegung**

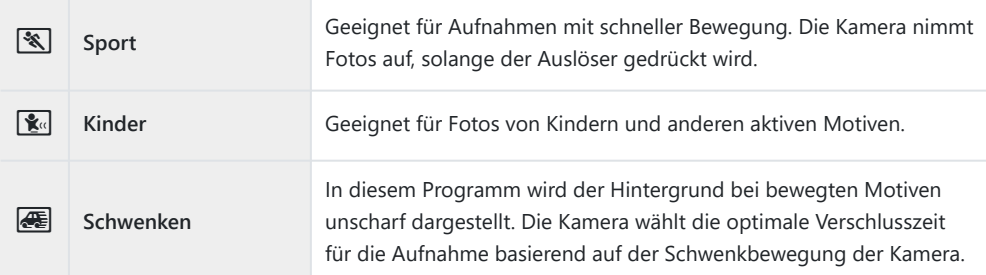

## **Landschaft**

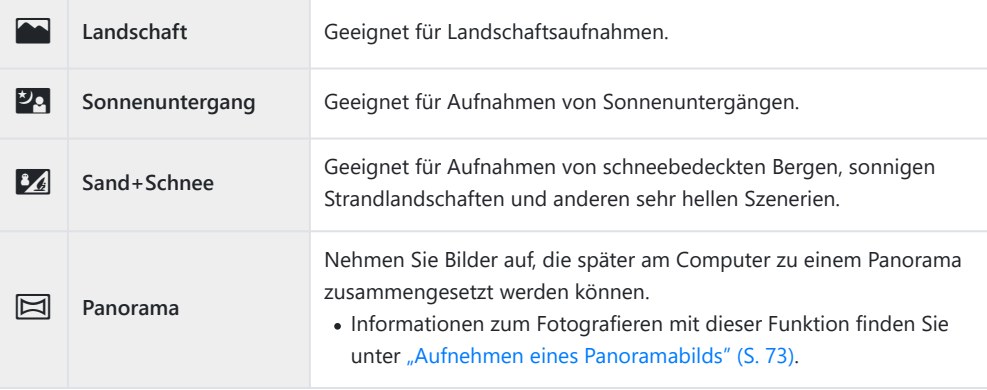

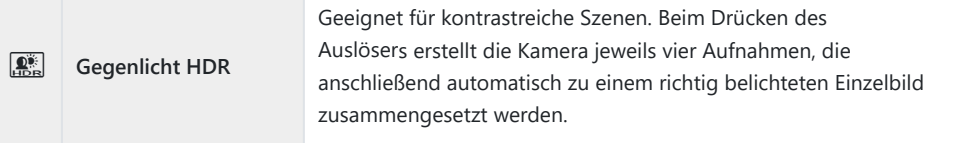

### **Indoor-Aufnahmen**

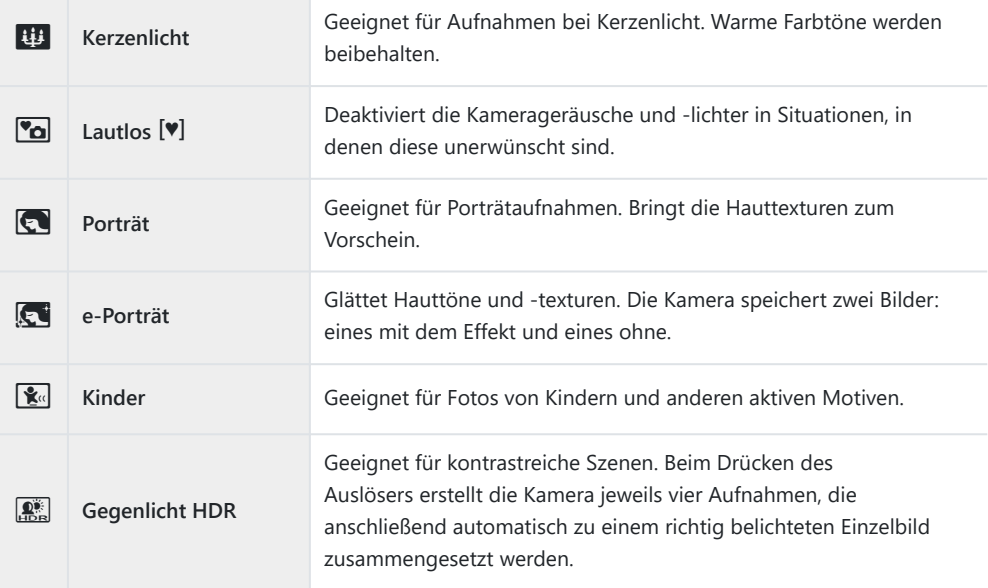

### **Nahaufnahmen**

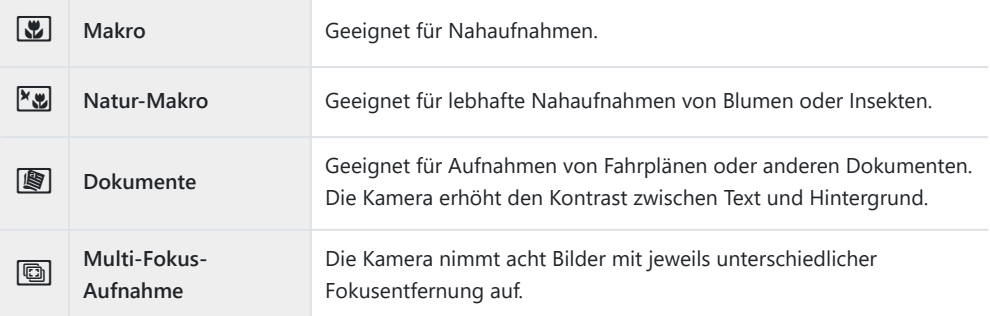

\$ Im Programm [Schwenken] wird während der Erkennung eines Kameraschwenks<sup>®</sup> angezeigt und Wenn kein Schwenken erkannt wird
- Um die Motivprogramme bestmöglich einzusetzen, sind einige Einstellungen für C Aufnahmefunktionen deaktiviert.
- Das Aufnahmen der Bilder kann bei Verwendung von **[e-Porträt]** eine gewisse Zeit in Anspruch C nehmen. Ist die Bildqualität auf **[RAW]** gesetzt, wird das Bild als RAW+JPEG aufgenommen.
- Videos können in den Programmen **[e-Porträt]**, **[Freihand Sternenlicht]**, **[Panorama]** bzw. C **[Gegenlicht HDR]** nicht aufgenommen werden.
- *①* **Videoaufnahmen sind im Modus [Lichtspuren]** nicht verfügbar, wenn <sup>poss</sup> (Aufnehmen von High-Speed-Videos) für **[** $\mathbf{H}$  <sup>€</sup> 1 ausgewählt ist.
- Wenn Bilder im Programm **[Freihand Sternenlicht]** mit der Bildqualität **[RAW]** aufgenommen C werden, werden sie im RAW+JPEG-Format gespeichert, wobei die erste Aufnahme das RAW-Bild und das zusammengesetzte Endergebnis das JPEG-Bild ist.
- Im Programm **[Gegenlicht HDR]** werden HDR-Bilder im JPEG-Format gespeichert. Ist die C Bildqualität auf **[RAW]** gesetzt, wird das Bild im RAW+JPEG-Format aufgenommen.
- Schalten Sie im Programm **[Schwenken]** die Bildstabilisation aus, wenn Sie ein Objektiv mit C Bildstabilisations-Schalter verwenden.

Bei hellen Lichtverhältnissen werden möglicherweise keine ausreichenden Schwenkeffekte erzielt. Verwenden Sie einen handelsüblichen ND-Filter, um auf einfacherem Weg Effekte zu erzielen.

- Wenn im Modus **[Multi-Fokus-Aufnahme]** während der Aufnahme der Zoom verändert wird, wird C die Aufnahme beendet.
- Im Modus **[Multi-Fokus-Aufnahme]** können keine Bilder aufgenommen werden, wenn ein C Four Thirds-Objektiv angebracht ist.

#### **Aufnehmen eines Panoramabilds**

Mit dieser Option aufgenommene Bilder können zu einem Panorama zusammengesetzt werden. Zum Zusammensetzen von Bildern zu einem Panoramabild müssen Sie die aktuellste Version von OM Workspace auf Ihrem Computer installieren.  $\mathbb{R}$  ["Installieren der PC-Software" \(S. 399\)](#page-398-0)

- Markieren Sie **[Panorama]** im Motivprogramm-Menü ( [S. 69\)](#page-68-0) und drücken Sie die **OK**-Taste. *1.*
- 2. Wählen Sie mit den Pfeiltasten  $\Delta \nabla \triangleleft \triangleright$  eine Schwenkrichtung aus.
- Nehmen Sie ein Bild auf. Verwenden Sie dabei die Balken, um *3.*den Bildausschnitt zu wählen.
	- Fokus-, Belichtungs- und andere Einstellwerte werden mit der ersten Aufnahme festgelegt.

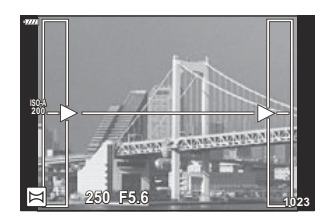

Nehmen Sie die verbleibenden Bilder auf, wobei jeder Bildausschnitt so gewählt wird, dass sich *4.* der durch die Balken markierte Ausschnitt mit dem des vorherigen Bildes überschneidet.

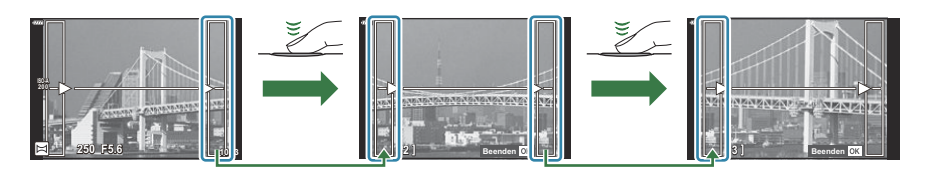

- Ein Panorama kann bis zu 10 Bilder enthalten. Nach der zehnten Aufnahme wird ein Warnhinweis ( $\mathbb{C}$ ) angezeigt.
- Bei der Panoramaaufnahme wird das zuvor zur Positionierung aufgenommene Bild nicht C angezeigt. Verwenden Sie zur Orientierung die Rahmen oder andere markante Elemente in den Bildern, um die Bildkomposition so zu gestalten, dass sich die Ränder der angrenzenden Bilder innerhalb der Rahmen überschneiden.
- Nachdem die letzte Aufnahme gemacht wurde, drücken Sie die **OK**-Taste, um die Serie zu *5.*beenden.

# **Aufnehmen mit Art Filtern (ART-Modus)**

Drehen Sie das Modus-Einstellrad auf **ART** . *1.*

2. Markieren Sie mit den Pfeiltasten  $\triangleleft$  einen Filter.

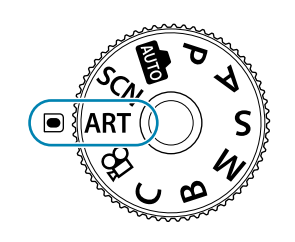

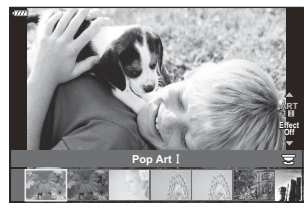

- 3. Drücken Sie ∇, markieren Sie mit den Pfeiltasten <
Deinen Effekt und drücken Sie die **OK**-Taste.
- 4. Nehmen Sie Bilder auf.
	- $\bullet$  Um einen anderen Art Filter auszuwählen, drücken Sie die **OK**-Taste. Drücken Sie  $\Delta$ , wenn Effekte angezeigt werden.
	- Die verfügbaren Effekte variieren je nach ausgewähltem Filter (Weichzeichner-Effekt, Lochkamera-Effekt, Rahmeneffekt, Weißrand-Effekt, Sterneffekt, Farbfilter, Monochrom-Farbe, Unschärfe oder Schatteneffekt).

# **Verfügbare Art Filter**

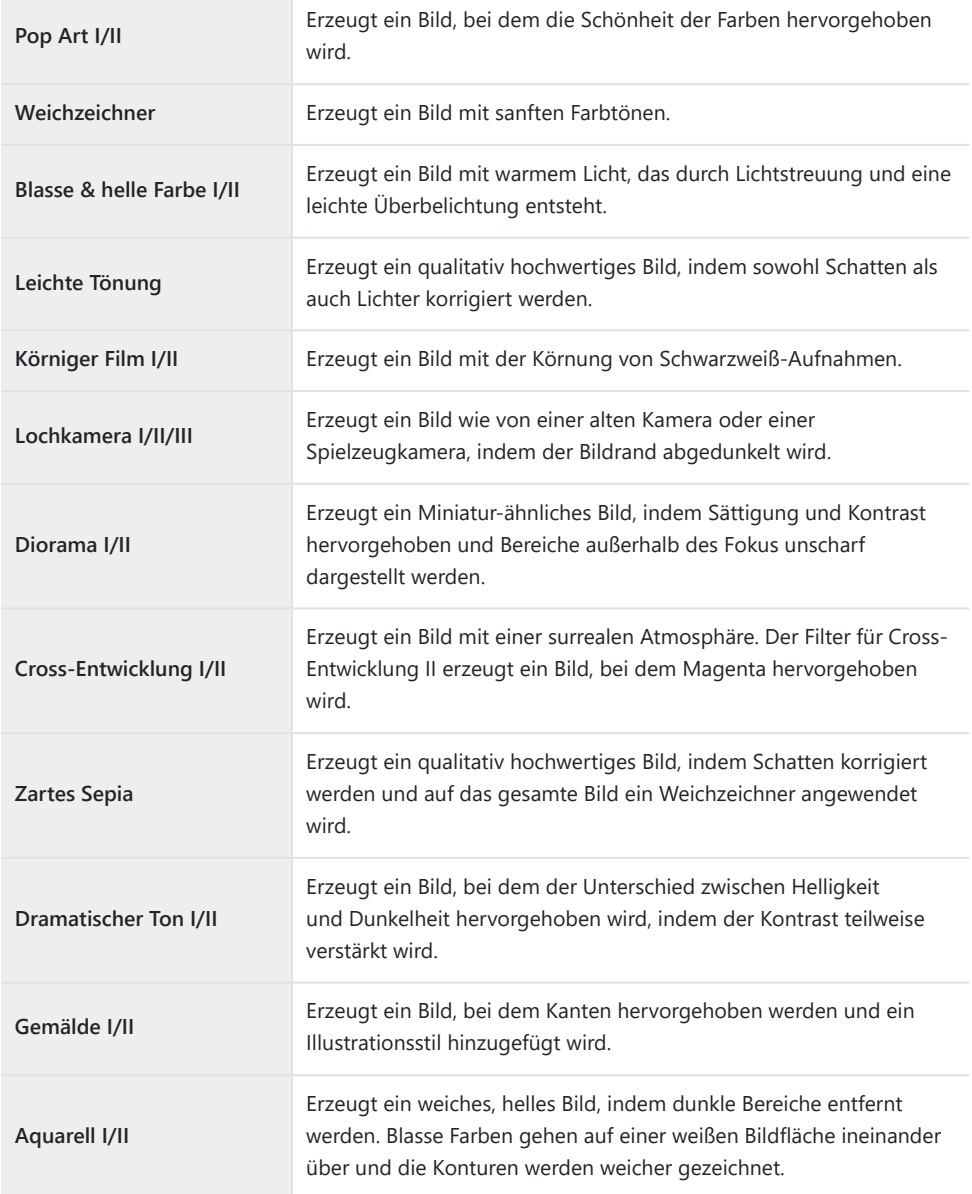

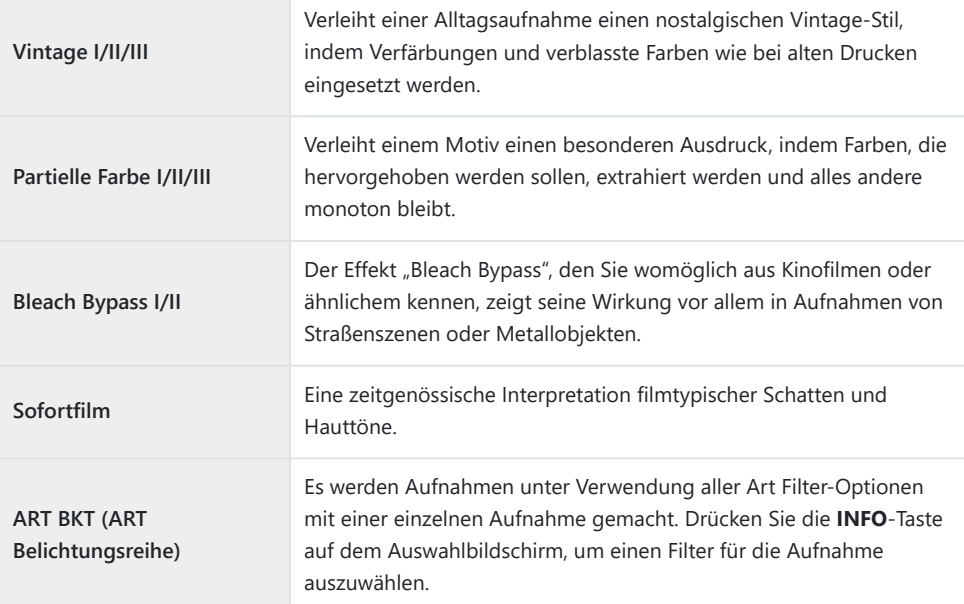

Bei II und III handelt es sich um veränderte Versionen des Originals (I).

- Um die Art Filter bestmöglich einzusetzen, sind einige Einstellungen für Aufnahmefunktionen C deaktiviert.
- Falls für die Bildqualität aktuell **[RAW]** ausgewählt ist ( [S. 146\)](#page-145-0), wird die Bildqualität automatisch auf C RAW+JPEG eingestellt. Art Filter werden nur auf die JPEG-Kopie angewendet.
- Abhängig von der jeweiligen Szene sind die Effekte bestimmter Einstellungen unter Umständen C nicht erkennbar, wohingegen in anderen Fällen Tonübergänge zackig oder Bilder "körniger" sein können.
- Einige Effekte sind möglicherweise während der Videoaufnahme nicht sichtbar. C
- Die Wiedergabe kann sich je nach angewandtem Filter, Effekt oder den Videoqualitätseinstellungen Cunterscheiden.

#### **Verwenden von [Partielle Farbe]**

Nehmen Sie nur ausgewählte Farbtöne auf.

- Drehen Sie das Modus-Einstellrad auf **ART** . *1.*
- Wählen Sie im Art Filter-Menü **[Partielle Farbe I/II/III]** aus. *2.*
- Markieren Sie einen Effekt und drücken Sie die **OK**-Taste. *3.*
	- Ein Farbring erscheint auf dem Display.

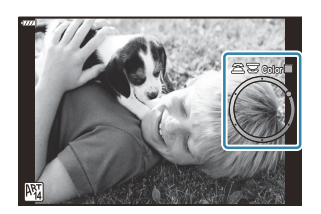

- Drehen Sie das vordere oder hintere Einstellrad, um eine Farbe auszuwählen. *4.*
	- Der Effekt wird auf dem Display sichtbar.
- **5.** Nehmen Sie Bilder auf.
	- Um nach einer Aufnahme eine andere Farbe auszuwählen, drehen Sie das vordere oder hintere Einstellrad, um den Farbring anzuzeigen.

# <span id="page-78-0"></span>**Belegen des Modus-Einstellrads mit benutzerdefinierten Einstellungen (C Anwendermodus)**

Häufig verwendete Einstellungen und Aufnahmemodi können als Anwendermodi gespeichert und bei Bedarf einfach durch Drehen des Modus-Einstellrads erneut aufgerufen werden. Gespeicherte Einstellungen können ebenfalls direkt aus den Menüs aufgerufen werden.

- Belegen Sie die Positionen **C** bis **C4** mit den gespeicherten Einstellungen.
- In der Standardeinstellung entsprechen die Anwendermodi dem **P** -Modus.

### **Speichern von Einstellungen (An Anwendermodus zuweis.)**

- Passen Sie die Kameraeinstellungen wie gewünscht an. *1.*
	- Drehen Sie das Modus-Einstellrad auf eine Einstellung mit Ausnahme der Modi **AUTO** , **SCN** , **ART** oder Video.
	- Informationen zu den Einstellungen, die gespeichert werden können, finden Sie unter ["Standardeinstellungen" \(S. 416\)](#page-415-0).
- Drücken Sie die **MENU**-Taste, um die Menüs anzuzeigen. *2.*
- Wählen Sie die Option **[Zurücksetzen/Anwendermodi]** im *3.* $\bullet$  Aufnahmemenü 1 aus und drücken Sie die Pfeiltaste  $\triangleright$ .

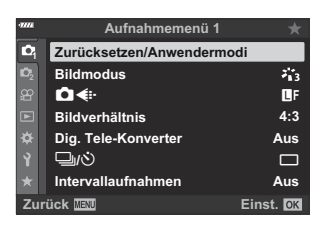

Die Optionen unter **[Zurücksetzen/Anwendermodi]** werden angezeigt.

 $\boldsymbol{4.}$  Markieren Sie mit den Pfeiltasten  $\Delta \nabla$  die Option **[An** Anwendermodus zuweis.] und drücken Sie die Pfeiltaste  $\triangleright$ .

 $\overline{\mathbf{5}}$ . Markieren Sie mit den Pfeiltasten  $\Delta \nabla$  den gewünschten Anwendermodus aus (**[Anwendermodus C]**–

**[Anwendermodus C4]**) und drücken Sie die Pfeiltaste  $\triangleright$ .

- Das Menü für den ausgewählten Anwendermodus wird angezeigt.
- Markieren Sie die Option **[Übernehmen]** mit den Pfeiltasten *6.* FG und drücken Sie die **OK**-Taste.
	- Das Menü **[An Anwendermodus zuweis.]** wird erneut angezeigt.
	- Vorhandene Einstellungen werden überschrieben.
	- Um die Standardeinstellungen für den ausgewählten Anwendermodus wiederherzustellen, markieren Sie **[Zurücksetzen]** und drücken Sie die **OK**-Taste.

80

Wenn Sie die **MENU**-Taste mehrmals drücken, verlassen Sie das Menü. *7.*

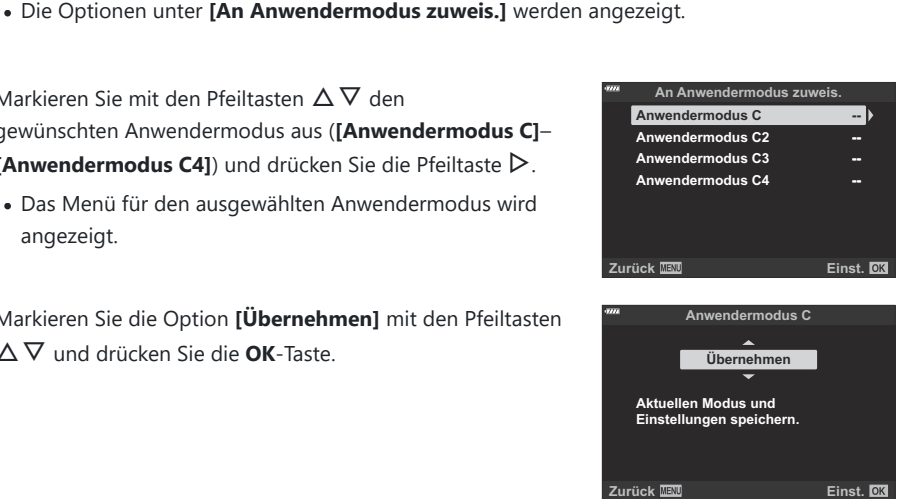

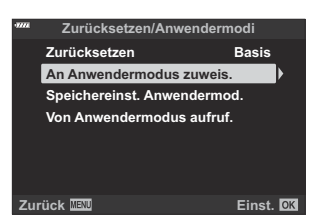

# **Verwenden der Anwendermodi (C )**

So rufen Sie alle gespeicherten Einstellungen einschließlich des Aufnahmemodus erneut auf:

#### **Aufrufen von Einstellungen mit dem Modus-Einstellrad**

Drehen Sie das Modus-Einstellrad auf **C** . *1.*

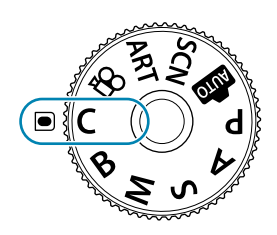

- Die Kamera ruft die Einstellungen für **[Anwendermodus C]** auf, die zuvor mittels **[\[Zurücksetzen/Anwendermodi\]](#page-78-0)** > **[An Anwendermodus zuweis.]** im [Aufnahmemenü 1 \(S. 79\)](#page-78-0) gespeichert wurden.
- 2. Nehmen Sie Bilder auf.
- Standardmäßig werden Änderungen, die nach dem erneuten Aufrufen vorgenommen wurden, nicht auf die gespeicherten Einstellungen angewendet. Die gespeicherten Einstellungen werden wiederhergestellt, wenn Sie den Anwendermodus das nächste Mal mit dem Modus-Einstellrad auswählen.
- Wenn für **[Speichereinst. Anwendermod.]** die Option **[Beibehalten]** ausgewählt ist, werden die Anwendermodi automatisch mit allen Änderungen aktualisiert, die an den Einstellungen vorgenommen wurden, während der Modus aktiv war. Die Änderungen bleiben im Anwendermodus gespeichert, auch wenn Sie am Modus-Einstellrad eine andere Einstellung wählen. Anwendermodi werden auf ähnliche Weise verwendet wie die Modi **P** , **A** , **S** , **M** und **B** .

#### **Aufrufen gespeicherter Einstellungen**

In allen Modi außer **AUTO**, **SCN**, **ART** und  $\mathbf{\mathfrak{B}}$  können Sie die in den Anwendermodi **[Anwendermodus C]** bis **[Anwendermodus C4]** gespeicherten Einstellungen erneut aufrufen, den Aufnahmemodus ausgenommen. Als Aufnahmemodus wird der aktuell mit dem Modus-Einstellrad ausgewählte Modus beibehalten.

Beim Aufrufen von Einstellungen mit dem Modus-Einstellrad in der Position **C** werden alle gespeicherten Einstellungen wiederhergestellt, einschließlich des Aufnahmemodus.

Belegen des Modus-Einstellrads mit benutzerdefinierten Einstellungen (**C** Anwendermodus)

- Drücken Sie die **MENU**-Taste, um die Menüs anzuzeigen. *1.*
- Wählen Sie die Option **[Zurücksetzen/Anwendermodi]** im *2.*  $\blacksquare$  Aufnahmemenü 1 aus und drücken Sie die Pfeiltaste  $\triangleright$ .

- Die Optionen unter **[Zurücksetzen/Anwendermodi]** werden angezeigt.
- **3.** Markieren Sie mit den Pfeiltasten  $\Delta \nabla$  die Option **[Von** Anwendermodus aufruf.] und drücken Sie die Pfeiltaste  $\triangleright$ .
	- Das Menü **[Von Anwendermodus aufruf.]** wird angezeigt.
- $\boldsymbol{4}_{\boldsymbol{\cdot}}$  Markieren Sie mit den Pfeiltasten  $\Delta \nabla$  den gewünschten Anwendermodus und drücken Sie die Pfeiltaste D. **Anwendermodus C2**
- $\overline{\mathbf{5}}$ . Markieren Sie die Option **[Ja]** mit den Pfeiltasten  $\Delta \nabla$  und drücken Sie die **OK**-Taste.

- $\Box$  Aufnahmemenü 1 wird angezeigt.
- Die aktuellen Einstellungen werden in dem ausgewählten Modus gespeichert und C überschreiben alle zuvor gespeicherten Einstellungen.

82

Drücken Sie die **MENU**-Taste, um die Menüs zu beenden. *6.*

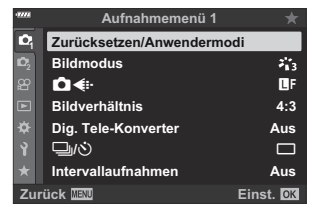

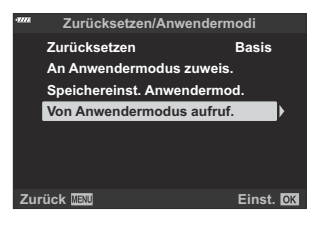

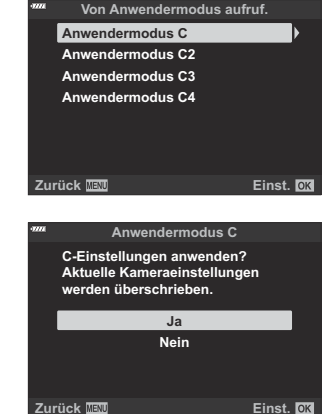

Die per Tastendruck aufgerufenen Einstellungen werden in folgenden Fällen nicht mehr B angewendet:

- Sie schalten die Kamera aus.
- Sie drehen Sie das Modus-Einstellrad auf eine andere Einstellung.
- Sie drücken während der Aufnahme die **MENU**-Taste. -
- Sie setzen die Kameraeinstellungen zurück.
- Sie speichern Benutzereinstellungen oder rufen sie auf. -

#### **Automatisches Aktualisieren von Anwendermodi**

Anwendermodi können automatisch mit allen Änderungen aktualisiert werden, die Sie während der Aufnahme im jeweiligen Modus an den Einstellungen vorgenommen haben.

- 1. Markieren Sie die Option [Zurücksetzen/Anwendermodi] im <sup>D</sup>1 Aufnahmemenü 1 und drücken Sie die **OK**-Taste.
- 2. Markieren Sie die Option **[Speichereinst. Anwendermod.]** und drücken Sie die Pfeiltaste D.
- Markieren Sie einen Anwendermodus (**[Anwendermodus C]**–**[Anwendermodus C4]**) und *3.* drücken Sie die **OK**-Taste.
- Markieren Sie die Option **[Beibehalten]** und drücken Sie die **OK**-Taste. *4.*

# <span id="page-83-0"></span>**Aufnehmen von Videos**

- Verwenden Sie für die Aufnahme von Videos eine SD-Karte, die mindestens die SD-C Geschwindigkeitsklasse 10 unterstützt.
- Eine UHS-II- oder UHS-I-Speicherkarte mit UHS-Geschwindigkeitsklasse 3 oder höher wird in C folgenden Fällen benötigt:
	- bei Auswahl einer Videoauflösung von [4K] oder [C4K] im Menü [ $\mathfrak{P} \triangleq$ i•] oder bei Auswahl einer Bitrate von **[A-I]** (All-Intra) im Menü **[** $\mathbf{H}$  €i-1
- Wenn die Kamera über einen längeren Zeitraum verwendet wird, steigt die Temperatur des C Bildsensors und es könnten Bildrauschen sowie farbige Schleier in den Bildern auftreten. Schalten Sie die Kamera in diesem Fall kurz aus. Bildrauschen und farbige Schleier können auch in Bildern auftreten, die mit hoher ISO-Empfindlichkeit aufgenommen wurden. Steigt die Temperatur weiter an, wird die Kamera automatisch ausgeschaltet.
- Bei Videoaufnahmen unter Verwendung eines Four Thirds-Systemobjektivs ist AF nicht verfügbar. C
- *①* **Wenn unter [** $\mathbb{H}$  **< i·]** die Option <sup>欄間</sup> (Aufnehmen von High-Speed-Videos) ausgewählt ist und Sie Videoaufnahmen mit den Bildmodi **[i-Enhance]** und **[e-Porträt]** oder einem Art Filter erstellen, werden die Videos im Modus **[Natürlich]** aufgenommen.
- CMOS-Bildsensoren, wie sie in der Kamera verwendet werden, erzeugen einen sogenannten C "Rolling-Shutter-Effekt", der bei Bildern mit Objekten in Bewegung zu Verzerrungen führen kann. Bei diesen Verzerrungen handelt es sich um ein Phänomen, das auftritt, wenn Bilder von sich schnell bewegenden Motiven aufgenommen werden oder wenn die Kamera während der Aufnahme bewegt wird. Der Effekt macht sich stärker bemerkbar, wenn Bilder mit langen Brennweiten aufgenommen werden.
- Bei Verwendung einer SDXC-Speicherkarte werden Videos mit einer Länge von mehr als C 2 Stunden auf mehrere Dateien verteilt gespeichert (jedoch speichert die Kamera je nach Aufnahmebedingungen unter Umständen bereits vor dem Erreichen der maximalen Länge von 2 Stunden in einer neuen Datei).
- Bei Verwendung einer SD/SDHC-Speicherkarte werden Videos mit einer Größe von mehr C als 4 GB auf mehrere Dateien verteilt gespeichert (jedoch speichert die Kamera je nach Aufnahmebedingungen unter Umständen bereits vor dem Erreichen der maximalen Größe von 4 GB in einer neuen Datei).
- Wenn Videos im Hochformat (Porträt) gefilmt werden, wird die Kameraausrichtung zusammen mit Bdem Video aufgezeichnet. Bei der Wiedergabe von Videos auf einem Computer oder Smartphone wird die gleiche Ausrichtung verwendet, in der diese aufgenommen wurden.

### **Aufnehmen von Videos in Fotomodi**

Die R-Taste kann zur Aufnahme von Videos verwendet werden, auch wenn sich das Modus-Einstellrad nicht in der  $\mathcal{P}$ -Position befindet.

- Der AF-Rahmen wechselt zu dem für den Videomodus ausgewählten Stil. Bevor Sie die Aufnahme C starten, drehen Sie das Modus-Einstellrad auf  $\mathfrak{P}$  (Videomodus) und wählen Sie den gewünschten AF-Rahmen in der Anzeige zur Auswahl des AF-Feldes aus [\( S. 93](#page-92-0)).
	- 1. Drücken Sie die **@**-Taste, um mit der Aufnahme zu beginnen.
		- Während einer laufenden Aufnahme werden die Aufnahmekontrollleuchte "N**REC**", die Aufnahmezeit und ein roter Rahmen angezeigt.
		- Wenn Sie den Sucher an Ihr Auge halten, wird das Video, das Sie gerade aufnehmen, im Sucher angezeigt.
		- Sie können während der Aufnahme auf den Bildschirm tippen, um die Fokusposition zu verändern.

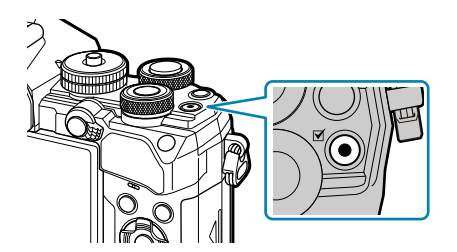

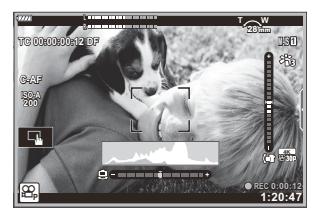

- 2. Drücken Sie die **@**-Taste erneut, um die Aufnahme zu beenden.
	- Nach dem Beenden der Aufnahme werden die Aufnahmekontrollleuchte "N**REC**", die Aufnahmezeit und der rote Rahmen ausgeblendet.
	- Der Ton der Touchscreen- und Tasten-Funktionen wird möglicherweise aufgenommen.

*①* **Die <sup>●</sup>-Taste kann unter folgenden Umständen nicht zur Aufnahme von Videos verwendet werden:** 

- Bei Mehrfachbelichtungen (die Aufnahme von Fotos wird ebenfalls beendet), bei halb heruntergedrücktem Auslöser, im Modus **B** (Bulb), bei Serienaufnahmen, bei Zeitraffer-Aufnahmen, bei Keystone-Korrektur, bei Fisheye-Korrektur, bei LV ND-Aufnahmen.
- Einige Einstellungen, wie z. B. der AF-Modus, können für Videos und Fotos separat vorgenommen B werden.  $\mathbb{R}$  ["Das Video-Menü" \(S. 249\)](#page-248-0)
- \$<sup>2</sup> Unter [ $\frac{100}{100}$ [-Anzeige-Einstellungen\]](#page-248-0) > [Roter Rahmen f. OREC] im  $\frac{100}{100}$  Video-Menü (S. 249) können Sie auswählen, ob während einer Videoaufnahme ein roter Rahmen im Display angezeigt wird.

# **Aufnehmen von Videos im Videomodus (**n**)**

Drehen Sie das Modus-Einstellrad auf  $\mathfrak{P}$  (Videomodus), um Videos aufzunehmen und die verfügbaren Effekte in den Modi **P** , **A** , **S** und **M** zu nutzen [\( S. 255\)](#page-254-0).

1. Drehen Sie das Modus-Einstellrad auf  $\mathfrak{B}$ .

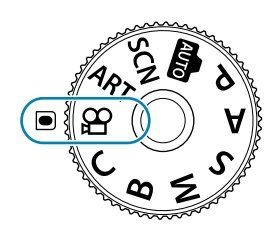

- 2. Drücken Sie die **@**-Taste, um mit der Aufnahme zu beginnen.
	- Um den Auslöser so zu konfigurieren, dass mit ihm Videos aufgenommen werden können, bearbeiten Sie die Option [**Al Auslöserfunktion**]. 『③ Nideo-Menü > **[**n **[Auslöserfunktion\]](#page-248-0)** (S. 249)
	- Wenn die Kamera im Videomodus scharfstellt, ertönt kein Signalton.
	- Das Video, das Sie gerade aufnehmen, wird auf dem Monitor angezeigt.
	- Während der Videoaufnahme wird ein roter Rahmen eingeblendet.
	- Wenn Sie den Sucher an Ihr Auge halten, wird das Video, das Sie gerade aufnehmen, im Sucher angezeigt.
	- Sie können während der Aufnahme auf den Bildschirm tippen, um die Fokusposition zu verändern.
	- Die Kamera startet die Videoaufnahmezeitmessung und zeigt die bisherige Aufnahmezeit an.

#### \$<sup>2</sup> Unter [ $\frac{\Omega}{\Omega}$ [-Anzeige-Einstellungen\]](#page-248-0) > [Roter Rahmen f. ©REC] im  $\frac{\Omega}{\Omega}$  Video-Menü (S. 249)

können Sie auswählen, ob während einer Videoaufnahme ein roter Rahmen im Display angezeigt wird.

## <span id="page-86-0"></span>**Touchscreen-Bedienung (Lautlose Bedienung)**

Sie können die Kamera so einstellen, dass während der Aufnahme durch Kamerafunktionen verursachte Betriebsgeräusche nicht aufgenommen werden. Tippen Sie auf die Registerkarte für lautlose Aufnahmen, um die folgenden Elemente anzuzeigen. Tippen Sie nach der Auswahl eines Elements auf die angezeigten Pfeile, um die Einstellungen auszuwählen.

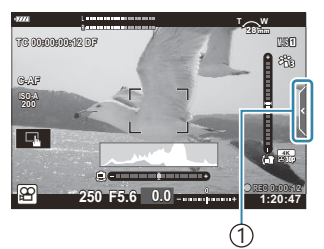

1)Registerkarte für lautlose Aufnahmen

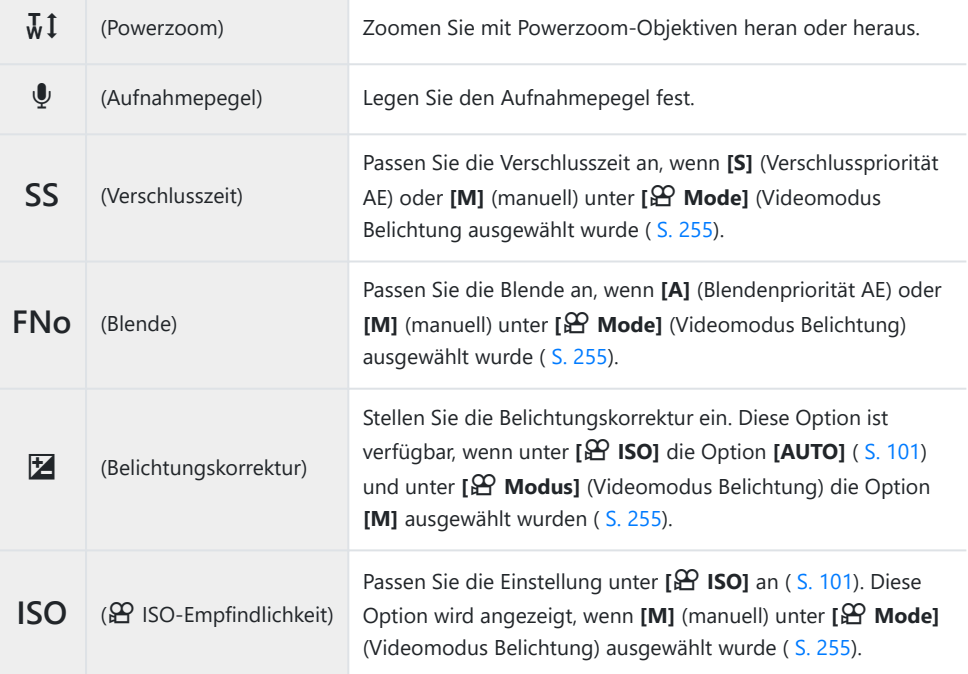

Die lautlose Bedienung ist während der Aufnahme von High-Speed-Videos [\( S. 151\)](#page-150-0) nicht verfügbar. C

# **Aufnahmeeinstellungen**

# **Aufnahmeeinstellungen**

Die Kamera bietet zahlreiche Fotofunktionen. Abhängig davon, wie häufig Sie diese verwenden, können Sie die entsprechenden Einstellungen über Tasten, Anzeigesymbole oder Menüs für detaillierte Anpassungen aufrufen.

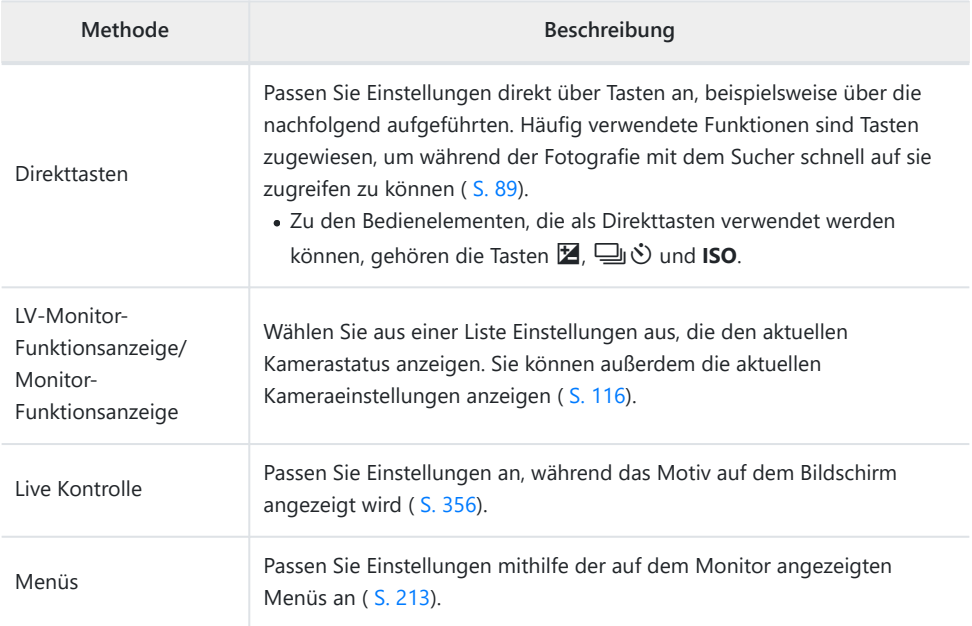

# <span id="page-88-0"></span>**Direkttasten**

# **Direkttasten**

Häufig verwendete Fotofunktionen sind Tasten zugewiesen. Diese werden als "Direkttasten" bezeichnet.

Nachfolgend sehen Sie die Tasten, denen Funktionen zugewiesen werden können.

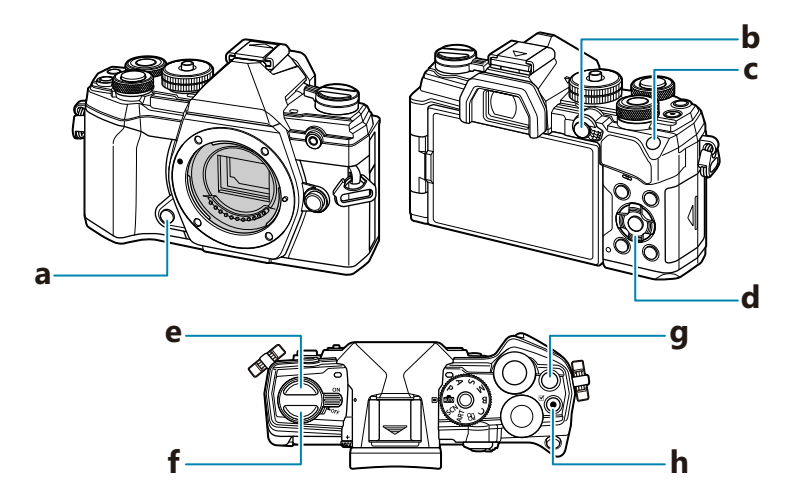

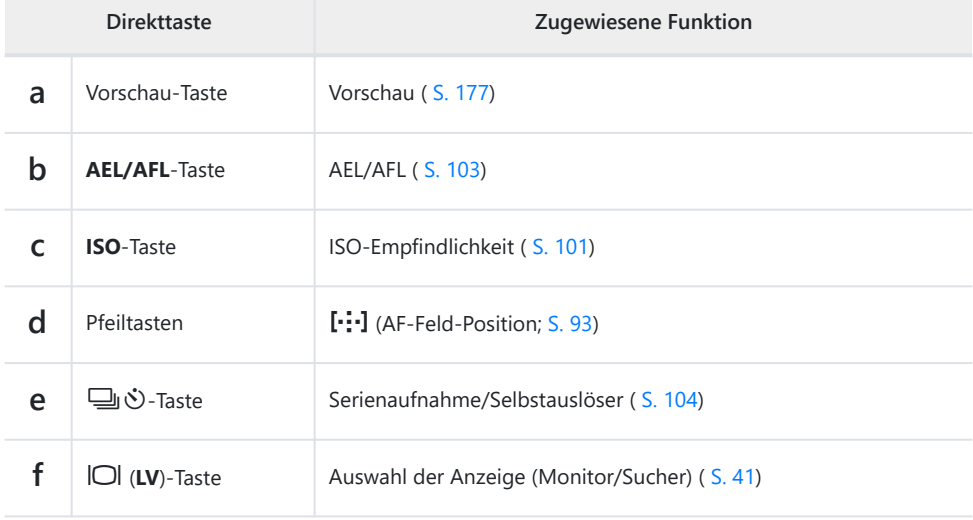

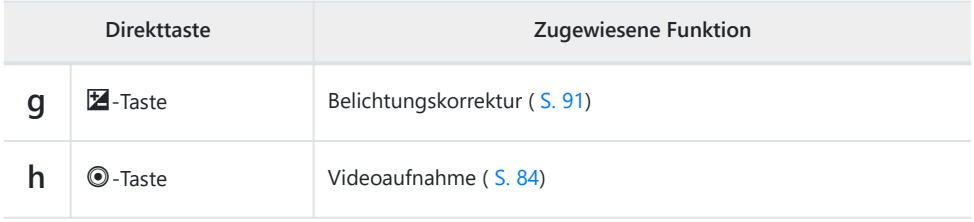

**§** Tasten können unterschiedliche Funktionen zugewiesen werden. L<sup>G</sup> [<sup>6</sup> [Tastenfunktion\]](#page-176-0) (S. 177)

# <span id="page-90-0"></span>**Belichtungskontrolle (Belichtungskorrektur)**

Die automatisch von der Kamera gewählte Belichtung kann gemäß Ihren künstlerischen Absichten angepasst werden. Wählen Sie positive Werte aus, um die Bilder heller zu machen, und negative Werte, um sie dunkler zu machen. Die Belichtungskorrektur steht in den Modi **P** , **A** , **S** , **ART** und  $\mathbb{R}^2$  zur Verfügung.

Wählen Sie zum Aktivieren der Belichtungskorrektur im Modus **M** die Option **[AUTO]** für **[**K **[ISO\]](#page-100-0)** B [\(S. 101\)](#page-100-0) aus.

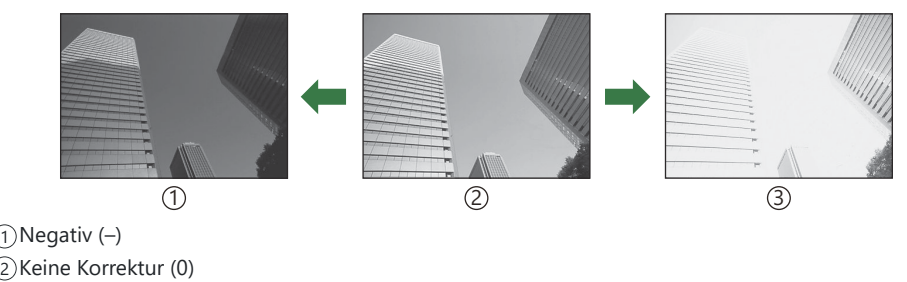

Positiv (+) 3

- Bei Fotoaufnahmen kann die Belichtungskorrektur um bis zu ±5,0 EV angepasst werden. Im Sucher und in der Live View-Ansicht werden die Effekte von Werten bis ±3,0 EV angezeigt. Die Belichtungsleiste blinkt, wenn der Wert ±3,0 EV übersteigt.
- Während der Aufnahme von Videos kann die Belichtungskorrektur um ±3,0 EV angepasst werden.

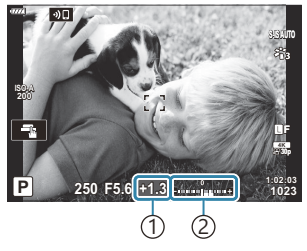

Belichtungskorrektur 1 Belichtungsleiste 2

- Wählen Sie zur Vorschau der Effekte der Belichtungskorrektur in der Live View-Ansicht die Option **[Aus]** für **[\[LV-Erweiterung\]](#page-298-0)** im  $\frac{1}{2}$  Anwendermenü **D2** (S. 299) aus.
- Bei Videoaufnahmen kann die Belichtung mit dem vorderen oder hinteren Einstellrad oder per Touchscreen-Bedienung angepasst werden.

### **Anpassen der Belichtungskorrektur**

#### **Modi P , A und S**

Im Videomodus kann die Belichtungskorrektur angepasst werden, wenn eine der Optionen **[P]**, **[A]** oder **[S]** für **[\mega\_{B} Mode]** (Videomodus Belichtung) ausgewählt ist.  $\mathbb{R}$   $\mathbb{R}$   $\mathbb{R}$  Auswählen eines Belichtungsmodus ( $\mathbb{R}$  [Mode \(Videomodus Belichtung\)\)" \(S. 255\)](#page-254-0)

- Ändern Sie die Belichtungskorrektur mit dem vorderen Einstellrad. *1.*
	- Sie können auch einen Wert auswählen, indem Sie die  $\Xi$ -Taste drücken und die Pfeiltasten  $\triangle$  verwenden.
- 2. Nehmen Sie Bilder auf.

#### **Modus M**

Im Videomodus kann die Belichtungskorrektur angepasst werden, wenn die Option **[M]** unter **[** $\mathbf{F}$ **Mode]** (Videomodus Belichtung) ausgewählt ist. Zuvor müssen Sie jedoch **[An]** für  $\mathbf{F}$  [Video-](#page-248-0)Menü > **[**n**[-Einstellungen\]](#page-248-0)** > **[**b **ISO-Auto Set]** > **[**b **ISO-Auto]** (S. 249) auswählen sowie **[AUTO]** für **[**n **ISO]** [\(S. 101\).](#page-100-0)

- 1. Drücken Sie die <sup>12</sup>-Taste und passen Sie die Belichtungskorrektur mit dem vorderen oder hinteren Einstellrad an.
- 2. Nehmen Sie Bilder auf.

#### **Zurücksetzen der Belichtungskorrektur**

Halten Sie zum Zurücksetzen der Belichtungskorrektur die **OK**-Taste gedrückt.

# <span id="page-92-0"></span>**Auswählen eines AF-Feldmodus (AF-Feldmodus)**

- **1.** Positionieren Sie das AF-Feld mit den Pfeiltasten  $\Delta \nabla \langle \mathcal{L} \rangle$ .
- Verwenden Sie das vordere Einstellrad während der Auswahl des AF-Felds, um die Größe und *2.*Form des Felds einzustellen.

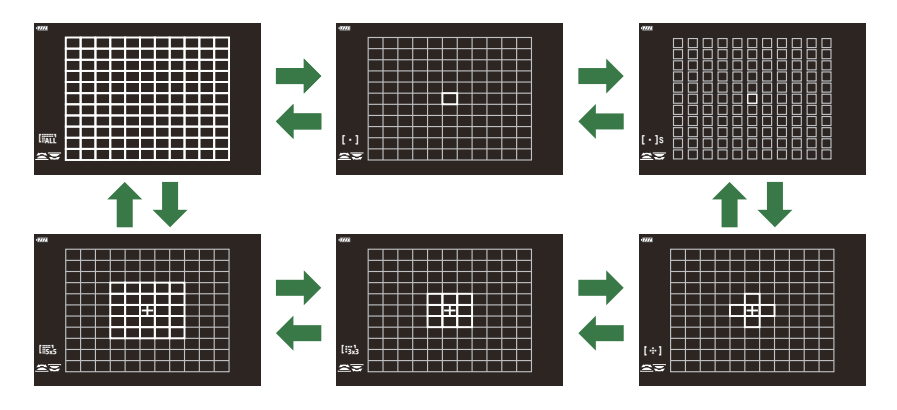

### **AF-Feldmodus**

- Bei Auswahl von  $\mathbb{R}$  AF sind nur die Modi einzelnes Feld, 9-Felder-Gruppe (3 × 3) und 25-Felder-Gruppe (5 × 5) verfügbar.
- Bei Videoaufnahmen sind nur die Modi einzelnes Feld, 9-Felder-Gruppe (3 × 3), 25-Felder-Gruppe  $(5 \times 5)$  und alle Felder (11  $\times$  9) verfügbar.
- Verwenden Sie **[O [····] [Modus-Einstellungen\]](#page-288-0)** im ※ Anwendermenü **A2** (S. 289), um die angezeigten AF-Feldmodi auszuwählen.

#### X **Einzelnes Feld**

Wählen Sie ein einzelnes Fokusfeld aus.

#### $\Gamma$  **S** Kleines Feld

Reduzieren Sie bei Auswahl eines einzelnen AF-Feldes die Größe des Feldes weiter. Verwenden Sie diese Option zum präzisen Scharfstellen auf kleine Motive.

## Y **5-Felder-Gruppe**

Wählen Sie eine Gruppe von 5 Feldern aus, die kreuzförmig angeordnet sind. Die Kamera wählt das Feld zum Scharfstellen unter den Feldern der ausgewählten Gruppe aus.

# $\left[\begin{array}{l}\cdots\\1\\3\\k\end{array}\right]$  9-Felder-Gruppe (3  $\times$  3)

Wählen Sie eine Gruppe von 9 Feldern aus, die quadratisch angeordnet sind. Die Kamera wählt das Feld zum Scharfstellen unter den Feldern der ausgewählten Gruppe aus.

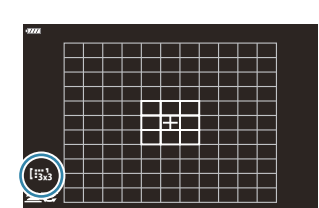

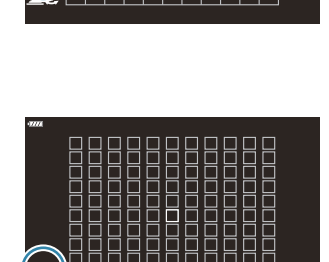

 $\blacksquare$ 

[ · ]s

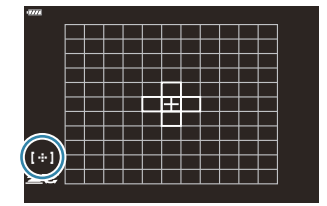

#### 95 Auswählen eines AF-Feldmodus (AF-Feldmodus)

#### s **25-Felder-Gruppe (5 × 5)**

Wählen Sie eine Gruppe von 25 Feldern aus, die quadratisch angeordnet sind. Die Kamera wählt das Feld zum Scharfstellen unter den Feldern der ausgewählten Gruppe aus.

## q **Alle Felder**

Die Kamera wählt das Feld zum Scharfstellen unter allen verfügbaren Feldern aus.

• Im Fotomodus stehen 121 (11 × 11) Felder und im Videomodus 99 (11 × 9) Felder zur Auswahl.

#### u**/**v**/**w**/**x **Benutzerdefiniertes Feld**

Benutzerdefinierte Feldmodi zeigen Sie an, indem Sie **[**KY**[Modus-Einstellungen\]](#page-288-0)** im

<u>**举** [Anwendermenü](#page-288-0) <sup>[A2]</sup> (S. 289)</u> aufrufen und Häkchen (√) neben den gewünschten Optionen platzieren.

Die Kamera verwendet den unter **[**t **Eldmodus-Einstellungen**] im ※ Anwendermenü A2 (S. 289) ausgewählten AF-Feldmodus. Die Standardeinstellung ist ein einzelnes Feld.

Sie können für jede Ausrichtung der Kamera einen anderen AF-Feldmodus auswählen. B

**[**C**c**  $\frac{1}{2}$  Anwendermenü **D** > **[C** [Orientierung verknüpft](#page-331-0) [·<sup>1</sup>···]] (S. 332)

Die folgenden Fokuseinstellungen können mit dem **Fn**-Schalter gleichzeitig erneut aufgerufen B werden. Den Positionen 1 und 2 können jeweils unterschiedliche Einstellungen zugewiesen werden. Verwenden Sie diese Option, um die Einstellungen schnell an verschiedene Aufnahmesituationen anzupassen.

```
[AF-Modus] (S. 123), [AF-Feldmodus] (S. 93) und [AF-Feldpunkt] (S. 97)
-
```
Der **Fn**-Schalter kann mit der Option **[C] Fn-Schalterfunktion**] im ※ Anwendermenü B (S. 345) oder mit der Option **[**n **[Taste/Einstellrad/Schalter\]](#page-248-0)** > **[**n **Fn-Schalterfunktion]** im n Video-[Menü \(S. 249\)](#page-248-0) konfiguriert werden.

- Sie können das eingestellte AF-Feld für **[C-AF]** anpassen. L<sup>G</sup>  $\ddot{\ast}$  [Anwendermenü](#page-324-0) **A1** > **[O C-AF [Mitte Start\]](#page-324-0)** (S. 325) und **[**K **[C-AF Mitte Priorität\]](#page-325-0)** (S. 326)
- Sie können unterschiedliche Optionen für den Fotomodus und den Videomodus auswählen. B
- Abhängig von den Aufnahmeeinstellungen verringert sich unter Umständen die Anzahl der Bverfügbaren AF-Felder.

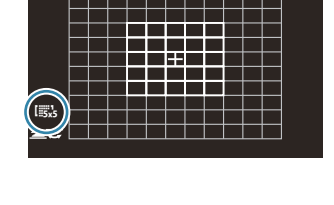

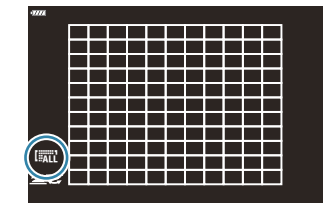

\$'Um das Kombinieren von AF-Feldern zu aktivieren, wenn I (Alle Felder) und entweder **[C-AF]** unter **[**n **AF Mode]** oder **[S-AF]**, **[S-AF**J**]**, **[C-AF]** oder **[C-AF**J**]** unter **[**K **[AF Mode\]](#page-122-0)** [\(S. 123\)](#page-122-0) ausgewählt ist, stellen Sie unter  $\frac{1}{2}$  [Anwendermenü](#page-288-0)  $\frac{1}{2}$  > **[\[AF-Messfeld\]](#page-288-0)** (S. 289) die Option **[An2]** ein. Die Kamera zeigt AF-Felder für alle scharfgestellten Bereiche an.

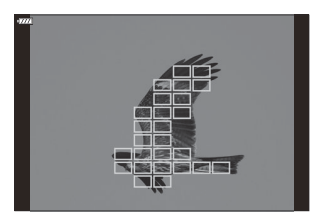

# <span id="page-96-0"></span>**Auswählen eines Fokusfeldes (AF-Feldpunkt)**

Der Rahmen, der die Position des Scharfstellungspunkts angibt, wird als "AF-Feld" bezeichnet. Sie können das Feld über dem Motiv positionieren.

- **1.** In den Standardeinstellungen verwenden Sie die Pfeiltasten  $\Delta \nabla \langle \mathcal{L} \rangle$ , um das Feld zu positionieren.
- **2.** Positionieren Sie das Feld mit den Pfeiltasten  $\Delta \nabla \triangleleft \triangleright$ .

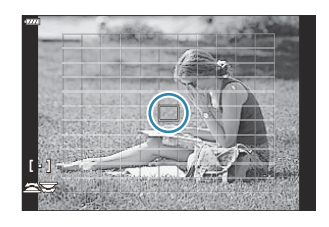

- Um das AF-Feld in der Mitte auszuwählen, halten Sie die **OK**-Taste gedrückt.
- Sie können auswählen, ob die AF-Feld-Auswahl in einem "Verlauf" um die Kanten des Displays erfolgt ( [S. 330](#page-329-0)).
- Sie können das AF-Feld während des Scharfstellens neu positionieren, wenn im Fotomodus **[C-AF]** B oder **[C-AF**J**]** ausgewählt ist.
- Während einer Videoaufnahme kann das AF-Feld ebenfalls neu positioniert werden. B
- Wenn für **[\[AF-Sucherfeld\]](#page-290-0)** (S. 291) die Option **[An]** ausgewählt ist, können Sie das AF-Feld über die B Touchscreen-Bedienung neu positionieren, während Sie im Sucher den Bildausschnitt für das Motiv wählen.
- Die Größe und Anzahl der verfügbaren AF-Felder variiert je nach Gruppenzieleinstellung [\( S. 93](#page-92-0)) B und je nach den für **[\[Dig. Tele-Konverter\]](#page-220-0)** (S. 221) und **[\[Seitenverhältnis\]](#page-144-0)** (S. 145) ausgewählten Optionen.
- Die Funktion der Einstellräder und Pfeiltasten während der AF-Feld-Auswahl kann unter B**[[···] [Bildschirmeinst. auswähl.\]](#page-328-0)** im  $\hat{\boldsymbol{\times}}$  Anwendermenü **A2** (S. 329) ausgewählt werden.

# **Zoomrahmen-AF/Zoom-AF (Super Spot AF)**

Während der Aufnahme können Sie das angezeigte Bild heranzoomen. Zoomen Sie zum präziseren Scharfstellen an den Fokusbereich heran. Bei höheren Zoomverhältnissen können Sie auf Bereiche scharfstellen, die kleiner sind als das Standard-Fokusfeld. Während des Zoomvorgangs können Sie den Fokusbereich nach Bedarf neu positionieren.

Diese Funktion ist verfügbar, wenn **[**8**]** einem Bedienelement der Kamera zugewiesen C wurde.  $\mathbb{R}$  ["Zuweisen von Funktionen an Tasten \(Tastenfunktion\)" \(S. 177\),](#page-176-0) ["Verfügbare](#page-178-0) [Funktionen" \(S. 179\)](#page-178-0)

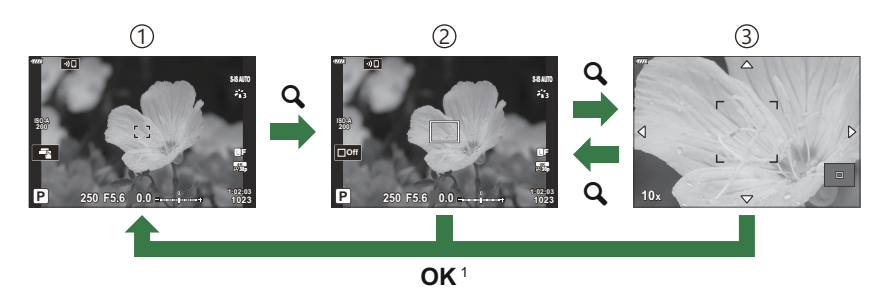

- Um zum Aufnahmeanzeige zurückzukehren, können Sie auch die Taste, der die Funktion **[**8**]** 1 (Vergrößern) zugewiesen wurde, gedrückt halten, anstatt die **OK**-Taste zu drücken.
- 1) Aufnahmeanzeige

3 Zoom-AF-Anzeige

- 2)Zoomrahmen-AF-Anzeige
	- Drücken Sie die Taste, der die Funktion **[**8**]** (Vergrößern) *1.* zugewiesen wurde.
		- Der Zoomrahmen wird angezeigt.

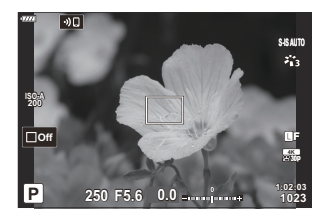

**2.** Positionieren Sie den Rahmen mit den Pfeiltasten  $\Delta \nabla \triangleleft \triangleright$ .

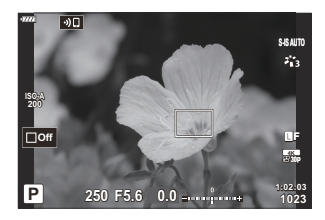

Um den Rahmen wieder in der Mitte zu positionieren, halten Sie die **OK**-Taste gedrückt.

99 Zoomrahmen-AF/Zoom-AF (Super Spot AF)

- Passen Sie die Größe des Zoomrahmens an, um das *3.* Zoomverhältnis festzulegen.
	- Drücken Sie die **INFO**-Taste und passen Sie anschließend mit den Pfeiltasten  $\Delta \nabla$  oder dem vorderen oder hinteren Einstellrad die Größe des Zoomrahmens an.
	- Drücken Sie zum Übernehmen der Einstellung und zum Verlassen des Menüs die **OK**-Taste.
- Drücken Sie nochmals die Taste, der die Funktion **[**8**]** *4.* zugewiesen wurde.
	- Die Kamera zoomt so an den ausgewählten Bereich heran, dass er die Anzeige ausfüllt.
	- Mit dem vorderen oder hinteren Einstellrad können Sie die Ansicht vergrößern oder verkleinern.
	- Um den angezeigten Bereich zu verschieben, verwenden Sie die Pfeiltasten  $\triangle\nabla\triangleleft\triangleright$
	- In den Aufnahmemodi **M** (Manuell) und **B** (Bulb) können Sie während des Zoomvorgangs die **INFO**-Taste drücken, um Blende oder Verschlusszeit auszuwählen.

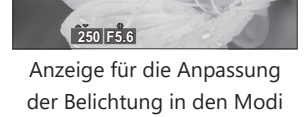

**M** und **B**

- Drücken Sie die 8-Taste, um zum Zoomrahmen zurückzukehren.
- Drücken Sie zum Beenden des Fokuszooms die **OK**-Taste.
- Sie können den Fokuszoom auch beenden, indem Sie die Q-Taste gedrückt halten.
- Drücken Sie den Auslöser halb herunter, um per Autofokus scharfzustellen. *5.*
- Der Fokuszoom wirkt sich ausschließlich auf die Anzeige aus. Die mit der Kamera aufgenommenen C Bilder werden nicht verändert.
- Zur Steuerung des Fokuszooms kann die Touchscreen-Bedienung verwendet werden. B getalten mit den Touchscreen-Funktionen" (S. 47)
- Sie können zum einfacheren Scharfstellen die Helligkeit für den Bereich im Zoomrahmen Berhöhen oder die Kamera so konfigurieren, dass die Fokuszoom-Anzeige beendet wird, wenn der

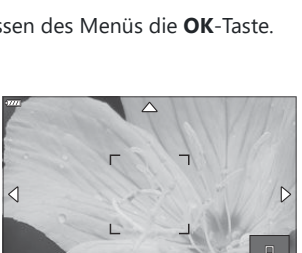

**10x**

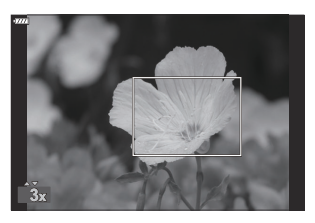

Auslöser zum Scharfstellen halb heruntergedrückt wird. LG **※** [Anwendermenü](#page-298-0) D2 > [LV Makro-**[Optionen\]](#page-298-0)** (S. 299)

# <span id="page-100-0"></span>**Ändern der ISO-Empfindlichkeit (ISO)**

Wählen Sie einen Wert entsprechend der Motivhelligkeit aus. Bei höheren Werten können Sie dunklere Szenen aufnehmen, es tritt jedoch auch mehr "Bildrauschen" (wolkige Muster) auf. Wählen Sie die Option **[AUTO]** aus, wenn die Kamera die Empfindlichkeit den Lichtverhältnissen entsprechend anpassen soll.

- Die ISO-Empfindlichkeit ist bei Videoaufnahmen auf **[AUTO]** fest eingestellt, wenn **[P]**, **[A]** oder **[S]** unter **[**n **Mode]** (Videomodus Belichtung) ausgewählt ist. Wenn Sie **[**n **Mode]** auf **[M]** einstellen, können Sie auch andere Optionen auswählen.
	- Drücken Sie die **ISO**-Taste und drehen Sie das vordere oder hintere Einstellrad, um einen Wert *1.*auszuwählen.

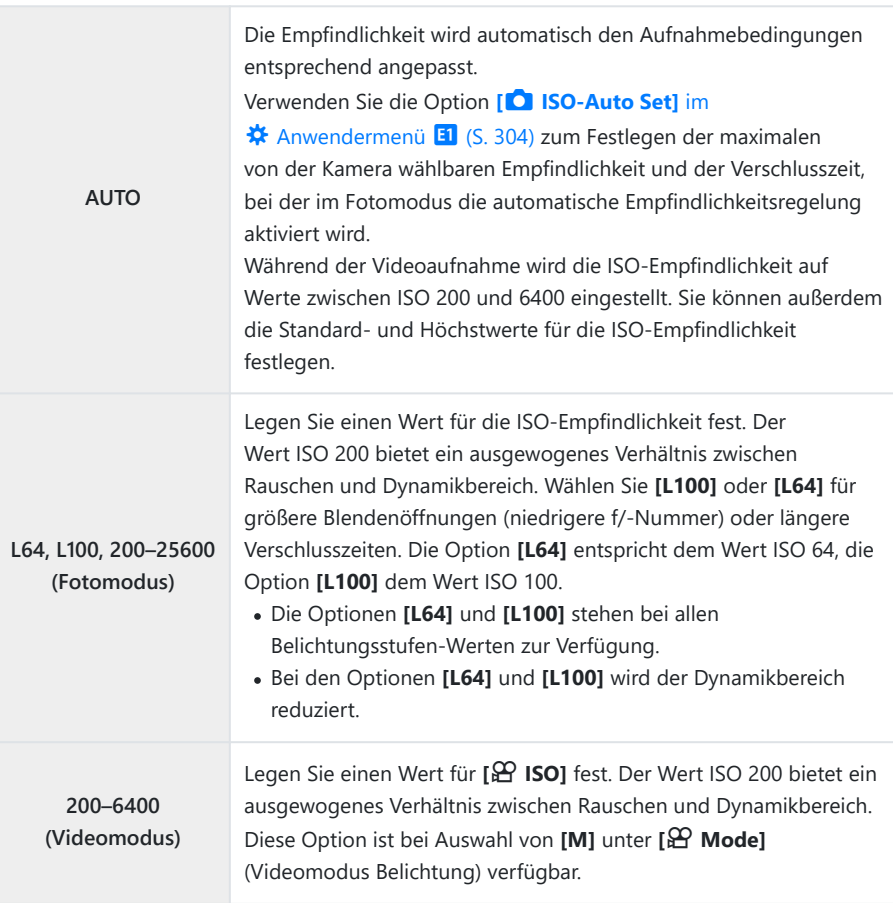

- Bei einer Kombination von Werten über ISO 8000 für **[**K **ISO]** mit Einstellungen, bei C denen ein elektronischer Verschluss zum Einsatz kommt (wie im Lautlos-Modus oder bei Fokus-Belichtungsreihen), wird die Blitz-Synchronisationsgeschwindigkeit auf 1/20 Sekunde eingestellt.
- Unabhängig von dem für die ISO-Empfindlichkeit ausgewählten Wert liegt die Blitz-C Synchronisationsgeschwindigkeit für Fotos, die im Rahmen von ISO-Belichtungsreihen im Lautlos-Modus aufgenommen werden, bei 1/20 Sekunde.
- **1 Dimer Auswahl von [M] unter [**  $\Omega$  **Mode] (Videomodus Belichtung) kann die ISO-Empfindlichkeit** während der Aufnahme per Touchscreen-Bedienung (S. 87) oder mit dem vorderen oder hinteren Einstellrad angepasst werden.
- Wenn im Fotomodus **[Dramatischer Ton]** oder **[Aquarell]** als Bildmodus ausgewählt ist, beträgt die C maximale ISO-Empfindlichkeit im Modus **[AUTO]** ISO 1600.
- Es gelten folgende Einschränkungen, wenn die Option **[M]** unter **[**n **Mode]**(Videomodus C Belichtung) ausgewählt ist:
	- **[**l **OM-Log400] als Bildmodus ausgewählt**:
		- Wenn die unter [ $\mathfrak{B} \leq 1$  gewählte Bildrate bei 24p, 25p oder 30p liegt, wird die Option **[AUTO]** auf Empfindlichkeiten von ISO 400–3200 beschränkt.
		- Wenn die unter [ $\mathfrak{D}$  <<sup>1</sup>: ] gewählte Bildrate bei 50p oder 60p liegt, wird die Option [AUTO] auf Empfindlichkeiten von ISO 400–6400 beschränkt.
		- Der niedrigste manuell wählbare Wert liegt bei ISO 400. -
	- **Andere Bildmodi**:
		- Wenn die unter [ $\mathfrak{B} \leq 1$  gewählte Bildrate bei 24p, 25p oder 30p liegt, wird die Option **[AUTO]** auf Empfindlichkeiten von ISO 200–3200 beschränkt.

# <span id="page-102-0"></span>**Speichern der Belichtung (AE-Speicher)**

Sie können die Belichtung speichern, indem Sie die **AEL/AFL**-Taste drücken. Nutzen Sie dies, wenn Sie Fokus und Belichtung getrennt voneinander einstellen möchten oder wenn Sie mehrere Aufnahmen mit der gleichen Belichtung machen möchten.

- AE-Speicher ist nur verfügbar, wenn im Fotomodus **[Modus1]** oder **[Modus2]** für **[**K **[AEL/AFL\]](#page-320-0)** C[\(S. 321\)](#page-320-0) ausgewählt wurde (beachten Sie jedoch, dass bei Auswahl von **[**R**AF]** oder **[**R**AF**J**]** als AF-Modus der AE-Speicher nur in **[Modus1]** zur Verfügung steht).
- Wenn der **AEL/AFL**-Taste eine andere Funktion zugewiesen wurde, müssen Sie ein anderes Bedienelement mit der Funktion [AEL/AFL] belegen. L<sup>2</sup> ["Zuweisen von Funktionen an Tasten](#page-176-0) [\(Tastenfunktion\)" \(S. 177\),](#page-176-0) ["Verfügbare Funktionen" \(S. 179\)](#page-178-0)
- · Die Belichtung wird gespeichert und **AEL** wird angezeigt, wenn die AEL/AFL-Taste einmal gedrückt wird.  $\mathbb{R}$  ["Einstellen von Fokus und Belichtung mit der](#page-320-0) **AEL/AFL**-Taste (**C** AEL/AFL)" (S. 321)
- Drücken Sie die AEL/AFL Taste erneut, um den AE-Speicher zu deaktivieren.
- Der Speicher wird deaktiviert, wenn das Modus-Einstellrad, die **MENU**-Taste oder die **OK**-Taste betätigt wird.

# <span id="page-103-0"></span>**Anfertigen von Aufnahmen mit Serienaufnahme/Selbstauslöser**

Passen Sie die Einstellungen für Serienaufnahmen und Aufnahmen mit Selbstauslöser an. Wählen Sie eine Option passend zum Motiv.

Zum Fotografieren mit dem Selbstauslöser sollte die Kamera auf ein Stativ montiert werden. C

- 1. Drücken Sie die **J**  $\bullet$ -Taste.
- 2. Drehen Sie das vordere oder hintere Einstellrad, um einen Wert auszuwählen.
	- Optionen für benutzerdefinierte Selbstauslöser können durch Drücken der **INFO**-Taste angezeigt werden.

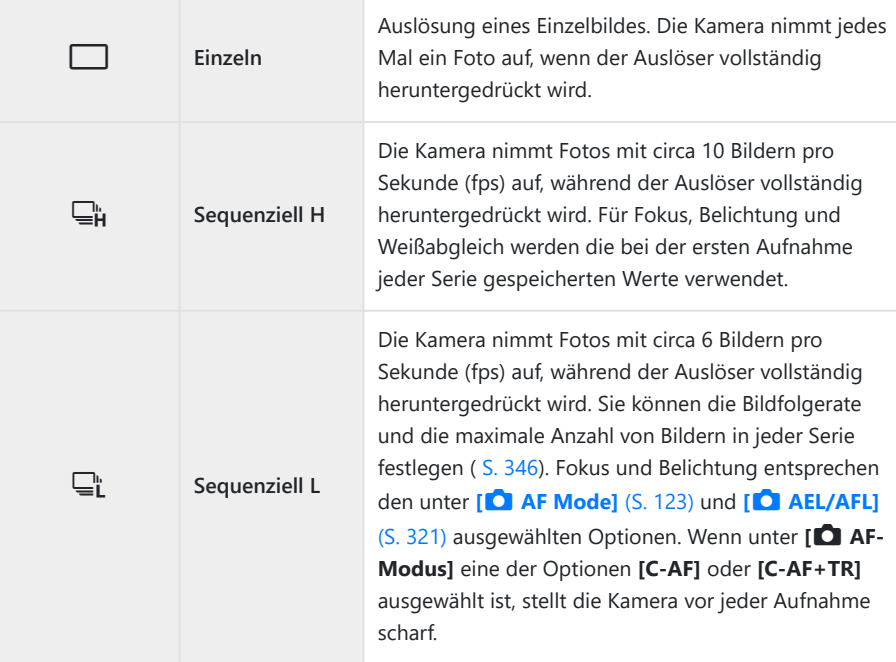

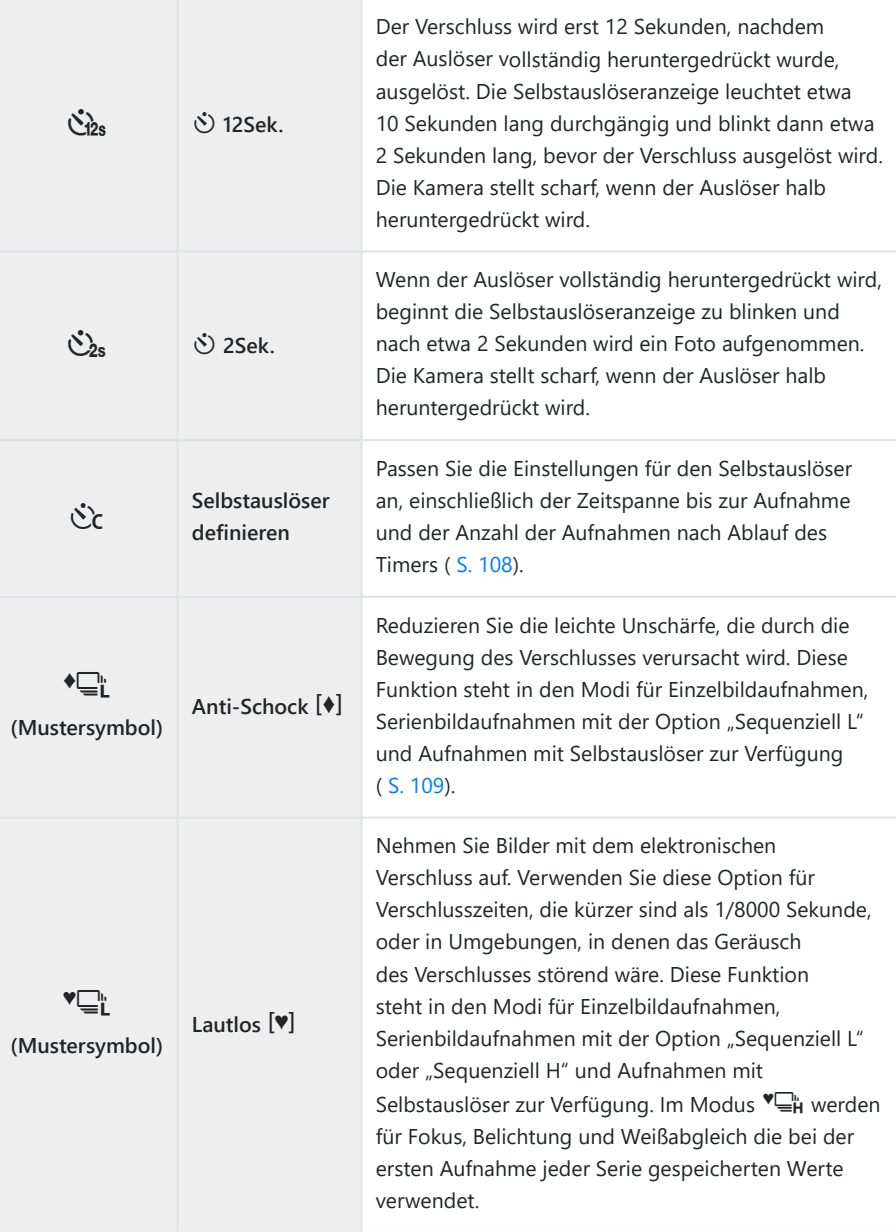

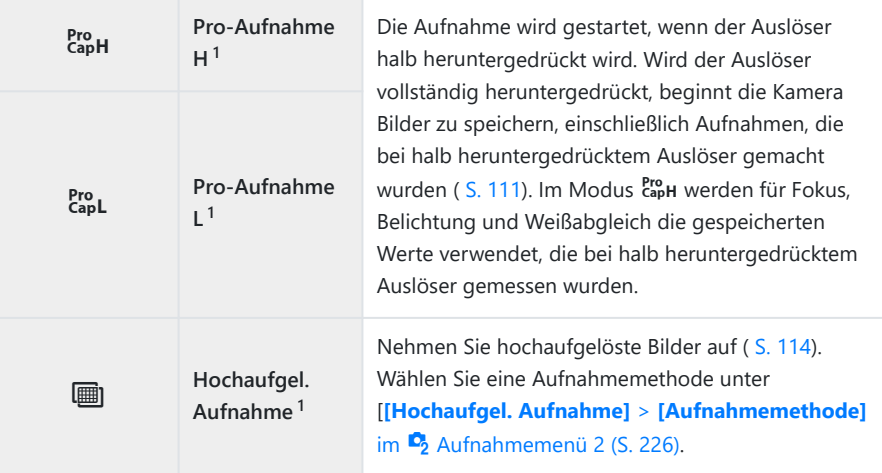

Art Filter-Bildmodi können nicht verwendet werden. 1

- $\hat{\mathcal{G}}$ -Soll der aktivierte Selbstauslöser deaktiviert werden, drücken Sie  $\nabla$ .
- Wenn Sie beim Benutzen des Selbstauslösers vor der Kamera stehen, um den Auslöser zu drücken, B wird das Bild eventuell nicht scharf gestellt.
- Sie können die Bildfolgerate und die maximale Anzahl von Bildern in jeder Serie festlegen [\( S. 346\)](#page-345-0). B
- ية-In den Modi <del>⊑</del>" und En zeigt die Kamera die Sicht durch das Objektiv während der Aufnahme. In den Modi <del>□µ</del> und t wird die Aufnahme unmittelbar vor dem aktuellen Einzelbild angezeigt.
- Die Geschwindigkeit von Serienaufnahmen hängt vom verwendeten Objektiv und von der C Zoomposition ab.
- Wenn während der Serienaufnahme die Akkuladestandsanzeige infolge nachlassender Akkuleistung C blinkt, bricht die Kamera die Serienaufnahme ab und schreibt die bis zu diesem Zeitpunkt erstellten Aufnahmen auf die Karte. Je nach Akkuladestand können ggf. nicht alle Bilder gespeichert werden.
- *①* **Verwenden Sie [<del>□</del>/◇ Einstellungen]** im ※ [Anwendermenü](#page-297-0) <sup>D1</sup> (S. 298), um die angezeigten Modi auszuwählen.
- **10 Im Modus Eiu und Eit reduziert sich die Bildfolgerate, wenn für <b>[ISO]** Werte über ISO 8000 eingestellt wurden.
- Wenn **[Lautlos** I**]** ausgewählt ist, beträgt die Blitz-Synchronisationsgeschwindigkeit 1/50 Sekunde. C Sie sinkt auf 1/20 Sekunde bei Einstellungen über ISO 8000 für die Option **[ISO]**.
- Im lautlosen und Pro-Aufnahmemodus aufgenommene Bilder sind unter Umständen verzerrt, wenn C sich das Motiv oder die Kamera während der Aufnahme schnell bewegt.
- Wählen Sie zur Verwendung des Blitzes im Modus **[Lautlos** I**]** die Option **[Zulassen]** für C**[Anti-Schock** H**/Lautlos** I**]** > **[Lautlos-**I**-Modus-Einstellungen]** > **[Blitzmodus]** im 7 Anwendermenü 2. aus.

Bei Auswahl von **[An1]** oder **[An2]** für die LV-Erweiterung sinkt unter Umständen die CBildfolgerate. Wählen Sie zum Aufrechterhalten einer gleichbleibenden Bildrate die Option **[Aus]** aus. **图 ※** Anwendermenü **D2** > **[\[LV-Erweiterung\]](#page-298-0)** (S. 299)

# <span id="page-107-0"></span>**Optionen für Aufnahmen per Selbstauslöser (**l **Selbstauslöser definieren)**

Passen Sie die Einstellungen für den Selbstauslöser an, einschließlich der Zeitspanne bis zum Auslösen des Verschlusses und der Anzahl der Aufnahmen nach Ablauf des Timers.

- 1. Drücken Sie die **J** $\Diamond$ -Taste.
- Markieren Sie mit dem vorderen oder hinteren Einstellrad die *2.* Option  $\hat{\mathcal{C}}$  (Selbstauslöser definieren) und drücken Sie die **INFO**-Taste.

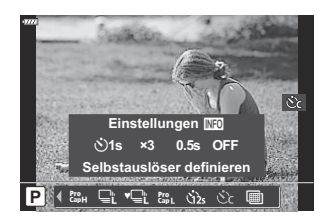

 ${\boldsymbol 3}.$  Markieren Sie ein Element mit den Pfeiltasten  $\triangle \triangleright$  und wählen Sie mit den Pfeiltasten  $\triangle \triangledown$ eine Option aus.

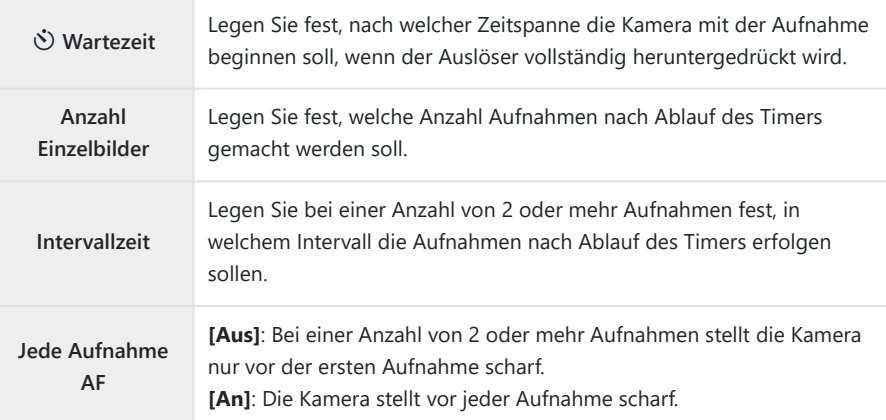
# **Aufnehmen ohne die durch Betätigen des Auslösers verursachte Vibration (Anti-Schock** H**)**

Reduzieren Sie die leichte Unschärfe, die von der Bewegung des Verschlusses verursacht wird. Verwenden Sie diese Option, wenn bereits geringe Kamerabewegungen zu Unschärfen führen können, z. B. bei Makro- oder Teleaufnahmen.

- Sie müssen zunächst die Anzeige dieser Option aktivieren, indem Sie die Option **[**[g](#page-297-0)**/**Y**-**C **Einstellungen]** im **类** [Anwendermenü](#page-297-0) **D1** (S. 298) auswählen und ein Häkchen (✔) neben dem entsprechenden Punkt setzen.
	- 1. Drücken Sie die **J**  $\bullet$ -Taste.
	- Wählen Sie mit dem vorderen oder hinteren Einstellrad eines der mit ♦ markierten Elemente aus *2.* und drücken Sie die **OK**‑Taste.
	- 3. Nehmen Sie Bilder auf.
		- Wenn die eingestellte Zeit abgelaufen ist, wird der Verschluss ausgelöst und die Aufnahme gemacht.
- Die Zeitspanne, die zwischen dem vollständigen Herunterdrücken des Auslösers und dem BBeginn der Aufnahme liegt, kann unter **[Anti-Schock** H**/Lautlos** I**]** > **[Anti-Schock** H**]** im  $\mathbb{Z}_2$  Aufnahmemenü 2 ausgewählt werden (S. 247).

## **Aufnehmen ohne Auslöserton (Lautlos** I**)**

In Situationen, in denen kein Auslöserton hörbar sein soll, können Sie lautlose Aufnahmen machen. Ein elektronischer Verschluss wird verwendet, um die winzige Verwacklung der Kamera durch die Bewegung des mechanischen Verschlusses zu reduzieren, wie es bei der Anti-Schock-Fotografie der Fall ist.

- 1. Drücken Sie die **J** $\Diamond$ -Taste.
- Wählen Sie mit dem vorderen oder hinteren Einstellrad eines der mit ♥ markierten Elemente aus *2.* und drücken Sie die **OK**‑Taste.
- **3.** Nehmen Sie Bilder auf.
	- Wenn der Verschluss ausgelöst wird, verdunkelt sich der Monitor für einen Moment. Es wird kein Auslöserton abgegeben.
	- Die kürzeste verfügbare Verschlusszeit beträgt 1/32000 Sekunde.
- Bei flackernden Lichtquellen wie Leuchtstoff- oder LED-Lampen oder abrupten Bewegungen des C Motivs während der Aufnahme werden möglicherweise nicht die gewünschten Ergebnisse erzielt.
- Die Zeitspanne, die zwischen dem vollständigen Herunterdrücken des Auslösers und dem BBeginn der Aufnahme liegt, kann unter **[Anti-Schock** H**/Lautlos** I**]** > **[Lautlos** I**]** im 5 Aufnahmemenü 2 ausgewählt werden (S. 247).

# **Aufnehmen ohne Auslöseverzögerung (Pro-Aufnahme)**

Die Aufnahme wird gestartet, wenn der Auslöser halb heruntergedrückt wird; sobald der Auslöser vollständig heruntergedrückt wird, beginnt die Kamera mit dem Speichern der vorausgegangenen *n* Aufnahmen auf der Speicherkarte, wobei es sich bei *n* um eine vor Beginn der Aufnahme festgelegte Anzahl handelt. Solange der Auslöser vollständig heruntergedrückt bleibt, nimmt die Kamera weiter Bilder auf, bis die ausgewählte Bilderanzahl gespeichert wurde. Verwenden Sie diese Option zum Aufnehmen von Momenten, die Sie ansonsten aufgrund der Reaktionen des Motivs oder der Auslöseverzögerung verpassen würden.

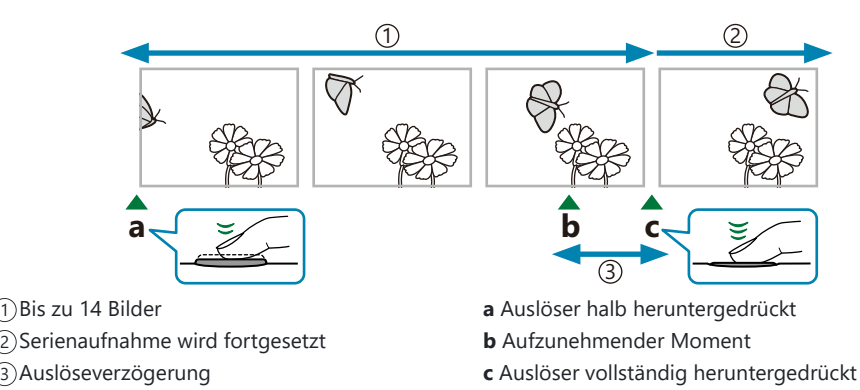

## **Pro-Aufnahme L (** $_{\text{CaoL}}^{\text{Pro}}$ **)**

Wählen Sie diese Option aus, wenn Sie davon ausgehen, dass sich die Entfernung zum Motiv während der Aufnahme ändert. Die Kamera nimmt Fotos mit bis zu 10 Bildern pro Sekunde (fps) auf. Es können maximal 14 Einzelbilder aufgenommen werden, bevor der Auslöser vollständig heruntergedrückt wird. Wenn unter **[**K **[AF Mode\]](#page-122-0)** (S. 123) eine der Optionen **[C‑AF]** oder **[C-AF+TR]** ausgewählt ist, stellt die Kamera vor jeder Aufnahme scharf.

- *①* **Durch Auswahl von <sup>Pro</sup>L (Pro-Aufnahme L) wird die Blende auf Werte zwischen dem Maximum und** f8.0 beschränkt.
- **1** Four Thirds-Objektive und Micro Four Thirds-Objektive von Drittanbietern können im Modus EnpL (Pro-Aufnahme L) nicht verwendet werden.

### **Pro-Aufnahme H (CapH)**

Wählen Sie diese Option aus, wenn sich die Entfernung zum Motiv während der Aufnahme voraussichtlich nicht sehr stark ändert. Die Kamera nimmt Fotos mit bis zu 30 Bildern pro Sekunde (fps) auf. Es können maximal 14 Einzelbilder aufgenommen werden, bevor der Auslöser vollständig heruntergedrückt wird. Wenn unter **[**K **[AF Mode\]](#page-122-0)** (S. 123) eine der Optionen **[C-AF]** oder **[C-AF+TR]** ausgewählt ist, verwendet die Kamera **[S-AF]**.

#### **Pro-Aufnahme**

- 1. Drücken Sie die 马·Taste.
- 2. Wählen Sie mit dem vorderen oder hinteren Einstellrad CapH (Pro-Aufnahme H) oder CapL (Pro-Aufnahme L) aus und drücken Sie die **OK**-Taste.
- Drücken Sie den Auslöser halb herunter, um mit der Aufnahme zu beginnen. *3.*
	- Wenn der Auslöser halb heruntergedrückt wird, wird ein Aufnahmesymbol  $(\bigcircled{e})$  eingeblendet. Wenn der Auslöser länger als eine Minute halb heruntergedrückt wird, wird die Aufnahme beendet und das Symbol  $\hat{\mathcal{D}}$  wird nicht mehr auf dem Display angezeigt. Drücken Sie den Auslöser erneut halb herunter, um die Aufnahme fortzusetzen.

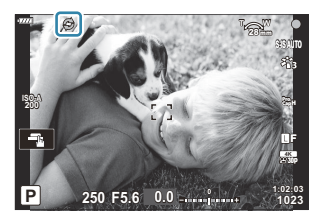

- Drücken Sie den Auslöser vollständig herunter, um mit dem Speichern von Bildern auf der *4.* Speicherkarte zu beginnen.
	- Solange der Auslöser vollständig heruntergedrückt bleibt, wird die Aufnahme fortgesetzt, bis die unter **[Bildzahl-Begrenzung]** gewählte Anzahl von Aufnahmen erreicht ist.
- $\hat{\mathcal{S}}$  Die Einstellungen für **[Max. Bilder p. S.]** (nur <sup>Pro</sup>n (Pro-Aufnahme H)), **[Bilder vor Auslösen]** und **[Bildzahl-Begrenzung]** können unter **[WL-Optionen]** und **[WH-Optionen]** >  $\begin{bmatrix} \frac{p}{c} \\ 0 \end{bmatrix}$  im ※ Anwendermenü Cl angepasst werden. LS ["Optionen für Serienaufnahmen \(](#page-345-0)□L-Optionen/  $\Box$ i[H-Optionen\)" \(S. 346\)](#page-345-0)
- Wenn aufgrund von Neonbeleuchtung, eines großen Bewegungsbereichs des Motivs oder aus Canderen Gründen Flackern auftritt, werden Bilder möglicherweise verzerrt dargestellt.
- Während der Aufnahme erlischt der Monitor nicht und das Geräusch des Verschlusses ist nicht C hörbar.
- Die langsamste Verschlusszeit ist begrenzt. C
- Pro-Aufnahmen stehen nicht zur Verfügung, während die Kamera per WLAN mit einem Smartphone Cverbunden ist.

# **Aufnehmen von Fotos in einer höheren Auflösung (High Res Shot)**

Nehmen Sie in höheren Auflösungen als der Auflösung des Bildsensors auf. Die Kamera macht unter Bewegung des Bildsensors eine Reihe von Aufnahmen und kombiniert sie zu einem hochaufgelösten Foto. Verwenden Sie diese Option zum Aufnehmen von Details, die normalerweise selbst bei starkem Zoom nicht erkennbar wären.

- 1. Drücken Sie die **J** $\Diamond$ -Taste.
- 2. Markieren Sie mit dem vorderen oder hinteren Einstellrad.
	- Um zwischen Stativ- und Freihandmodus zu wählen, drücken Sie die **INFO**-Taste und drehen Sie das vordere oder hintere Einstellrad.
- Drücken Sie die **OK**-Taste. *3.*
	- Das Symbol ii wird angezeigt. Das Symbol blinkt, wenn die Kamera nicht ruhig genug ist. Das Symbol hört auf zu blinken, wenn die Kamera stabil steht und aufnahmebereit ist.

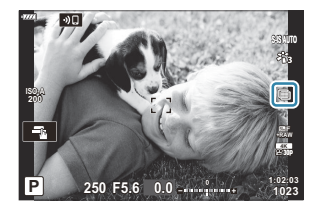

- Überprüfen Sie nach dem Aktivieren von hochaufgelösten Aufnahmen die für die Bildqualität ausgewählte Option. Die Bildqualität kann in der LV-Monitor-Funktionsanzeige eingestellt werden ( [S. 146](#page-145-0)).
- 4. Nehmen Sie Bilder auf.
	- Das Symbol id blinkt, um auf mögliche Unschärfen in den Aufnahmen aufgrund von Kameraverwacklungen hinzuweisen. Sorgen Sie für einen stabilen Stand der Kamera.
	- Die Aufnahme ist abgeschlossen, wenn das grüne Symbol (i) nicht mehr angezeigt wird.
	- Die Kamera erstellt nach Abschluss der Aufnahme automatisch das zusammengesetzte Bild. Während dieses Vorgangs wird eine Meldung angezeigt.
- S Verwenden Sie die Option **[Hochaufgel. Aufnahme]** (S. 226) in <sup>D</sup>2 Aufnahmemenü 2, um die Zeit zwischen dem vollständigen Herunterdrücken des Auslösers und dem Auslösen des Verschlusses, die Zeit zum Aufladen des Blitzes, wenn ein Blitz im Modus für hochaufgelöste Aufnahme verwendet wird, und den Aufnahmestil (mit Stativ oder Freihand) auszuwählen.
- **⑦ Wählen Sie einen der JPEG-Modi (■F oder ■F) oder den JPEG+JPEG-Modus. Wenn die** Bildqualität auf RAW+JPEG eingestellt wird, speichert die Kamera ein einzelnes RAW-Bild (Erweiterung "ORI"), bevor dieses mit der hochaufgelösten Aufnahme kombiniert wird. Vor dem Kombinieren gespeicherte RAW-Bilder können unter Verwendung der neuesten Version von OM Workspace wiedergegeben werden.
- Bei Auswahl von **[Stativ]** unter **[Aufnahmemethode]** wird automatisch die Option **[S-IS Off]** für C **[**K **[Bildstabilisation\]](#page-139-0)** (S. 140) ausgewählt; bei Auswahl von **[Freihand]** die Option **[S-IS AUTO]**.
- Die maximale Wartezeit für **[Aufnahmemethode]** > **[Freihand]** liegt bei 1 Sekunde. C
- Während Blitzaufnahmen per Fernbedienung beträgt die maximale Blitzwartezeit 4 Sekunden und C der Blitzsteuermodus ist fest auf MANUELL eingestellt.
- Diese Option steht in den Modi **P** , **A** , **S** und **M** zur Verfügung. C
- Hochaufgelöste Aufnahmen sind mit den folgenden Funktionen nicht kombinierbar: C
	- Intervallaufnahmen, Mehrfachbelichtungen, Keystone-Korrektur, Belichtungsreihen, Fisheye-Korrektur, HDR und LV ND-Aufnahmen.
- Wenn die Option **[e-Porträt]** oder ein Art Filter als Bildmodus ausgewählt ist, werden Bilder im C Modus **[Natürlich]** gespeichert.
- Bei flackernden Lichtquellen, wie z. B. Leuchtstoff- oder LED-Lampen, kann die Bildqualität C abnehmen.
- Wenn die Kamera aufgrund von Unschärfen oder anderen Faktoren kein zusammengesetztes Bild Cspeichern kann, wird nur die erste Aufnahme gespeichert. Wenn als Bildqualität die Option **[JPEG]** ausgewählt ist, wird die Aufnahme im JPEG-Format gespeichert; wenn stattdessen **[RAW+JPEG]** ausgewählt ist, speichert die Kamera zwei Kopien, eine im RAW- (.ORF) und eine im JPEG-Format.

# **Die Monitor-Funktionsanzeige/LV-Monitor-Funktionsanzeige**

## **Die Monitor-Funktionsanzeige/LV-Monitor-Funktionsanzeige**

In der Monitor-Funktionsanzeige/LV-Monitor-Funktionsanzeige werden Aufnahmeeinstellungen und ihre aktuellen Werte angezeigt. Verwenden Sie die LV-Monitor-Funktionsanzeige, wenn Sie den Bildausschnitt über den Monitor ("Live View") auswählen, und die Monitor-Funktionsanzeige, wenn Sie den Bildausschnitt über den Sucher auswählen.

• Durch Drücken der  $\Box$  (LV)-Taste während der Live View-Ansicht wird die Fotografie mit dem Sucher aktiviert und die LV-Monitor-Funktionsanzeige wird auf dem Monitor angezeigt.

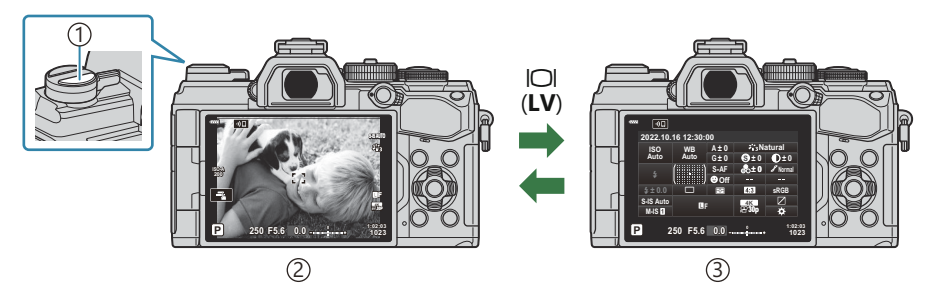

 $\bigcirc$   $\bigcirc$   $\bigcirc$ 

2) Live View-Fotografie

3)Sucher-Fotografie (Monitor wird ausgeschaltet, während der Sucher eingeschaltet ist)

#### **LV-Monitor-Funktionsanzeige (Live View-Fotografie)**

Drücken Sie während der Live View-Ansicht die **OK**-Taste, um die LV-Monitor-Funktionsanzeige auf dem Monitor anzuzeigen.

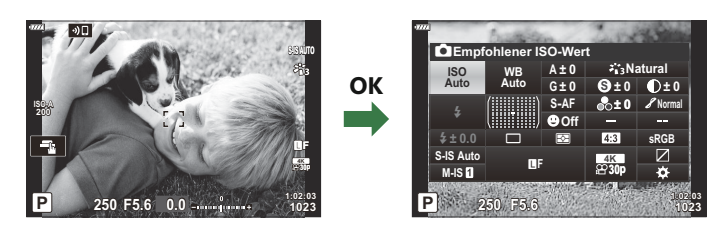

#### **Monitor-Funktionsanzeige (Sucher-Fotografie)**

Wenn Sie den Bildausschnitt im Sucher wählen, wird die LV-Monitor-Funktionsanzeige jederzeit auf dem Monitor angezeigt. Drücken Sie die **OK**-Taste, um den Cursor zu aktivieren.

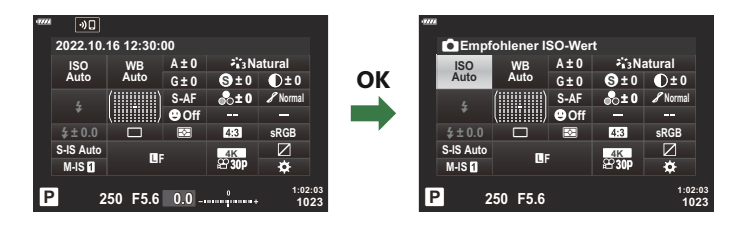

## **Verwenden der Monitor-Funktionsanzeige/LV-Monitor-Funktionsanzeige**

- Drücken Sie die **OK**-Taste. *1.*
	- Wenn Sie die Taste während der Live View-Ansicht drücken, wird die LV-Monitor-Funktionsanzeige auf dem Monitor angezeigt.
	- Die zuletzt verwendete Einstellung wird markiert.

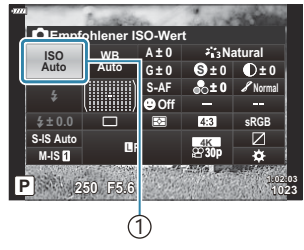

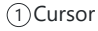

- Markieren Sie ein Element mit den Pfeiltasten *2.*  $\triangle \nabla \triangle \triangleright$  oder dem hinteren Einstellrad.
	- Die ausgewählte Einstellung wird markiert.
	- Sie können Elemente auch markieren, indem Sie auf dem Bildschirm darauf tippen.
- Drehen Sie das vordere Einstellrad, um die *3.* markierte Einstellung zu ändern.
- Drücken Sie den Auslöser halb herunter, um die aktuellen Einstellungen zu übernehmen und die *4.*LV-Monitor-Funktionsanzeige zu verlassen.
	- Wenn Sie die Monitor-Funktionsanzeige verwenden, wird der Cursor ausgeblendet und die Einstellung wird beendet.

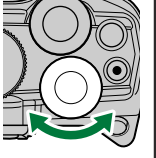

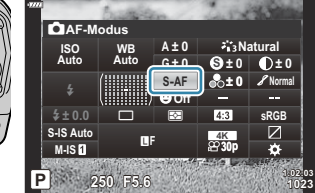

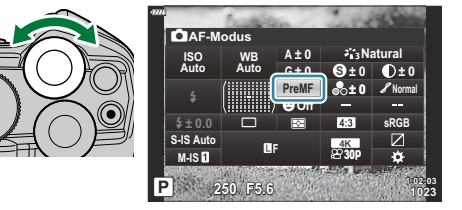

### **Zusätzliche Optionen**

Durch Drücken der **OK**-Taste in Schritt 2 werden Optionen für die markierte Einstellung angezeigt.

In einigen Fällen können zusätzliche Optionen konfiguriert werden.

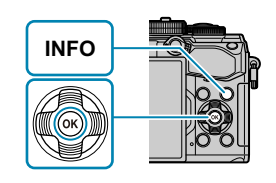

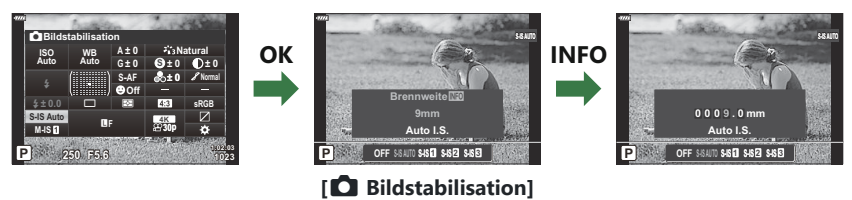

Anstelle der **OK**-Taste kann die Touchscreen-Bedienung verwendet werden. Durch zweimaliges leichtes Tippen auf die gewünschte Einstellung können Optionen angezeigt werden.

## **Verfügbare Einstellungen in der Monitor-Funktionsanzeige/LV-Monitor-Funktionsanzeige**

#### **LV-Monitor-Funktionsanzeige**

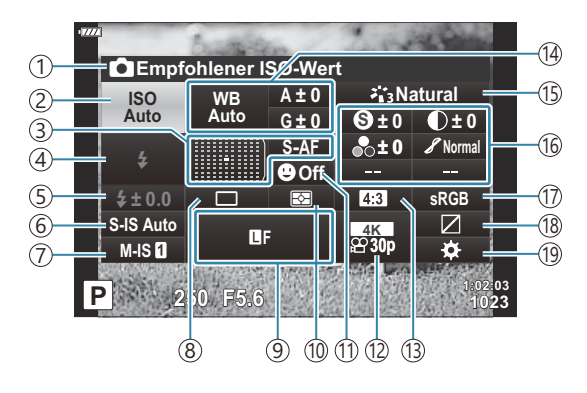

#### **Monitor-Funktionsanzeige**

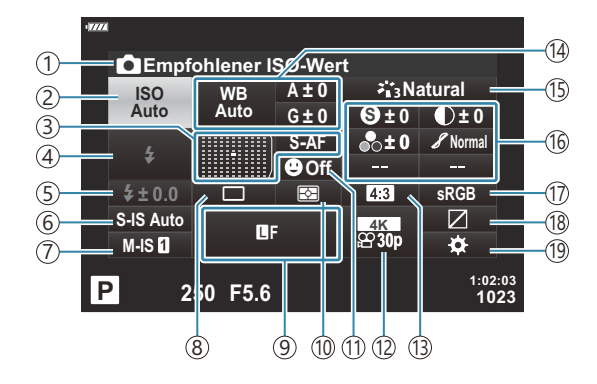

Momentan gewählte Option 1 2)ISO-Empfindlichkeit [\( S. 122\)](#page-121-0) 3)AF-Modus ( [S. 123](#page-122-0)) AF-Feld ( [S. 129](#page-128-0)) Blitzmodus ( [S. 156](#page-155-0)) 4 Blitzstärkensteuerung ( [S. 162](#page-161-0)) 5 Blitzleistung im manuellen Modus [\( S. 156\)](#page-155-0)  $6$  Bildstabilisator (S. 140)  $\widehat{D}$   $\widehat{B}$  Bildstabilisator (S. 140) 8) Serienaufnahme/Selbstauslöser (S. 144)  $\odot$  Bildqualität [\( S. 146](#page-145-0)) Messmodus [\( S. 130\)](#page-129-0) 10  $\textcircled{\tiny{1}}\mathbf{\odot}$  Gesichtserkennung [\( S. 132\)](#page-131-0)  $\bigcirc$   $\mathbf{B}$  Bildqualität [\( S. 148](#page-147-0)) Bildformat ( [S. 145](#page-144-0)) 13 (14) Weißabgleich (S. 135) Weißabgleichkorrektur ( [S. 139\)](#page-138-0) Farbtemperatur  $1$  [\( S. 135\)](#page-134-0)

Bildmodus [\( S. 163\)](#page-162-0) 15 16 S: Schärfe (S. 168)  $\bullet$  Kontrast [\( S. 169\)](#page-168-0) E Sättigung ( [S. 170](#page-169-0))  $\mathscr S$  Gradation ( [S. 171](#page-170-0)) F Farbfilter [\( S. 172](#page-171-0)) T Monochrom-Farbe [\( S. 173](#page-172-0))  $\bullet$  Effekt ( [S. 174](#page-173-0))  $C$  Farbe <sup>2</sup> [\( S. 76](#page-75-0))  $\circled{S}$  Farbe/Lebhaft<sup>3</sup> (S. 166) Effekt  $4$  ( [S. 75\)](#page-74-0) Farbraum [\( S. 175\)](#page-174-0) 17 18) Gradationskurven-Korrektur (S. 176) Funktionstastenzuweisung ( [S. 177](#page-176-0)) 19

- Wird angezeigt, wenn CWB (benutzerdefinierter Weißabgleich) als Weißabgleich ausgewählt ist. 1
- Wird angezeigt, wenn die Option für partielle Farbe eingestellt ist. 2
- Wird angezeigt, wenn die Option für den Farbgestalter eingestellt ist. 3
- Wird angezeigt, wenn ein Art Filter ausgewählt ist. 4

## <span id="page-121-0"></span>**Ändern der ISO-Empfindlichkeit (ISO)**

Passen Sie die ISO-Empfindlichkeit an.  $\mathbb{R}$  ["Ändern der ISO-Empfindlichkeit \(ISO\)" \(S. 101\)](#page-100-0)

- Sie können unterschiedliche Optionen für den Fotomodus und den Videomodus auswählen.
	- Drücken Sie die **OK**-Taste, um die LV-Monitor-Funktionsanzeige anzuzeigen. *1.*
	- **2.** Markieren Sie **[ISO**] mit den Pfeiltasten  $\Delta \nabla \triangleleft \triangleright$ .

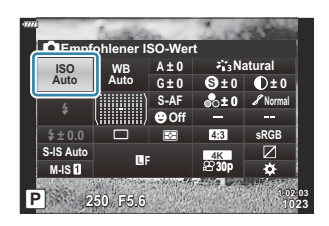

Wählen Sie mit dem vorderen Einstellrad eine Option aus. *3.*

## <span id="page-122-0"></span>**Auswählen eines Fokus-Modus (AF Mode)**

Sie können eine Fokussiermethode (Fokusmodus) auswählen.

- Sie können unterschiedliche Fokussiermethoden für den Fotomodus und den Videomodus auswählen.
	- Drücken Sie die **OK**-Taste, um die LV-Monitor-Funktionsanzeige anzuzeigen. *1.*
	- **2.** Markieren Sie **[AF-Modus]** mit den Pfeiltasten  $\Delta \nabla \triangleleft \triangleright$ .

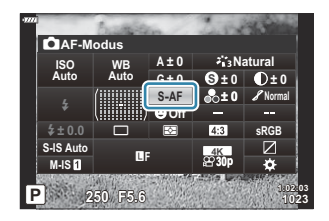

Wählen Sie mit dem vorderen Einstellrad eine Option aus. *3.*

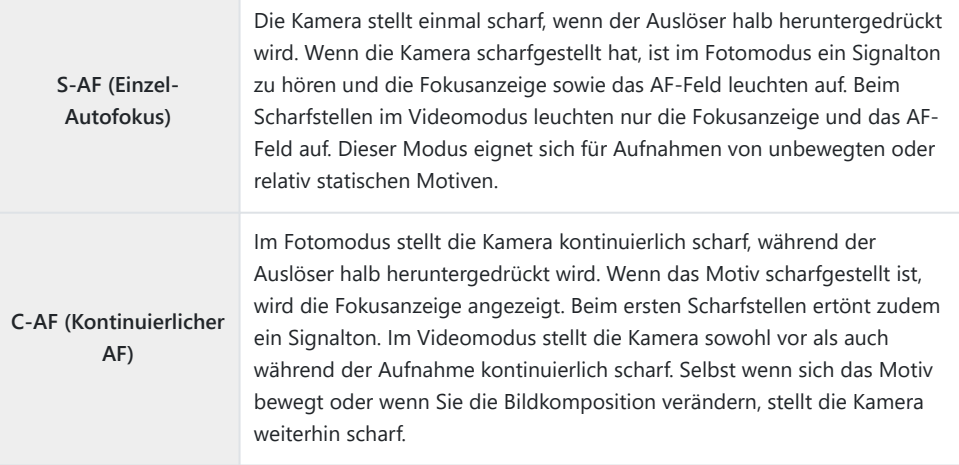

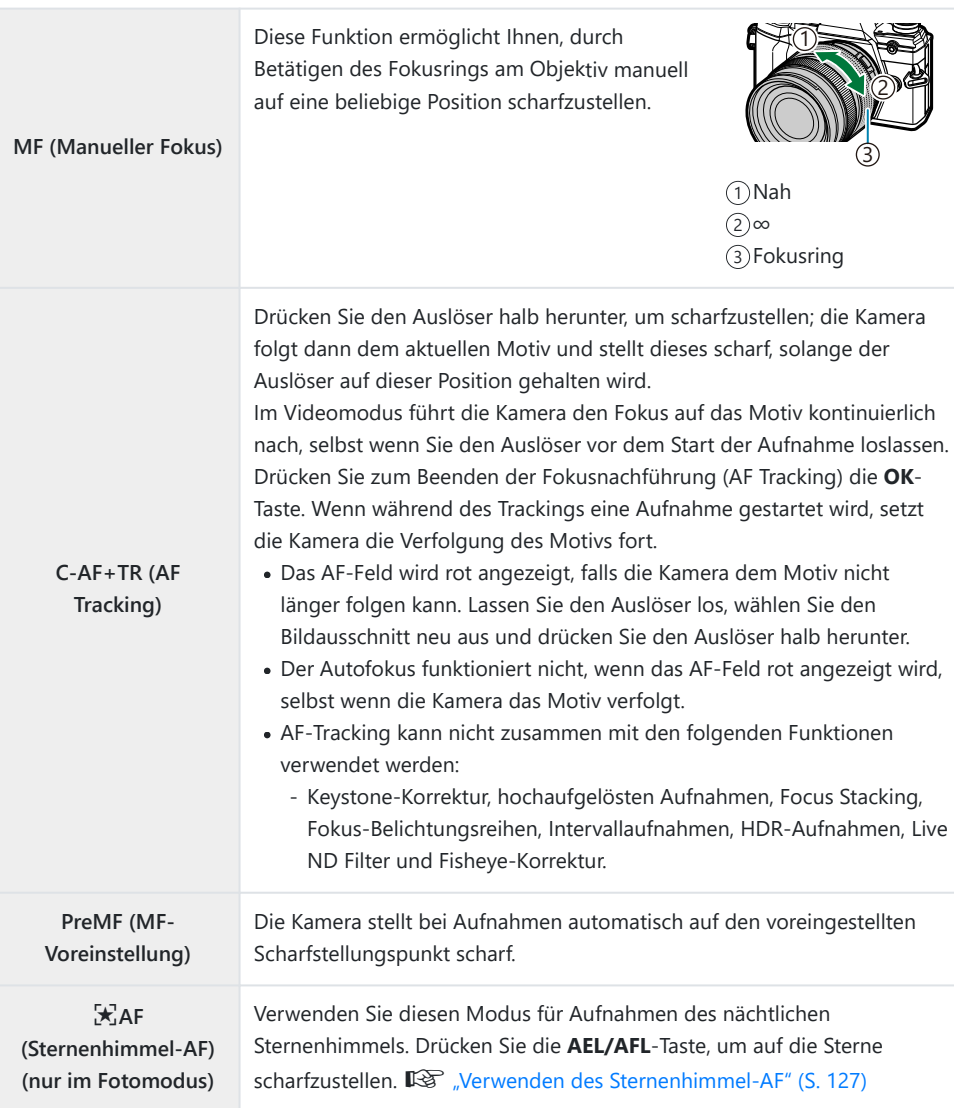

- Es ist möglich, dass die Kamera nicht scharf stellen kann, falls das Motiv schlecht beleuchtet, durch Nebel oder Rauch verdeckt oder zu kontrastarm ist.
- Während der Videoaufnahme unter Verwendung eines Four Thirds-Systemobjektivs ist AF nicht verfügbar.
- Die Option **[AF Mode]** ist nicht verfügbar, wenn der Fokusring am Objektiv auf die MF-Position eingestellt und die Option **[Wirksam]** für **[MF-Kupplung]** im **举** [Anwendermenü](#page-291-0) **[A4**] (S. 292) ausgewählt ist.  $\mathbb{I} \mathcal{F}$  ["Objektive mit MF-Kupplung" \(S. 455\).](#page-454-0)

Verwenden Sie den **Fn**-Schalter, um zwischen den Einstellungen für **[AF-Modus]** zu wechseln, die den **Fn**-Schalterpositionen 1 und 2 zugewiesen sind.  $\mathbb{R}$  **X** [Anwendermenü](#page-293-0) **B** > **[① [Fn-Schalterfunktion\]](#page-293-0)** (S. 294),  $\Omega$  Videomenü >  $[\Omega]$  [Taste/Einstellrad/Schalter\]](#page-248-0) >  $[\Omega]$  Fn-**[Schalterfunktion\]](#page-248-0)** (S. 249)

### **Manuelles Anpassen des Fokus während des Autofokus**

- Bevor Sie fortfahren, wählen Sie **[An]** für **[○ AF+MF]** im ※ [Anwendermenü](#page-318-0) A1 (S. 319) aus. **Neben <b>[S-AF]**, **[C-AF]**, **[C-AF+TR]** oder  $[\mathbf{\times}]$  **AF]** wird daraufhin  $\overline{\mathbf{M}}$  angezeigt.
	- 1. Wählen Sie einen der mit **ME** gekennzeichneten Fokus-Modi aus (S. 123).
		- Wählen Sie für Videoaufnahmen die Option **[S-AF**J**]** unter **[**n **[AF/IS-Einstellungen\]](#page-248-0)** > **[** $\mathbf{H}$  **AF Mode]** im  $\mathbf{H}$  [Videomenü \(S. 249\)](#page-248-0) aus.
	- Drücken Sie den Auslöser halb herunter, um per Autofokus scharfzustellen. *2.*
		- Drücken Sie die **AEL/AFL**-Taste, um den Sternenhimmel-AF zu starten, wenn **[**R**AF**J**]** ausgewählt ist.
	- Halten Sie den Auslöser halb gedrückt und drehen Sie den Fokusring, um den Fokus manuell *3.* anzupassen.
		- Um erneut per Autofokus scharfzustellen, lassen Sie den Auslöser los und drücken Sie ihn ein zweites Mal halb herunter.
		- Im Modus [ $\mathbb{R}$ **AFMI**] steht der Autofokus mit manueller Anpassung nicht zur Verfügung.
		- Die manuelle Anpassung des Autofokus erfolgt an M.ZUIKO PRO (Micro Four Thirds PRO) Objektiven mithilfe des Fokusrings. Informationen zu anderen Objektiven finden Sie auf unserer Website.
	- Drücken Sie den Auslöser vollständig herunter, um das Bild aufzunehmen. *4.*
- <span id="page-126-0"></span>Wählen Sie **[**R**AF]** für den AF-Modus aus und drücken Sie die **OK**-Taste. *1.*
- Drücken Sie die **AEL/AFL**-Taste, um den Sternenhimmel-AF zu starten. *2.*
	- Drücken Sie die **AEL/AFL**-Taste erneut, um den Sternenhimmel-AF zu beenden.
	- In der Standardeinstellung wird der Sternenhimmel-AF nicht gestartet, wenn der Auslöser halb heruntergedrückt wird. Um die Kamera so zu konfigurieren, dass der Sternenhimmel-AF bei halb heruntergedrücktem Auslöser startet, verwenden Sie die Option **[**K **[AEL/AFL\]](#page-320-0)** im **\*** [Anwendermenü](#page-320-0) A1 (S. 321).
	- Während der Ausführung des Sternenhimmel-AF wird an der Kamera **[Sternenhimmel-AF aktiv]** angezeigt. Die Fokusanzeige (●) wird für etwa zwei Sekunden angezeigt, nachdem die Kamera scharfgestellt hat; wenn die Kamera nicht scharfstellen kann, blinkt die Fokusanzeige stattdessen zwei Sekunden lang.
- Drücken Sie den Auslöser vollständig herunter, um die Aufnahme zu machen. *3.*
- **@ Unter [\[Sternenhimmel-AF-Einst\]](#page-291-0)** im **※** Anwendermenü **44** (S. 292) können Sie zwischen **[Genauigkeit]** und **[Geschwindigkeit]** auswählen. Befestigen Sie die Kamera auf einem Stativ, bevor Sie Aufnahmen mit der Einstellung **[Genauigkeit]** machen.
- Die Auswahl an AF-Feldmodi [\( S. 93](#page-92-0)) ist auf ein einzelnes Feld, eine 9-Felder-Gruppe (3 × 3) und B eine 25-Felder-Gruppe (5 × 5) beschränkt.
- Die Kamera kann an hellen Orten nicht scharfstellen. B
- Sternenhimmel-AF kann nicht zusammen mit Pro-Aufnahme verwendet werden. B
- $\hat{\phi}$ -Die Optionen [ **Q [Orientierung verknüpft](#page-331-0) [**  $\cdot$  $\cdot$  **·]**] (S. 332), [  $\cdot$   $\cdot$  **] Durchlauf-Einstellungen**] (S. 330), **[\[AF-Begrenzung\]](#page-333-0)** (S. 334) und **[AF-Hilfslicht]** im  $\frac{4}{10}$  [Anwendermenü](#page-290-0) **A3** (S. 291) sind auf **[Aus]** fest eingestellt; die Option **[© [Gesichtserkennung\]](#page-290-0)** im **茶** Anwendermenü [83] (S. 291) ist auf **[Gesichtserkennung Aus]** fest eingestellt; und die Option **[AF-Scanner]** im 芬 [Anwendermenü](#page-287-0) AT [\(S. 288\)](#page-287-0) ist auf **[Modus1]** fest eingestellt.
- ුය Die Kamera stellt automatisch auf unendlich scharf, wenn Sternenhimmel-AF ausgewählt ist.
- **@ Wenn [An]** für **[\[Auslösepriorität S-AF\]](#page-295-0)** im **※** Anwendermenü C1 (S. 296) ausgewählt ist, kann die Kamera selbst dann auslösen, wenn das Motiv nicht scharfgestellt ist.
- &-Der manuelle Fokus wird ausgewählt, wenn ein Four Thirds-Objektiv angebracht ist.
- & Sternenhimmel-AF ist bei Verwendung von OM Digital und OLYMPUS Four Thirds-Objektiven verfügbar. Er kann jedoch nicht mit Objektiven verwendet werden, die eine maximale Blende von mehr als F5.6 haben. Weitere Informationen finden Sie auf unserer Website.

## **Einstellen einer Fokusposition für PreMF**

- Wählen Sie **[PreMF]** für den AF-Modus aus und drücken Sie die **INFO**-Taste. *1.*
- Drücken Sie den Auslöser halb hinunter, um scharf zu stellen. *2.*
	- Mithilfe des Fokusrings können Sie die Scharfstellung nachstellen.
- Drücken Sie die **OK**-Taste. *3.*
- Der Fokussierabstand für den voreingestellten Scharfstellungspunkt kann unter **[\[Eingestellt. MF-](#page-291-0)**Abstand] im  $\mathbf{\ddot{x}}$  [Anwendermenü](#page-291-0) **A4** (S. 292) festgelegt werden.
- Die Kamera stellt ebenfalls in folgenden Situationen auf den voreingestellten Abstand scharf:
	- beim Einschalten -
	- beim Verlassen der Menüs und Zurückkehren zur Aufnahmeanzeige -

#### **Manuelles Anpassen des Fokus**

Wenn für den AF-Modus **[S‑AF**J**]**, **[C‑AF**J**]**, **[MF]**, **[C‑AF+TR**J**]**, **[PreMF]** oder **[**R**AF**J**]** ausgewählt ist, können Sie den Fokus während der Belichtung oder während Aufnahmen im Modus **[Sequenziell L]** manuell anpassen.

Im Modus **B** (Bulb) sind manuelle Anpassungen des Fokus von der unter **[\[Bulb/Time Fokus.\]](#page-341-0)** [\(S. 342\)](#page-341-0) ausgewählten Option abhängig.

## <span id="page-128-0"></span>**Position und Größe des AF-Feldes (AF-Feld)**

Passen Sie die AF-Feld-Einstellungen an. IG ["Auswählen eines AF-Feldmodus \(AF-](#page-92-0)[Feldmodus\)" \(S. 93\),](#page-92-0) ["Auswählen eines Fokusfeldes \(AF-Feldpunkt\)" \(S. 97\)](#page-96-0)

- Drücken Sie die **OK**-Taste, um die LV-Monitor-Funktionsanzeige anzuzeigen. *1.*
- **2.** Markieren Sie **[AF-Feld]** mit den Pfeiltasten  $\Delta \nabla \triangleleft \triangleright$  und drücken Sie die **OK**-Taste.

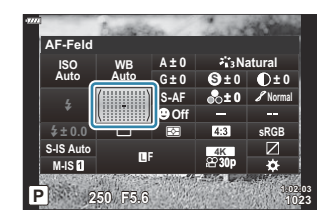

- Die Optionen für die AF-Feld-Auswahl werden angezeigt.
- Wählen Sie den gewünschten AF-Feldmodus mit dem vorderen oder hinteren Einstellrad aus. *3.*Verwenden Sie die Pfeiltasten  $\Delta \nabla \langle \mathcal{L} \rangle$ , um das Feld zu positionieren

## <span id="page-129-0"></span>**Messung der Motivhelligkeit (Messung)**

Sie können auswählen, wie die Kamera die Motivhelligkeit misst.

- Drücken Sie die **OK**-Taste, um die LV-Monitor-Funktionsanzeige anzuzeigen. *1.*
- 2. Markieren Sie **[Messung]** mit den Pfeiltasten  $\Delta \nabla \triangleleft \triangleright$ .

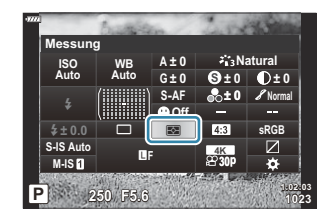

Wählen Sie mit dem vorderen Einstellrad eine Option aus. *3.*

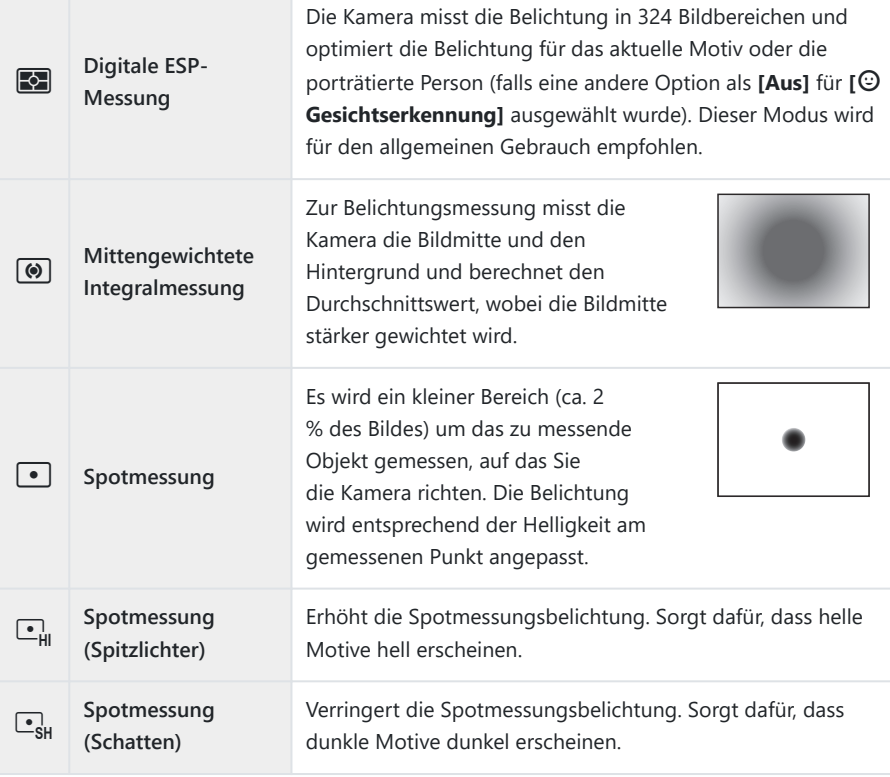

Die Position für die Spotmessung kann auf das ausgewählte AF-Feld eingestellt werden. B■ **交** [Anwendermenü](#page-305-0) ■ > [<sup>[</sup>···] Spotmessung] (S. 306)

# <span id="page-131-0"></span>**Gesichts-/Augenerkennungs-AF (**I **Gesichtserkennung)**

Die Kamera erkennt bei Porträtmotiven Gesichter oder Augen automatisch und stellt auf diese scharf.

- Drücken Sie die **OK**-Taste, um die LV-Monitor-Funktionsanzeige anzuzeigen. *1.*
- Markieren Sie **[**I **Gesichtserkennung]** mit den Pfeiltasten *2.*  $\triangle\nabla\triangleleft\triangleright.$

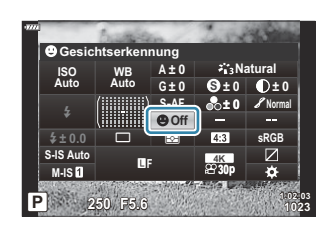

Wählen Sie mit dem vorderen Einstellrad eine Option aus. *3.*

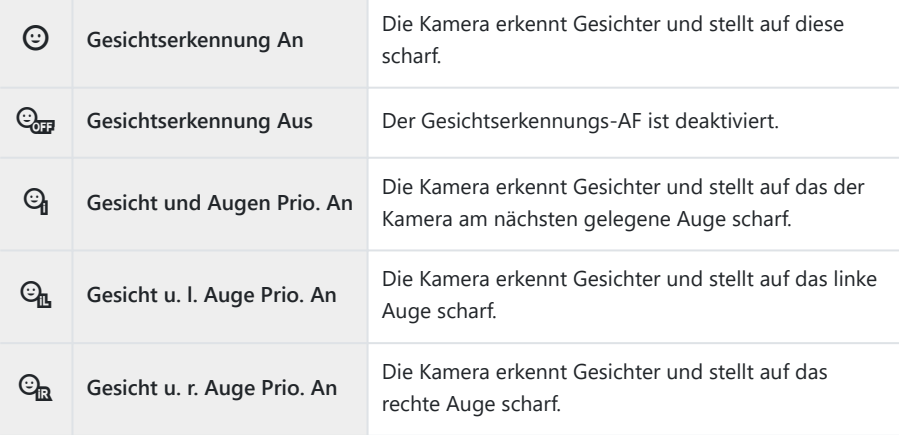

- Richten Sie die Kamera auf Ihr Motiv. *4.*
	- Die von der Kamera erkannten Gesichter werden durch weiße Rahmen markiert. Klammern an den Ecken des Rahmens kennzeichnen, auf welches Gesicht scharfgestellt wird. Wenn der Augenerkennungs-AF aktiviert ist, wird ein weißer Rahmen über einem der Augen des ausgewählten Motivs angezeigt.

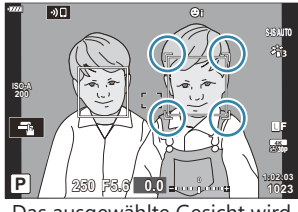

Das ausgewählte Gesicht wird durch zwei weiße Klammern gekennzeichnet.

- Wenn mehrere Gesichter erkannt wurden, können Sie das Gesicht, auf das scharfgestellt wird, mithilfe des Bedienelements auswählen, dem die Funktion **[**I **Gesichtsauswahl]** zugewiesen wurde. Durch Drücken dieser Taste wird das Gesicht ausgewählt, das sich am nächsten am AF-Feld befindet. Um ein anderes Gesicht auszuwählen, halten Sie die Taste gedrückt und drehen Sie das vordere oder hintere Einstellrad. Lassen Sie die Taste los, wenn das gewünschte Motiv ausgewählt ist.  $\mathbb{R}$  . Zuweisen von Funktionen an Tasten [\(Tastenfunktion\)" \(S. 177\)](#page-176-0)
- Das Gesicht, auf das scharfgestellt wird, kann auch per Touchscreen-Bedienung ausgewählt werden ( [S. 47\)](#page-46-0).
- Drücken Sie den Auslöser halb hinunter, um scharf zu stellen. *5.*
	- Der zum Scharfstellen verwendete Bereich des Motivs wird durch einen grünen Rahmen gekennzeichnet.
	- Wenn die Kamera die Augen des Motivs erkennt, stellt sie auf ein Auge scharf.

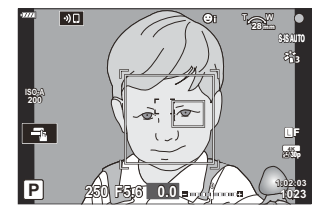

- Augen- und Gesichtserkennung stehen auch in **[MF]** [\(S. 123\)](#page-122-0) zur Verfügung. Die von der Kamera erkannten Augen und Gesichter werden durch weiße Rahmen markiert. Die Belichtung wird entsprechend dem für die Mitte des Gesichts gemessenen Wert eingestellt.
- Bei der Einstellung auf **[**A**]** [\(S. 130\)](#page-129-0) (Digitale ESP-Messung) wird Gesichtern bei der Messung Priorität eingeräumt.
- Bei Anzeige des Zoomrahmens stellt die Kamera auf das Motiv im Zoomrahmen scharf.

Drücken Sie den Auslöser ganz herunter, um Bilder aufzunehmen. *6.*

Je nach Motiv und Art Filter erkennt die Kamera unter Umständen das Gesicht nicht korrekt. C Es wird empfohlen, beim Fotografieren von anderen Motiven als Porträts mit **[C‑AF]** oder B

**[C‑AF**J**]** im Fotomodus die Einstellung **[Gesichtserkennung Aus]** zu verwenden.

- Selbst wenn Augen oder Gesichter erkannt wurden, können Sie auf ein per AF-Feldauswahl B definiertes Ziel scharfstellen anstatt auf das von der Kamera erkannte Gesicht bzw. Auge. **E**<sup>\</sup> Anwendermenü A1 > **[● AEL/AFL]** > **[\[Gesichtserkennungs-AF\]](#page-320-0)** (S. 321)
- **[Gesicht und Augen Prio. An]**, **[Gesicht u. l. Auge Prio. An]** und **[Gesicht u. r. Auge Prio. An]** B sind im Videomodus nicht verfügbar.
- Si-Die Gesichts-/Augenerkennung ist bei Verwendung der <sup>1</sup> Spotmessung (S. 130) im AF-Feldmodus für ein einzelnes Feld [\( S. 93](#page-92-0)) nicht verfügbar, wenn die Option [[<sup>.</sup> : ] [Spotmessung\]](#page-305-0) im  $\frac{4}{10}$  [Anwendermenü](#page-305-0) **E3** (S. 306) ausgewählt wurde.

## <span id="page-134-0"></span>**Farbanpassung (WB (Weißabgleich))**

Der Weißabgleich (WB) sorgt dafür, dass weiße Objekte auf den von der Kamera aufgezeichneten Bildern weiß erscheinen. Die Option **[AUTO]** ist für die meisten Fälle geeignet. Allerdings können auch andere Werte entsprechend der Lichtquelle gewählt werden, wenn **[AUTO]** nicht die gewünschten Ergebnisse liefert oder wenn Sie bewusst einen Farbstich zu Ihren Bildern hinzufügen möchten.

- Sie können unterschiedliche Optionen für den Fotomodus und den Videomodus auswählen.
	- Drücken Sie die **OK**-Taste, um die LV-Monitor-Funktionsanzeige anzuzeigen. *1.*
	- 2. Wählen Sie mit den Pfeiltasten  $\Delta \nabla \triangleleft \triangleright$  den Weißabgleich **[WB]** aus.

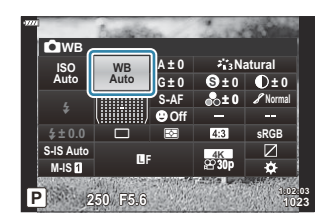

- Wählen Sie mit dem vorderen Einstellrad eine Option aus. *3.*
	- Optionen für den Sofort-Weißabgleich und für den benutzerdefinierten Weißabgleich können durch Drücken der **OK**-Taste gefolgt von der **INFO**-Taste angezeigt werden.

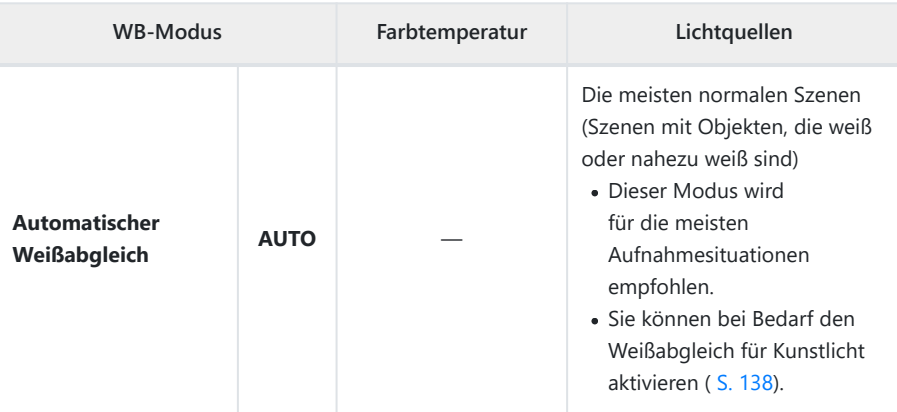

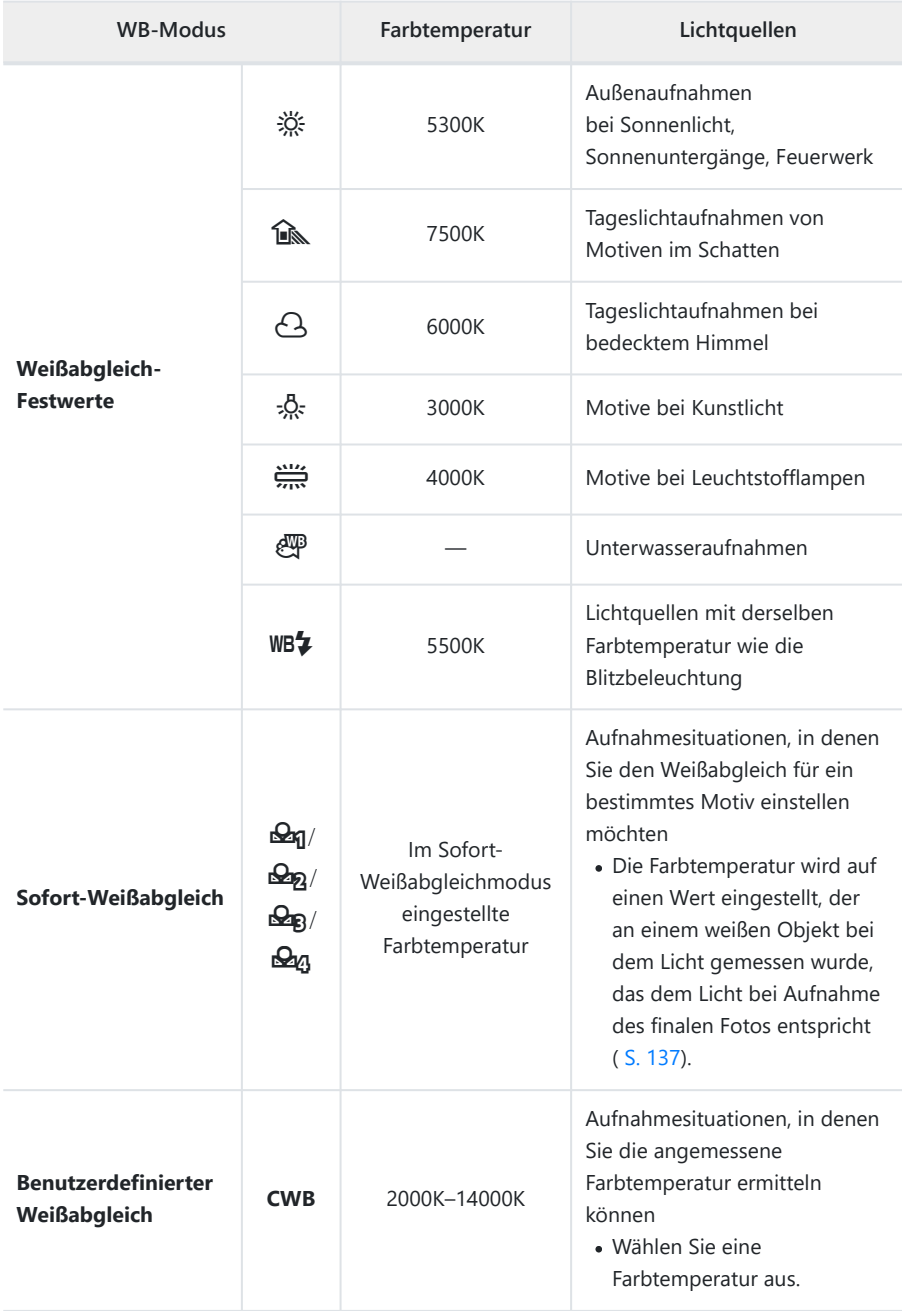

## <span id="page-136-0"></span>**Sofort-Weißabgleich**

Messen Sie den Weißabgleich, indem Sie ein weißes Blatt Papier oder ein anders weißes Objekt unter der Lichtquelle aufnehmen, unter der das finale Foto gemacht wird. Verwenden Sie diese Option zur Feinabstimmung des Weißabgleichs, wenn Sie mit der Weißabgleichkorrektur oder den voreingestellten Weißabgleichoptionen, wie zum Beispiel ※ (Sonnenlicht) oder A (bedeckt), nicht die gewünschten Ergebnisse erzielen. Die Kamera speichert den gemessenen Wert, damit dieser bei Bedarf schnell wieder aufgerufen werden kann.

- 1. Wählen Sie [ $\bigcirc$ <sub>1</sub>], [ $\bigcirc$ <sub>2</sub>], [ $\bigcirc$ <sub>2</sub>] oder [ $\bigcirc$ <sub>4</sub>] (Sofort-Weißabgleich 1, 2, 3 oder 4) aus.
- Fotografieren Sie ein farbloses (weißes oder graues) Stück Papier. *2.*
	- Das Papier muss den gesamten Bildausschnitt füllen. Stellen Sie sicher, dass keine Schatten darauf geworfen werden.
	- Drücken Sie im Fotomodus erst die **INFO**-Taste und dann den Auslöser.
	- Im Videomodus drücken Sie zum Auslösen die **INFO**-Taste.
	- Das Menü für den Sofort-Weißabgleich erscheint.
- Markieren Sie die Option **[Ja]** und drücken Sie die **OK**-Taste. *3.*
	- Der neue Wert wird als eine Voreinstellung für den Weißabgleich gespeichert.
	- Der neue Wert wird so lange gespeichert, bis der Sofort-Weißabgleich erneut durchgeführt wird. Die Daten gehen nicht verloren, wenn das Gerät ausgeschaltet wird.

# <span id="page-137-0"></span>N **Warme Farben**

Wählen Sie aus, welchen Weißabgleich die Kamera für Bilder verwendet, die mit dem automatischen Weißabgleich bei Kunstlicht aufgenommen wurden.

- Markieren Sie die Option **[WB]** und drücken Sie die **OK**-Taste. *1.*
- Drücken Sie nach Auswahl von **[AUTO]** die **INFO**-Taste. *2.*
	- Die Optionen unter [WB Warme Farben] werden angezeigt.
- **3.** Markieren Sie eine Option mit den Pfeiltasten  $\Delta \nabla \langle \mathsf{D} \rangle$  und drücken Sie die **OK**-Taste.

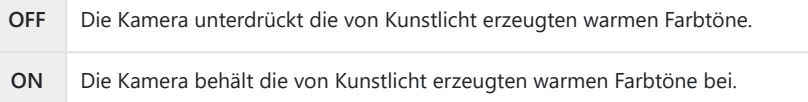

# <span id="page-138-0"></span>**Feineinstellen des Weißabgleichs (WB-Korrektur)**

Nehmen Sie eine Feineinstellung des Weißabgleichs vor. Für jede Weißabgleichoption können separate Werte ausgewählt werden. Passen Sie die Einstellungen wie nachfolgend beschrieben an.

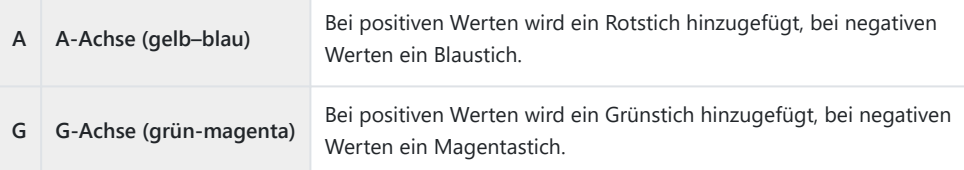

- Drücken Sie die **OK**-Taste, um die LV-Monitor-Funktionsanzeige anzuzeigen. *1.*
- 2. Markieren Sie mit den Pfeiltasten  $\Delta \nabla \triangleleft \triangleright$  eine der Optionen **[A±0]** oder **[G±0]** und wählen Sie dann mit dem vorderen Einstellrad den gewünschten Wert aus.

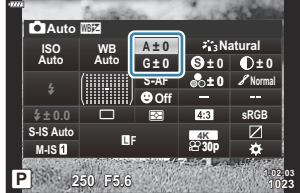

Der Effekt kann durch Drücken der **OK**-Taste in der Vorschau angezeigt werden.

Die Weißabgleichkorrektur kann gleichzeitig auf alle Weißabgleichmodi angewendet werden. B **LG** ☆ [Anwendermenü](#page-308-0) G **[O All**  $\mathbb{E}[Z]$  (S. 309),  $\mathfrak{D}$  Video-Menü >  $[\mathfrak{D}$ -**Einstellungen**] >  $\overline{AB}$  **All**  $\overline{WBZ}$  1 [\(S. 249\)](#page-248-0)

Änderungen am Weißabgleich können als Vorschau im Live View angezeigt werden. Im Fotomodus Bist der Effekt als Vorschau im Bild sichtbar. Drücken Sie die R-Taste (Video) in der Anzeige für die Weißabgleichkorrektur, um ein Bild anzuzeigen, wie es mit den aktuellen Einstellungen aufgenommen würde.

# <span id="page-139-0"></span>**Reduzieren von Kameraverwacklungen (Bildstabilisation)**

Sie können die Kameraverwacklungen reduzieren, die bei Aufnahmen bei schwacher Beleuchtung oder starker Vergrößerung auftreten können.

- Drücken Sie die **OK**-Taste, um die LV-Monitor-Funktionsanzeige anzuzeigen. *1.*
- 2. Wählen Sie mit den Pfeiltasten  $\Delta \nabla \triangleleft \triangleright$  den Bildstabilisator aus.

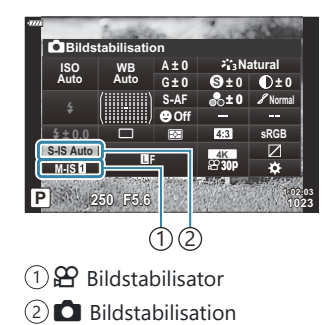

Wählen Sie mit dem vorderen Einstellrad eine Option aus. *3.*

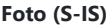

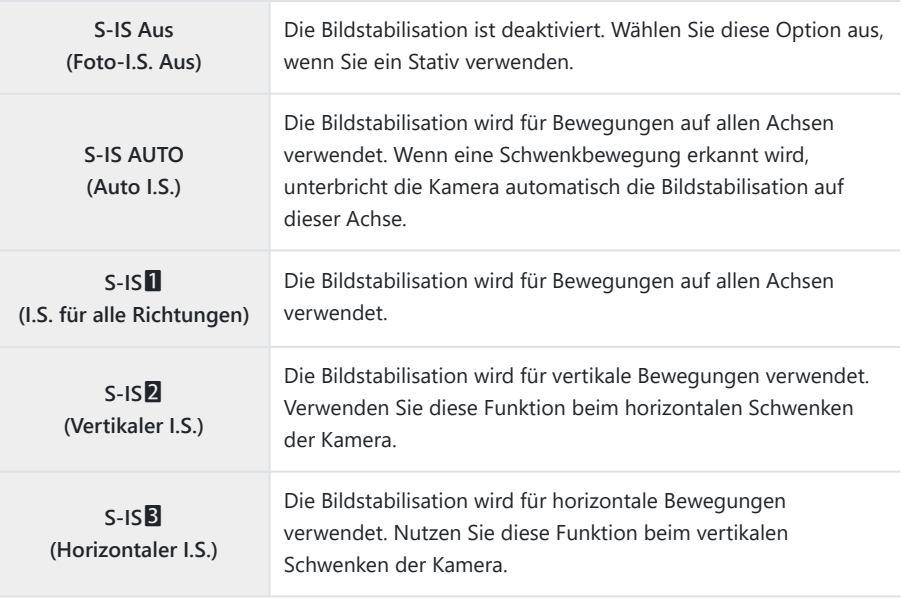

#### **Video (M-IS)**

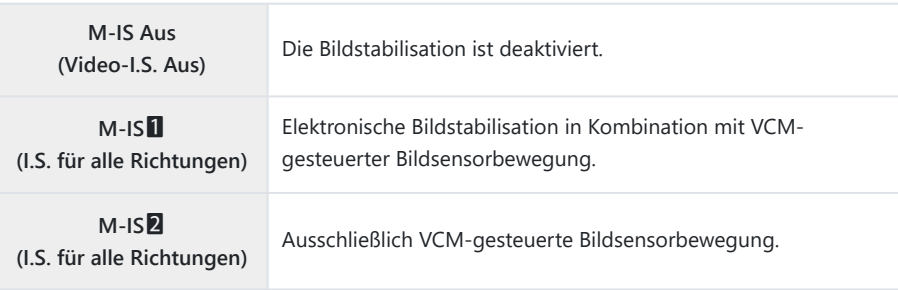

- Die Bildstabilisation kann starke Kamerabewegungen oder sehr lange Verschlusszeiten unter C Umständen nicht ausgleichen. Verwenden Sie in diesem Fall ein Stativ.
- Bei Verwendung der Bildstabilisation können Geräusche oder Vibrationen auftreten. C
- Wird eine Einstellung mit dem Schalter für die Bildstabilisation am Objektiv ausgewählt, hat diese C Vorrang vor der kameraseitig ausgewählten Einstellung.
- Sie können festlegen, ob die Bildstabilisation ausgeführt werden soll, wenn der Auslöser halb Bheruntergedrückt wird.  $\mathbb{R}$  **#** Anwendermenü **[2] [\[Halb. Auslöser mit IS\]](#page-296-0)** (S. 297)

Sie können der Bildstabilisation am Objektiv Vorrang gewähren. LSF \* [Anwendermenü](#page-296-0) <a> **[\[Objektiv-I.S. Priorität\]](#page-296-0)** (S. 297)

### **Verwenden von nicht zur Micro Four Thirds-/Four Thirds-Systemreihe gehörenden Objektiven**

Wenn Sie Objektive verwenden, die nicht zur Micro Four Thirds- oder Four Thirds-Systemreihe gehören, müssen Sie die Objektivbrennweite angeben.

- Markieren Sie die Option **[Bildstabilisation]** und drücken Sie die **OK**-Taste. Drücken Sie die **INFO**-Taste, wählen Sie mit den Pfeiltasten  $\Delta \nabla \langle \rangle$ eine Brennweite aus und drücken Sie die **OK**-Taste.
- Wählen Sie eine Brennweite zwischen 0,1 mm und 1000,0 mm.
- Wählen Sie den Wert aus, der dem auf dem Objektiv aufgedruckten Wert entspricht.
- Der ausgewählte Wert wird nicht zurückgesetzt, wenn Sie **[\[Zurücksetzen/Anwendermodi\]](#page-216-0)** > B**[Zurücksetzen]** (Basis) in  $\textbf{P}_1$  [Aufnahmemenü 1 \(S. 217\)](#page-216-0) auswählen.

# <span id="page-143-0"></span>**Anfertigen von Aufnahmen mit Serienaufnahme/Selbstauslöser**

Sie können eine Serie von Bildern aufnehmen, indem Sie den Auslöser vollständig herunterdrücken und gedrückt halten. Alternativ können Sie die Bilder auch mit dem Selbstauslöser aufnehmen. Weitere Optionen, darunter Anti-Schock- und Lautlos-Modi, können ebenfalls ausgewählt werden. G& ["Anfertigen von Aufnahmen mit Serienaufnahme/Selbstauslöser" \(S. 104\)](#page-103-0)

- Drücken Sie die **OK**-Taste, um die LV-Monitor-Funktionsanzeige anzuzeigen. *1.*
- 2. Markieren Sie mit den Pfeiltasten  $\Delta \nabla \triangleleft \triangleright$  das Symbol für Serienaufnahme/Selbstauslöser.

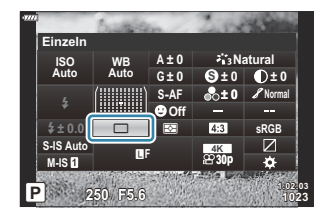

Wählen Sie mit dem vorderen Einstellrad eine Option aus. *3.*
### **Einstellen des Bildseitenverhältnisses**

Legen Sie das Verhältnis zwischen Breite und Höhe der Bilder entsprechend Ihren Vorstellungen oder den Anforderungen für den Druck und dergleichen fest. Zusätzlich zum Standard-Bildseitenverhältnis (Breite zu Höhe) von **[4:3]** bietet die Kamera die Einstellungen **[16:9]**, **[3:2]**, **[1:1]** und **[3:4]**.

- Drücken Sie die **OK**-Taste, um die LV-Monitor-Funktionsanzeige anzuzeigen. *1.*
- Markieren Sie **[Seitenverhältnis]** mit den Pfeiltasten *2.*  $A \triangleleft B$

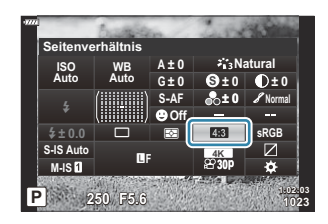

Wählen Sie mit dem vorderen Einstellrad eine Option aus. *3.*

Das Bildseitenverhältnis kann nur für Fotos eingestellt werden. B

JPEG-Bilder werden im ausgewählten Bildseitenverhältnis gespeichert. RAW-Bilder entsprechen der BGröße des Bildsensors und werden in einem Bildseitenverhältnis von **[4:3]** unter Verwendung eines sogenannten Tags mit einer Angabe zum ausgewählten Bildseitenverhältnis gespeichert. Bei der Wiedergabe von Bildern wird ein Ausschnitt entsprechend dem ausgewählten Bildseitenverhältnis angezeigt.

## <span id="page-145-0"></span>**Fotodatei- und Bildgröße-Optionen (** $\bigcirc$  **(iii)**

Sie können einen Bildqualitätsmodus für Fotos einstellen. Wählen Sie eine Qualität aus, die für den Verwendungszweck geeignet ist (beispielsweise für die Bearbeitung am PC, Verwendung auf einer Website usw.)

- Drücken Sie die **OK**-Taste, um die LV-Monitor-Funktionsanzeige anzuzeigen. *1.*
- 2. Markieren Sie **[O <:** I mit den Pfeiltasten  $\Delta \nabla \triangleleft \triangleright$ .

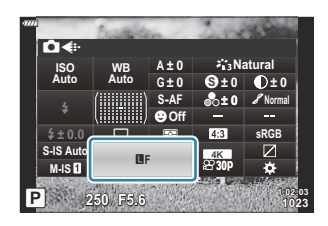

- Wählen Sie mit dem vorderen Einstellrad eine Option aus. *3.*
	- Folgende Optionen stehen zur Auswahl.

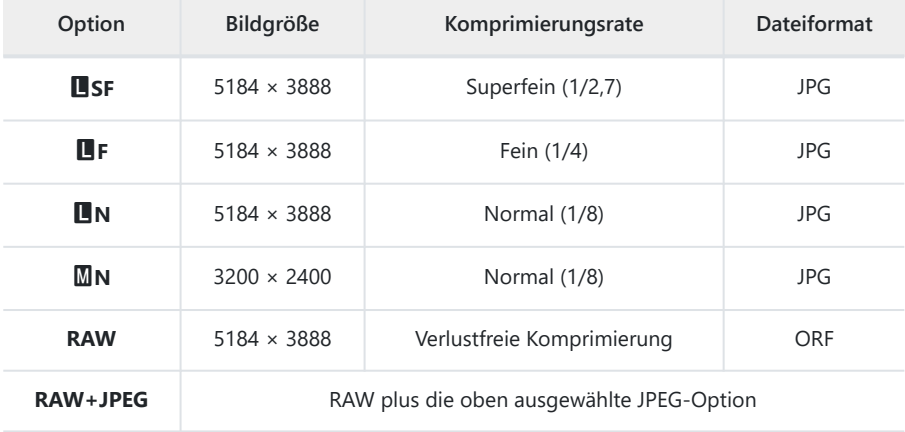

- Die verfügbaren Kombinationen von Bildgröße/Komprimierung können in den Menüs B ausgewählt werden.  $\mathbb{R}$ <sup>s</sup>  $\hat{\mathbf{X}}$  [Anwendermenü](#page-308-0) **G** > **[ € Example Set]** (S. 309)
- Si-Bei Aufnahmen mit hoher Auflösung (S. 114) sind die Optionen **EDFF, EDFF+RAW** und 25<sub>M</sub> F+RAW verfügbar.
- Durch Auswahl der Option für hochaufgelöste Aufnahmen ändert sich die ausgewählte CBildqualitätsoption; überprüfen Sie daher vor der Aufnahme unbedingt die Bildqualität.
- RAW-Bilder bestehen aus unverarbeiteten Bilddaten, auf die Einstellungen wie Belichtungskorrektur B und Weißabgleich noch angewendet werden müssen. Sie dienen als Rohdaten für Bilder, die im Anschluss an die Aufnahme bearbeitet werden. RAW-Bilddateien:
	- Haben die Dateinamenserweiterung ".orf"
	- Können auf anderen Kameras nicht angezeigt werden
	- Können unter Verwendung der digitalen Fotoverwaltungssoftware OM Workspace und Bearbeitungssoftware angezeigt werden
	- Können unter Verwendung der Bearbeitungsoption **[\[RAW-Daten bearb.\]](#page-266-0)** (S. 267) in den Kameramenüs im JPEG-Format gespeichert werden

## **Bildauflösung, Rate und Komprimierung (**nX**)**

Wählen Sie die für Videoaufnahmen verfügbaren Bildqualitätsoptionen aus.

Berücksichtigen Sie bei der Auswahl einer Option den Verwendungszweck der Videos: Möchten Sie sie beispielsweise am Computer nachbearbeiten oder sollen sie auf eine Website hochgeladen werden? Die Kamera kann mehrere Kombinationen aus Bildauflösung, Rate und Komprimierung speichern, die Sie jeweils nach Bedarf auswählen können. Zudem stehen Optionen für Zeitlupenoder Zeitraffervideos sowie High-Speed-Videos zur Verfügung.  $\mathbb{R}$  ["Filmen von Zeitlupen](#page-152-0)[oder Zeitraffervideos \(Zeitlupen- und Zeitraffervideos\)" \(S. 153\)](#page-152-0) und ["Filmen von High-Speed-](#page-150-0)[Videos" \(S. 151\)](#page-150-0)

- Drücken Sie die **OK**-Taste, um die LV-Monitor-Funktionsanzeige anzuzeigen. *1.*
- 2. Markieren Sie [ $\mathfrak{B} \leqslant$  ] mit den Pfeiltasten  $\Delta \nabla \triangleleft \triangleright$ .

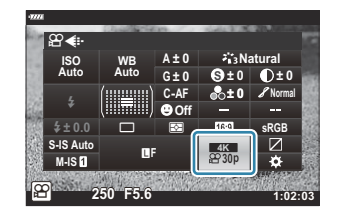

- Wählen Sie mit dem vorderen Einstellrad eine Option aus. *3.*
	- Drücken Sie zum Ändern des Videospeichermodus erst die **OK**-Taste und dann die **INFO**-Taste und drehen Sie das hintere Einstellrad.

### <span id="page-148-0"></span>**Das Videoqualitätssymbol**

Änderungen von Einstellungen spiegeln sich im Symbol  $[ $\mathfrak{B}$   $\Longleftarrow$  wie nachfolgend dargestellt wider.$ 

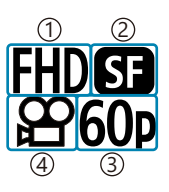

Videoauflösung 1 2) Komprimierungs-/Bitrate Bildrate 3 Videotyp 4

#### **Videoauflösung**

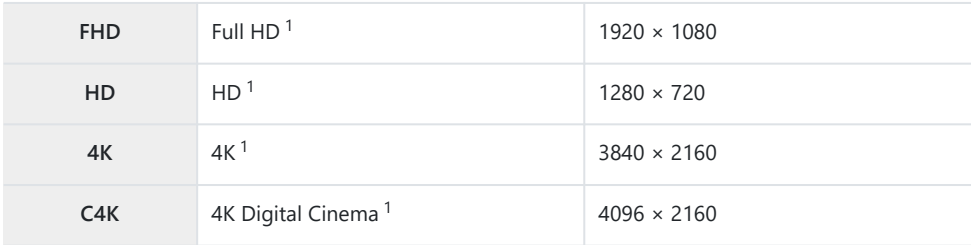

1 Videos werden im Format MPEG-4 AVC/H.264 gespeichert.

#### **Komprimierungs-/Bitrate**

Nicht verfügbar, wenn **[4K]** oder **[C4K]** unter **[Videoauflösung]** ausgewählt ist. C

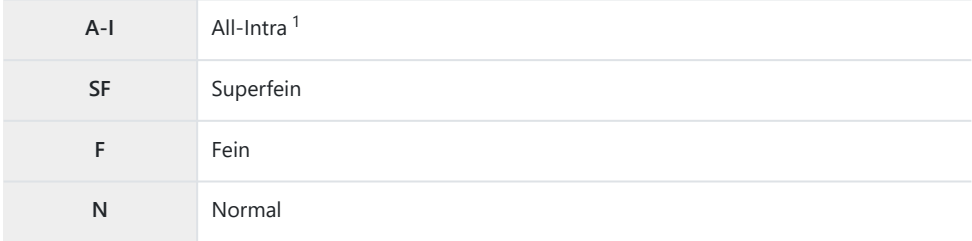

1 Bei "All-Intra"-Videos wird keine Interframe-Komprimierung verwendet. Hierdurch eignen sie sich besser für Bearbeitungen, jedoch steigt die Dateigröße.

#### **Bildrate**

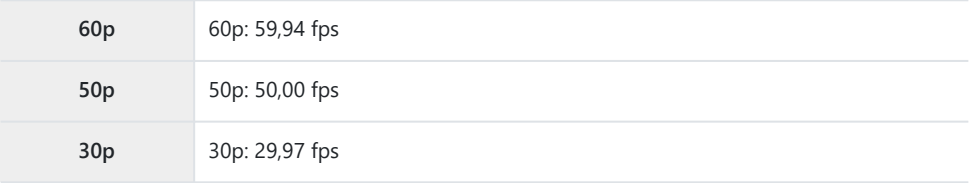

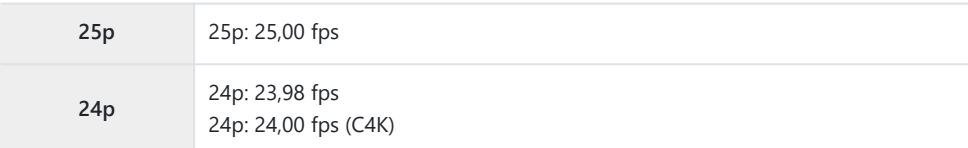

- **[60p]** und **[50p]** sind nicht verfügbar bei:
	- Auswahl von **[FHD]** (Full HD) unter **[Videoauflösung]** und Auswahl von **[A-I]** als Bitrate -
	- Auswahl von **[4K]** oder **[C4K]** unter **[Videoauflösung]** -
- Bei Auswahl von **[C4K]** unter **[Videoauflösung]** wird **[Bildfolge]** fest auf **[24p]** eingestellt.

### **Videotyp**

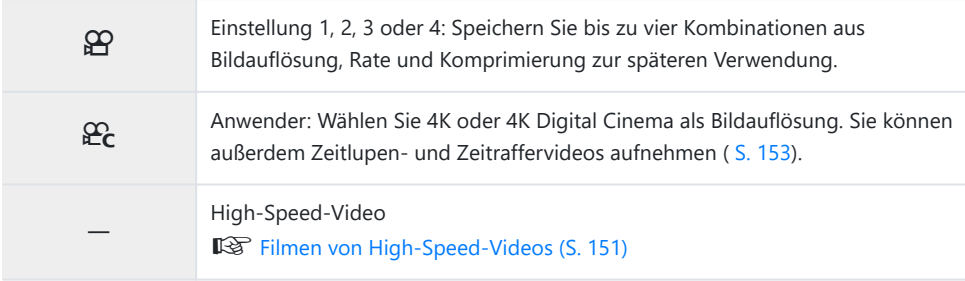

Je nach verwendeter Karte kann die Aufzeichnung enden, bevor die maximale Länge erreicht wird. C

Bei bestimmten Einstellungen ist die Auswahl der Bitrate unter Umständen nicht verfügbar. C

Videos werden in einem Bildseitenverhältnis von 16:9 gespeichert. C4K-Videos werden in einem CBildseitenverhältnis von 17:9 gespeichert.

### <span id="page-150-0"></span>**Filmen von High-Speed-Videos**

Filmen Sie bei hohen Bildraten. Videos werden bei 120 fps (Bildern pro Sekunde) aufgenommen und bei 60 fps wiedergegeben. Wird die Wiedergabezeit auf das Doppelte der Aufnahmezeit ausgedehnt (wie bei Auswahl von 60p als Wiedergabebildrate), können Sie Bewegungen in Zeitlupe verfolgen, die in Wirklichkeit nur einen Wimpernschlag lang andauerten.

Es kann eine Option für High-Speed-Videos in das Menü für die Bildqualität von Videoaufnahmen aufgenommen werden. Die von Ihnen ausgewählte Wiedergabebildrate bestimmt den Multiplikator für die Wiedergabegeschwindigkeit.

Änderungen von Einstellungen spiegeln sich im Videoqualitätssymbol wie nachfolgend dargestellt wider.

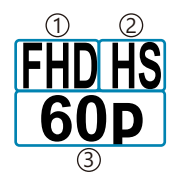

Videoauflösung 1 Videotyp 2 Wiedergabebildrate 3

#### **Videoauflösung**

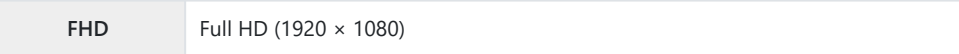

#### **Videotyp**

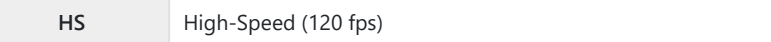

#### **Wiedergabebildrate**

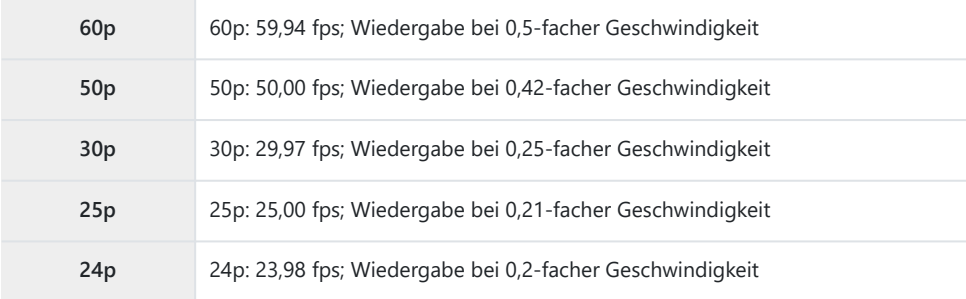

- 1. Wählen Sie <sup>FIDES</sup> (Aufnehmen von High-Speed-Videos) aus.
	- Drücken Sie die **OK**-Taste, um die aktuellen Einstellungen zu verwenden. Die Kamera verlässt das Menü und behält die aktuellen Optionen bei.
- Drücken Sie zum Bearbeiten der aktuellen Einstellungen in Schritt 1 die **INFO**-Taste. *2.*
	- Hierdurch wird der Cursor in der Liste mit den Optionen für High-Speed-Videos platziert.
- Wählen Sie die Wiedergabebildrate aus. *3.*
	- Markieren Sie eine Option mit den Pfeiltasten  $\Delta \nabla$ .
- Drücken Sie die **OK**-Taste, um die markierte Option auszuwählen und das Menü zu verlassen. *4.*
- Während der Aufnahme sind Fokus, Belichtung und Weißabgleich fest eingestellt. C
- Ton wird nicht aufgezeichnet. C
- Der Bildwinkel wird geringfügig reduziert. C
- Blende, Verschlusszeit, Belichtungskorrektur und ISO-Empfindlichkeit können während der C Aufnahme nicht geändert werden.
- Timecodes können nicht aufgezeichnet oder angezeigt werden. C
- Die Helligkeit kann sich ändern, wenn der Zoom während der Aufnahme angepasst wird. C
- Auf SD- oder SDHC-Speicherkarten können einzelne Videodateien mit einer Größe von bis zu C 4 GB pro Datei gespeichert werden. Bei Verwendung von SDXC-Speicherkarten wird die Aufnahme beendet, bevor das Video eine Länge mit einer Wiedergabezeit von 2 Stunden erreicht.
- Die Aufnahme von High-Speed-Videos steht nicht zur Verfügung, während die Kamera mit einem C HDMI-Gerät verbunden ist.
- Die Option **[**n **Bildstabilisation]** > **[M-IS**1**]** ist nicht verfügbar. C
- **① Die Option [Video △4]** kann nicht verwendet werden.
- Die Bildmodi **[i-Enhance]**, **[e-Porträt]** und Art Filter stehen nicht zur Verfügung. C
- Die Option **[Gradation]** ist fest auf **[Gradation Normal]** eingestellt. C
- Die Aufnahme von High-Speed-Videos steht nicht zur Verfügung, wenn die Kamera mit einem CSmartphone verbunden ist und per Fernsteuerung bedient wird.

# <span id="page-152-0"></span>**Filmen von Zeitlupen- oder Zeitraffervideos (Zeitlupen- und Zeitraffervideos)**

Sie können Zeitlupen- oder Zeitraffervideos aufnehmen. Sie können die Aufnahmegeschwindigkeit mit  $\mathcal{E}_c$  im Speichermodus einstellen.

- Drücken Sie die **OK**-Taste, um die LV-Monitor-Funktionsanzeige anzuzeigen. *1.*
- 2. Markieren Sie [ $\mathfrak{B} \leqslant$  ] mit den Pfeiltasten  $\Delta \nabla \triangleleft \triangleright$ .
- 3. Markieren Sie <sub>224</sub> (benutzerdefinierter Aufnahmemodus; [S. 149](#page-148-0)) mit dem vorderen Einstellrad und drücken Sie die **OK**-Taste.

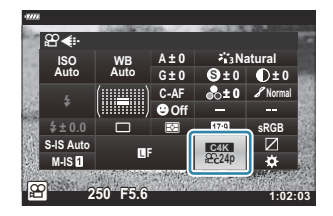

- Die unter **[Zeitlupe o. Zeitraffer]** ausgewählte Option kann durch Drücken der **INFO**-Taste geändert werden. Nachdem Sie mit den Pfeiltasten  $\text{d}$  die Option **[Zeitlupe o. Zeitrafferl** markiert haben, wählen Sie mit den Pfeiltasten  $\Delta \nabla$  einen Multiplikator für die Geschwindigkeit aus und drücken Sie dann die **OK**-Taste. Wählen Sie einen hohen Multiplikator für Zeitraffer-Videos und einen niedrigen Multiplikator für Zeitlupen-Videos. Die Bildrate ändert sich entsprechend.
- Drücken Sie die R-Taste, um mit der Aufnahme zu beginnen. *4.*
	- Drücken Sie die <sup>®</sup>-Taste erneut, um die Aufnahme zu beenden.
	- Das Video wird mit einer festen Geschwindigkeit wiedergegeben, sodass es wie eine Zeitlupen- oder Zeitrafferaufnahme erscheint.
- Es wird kein Ton aufgenommen. C
- Alle Art Filter des Bildmodus werden deaktiviert. C
- **① Die Zeitlupen- und/oder Zeitraffer-Funktionen können für einige Optionen unter [** $\mathbf{P} \leq \mathbf{I}$ **] nicht** eingestellt werden.
- Die Verschlusszeit darf nicht langsamer als 1/24 Sekunde sein. Die längste verfügbare Verschlusszeit Chängt von der unter **[Bildfolge]** ausgewählten Option ab.

## **Verwenden eines Blitzgeräts (Blitzfotografie)**

Wenn Sie ein Blitzgerät verwenden, können Sie mithilfe der Bedienelemente der Kamera den Blitzmodus auswählen und Bilder mit Blitz aufnehmen.

### **Anbringen kompatibler Blitzgeräte**

Die Verfahren zum Anbringen und Bedienen externer Blitzgeräte unterscheiden sich je nach Blitzgerät. Detaillierte Informationen finden Sie in der zum Blitzgerät gehörigen Benutzerdokumentation. Die hier aufgeführten Anweisungen gelten für den FL-LM3.

- Stellen Sie sicher, dass sowohl die Kamera als auch das Blitzgerät ausgeschaltet sind. Durch C Anbringen oder Abnehmen eines Blitzgeräts, während die Kamera oder das Blitzgerät eingeschaltet ist, kann die Ausrüstung beschädigt werden.
	- Nehmen Sie die Blitzschuhabdeckung ab und bringen Sie den *1.* Blitz an.
		- Schieben Sie den Blitz hinein, bis der Gerätefuß hinten am Blitzschuh hörbar einrastet.

- Positionieren Sie den Blitzkopf für Aufnahmen mit indirektem *2.*oder direktem Blitz.
	- Der Blitzkopf kann nach oben und nach links oder rechts gedreht werden.
	- Beachten Sie, dass die Blitzleistung bei Aufnahmen mit indirektem Blitz unter Umständen zu schwach für eine angemessene Belichtung ist.

Drehen Sie den **ON/OFF**-Hebel des Blitzes in die Position **ON**. *3.*

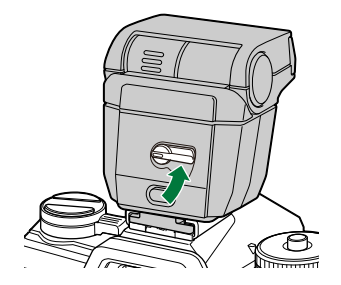

Drehen Sie den Hebel in die Position **OFF**, wenn der Blitz nicht verwendet wird.

### **Abnehmen von Blitzgeräten**

Halten Sie die **UNLOCK**-Taste gedrückt und schieben Sie das *1.*Blitzgerät aus dem Blitzschuh.

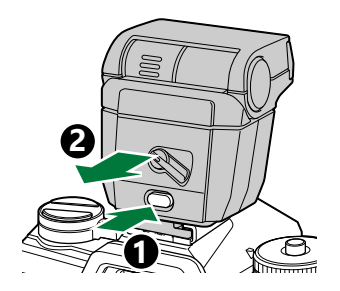

### **Auswählen eines Blitzmodus (Blitzmodus)**

Wenn Sie Bilder unter Einsatz eines Blitzgeräts aufnehmen, das für die Verwendung mit der Kamera bestimmt ist, können Sie mithilfe der Bedienelemente der Kamera einen Blitzmodus auswählen. Durch Einschalten eines angeschlossenen Blitzgeräts wird die kürzeste verfügbare Verschlusszeit automatisch begrenzt.

- Drücken Sie die **OK**-Taste, um die LV-Monitor-Funktionsanzeige anzuzeigen. *1.*
- Markieren Sie die Option **[Blitzmodus]** mit den Pfeiltasten *2.*  $\land \nabla \triangleleft \triangleright$

- Wählen Sie mit dem vorderen Einstellrad eine Option aus. *3.*
	- Die Blitzeinstellungen können über die LV-Monitor-Funktionsanzeige aufgerufen werden.

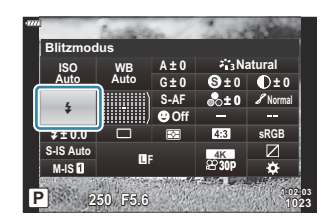

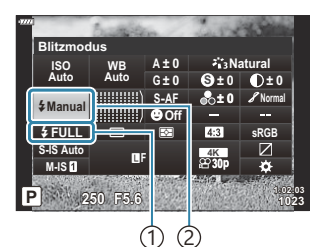

Blitzstärke (manuelle 1 Blitzsteuerung) Blitzstärkensteuerung (andere Modi) Blitzmodus 2

### **Blitzmodi**

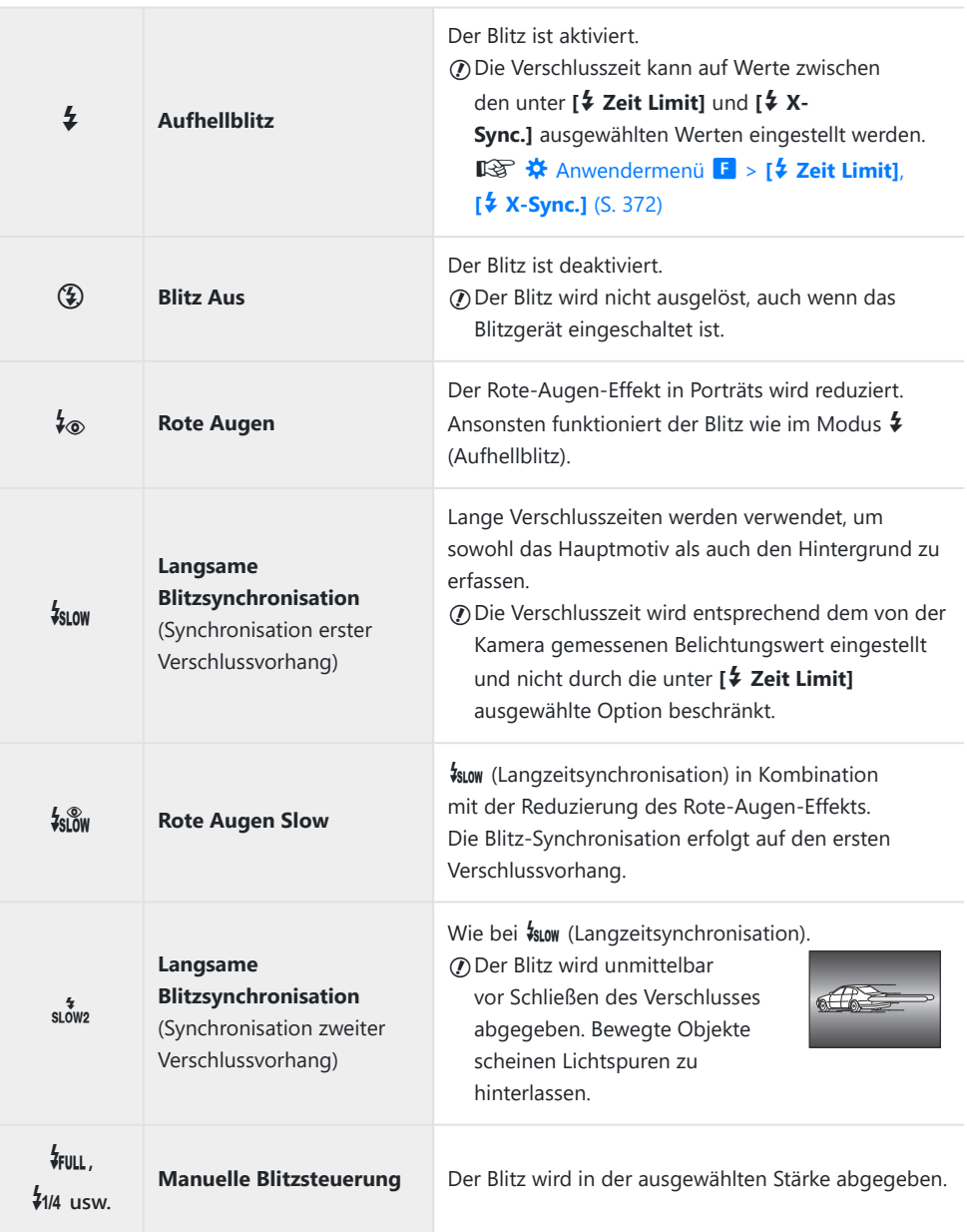

- Die High-Speed-Synchronisation für den Modus Super FP muss mithilfe der Blitz-Bedienelemente C konfiguriert werden.
- *①Im Modus [↓***®]** (Rote-Augen-Effekt-Reduzierung) wird der Verschluss circa eine Sekunde nach dem ersten Vorblitz zur Reduzierung des Rote-Augen-Effekts ausgelöst. Bewegen Sie die Kamera nicht, bis die Aufnahme beendet ist.
- **⑦Mit [↓®] (Rote-Augen-Effekt-Reduzierung) können unter Umständen nicht die gewünschten** Ergebnisse erzielt werden.

### **Blitzmodus und Verschlusszeit**

Der Bereich verfügbarer Verschlusszeiten hängt vom Blitzmodus ab. D verfügbaren Verschlusszeiten können mit den Optionen im  $\boldsymbol{\ddot{x}}$  Anwendermenü weiter eingeschränkt werden. gC [Anwendermenü](#page-371-0) F > **[**A **Zeit Limit]**, **[**A **X-Sync.]** (S. 372)

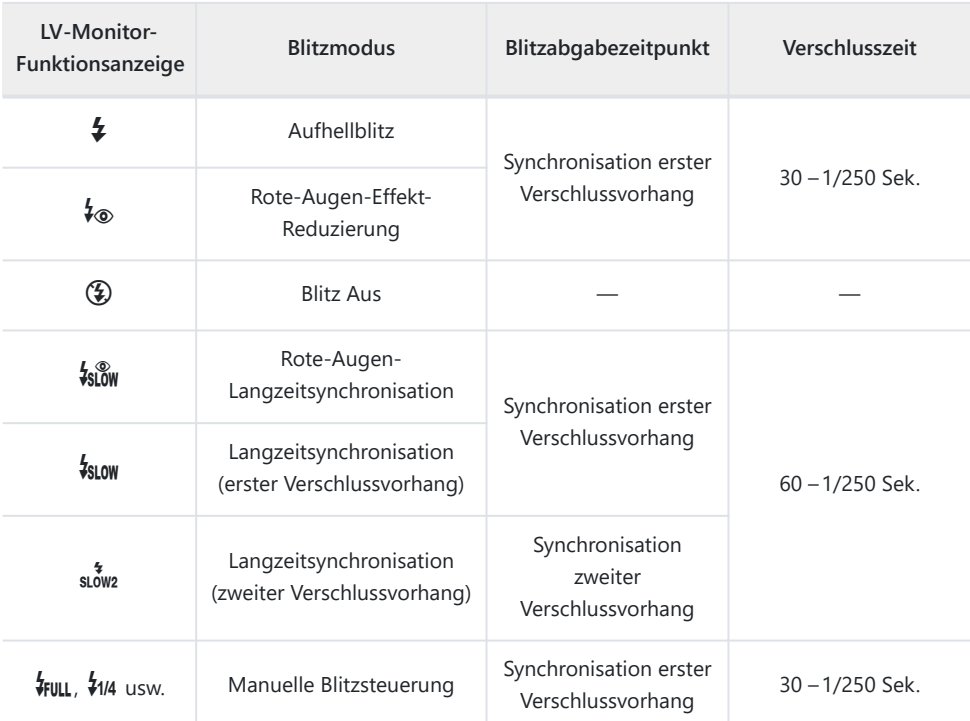

### **Aufnahmemodi P und A**

### **Aufnahmemodi S und M**

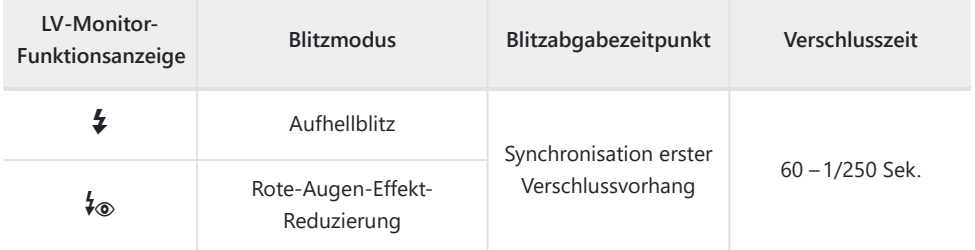

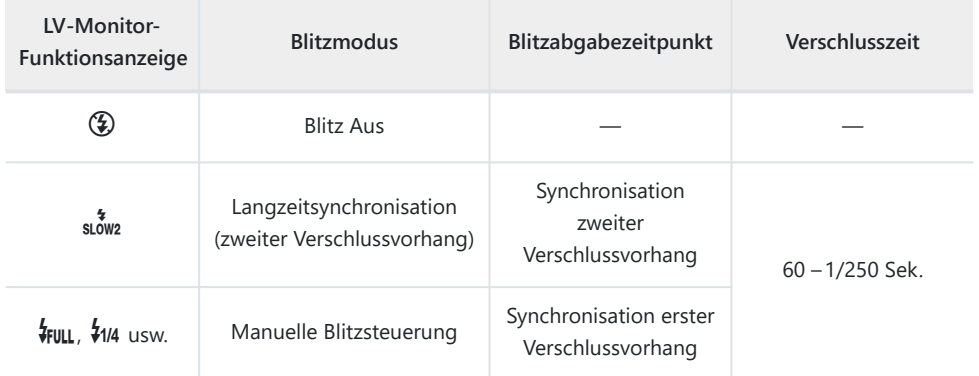

### **Aufnahmemodus B<sup>1</sup>**

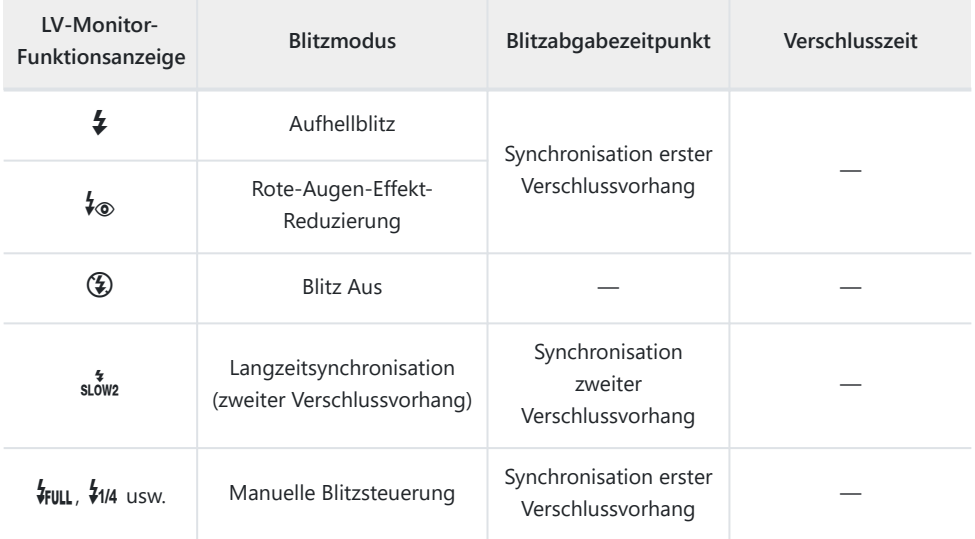

1 Die Synchronisation auf den zweiten Verschlussvorhang steht bei Auswahl von **[\[LIVE COMP\]](#page-63-0)** [\(S. 64\)](#page-63-0) nicht zur Verfügung.

#### **Sicherheitshinweise: Blitzmodus** C

- Im Modus für die Rote-Augen-Effekt-Reduzierung wird der Verschluss circa eine Sekunde nach dem ersten Vorblitz zur Reduzierung des Rote-Augen-Effekts ausgelöst. Bewegen Sie die Kamera nicht, bis die Aufnahme beendet ist. Beachten Sie außerdem, dass die Rote-Augen-Effekt-Reduzierung unter manchen Umständen nicht die gewünschten Ergebnisse erzielt.
- Die kürzeste verfügbare Verschlusszeit bei Auslösen des Blitzes liegt bei 1/250 Sekunde. Bei hellen Hintergründen von mit Blitz aufgenommenen Bildern können Überbelichtungen auftreten.
- Die Synchronisierungsgeschwindigkeit für lautlose Aufnahmen [\( S. 110\)](#page-109-0), hochaufgelöste Aufnahmen ( [S. 114](#page-113-0)) und Fokus-Belichtungsreihen ( [S. 230\)](#page-229-0) beträgt 1/50 Sekunde. Wenn Sie für **[ISO]** einen Wert über ISO 8000 einstellen und einen Modus verwenden, der einen elektronischen Verschluss erfordert (z. B. bei lautlosen Aufnahmen oder Fokus-Belichtungsreihen), wird die Blitz-Synchronisierungsgeschwindigkeit auf 1/20 Sekunde eingestellt. Die Blitz-Synchronisierungsgeschwindigkeit für ISO-Belichtungsreihen [\( S. 230\)](#page-229-0) beträgt ebenfalls 1/20 Sekunde.
- Auf kurze Distanz kann der abgegebene Blitz selbst bei minimaler verfügbarer Blitzleistung zu hell sein. Wählen Sie zum Vermeiden von Überbelichtungen bei auf kurzer Distanz aufgenommenen Bildern den Modus **A** oder **M** aus und stellen Sie eine kleinere Blendenöffnung (große f/-Nummer) oder einen niedrigeren Wert für **[ISO]** ein.

# **Einstellen der Blitzstärke (Blitzstärkensteuerung)**

Sie können die Blitzstärke anpassen, falls Ihr Motiv über- oder unterbelichtet erscheint, obwohl die Belichtung im Rest des Bilds korrekt ist. Die Blitzkorrektur steht in allen Modi außer [ $\frac{4}{3}$ Manual] (manueller Modus) zur Verfügung.

- Wenn [**\$Manuell]** ausgewählt ist, können Sie die Blitzstärke einstellen, indem Sie ∇ drücken, um **[**A**KOMPLETT]** auszuwählen, und dann das vordere Einstellrad drehen.
	- Drücken Sie die **OK**-Taste, um die LV-Monitor-Funktionsanzeige anzuzeigen. *1.*
	- **2.** Markieren Sie [12] mit den Pfeiltasten  $\Delta \nabla \triangleleft \triangleright$ .

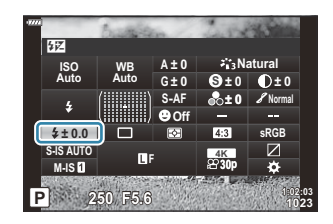

- Wählen Sie mit dem vorderen Einstellrad eine Option aus. *3.*
- Die am externen Blitzgerät vorgenommene Änderung der Blitzstärke wird zu der Kameraeinstellung addiert.

## <span id="page-162-0"></span>**Bearbeitungsoptionen (Bildmodus)**

Legen Sie fest, wie Bilder während der Aufnahme verarbeitet werden, um Farbe, Farbton und weitere Eigenschaften zu verbessern. Wählen Sie je nach Motiv und künstlerischer Absicht einen der voreingestellten Bildmodi aus. Kontrast, Schärfe und weitere Einstellungen können für jeden Modus separat angepasst werden. Durch die Verwendung von Art Filtern lassen sich außerdem künstlerische Effekte erzielen. Art Filter bieten Ihnen die Möglichkeit zum Hinzufügen von Bildeffekten und dergleichen. Änderungen von einzelnen Parametern werden für jeden Bildmodus und Art Filter separat gespeichert.

### **Bildmodus-Optionen**

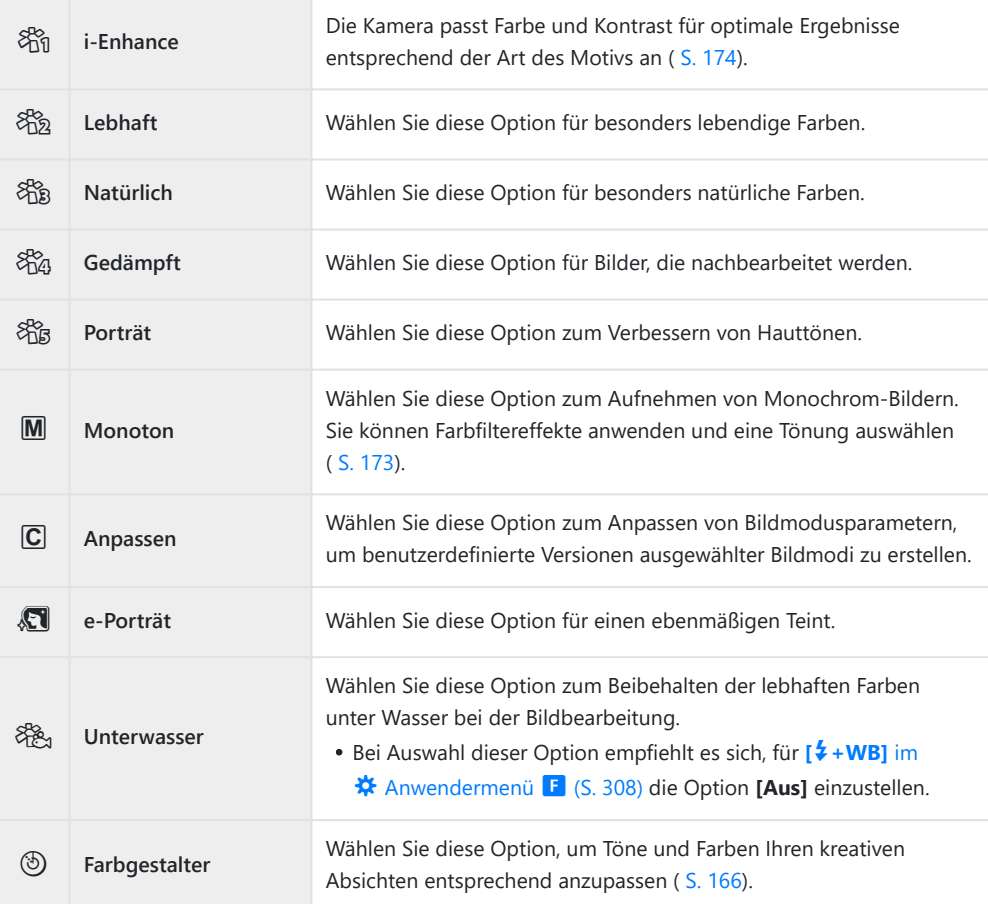

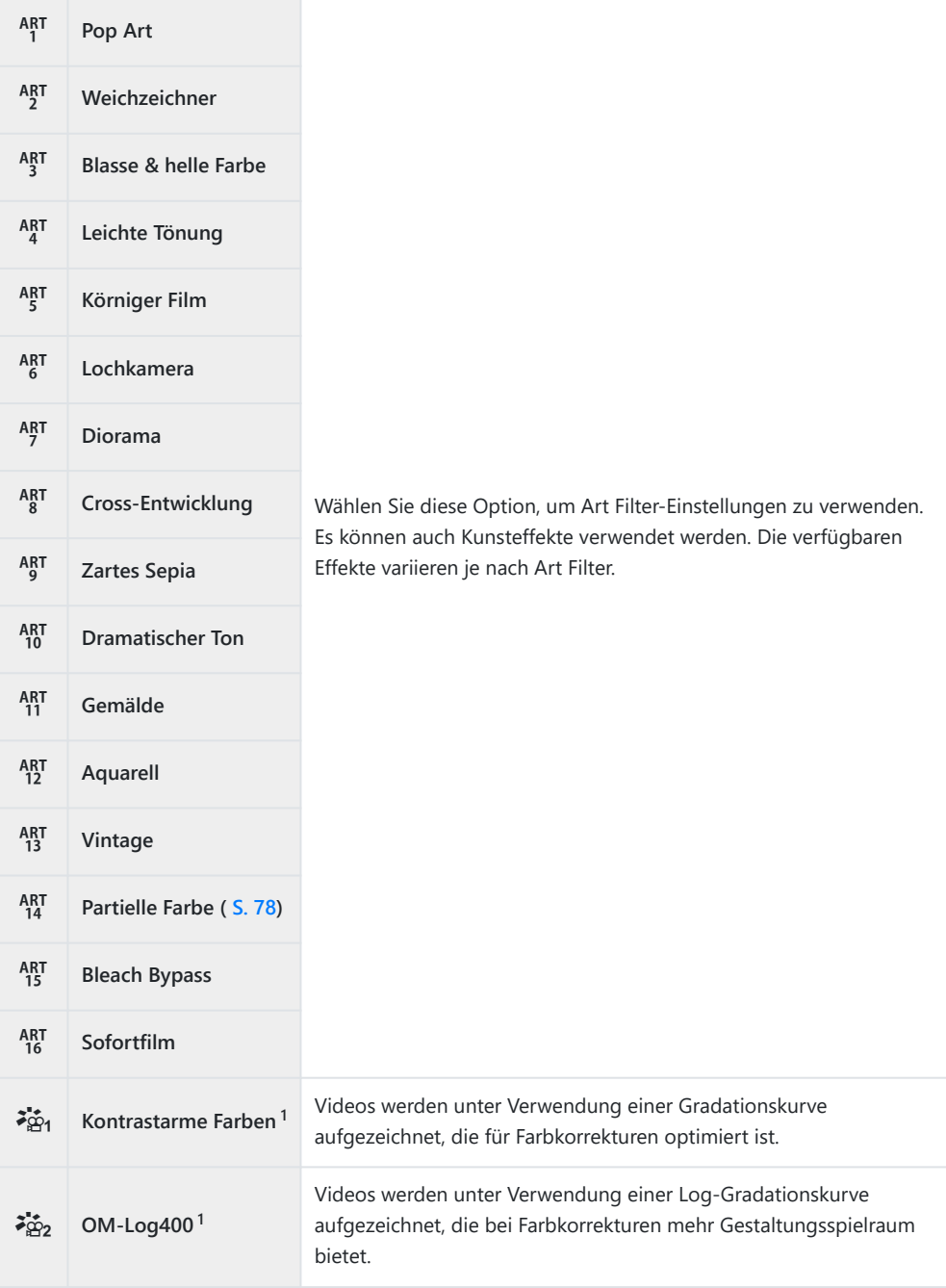

- 1 Die Option wird im Videomodus angezeigt, wenn unter [<del> $\mathfrak{D}$ </del> Einstellungen] > [ $\mathfrak{D}$  Bildmodus] im n [Video-Menü \(S. 249\)](#page-248-0) die Option **[An]** ausgewählt ist.
- Art Filter werden nur auf die JPEG-Version angewendet. **[RAW+JPEG]** wird automatisch anstelle von **[RAW]** als Bildqualität ausgewählt.
- Je nach Motiv sind möglicherweise die Tonübergänge unregelmäßig, der Effekt weniger auffällig C oder das Bild "körniger".
- **@ Sie können Bildmodi über die Option [\[Bildmodus-Einstellungen\]](#page-297-0) im # Anwendermenü D1** [\(S. 298\)](#page-297-0) ein- oder ausblenden.
	- Drücken Sie die **OK**-Taste, um die LV-Monitor-Funktionsanzeige anzuzeigen. *1.*
	- Markieren Sie die Option **[Bildmodus]** mit den Pfeiltasten *2.*  $\land \nabla \triangleleft \triangleright$

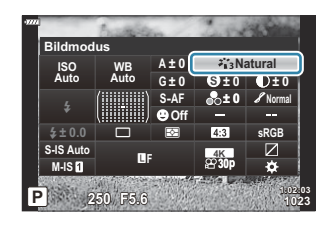

- **Bildmodus i-Enhance sRGB WB Auto ISO Auto A ± 0 G ± 0 P 250 F5.6** p **Standard S Normal ± 0 ± 0 ± 0**  $\Box$ **S-AF Off 30p S-IS Auto 18F**  $\frac{dR}{dQQ}$ #**± 0.0 1023 1:02:03 M-IS**
- Wählen Sie mit dem vorderen Einstellrad eine Option aus. *3.*
	- Abhängig von der ausgewählten Option können Bildmodusparameter in der LV-Monitor-Funktionsanzeige angezeigt werden. Passen Sie die Parameter Ihren Vorstellungen entsprechend an.
		- S [Schärfe \(S. 168\)](#page-167-0)
		- **D** [Kontrast \(S. 169\)](#page-168-0)
		- **8** [Sättigung \(S. 170\)](#page-169-0)
		- $\mathscr S$  [Gradation \(S. 171\)](#page-170-0)
		- *C* [Farbfilter \(S. 172\)](#page-171-0)
		- **T** [Monochrom-Farbe \(S. 173\)](#page-172-0)
		- $-$  **O** [Effekt \(S. 174\)](#page-173-0)

# <span id="page-165-0"></span>**Anpassen des Gesamtfarbeindrucks (Farbgestalter)**

Die Kamera ermöglicht eine intuitive Anpassung der Farbsättigung und des Farbtons. Wählen Sie unter 30 Farbtönen und 8 Sättigungsstufen aus. Die Ergebnisse können in der Vorschau angezeigt werden.

- Drücken Sie die **OK**-Taste, um die LV-Monitor-Funktionsanzeige anzuzeigen. *1.*
- 2. Markieren Sie die Option **[Bildmodus]** mit den Pfeiltasten  $\Delta \nabla \triangleleft \triangleright$ .
- Drehen Sie das vordere Einstellrad, um **[Farbgestalter]** zu *3.* markieren.
	- Die Option **[<sup>@</sup>Farbe/Lebhaft]** wird in der LV-Monitor-Funktionsanzeige angezeigt.

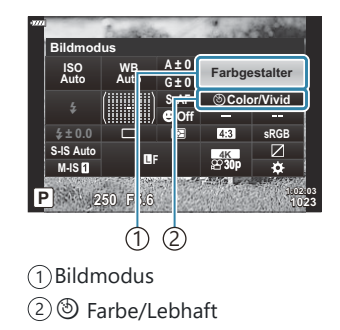

**Color**

**Reset**

- $\bm{4.}\;$  Markieren Sie die Option **[** $\textcircled{\tiny{\textcircled{\char'13em}\hspace{0.1em}}}$  **Farbe/Lebhaft]** mit den Pfeiltasten  $\Delta\nabla$  und drücken Sie die **OK**-Taste.
- Passen Sie die Sättigung und den Farbton an. *5.*
	- Drehen Sie das vordere Einstellrad, um den Farbton anzupassen.
	- Drehen Sie das hintere Einstellrad, um die Sättigung anzupassen.
	- Halten Sie die **OK**-Taste gedrückt, um die Standardwerte wiederherzustellen.
- Drücken Sie die **OK**-Taste, um die markierte Option auszuwählen. *6.*
	- Sie können die Änderungen auch speichern, indem Sie den Auslöser halb herunterdrücken.

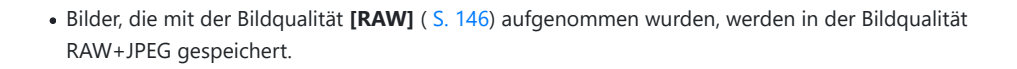

Mit den Funktionen **[HDR]** [\(S. 238\)](#page-237-0) oder **[\[Mehrfachbelichtung\]](#page-240-0)** (S. 241) aufgenommene Bilder werden mit der Einstellung **[Natürlich]** gespeichert.

## <span id="page-167-0"></span>**Feineinstellen der Schärfe (Schärfe)**

Passen Sie die Bildschärfe an. Für ein scharfes, klares Bild können die Konturen hervorgehoben werden. Die Einstellungen werden für jeden Bildmodus separat gespeichert.

- Drücken Sie die **OK**-Taste, um die LV-Monitor-Funktionsanzeige anzuzeigen. *1.*
- 2. Markieren Sie **[Schärfe]** mit den Pfeiltasten  $\Delta \nabla \triangleleft \triangleright$ .

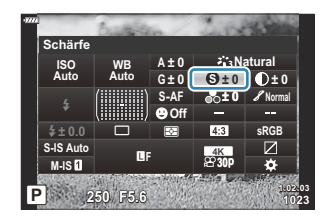

## <span id="page-168-0"></span>**Feineinstellen des Kontrasts (Kontrast)**

Passen Sie den Bildkontrast an. Durch Erhöhen des Kontrasts wird der Unterschied zwischen hellen und dunklen Bereichen verstärkt, um ein härter wirkendes, besser definiertes Bild zu erzielen. Die Einstellungen werden für jeden Bildmodus separat gespeichert.

- Drücken Sie die **OK**-Taste, um die LV-Monitor-Funktionsanzeige anzuzeigen. *1.*
- 2. Markieren Sie **[Kontrast]** mit den Pfeiltasten  $\Delta \nabla \triangleleft \triangleright$ .

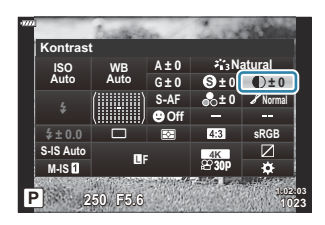

# <span id="page-169-0"></span>**Feineinstellung der Sättigung (Sättigung)**

Passen Sie die Farbsättigung an. Durch Erhöhen der Sättigung wirken Bilder lebendiger. Die Einstellungen werden für jeden Bildmodus separat gespeichert.

- Drücken Sie die **OK**-Taste, um die LV-Monitor-Funktionsanzeige anzuzeigen. *1.*
- 2. Markieren Sie **[Sättigung]** mit den Pfeiltasten  $\Delta \nabla \triangleleft \triangleright$ .

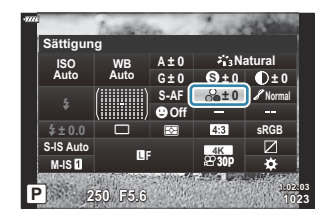

### <span id="page-170-0"></span>**Feineinstellen der Tönung (Gradation)**

Passen Sie die Farbschattierung und -helligkeit an. Sie können ein Bild als Ganzes aufhellen oder abdunkeln, bis es Ihren Vorstellungen entspricht. Die Kontrastunterschiede können so angepasst werden, dass Details sowohl in den Schatten als auch in den Lichtern erfasst werden. Die Einstellungen werden für jeden Bildmodus separat gespeichert.

- Drücken Sie die **OK**-Taste, um die LV-Monitor-Funktionsanzeige anzuzeigen. *1.*
- 2. Markieren Sie **[Gradation]** mit den Pfeiltasten  $\Delta \nabla \triangleleft \triangleright$ .

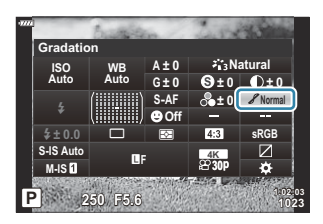

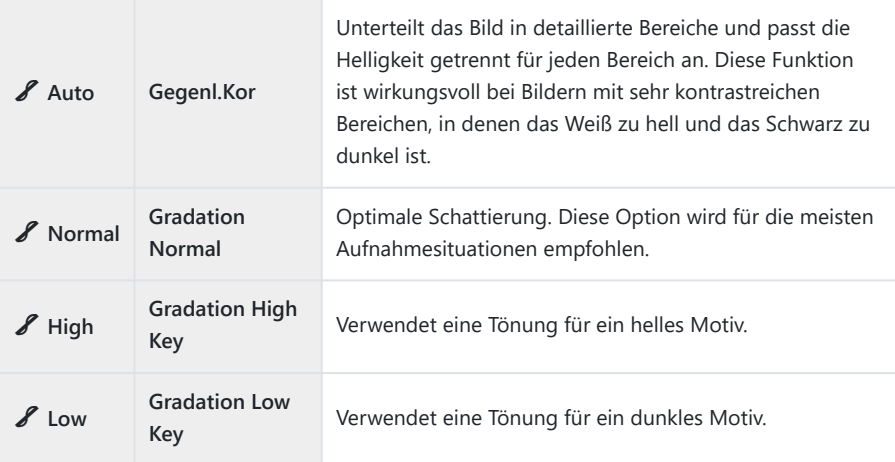

# <span id="page-171-0"></span>**Anwenden von Filtereffekten auf Monochrom-Bilder (Farbfilter)**

Wenn **[Monoton]** als Bildmodus ausgewählt ist, können Farbfiltereffekte hinzugefügt werden ( [S. 163\)](#page-162-0). Abhängig von der Farbe des Motivs können Farbfiltereffekte das Motiv aufhellen oder Kontraste verstärken. Bei Orange wird der Kontrast stärker als bei Gelb, bei Rot stärker als bei Orange. Grün eignet sich für Porträts und dergleichen.

- Drücken Sie die **OK**-Taste, um die LV-Monitor-Funktionsanzeige anzuzeigen. *1.*
- 2. Markieren Sie die Option **[Bildmodus]** mit den Pfeiltasten  $\Delta \nabla \triangleleft \triangleright$ .
- Wählen Sie **[Monoton]** mithilfe des vorderen Einstellrads aus. *3.*
- Markieren Sie die Option **[Farbfilter]** mit den Pfeiltasten *4.*  $\land \nabla \triangleleft \triangleright$

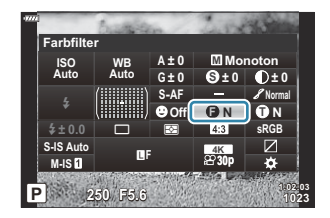

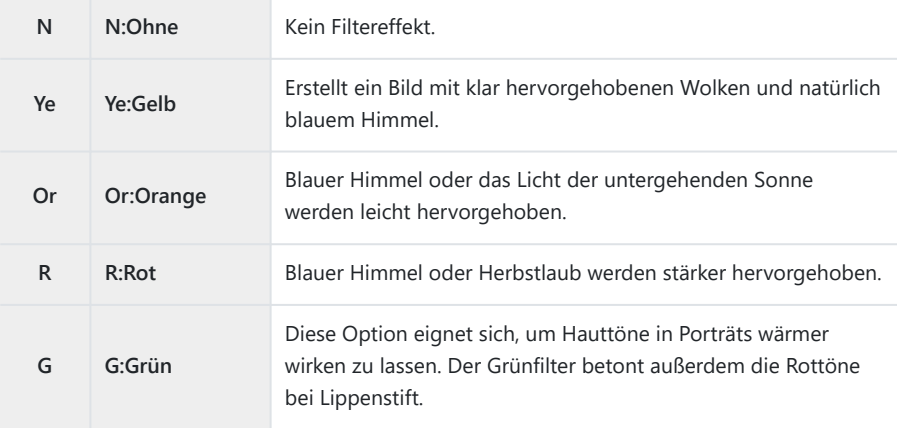

# <span id="page-172-0"></span>**Anpassen des Tons eines Monochrom-Bildes (Monochrom-Farbe)**

Wählen Sie die Tönung von Bildern aus, die mit der Option **[Monoton]** für den Bildmodus aufgenommen wurden [\( S. 163\)](#page-162-0).

- Drücken Sie die **OK**-Taste, um die LV-Monitor-Funktionsanzeige anzuzeigen. *1.*
- 2. Markieren Sie die Option **[Bildmodus]** mit den Pfeiltasten  $\Delta \nabla \triangleleft \triangleright$ .
- Wählen Sie **[Monoton]** mithilfe des vorderen Einstellrads aus. *3.*
- Markieren Sie die Option **[Monochrom-Farbe]** mit den *4.* Pfeiltasten  $\triangle \nabla \triangleleft \triangleright$

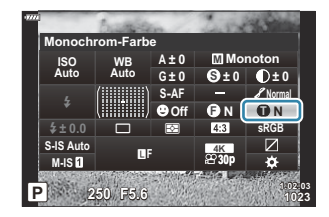

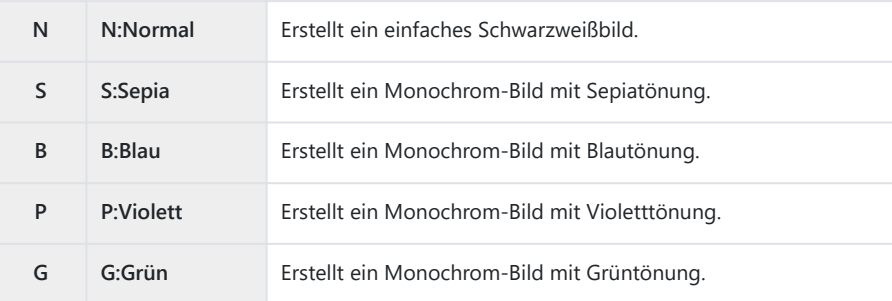

## <span id="page-173-0"></span>**Anpassen von i-Enhance-Effekten (Effect)**

Legen Sie die Stärke des i-Enhance-Effekts fest, wenn **[i-Enhance]** als Bildmodus ausgewählt ist ( [S. 163](#page-162-0)).

- Drücken Sie die **OK**-Taste, um die LV-Monitor-Funktionsanzeige anzuzeigen. *1.*
- 2. Markieren Sie **[Effekt]** mit den Pfeiltasten  $\Delta \nabla \triangleleft \triangleright$ .

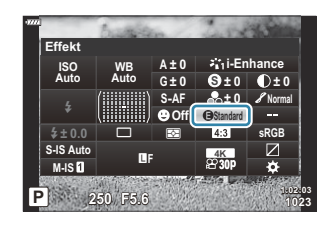

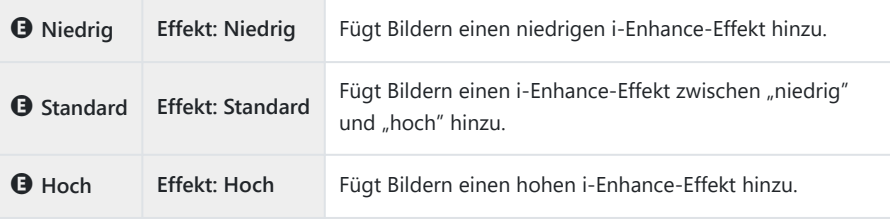

# **Einstellen des Farbwiedergabeformats (Farbraum)**

Sie können ein Format auswählen, um sicherzustellen, dass Farben korrekt wiedergegeben werden, wenn aufgenommene Bilder auf einem Monitor oder über einen Drucker ausgegeben werden. Diese Option entspricht der Option [Farbraum] im **※** [Anwendermenü](#page-308-0) G (S. 309).

- Drücken Sie die **OK**-Taste, um die LV-Monitor-Funktionsanzeige anzuzeigen. *1.*
- Markieren Sie die Option **[Farbraum]** mit den Pfeiltasten *2.*  $\land \nabla \triangleleft \triangleright$

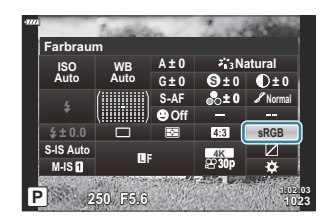

Wählen Sie mit dem vorderen Einstellrad eine Option aus. *3.*

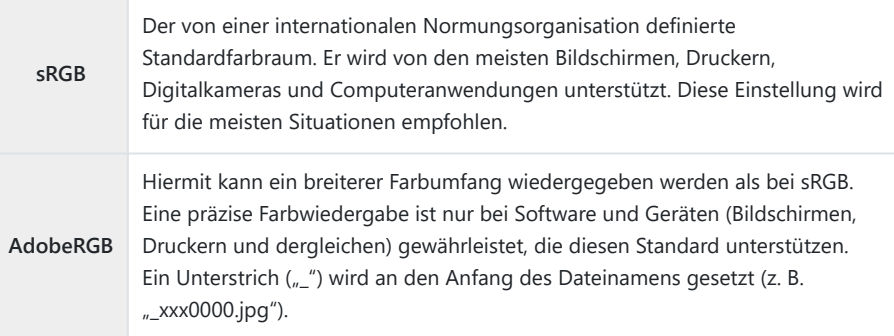

**① [AdobeRGB]** ist in den Modi **AUTO** , SCN , ART , HDR und Video (<del>凶</del>) nicht verfügbar.

# **Helligkeitsänderung der Lichter und Schatten (Gradationskurven-Korrektur)**

Passen Sie die Helligkeit für Lichter, Mitteltöne und Schatten separat an. So können Sie die Belichtung besser steuern als über die Belichtungskorrektur allein. Sie können gezielt Lichter abdunkeln oder Schatten aufhellen.

- Drücken Sie die **OK**-Taste, um die LV-Monitor-Funktionsanzeige anzuzeigen. *1.*
- Markieren Sie **[Gradationskurven-Korrektur]** mit den *2.* Pfeiltasten  $\Delta \nabla \triangleleft \triangleright$  und drücken Sie die **OK**-Taste.
- Drücken Sie die **INFO**-Taste, um den gewünschten Tonbereich *3.* auszuwählen.
	- Der Tonbereich ändert sich bei jedem Drücken der Taste.

- Drehen Sie die Einstellräder, um die gewünschte Einstellung *4.* auszuwählen.
	- **[Lichter & Schatten]** ist ausgewählt Passen Sie mit dem vorderen Einstellrad die Lichter und mit dem hinteren Einstellrad die Schatten an.
	- **[Mittelton]** ist ausgewählt Verwenden Sie das vordere oder hintere Einstellrad.
	- Halten Sie zum Zurücksetzen der Gradationskurven-Korrektur die **OK**-Taste gedrückt.
- Drücken Sie die **OK**-Taste, um die markierte Option auszuwählen. *5.*
	- Sie können die Änderungen auch speichern, indem Sie den Auslöser halb herunterdrücken.

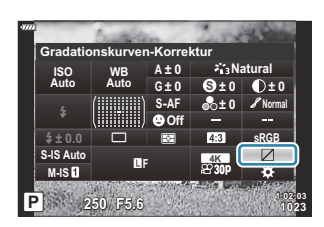

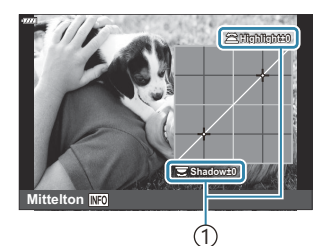

1 Ausgewählter Tonbereich

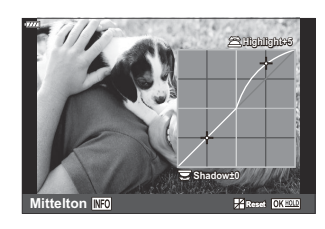

# **Zuweisen von Funktionen an Tasten (Tastenfunktion)**

Anstelle ihrer bestehenden Funktionen können Tasten andere Rollen zugewiesen werden. Die über **[**K **Tastenfunktion]** zugewiesenen Funktionen werden nur im Fotomodus wirksam. Die über [ $\mathfrak{D}$  Tastenfunktion] zugewiesenen Funktionen werden im  $\mathfrak{D}$ -Modus (Video) wirksam.

### **Anpassbare Bedienelemente**

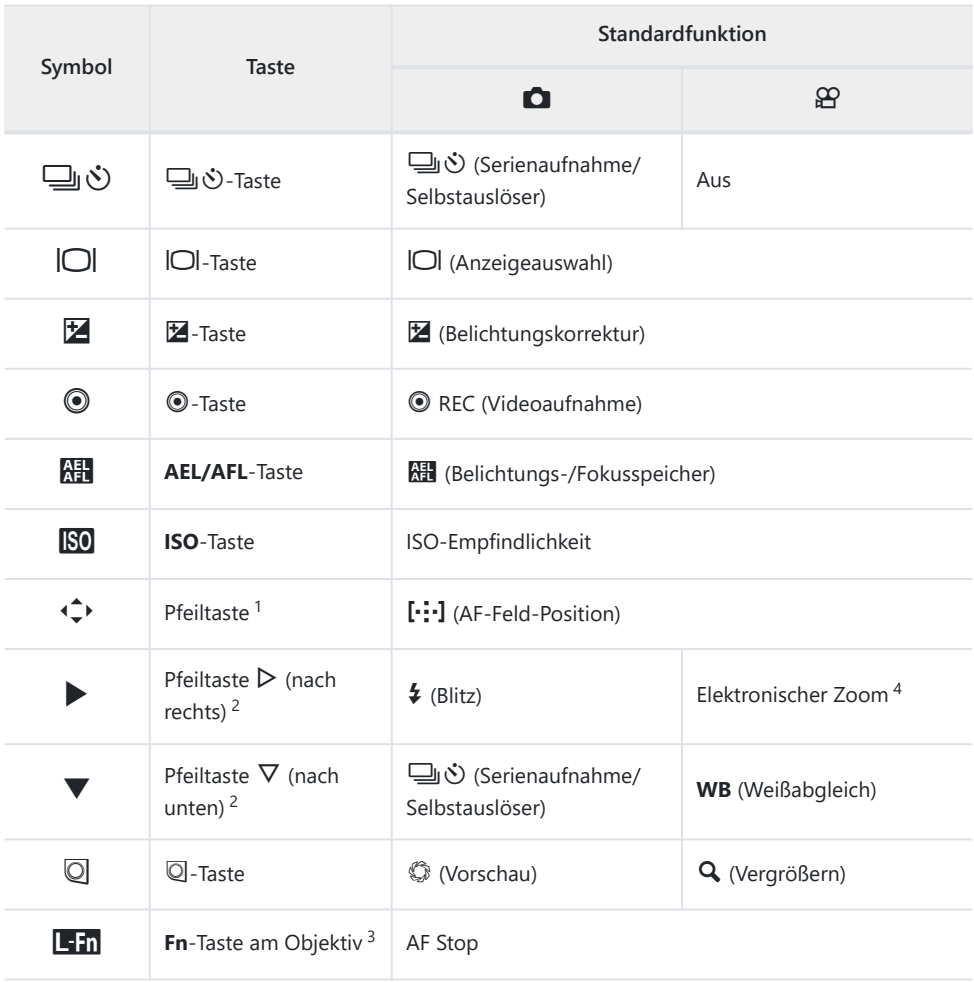

- 1 Wählen Sie zum Verwenden der Pfeiltasten  $\Delta \nabla \blacktriangleleft \triangleright$  mit den ihnen zugewiesenen Funktionen die Option **[Direktfunktion]** für  $\hat{\downarrow}$  aus.
- Um die Optionen **[**M **Funktion]** und **[**K **Funktion]** zu verwenden, müssen Sie zunächst 2 **[Direktfunktion]** für [ $\hat{\varphi}$  **Funktion**] auswählen.
- 3 Die E:n-Taste kann für die Funktionen verwendet werden, die bei einigen Objektiven zur Verfügung stehen.
- Nur bei Powerzoom-Objektiven verfügbar. 4

Um die einer Taste zugewiesene Funktion zu ändern, führen Sie die folgenden Schritte aus.

- Drücken Sie die **OK**-Taste, um die LV-Monitor-Funktionsanzeige anzuzeigen. *1.*
- Markieren Sie **[**K **Tastenfunktion]** oder *2.*  $[$  $\mathbb{R}$  **Tastenfunktion**] mit den Pfeiltasten  $\Delta \nabla \triangleleft \mathbb{D}$  und drücken Sie die **OK**-Taste.

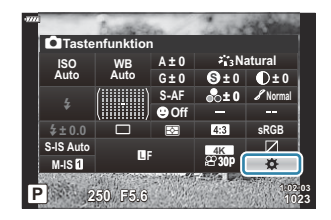

- Im Aufnahmemodus für Fotos wird **[**K **Tastenfunktion]** im Anwendermenü angezeigt, während im Videomodus **[**n **Tastenfunktion]** in **[**n **Taste/Einstellrad/Schalter]** angezeigt wird.
- **3.** Markieren Sie mit den Pfeiltasten  $\Delta \nabla$  das gewünschte Bedienelement und drücken Sie die Pfeiltaste D
- $\boldsymbol{4.}$  Markieren Sie mit den Pfeiltasten  $\Delta \, \nabla$  eine Funktion und drücken Sie die **OK**-Taste, um sie dem ausgewählten Bedienelement zuzuweisen.

## **Verfügbare Funktionen**

Nur **Q**: Kann nur über [Q Tastenfunktion] zugewiesen werden. Nur **沿**: Kann nur über [沿 Tastenfunktion] zugewiesen werden.

Die verfügbaren Funktionen variieren je nach Taste. B

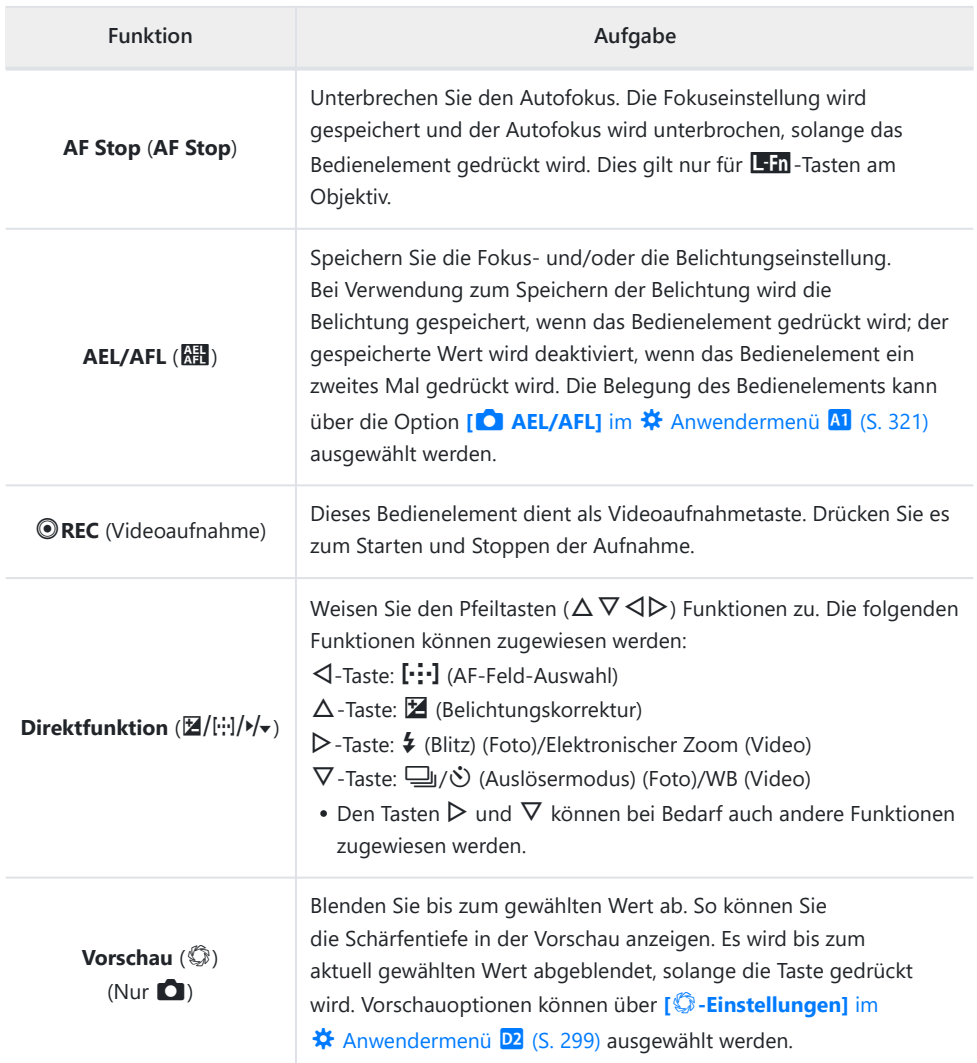

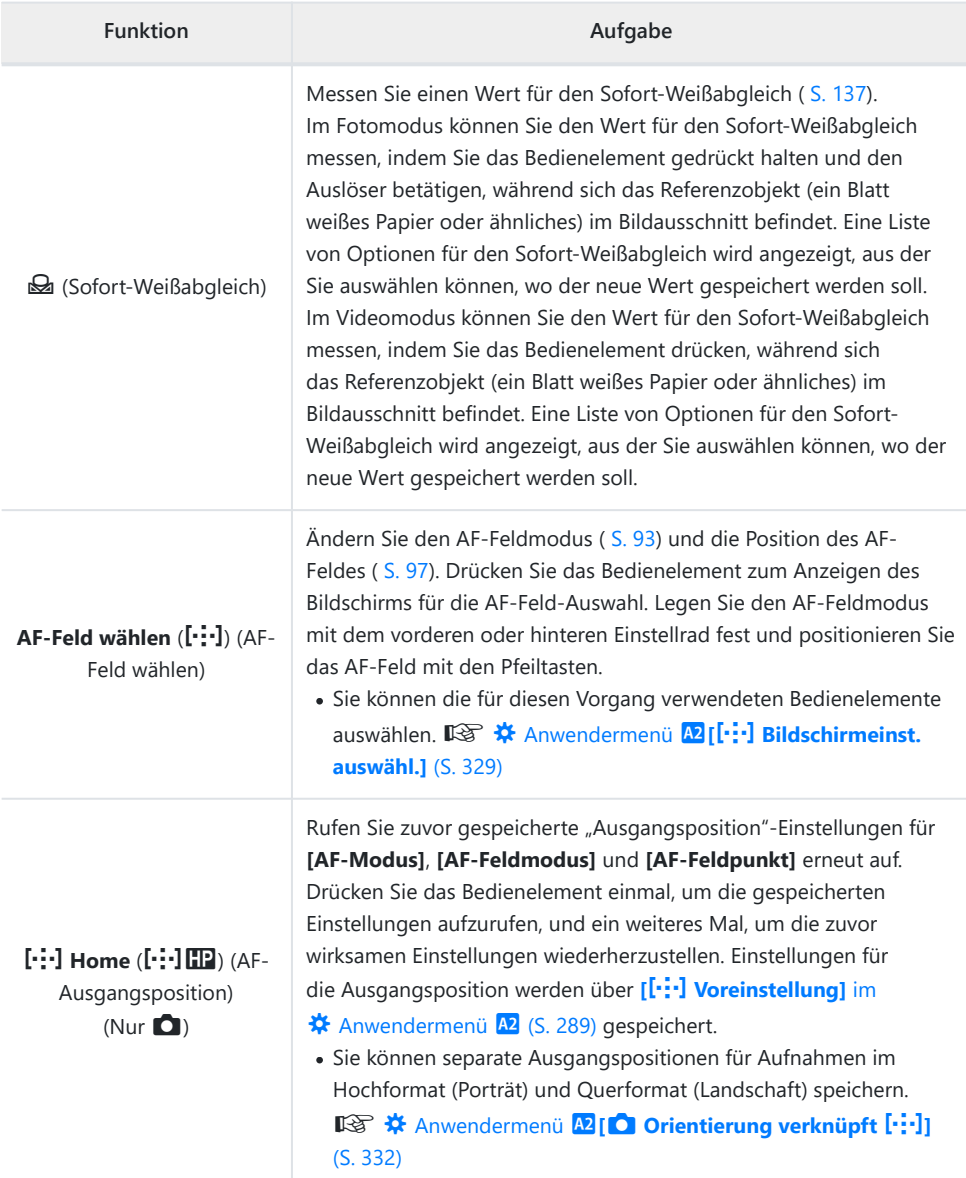
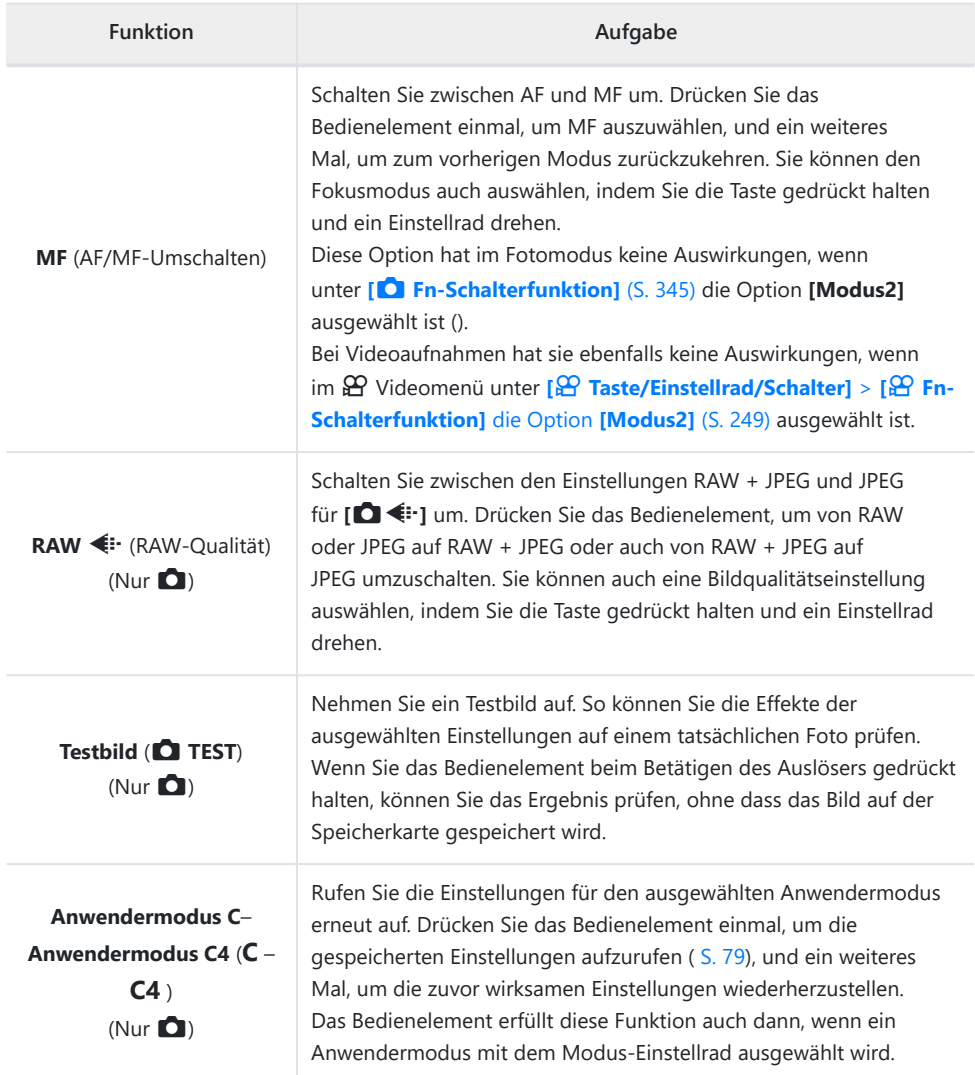

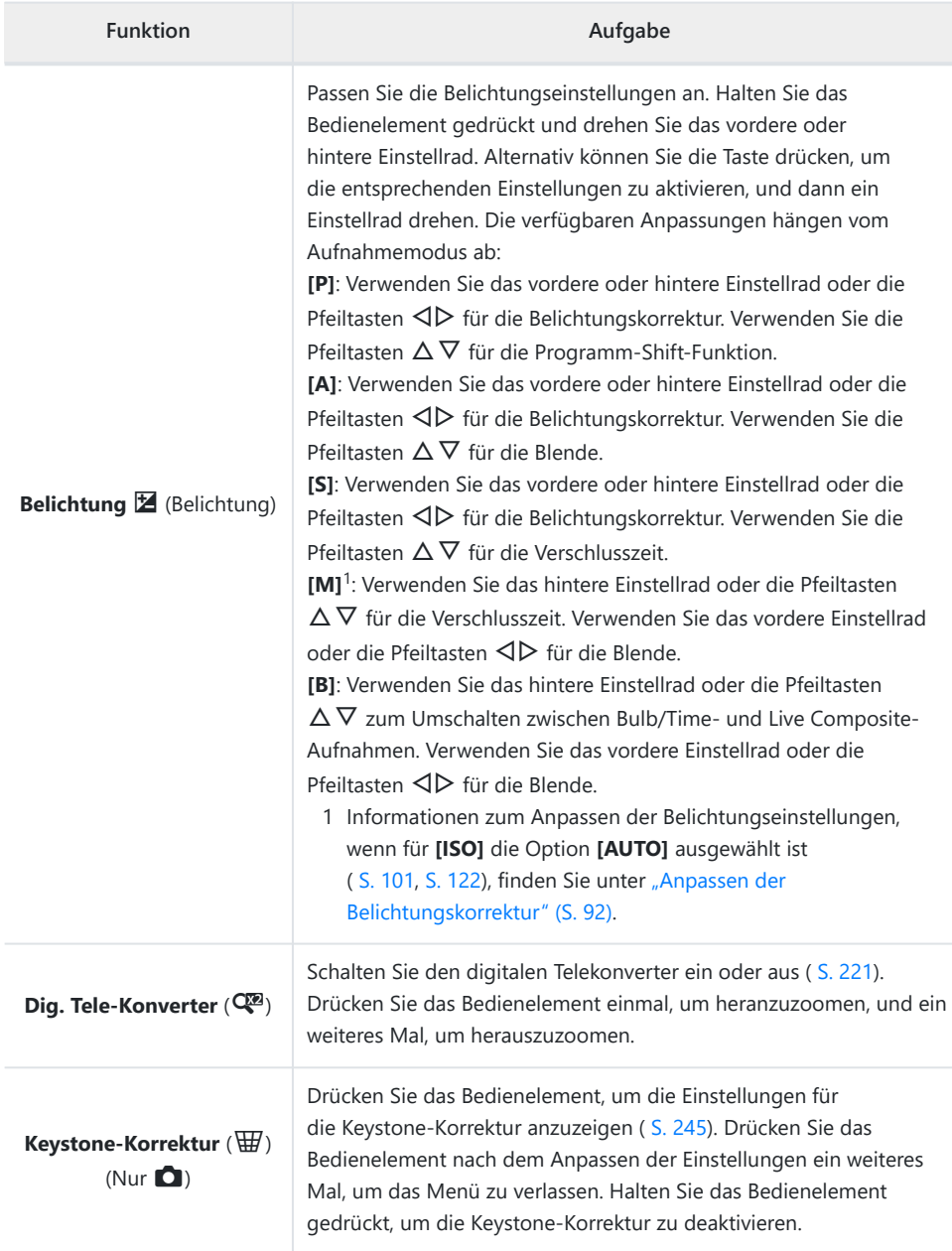

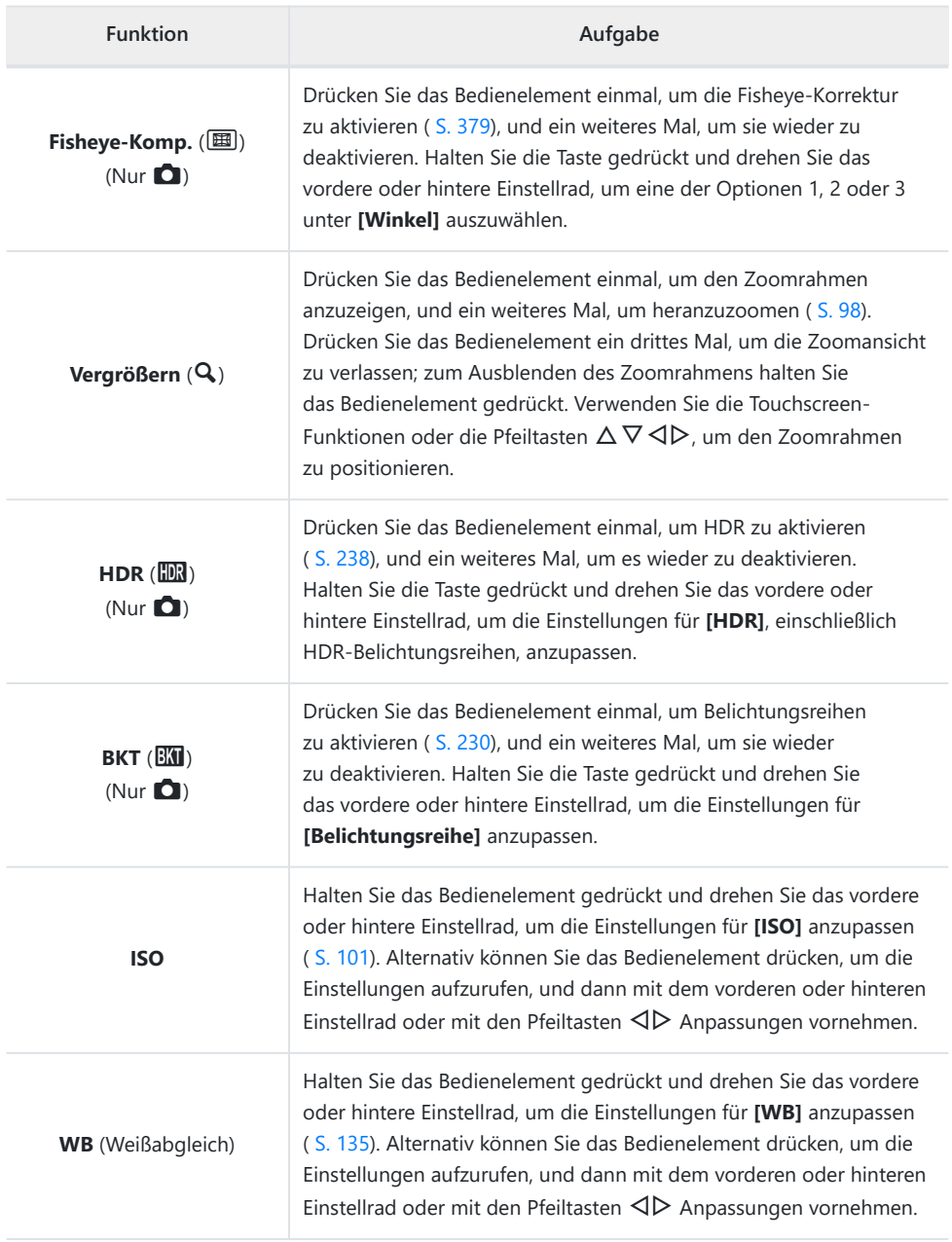

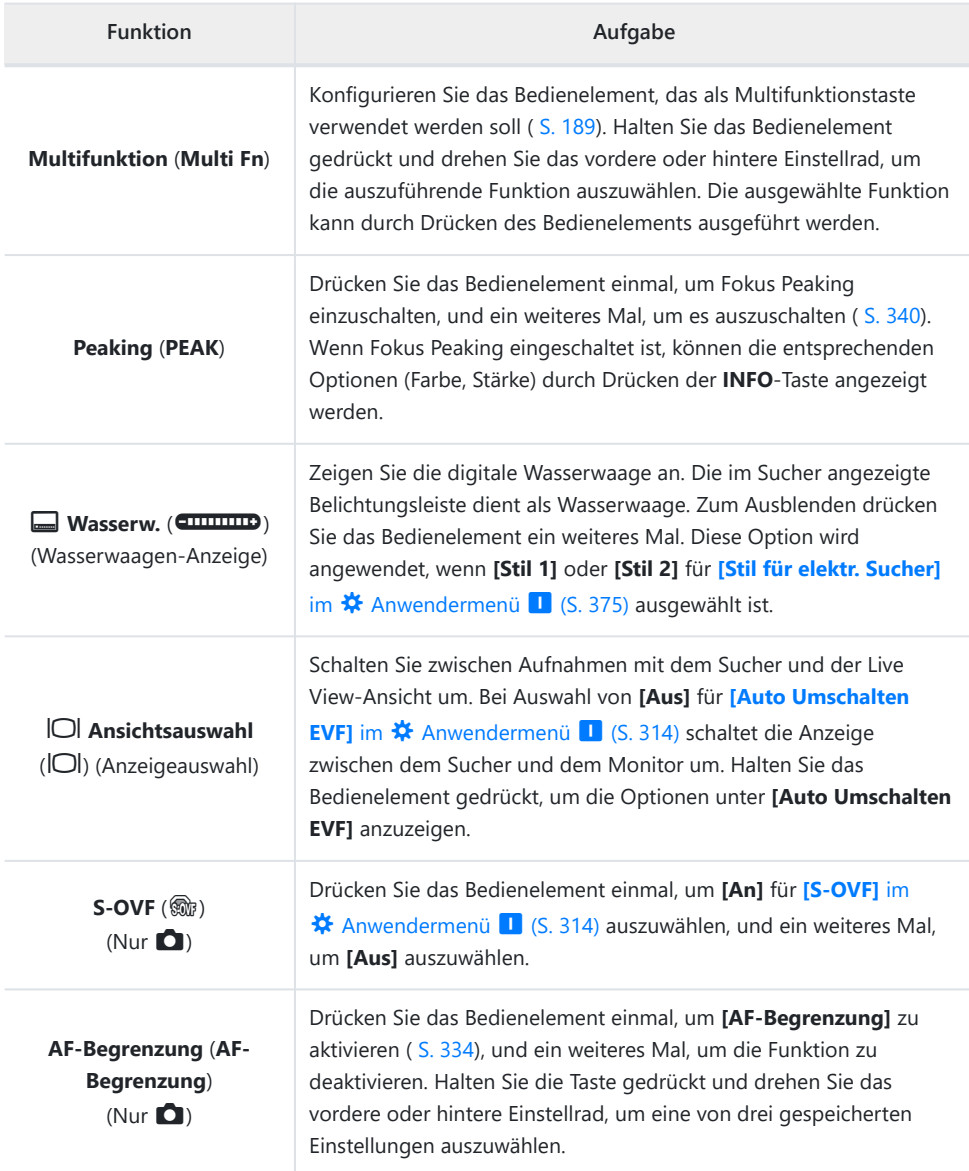

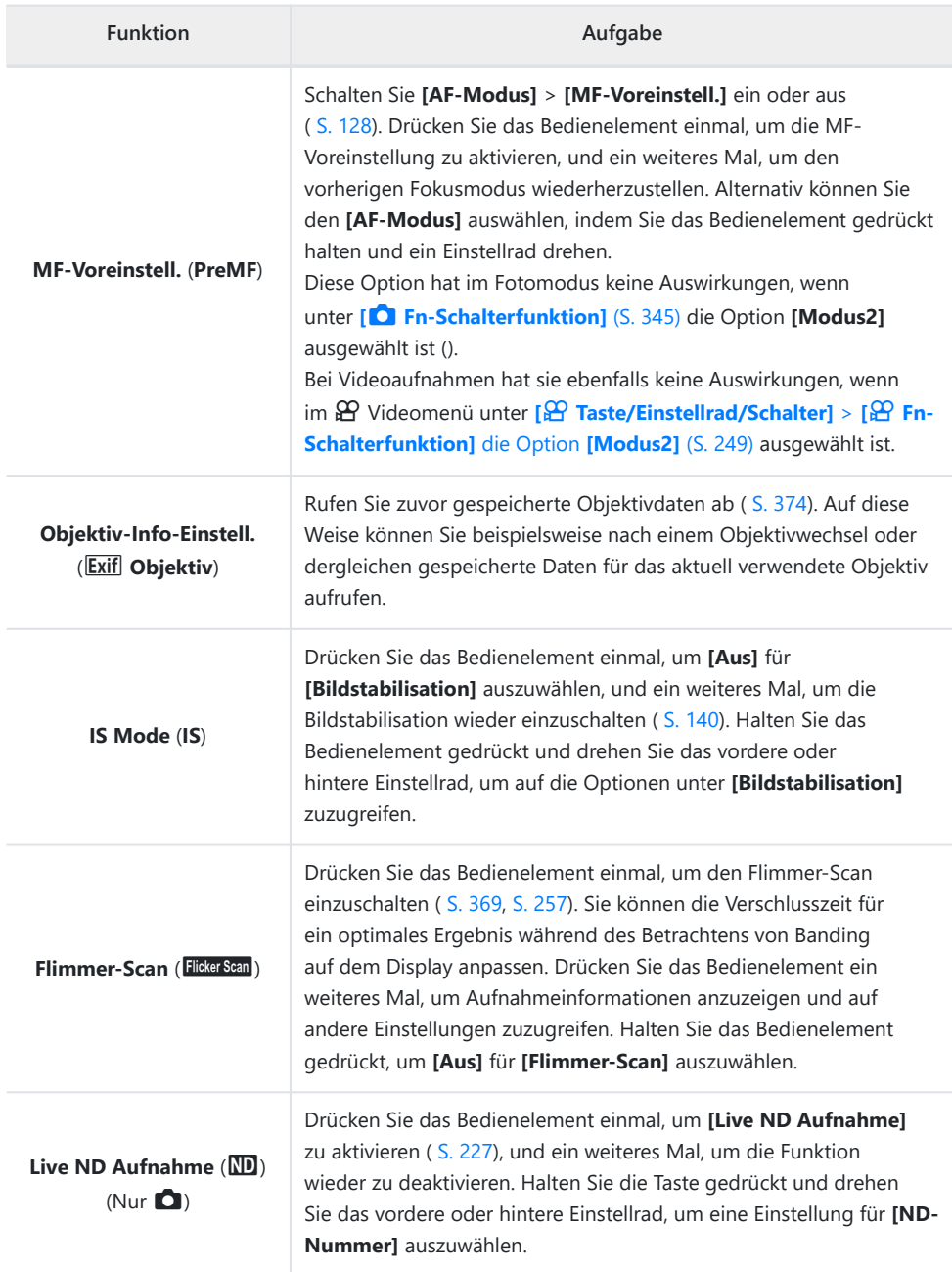

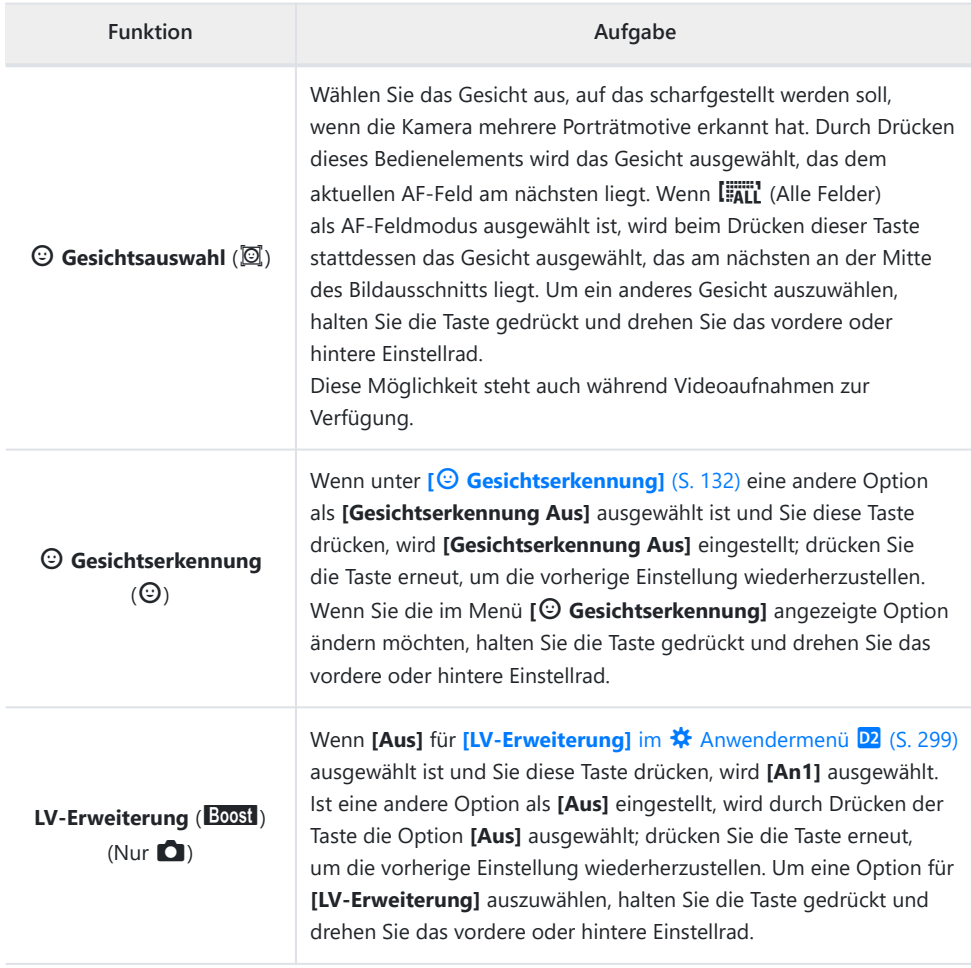

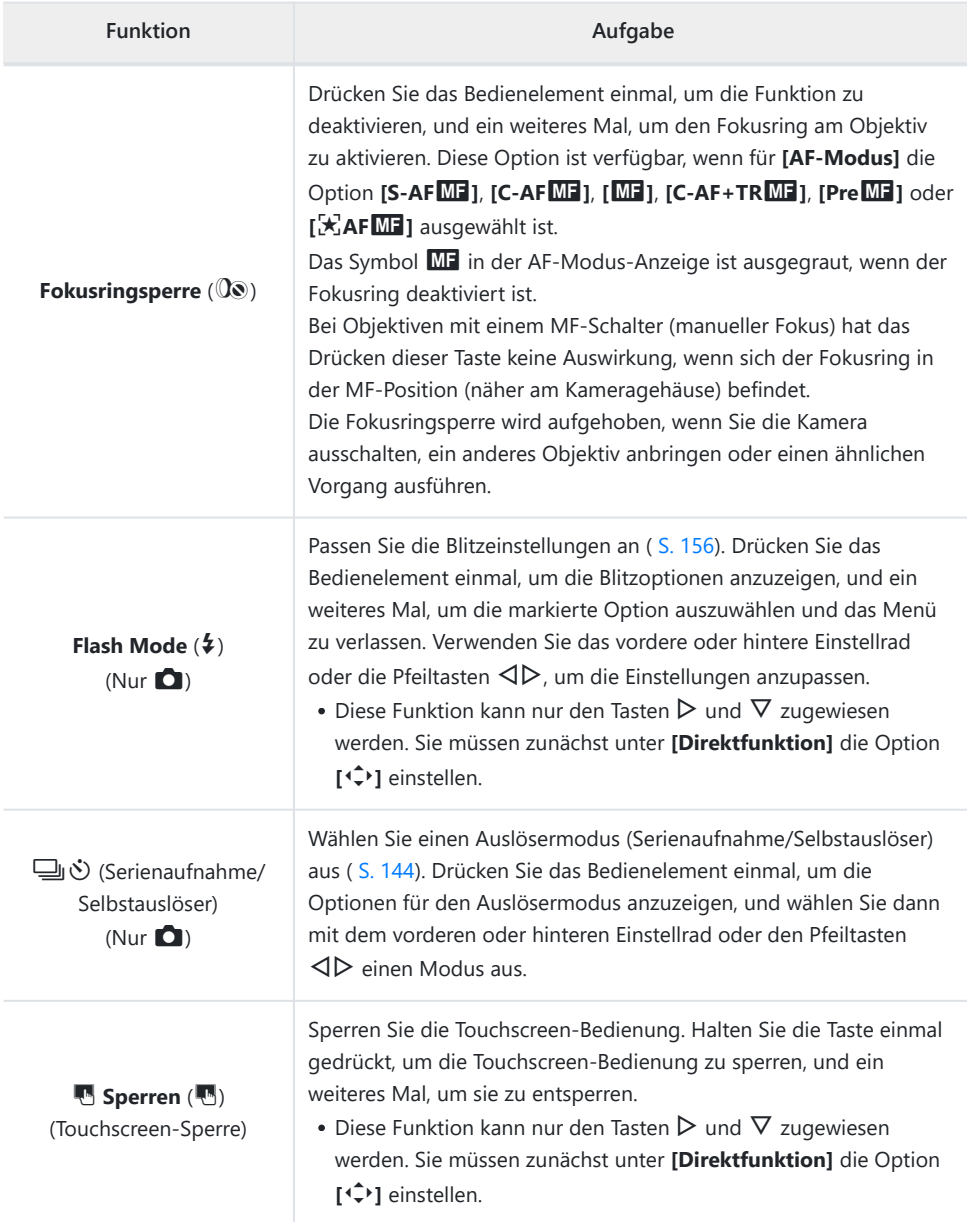

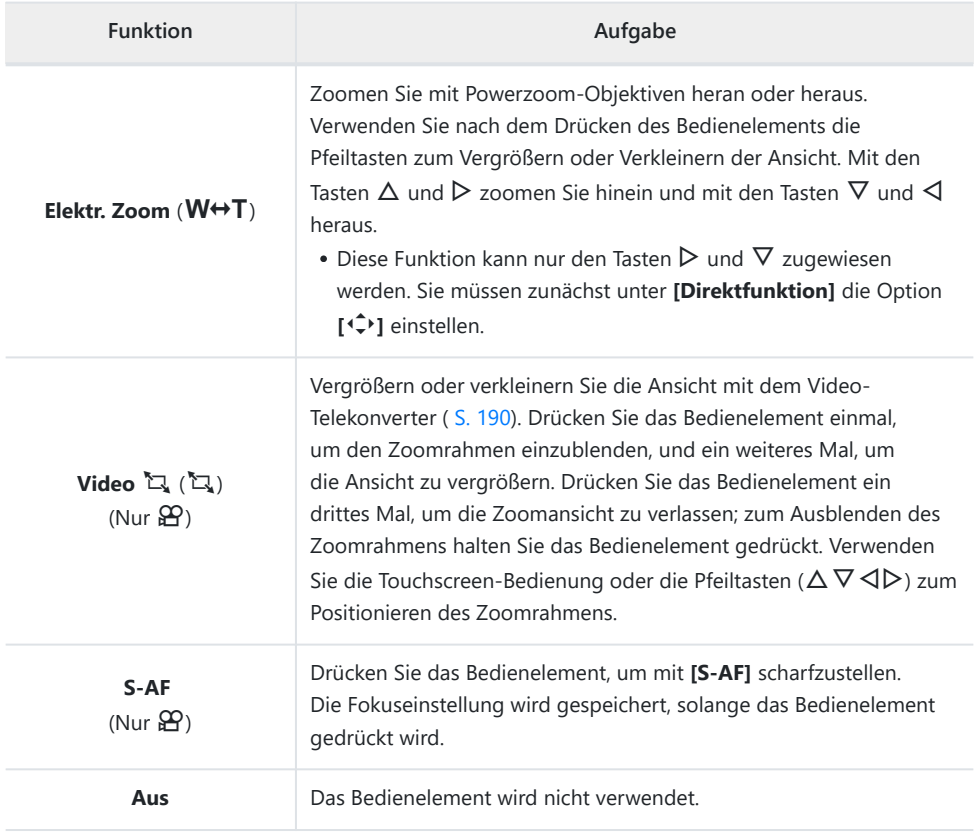

### <span id="page-188-0"></span>**Verwenden von Multifunktionsoptionen (Multifunktion)**

Weisen Sie einer Taste mehrere Funktionen zu.

Um das Multifunktionselement nutzen zu können, müssen Sie zunächst einem B Kamerabedienelement **[Multifunktion]** zuweisen. L<sup>2</sup> ["Anpassbare Bedienelemente" \(S. 177\)](#page-176-0)

#### **Auswählen einer Funktion**

Halten Sie die Taste gedrückt, der **[Multifunktion]** zugewiesen *1.* wurde, und drehen Sie das vordere oder hintere Einstellrad.

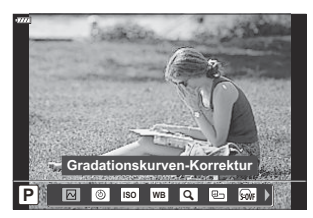

- Drehen Sie das Einstellrad, bis die gewünschte Funktion markiert ist. Lassen Sie die Taste los, um die markierte Funktion auszuwählen.
- Drücken Sie die Taste, der **[Multifunktion]** zugewiesen wurde. *2.*
- Passen Sie die Einstellungen an. *3.*

**[Multifunktion]** kann verwendet werden, um auf die folgenden Funktionen zuzugreifen:

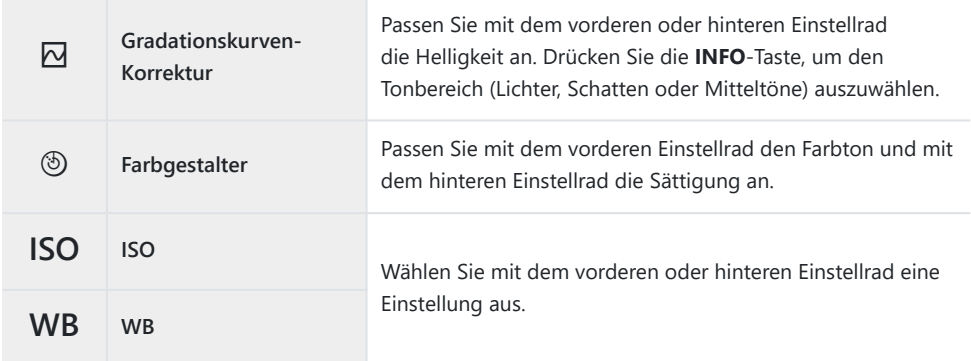

<span id="page-189-0"></span>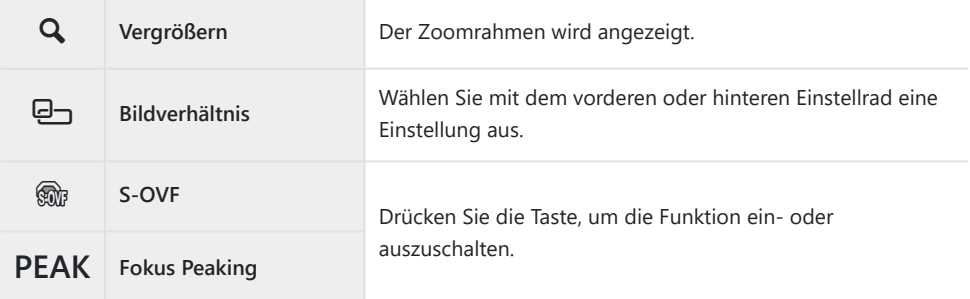

• Sie können die angezeigten Optionen auswählen.  $\mathbb{R}^n$   $\mathbb{R}$  [Anwendermenü](#page-297-0)  $\boxed{11}$  > **[\[Multifunktionseinstellungen\]](#page-297-0)** (S. 298)

Während der Aufnahme können Sie die Funktion **[Gradationskurven-Korrektur]** auch einstellen, Bindem Sie die F-Taste (Belichtungskorrektur) und dann die **INFO**-Taste drücken.

### **Anpassen des Zooms während des Filmens**  $(Video \cup V)$

Sie können in einen ausgewählten Bildbereich der Videoaufnahme hineinzoomen, ohne Bedienelemente des Objektivs zu verwenden. Diese Option eignet sich für sofortige Nahaufnahmen oder Wechsel zu Weitwinkelansichten. Zum Auswählen des Zoombereichs und für Wechsel zu Nahoder Weitwinkelansichten während des Filmens können Tasten oder die Touchscreen-Bedienung verwendet werden.

Bei **[Video** A**]** handelt es sich um eine Option unter **[**n **Tastenfunktion]**. Die Funktion wird per Tastendruck ein- und ausgeschaltet und muss daher über **[**n **Tastenfunktion]** einem Bedienelement zugewiesen werden.  $\mathbb{R}$  ["Anpassbare Bedienelemente" \(S. 177\)](#page-176-0)

- Diese Funktion steht nicht zur Verfügung, wenn **[4K]** oder **[C4K]** unter  $[\mathcal{X} \triangleq \cdot]$  > **[Videoauflösung]** ausgewählt ist.
- Diese Funktion kann nicht zur Aufnahme von High-Speed-Videos verwendet werden.
- Diese Funktion kann außerdem nicht mit der Option **[\[Dig. Tele-Konverter\]](#page-220-0)** (S. 221) kombiniert werden.

#### **Verwenden von [Video**  $\mathbb{Z}$ **]**

- 1. Drücken Sie die Taste, der [Video □ zugewiesen wurde.
	- Es wird ein Rahmen in der Mitte des Bildausschnitts angezeigt.

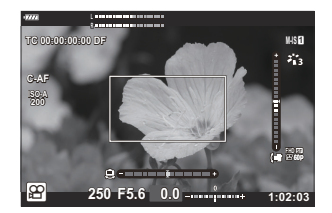

- Positionieren Sie den Rahmen nach Bedarf. *2.*
	- Verwenden Sie die Touchscreen-Bedienung oder die Pfeiltasten ( $\Delta \nabla \langle \mathbf{D} \rangle$ ) zum Positionieren des Rahmens.
	- Um den Rahmen wieder in der Mitte zu positionieren, halten Sie die **OK**-Taste gedrückt.

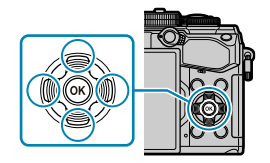

- Drücken Sie nochmals die Taste, der die Funktion **[Video** A**]** zugewiesen wurde. *3.*
	- Die Kamera zoomt so an den ausgewählten Bereich heran, dass er die Anzeige ausfüllt.
	- Drücken Sie ein drittes Mal die Taste, der **[Video** A**]** zugewiesen ist, um zum Zoomrahmen zurückzukehren.
- Drücken Sie zum Beenden der Zoomfunktion einmal die **OK**-Taste oder halten Sie die Taste *4.*gedrückt, der die Funktion **[Video** A**]** zugewiesen wurde.

# **Wiedergabe**

## **Anzeigen von Informationen während der Wiedergabe**

#### **Wiedergabe von Bildinformationen**

#### **Vereinfachte Anzeige**

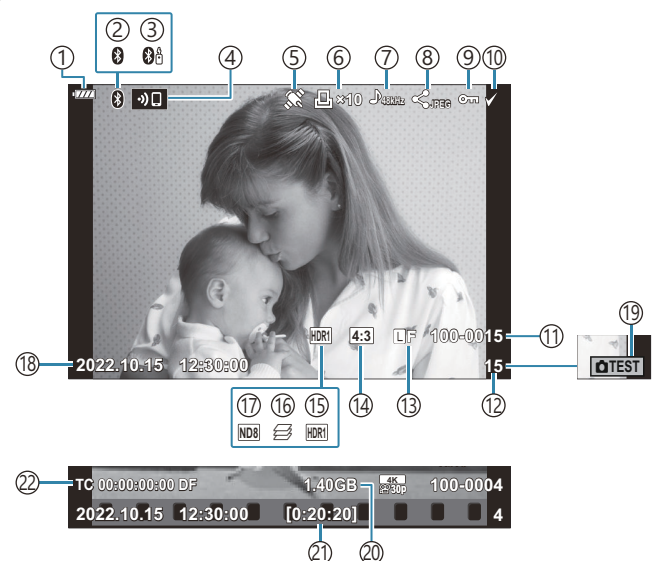

#### **Vollständige Anzeige**

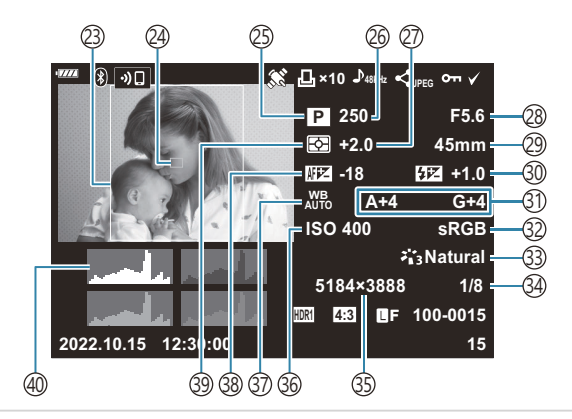

1) Akkustand ([S. 33](#page-32-0)) Aktive **Bluetooth**®-Verbindung ( [S. 385](#page-384-0), [S. 403](#page-402-0)) 2 Fernbedienung [\( S. 403\)](#page-402-0) 3 WLAN-Verbindung ( [S. 385](#page-384-0)) 4 5)Anzeige für GPS-Daten ( [S. 394](#page-393-0)) Druckauswahl 6 Anzahl der Drucke [\( S. 206\)](#page-205-0) 7) Tonaufnahme (S. 209) Freigabeauftrag ( [S. 203](#page-202-0)) 8 9)Schutz [\( S. 201\)](#page-200-0) 10)Ausgewählte Bilder [\( S. 205\)](#page-204-0) 11) Dateinummer **图 类** [Anwendermenü](#page-310-0) **H** > **[Dateiname]** [\(S. 311\)](#page-310-0) Bildnummer 12 Bildqualität ( [S. 146](#page-145-0), [S. 148](#page-147-0)) 13 14) Bildseitenverhältnis ( [S. 145](#page-144-0)) HDR-Bild [\( S. 238\)](#page-237-0) 15 16)Fokus-Belichtungsreihe ( [S. 230](#page-229-0)) Live ND-Filter [\( S. 227](#page-226-0)) 17 18) Datum und Uhrzeit [\( S. 35](#page-34-0)) 19) Testaufnahme ( [S. 179](#page-178-0)) 20) Videodateigröße <sup>1</sup> [\( S. 450](#page-449-0)) 21) Videoaufnahmezeit <sup>1</sup> ( [S. 450\)](#page-449-0) 22)Timecode <sup>1</sup>  $\mathbb{R}$   $\mathbb{R}$  [Video-Menü >](#page-248-0)  $\mathbb{R}$ -Anzeige-**Einstellungen]** > **[\[Timecode-Einstellungen\]](#page-248-0)** [\(S. 249\)](#page-248-0)

(23) Seitenverhältnisrahmen [\( S. 145\)](#page-144-0) 24)Anzeige des AF-Felds [\( S. 129\)](#page-128-0) (25)Aufnahmemodus [\( S. 44](#page-43-0) Verschlusszeit ( [S. 49,](#page-48-0) [S. 52](#page-51-0), [S. 54](#page-53-0), [S. 57\)](#page-56-0) 26 (27)Belichtungskorrektur ( [S. 91\)](#page-90-0) 28)Blendenwert [\( S. 49](#page-48-0), [S. 52,](#page-51-0) [S. 54,](#page-53-0) [S. 57](#page-56-0)) Brennweite 29 30)Blitzstärkensteuerung ( [S. 162\)](#page-161-0) 31)Weißabgleichkorrektur [\( S. 139\)](#page-138-0) 32)Farbraum [\( S. 175\)](#page-174-0) Bildmodus [\( S. 163\)](#page-162-0) 33 34) Komprimierungsrate [\( S. 373](#page-372-0)) Pixelanzahl ( [S. 373](#page-372-0)) 35 ISO-Empfindlichkeit [\( S. 101,](#page-100-0) [S. 122\)](#page-121-0) 36 Weißabgleich [\( S. 135\)](#page-134-0) 37 Scharfstellung 38 **ES \*** [Anwendermenü](#page-334-0) A3 > **[Autofokus-[Justierung\]](#page-334-0)** (S. 335) Messmodus [\( S. 130\)](#page-129-0) 39 Histogramm 40

Wird nur während der Wiedergabe von Videos angezeigt. 1

### <span id="page-193-0"></span>**Umschalten der Informationsanzeige**

Sie können die während der Wiedergabe angezeigten Informationen durch Drücken der **INFO**-Taste umschalten.

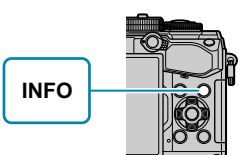

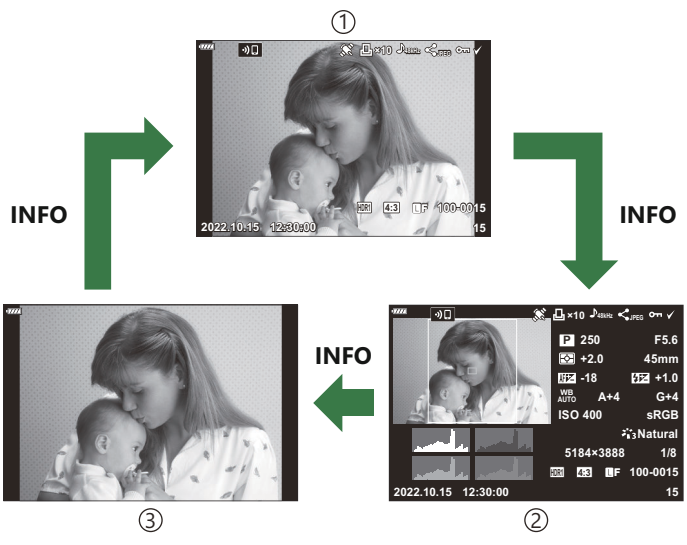

Vereinfachte Anzeige 1

- Vollständige Anzeige 2
- Nur Bild 3
- Sie können das Histogramm sowie Lichter und Schatten zu den angezeigten Informationen während Bder Wiedergabe hinzufügen.  $\mathbb{R}\otimes\mathbf{X}$  Anwendermenü **D1** > [ $\mathbb{R}$ **/Info-Einstellungen**] > [ $\mathbb{R}$  Info] [\(S. 357\)](#page-356-0)

### **Wiedergeben von Fotos und Videos**

### **Anzeigen von Fotos**

- 1. Drücken Sie die **▶**-Taste.
	- Das zuletzt aufgenommene Foto oder Video wird angezeigt.
	- Wählen Sie die gewünschten Fotos oder Videos mit dem vorderen Einstellrad (@) oder den Pfeiltasten aus.
	- Drücken Sie den Auslöser halb herunter, um zum Aufnahmemodus zurückzukehren.

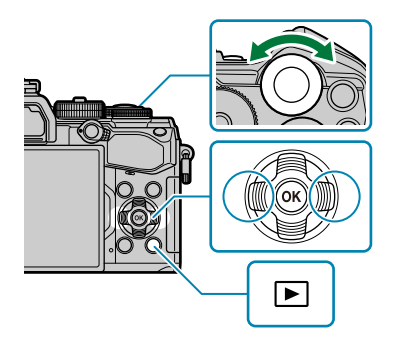

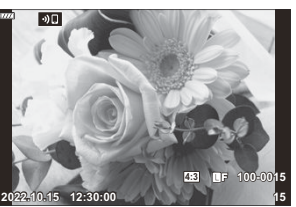

Foto

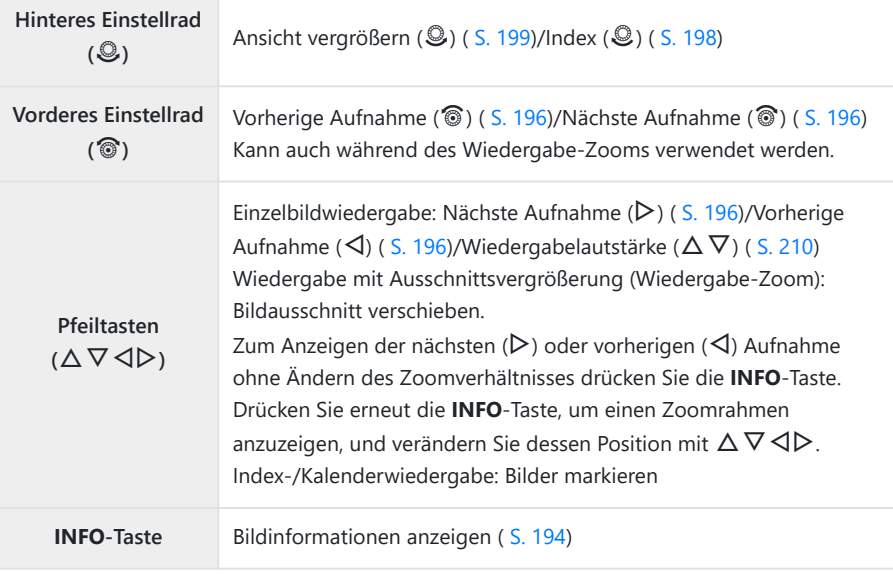

<span id="page-195-0"></span>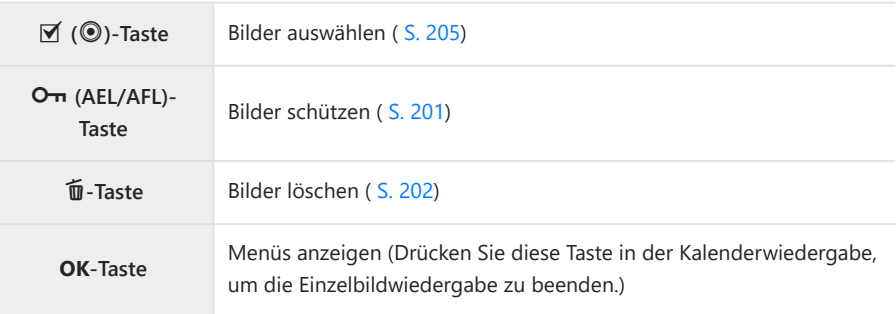

### **Ansehen von Videos**

- 1. Drücken Sie die **►**-Taste.
	- Das zuletzt aufgenommene Foto oder Video wird angezeigt.

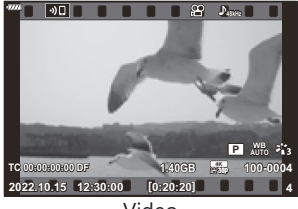

Video

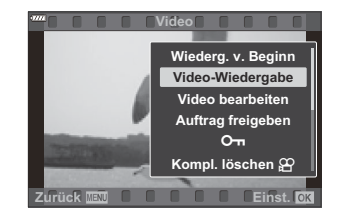

- Wählen Sie ein Video aus und drücken Sie dann die **OK**-Taste. *2.*
	- Das Wiedergabemenü wird angezeigt.
- Wählen Sie die Option **[Video-Wiedergabe]** aus und drücken Sie die **OK**-Taste. *3.*
	- Die Wiedergabe des Videos beginnt.
	- Mit den Pfeiltasten  $\triangleleft$ / $\triangleright$  können Sie vor- bzw. zurückspulen.
	- Drücken Sie die **OK**-Taste erneut, um die Wiedergabe anzuhalten. Während eine Wiedergabe angehalten wurde, drücken Sie  $\Delta$ , um das erste Bild anzuzeigen, oder drücken Sie  $\nabla$ , um das letzte Bild anzuzeigen. Verwenden Sie < Doder das vordere Einstellrad (®) zum Anzeigen des vorherigen oder des nächsten Bildes.
	- Drücken Sie die **MENU**-Taste, um die Wiedergabe zu beenden.

#### **Ansehen großer/langer Videos**

Videoaufnahmen, die großer als 4 GB oder länger als zwei Stunden sind, werden auf mehrere Dateien aufgeteilt [\( S. 84](#page-83-0)). Die Dateien können zusammen als ein Video wiedergegeben werden.

- 1. Drücken Sie die **■**-Taste.
	- Die letzte Aufnahme wird angezeigt.
- Zeigen Sie ein Video an, das Sie wiedergeben möchten, und drücken Sie die **OK**-Taste. *2.*
	- Die folgenden Optionen werden angezeigt. **[Wiederg. v. Beginn]**: Geben Sie die Dateien nacheinander von Anfang an ohne Unterbrechung wieder. **[Video-Wiedergabe]**: Geben Sie nur die aktuelle Datei wieder. **[Kompl. löschen**  $\mathfrak{B}$ **]:** Löschen Sie das gesamte Video. **[Löschen]**: Löschen Sie nur die aktuelle Datei.
- Wir empfehlen für die Wiedergabe von Videos auf einem Computer die neueste Version von COM Workspace [\( S. 399](#page-398-0)). Schließen Sie die Kamera an den Computer an, bevor Sie die Software zum ersten Mal starten.

# <span id="page-197-0"></span>**Schnelles Finden von Bildern (Index- und Kalenderwiedergabe)**

- Drehen Sie in der Einzelbildwiedergabe das hintere Einstellrad auf EI, um die Indexwiedergabe aufzurufen. Drehen Sie es weiter für die Kalenderwiedergabe.
- Drehen Sie das hintere Einstellrad auf  $\mathbf Q$ , um zur Einzelbildwiedergabe zurückzukehren.

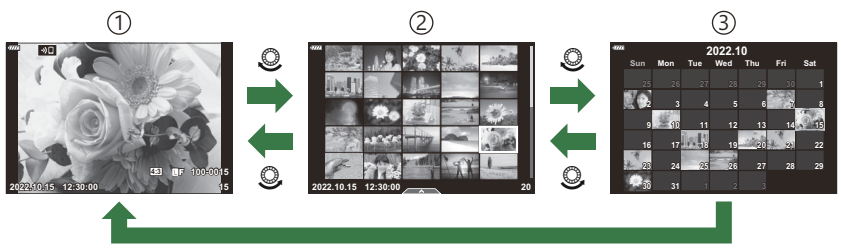

**OK**

- Einzelbildwiedergabe 1
- 2)Indexanzeige
- 3) Kalenderanzeige
- sie können die Anzahl der Einzelbilder für die Indexanzeige ändern. IG <sup>S</sup> < [Anwendermenü](#page-358-0) D1 > **[**G**[/Info-Einstellungen\]](#page-358-0)** > **[**G **Einstellung.]** (S. 359)

## <span id="page-198-0"></span>**Heranzoomen (Playback Zoom)**

In der Einzelbildwiedergabe drehen Sie zum Vergrößern das hintere Einstellrad auf Q. Drehen Sie es auf  $\blacksquare$ , um zur Einzelbildwiedergabe zurückzukehren.

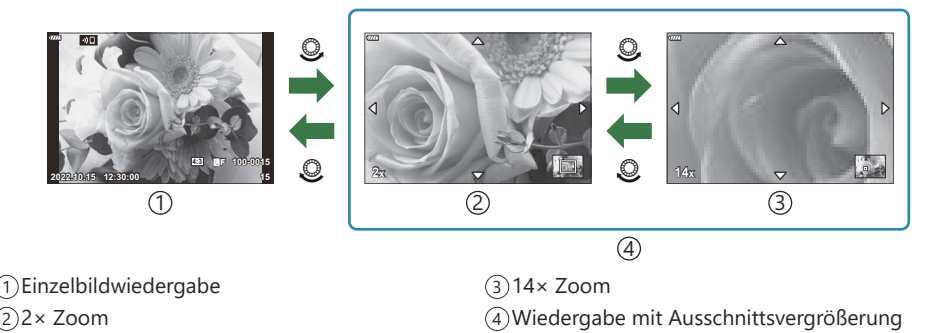

199 Heranzoomen (Playback Zoom)

### **Drehen von Bildern (Drehen)**

Wählen Sie aus, ob die Fotos gedreht werden sollen.

- Zeigen Sie ein Bild an, das Sie drehen möchten, und drücken Sie die **OK**-Taste. *1.*
- Wählen Sie die Option **[Drehen]** aus und drücken Sie die **OK**-Taste. *2.*
- ${\boldsymbol 3}.$  Drücken Sie  $\Delta$ , um das Bild gegen den Uhrzeigersinn zu drehen, oder  $\nabla$ , um es im Uhrzeigersinn zu drehen; das Bild wird bei jedem Drücken der Taste gedreht.
	- Drücken Sie die **OK**-Taste, um die Änderungen zu speichern und das Menü zu verlassen.
	- Videos und schreibgeschützte Bilder können nicht gedreht werden.
- Die Kamera kann so konfiguriert werden, dass im Hochformat aufgenommene Bilder während der BWiedergabe automatisch gedreht werden. **E** Miedergabemenü > [<del>∩]</del> (S. 266) **[Drehen]** steht bei Auswahl von **[Aus]** unter **[**n**]** nicht zur Verfügung.

### <span id="page-200-0"></span>**Schützen von Bildern (**0**)**

Schützen Sie Fotos vor versehentlichem Löschen.

- 1. Zeigen Sie das Bild an, das Sie schützen möchten, und drücken Sie die OTT-Taste (AEL/AFL).
	- Geschützte Fotos sind mit dem Symbol  $O_{\overline{11}}$  ("geschützt") gekennzeichnet. Drücken Sie erneut die 0-Taste (**AEL/ AFL**), um den Schutz zu entfernen.

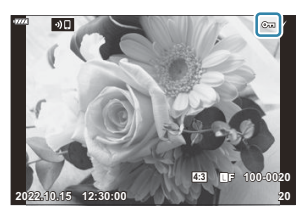

\$ Sie können auch mehrere ausgewählte Bilder schützen.  $\mathbb{R}$  ["Auswählen mehrerer Bilder \(Ausgew.](#page-204-0) Auftr. freig., On[, Ausw. löschen\)" \(S. 205\)](#page-204-0)

Bei der Kartenformatierung werden alle Daten einschließlich der schreibgeschützten Bilder gelöscht. C

- Bei Wiedergabe eines nicht geschützten Bildes können Sie die OT Taste (AEL/AFL) gedrückt halten und das vordere oder hintere Einstellrad drehen, um alle beim Drehen des Einstellrads angezeigten Bilder zu schützen. Zuvor geschützte Bilder, die beim Drehen des Einstellrads angezeigt werden, bleiben hiervon unberührt.
- Bei Wiedergabe eines geschützten Bildes können Sie die OT-Taste (AEL/AFL) gedrückt halten und das vordere oder hintere Einstellrad drehen, um bei allen Bildern den Schutz zu entfernen, die beim Drehen des Einstellrads angezeigt werden. Zuvor nicht geschützte Bilder, die beim Drehen des Einstellrads angezeigt werden, bleiben hiervon unberührt.
- Dieselben Bedienschritte können während des Wiedergabe-Zoomvorgangs oder bei Auswahl einer Aufnahme in der Indexanzeige durchgeführt werden.

### <span id="page-201-0"></span>**Löschen von Bildern (Löschen)**

- Zeigen Sie ein Foto an, das Sie löschen möchten, und drücken *1.* Sie die **m**-Taste.
- Markieren Sie die Option **[Ja]** und drücken Sie die **OK**-Taste. *2.*

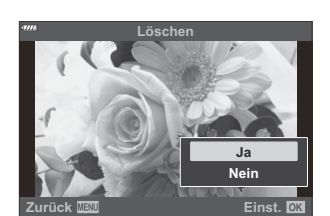

ĨΠ

- Das Bild wird gelöscht.
- Sie können Bilder ohne den Bestätigungsschritt löschen, indem Sie die Tasteneinstellungen ändern. B **IGF**  $\frac{4}{3}$  Anwendermenü **H<sub>2</sub>** > **[\[Schnelles Löschen\]](#page-312-0)** (S. 313)
- Beim Löschen von Bildern, die im Bildqualitätsmodus RAW+JPEG aufgenommen wurden, können BSie auswählen, ob beide Kopien, nur die JPEG-Kopie oder nur die RAW-Kopie gelöscht werden sollen.  $\mathbb{R}$  **X** Anwendermenü  $\mathbb{H}$  > **[\[RAW+JPEG löschen\]](#page-312-0)** (S. 313)

# <span id="page-202-0"></span>**Auswählen von Bildern für die Freigabe (Auftrag freigeben)**

Sie können Bilder, die auf ein Smartphone übertragen werden sollen, im Voraus auswählen.

- Zeigen Sie ein Bild an, das Sie übertragen möchten, und drücken Sie die **OK**-Taste. *1.*
	- Das Wiedergabemenü wird angezeigt.
- Wählen Sie die Option **[Auftrag freigeben]** aus und drücken Sie die **OK**-Taste. Drücken Sie *2.* dann eine der Pfeiltasten  $\Delta$  oder  $\nabla$ .
	- Das Bild wird für die Freigabe markiert. Das Symbol < und der Dateityp werden eingeblendet.
	- Es können jeweils bis zu 200 Aufnahmen auf einmal für die Freigabe markiert werden.
	- Zum Abbrechen eines Freigabeauftrags drücken Sie  $\Delta$  oder  $\nabla$ .
- Videos mit einer Dateigröße von mehr als 4 GB können nicht für die Freigabe markiert werden. C
- Sie können Bilder, die übertragen werden sollen, im Voraus auswählen und gleichzeitig einen B Freigabeauftrag erstellen.  $\mathbb{R}$  ["Auswählen mehrerer Bilder \(Ausgew. Auftr. freig.,](#page-204-0) On, Ausw. [löschen\)" \(S. 205\),](#page-204-0) ["Übertragen von Bildern auf ein Smartphone" \(S. 390\)](#page-389-0)
- Um Bilder für die Freigabe zu markieren, können Sie auch die Funktion **[**9**]** unter **[**qR **Funktion]** B **einer Taste zuweisen.**  $\mathbb{R}$   $\mathbf{\hat{X}}$  [Anwendermenü](#page-293-0) B > **[E © Funktion**] (S. 294)
	- Drücken Sie die **[**9**]**-Taste während der Einzelbildanzeige/der Indexanzeige/des Wiedergabe-- Zooms eines nicht markierten Bildes.
	- Halten Sie die **[**9**]**-Taste gedrückt und drehen Sie das vordere oder hintere Einstellrad, um alle Bilder, die während des Drehens am Einstellrad zu sehen sind, für die Freigabe auszuwählen. Zuvor markierte Bilder, die beim Drehen des Einstellrads angezeigt werden, bleiben hiervon unberührt.
	- Bei Wiedergabe eines markierten Bildes können Sie die **[**9**]**-Taste gedrückt halten und das vordere oder hintere Einstellrad drehen, um für alle Bilder, die beim Drehen des Einstellrads angezeigt werden, die Freigabemarkierung zu entfernen. Nicht markierte Bilder, die beim Drehen des Einstellrads angezeigt werden, bleiben hiervon unberührt.

### **Auswählen von RAW+JPEG-Bildern für die Freigabe**

Im Fall von Bildern, die mit der Bildqualität **[RAW+JPEG]** aufgenommen wurden, können Sie auswählen, ob Sie nur die JPEG-Kopien, nur die RAW-Kopien oder sowohl die RAW- als auch die JPEG-Kopien freigeben möchten.

- Drücken Sie die **MENU**-Taste, um die Menüs anzuzeigen. *1.*
- 2. Wählen Sie **[WLAN/Bluetootheinstellungen]** im 1 Einstellungsmenü und drücken Sie D.
- **3.** Markieren Sie **[RAW+JPEG <3**] mit den Pfeiltasten  $\Delta \nabla$  und drücken Sie  $\triangleright$ .
- $\boldsymbol{4.}$  Markieren Sie eine Option mit den Pfeiltasten  $\Delta \nabla$  und drücken Sie die **OK**-Taste.

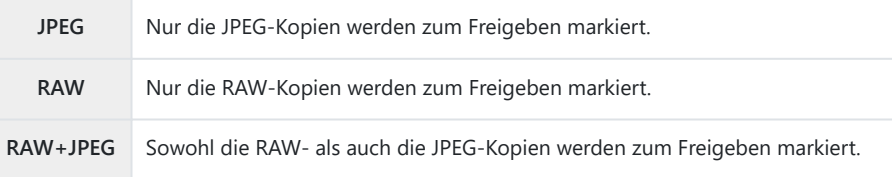

- Eine Änderung der unter **[RAW+JPEG** 9**]** ausgewählten Option wirkt sich nicht auf bereits zum C Freigeben markierte Bilder aus.
- Wenn Sie die Freigabemarkierung entfernen, wird diese bei beiden Kopien gelöscht, egal welche COption ausgewählt ist.

# <span id="page-204-0"></span>**Auswählen mehrerer Bilder (Ausgew. Auftr. freig.,** 0**, Ausw. löschen)**

Sie können mehrere Bilder für **[Ausgew. Auftr. freig.]**, **[**0**]** bzw. **[Ausw. löschen]** auswählen.

- 1. Drücken Sie zum Auswählen eines Bildes während der Wiedergabe die **⊠**-Taste (<sup>●</sup>).
	- $\bullet$  Das Bild wird ausgewählt und das Symbol  $\checkmark$  wird angezeigt. Drücken Sie die Taste erneut, um die Auswahl aufzuheben.
	- Sie können ein Bild in der Einzelbildwiedergabe und der Indexwiedergabe auswählen.
- Drücken Sie zum Anzeigen der Menüs die **OK**-Taste und *2.*wählen Sie **[Ausgew. Auftr. freig.]**, **[**0**]** oder **[Ausw. löschen]** aus.

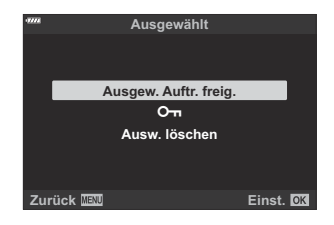

- $\bullet$  Bei Wiedergabe eines nicht markierten Bildes können Sie die  $\blacktriangledown$ -Taste ( $\textcircled{\odot}$ ) gedrückt halten und das vordere oder hintere Einstellrad drehen, um alle Bilder auszuwählen, die beim Drehen des Einstellrads angezeigt werden. Zuvor markierte Bilder, die beim Drehen des Einstellrads angezeigt werden, bleiben hiervon unberührt.
- $\bullet$  Bei Wiedergabe eines markierten Bildes können Sie die  $\blacktriangledown$ -Taste ( $\odot$ ) gedrückt halten und das vordere oder hintere Einstellrad drehen, um die Auswahl aller Bilder aufzuheben, die beim Drehen des Einstellrads angezeigt werden. Zuvor nicht markierte Bilder, die beim Drehen des Einstellrads angezeigt werden, bleiben hiervon unberührt.

### <span id="page-205-0"></span>**Druckauswahl (DPOF)**

Sie können digitale "Druckauswahlen" mit einer Liste der Bilder, die gedruckt werden sollen, und der Anzahl zu druckenden Kopien auf der Speicherkarte ablegen. Diese Bilder können Sie dann von einem Fotolabor mit DPOF-Unterstützung drucken lassen. Zur Erstellung einer Druckauswahl wird eine Speicherkarte benötigt.

#### **Erstellen einer Druckauswahl**

- Drücken Sie während der Wiedergabe die **OK**-Taste und wählen Sie **[Druckauswahl]** aus. *1.*
- $2.$  Wählen Sie [凸] oder [凸IL] aus und drücken Sie die OK-Taste.

#### **Einzelne Bilder**

Wählen Sie mit den Pfeiltasten  $\triangleleft$  ein Bild aus, das Sie der Druckauswahl hinzufügen möchten, und drücken Sie dann  $\Delta \nabla$ , um die Anzahl der zu druckenden Kopien festzulegen.

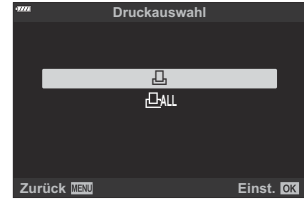

Wiederholen Sie diesen Schritt so oft wie gewünscht, um der Druckauswahl weitere Bilder hinzuzufügen. Drücken Sie die **OK**-Taste, wenn alle gewünschten Bilder ausgewählt sind.

#### **Alle Bilder**

Wählen Sie **[**O**]** aus und drücken Sie die **OK**-Taste.

Wählen Sie das Format für Datum und Uhrzeit aus und drücken *3.* Sie die **OK**-Taste.

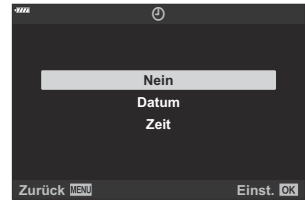

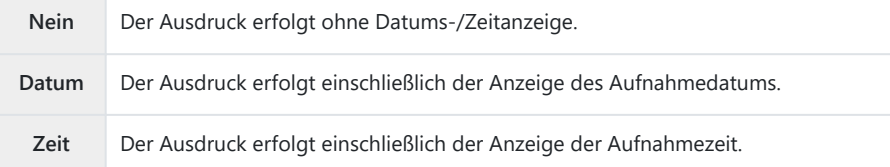

Beim Drucken der Bilder kann diese Einstellung zwischen den Bildern nicht geändert werden. C

- Wählen Sie die Option **[Übernehmen]** aus und drücken Sie die **OK**-Taste. *4.*
	- Die Einstellung wird auf die Bilder angewendet, die auf der für die Wiedergabe verwendeten Karte gespeichert sind.
- Die Kamera kann nicht dazu benutzt werden, eine Druckauswahl zu ändern, die mit einem anderen C Gerät erstellt wurde. Die Erstellung einer neuen Druckauswahl löscht jede bereits vorhandene Druckauswahl, die mit anderen Geräten erstellt wurde.
- Eine Druckauswahl darf keine RAW-Bilder oder Videos beinhalten. C

### **Entfernen von allen oder ausgewählten Bildern aus der Druckauswahl**

Sie können wahlweise alle Druckvorauswahldaten oder aber nur die Daten für die gewählten Bilder zurücksetzen.

Drücken Sie während der Wiedergabe die **OK**-Taste und wählen Sie **[Druckauswahl]** *1.*(Druckauswahl) aus.

- Wählen Sie **[**N**]** aus und drücken Sie die **OK**-Taste. *2.*
	- Um alle Bilder aus der Druckauswahl zu entfernen, wählen Sie **[Zurücksetzen]** aus und drücken Sie die **OK**-Taste. Um dieses Menü zu verlassen, ohne alle Fotos zu entfernen, wählen Sie **[Beibehalten]** aus und drücken Sie die **OK**-Taste.
	- Sie können auch alle Bilder aus der Druckauswahl entfernen, indem Sie **[**O**]** und dann **[Zurücksetzen]** auswählen.
- 3. Drücken ⊲D zur Auswahl von Bildern, die Sie aus der Druckauswahl entfernen wollen.
	- Verwenden Sie G, um die Anzahl der Ausdrucke auf 0 zu stellen. Drücken Sie die **OK**-Taste, wenn Sie alle gewünschten Bilder aus der Druckauswahl entfernt haben.
- Wählen Sie das Format für Datum und Uhrzeit aus und drücken Sie die **OK**-Taste. *4.*
	- Diese Einstellung gilt für alle Bilder, denen Druckvorauswahldaten zugewiesen wurden.
	- Die Einstellung wird auf die Bilder angewendet, die auf der für die Wiedergabe verwendeten Karte gespeichert sind.
- Wählen Sie die Option **[Übernehmen]** aus und drücken Sie die **OK**-Taste. *5.*

## <span id="page-208-0"></span>**Hinzufügen von Audiodaten zu Bildern (** $\overline{\mathcal{L}}$ **)**

Sie können Audio mit dem eingebauten Stereo-Mikrofon oder einem optionalen externen Mikrofon aufnehmen und zu Bildern hinzufügen. Die Audioaufnahmen bieten eine unkomplizierte Alternative zu schriftlichen Notizen in Bezug auf die Bilder. Audioaufnahmen können eine Länge von bis zu 30 Sekunden haben.

- Zeigen Sie das Bild an, dem Sie eine Audioaufnahme hinzufügen möchten, und drücken Sie die *1.* **OK**-Taste.
	- Die Audioaufnahme steht nicht bei geschützten Bildern zur Verfügung.
	- Audio kann den Bildern auch mit der Option **[Bearb.]** im Wiedergabemenü hinzugefügt werden. Wählen Sie mit **[Bearb.]** > **[Bildwahl ]** das Bild aus. Drücken Sie dann die **OK**-Taste und wählen Sie **[**c**]** aus.
- Wählen Sie **[**c**]** aus und drücken Sie die **Q**-Taste. *2.*

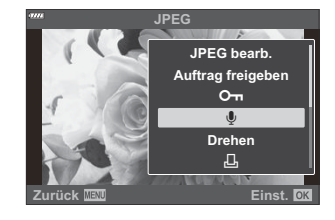

- Um dieses Menü zu verlassen, ohne eine Audioaufnahme hinzuzufügen, wählen Sie **[Nein]** aus.
- Wählen Sie **[**c **Start]** aus und drücken Sie die **OK**-Taste, um *3.* mit der Aufnahme zu beginnen.

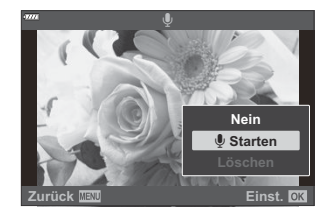

- Drücken Sie die **OK**-Taste, um die Aufnahme zu beenden. *4.*
	- Bilder mit Audiodaten sind mit dem Symbol J und einer Angabe zur Aufnahmerate gekennzeichnet.
	- Um eine Audioaufnahme zu löschen, wählen Sie **[Löschen]** in Schritt 3 aus.
- Audiodaten werden mit der Rate aufgenommen, die für Videos ausgewählt ist. Die Rate kann über B**[Video**  $\mathbf{Q}$ ] im  $\mathbf{Q}$  [Video-Menü \(S. 263\)](#page-262-0) ausgewählt werden.

## <span id="page-209-0"></span>**Audiowiedergabe**

Die Wiedergabe beginnt automatisch, wenn ein Bild mit Audiodaten angezeigt wird. So passen Sie die Lautstärke an:

- Zeigen Sie das Bild an, dessen Audiodaten Sie wiedergeben möchten. *1.*
- 2. Drücken Sie die Pfeiltaste  $\Delta$  oder  $\nabla$ .
	- $\triangle$ -Taste: Lautstärke erhöhen.
	- $\overline{\nabla}$ -Taste: Lautstärke verringern.

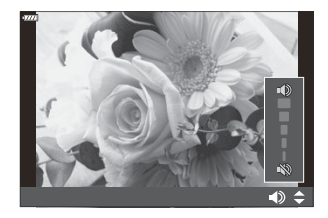

## **Wiedergabe per Touchscreen-Bedienung**

Sie können mittels Touchscreen-Bedienung Bilder vergrößern und verkleinern, in den Bildern blättern und das angezeigte Bild auswählen.

- Tippen Sie nicht mit Ihren Fingernägeln oder anderen spitzen Gegenständen auf die Anzeige. C
- Der Touchscreen erkennt Ihre Berührungen evtl. nicht richtig, wenn Sie Handschuhe tragen oder Ceine Displayschutzfolie verwenden.

### **Vollbildwiedergabe**

#### **Anzeigen des vorherigen oder nächsten Bildes**

Streichen Sie mit dem Finger nach links zur Anzeige des nächsten Bildes und nach rechts zur Anzeige des vorherigen Bildes.

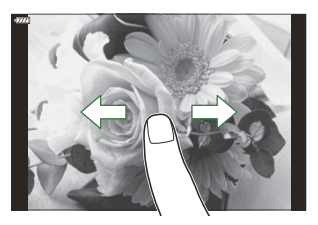

#### **Vergrößern**

- Tippen Sie leicht auf den Bildschirm, um den Schieberegler und P anzuzeigen.
- Tippen Sie zweimal leicht auf den Bildschirm, um das Bild um das unter **[**▶ **Standardwert**] [\(S. 360\)](#page-359-0) ausgewählte Zoomverhältnis zu vergrößern.
- Ziehen Sie den Schieberegler nach oben oder unten, um das Bild zu vergrößern oder zu verkleinern.

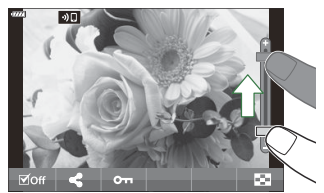

- Streichen Sie mit dem Finger über das Display, um in der vergrößerten Ansicht zu scrollen.
- Tippen Sie zur Indexwiedergabe auf  $\blacktriangleright$  Tippen Sie zur Kalenderwiedergabe auf  $\blacktriangleright$

### **Index-/Kalenderwiedergabe**

#### **Anzeigen der vorherigen oder nächsten Seite**

Streichen Sie zur Anzeige der nächsten Seite mit dem Finger nach oben und zur Anzeige der vorherigen Seite nach unten.

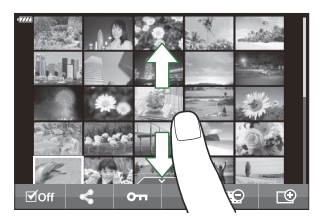

- Tippen Sie auf B oder E , um die Anzahl der angezeigten Bilder zu ändern. **IGF**  $\frac{1}{2}$  Anwendermenü **D1** > **[Bed**[/Info-Einstellungen\]](#page-358-0) > **[Bed** Einstellung.] (S. 359)
- Tippen Sie mehrmals auf  $\Box$ , um zur Einzelbildwiedergabe zurückzukehren.

#### **Anzeigen von Bildern**

Tippen Sie auf ein Bild, um es als Vollbild anzuzeigen.

### **Sonstige Funktionen**

Tippen Sie während der Einzelbildwiedergabe leicht auf den Bildschirm oder tippen Sie während der Indexwiedergabe auf  $\triangle$ , um das Touch-Menü anzuzeigen. Sie können nun durch Tippen auf die Symbole im Touch-Menü die gewünschte Funktion ausführen.

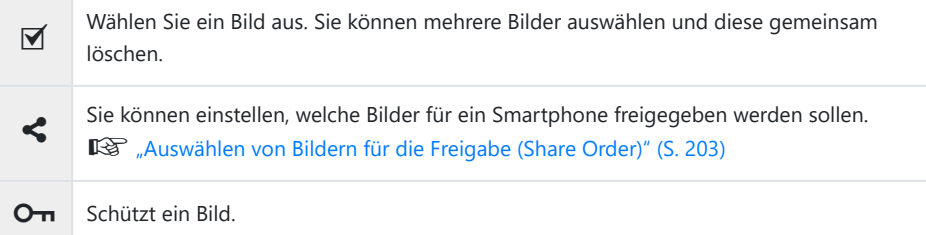

# **Menüfunktionen**

### **Grundlegende Bedienschritte**

Die Menüs enthalten u. a. Aufnahme- und Wiedergabeoptionen, die in der LV-Monitor-Funktionsanzeige nicht angezeigt werden. Mit ihnen können Sie die Kameraeinstellungen zur einfacheren Handhabung individuell anpassen.

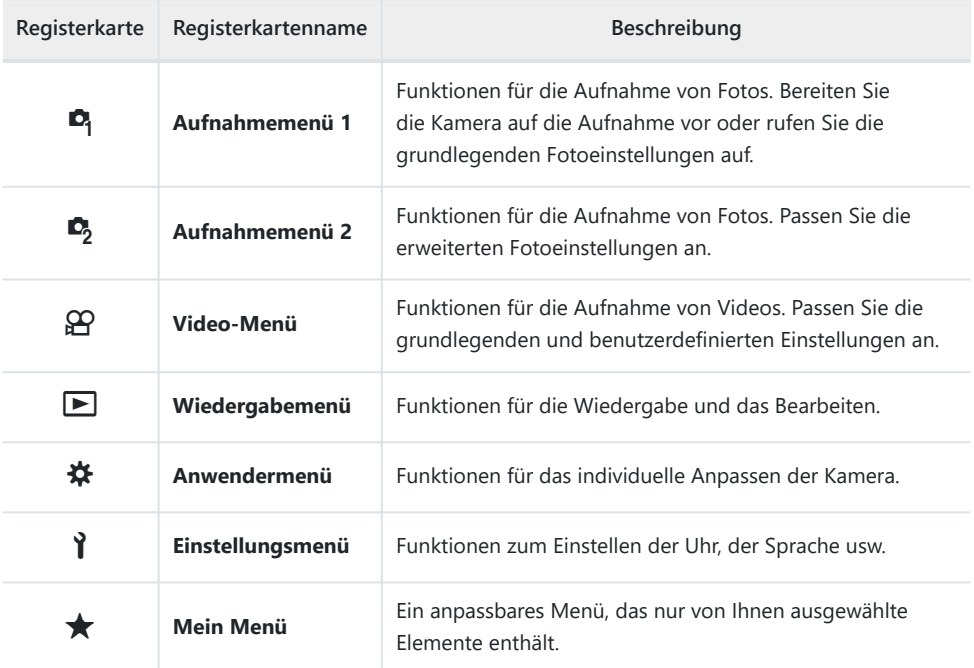

Bei Auslieferung sind unter der Option "Mein Menü" keine Elemente vorhanden. Verwenden Sie "Mein Menü" zum Speichern und Organisieren häufig verwendeter Elemente aus anderen Menüs. Wählen Sie aus den Kameramenüs Elemente aus, die "Mein Menü" hinzugefügt werden sollen ( [S. 284](#page-283-0)).

Drücken Sie die **MENU**-Taste, um die Menüs anzuzeigen. *1.*

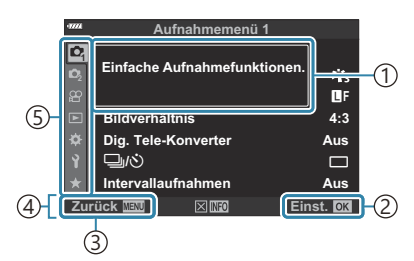

1) Anleitung

- Drücken Sie die **OK**-Taste, um die 2 Einstellung zu bestätigen.
- Drücken Sie die **MENU**-Taste, um zum 3 vorherigen Bildschirm zurückzukehren.
- Bedienungshinweise 4
- Registerkarte 5
- Nach Auswahl einer Option wird innerhalb etwa 2 Sekunden eine Anleitung angezeigt. Drücken Sie die **INFO**-Taste, um die Anleitungen anzuzeigen oder auszublenden.
- 2. Markieren Sie eine Registerkarte mit den Pfeiltasten  $\Delta \nabla$  und drücken Sie die OK-Taste.
	- Die Registerkarten der Menügruppe werden angezeigt, wenn das  $\bigstar$  Anwendermenü ausgewählt wird. Verwenden Sie die Pfeiltasten  $\Delta \nabla$ , um die Menügruppe auszuwählen, und drücken Sie die **OK**-Taste.

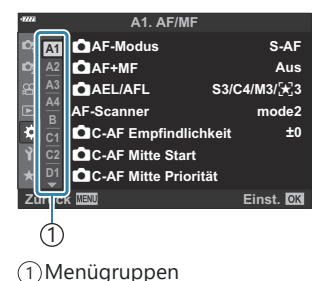

 $3.$  Wählen Sie mit den Pfeiltasten  $\Delta \nabla$  ein Element aus und drücken Sie die **OK**-Taste, um die Optionen für das ausgewählte Element anzuzeigen.

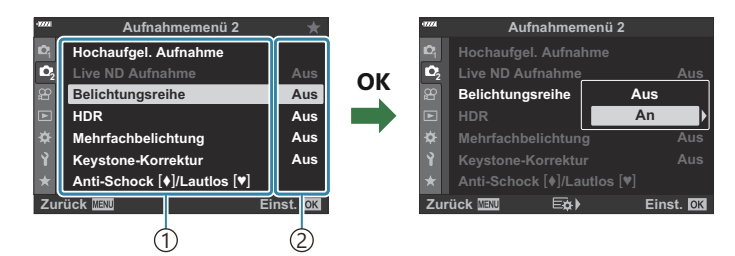

Aufgabe 1

Die aktuell gültigen Einstellungen werden angezeigt 2

- $\boldsymbol{4.}$  Markieren Sie mit den Pfeiltasten  $\Delta \nabla$  eine Option und drücken Sie die **OK**-Taste, um sie auszuwählen.
	- Wenn Sie die **MENU**-Taste mehrmals drücken, verlassen Sie das Menü.
- Abhängig vom Kamerastatus und den Einstellungen stehen bestimmte Elemente möglicherweise C nicht zur Verfügung. Nicht verfügbare Elemente sind ausgegraut und können nicht ausgewählt werden.
- Die Standardeinstellungen der verschiedenen Optionen finden Sie unter B ["Standardeinstellungen" \(S. 416\)](#page-415-0).
- Anstelle der Pfeiltasten können Sie auch mit dem vorderen und hinteren Einstellrad durch die BMenüs navigieren.

# **Verwenden von Aufnahmemenü 1/ Aufnahmemenü 2**

### **Aufnahmemenüs 1 und 2**

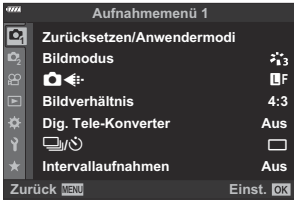

### 6 **Aufnahmemenü 1**

- Zurücksetzen/Anwendermodi ( [S. 79,](#page-78-0) [S. 217\)](#page-216-0)
- Bildmodus [\( S. 163,](#page-162-0) [S. 219\)](#page-218-0)
- $\cdot$  **Q**  $\leftarrow$  ( [S. 146,](#page-145-0) [S. 220](#page-219-0))
- Bildverhältnis ( [S. 145](#page-144-0))
- Dig. Tele-Konverter [\( S. 221\)](#page-220-0)
- $\bigoplus$ / $\bullet$  (Auslösermodus; [S. 104](#page-103-0), [S. 108](#page-107-0))
- Intervallaufnahmen (S. 222)

#### 7 **Aufnahmemenü 2**

- Hochaufgel. Aufnahme (S. 226)
- Live ND Aufnahme ( [S. 227](#page-226-0))
- Belichtungsreihe [\( S. 230](#page-229-0))
- HDR ( [S. 238](#page-237-0))
- Mehrfachbelichtung (S. 241)
- Keystone-Korrektur (S. 245)
- Anti-Schock  $\left[\blacklozenge\right]$ /Lautlos  $\left[\blacktriangledown\right]$  ( [S. 247\)](#page-246-0)
# **Wiederherstellen der Standardeinstellungen (Reset)**

Die Kameraeinstellungen lassen sich einfach auf die Standardeinstellungen zurücksetzen. Sie können festlegen, ob nahezu alle Einstellungen oder nur diejenigen im direkten Zusammenhang mit der Aufnahme von Fotos zurückgesetzt werden sollen.

- 1. Wählen Sie die Option [Zurücksetzen/Anwendermodi] im <sup>D</sup>i Aufnahmemenü 1 und drücken Sie die **OK**-Taste.
- Markieren Sie die Option **[Zurücksetzen]** und drücken Sie die *2.*  $\triangleright$ -Taste.

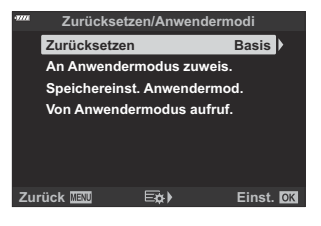

- Markieren Sie die Option **[Komplett]** oder **[Basis]** und drücken Sie die **OK**-Taste. *3.*
	- Weitere Informationen zu den zurückgesetzten Einstellungen finden Sie unter ["Standardeinstellungen" \(S. 416\)](#page-415-0).
- Drücken Sie die **OK**-Taste im Menü **[Zurücksetzen/Anwendermodi]**. *4.*
- Markieren Sie die Option **[Ja]** und drücken Sie die **OK**-Taste. *5.*
- Einstellungen können unter Verwendung von OM Workspace oder OM Image Share gespeichert Bwerden. Weitere Informationen finden Sie auf unserer Website.

# **Speichern von Einstellungen (An Anwendermodus zuweis.)**

Sie können häufig verwendete Einstellungen und Aufnahmemodi in den Anwendermodi speichern (**C** bis **C4** ; [S. 79\)](#page-78-0) und dann bei Bedarf ganz einfach über das Modus-Einstellrad aufrufen [\( S. 81](#page-80-0)). Gespeicherte Einstellungen können ebenfalls direkt aus den Menüs aufgerufen werden ( [S. 81\)](#page-80-0).

In der Standardeinstellung entsprechen die Anwendermodi dem **P** -Modus.

## **Bearbeitungsoptionen (Bildmodus)**

Sie können in den Einstellungen unter **[\[Bildmodus\]](#page-162-0)** (S. 163) individuelle Anpassungen an Kontrast, Schärfe und anderen Parametern vornehmen. Änderungen an den Parametern werden für jeden Bildmodus separat gespeichert.

1. Wählen Sie die Option [Bildmodus] in <sup>O</sup>1 Aufnahmemenü 1 aus und drücken Sie die **OK**-Taste.

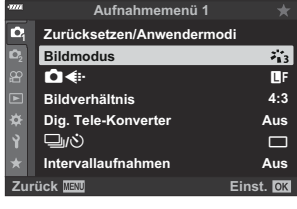

- Die Kamera zeigt den Bildmodus an, der im aktuellen Aufnahmemodus verfügbar ist.
- 2. Markieren Sie eine Option mit den Pfeiltasten  $\Delta \nabla$  und drücken Sie die OK-Taste.
	- Drücken Sie die Pfeiltaste  $\triangleright$ , um Detaileinstellungen für den ausgewählten Bildmodus vorzunehmen. Für einige Bildmodi stehen keine Detaileinstellungen zur Verfügung.

Kontrastveränderungen beeinflussen ausschließlich die Einstellungen im Modus **[Standard]**. C Sie können die Anzahl der im Menü angezeigten Bildmodus-Optionen reduzieren. B

**IGF**  $\frac{1}{2}$  Anwendermenü **D1** > **[\[Bildmodus-Einstellungen\]](#page-297-0)** (S. 298)

# **Fotodatei- und Bildgröße-Optionen (DE:)**

#### **I**S ["Fotodatei- und Bildgröße-Optionen \(](#page-145-0)■ (i-)" (S. 146)

Sie können die Kombination aus Bildgröße und Komprimierungsrate für JPEG-Bilder sowie die CAnzahl der Pixel im Modus [M] und [S] ändern.  $\mathbb{R}$  ["Kombinationen von JPEG-Bildgrößen und](#page-372-0) [Komprimierungsraten \(](#page-372-0)€<sup>1</sup> Set)" (S. 373), <sup>†</sup> [Anwendermenü](#page-308-0) G > **[Bildgröße]** (S. 309)

## **Digitalzoom (Digitaler Telekonverter)**

Bei Auswahl dieser Option wird ein Ausschnitt in der Mitte des Bildes, der in seinen Abmessungen der aktuell als Bildqualität ausgewählten Größe entspricht, herangezoomt, sodass er die Anzeige ausfüllt. Das Zoomverhältnis wird etwa um das 2-Fache erhöht. So können Sie stärker heranzoomen, als es die maximale Brennweite des Objektivs zulässt. Dies eignet sich für Aufnahmesituationen, in denen Sie das Objektiv nicht wechseln können oder Sie nicht näher an das Motiv herankommen können.

- Wählen Sie die Option **[Dig. Tele-Konverter]** in 6 Aufnahmemenü 1 aus und drücken Sie die *1.* **OK**-Taste.
- Markieren Sie die Option **[An]** und drücken Sie die **OK**-Taste. *2.*
- Drücken Sie die **MENU**-Taste, um die Menüs zu schließen. *3.*
	- Bei Auswahl von **[An]** wird das Zoomverhältnis um das 2- Fache erhöht und das Symbol  $\mathbb{S}$  wird angezeigt. Die Anzahl der verfügbaren AF-Felder ( [S. 93\)](#page-92-0) nimmt ab und ihre Größe nimmt zu.

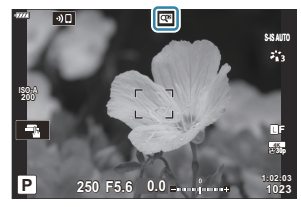

- JPEG-Bilder werden im ausgewählten Zoomverhältnis gespeichert. Bei RAW-Bildern zeigt ein Rahmen den Zoomausschnitt an. Der Rahmen zur Kennzeichnung des Zoomausschnitts wird während der Wiedergabe auf dem Bild angezeigt.
- Der digitale Telekonverter kann nicht zusammen mit Mehrfachbelichtungen, der Keystone-Korrektur, C der Fisheye-Korrektur oder dem **SCN** -Modus für Panoramaaufnahmen verwendet werden.

Die Option **[Video** A**]** kann mit dem digitalen Telekonverter nicht verwendet werden. C

# **Automatische Aufnahme mit festem Zeitintervall (Intervallaufnahmen )**

Sie können die Kamera so einstellen, dass sie automatisch Aufnahmen in einem bestimmten Zeitintervall auslöst. Die Einzelaufnahmen können auch als einzelnes Video aufgezeichnet werden. Diese Einstellung steht in den Modi **P** , **A** , **S** und **M** zur Verfügung.

Markieren Sie die Option **[Intervallaufnahmen ]** im *1.* 6 Aufnahmemenü 1 und drücken Sie die **OK**-Taste.

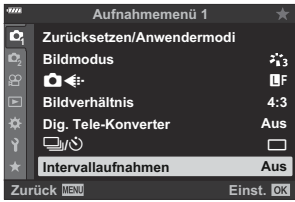

- Markieren Sie **[An]** und drücken Sie die Pfeiltaste I. *2.*
- Ändern Sie die folgenden Einstellungen und drücken Sie die **OK**-Taste. *3.*

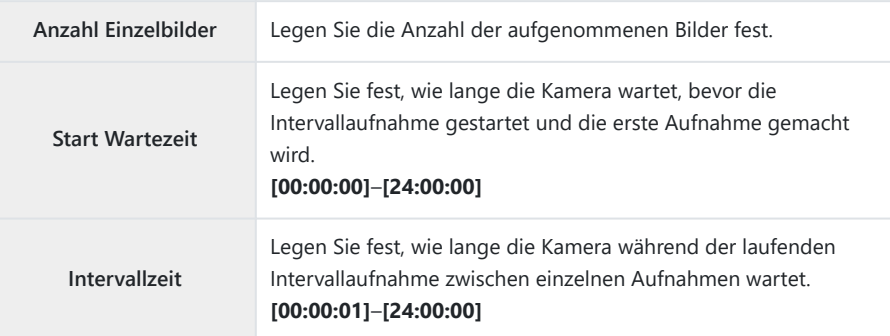

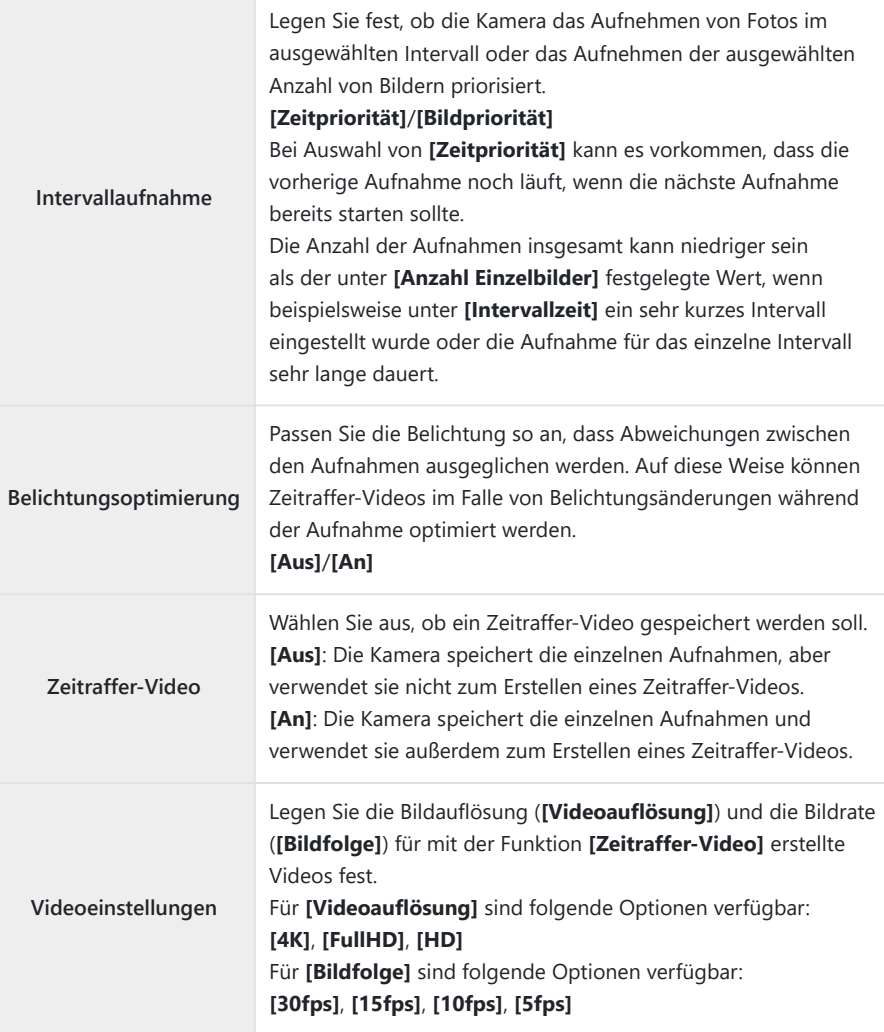

Je nach Aufnahmeeinstellungen können die für **[Start Wartezeit]**, **[Intervallzeit]** und C**[Geschätzte Startzeit]** ausgewählten Werte von den tatsächlichen Werten abweichen. Die aufgeführten Werte dienen lediglich als Richtschnur.

- Drücken Sie die **OK**-Taste wiederholt, um zum 6 Aufnahmemenü 1 zurückzukehren. *4.*
	- Drücken Sie die **MENU**-Taste, um die Menüs zu schließen.
	- Das Symbol  $\mathbb{S}^n$  wird in der Aufnahmeanzeige eingeblendet (das Symbol zeigt die ausgewählte Anzahl von Bildern).

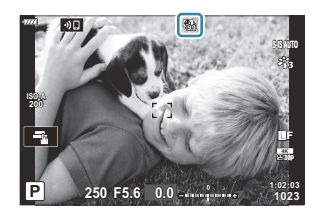

- Beginnen Sie die Aufnahme. *5.*
	- Die festgelegte Anzahl Einzelbilder wird automatisch aufgenommen.
- Die Zeitraffer-Aufnahme wird in folgenden Fällen beendet:
	- beim Betätigen von Modus-Einstellrad, **MENU**-Taste, **E-**Taste oder Objektiventriegelung oder beim Anschließen eines USB-Kabels.
- Durch Ausschalten der Kamera werden Intervallaufnahmen beendet.
- **2 Das Symbol**  $\mathbb{G}$ **s** leuchtet grün und die Anzahl verbleibender Aufnahmen wird angezeigt.
- Bilder werden dann auch aufgenommen, wenn das Motiv durch den AF nicht scharfgestellt wurde. C Wenn die Fokusposition fest sein soll, machen Sie die Aufnahme im MF-Modus.
- *①* **Die Option [Bildrückschau]** im \\two [Einstellungsmenü \(S. 280\)](#page-279-0) verwendet eine Anzeigezeit von 0,5 Sekunden.
- Wenn die Zeit vor der Aufnahme bzw. das Aufnahmeintervall auf 1 Minute 31 Sekunden oder C länger eingestellt ist und 1 Minute lang keine Vorgänge ausgeführt werden, schaltet sich der Monitor aus und die Kamera wechselt in den Ruhemodus. 10 Sekunden vor Beginn des nächsten Intervalls schaltet sich der Monitor automatisch wieder ein. Sie können ihn außerdem jederzeit erneut aktivieren, indem Sie den Auslöser drücken.
- Die Kamera wählt als AF-Modus [\( S. 123\)](#page-122-0) automatisch **[S-AF]** anstelle von **[C-AF]** bzw. **[C-AF+TR]** C und **[S-AF**J**]** anstelle von **[C-AF**J**]** bzw. **[C-AF+TR**J**]**.
- Wenn als AF-Modus **[**R **AF]** ausgewählt, ist müssen Sie zuerst scharfstellen, dann den Fokus C speichern und anschließend die Aufnahme starten.
- Während Zeitraffer-Aufnahmen sind die Touchscreen-Funktionen deaktiviert. C
- Zeitraffer-Aufnahmen können nicht zusammen mit HDR-Aufnahmen, hochaufgelösten Aufnahmen, C Belichtungsreihen, Mehrfachbelichtungen oder dem Live ND-Filter verwendet werden.
- Der Blitz funktioniert nicht, wenn die Blitzladezeit länger ist als das Zeitintervall zwischen den C Aufnahmen.
- Wenn Sie für **[Anzahl Einzelbilder]** einen Wert über 1000 auswählen, wird für **[Zeitraffer-Video]** C die Option **[Aus]** eingestellt.
- Wurde eines der Einzelbilder nicht korrekt aufgenommen, wird kein Zeitraffer-Video erstellt. C
- Wenn auf der Karte nicht genügend Speicherplatz vorhanden ist, wird das Zeitraffer-Video nicht C gespeichert.
- Wenn der Ladestand des Akkus nicht ausreicht, wird die Aufnahme möglicherweise vorzeitig C beendet. Vergewissern Sie sich vor der Aufnahme, dass der Akku ausreichend geladen ist.
- Zeitraffer-Videos, die mit einer Auslösung von **[4K]** erstellt wurden, werden möglicherweise auf Ceinigen Computersystemen nicht angezeigt. Weitere Informationen finden Sie auf unserer Website.

# **Einstellungen für hochaufgelöste Aufnahmen (Hochaufgel. Aufnahme)**

Passen Sie die Einstellungen für hochaufgelöste Aufnahmen an [\( S. 114](#page-113-0)).

- 1. Wählen Sie die Option [Hochaufgel. Aufnahme] im  $\mathbf{C}_2$  Aufnahmemenü 2 und drücken Sie die **OK**-Taste.
- **2.** Markieren Sie ein Element mit den Pfeiltasten  $\Delta \nabla$  und drücken Sie die Pfeiltaste  $\triangleright$ .
	- Markieren Sie eine Option mit den Pfeiltasten  $\Delta \nabla$  und drücken Sie die OK-Taste.

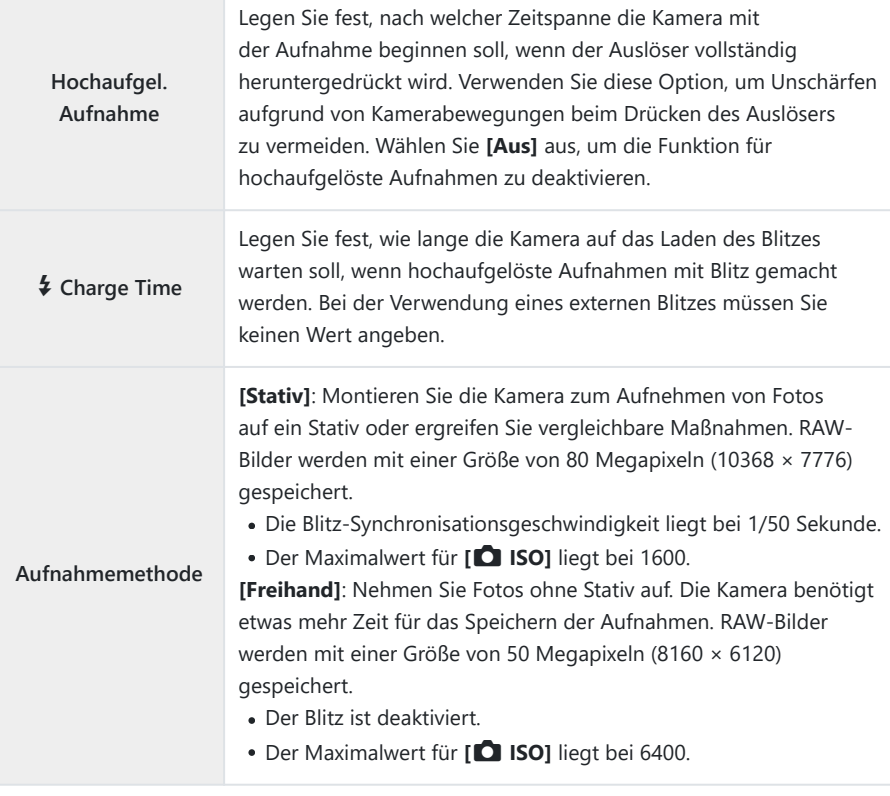

Für hochaufgelöste Aufnahmen wird der elektronische Verschluss verwendet.

# **Längere Verschlusszeiten in hellen Umgebungen (Live ND Aufnahme)**

Die Kamera macht eine Reihe von Aufnahmen mit unterschiedlicher Belichtung und kombiniert sie zu einem Foto, das wirkt, als sei es mit einer langen Verschlusszeit aufgenommen worden.

- Diese Option steht in den Modi **S** und **M** zur Verfügung. C
- Durch Änderungen der Belichtungskorrektur oder der Verschlusszeit wird die Anzeige **[LV-**C **Simulation]** zurückgesetzt.
	- Markieren Sie die Option **[Live ND Aufnahme]** im *1.* 7 Aufnahmemenü 2 und drücken Sie die **OK**-Taste.

2. Markieren Sie die Option [An] mit den Pfeiltasten  $\Delta \nabla$  und drücken Sie die Pfeiltaste  $\triangleright$ 

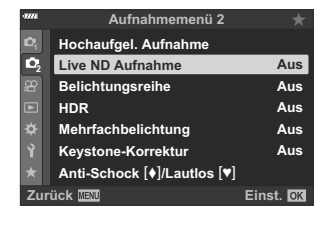

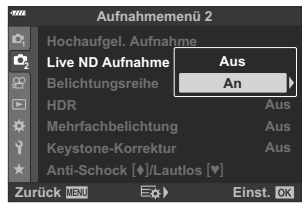

**3.** Markieren Sie eine Option mit den Pfeiltasten  $\Delta \nabla$  und drücken Sie die Pfeiltaste D.

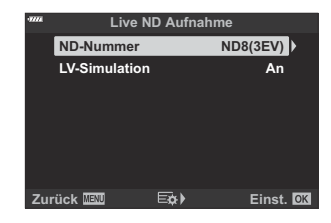

• Markieren Sie ein Element mit den Pfeiltasten  $\Delta \nabla$  und drücken Sie die **OK**-Taste.

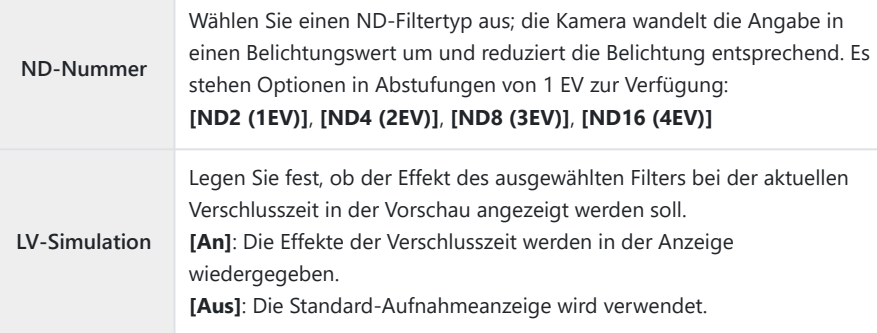

Markieren Sie zum Aufnehmen von Bildern unter Verwendung *4.* des Live ND-Filters die Option **[An]** und drücken Sie die **OK**-Taste; wählen Sie die Option **[Aus]** aus, um ohne Aktivierung des Live ND-Filters fortzufahren.

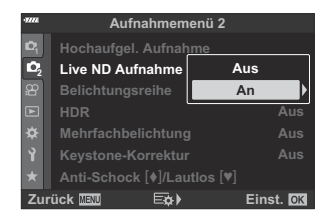

- $\bullet$  Aufnahmemenü 2 wird angezeigt.
- Drücken Sie die **MENU**-Taste, um die Menüs zu schließen. *5.*
	- Bei Auswahl der Option **[An]** unter **[Live ND Aufnahme]** sind jetzt Aufnahmen mit Live ND-Filter aktiviert.
	- Während Aufnahmen mit Live ND-Filter aktiviert sind, wird im Display das Symbol <br>
	Wangezeigt (die Art des Symbols variiert je nach ausgewählten Einstellungen).

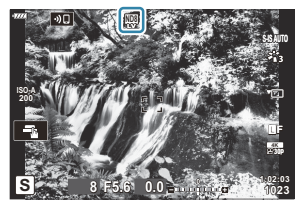

Wählen Sie zum Beenden der Aufnahmen mit Live ND-Filter unter **[Live ND Aufnahme]** (siehe Schritt 2) die Option **[Aus]** aus.

- Passen Sie die Verschlusszeit an, während die Ergebnisse in der *6.* Vorschau anzeigt werden.
	- Ändern Sie die Verschlusszeit mit dem hinteren Einstellrad.
	- Die längste verfügbare Verschlusszeit ist vom ausgewählten ND-Filter abhängig.
		- **[ND2 (1EV)]**: 1/30 Sek. -
		- **[ND4 (2EV)]**: 1/15 Sek. -
		- **[ND8 (3EV)]**: 1/8 Sek. -
		- **[ND16 (4EV)]**: 1/4 Sek. -

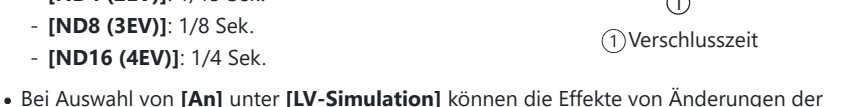

- Verschlusszeit in der Vorschau angezeigt werden.
- 7. Nehmen Sie Bilder auf.
	- Die Kamera benötigt einen der ausgewählten Verschlusszeit entsprechenden Zeitraum, um unter Verwendung der Option **[LV-Simulation]** Ergebnisse zu erzielen, die dem finalen Bild entsprechen.
- Art Filter-Bildmodi können nicht verwendet werden. C
- Der Maximalwert für **[**K **ISO]** während Aufnahmen mit Live ND-Filter liegt bei ISO 800. Dies gilt C auch bei Auswahl von **[AUTO]** für **[**K **ISO]**.
- $\oslash$  Durch Aktivieren des Live ND-Filters wird der Auslösermodus auf  $\textcolor{blue}\P\textcolor{black}{=}$  eingestellt.
- Folgende Optionen stehen nicht zur Verfügung: C
	- HDR-Aufnahmen, hochaufgelöste Aufnahmen, Mehrfachbelichtungen, Keystone-Korrektur, Belichtungsreihen, Intervallaufnahmen,  $\bullet$  Flimmer-Scan, flimmerfreie Aufnahmen und Fisheye-Korrektur.
- Im Gegensatz zu physischen ND-Filtern reduziert der Live ND-Filter nicht die auf den Bildsensor Ctreffende Lichtmenge, weshalb bei sehr hellen Motiven Überbelichtungen auftreten können.

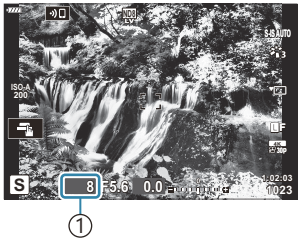

# **Verändern der Einstellungen in einer Fotoserie (Belichtungsreihe)**

Belichtungsreihen werden verwendet, um Aufnahmeeinstellungen wie Belichtung und Weißabgleich in einer Reihe von Aufnahmen zu verändern. Je nach Einstellung können Sie verschiedene Formen von Belichtungsreihen kombinieren. Verwenden Sie Belichtungsreihen, wenn Sie sich bezüglich der richtigen Einstellungen unsicher sind oder nicht die Zeit haben, die Einstellungen während der Aufnahme zu ändern. Sie können die Einstellungen für die Belichtungsreihe auch speichern und später einfach erneut aufrufen, indem Sie Belichtungsreihen einschalten.

## **AE BKT (AE-Belichtungsreihe)**

Die Kamera verändert die Belichtung bei jeder Aufnahme. Wählen Sie für die Größe des Belichtungsschritts zwischen 0,3 EV, 0,7 EV und 1,0 EV. Im Einzelbildmodus wird jedes Mal eine Aufnahme gemacht, wenn der Auslöser ganz heruntergedrückt wird; im Serienbildmodus macht die Kamera fortlaufend Aufnahmen in der nachstehenden Reihenfolge, solange der Auslöser gedrückt gehalten wird: keine Änderung, negativ, positiv.

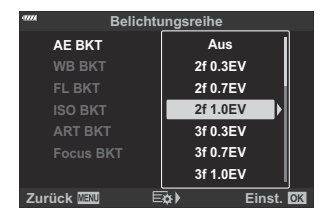

- Anzahl Einzelbilder: Wählen Sie zwischen 2, 3, 5 oder 7.
- Das Symbol **BKT** in grüner Farbe wird angezeigt, bis alle Aufnahmen der Belichtungsreihe aufgenommen wurden.
- Die Kamera ändert die Belichtung durch Variation von Blende und Verschlusszeit (Modus **P** ), Verschlusszeit (Modus **A** ), Blende (Modus **S** ) oder ISO-Empfindlichkeit (Modus **M** ).
- Wenn im Modus **M** für **[ISO]** eine andere Einstellung als **[AUTO]** gewählt wurde ( [S. 101,](#page-100-0) [S. 122\)](#page-121-0), variiert die Kamera stattdessen die Verschlusszeit, um die Belichtung zu ändern.
- Die Kamera führt Abstufungen des Wertes durch, der aktuell für die Belichtungskorrektur gewählt ist.
- Die Größe des Belichtungsschritts ändert sich abhängig von dem Wert, der für **[\[EV-Stufe\]](#page-303-0)** im **※** [Anwendermenü](#page-303-0) E1 (S. 304) ausgewählt wurde.

Belichtungsreihen können nicht mit Blitz- oder Fokus-Belichtungsreihen kombiniert werden. C

### **WB BKT (WB-Belichtungsreihe)**

Für eine Aufnahme werden automatisch drei Bilder mit jeweils unterschiedlichem Weißabgleich (entsprechend der eingegebenen Farbrichtung) angefertigt, wobei der aktuell für den Weißabgleich ausgewählte Wert für die erste Aufnahme verwendet wird.

- Der Weißabgleich kann in 2, 4 oder 6 Stufen auf jeder der Achsen A–B (Gelb-Blau) und G–M (Grün-Magenta) verändert werden.
- Die Kamera führt Abstufungen des Wertes durch, der aktuell für die Weißabgleichkorrektur ausgewählt ist.

WB-Belichtungsreihen können nicht mit ART- oder Fokus-Belichtungsreihen kombiniert werden. C

### **FL BKT (Blitz-Belichtungsreihe)**

Die Kamera nimmt drei Bilder mit unterschiedlicher Blitzstärke auf. Der Wert kann zwischen 0,3, 0,7 und 1,0 EV gewählt werden. Im Einzelbildaufnahmemodus wird mit jedem vollständigen Durchdrücken des Auslösers ein Foto aufgenommen; während im Serienbildaufnahmemodus die Kamera fortlaufend, solange der Auslöser vollständig durchgedrückt wird, Aufnahmen in der folgenden Reihenfolge macht: keine Änderung, negativ, positiv.

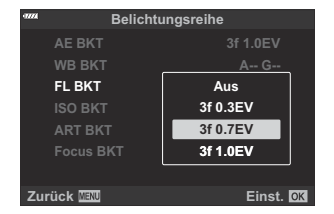

- \$> Das Symbol BKT in grüner Farbe wird angezeigt, bis alle Aufnahmen der Belichtungsreihe aufgenommen wurden.
- Die Größe des Belichtungsschritts ändert sich abhängig von dem Wert, der für **[\[EV-Stufe\]](#page-303-0)** im  $\bigstar$  [Anwendermenü](#page-303-0) **E1** (S. 304) ausgewählt wurde.
- FL-Belichtungsreihen können nicht mit AE- oder Fokus-Belichtungsreihen kombiniert werden. C

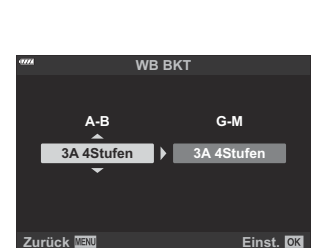

### **ISO BKT (ISO-Belichtungsreihe)**

Die Kamera verändert die Empfindlichkeit über drei Aufnahmen hinweg, die Verschlusszeit und Blende bleiben unverändert. Wählen Sie für die Größe des Belichtungsschritts zwischen 0,3 EV, 0,7 EV und 1,0 EV. Jedes Mal, wenn der Auslöser gedrückt wird, nimmt die Kamera die erste Aufnahme mit der eingestellten Empfindlichkeit (oder wenn Auto-Empfindlichkeit ausgewählt ist, mit der optimalen Empfindlichkeitseinstellung) auf. Bei der zweiten Aufnahme wird eine negative Änderung und bei der dritten Aufnahme eine positive Änderung angewendet.

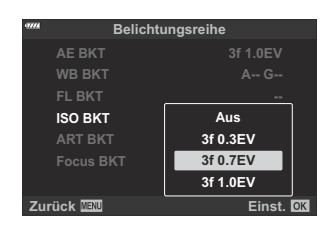

- Die Größe des Belichtungsschritts ändert sich nicht abhängig von dem Wert, der für **[\[ISO-Stufe\]](#page-303-0)** im C **※** [Anwendermenü](#page-303-0) E1 (S. 304) ausgewählt wurde.
- *①* **Die mit [<sup>●</sup> ISO-Auto Set]** im ※ [Anwendermenü](#page-303-0) **E1** (S. 304) eingestellte Obergrenze wird ignoriert.
- Während lautloser Aufnahmen liegt die Blitz-Synchronisationsgeschwindigkeit bei 1/20 Sek. C
- ISO-Belichtungsreihen können nicht mit ART- oder Fokus-Belichtungsreihen kombiniert werden. C

### **ART BKT (ART-Belichtungsreihe)**

Erstellen Sie mehrere Kopien eines Bildes, jede mit einem anderen Art Filter. Die ausgewählten Optionen werden durch Häkchen  $(\checkmark)$ gekennzeichnet.

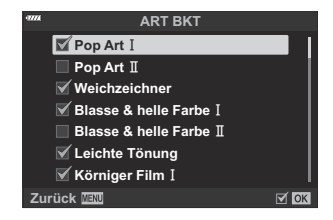

- Wenn eine große Anzahl Art Filter angewendet wird, kann das Speichern der Bilder nach der C Aufnahme viel Zeit in Anspruch nehmen.
- Mit Ausnahme von AE- und FL-Belichtungsreihen können ART-Belichtungsreihen nicht mit anderen CBelichtungsreihen kombiniert werden.

### **Focus BKT (Fokus-Belichtungsreihe)**

Nehmen Sie eine Reihe von Bildern mit unterschiedlichen Fokuspositionen auf. Der Fokus entfernt sich immer weiter von der ursprünglichen Fokusposition.

Wählen Sie mit **[Anzahl der Aufnahmen]** die gewünschte Anzahl von Aufnahmen und mit **[Fokusunterschied]** die gewünschte Veränderung des Fokusabstands.

Wählen Sie kleinere Werte für **[Fokusunterschied]** aus, um die Veränderung des Fokusabstands zu verringern, und größere Werte, um die Veränderung zu vergrößern.

Wenn Sie ein anderes Blitzgerät verwenden als das interne Blitzgerät, können Sie die zum Laden des Blitzes benötigte Zeit mithilfe der Option **[**A**Charge Time]** angeben.

Drücken Sie den Auslöser vollständig herunter und lassen Sie ihn sofort wieder los. Die Aufnahme wird fortgesetzt, bis die gewählte Bildanzahl erreicht ist oder der Auslöser erneut vollständig heruntergedrückt wird.

- Fokus-Belichtungsreihen sind nicht verfügbar bei Objektiven mit Bajonetten, die dem Four-Thirds-C Standard entsprechen.
- Fokus-Belichtungsreihen werden beendet, wenn während der Aufnahme der Zoom angepasst wird. C
- **①** Die Aufnahme wird beendet, wenn der Fokus die Position "unendlich" erreicht hat.
- Unter Verwendung von Fokus-Belichtungsreihen aufgenommene Bilder werden im lautlosen Modus C aufgenommen.
- Fokus-Belichtungsreihen können nicht mit anderen Arten von Belichtungsreihen kombiniert werden. C
- Die Blitz-Synchronisationsgeschwindigkeit liegt bei 1/50 Sekunde. Sie sinkt auf 1/20 Sekunde bei CEinstellungen über ISO 8000 für die Option **[**K **ISO]**.

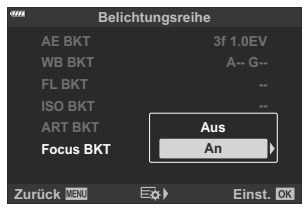

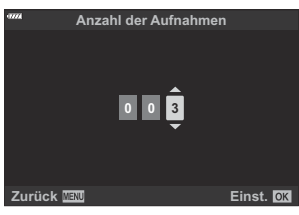

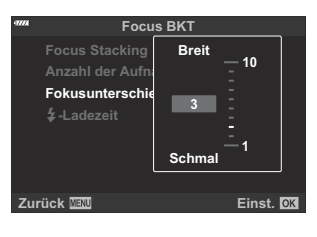

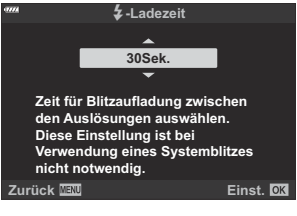

### **Focus BKT (Focus Stacking)**

Die Kamera verschiebt automatisch den Fokus über eine Serie von 3 bis 8 Aufnahmen, die dann zu einem einzelnen JPEG-Bild zusammengesetzt werden, bei dem vom Vordergrund bis zum Hintergrund alle Bereiche scharf sind.

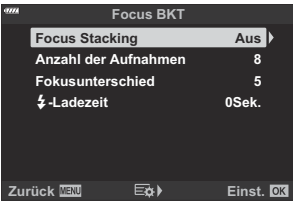

- Wenn der Focus Stacking-Vorgang nicht ordnungsgemäß durchgeführt werden kann, nimmt die C Kamera die ausgewählte Anzahl Fotos auf, ohne ein zusammengesetztes Bild zu erstellen.
- Die Aufnahme wird beendet, wenn nach dem vollständigen Herunterdrücken des Auslösers zum C Starten der Focus Stacking-Aufnahme der Zoom angepasst wird.
- Der Blickwinkel ist bei zusammengesetzten Bildern enger als bei den Ausgangsbildern. C
- Ein Rahmen zur Kennzeichnung des finalen Ausschnitts wird auf C dem Display angezeigt. Wählen Sie den Bildausschnitt für die Aufnahme so, dass sich das Motiv im Rahmen befindet.

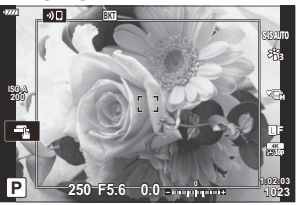

- **⑦Das für [\[Gitterlinien-Einstellungen\]](#page-300-0) > [Gitterlinien] im ※ Anwendermenü <sup>D3</sup> (S. 301)** ausgewählte Rastergitter wird nicht angezeigt.
- Wenn die Option **[e-Porträt]** oder ein Art Filter als Bildmodus ausgewählt ist, werden Bilder im C Modus **[Natürlich]** gespeichert.
- Diese Funktion steht nur bei kompatiblen Objektiven zur Verfügung. Informationen zu kompatiblen C Objektiven finden Sie auf unserer Website.
- Focus Stacking-Aufnahmen können nicht mit anderen Belichtungsreihen kombiniert werden. C

## **Verwenden von Belichtungsreihen**

Markieren Sie die Option **[Belichtungsreihe]** im *1.* 7 Aufnahmemenü 2 und drücken Sie die **OK**-Taste.

2. Markieren Sie [An] und drücken Sie die Pfeiltaste D.

- Es wird ein Menü mit Belichtungsreihen-Typen angezeigt.
- **3.** Markieren Sie mit den Pfeiltasten  $\Delta \nabla$  einen Belichtungsreihen-Typen und drücken Sie die Pfeiltaste  $\triangleright$ .
	- Die Kamera zeigt Belichtungsreihen-Optionen für den ausgewählten Belichtungsreihen-Typen an.

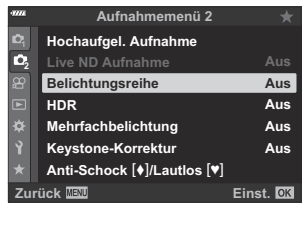

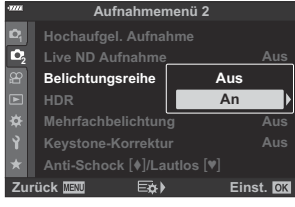

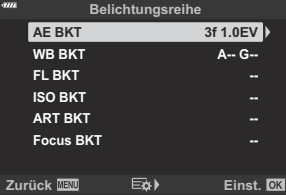

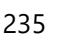

 $\bm{4.}\;$  Wählen Sie mithilfe der Pfeiltasten  $\Delta\,\nabla\,\triangleleft\triangleright$  die Option **[An]** oder ein Belichtungsreihen-Programm aus.

#### **AE BKT**

Markieren Sie eine Option mit zwei Aufnahmen (2f) und drücken Sie die Pfeiltaste  $\triangleright$ , um ein Menü einzublenden, in dem Sie auswählen können, ob die Belichtung vom Referenzwert aus nach oben oder nach unten angepasst werden soll. Markieren Sie mit den Pfeiltasten  $\Delta \nabla$  die gewünschte Option und drücken Sie die **OK**-Taste, um die markierte Option auszuwählen und zur vorherigen Anzeige zurückzukehren.

#### **WB BKT**

Sie werden aufgefordert, eine Farbachse (A–B oder G– M) auszuwählen. Markieren Sie mit den Pfeiltasten  $\triangle$ eine Achse und wählen Sie mit den Pfeiltasten  $\Delta \nabla$  die Stärke der Abweichungen innerhalb der Belichtungsreihe aus. Drücken Sie die **OK**-Taste, um zur vorherigen Anzeige zurückzukehren, wenn Sie die Einstellungen abgeschlossen haben.

#### **ART BKT**

Markieren Sie die Option **[An]** und drücken Sie die Pfeiltaste  $\triangleright$ , um ein Menü mit Bildmodi und Art Filtern anzuzeigen. Markieren Sie mit den Pfeiltasten  $\Delta \nabla$  die gewünschten Filter und drücken Sie zum Auswählen die **OK**-Taste (ausgewählte Filter sind durch Häkchen gekennzeichnet). Drücken Sie die **MENU**-Taste, um zur vorherigen Anzeige zurückzukehren, wenn Sie die Einstellungen abgeschlossen haben.

#### **Focus BKT**

Markieren Sie die Option **[An]** und drücken Sie die Pfeiltaste  $\triangleright$  zum Anzeigen der Einstellungen für Fokus-Belichtungsreihen. Markieren Sie mit den Pfeiltasten  $\Delta \nabla$ eine Einstellung und drücken Sie dann zum Anzeigen der Optionen die Taste D. Markieren Sie mit den Pfeiltasten  $\Delta \nabla$  eine Option und drücken Sie die **OK**-Taste, um zum Einstellungsmenü zurückzukehren. Drücken Sie nochmals die **OK**-Taste, um zum Belichtungsreihen-Menü zurückzukehren, wenn Sie die Einstellungen abgeschlossen haben. Das Menü **[Focus BKT]** wird auch für die Einstellungen zur Option **[Focus Stacking]** verwendet.

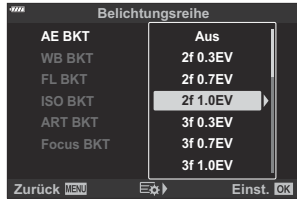

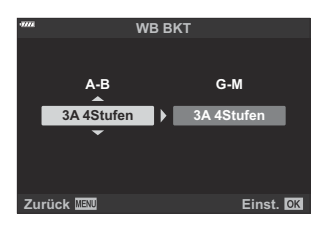

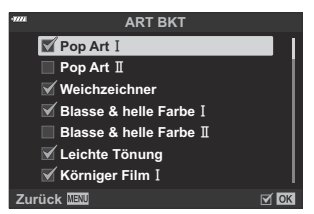

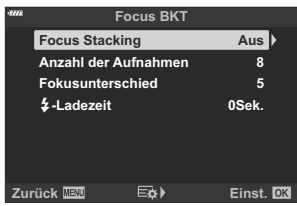

- Drücken Sie bei Auswahl von **[An]** die **OK**-Taste, um die Änderungen zu speichern und das *5.* Menü zu verlassen.
- Vergewissern Sie sich, dass unter **[Belichtungsreihe]** die *6.* Option **[An]** ausgewählt ist, und drücken Sie die **OK**-Taste.
	- Drücken Sie zum Speichern der Einstellungen ohne Aktivierung von Belichtungsreihen die **MENU**-Taste oder markieren Sie die Option **[Aus]** und drücken Sie die **OK**-Taste.

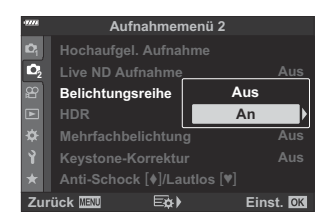

- 7. Nehmen Sie Bilder auf.
	- Das Symbol **BKT** wird angezeigt, wenn Belichtungsreihe aktiviert ist.
- Belichtungsreihen können nicht mit HDR, Mehrfachbelichtungen, Intervallaufnahmen, Keystone-C Korrektur, hochaufgelösten Aufnahmen, Fisheye-Korrektur oder Live-ND-Filtern kombiniert werden.
- Belichtungsreihen sind nicht verfügbar, wenn auf der Karte nicht genügend Speicherplatz für die C gewählte Anzahl Einzelbilder vorhanden ist.
- AE, FL und Fokus-Belichtungsreihen stehen im Modus **B** nicht zur Verfügung. C

# **Aufnehmen von HDR-Bildern (mit hohem Dynamikbereich) (HDR)**

Die Kamera nimmt eine Reihe von Aufnahmen mit unterschiedlicher Belichtung auf, wählt in jedem Tonbereich die höchste Detailgenauigkeit aus und kombiniert die Aufnahmen zu einem Bild mit hohem Dynamikbereich. Wenn ein kontrastreiches Motiv fotografiert wird, bleiben Details in Schatten und Lichtern erhalten, die andernfalls verloren gehen würden.

- Verwenden Sie ein Stativ oder ergreifen Sie vergleichbare Maßnahmen, um einen festen Stand der C Kamera zu gewährleisten.
- Diese Option steht in den Modi **P** , **A** , **S** und **M** zur Verfügung.
	- Drücken Sie die **MENU**-Taste, um die Menüs anzuzeigen. *1.*
	- 2. Markieren Sie die Option [HDR] im <sup>0</sup>2 Aufnahmemenü 2 und drücken Sie die Pfeiltaste D.

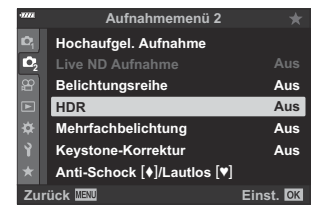

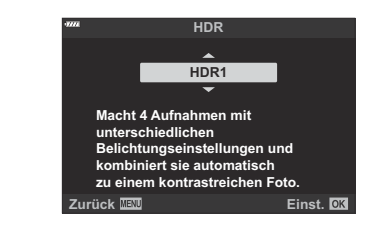

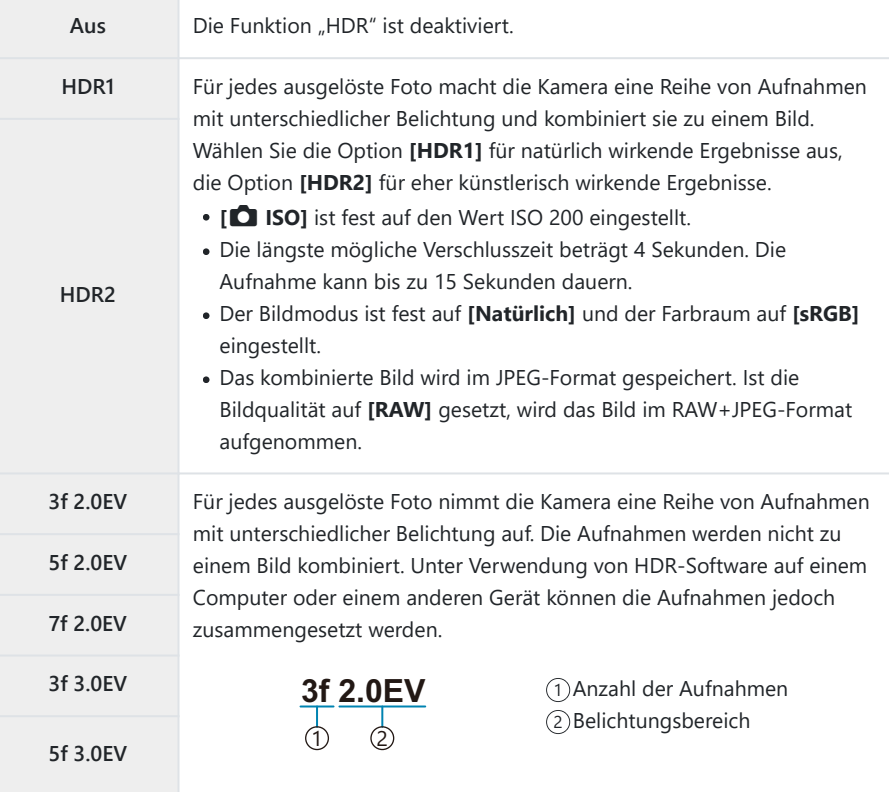

Drücken Sie die **OK**-Taste, um die markierte Option auszuwählen. *4.*

•  $\mathbb{C}_2$  Aufnahmemenü 2 wird angezeigt.

- Wenn Sie die **MENU**-Taste mehrmals drücken, verlassen Sie das Menü. *5.*
	- Die Kamera kehrt zur Aufnahmeanzeige zurück. Das Symbol HDR wird angezeigt.
	- Der Auslösermodus wird fest auf  $\equiv$  $\mathbf{\hat{a}}$  (Sequenziell H) eingestellt.

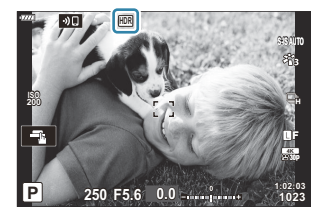

- **6.** Nehmen Sie Bilder auf.
	- Beim Betätigen des Auslösers nimmt die Kamera die gewählte Anzahl Bilder auf.
	- In den Modi **[HDR1]** und **[HDR2]** kombiniert die Kamera die Aufnahmen automatisch zu einem Bild.
	- Die Belichtungskorrektur steht in den Modi **P** , **A** und **S** zur Verfügung.
	- Im Modus **M** verwendet die Kamera die für Blende und Verschlusszeit ausgewählten Werte als Grundlage für HDR-Aufnahmen.
- Das während der Aufnahme auf dem Monitor oder im Sucher angezeigte Bild unterscheidet sich C von dem finalen HDR-Bild.
- Auf dem finalen Bild kann Rauschen auftreten, wenn im Modus **[HDR1]** oder **[HDR2]** eine längere C Verschlusszeit ausgewählt wird.
- Folgende Optionen stehen nicht zur Verfügung: C
	- Blitzaufnahmen, Belichtungsreihen, Mehrfachbelichtungen, Intervallaufnahmen, Keystone--Korrektur, Live ND-Filter, Fisheye-Korrektur und hochaufgelöste Aufnahmen.

# **Aufzeichnen mehrerer Belichtungen in einem einzigen Bild (Mehrfachbelichtung)**

Machen Sie zwei Aufnahmen und kombinieren Sie diese zu einem Bild. Alternativ können Sie auch eine Aufnahme machen und mit einem auf der Speicherkarte vorhandenen Bild kombinieren.

Das kombinierte Bild wird unter Verwendung der aktuellen Einstellungen für die Bildqualität gespeichert. Für Mehrfachbelichtungen, bei denen ein vorhandenes Bild verwendet wird, können nur RAW-Bilder ausgewählt werden.

Wenn Sie eine Mehrfachbelichtung bei Auswahl von RAW unter **[○ €**i-1 speichern, können Sie diese anschließend mithilfe der Option **[Überlagern]** für weitere Mehrfachbelichtungen auswählen, sodass Sie Mehrfachbelichtungen mit einer Kombination aus drei oder mehr Aufnahmen erstellen können.

- Diese Option steht in den Modi **P** , **A** , **S** , **M** und **B** zur Verfügung.
	- 1. Wählen Sie die Option [Mehrfachbelichtung] in <sup>D</sup>2 Aufnahmemenü 2 aus und drücken Sie die **OK**-Taste.
	- 2. Markieren Sie ein Element mit den Pfeiltasten  $\Delta \nabla$  und drücken Sie die Pfeiltaste I. **Auto-Verstärkung**

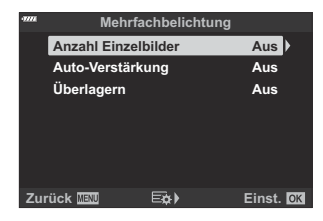

**3.** Markieren Sie eine Option mit den Pfeiltasten  $\Delta \nabla$ .

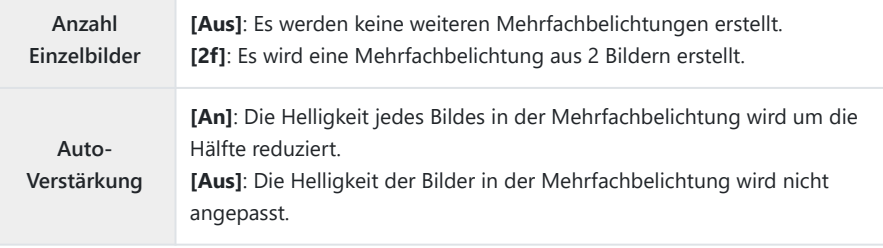

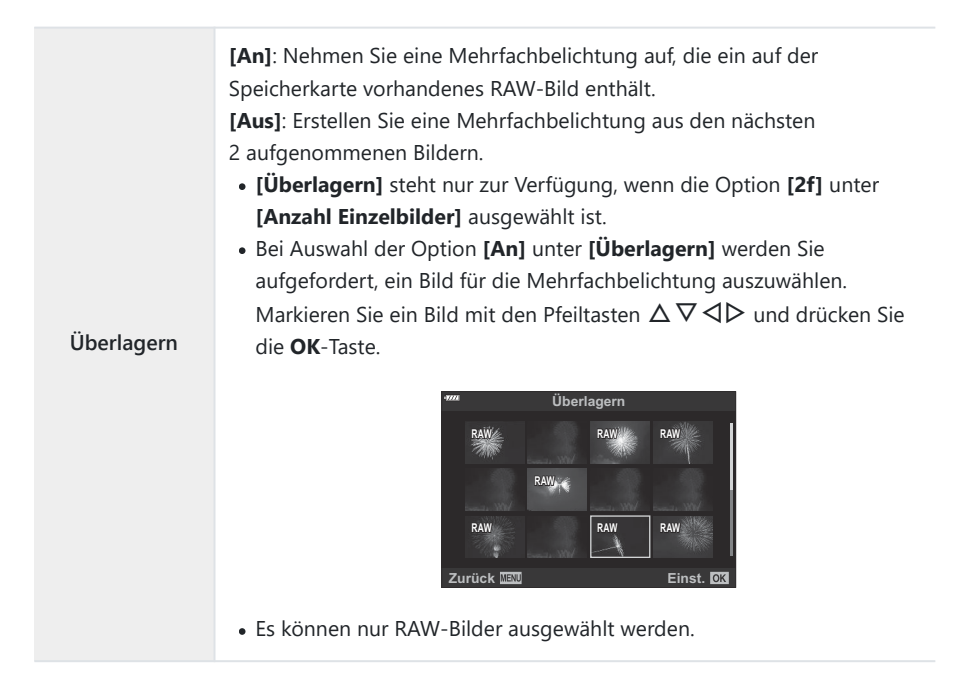

- Drücken Sie die **OK**-Taste. *4.*
- Drücken Sie zum Speichern der ausgewählten Einstellungen im Menü für Mehrfachbelichtungen *5.* die **OK**-Taste.
	- Das Aufnahmemenü wird angezeigt.
- Drücken Sie die **MENU**-Taste, um die Menüs zu schließen. *6.*
	- $\cdot$  Das Symbol  $\boxdot$  wird angezeigt.

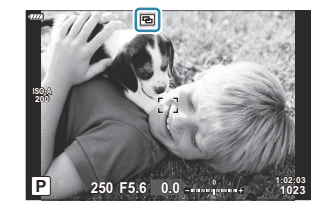

Bei Auswahl von **[Überlagern]** wird das ausgewählte Foto überlagert in der Sicht durch das Objektiv eingeblendet.

- 7. Nehmen Sie Bilder auf.
	- Die erste Aufnahme (oder bei Auswahl von **[Überlagern]** das zuvor ausgewählte Foto) wird der Ansicht durch das Objektiv überlagert eingeblendet, während Sie den Bildausschnitt für die nächste Aufnahme auswählen.
	- Das Symbol  $\Box$  wird grün.
	- In der Regel wird eine Mehrfachbelichtung nach Aufnahme des zweiten Fotos erstellt.
	- Drücken Sie die  $\widehat{\mathbb{U}}$ -Taste, um eine neue Aufnahme für das erste Foto zu machen.
	- Bei Auswahl von **[An]** unter **[Überlagern]** können Sie weitere Bilder aufnehmen, mit denen das zuvor ausgewählte Foto überlagert wird.
	- Drücken Sie die MENU-Taste oder die **►**-Taste, um die Aufnahme von Mehrfachbelichtungen zu beenden.
	- Wenn Sie die Aufnahme von Mehrfachbelichtungen durch Drücken der **MENU**-Taste beenden, wird unter **[Anzahl Einzelbilder]** im Menü für Mehrfachbelichtungen die Option **[Aus]** eingestellt.
	- Das Symbol **H** wird nicht mehr angezeigt, wenn die Aufnahme von Mehrfachbelichtungen beendet wird.
- Während der Aufnahme von Mehrfachbelichtungen wechselt die Kamera nicht in den Ruhemodus. C
- Bilder, die mit anderen Kameras aufgenommen werden, können nicht für Mehrfachbelichtungen C verwendet werden.
- RAW-Bilder, bei denen die Funktion für hochaufgelöste Aufnahmen zum Einsatz kommt, können C nicht für Mehrfachbelichtungen verwendet werden.
- Die RAW-Bilder, die bei Auswahl von **[An]** unter **[Überlagern]** in der Anzeige für die Bildauswahl C aufgeführt werden, sind die Bilder, die unter Verwendung der zum Aufnahmezeitpunkt wirksamen Einstellungen verarbeitet wurden.
- Verlassen Sie den Modus für Mehrfachbelichtungen, bevor Sie die Aufnahmeeinstellungen C anpassen. Einige Einstellungen können nicht angepasst werden, solange der Modus für Mehrfachbelichtungen aktiviert ist.
- Der Modus für Mehrfachbelichtungen wird in folgenden Fällen nach der ersten Aufnahme beendet: C
	- Sie schalten die Kamera aus; Sie drücken die ▶-Taste oder **MENU**-Taste; Sie wählen einen anderen Aufnahmemodus aus; Sie schließen ein beliebiges Kabel an; der Ladestand des Akkus ist zu niedrig.
- In der Anzeige zur Bildauswahl für die Option **[Überlagern]** werden die JPEG-Kopien der Fotos C angezeigt, die unter Verwendung der Einstellung RAW + JPEG für die Bildqualität aufgenommen wurden.
- Mehrfachbelichtungen sind nicht per Live Composite-Aufnahme (**[LIVE COMP]**) im Modus **B** C verfügbar.
- Die folgenden Funktionen stehen im Modus für Mehrfachbelichtungen nicht zur Verfügung: C
	- HDR-Aufnahmen, Belichtungsreihen, Intervallaufnahmen, Keystone-Korrektur, Live ND-Filter, Fisheye-Korrektur und hochaufgelöste Aufnahmen.

**S** Bilder, die mit der Einstellung RAW für [■ <i-1(S. 146) aufgenommen wurden, können während der Wiedergabe ebenfalls überlagert werden.  $\mathbb{R}$  ["Kombinieren von Bildern](#page-272-0) [\(Überlagerung\)" \(S. 273\)](#page-272-0)

## **Keystone-Korrektur und**

## **Perspektivensteuerung (Keystone-Korrektur)**

Keystone-Verzeichnungen aufgrund des Einflusses der Objektivbrennweite und der Nähe zum Motiv können korrigiert oder auch verstärkt werden, falls Perspektiveffekte überspitzt dargestellt werden sollen. Die Keystone-Korrektur kann während der Aufnahme in der Vorschau auf dem Monitor angezeigt werden. Das korrigierte Bild wird aus einem kleineren Ausschnitt erstellt, wodurch sich das wirksame Zoomverhältnis leicht erhöht.

- Diese Option steht in den Modi **P** , **A** , **S** , **M** und **B** zur Verfügung.
	- 1. Wählen Sie die Option [Keystone-Korrektur] in <sup>D</sup>2 Aufnahmemenü 2 aus und drücken Sie die **OK**-Taste.
	- Markieren Sie die Option **[An]** und drücken Sie die **OK**-Taste. *2.*
	- Drücken Sie die **MENU**-Taste, um die Menüs zu beenden. *3.*
		- Die Kamera schaltet auf die Anzeige für die Keystone-Korrektur um. Ein Schieberegler und das Symbol H werden angezeigt.

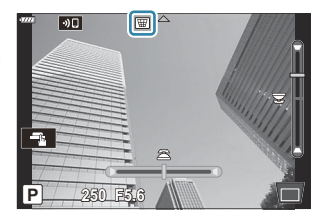

- Wählen Sie den Bildausschnitt aus und passen Sie die Keystone-Korrektur an, während das *4.* Motiv auf dem Bildschirm angezeigt wird.
	- Drehen Sie das vordere Einstellrad für horizontale Anpassungen und das hintere Einstellrad für vertikale Anpassungen.
	- Wählen Sie den Bildausschnitt aus und passen Sie die Keystone-Korrektur an, während das Motiv auf dem Bildschirm angezeigt wird.
	- Positionieren Sie den Ausschnitt mit den Pfeiltasten ( $\Delta \nabla \langle D \rangle$ ). Die Richtung, in die der Ausschnitt bewegt werden kann, wird durch einen Pfeil ( $\blacktriangle$ ) angezeigt.
	- Halten Sie die **OK**-Taste gedrückt, um die Änderungen zu verwerfen.
- Drücken Sie zum Anpassen von Blende, Verschlusszeit und anderen Aufnahmeeinstellungen die *5.***INFO**-Taste.
- Die Kamera kehrt zur Aufnahmeanzeige zurück.
- Während die Keystone-Korrektur aktiviert ist, wird das Symbol  $\equiv$  angezeigt. Das Symbol wird grün angezeigt, wenn Einstellungen für die Keystone-Korrektur angepasst wurden.
- Drücken Sie die **INFO**-Taste wiederholt, um zur unter Schritt 4 dargestellten Anzeige für die Keystone-Korrektur zurückzukehren.
- **6.** Nehmen Sie Bilder auf.
- Abhängig vom Umfang der durchgeführten Korrekturen können Bilder unter Umständen "körnig" C wirken. Vom Umfang der durchgeführten Korrekturen hängt ebenfalls ab, wie stark das Bild beim Zuschneiden vergrößert wird und ob der Ausschnitt positioniert werden kann.
- Je nach Umfang der Korrekturen können Sie den Ausschnitt unter Umständen nicht neu C positionieren.
- Je nach Umfang der durchgeführten Korrekturen ist das ausgewählte AF-Feld unter Umständen C nicht in der Anzeige sichtbar. Wenn sich das AF-Feld außerhalb des Bildausschnitts befindet, wird die entsprechende Richtung durch das Symbol  $\hat{a}$ ,  $\hat{a}$ ,  $\leftrightarrow$  oder  $\Rightarrow$  auf dem Display gekennzeichnet.
- Bei Auswahl von **[RAW]** als Bildqualität aufgenommene Bilder werden im RAW + JPEG-Format C gespeichert.
- Folgende Optionen stehen nicht zur Verfügung: C
	- Live Composite-Aufnahmen, Serienaufnahmen, Belichtungsreihen, HDR-Aufnahmen, Mehrfachbelichtungen, der Live ND-Filter und digitale Telekonverter, Fisheye-Korrektur, Videoaufnahme, die AF-Modi **[C‑AF]**, **[C‑AF**J**]**, **[C‑AF+TR]** und **[C‑AF+TR**J**]**, die Bildmodi **[e-Porträt]** und Art Filter, der benutzerdefinierte Selbstauslöser und hochaufgelöste Aufnahmen.
- Mit Objektiv-Konvertern können unter Umständen nicht die gewünschten Ergebnisse erzielt werden. C
- Achten Sie darauf, dass Sie für Objektive, die nicht zur Four Thirds- oder Micro Four Thirds-Familie C gehören, unter **[**K **Bildstabilisation]** die Brennweite angeben [\( S. 140\)](#page-139-0).
- Gegebenenfalls wird die Keystone-Korrektur mit der für **[**K **[Bildstabilisation\]](#page-139-0)** (S. 140) oder C**[\[Objektiv-Info-Einstell.\]](#page-373-0)** (S. 374) angegebenen Brennweite durchgeführt.

# **Einstellen von Anti-Schock-/Lautlos-Aufnahmen (Anti-Schock** H**/Lautlos** I**)**

Wenn Sie den Anti-Schock-Modus [\( S. 109\)](#page-108-0) oder den Lautlos-Modus ( [S. 110](#page-109-0)) aktivieren, können Sie zwischen verschiedenen Optionen auswählen, um bei Serienaufnahmen oder Aufnahmen mit Selbstauslöser die Kameravibrationen oder -geräusche zu reduzieren ( [S. 104\)](#page-103-0).

- 1. Wählen Sie die Option [Anti-Schock [♦]/Lautlos [♥]] in <sup>12</sup>2 Aufnahmemenü 2 aus und drücken Sie die **OK**-Taste.
- **2.** Markieren Sie ein Element mit den Pfeiltasten  $\Delta \nabla$  und drücken Sie die Pfeiltaste  $\triangleright$ .
- **3.** Markieren Sie eine Option mit den Pfeiltasten  $\Delta \nabla$ .

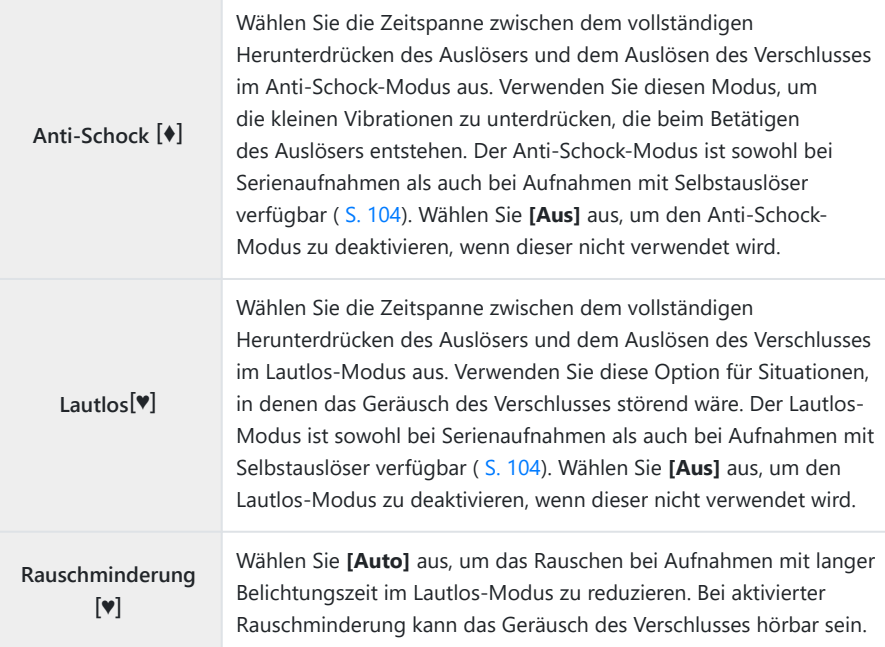

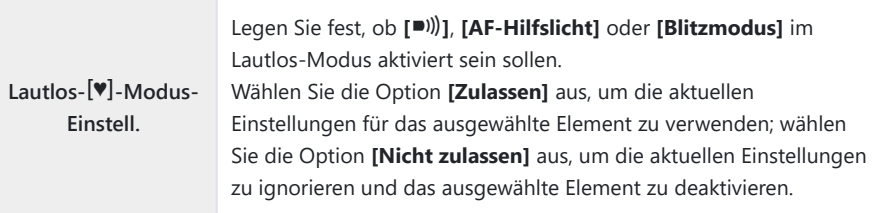

Drücken Sie die **OK**-Taste. *4.*

# **Verwenden des Videomenüs**

## **Das Video-Menü**

Im Video-Menü werden Videoaufnahmefunktionen eingestellt.

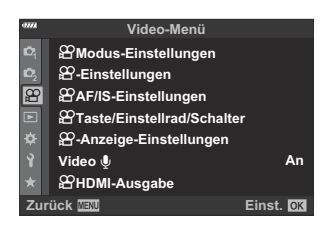

### n **Modus-Einstellungen**

Passen Sie die Einstellungen für Videoaufnahmen an.

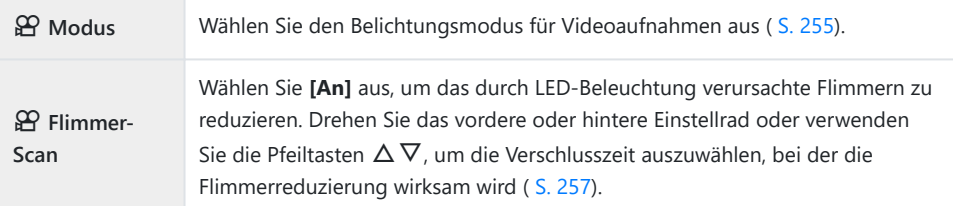

## n**-Einstellungen**

Passen Sie die Bildqualität für Videos an.

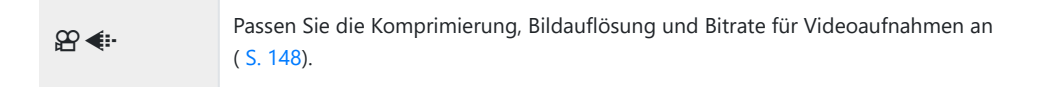

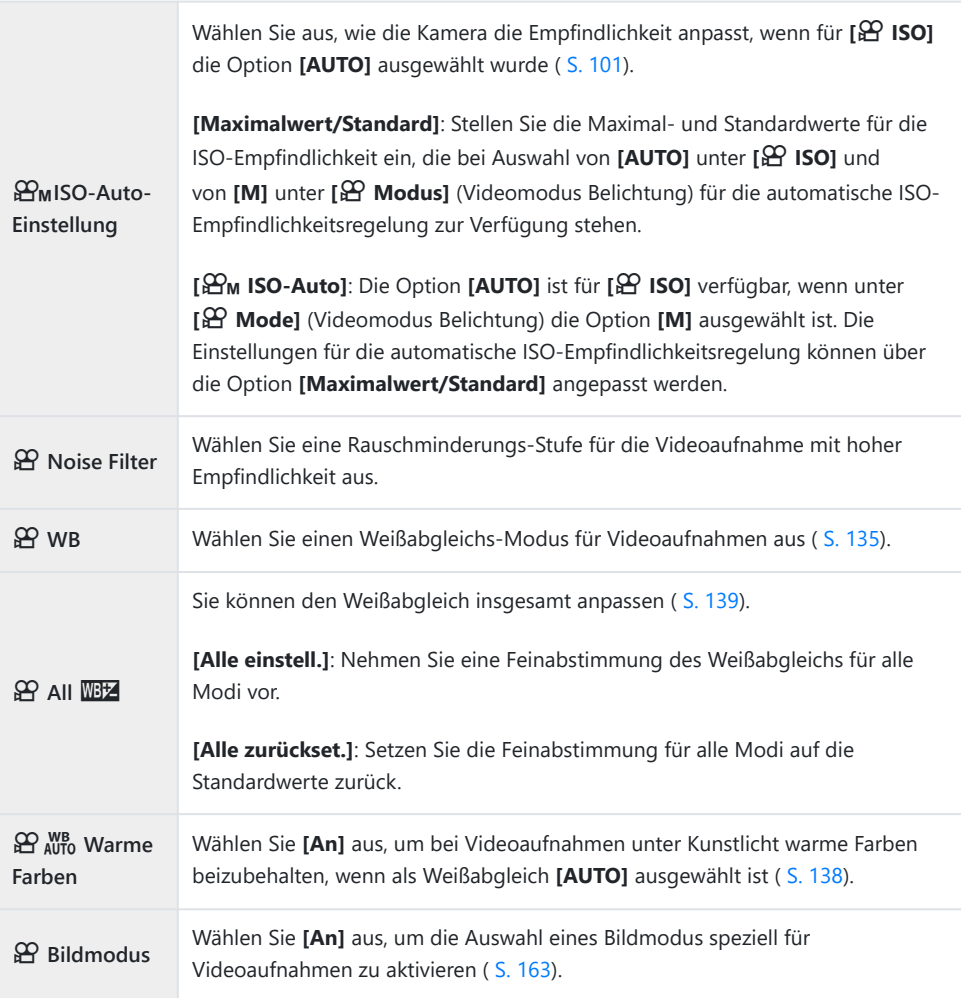

## n **AF/IS-Einstellungen**

Wählen Sie die Fokus- und Bildstabilisations-Einstellungen für Videoaufnahmen aus.

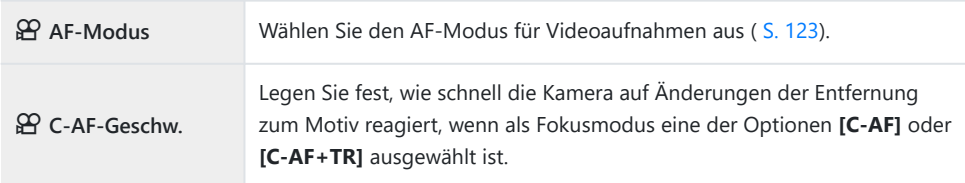

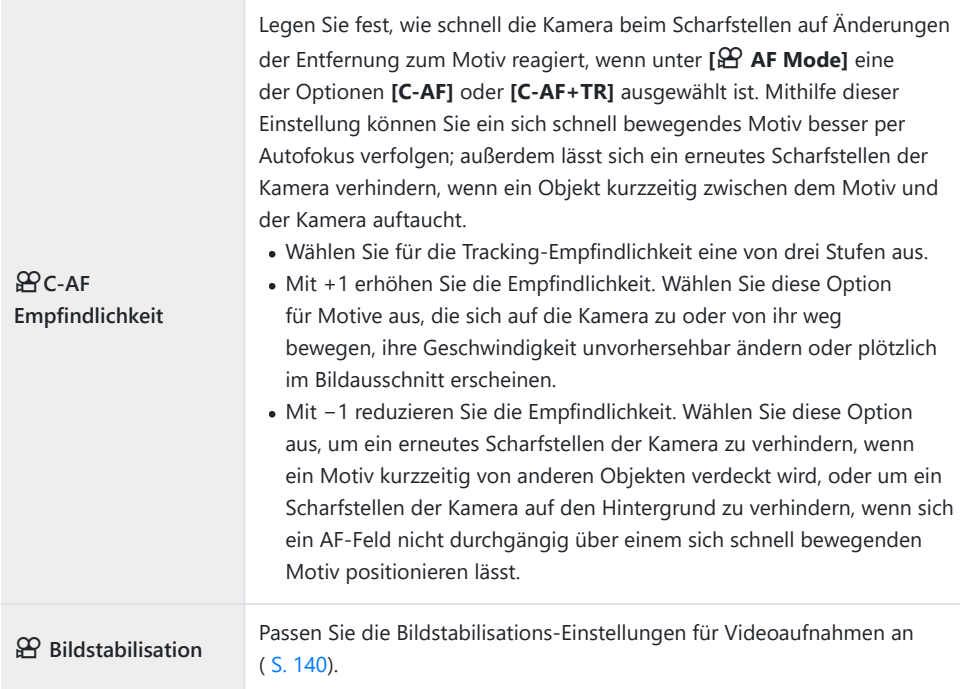

## n **Taste/Einstellrad/Schalter**

Legen Sie die Funktion der Tasten, Einstellräder und Schalter an der Kamera im Videomodus fest.

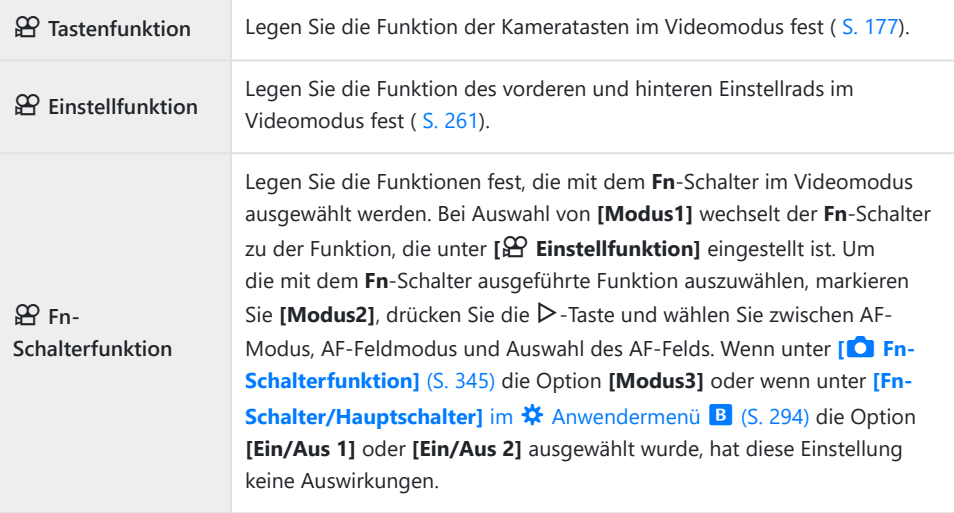

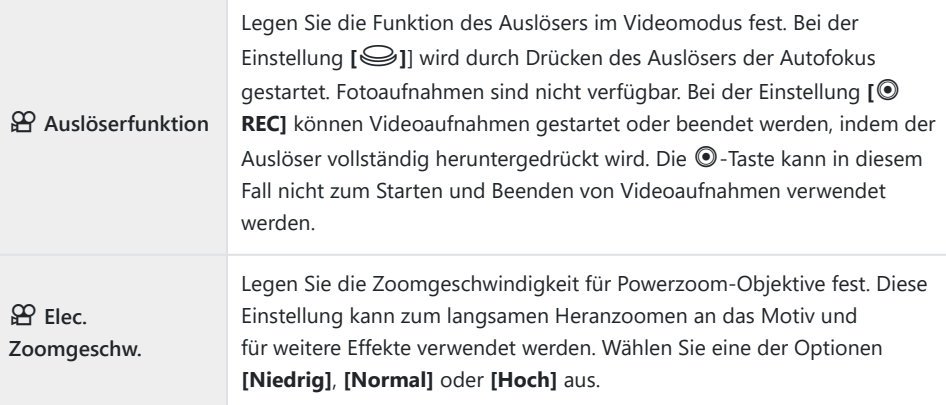

## n**-Anzeige-Einstellungen**

Passen Sie die Anzeigeeinstellungen für den Videomodus an.

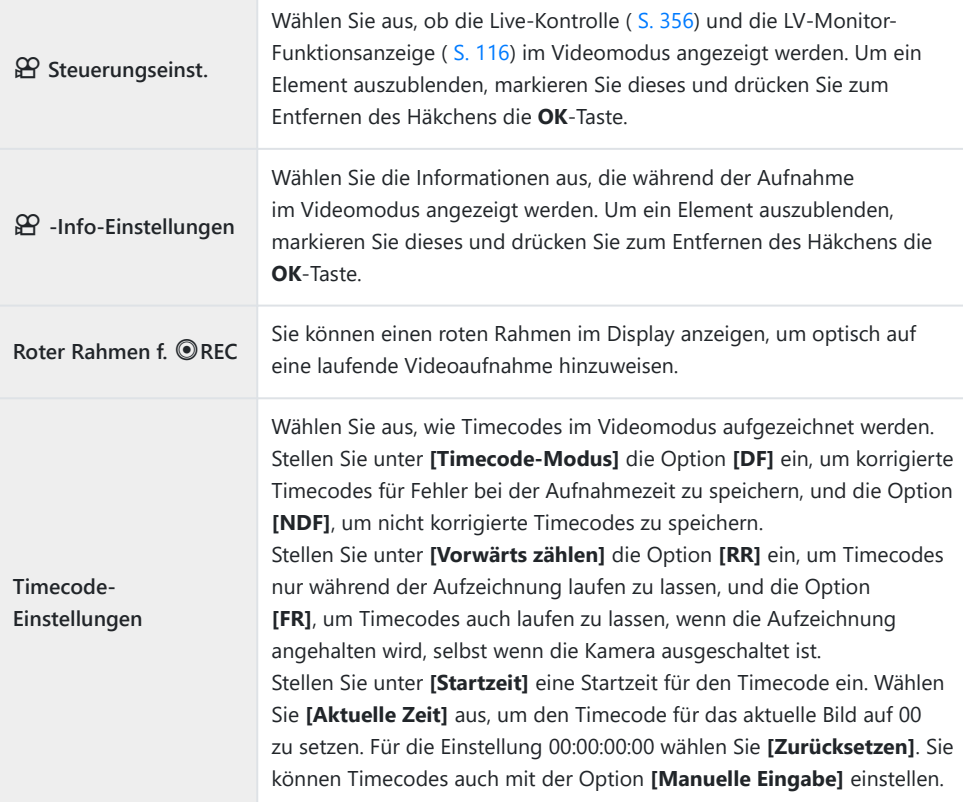
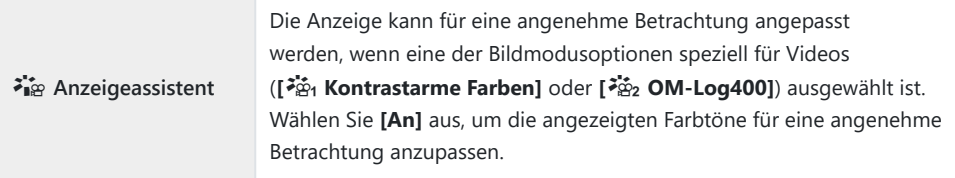

#### **Video**  $\Phi$

Wählen Sie **[Aus]** aus, um die Aufzeichnung des Tons während der Videoaufnahme zu deaktivieren ( [S. 263](#page-262-0)).

#### n **HDMI-Ausgabe**

Passen Sie die Ausgabe-Einstellungen für aufgezeichnete Videos an, wenn die Kamera über HDMI an ein externes Gerät angeschlossen ist.

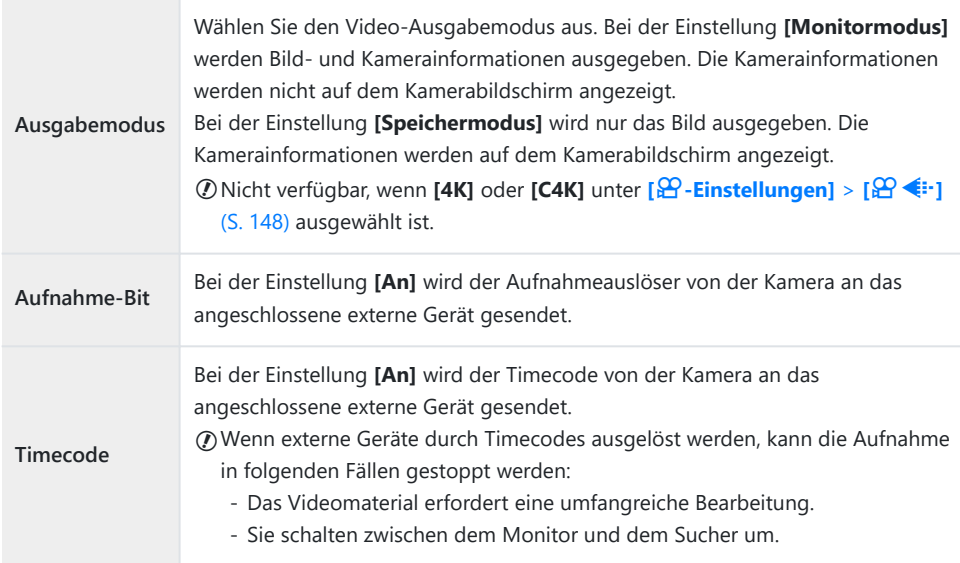

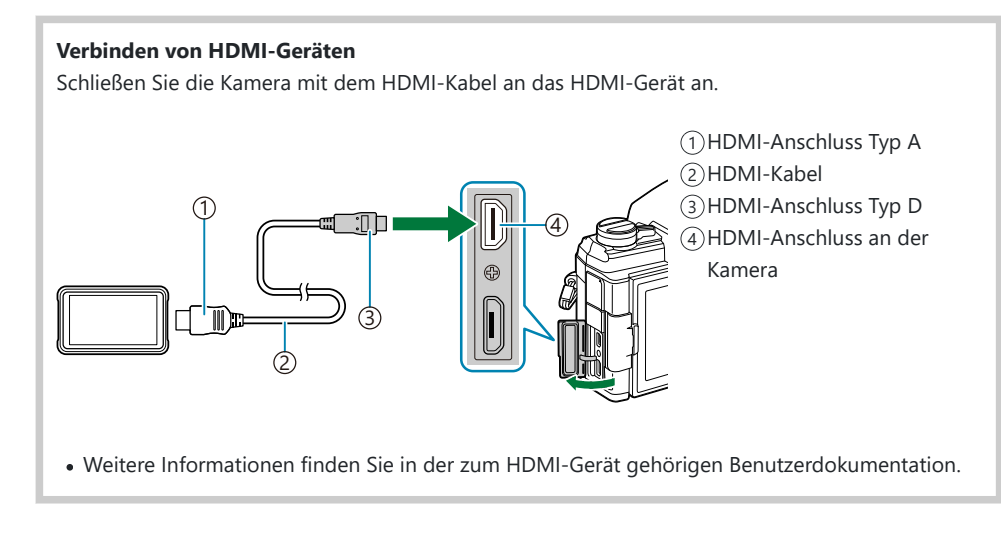

### <span id="page-254-0"></span>**Auswählen eines Belichtungsmodus (**n**-Modus (Videomodus Belichtung))**

Zum Aufnehmen von Videos können Sie die Effekte nutzen, die in den Modi **P** , **A** , **S** und **M** zur Verfügung stehen.

Diese Option wird wirksam, wenn das Modus-Einstellrad auf  $\mathfrak{B}$  gedreht wird.

- Wählen Sie die Option **[**n **Modus-Einstellungen]** im n Video-Menü aus und drücken Sie die *1.* **OK**-Taste.
- Wählen Sie die Option **[**n **Mode]** (Videomodus Belichtung) aus und drücken Sie die Pfeiltaste *2.*  $\triangleright$
- **3.** Markieren Sie eine Option mit den Pfeiltasten  $\Delta \nabla$ .

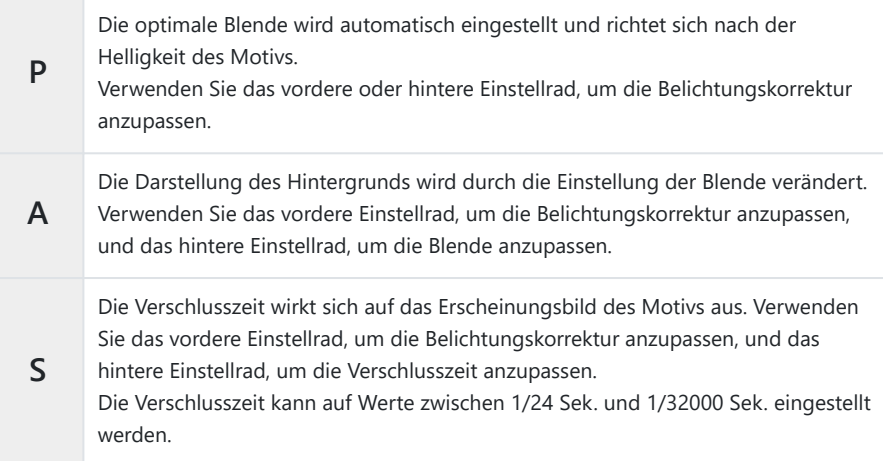

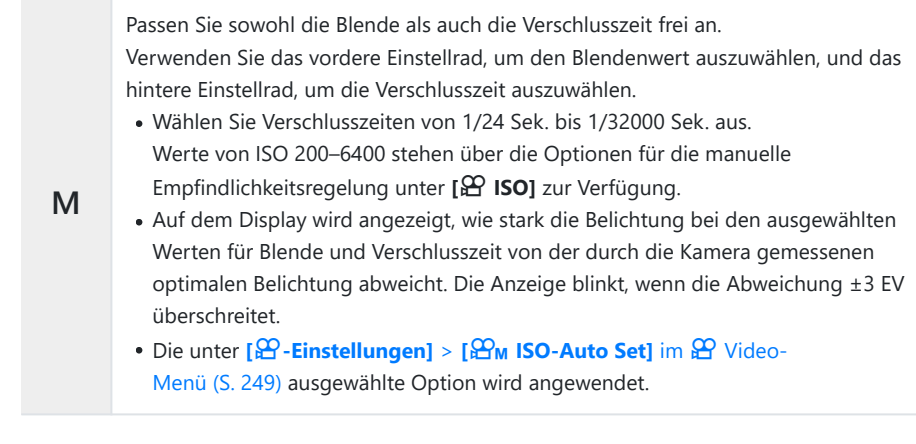

Drücken Sie die **OK**-Taste. *4.*

Unscharfe Bilder, wie sie entstehen, wenn sich das Motiv bei geöffnetem Verschluss bewegt, können B durch die Wahl der schnellstmöglichen Verschlusszeit reduziert werden.

Der untere Grenzwert der Verschlusszeit ändert sich abhängig von der Bildrate des Videomodus. C

## **Reduzieren von Flimmern bei LED-Beleuchtung (**n **Flimmer-Scan)**

Bei Videoaufnahmen in Umgebungen mit LED-Beleuchtung können sogenannte Banding-Effekte (Farbverläufe) auftreten. Wenn Sie am Display Banding-Effekte bemerken, verwenden Sie die Option **[**n **Flimmer-Scan]**, um die Verschlusszeit zu optimieren.

- Diese Option steht zur Verfügung, wenn unter **[**n **Mode]** (Videomodus Belichtung) **[S]** oder **[M]** C ausgewählt ist.
- Bei Aktivierung wird der Bereich verfügbarer Verschlusszeiten beschränkt. C
	- Wählen Sie **[S]** oder **[M]** unter **[**n **Mode]** (Videomodus Belichtung aus ( [S. 255](#page-254-0)). *1.*
	- Wählen Sie die Option **[**n **Modus-Einstellungen]** im n Video-Menü aus und drücken Sie *2.* die **OK**-Taste.
	- Markieren Sie **[**n **Flimmer-Scan]** und drücken Sie die Pfeiltaste I. *3.*
	- $\boldsymbol{4}$ . Markieren Sie die Option **[An]** mit den Pfeiltasten  $\Delta \nabla$  und drücken Sie die **OK**-Taste.
	- Wenn Sie die **MENU**-Taste mehrmals drücken, verlassen Sie das Menü. *5.*
		- Während die Flimmer-Scan-Funktion aktiviert ist, wird das Symbol Flicker Scan angezeigt.

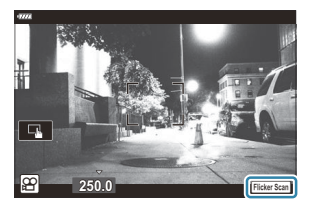

Wählen Sie eine Verschlusszeit aus, während Sie die Anzeige *6.* beobachten.

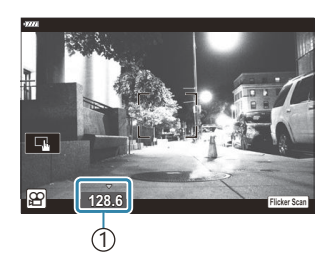

1 Verschlusszeit

- Wählen Sie mit dem vorderen oder hinteren Einstellrad oder mit den Pfeiltasten  $\Delta \nabla$ eine Verschlusszeit aus. Falls gewünscht, können Sie zum Festlegen der Verschlusszeit die Pfeiltasten  $\Delta \nabla$  gedrückt halten.
- Sie können außerdem das vordere Einstellrad drehen, um die Verschlusszeit in den Belichtungsschritten zu ändern, die für **[EV-Stufe]** im ※ Anwendermenü **E1** ausgewählt sind.
- Verändern Sie die Verschlusszeit so lange, bis in der Anzeige kein Banding mehr erkennbar ist.
- · Drücken Sie die **INFO**-Taste; die Anzeige ändert sich und das Symbol Flicker Scan wird nicht mehr angezeigt. Sie können Blende und Belichtungskorrektur anpassen. Verwenden Sie dazu das vordere oder hintere Einstellrad oder die Pfeiltasten.
- Drücken Sie die **INFO**-Taste wiederholt, um zur Flimmer-Scan-Anzeige zurückzukehren.
- 7. Starten Sie die Videoaufnahme, wenn Sie die Einstellungen abgeschlossen haben.
- Fokus Peaking, die LV-Monitor-Funktionsanzeige und die Live Kontrolle stehen in der Flimmer-Scan-BAnzeige nicht zur Verfügung. Drücken Sie zum Aufrufen dieser Elemente zunächst die **INFO**-Taste, um die Flimmer-Scan-Anzeige zu verlassen.

### **Bildauflösung, Rate und Komprimierung** ( **)** → ( )

Speichern Sie unterschiedliche Kombinationen von Videoeinstellungen, einschließlich Bildauflösung und Bitrate. Diese Kombinationen können anschließend wie unter [\(S. 148\)](#page-147-0) beschrieben ausgewählt werden.

- 1. Wählen Sie die Option [ $\mathfrak{B}$ -Einstellungen] im  $\mathfrak{B}$  Video-Menü aus und drücken Sie die **OK**-Taste.
- 2. Wählen Sie **[** $\mathfrak{B}$   $\Longleftarrow$  ] aus und drücken Sie die Pfeiltaste ▷.
- $\boldsymbol{3.}$  Markieren Sie ein Element mit den Pfeiltasten  $\Delta \nabla$  und drücken Sie die Pfeiltaste  $\triangleright$ .
- $\boldsymbol{4.} \;$  Wählen Sie eine Option mit den Pfeiltasten  $\Delta \, \nabla$  aus.

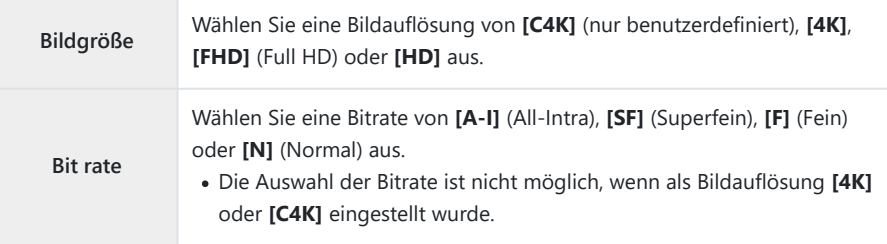

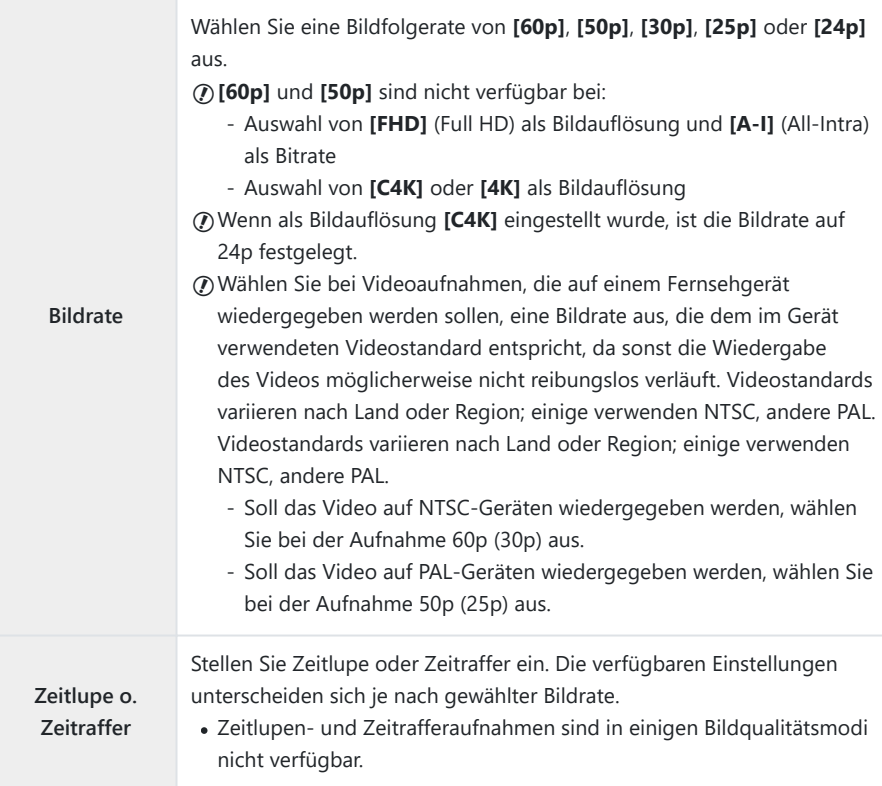

5. Drücken Sie die OK-Taste.

### **Zuweisen von Funktionen an das vordere und hintere Einstellrad (**n **Einstellfunktion)**

Legen Sie die Funktion des vorderen und hinteren Einstellrads im  $\mathfrak{B}$ -Modus (Video) fest. Sie können die Funktionen der Einstellräder tauschen oder durch neue Zuweisungen an Ihre Anforderungen oder die Aufnahmebedingungen anpassen. Wenn für **[**n **Fn-Schalterfunktion]** die Option **[Modus1]**ausgewählt ist, variiert die Funktion jedes Einstellrads je nach Position des **Fn**-Schalters. Sie können unterschiedliche Zuweisungen für jeden **[**n **Mode]** (Videomodus Belichtung) vornehmen.

 $\oslash$  Funktionen der Einstellräder, die über diese Option zugewiesenen werden, sind im  $\mathfrak{B}$ -Modus (Video) wirksam. In den Modi **P** , **A** , **S** , **M** und **B** (Fotomodi) übernehmen die Einstellräder die im **※** Anwendermenü ausgewählten Funktionen.

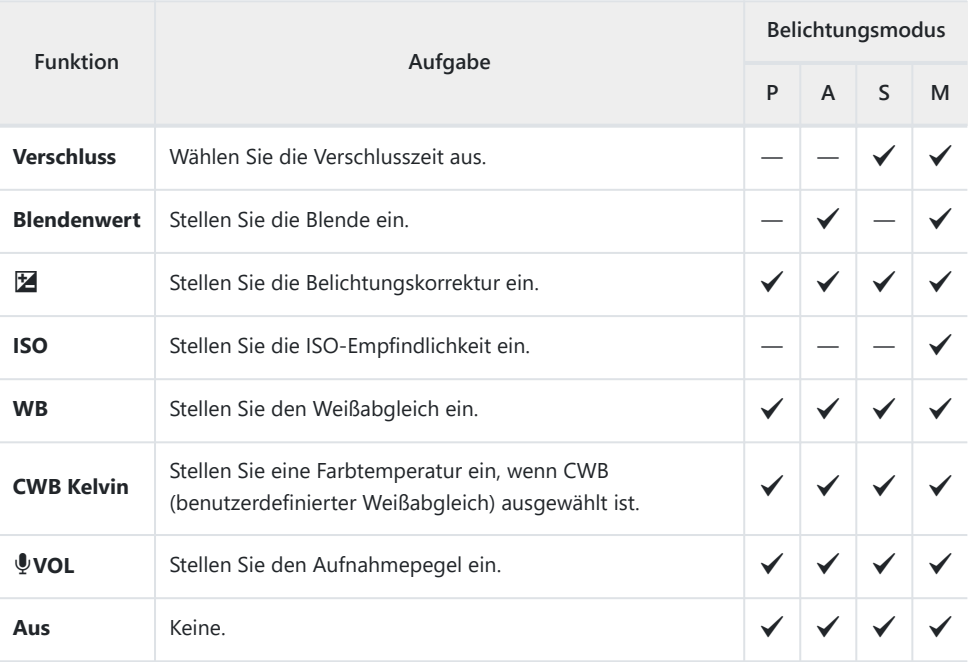

1. Markieren Sie die Option [  $\mathfrak{B}$  Taste/Einstellrad/Schalter] im  $\mathfrak{B}$  Video-Menü und drücken Sie die Pfeiltaste  $\triangleright$ 

- $2.$  Markieren Sie [ $\mathfrak{B}$  Einstellfunktion] mit den Pfeiltasten  $\Delta \nabla$  und drücken Sie die Pfeiltaste  $\triangleright$ .
- $\boldsymbol{3.}$  Markieren Sie den gewünschten Modus und drücken Sie die Pfeiltaste  $\triangleright$ .
	- Wählen Sie mit den Pfeiltasten  $\triangleleft\triangleright$  ein Einstellrad aus und legen Sie mit den Pfeiltasten  $\Delta \nabla$  eine Funktion fest.
	- Drücken Sie die **INFO**-Taste, um zwischen den Schalterpositionen zu wechseln.
	- Drücken Sie die **OK**-Taste, wenn Sie die Einstellungen abgeschlossen haben.

### <span id="page-262-0"></span>**Tonaufnahmeoptionen (Video**  $\overline{\Psi}$ **)**

Passen Sie die Einstellungen für Tonaufnahmen während des Filmens an. Sie können zudem auf Einstellungen zugreifen, die bei Anschluss eines externen Mikrofons oder Rekorders zum Einsatz kommen.

- 1. Markieren Sie die Option [Video  $\Psi$ ] im  $\mathfrak{B}$  Video-Menü und drücken Sie die OK-Taste.
- 2. Wählen Sie [An] aus und drücken Sie die Pfeiltaste D.
- **3.** Markieren Sie ein Element mit den Pfeiltasten  $\Delta \nabla$  und drücken Sie die Pfeiltaste  $\triangleright$ .
- $\boldsymbol{4.} \;$  Wählen Sie eine Einstellung mit den Pfeiltasten  $\Delta \, \nabla$  aus.

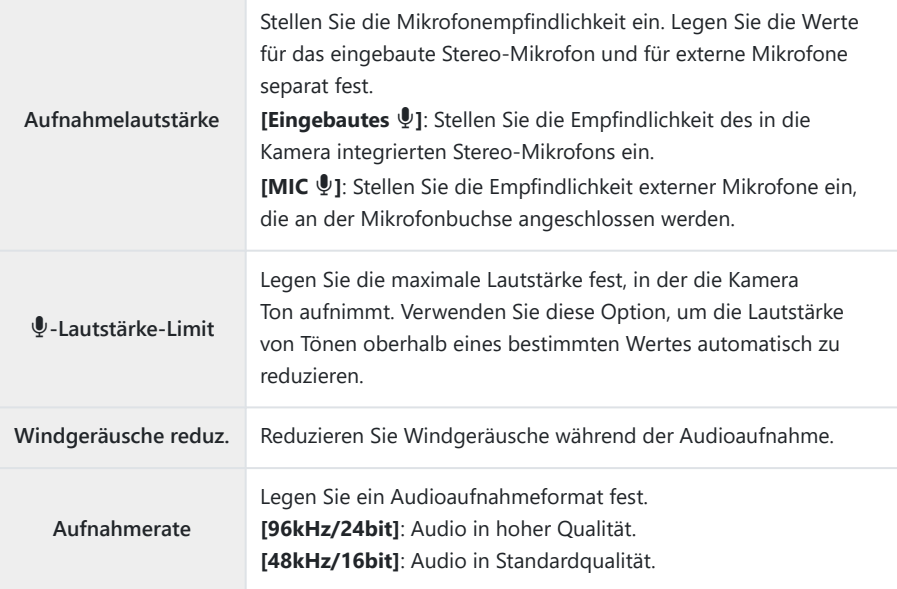

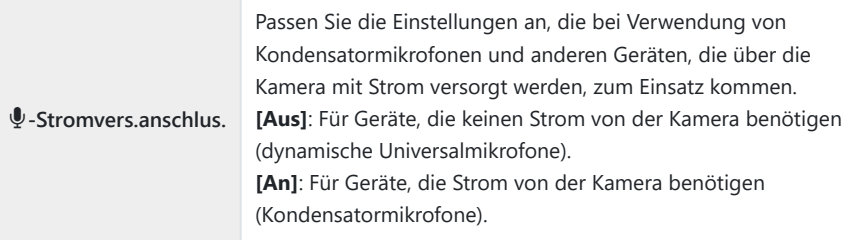

5. Drücken Sie die OK-Taste.

S-Wenn für Video-Tonaufnahmen [Aus] ausgewählt ist, wird **Wa** angezeigt.

- Die von Kamera und Objektiv erzeugten Geräusche sind in Videos unter Umständen hörbar. Um dies B zu vermeiden, können Sie die Lautstärke von Kamera- und Objektivgeräuschen reduzieren. Wählen Sie dazu **[S‑AF]**, **[MF]** oder **[PreMF]** für **[**n **[AF Mode\]](#page-122-0)** (S. 123) aus oder verwenden Sie möglichst wenige Bedienelemente an der Kamera.
- In den folgenden Fällen wird kein Ton aufgezeichnet: C
	- bei High-Speed-, Zeitlupen- oder Zeitraffervideos oder bei Auswahl von <sup>ART</sup> (Diorama) als **Bildmodus**
- Audiodaten können nur auf Geräten wiedergegeben werden, die die unter **[Aufnahmerate]** Causgewählte Einstellung unterstützen.

## **Verwenden des Wiedergabemenüs**

### **Das Wiedergabemenü**

#### **Wiedergabemenü**

 $f$  $($  S. 266) Bearbeiten ( [S. 267](#page-266-0)) Druckauswahl ( [S. 206](#page-205-0)) Schutz aufheben ( [S. 278](#page-277-0)) Freigabeauftrag zurücksetzen ( [S. 279](#page-278-0)) Geräteverbindung ( [S. 385](#page-384-0))

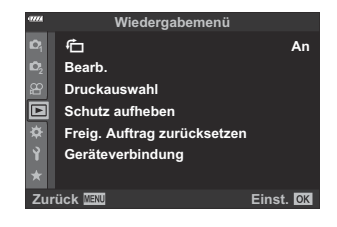

## <span id="page-265-0"></span>**Automatisches Drehen von Bildern im** Hochformat für die Wiedergabe (<del>门</del>)

Bei der Einstellung **[An]** werden im Hochformat aufgenommene Bilder automatisch gedreht und in der Wiedergabeanzeige im richtigen Format angezeigt.

### <span id="page-266-0"></span>**Bearbeiten von Bildern (Edit)**

Erstellen Sie bearbeitete Versionen von Bildern. Im Fall von RAW-Bildern können Sie die zum Aufnahmezeitpunkt wirksamen Einstellungen anpassen, wie z. B. Weißabgleich und Bildmodus (einschließlich Art Filter). Bei JPEG-Bildern können Sie einfache Bearbeitungen vornehmen, wie z. B. Zuschneiden und Ändern der Größe.

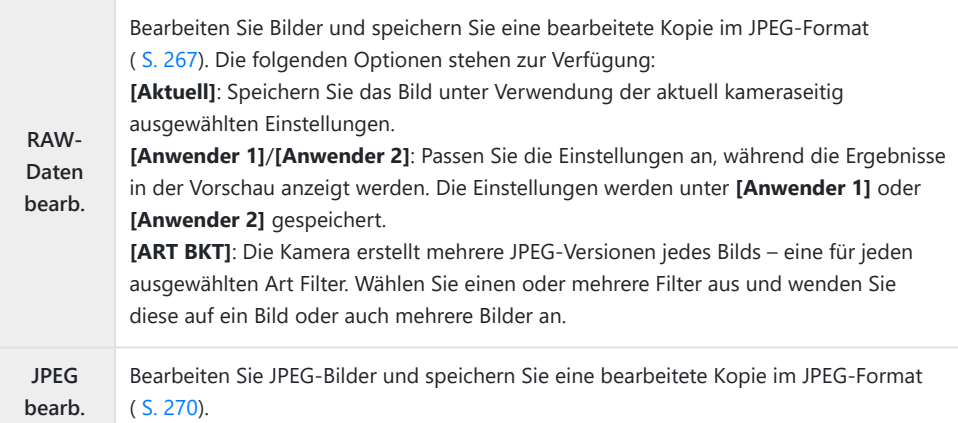

#### **Bearbeiten von RAW-Bildern (RAW Data Edit)**

Das Menü **[RAW-Daten bearb.]** enthält die unten aufgeführten Optionen. Es handelt sich hierbei um die Einstellungen, die auch bei Auswahl von **[Aktuell]** angewendet werden.

- Bildqualität
- Bildmodus
- Weißabgleich
- Belichtungskorrektur

Rauschminderung hohe ISO-Werte Farbraum

Mitteltöne Bildseitenverhältnis

• Keystone-Korrektur

Lichter Schatten

**[Farbraum]** ist fest auf die Option **[sRGB]** eingestellt, wenn ein Art Filter als Bildmodus ausgewählt C ist.

RAW-Aufnahmen können in den folgenden Fällen nicht bearbeitet werden: C

Auf der Karte ist nicht genügend Speicherplatz vorhanden oder die Aufnahme wurde mit einer anderen Kamera gemacht.

- 1. Markieren Sie [Bearb.] im **▶** Wiedergabemenü und drücken Sie die Pfeiltaste D.
- 2. Markieren Sie die Option **[Bildwahl ]** mit den Pfeiltasten  $\Delta \nabla$ und drücken Sie die **OK**-Taste.
	- Die Bilder auf der Speicherkarte werden angezeigt.
- 3. Markieren Sie mit den Pfeiltasten **√**D das Bild, das Sie bearbeiten möchten, und drücken Sie die **OK**-Taste.

- Das Bearbeitungsmenü wird angezeigt.
- $\boldsymbol{4.}$  Markieren Sie mit den Pfeiltasten  $\Delta \, \nabla$  die Option **[RAW-Daten bearb.]** und drücken Sie die **OK**-Taste.

- Bearbeitungsoptionen werden angezeigt.
- Handelt es sich beim aktuellen Bild nicht um ein RAW-Bild, ist die Option **[RAW-Daten** C**bearb.]** nicht verfügbar. Wählen Sie ein anderes Bild aus.

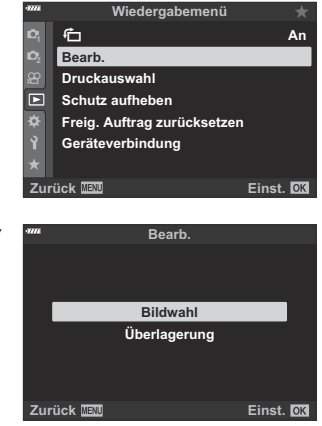

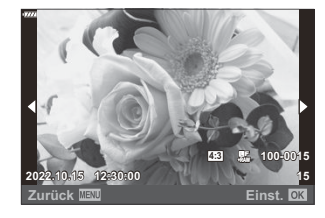

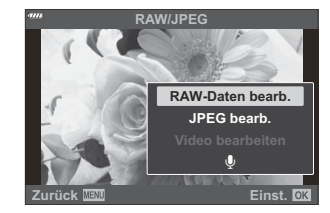

- $\overline{\mathbf{5}}$ . Markieren Sie Elemente mit den Pfeiltasten  $\Delta \nabla$ .
	- Markieren Sie zum Anwenden der aktuellen Kameraeinstellungen die Option **[Aktuell]** und drücken Sie die **OK**-Taste. Die aktuellen Einstellungen werden angewendet.
		- $-$  Markieren Sie mit den Pfeiltasten  $\Delta \nabla$  die Option [Ja] und drücken Sie die OK-Taste, um eine JPEG-Kopie unter Verwendung der ausgewählten Einstellungen zu erstellen.
	- Markieren Sie für **[Anwender 1]** oder **[Anwender 2]** die gewünschte Option und drücken Sie die Pfeiltaste  $\triangleright$ ; bearbeiten Sie die Einstellungen anschließend wie folgt:
		- Es werden Bearbeitungsoptionen angezeigt. Markieren Sie Elemente mit den Pfeiltasten  $\Delta \nabla$  und wählen Sie mit den Pfeiltasten  $\triangleleft$  Einstellungen aus. Wiederholen Sie den Vorgang, bis alle gewünschten Einstellungen ausgewählt sind. Drücken Sie die <sup>®</sup>-Taste, um die Ergebnisse als Vorschau anzuzeigen.

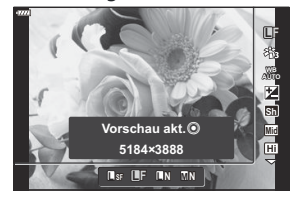

- Drücken Sie die **OK**-Taste, um die Einstellungen zu bestätigen.. Die Bearbeitung wird auf das Bild angewendet.
- $-$  Markieren Sie mit den Pfeiltasten  $\Delta \nabla$  die Option [Ja] und drücken Sie die OK-Taste, um eine JPEG-Kopie unter Verwendung der ausgewählten Einstellungen zu erstellen.
- Durch Markieren der Option **[ART BKT]** und Drücken der Pfeiltaste  $\triangleright$  wird eine Liste von Art Filtern angezeigt. Markieren Sie die gewünschten Art Filter und drücken Sie die **OK**-Taste, um diese auszuwählen oder die Auswahl aufzuheben; ausgewählte Filter werden durch P gekennzeichnet. Drücken Sie die **MENU**-Taste, um zur vorherigen Anzeige zurückzukehren, wenn alle gewünschten Filter ausgewählt wurden.
	- Drücken Sie die **OK**-Taste, um das Bild nach der Bearbeitung mit dem ausgewählten Art Filter zu speichern.
- Markieren Sie zum Erstellen weiterer Kopien desselben Originals die Option **[Zurücksetzen]** *6.* und drücken Sie die **OK**-Taste. Um das Menü zu verlassen, ohne weitere Kopien zu erstellen, markieren Sie die Option **[Nein]** und drücken Sie die **OK**-Taste.
	- Durch Auswählen der Option **[Zurücksetzen]** werden die Bearbeitungsoptionen angezeigt. Wiederholen Sie den Vorgang ab Schritt 5.

Sie können ausgewählte Bilder auch während der Wiedergabe bearbeiten. B $\blacktriangleright$  Taste → Zeigen Sie ein zu bearbeitendes Bild an. → Drücken Sie zum Anzeigen von Optionen die **OK**-Taste. Q **[RAW-Daten bearb.]**

#### <span id="page-269-0"></span>**Bearbeiten von JPEG-Bildern (JPEG Edit)**

Das Menü **[JPEG bearb.]** enthält die unten aufgeführten Optionen.

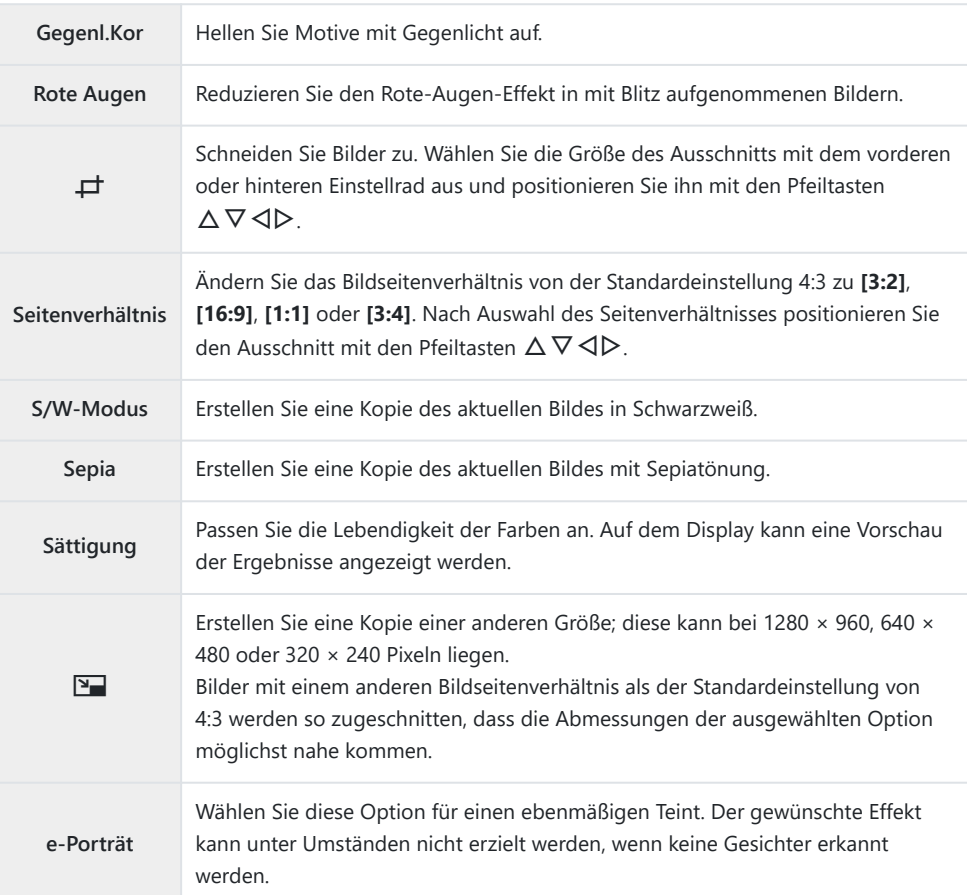

Für einige Bilder ist die nachträgliche Rote-Augen-Effekt-Reduzierung unter Umständen nicht C wirksam.

- Das Bearbeiten eines JPEG-Bildes ist in den folgenden Fällen nicht möglich: C
	- Das Bild wird auf einem PC bearbeitet; es ist nicht genug Speicherplatz auf der Karte vorhanden; oder das Bild wurde mit einer anderen Kamera aufgenommen.
- Die Option **[**L**]** kann nicht verwendet werden, um Bilder größer zu machen. C
- Einige Bilder können in der Größe nicht verändert werden. C
- **⑦** Die Optionen [ $\boldsymbol{\pm}$ ] (Zuschneiden) und [Seitenverhältnis] werden nur auf Bilder mit einem Bildseitenverhältnis von 4:3 (Standard) angewendet.

- 1. Markieren Sie [Bearb.] im **▶** Wiedergabemenü und drücken Sie die Pfeiltaste D.
- 2. Markieren Sie die Option **[Bildwahl ]** mit den Pfeiltasten  $\Delta \nabla$ und drücken Sie die **OK**-Taste.
	- Die Bilder auf der Speicherkarte werden angezeigt.
- 3. Markieren Sie mit den Pfeiltasten **√**D das Bild, das Sie bearbeiten möchten, und drücken Sie die **OK**-Taste.

- Das Bearbeitungsmenü wird angezeigt.
- $\boldsymbol{4.}$  Markieren Sie mit den Pfeiltasten  $\Delta \nabla$  die Option **[JPEG bearb.]** und drücken Sie die **OK**-Taste.

- Bearbeitungsoptionen werden angezeigt.
- Handelt es sich beim aktuellen Bild nicht um ein JPEG-Bild, ist die Option **[JPEG bearb.]** nicht verfügbar. Wählen Sie ein anderes Bild aus.

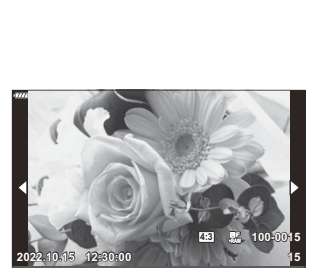

**Zurück Einst.**

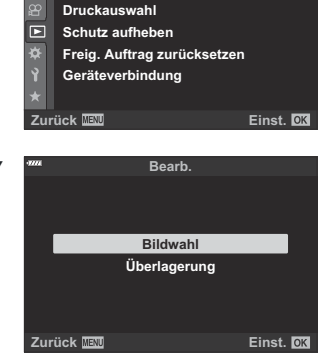

**Wiedergabemenü**

**Bearb.** も

**An**

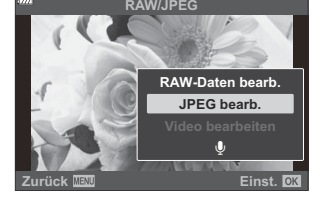

- 
- 
- **5.** Markieren Sie eine Option mit den Pfeiltasten  $\Delta \nabla$  und drücken Sie die **OK**-Taste.
	- Der Effekt kann in der Vorschau angezeigt werden. Wenn für das ausgewählte Element mehrere Optionen aufgeführt werden, wählen Sie die gewünschte Option mit den Pfeiltasten  $\Delta \nabla$  aus.
	- Bei Auswahl von **[**M**]** können Sie die Größe des Ausschnitts mithilfe der Einstellräder anpassen und ihn mithilfe der Pfeiltasten  $\Delta \nabla \langle \mathbf{D} \rangle$  positionieren.
	- $\bullet$  Bei Auswahl von *[Seitenverhältnis]* können Sie mithilfe der Pfeiltasten  $\Delta \nabla$  eine Option auswählen und dann den Bildausschnitt mit  $\Delta \nabla \langle \mathcal{D} \rangle$  positionieren.
- $6.$  Markieren Sie mit den Pfeiltasten  $\Delta \nabla$  die Option [Ja] und drücken Sie die **OK**-Taste.

Die neue Version wird unter Verwendung der ausgewählten Einstellungen gespeichert und die Kamera kehrt zur Wiedergabeanzeige zurück.

<sub>ණි</sub>-Sie können auf die Bearbeitungsoptionen auch zugreifen, wenn ein JPEG-Bild während der Wiedergabe angezeigt wird:

**►**-Taste → Zeigen Sie ein zu bearbeitendes Bild an. → Drücken Sie zum Anzeigen von Optionen die **OK**-Taste. **→ [JPEG bearb.]** 

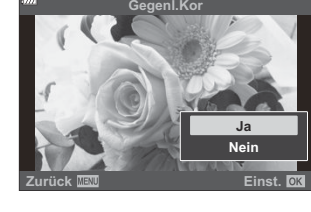

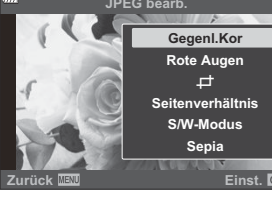

### **Kombinieren von Bildern (Überlagerung)**

Überlagern Sie vorhandene RAW-Fotos, um ein neues Bild zu erstellen. Die Überlagerung kann bis zu 3 Bilder umfassen.

Die Ergebnisse können verändert werden, indem die Helligkeit (Verstärkung) separat für jedes Bild angepasst wird.

- 1. Markieren Sie die Option [Bearb.] im **▶** Wiedergabemenü und drücken Sie die OK-Taste.
- $2.$  Markieren Sie mit den Pfeiltasten  $\Delta \nabla$  die Option **[Überlagerung]** und drücken Sie die **OK**-Taste.
- Wählen Sie die Anzahl der zu überlagernden Bilder aus und drücken Sie die **OK**-Taste. *3.*
- $\bm{4.}\;$  Markieren Sie RAW-Bilder für die Überlagerung mit den Pfeiltasten  $\Delta \, \nabla \, \triangleleft \triangleright$  und drücken Sie die **OK**-Taste.
	- Ausgewählte Bilder werden mit  $\checkmark$  gekennzeichnet. Um die Auswahl aufzuheben, drücken Sie erneut die **OK**-Taste.

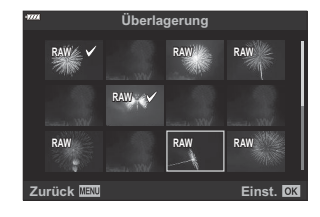

- Sobald die in Schritt 3 angegebene Anzahl von Bildern ausgewählt wurde, wird eine Überlagerung angezeigt.
- Passen Sie die Verstärkung für die einzelnen Bilder in der *5.* Überlagerung an.
	- Markieren Sie Bilder mit den Pfeiltasten  $\triangleleft\triangleright$  und passen Sie die Verstärkung mit den Pfeiltasten  $\Delta \nabla$  an.
	- Die Verstärkung kann im Bereich 0,1 2,0 angepasst werden. Überprüfen Sie das Ergebnis auf dem Monitor.
- Drücken Sie die **OK**-Taste; ein Bestätigungsdialogfeld wird angezeigt. *6.*
	- Markieren Sie die Option **[Ja]** und drücken Sie die **OK**-Taste.

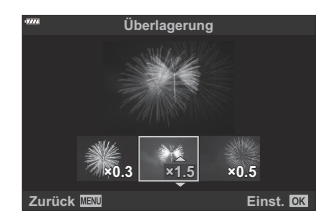

- Die Überlagerung wird im aktuell für die Bildqualität ausgewählten Format gespeichert. Bei Auswahl B von **[RAW]** als Bildqualität erstellte Überlagerungen werden im RAW-Format und im JPEG-Format mit der unter **[ ₹ 2]** ausgewählten Bildqualität gespeichert. **E**<sup>√</sup> [Anwendermenü](#page-308-0) G [ ₹ + Set] [\(S. 309\)](#page-308-0)
- Im RAW-Format gespeicherte Überlagerungen können wiederum mit anderen RAW-Bildern Bkombiniert werden, sodass Sie Überlagerungen mit 4 oder mehr Bildern erstellen können.

## **Erstellen von Videostandbildern (Bild aus Video)**

Speichern Sie eine Standbildversion eines ausgewählten Einzelbilds.

- Diese Option steht nur bei Videos zur Verfügung, die in einer Bildauflösung von **[4K]** mit der C Kamera aufgenommen wurden.
	- 1. Markieren Sie die Option [Bearb.] im **E** Wiedergabemenü und drücken Sie die OK-Taste.
	- $2.$  Markieren Sie die Option **[Bildwahl ]** mit den Pfeiltasten  $\Delta \nabla$  und drücken Sie die **OK**-Taste.
	- 3. Wählen Sie mit den Pfeiltasten ⊲D ein Video aus und drücken Sie die OK-Taste.
	- Wählen Sie die Option **[Video bearbeiten]** aus und drücken Sie die **OK**-Taste. *4.*
	- $\textbf{5.} \;$  Markieren Sie mit den Pfeiltasten  $\Delta \nabla$  die Option **[Bild aus Video]** und drücken Sie die **OK**-Taste.
	- **6.** Wählen Sie mit den Pfeiltasten ⊲D ein Einzelbild aus, das Sie als Standbildversion speichern möchten, und drücken Sie die **OK**-Taste.
		- Die Kamera speichert eine Standbildversion des ausgewählten Einzelbildes.
		- Verwenden Sie die  $\Delta$ -Taste zum Zurückspulen und die  $\nabla$ -Taste zum Weiterspulen.

### **Schneiden von Videos (Video schneiden)**

Schneiden Sie ausgewählte Szenen aus Videos heraus. Videos können wiederholt geschnitten werden, bis Dateien nur noch die gewünschten Szenen enthalten.

Diese Option steht nur bei Videos zur Verfügung, die mit der Kamera aufgenommen wurden. C

- 1. Markieren Sie die Option [Bearb.] im **E** Wiedergabemenü und drücken Sie die OK-Taste.
- $2.$  Markieren Sie die Option **[Bildwahl ]** mit den Pfeiltasten  $\Delta \nabla$  und drücken Sie die **OK**-Taste.
- **3.** Wählen Sie ein Video mit ⊲D aus und drücken Sie die OK-Taste.
- Wählen Sie die Option **[Video bearbeiten]** aus und drücken Sie die **OK**-Taste. *4.*
- ${\bf 5.} \;$  Markieren Sie die Option **[Video schneiden]** mit den Pfeiltasten  $\Delta \nabla$  und drücken Sie die **OK**-Taste.
	- Sie werden aufgefordert, festzulegen, wie das bearbeitete Video gespeichert werden soll. **[Neue Datei]**: Speichern Sie das geschnittene Video in einer neuen Datei. **[Überschreiben]**: Überschreiben Sie das vorhandene Video. **[Nein]**: Verlassen Sie das Menü, ohne das Video zu schneiden.
	- **[Überschreiben]** kann nicht auf geschützte Videos angewendet werden.
- Markieren Sie die gewünschte Option und drücken Sie die **OK**-Taste. *6.*
	- Es wird eine Bearbeitungsanzeige aufgerufen.
- 7. Schneiden Sie das Video.
	- Verwenden Sie die Pfeiltaste  $\Delta$ , um zum ersten Einzelbild zu springen, und die Pfeiltaste  $\nabla$ , um zum letzten Einzelbild zu springen.
	- Wählen Sie mit dem vorderen oder hinteren Einstellrad das erste Einzelbild des Videomaterials aus, das Sie löschen möchten, und drücken Sie die **OK**-Taste.
	- Wählen Sie mit dem vorderen oder hinteren Einstellrad das letzte Einzelbild des Videomaterials aus, das Sie löschen möchten, und drücken Sie die **OK**-Taste.
- Markieren Sie die Option **[Ja]** und drücken Sie die **OK**-Taste. *8.*
	- Das bearbeitete Video wird gespeichert.
	- Markieren Sie zum Auswählen eines anderen Teils des Videomaterials die Option **[Nein]** und drücken Sie die **OK**-Taste.
	- Bei Auswahl von **[Überschreiben]** werden Sie gefragt, ob weiteres Videomaterial aus dem Video herausgeschnitten werden soll. Markieren Sie die Option **[Fortsetzen]** und drücken Sie die **OK**-Taste, um weiteres Videomaterial herauszuschneiden.

## <span id="page-277-0"></span>**Entfernen des Schutzes von allen Bildern (Reset Protect)**

Sie können den Schutz für mehrere Bilder gleichzeitig aufheben.

- 1. Markieren Sie die Option [Schutz aufheben] im **▶** Wiedergabemenü und drücken Sie die **OK**-Taste.
- Markieren Sie die Option **[Ja]** und drücken Sie die **OK**-Taste. *2.*

### <span id="page-278-0"></span>**Abbrechen eines Freigabeauftrags (Freig. Auftrag zurücksetzen)**

Brechen Sie Freigabeaufträge ab, die für Fotos festgelegt wurden.

- 1. Markieren Sie die Option [Freig. Auftrag zurücksetzen] im **▶** Wiedergabemenü und drücken Sie die **OK**-Taste.
- Markieren Sie die Option **[Ja]** und drücken Sie die **OK**-Taste. *2.*

# **Verwenden des Einstellungsmenüs**

### **Das Einstellungsmenü**

Passen Sie die grundlegenden Kameraeinstellungen an. Hierzu zählen beispielsweise die Sprachauswahl und die Monitorhelligkeit. Das Einstellungsmenü enthält außerdem Optionen, die während des ersten Einrichtens verwendet werden.

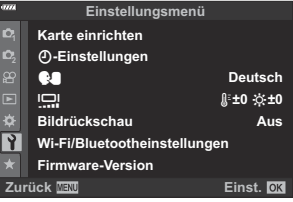

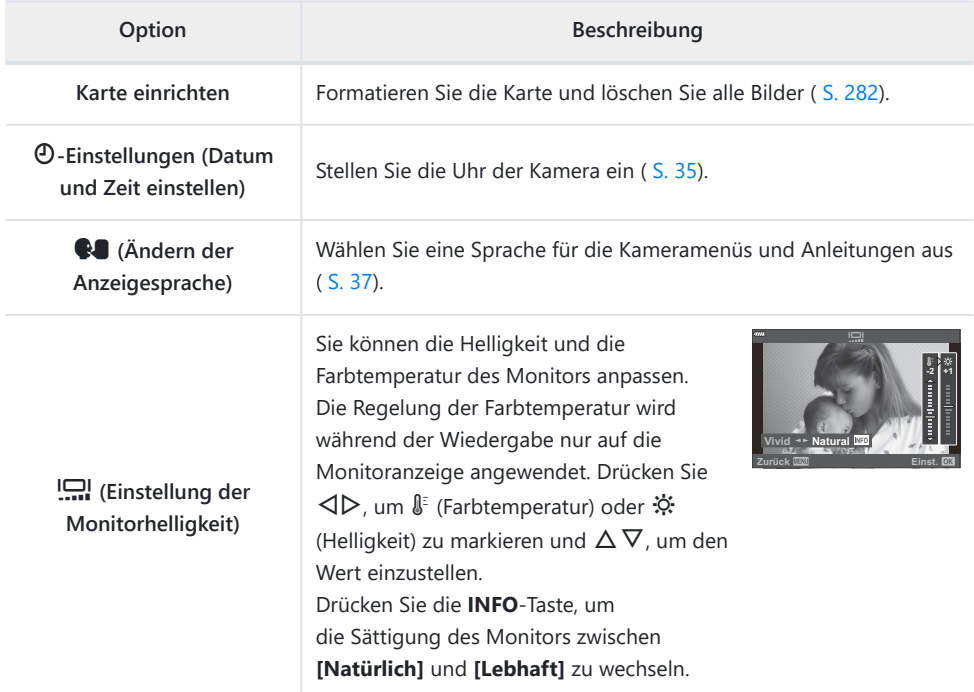

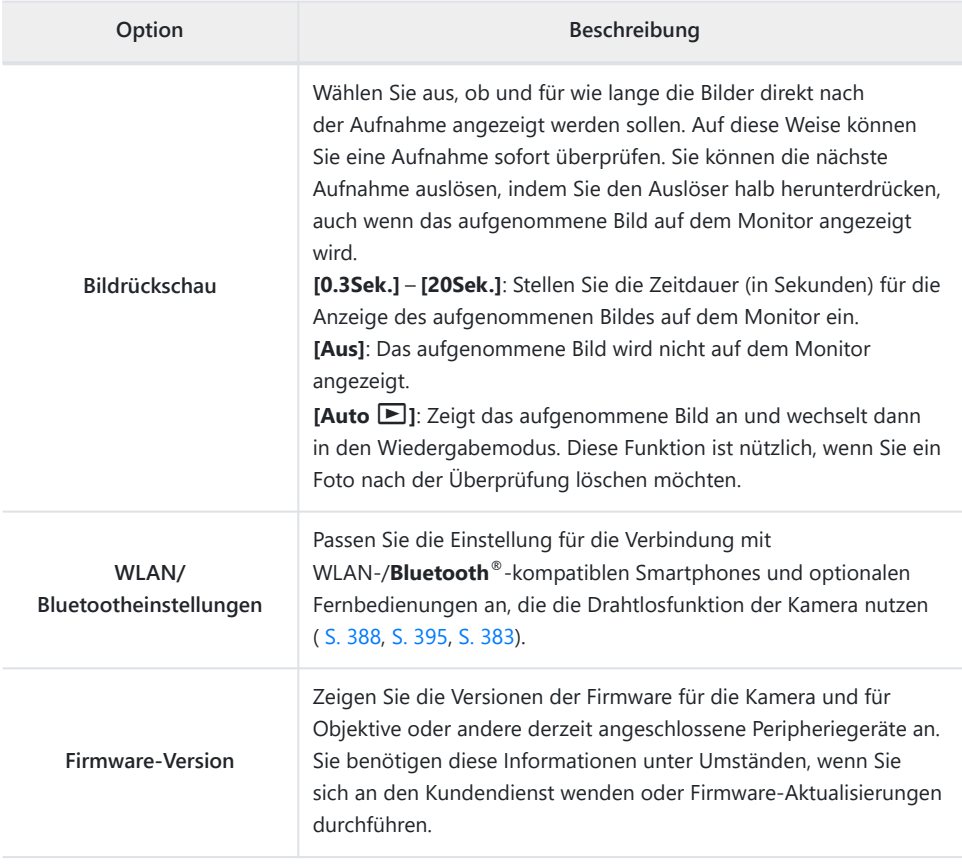

### <span id="page-281-0"></span>**Formatieren der Karte (Karte einrichten)**

Die Karten müssen mit dieser Kamera formatiert werden, bevor sie zum ersten Mal benutzt werden oder wenn sie zuvor in einer anderen Kamera bzw. einem Computer verwendet wurden.

- Beim Formatieren werden alle auf der Karte gespeicherten Daten, einschließlich geschützter Bilder, C entfernt. Vergewissern Sie sich vor dem Formatieren einer gebrauchten Karte, dass sich keine Bilder darauf befinden, die Sie auf der Karte behalten möchten.  $\mathbb{R}$  ["Verwendbare Karten" \(S. 28\)](#page-27-0)
	- 1. Markieren Sie die Option [Karte einrichten] im \ Einstellungsmenü und drücken Sie die OK-Taste.
		- Wenn auf der Karte Daten gespeichert sind, wird ein Menü eingeblendet. Markieren Sie die Option **[Karte formatieren]** und drücken Sie die **OK**-Taste.

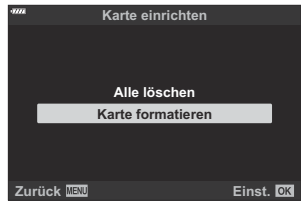

- Markieren Sie die Option **[Ja]** und drücken Sie die **OK**-Taste. *2.*
	- Die Karte wird formatiert.

### **Löschen aller Bilder (Karte einrichten)**

Alle Bilder auf einer Karte können gleichzeitig gelöscht werden. Geschützte Bilder werden nicht gelöscht.

Markieren Sie die Option **[Karte einrichten]** im *1.* e Einstellungsmenü und drücken Sie die **OK**-Taste.

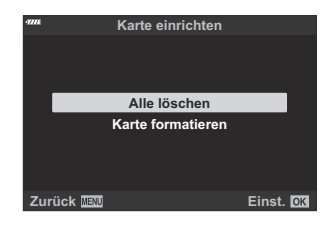

- Markieren Sie die Option **[Alle löschen]** und drücken Sie die **OK**-Taste. *2.*
- Markieren Sie die Option **[Ja]** und drücken Sie die **OK**-Taste. *3.*
	- Alle Bilder werden gelöscht.

# **Verwenden von "Mein Menü"**

### **Mein Menü**

Sie können die Option "Mein Menü" zum Erstellen eines personalisierten Menüregisters verwenden, das nur die von Ihnen ausgewählten Elemente enthält. "Mein Menü" kann bis zu 5 Seiten mit je 7 Elementen umfassen. Sie können Elemente löschen oder die Reihenfolge der Seiten oder Elemente ändern.

Beim Kauf sind unter "Mein Menü" keine Elemente vorhanden.

#### **Hinzufügen von Elementen zu "Mein Menü"**

- Drücken Sie die **MENU**-Taste, um die Menüs anzuzeigen. *1.*
- 2. Markieren Sie ein Element, das in "Mein Menü" aufgenommen werden soll.
	- Elemente, die zu "Mein Menü" hinzugefügt werden können, sind mit dem Symbol  $\bigstar$  oben rechts auf dem Display gekennzeichnet.
- 3. Drücken Sie die **·**Taste (Video).

Sie werden aufgefordert, eine Seite auszuwählen. Wählen Sie mit den Pfeiltasten  $\Delta \nabla$  die Seite unter "Mein Menü" aus, zu der das Element hinzugefügt werden soll.

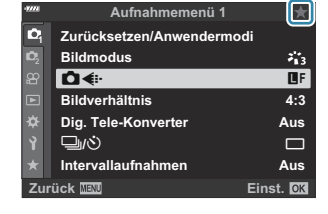

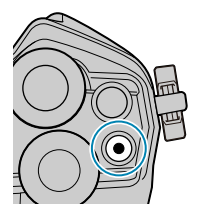

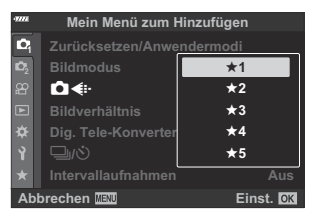

- Drücken Sie die **OK**-Taste, um das Element zur ausgewählten Seite hinzuzufügen. *4.*
	- Die Kamera zeigt eine Meldung mit der Bestätigung an, dass das Element zu "Mein Menü" hinzugefügt wurde.

- Elemente, die zu "Mein Menü" hinzugefügt wurden, sind mit einem gelben  $\bigstar$  gekennzeichnet.
- Die nächste verfügbare Seite wird angezeigt, nachdem das siebte Element zur aktuellen Seite hinzugefügt wurde.
- $\bullet$  Mit einem  $\bigstar$  gekennzeichnete Elemente können durch Drücken der <sup>®</sup>-Taste aus "Mein Menü" entfernt werden. Wählen Sie die Option **[Ja]** aus und drücken Sie die **OK**-Taste.
- Unter "Mein Menü" gespeicherte Elemente werden zum Register  $\bigstar$  ("Mein Menü") hinzugefügt.

**5.** Wählen Sie das Register ★ ("Mein Menü") aus, um auf "Mein Menü" zuzugreifen.

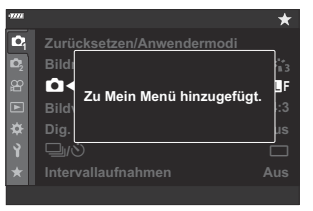

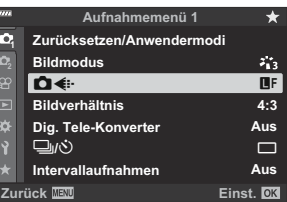

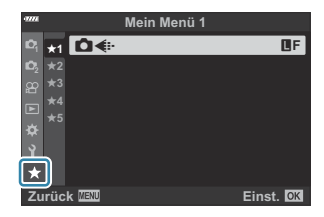

#### **Verwalten von "Mein Menü"**

Sie können Elemente in "Mein Menü" neu anordnen oder löschen.

- Drücken Sie die **MENU**-Taste, um die Menüs anzuzeigen. *1.*
- 2. Zeigen Sie die Seite unter "Mein Menü" an, die Sie bearbeiten möchten, und drücken Sie die R-Taste (Video).

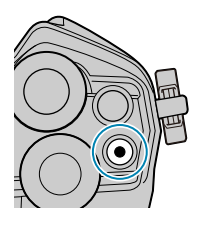

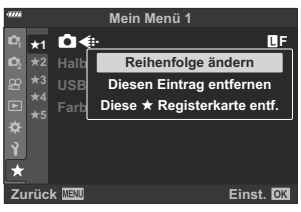

Die folgenden Optionen werden angezeigt. **[Reihenfolge ändern]**: Ändern Sie die Reihenfolge der Elemente oder Seiten. Wählen Sie die neue Position mit den Pfeiltasten  $\Delta \nabla \triangleleft P$  aus.

**[Diesen Eintrag entfernen]**: Entfernen Sie das markierte Element aus "Mein Menü". Wählen Sie die Option **[Ja]** aus und drücken Sie die **OK**-Taste.

**[Diese ★ Registerkarte entf.]**: Entfernen Sie alle Elemente auf der aktuellen Seite aus "Mein Menü". Wählen Sie die Option **[Ja]** aus und drücken Sie die **OK**-Taste.

## **Verwenden der Anwendermenüs**

### **Die Anwendermenüs**

Die Kameraeinstellungen können mit über die  $\clubsuit$  Anwendermenüs angepasst werden.

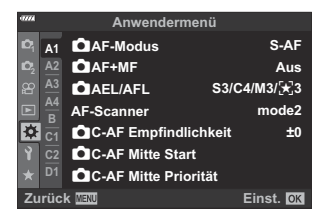

#### **Anwendermenüs**

 $A1/A2/A3/A4$  [AF/MF \(S. 288\)](#page-287-0) B [Taste/Einstellrad \(S. 294\)](#page-293-0)  $G/$ <sup> $\alpha$ </sup> AuslösungRelease/ $\Box$ [/Bildstabilisation \(S. 296\)](#page-295-0)  $D1/D2/D3/D4$  Anzeige/DI)[/PC \(S. 298\)](#page-297-0)  $\boxed{51}$  /  $\boxed{2}$  /  $\boxed{53}$  [Belicht/ISO/BULB/](#page-303-0) $\boxed{52}$  (S. 304)  $\blacksquare$   $\downarrow$  [Anpassen \(S. 308\)](#page-307-0)  $\bigcirc$   $\leftarrow$  :-[/WB/Farbe \(S. 309\)](#page-308-0) **H1/H2** [Aufnahme/Löschen \(S. 311\)](#page-310-0)  $\blacksquare$  [EVF \(S. 314\)](#page-313-0)  $\boxed{11}$   $\boxed{2}$   $\boxed{0}$  [Utility \(S. 316\)](#page-315-0)

# <span id="page-287-0"></span>**A1 A2 A3 A4 AF/MF**

### **AT AF/MF**

#### MENU →  $*$  → **M**

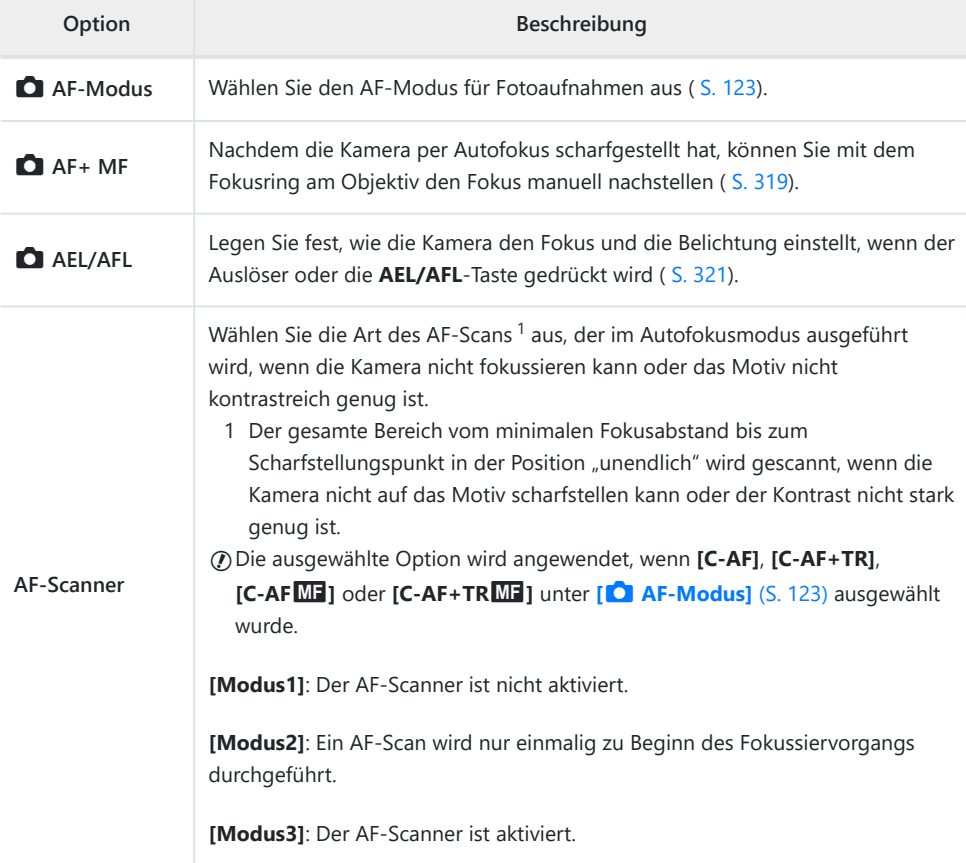
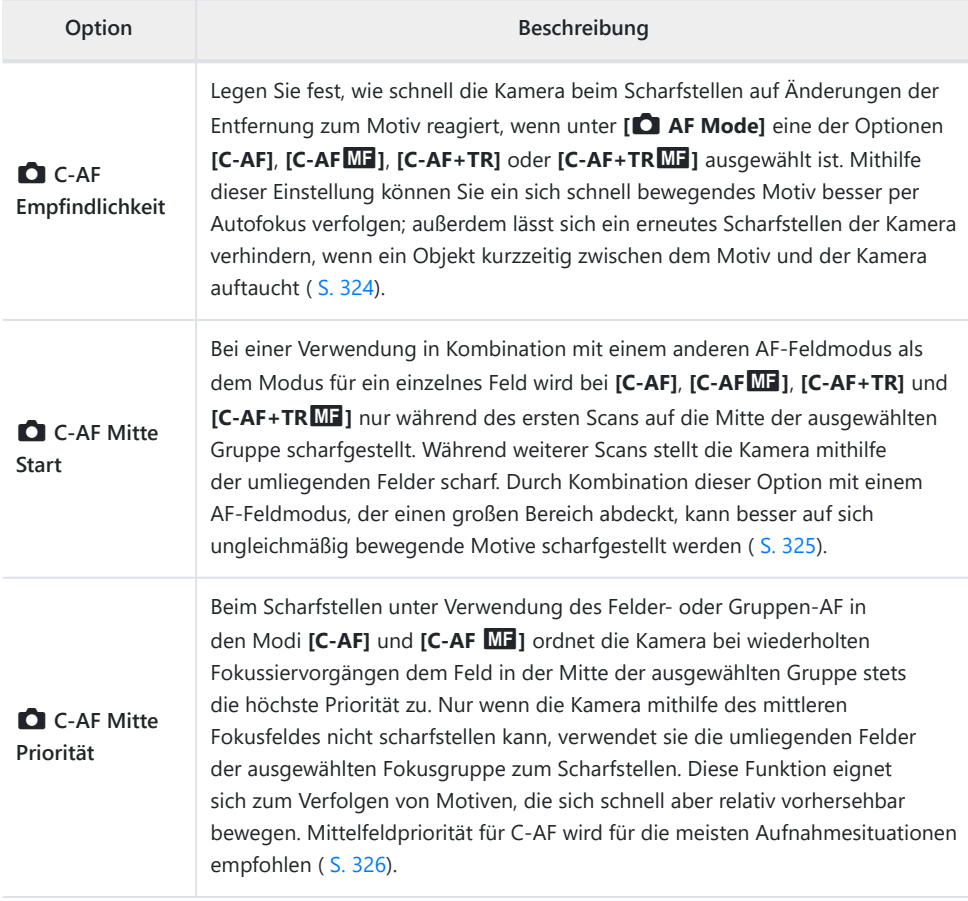

### b **AF/MF**

### **MENU →**  $\hat{\mathbf{x}}$  **→**  $\mathbf{\Omega}$

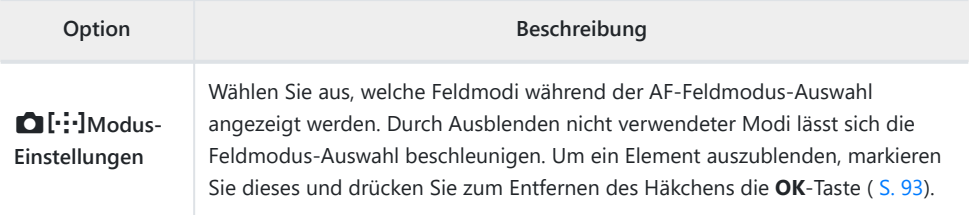

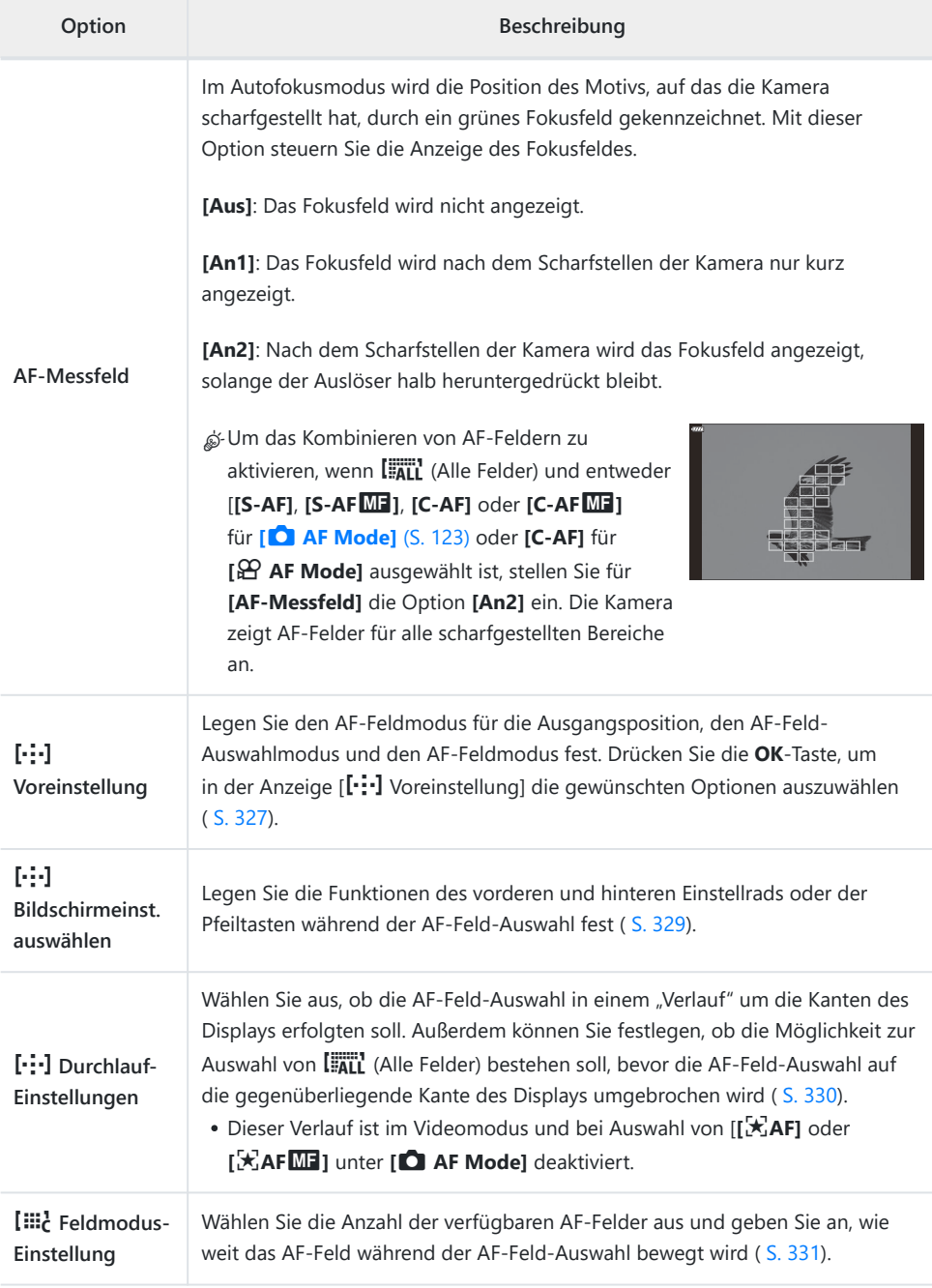

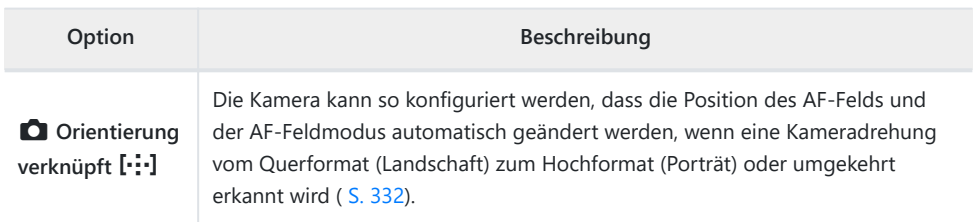

### c **AF/MF**

#### **MENU → ※ → B**

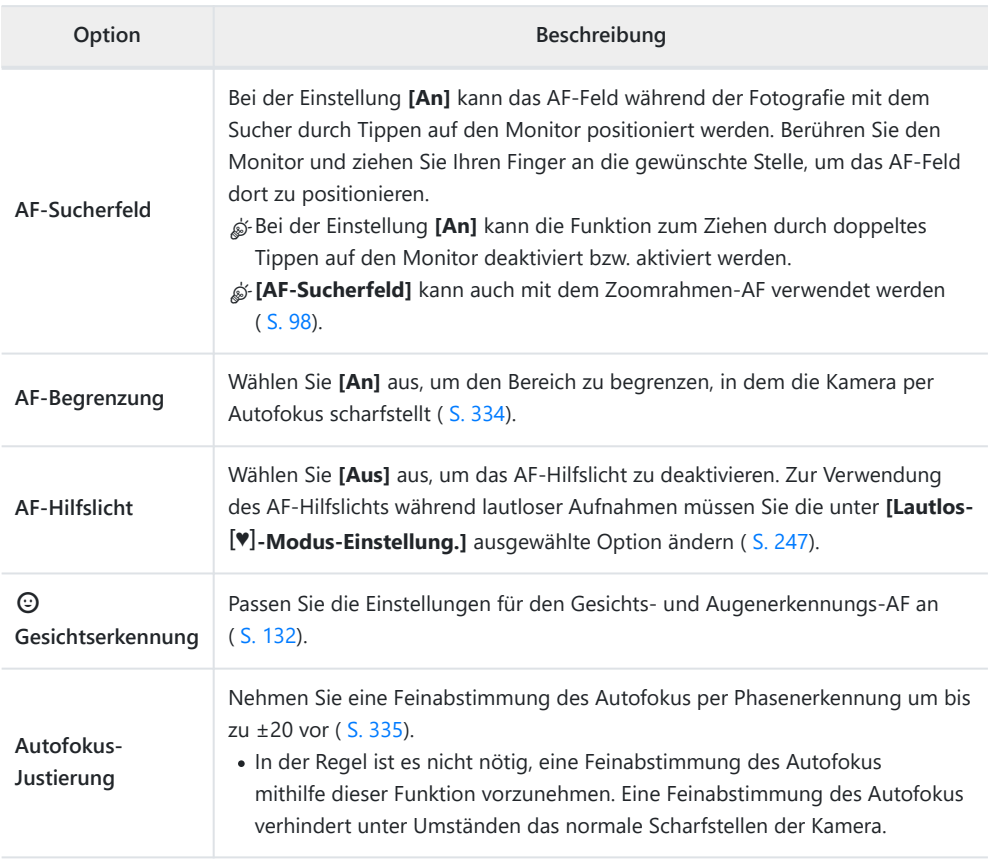

<span id="page-291-0"></span>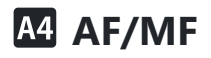

#### **MENU → ※ → M**

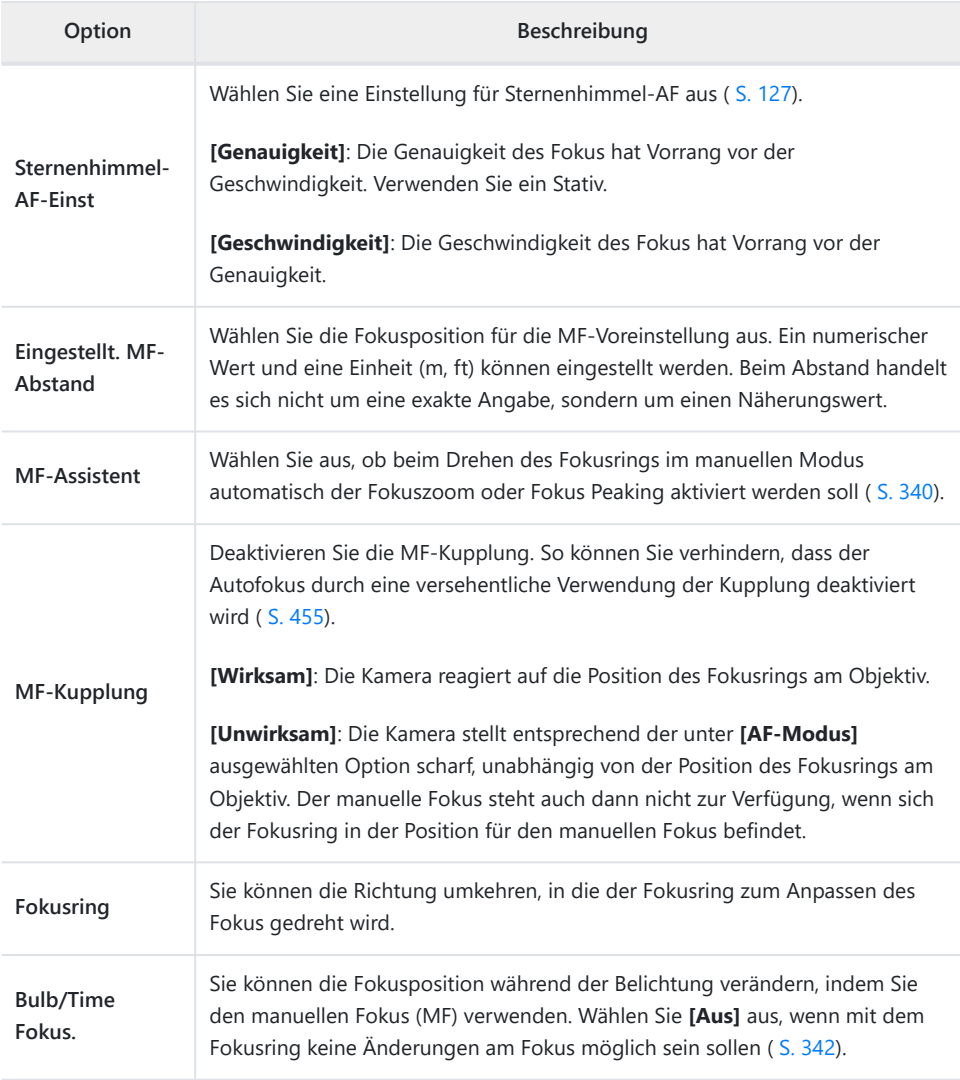

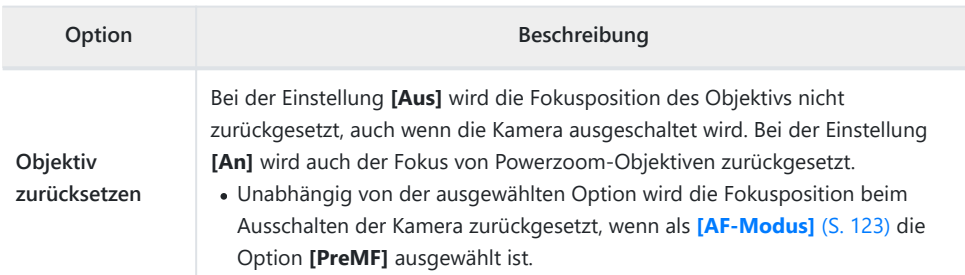

### B **Taste/Einstellrad**

#### **MENU →**  $\hat{\mathbf{X}}$  **→ B**

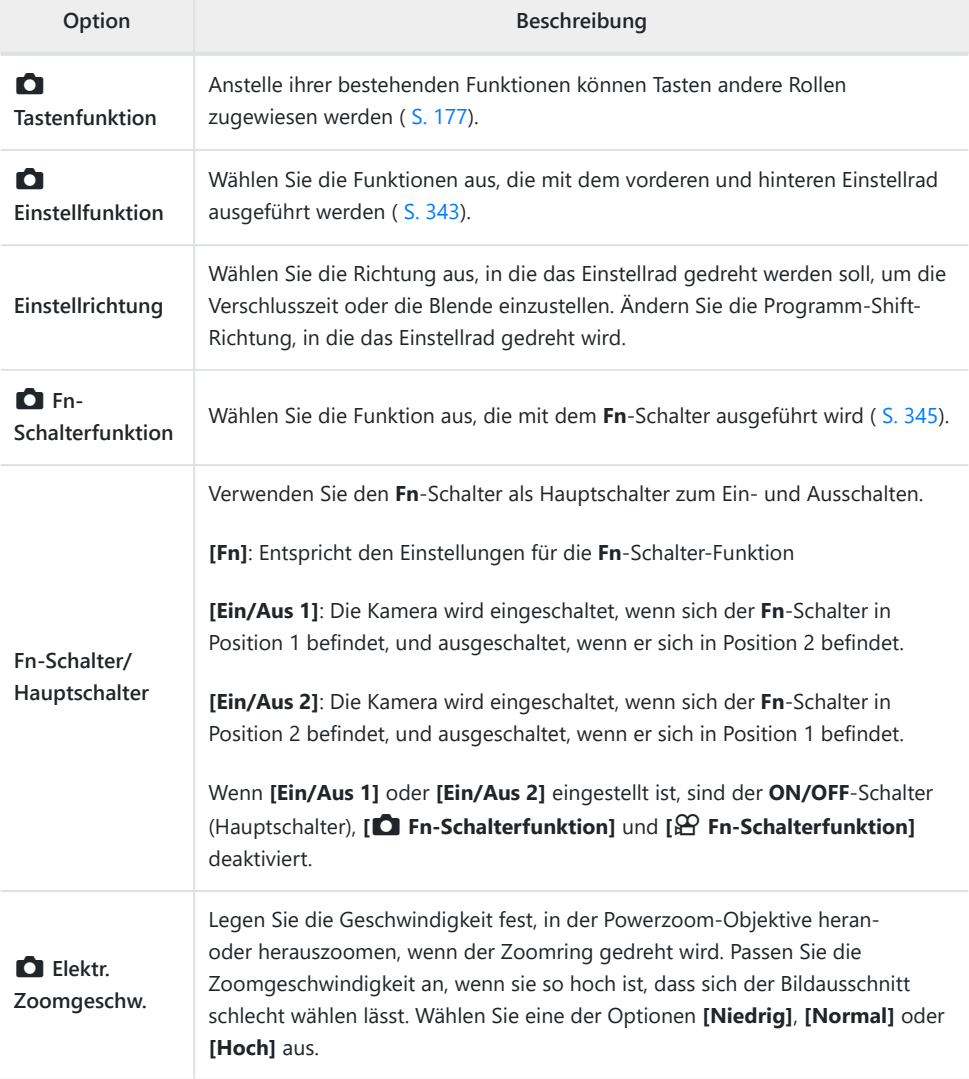

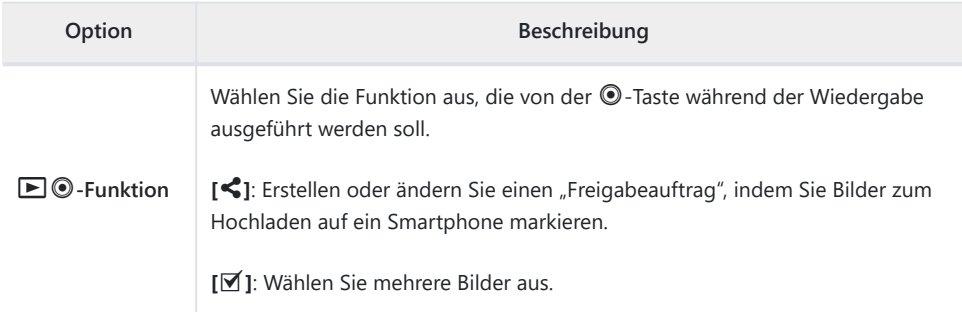

# gh **Release/**g**/Bildstabilisation**

### g **Auslösung/**g**/Bildstabilisation**

### **MENU → ☆ → G**

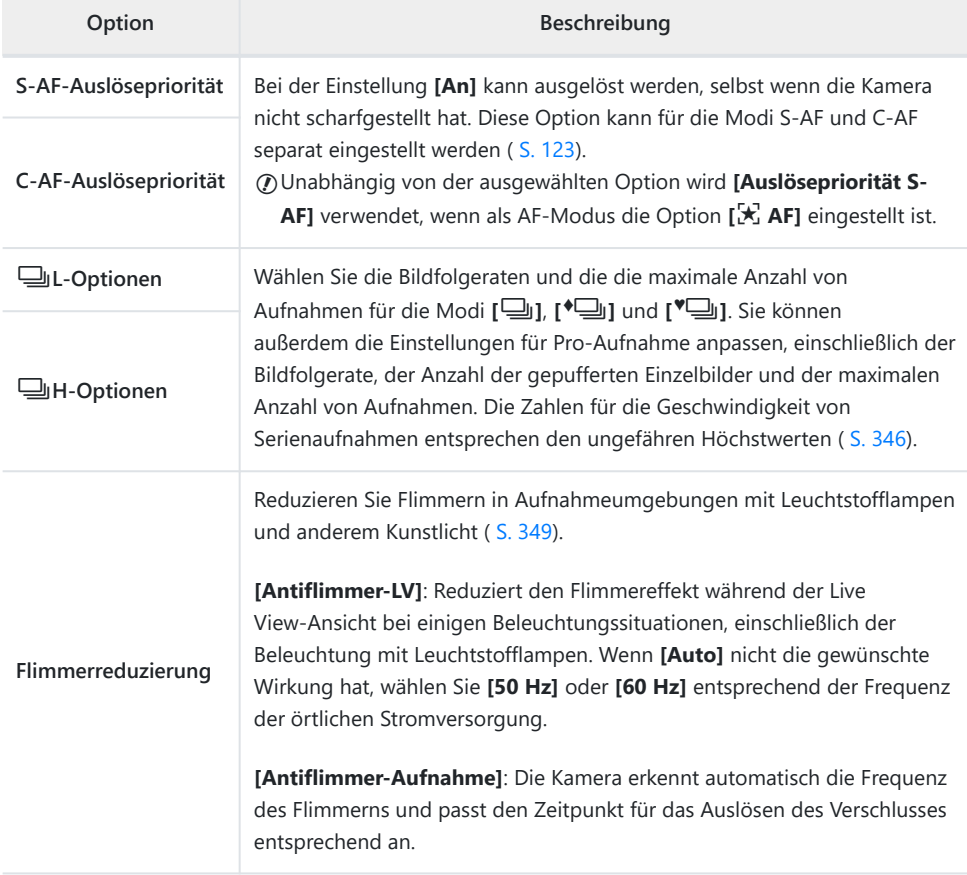

### h **Auslösung/**g**/Bildstabilisation**

#### **MENU → ※ → @**

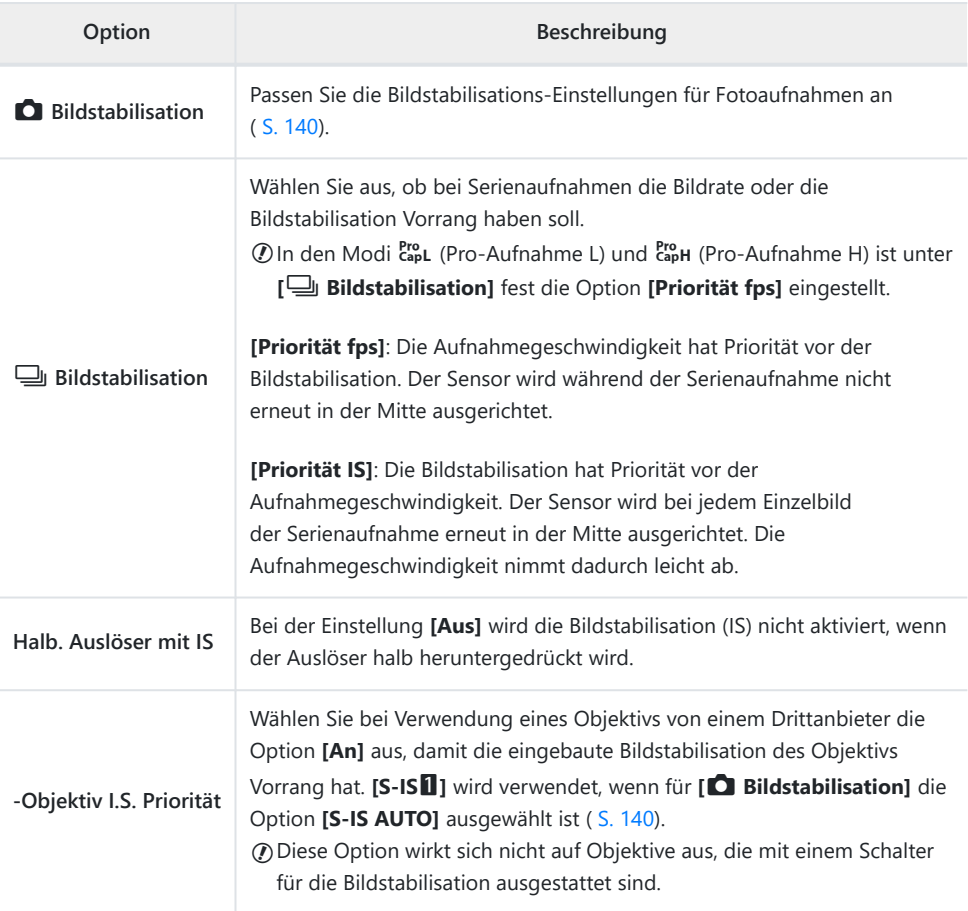

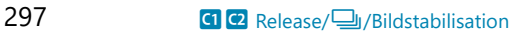

# **D1 D2 D3 D4 Anzeige/D))/PC**

### i **Anzeige/**o**/PC**

#### **MENU → ☆ → D1**

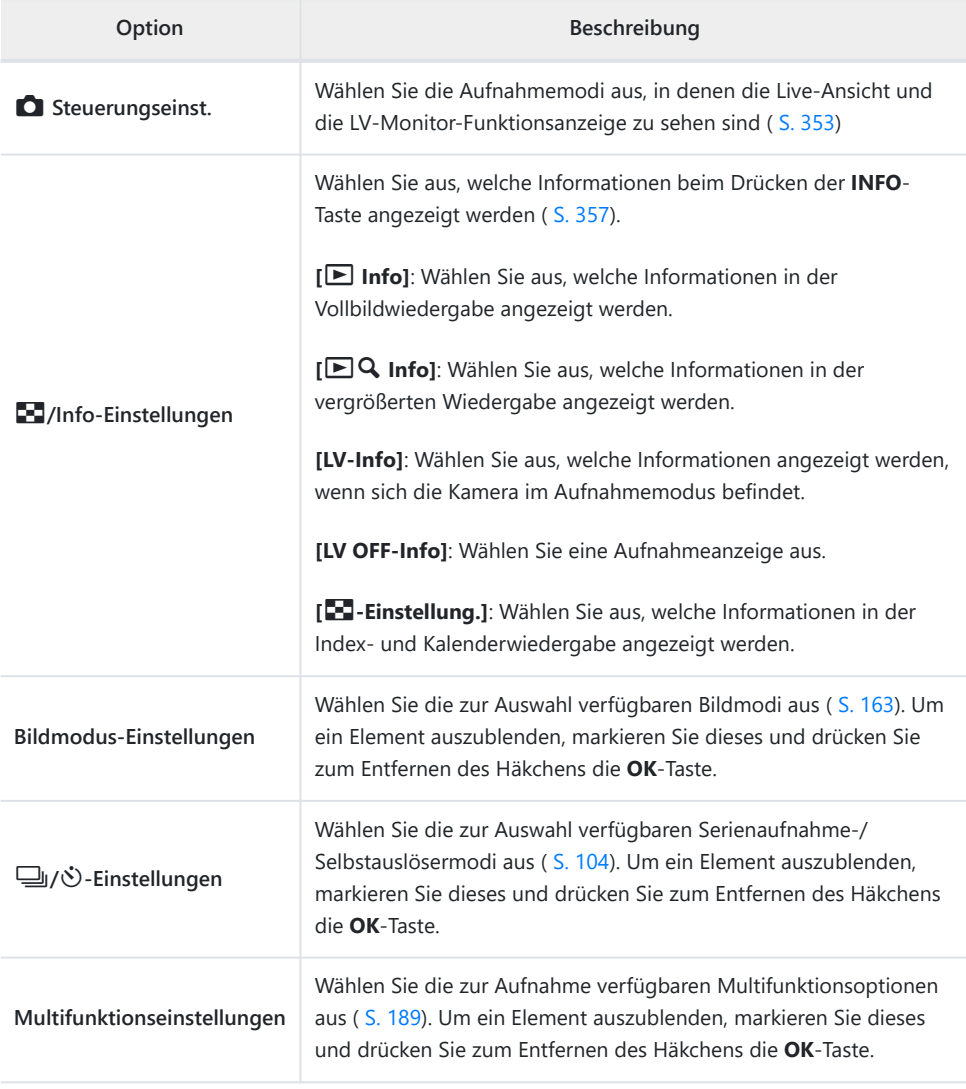

D<sub>2</sub> Anzeige/<sup>D</sup>))/PC

#### **MENU → ☆ → D2**

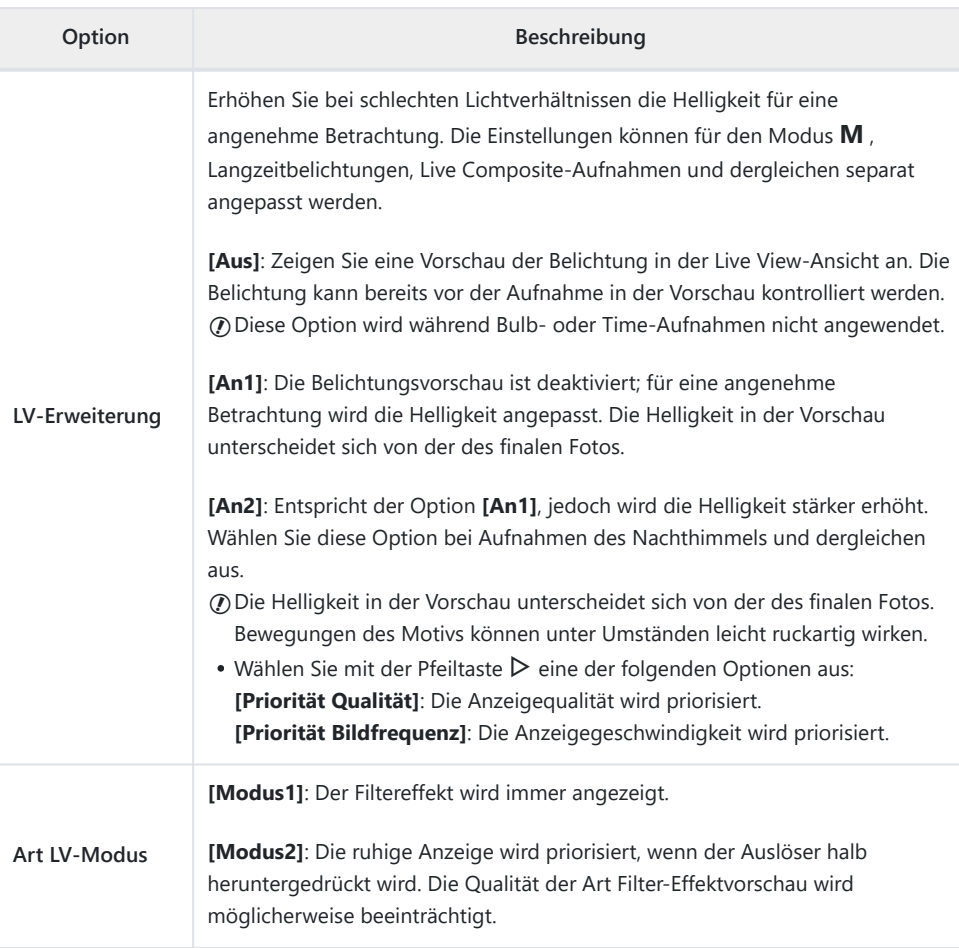

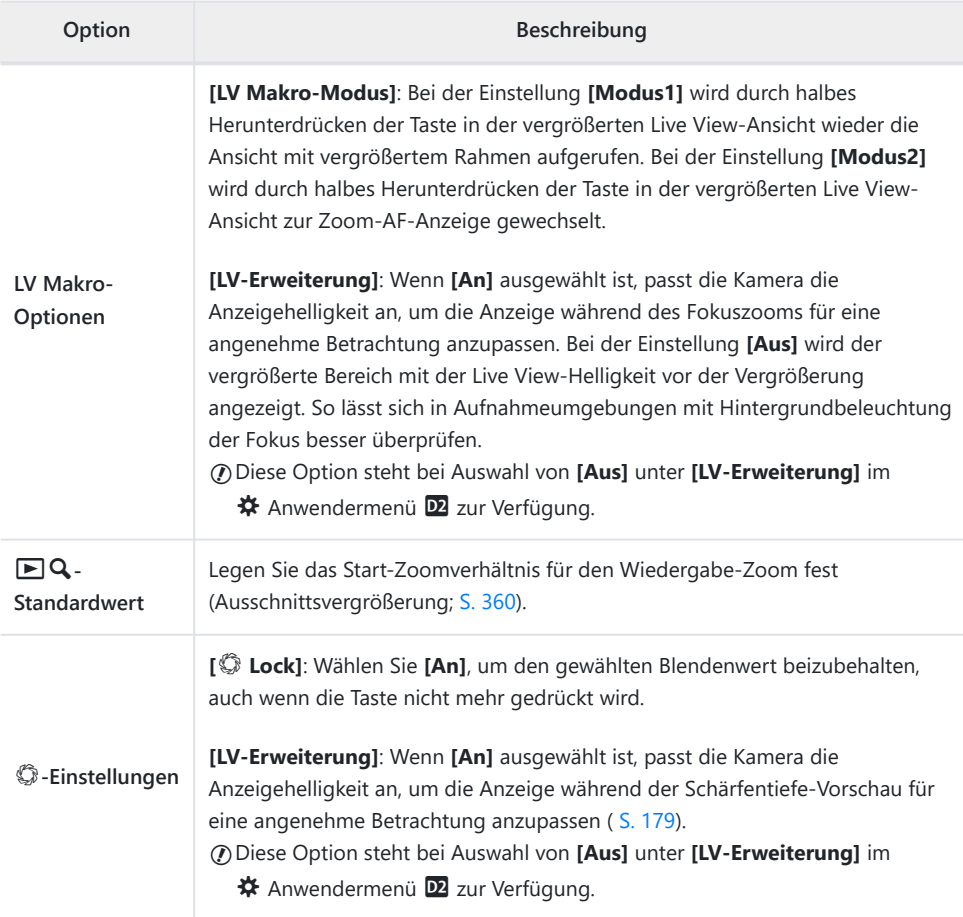

### B Anzeige/<sup>D)</sup>)/PC

#### **MENU → ☆ → B**

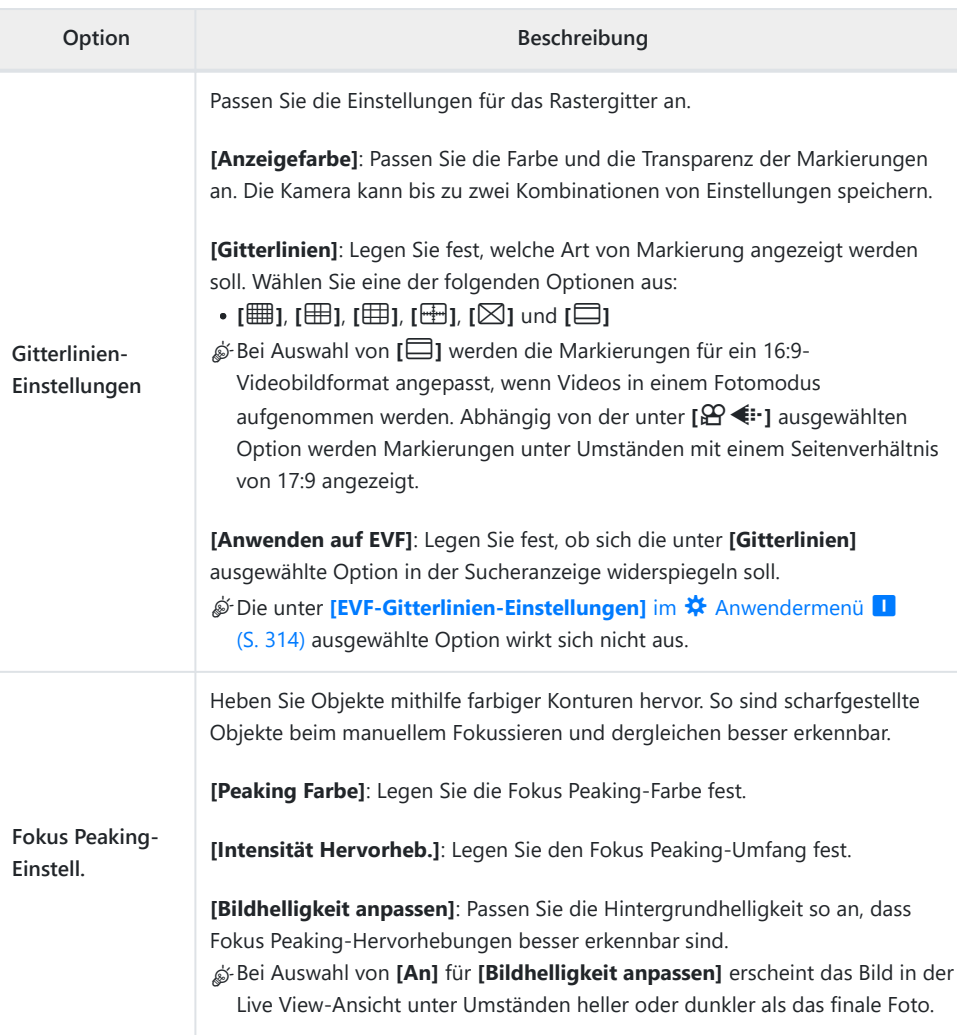

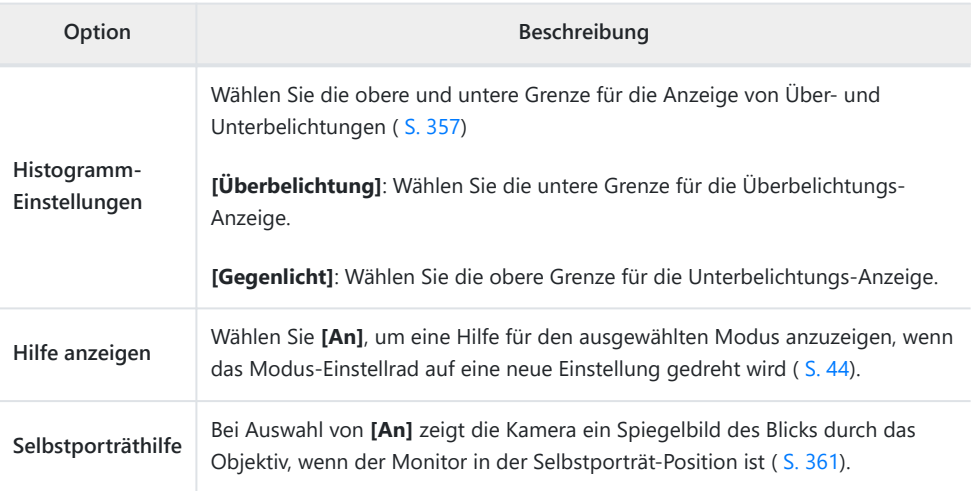

## D<sub>4</sub> Anzeige/<sup>D</sup>))/PC

#### **MENU → ☆ → P4**

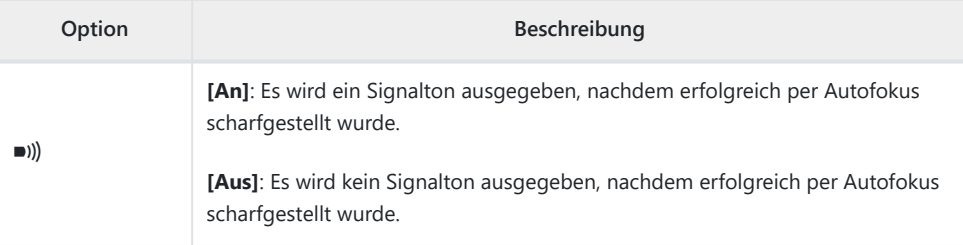

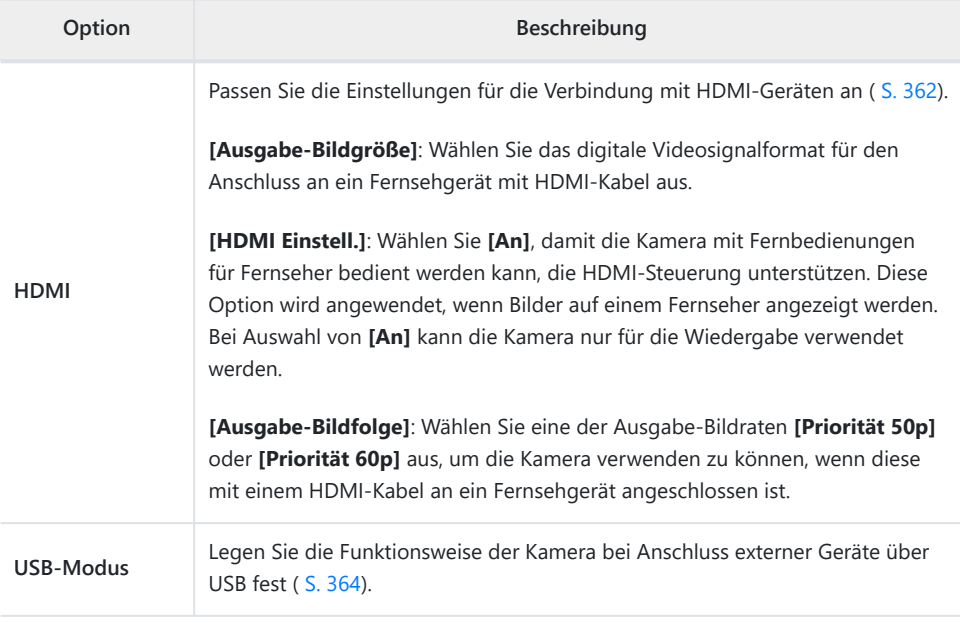

# **EDEB** Belicht/ISO/BULB/

#### **E1** Belicht/ISO/BULB/

#### **MENU → ※ → ED**

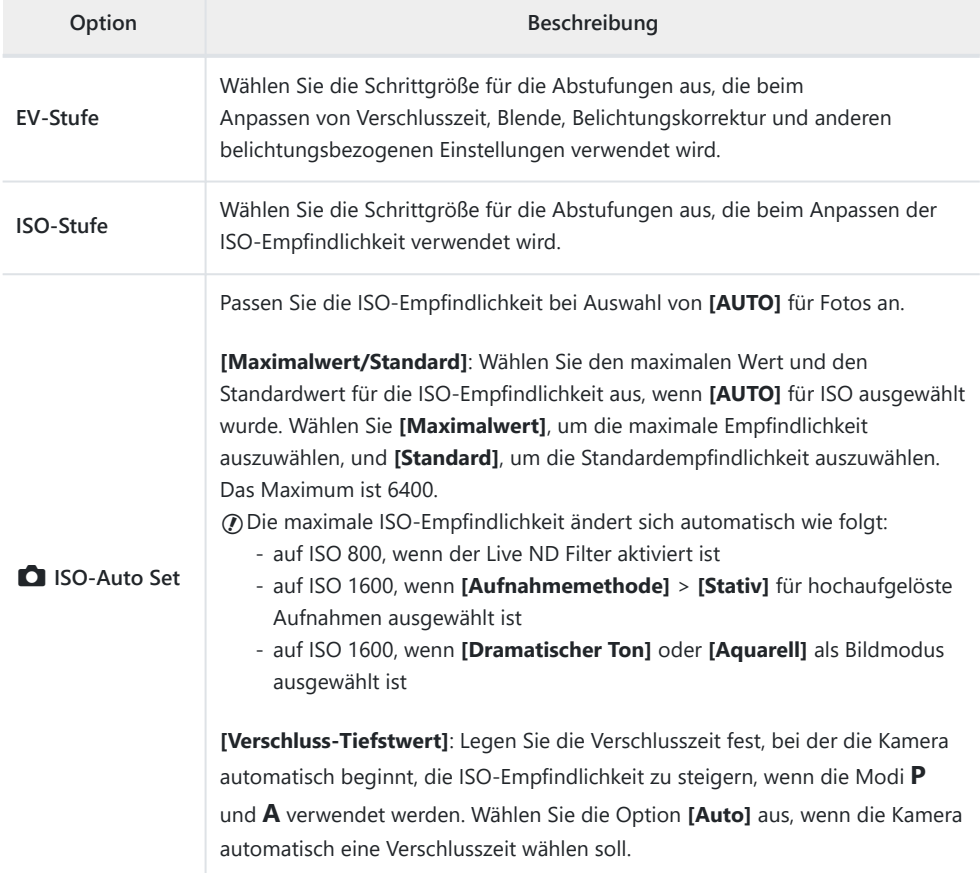

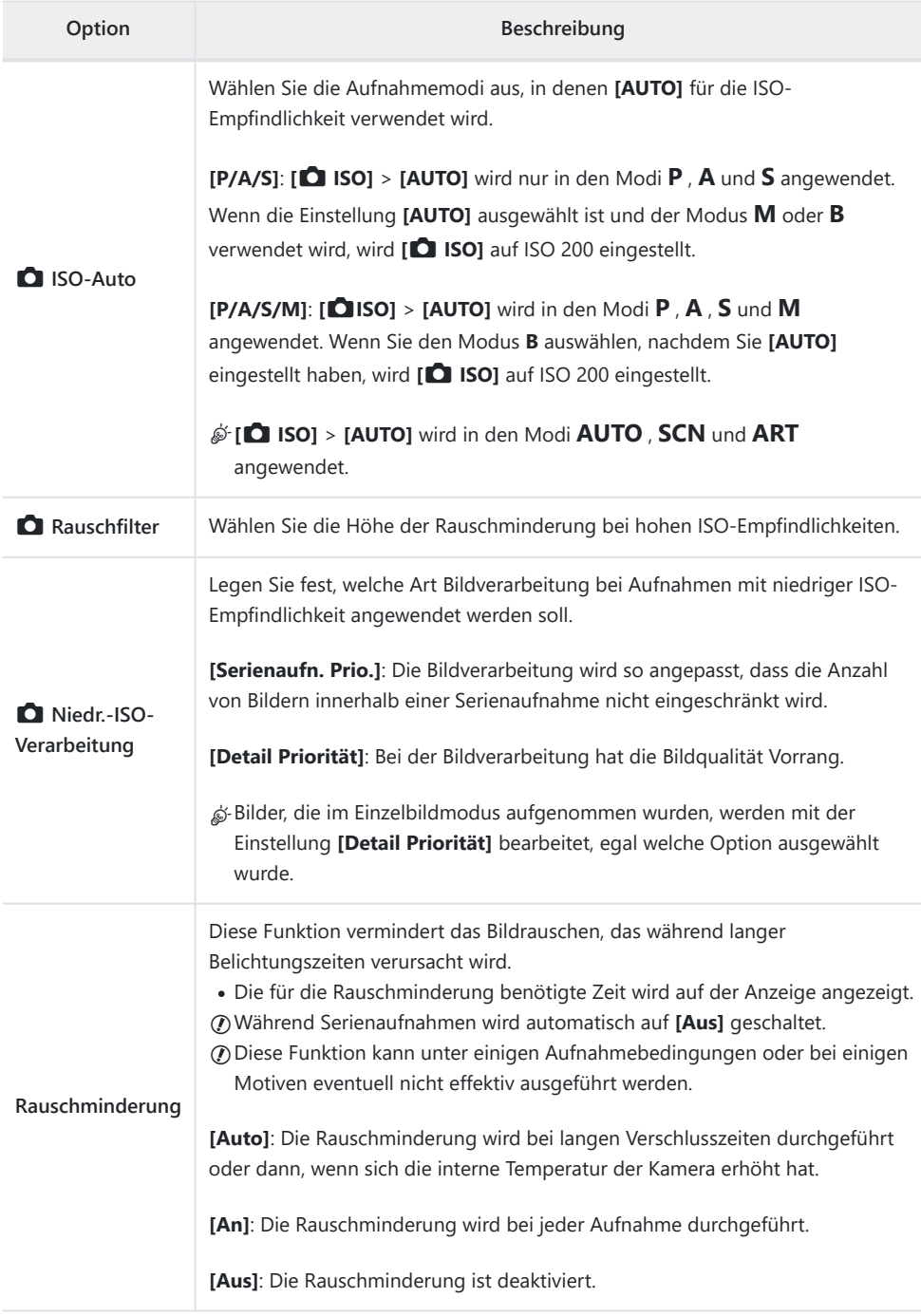

**E2** Belicht/ISO/BULB/

#### **MENU → ☆ → E**

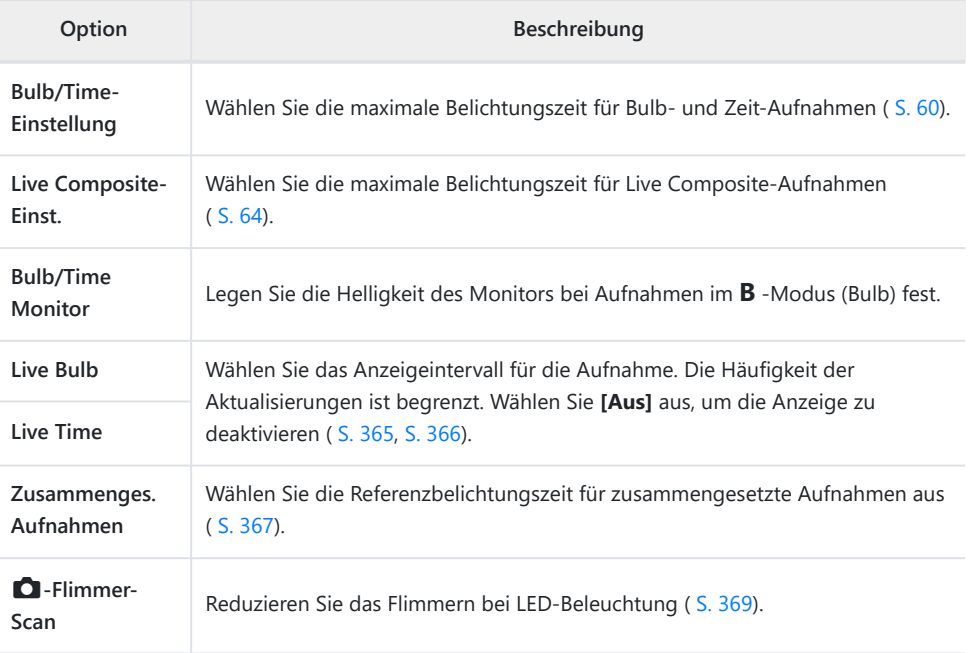

#### **B** Belicht/ISO/BULB/

#### **MENU → ☆ → 国**

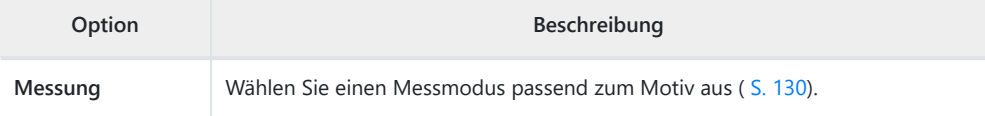

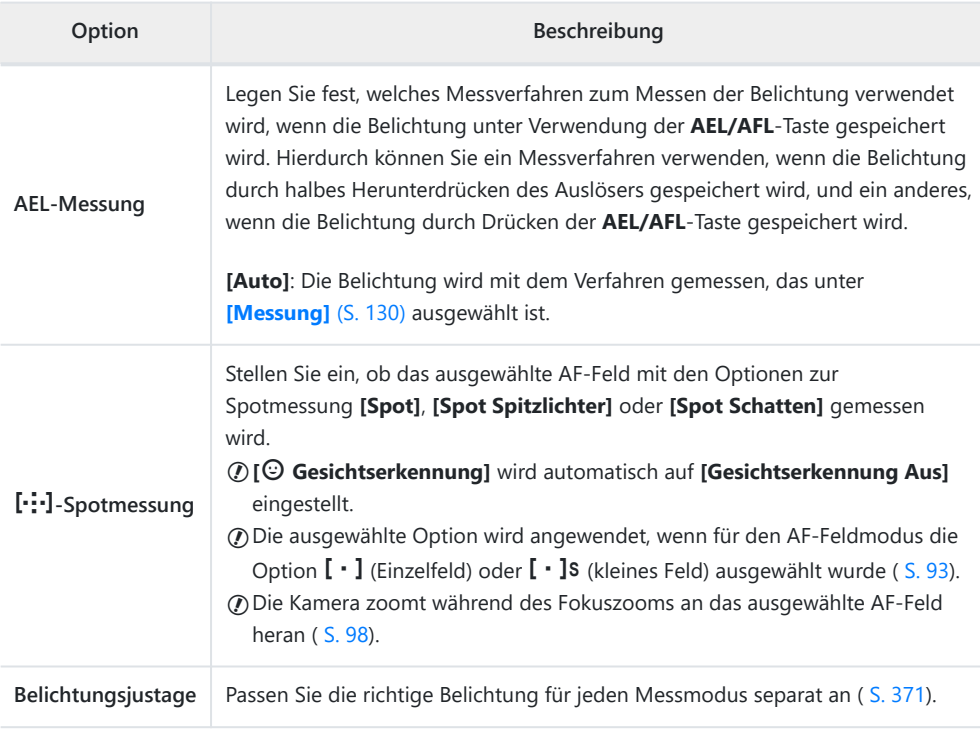

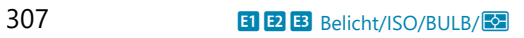

### F A **Anpassen**

#### **MENU → ※ → B**

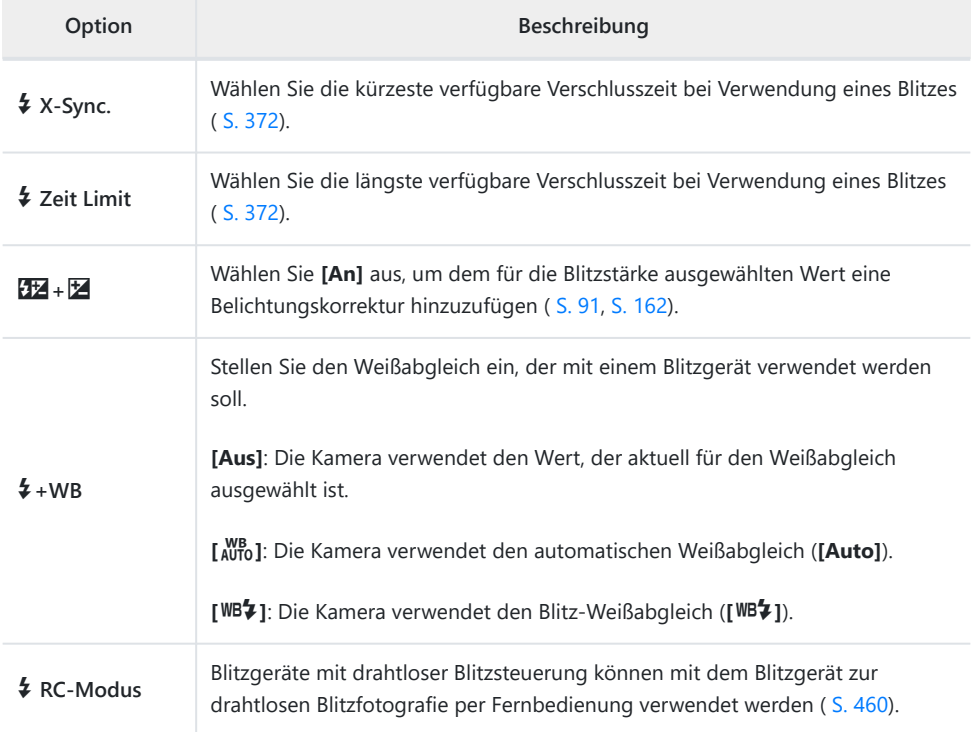

# G *E*:/WB/Farbe

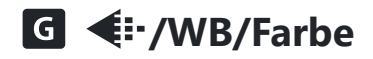

#### **MENU → ☆ → G**

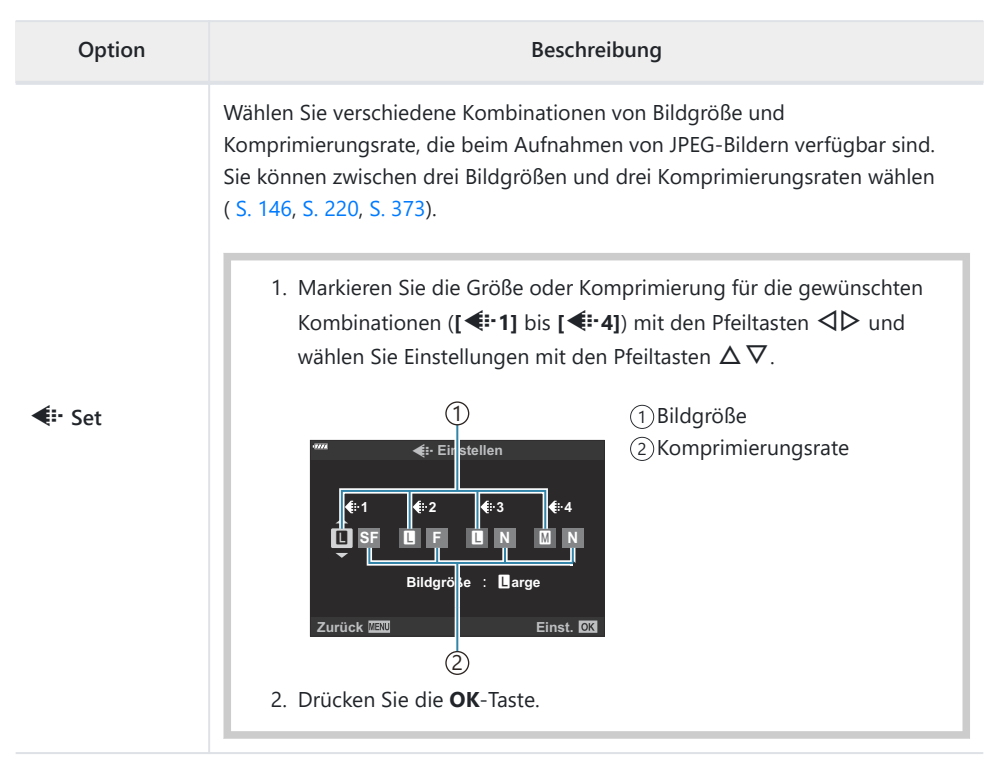

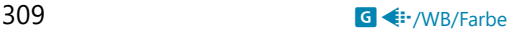

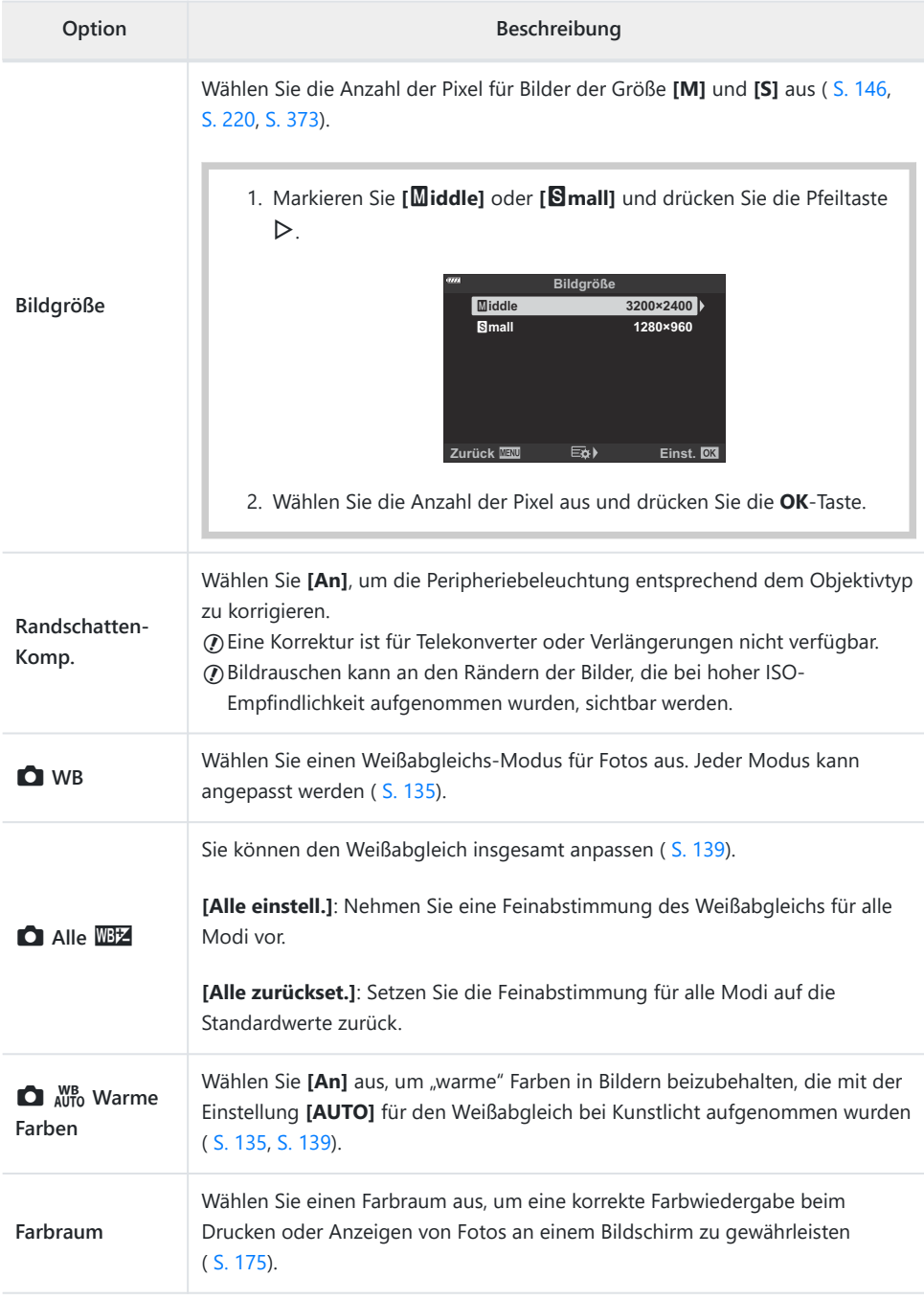

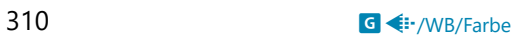

### p **Aufnahme/Löschen**

#### **MENU → ☆ → 田**

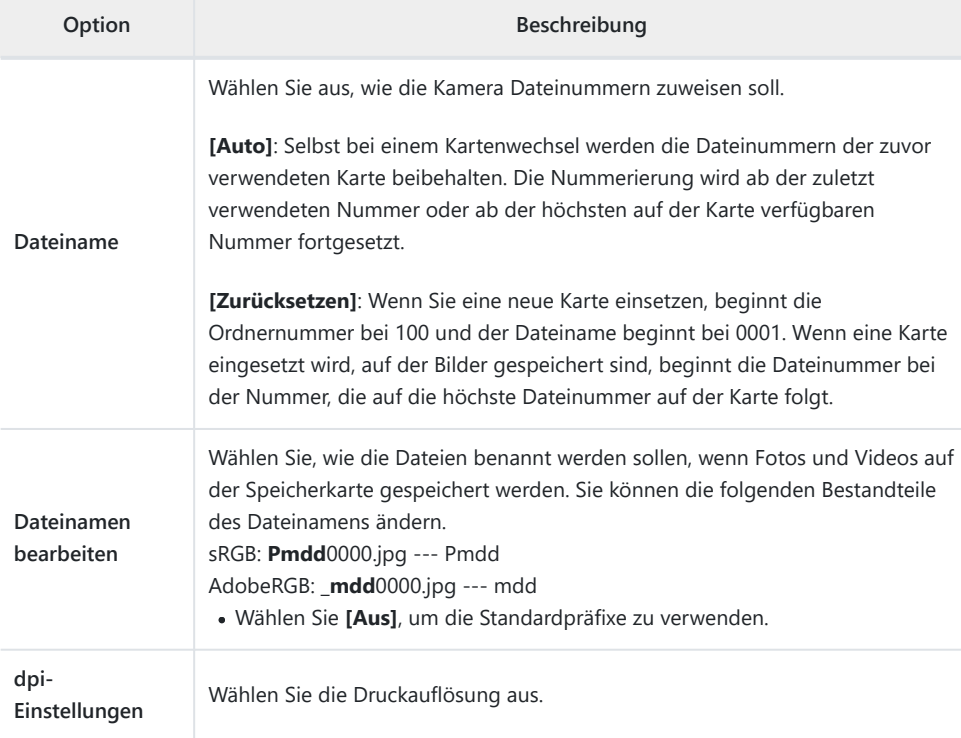

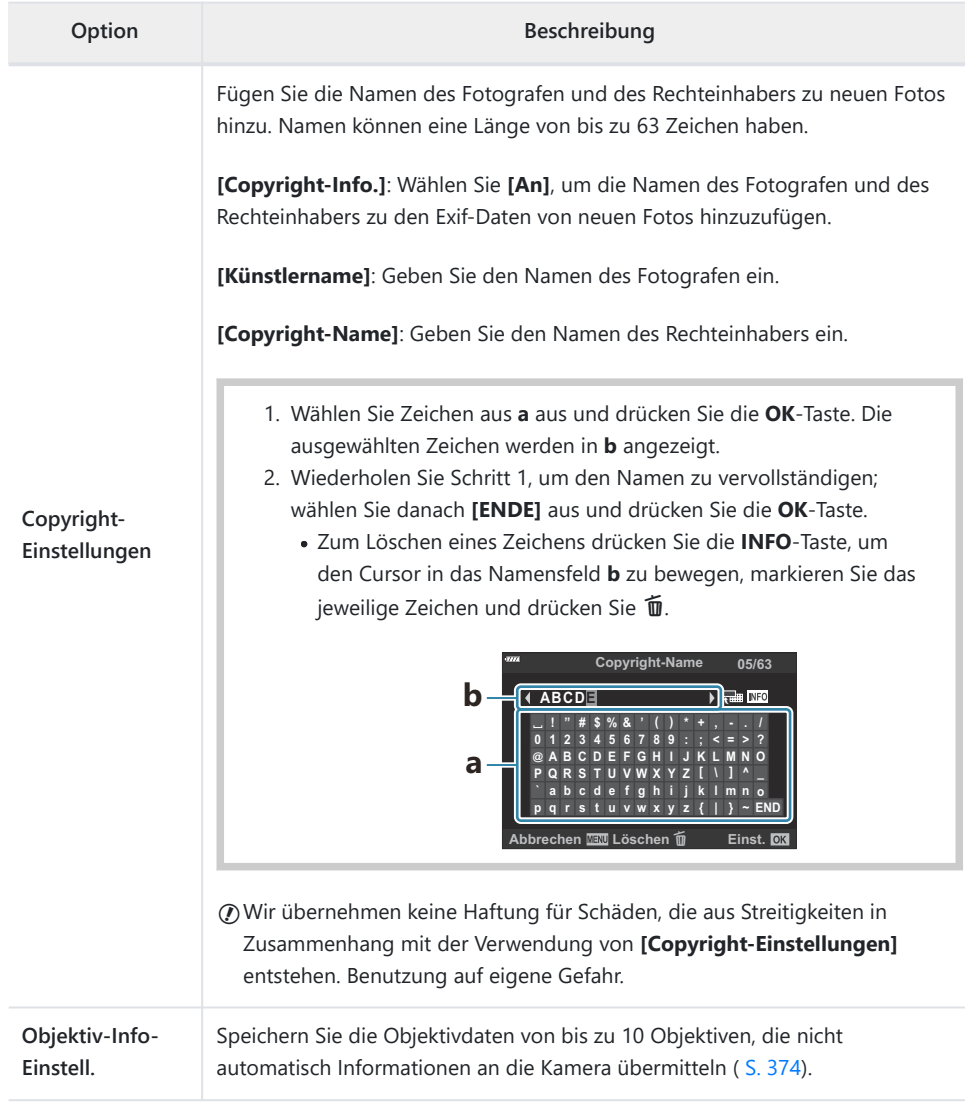

#### q **Aufnahme/Löschen**

#### **MENU → ※ → E2**

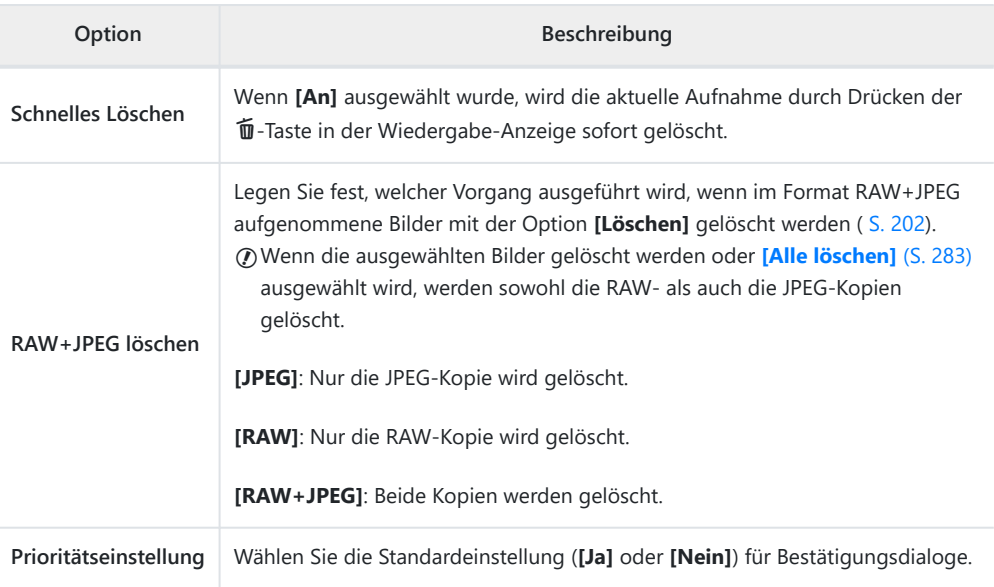

# <span id="page-313-0"></span>**D** EVF

### I **EVF**

### **MENU →**  $\hat{\mathbf{x}}$  **→**  $\blacksquare$

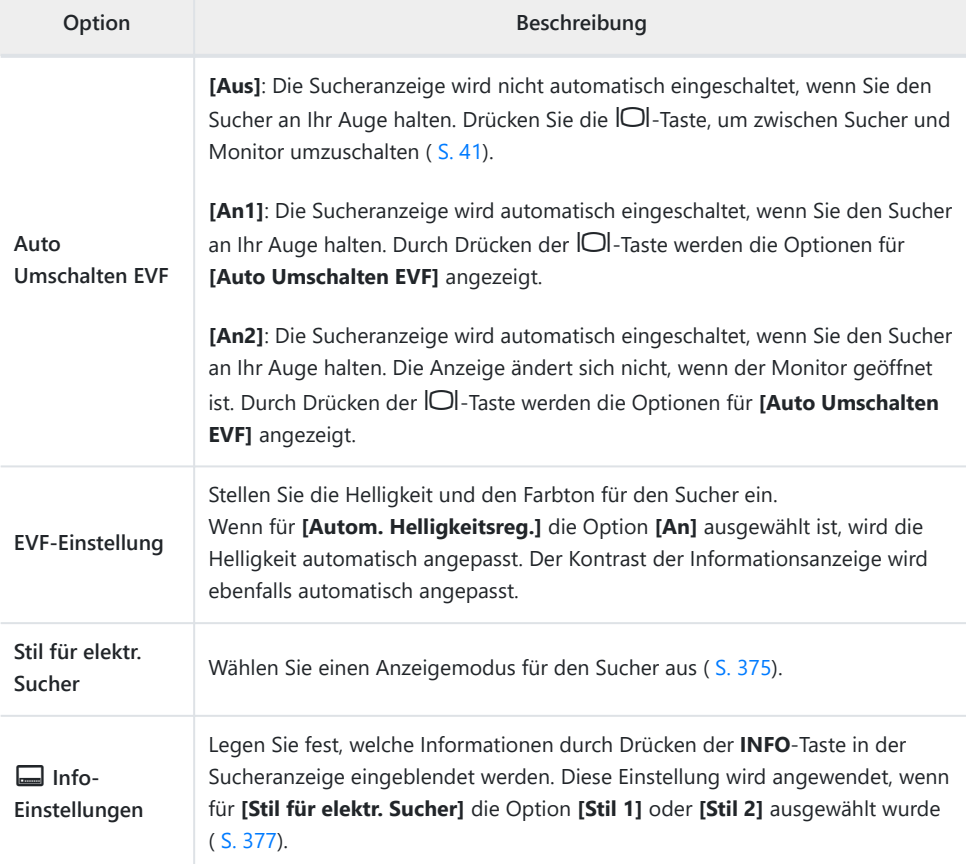

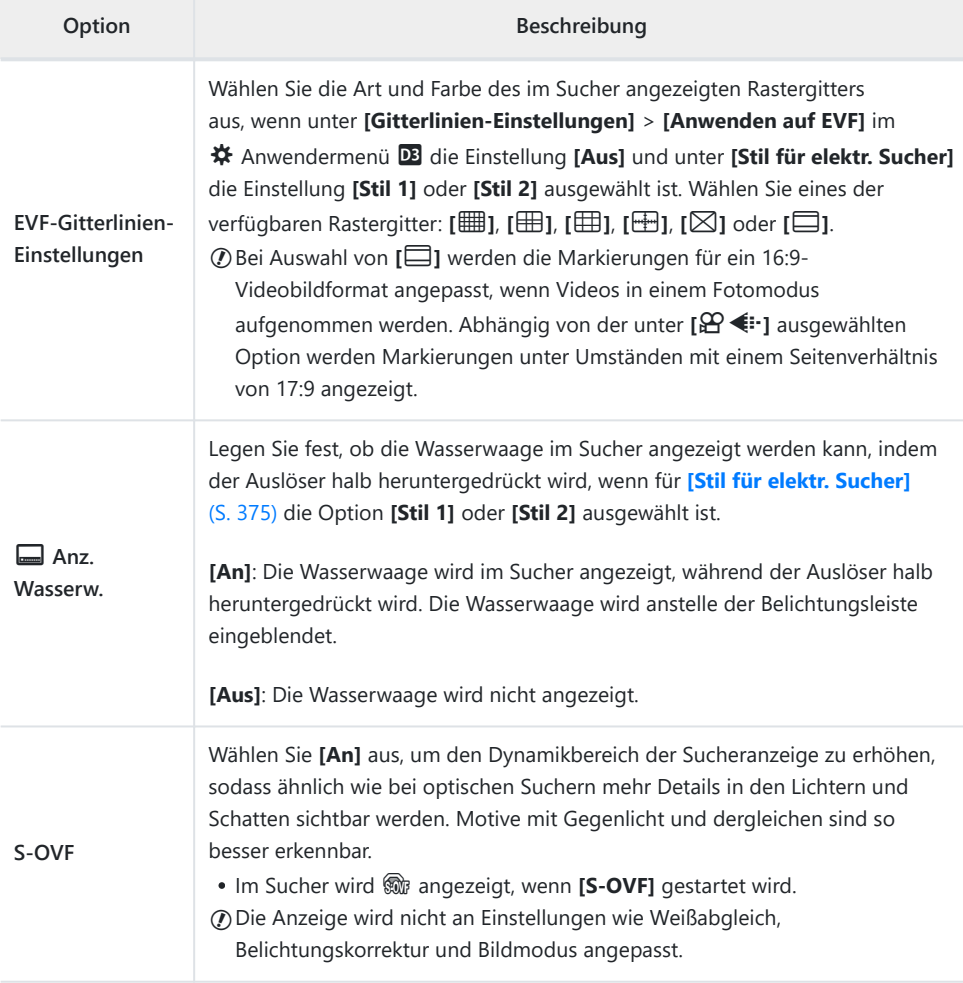

# **HILE OF Utility**

## $\blacksquare$  **O** Utility

#### MENU →  $*$  → 0

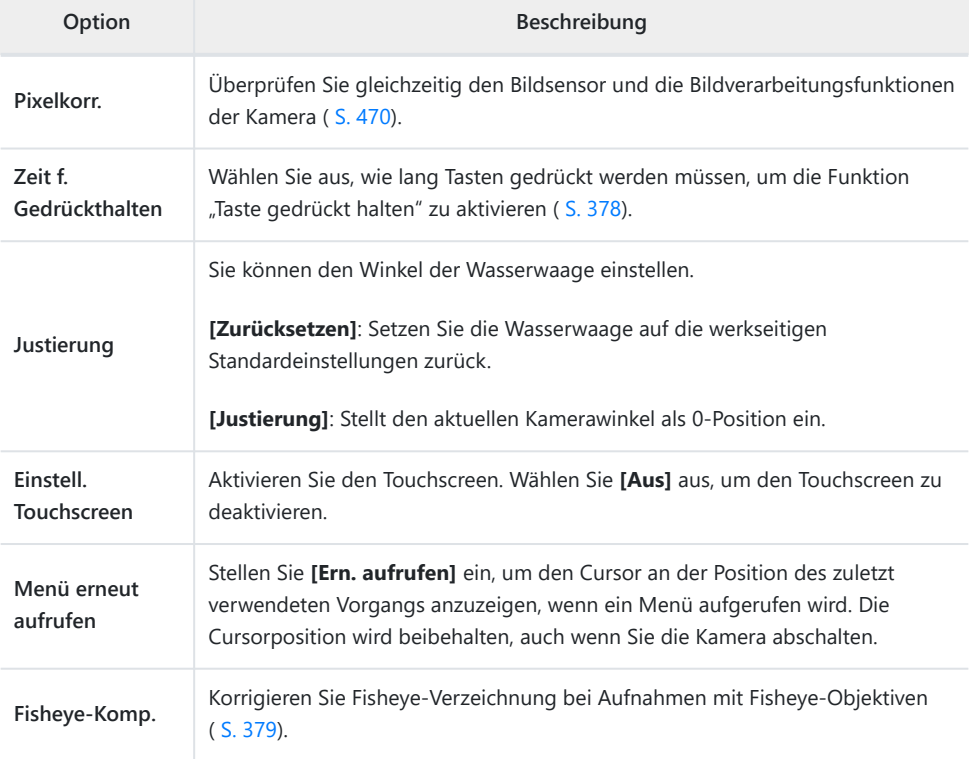

### **12 C** Utility

#### **MENU → ※ → 2**

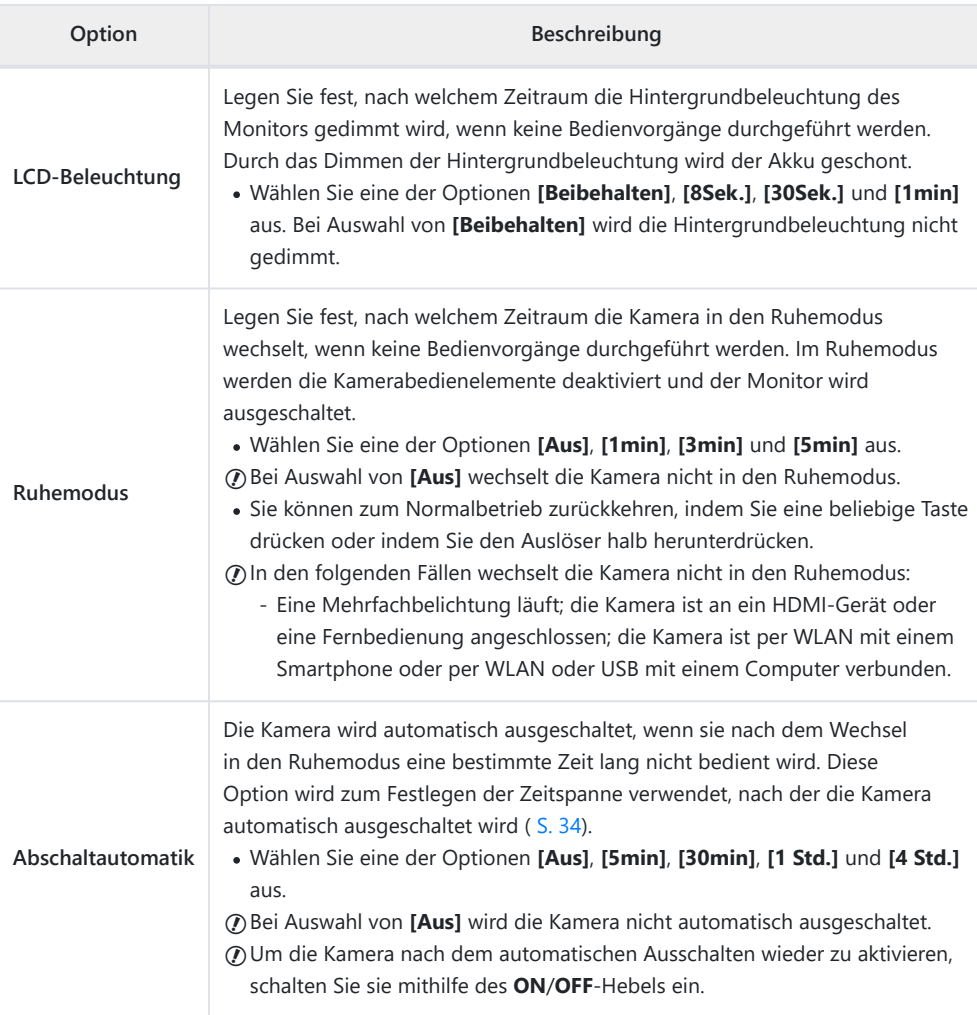

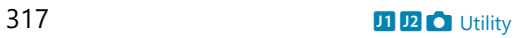

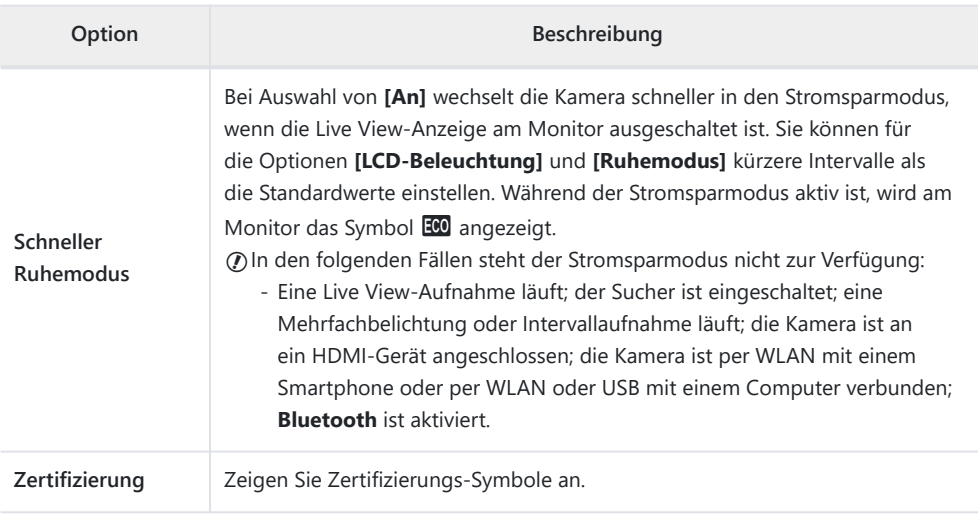

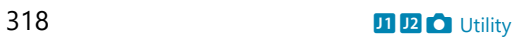

# **Kombinierter Auto- und manueller Fokus (**K **AF+MF)**

#### $MENU \rightarrow \hat{X} \rightarrow \mathbf{M} \rightarrow \mathbf{I} \hat{\mathbf{M}}$  AF+MFI

Nach dem Scharfstellen per Autofokus können Sie den Fokus manuell anpassen, indem Sie den Auslöser weiterhin halb herunterdrücken und den Fokusring drehen. Schalten Sie nach Bedarf von Autofokus auf manuellen Fokus um oder stellen Sie den Fokus im Anschluss an den Autofokus manuell nach.

- Das Verfahren hängt vom ausgewählten AF-Modus aus.
- Standardmäßig ist die Option **[Aus]** ausgewählt.

**An**

Aktivieren Sie die manuelle Scharfstellung im Autofokusmodus. Neben **[S‑AF]**, **[C‑AF]**, **[C-AF+TR]** oder  $[\mathbf{\times}]$  **AF]** wird **MF** angezeigt.

- Bei Auswahl von **[S‑AF** J**]** können Sie nach dem Scharfstellen mit dem Einzelbild-AF den Auslöser weiterhin halb herunterdrücken und den Fokus manuell anpassen. Alternativ können Sie auf den manuellen Fokus umschalten, indem Sie den Fokusring drehen, während die Kamera scharfstellt. Der Fokus kann auch manuell angepasst werden, während der Verschluss offen ist und während Serienaufnahmen im Modus **[Sequenziell L]** ausgeführt werden.
- Bei Auswahl von **[C‑AF**J**]** oder **[C‑AF+TR**J**]** können Sie durch Drehen des Fokusrings auf den manuellen Fokus umschalten, während die Kamera in den Modi für kontinuierlichen AF und kontinuierliches Tracking scharfstellt. Drücken Sie den Auslöser ein zweites Mal halb herunter, um erneut per Autofokus scharfzustellen. Der Fokus kann auch manuell angepasst werden, während der Verschluss offen ist und während Serienaufnahmen im Modus **[Sequenziell L]** ausgeführt werden.
- **Bei Auswahl von <b>[** $\mathbf{\times}$ **AFMF**] können Sie nach dem Scharfstellen oder vor Beginn des Scharfstellens per X AF den Fokus manuell anpassen.

**Aus** Die manuelle Scharfstellung ist während des Autofokus deaktiviert.

- Der Autofokus in Kombination mit dem manuellen Fokus ist auch verfügbar, wenn der Autofokus anderen Bedienelementen der Kamera zugewiesen wurde.  $\mathbb{E} \mathcal{F} \star$  [Anwendermenü](#page-320-0) **A1** > **[〇 AEL/ AFL]** [\(S. 321\)](#page-320-0)
- Der Fokusring am Objektiv kann nur bei M.ZUIKO PRO (Micro Four Thirds PRO) Objektiven zum BUnterbrechen des Autofokus verwendet werden. Informationen zu anderen Objektiven finden Sie auf unserer Website.

**S** Im **B** -Modus (Bulb) wird der manuelle Fokus über die unter **[Bulb/Time Fokus.]** ausgewählte Option gesteuert.

## <span id="page-320-0"></span>**Einstellen von Fokus und Belichtung mit der AEL/AFL-Taste (**K **AEL/AFL)**

#### $MENU \rightarrow \hat{X} \rightarrow \mathbf{M} \rightarrow \mathbf{I}$  **AEL/AFL]**

Legen Sie fest, wie die Kamera den Fokus und die Belichtung einstellt, wenn der Auslöser oder die **AEL/AFL**-Taste gedrückt wird. Standardmäßig stellt die Kamera scharf und speichert die Belichtung, wenn der Auslöser halb heruntergedrückt wird; diese Einstellung kann jedoch abhängig vom Motiv und von den Aufnahmebedingungen angepasst werden.

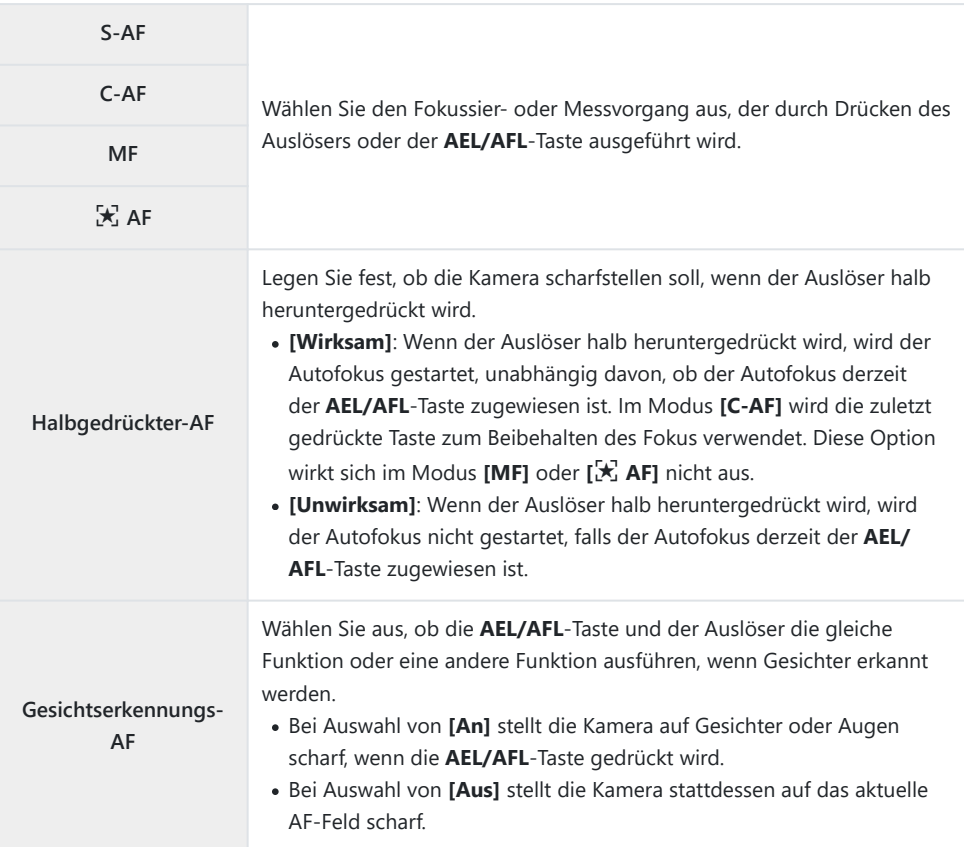

Die nachfolgende Tabelle zeigt, wie sich Funktionsweise von Auslöser und **AEL/AFL**-Taste ändern, je nachdem, welche Option für **[Halbgedrückter-AF]** ausgewählt wurde.

#### **Auslöser gedrückt**

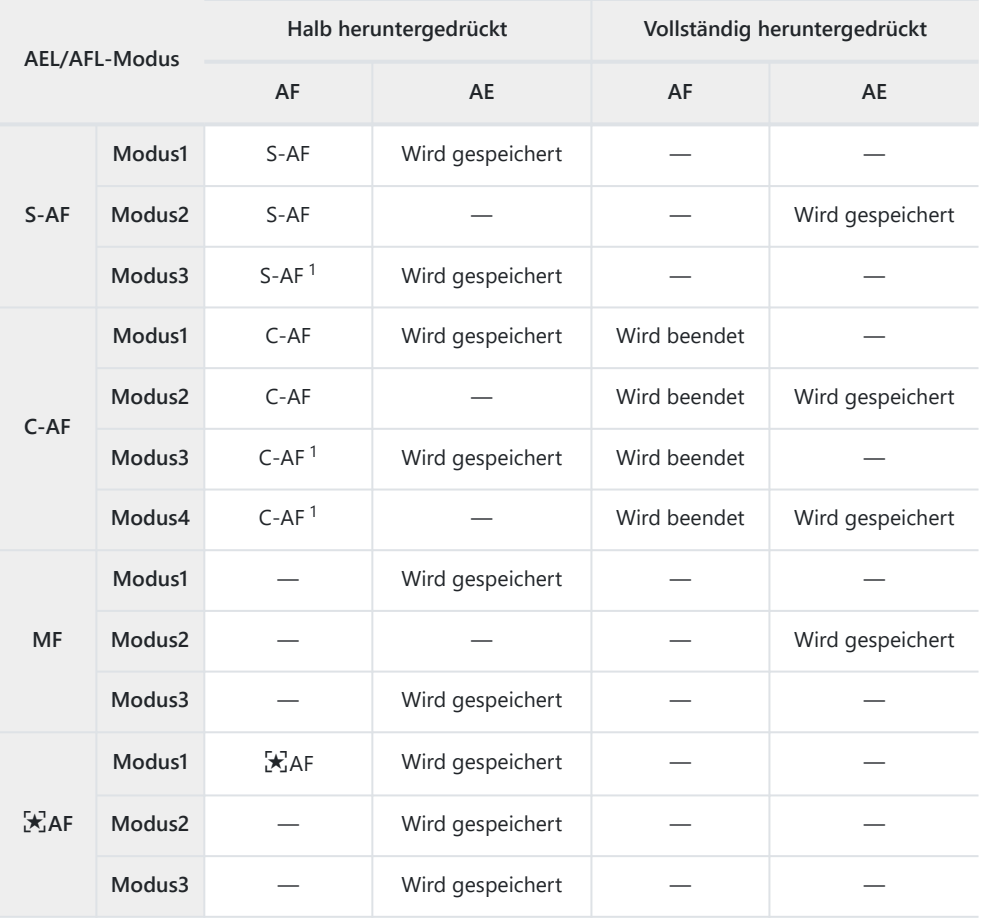

Bei Auswahl von **[Unwirksam]** unter **[Halbgedrückter-AF]** wird der Autofokus deaktiviert. 1

Das Verhalten von **[**R **AF]** richtet sich nach der für **[\[Sternenhimmel-AF-Einst\]](#page-291-0)** (S. 292) Causgewählten Option.

#### **AEL/AFL-Taste**

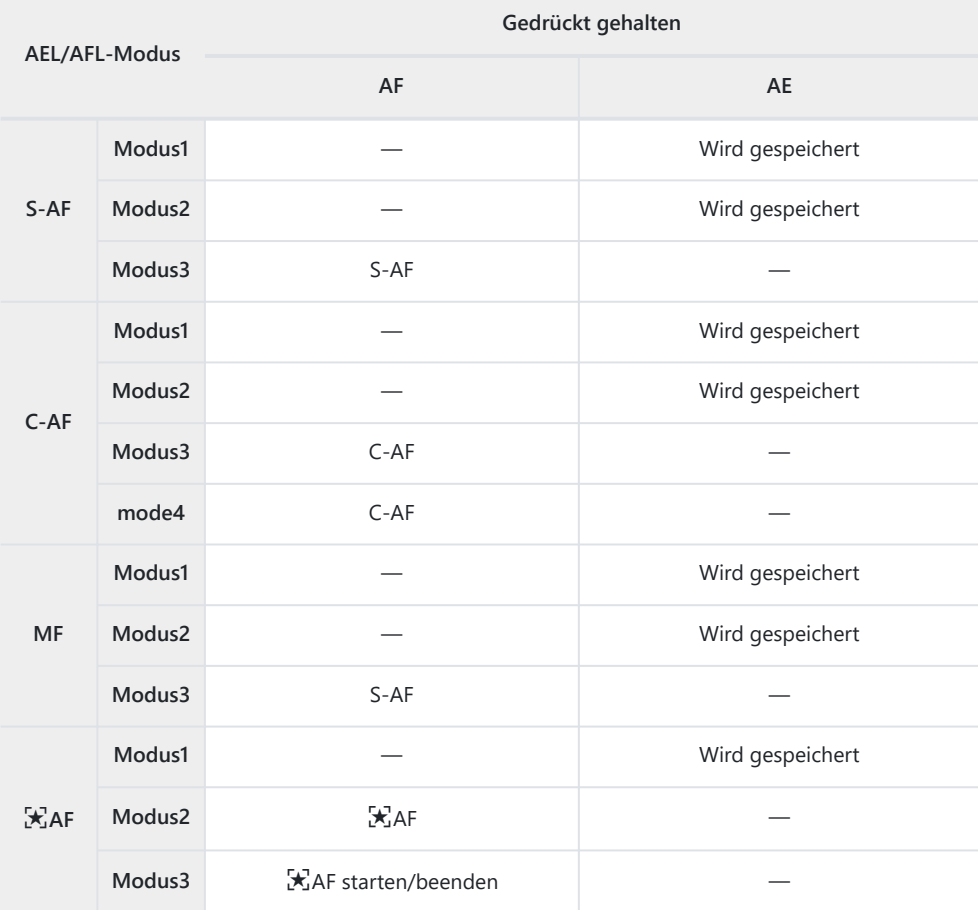

Das Verhalten von **[**R **AF]** richtet sich nach der für **[\[Sternenhimmel-AF-Einst\]](#page-291-0)** (S. 292) Causgewählten Option.

### <span id="page-323-0"></span>**Tracking-Empfindlichkeit für C-AF (**K **C-AF Empfindlichkeit)**

#### **MENU →**  $\hat{\mathbf{x}}$  **→**  $\mathbf{M}$  **→**  $\mathbf{I}$  **C-AF Empfindlichkeit]**

Legen Sie fest, wie schnell die Kamera beim Scharfstellen auf Änderungen der Entfernung zum Motiv reagiert, wenn unter **[**K **AF-Modus]** eine der Optionen **[C‑AF]**, **[C‑AF**J**]**, **[C‑AF+TR]** oder **[C‑AF+TR**J**]** ausgewählt ist. Mithilfe dieser Einstellung können Sie ein sich schnell bewegendes Motiv besser per Autofokus verfolgen; außerdem lässt sich ein erneutes Scharfstellen der Kamera verhindern, wenn ein Objekt kurzzeitig zwischen dem Motiv und der Kamera auftaucht.

- Wählen Sie für die Tracking-Empfindlichkeit eine von fünf Stufen aus.
- Je höher der Wert ist, desto höher ist die Empfindlichkeit. Wählen Sie positive Werte für plötzlich in den Bildausschnitt tretende Motive, die sich schnell von der Kamera wegbewegen, die ihre Geschwindigkeit ändern oder die abrupt anhalten, während sie sich auf die Kamera zu oder von ihr weg bewegen.
- Je niedriger der Wert, desto niedriger ist die Empfindlichkeit. Wählen Sie negative Werte, um ein erneutes Scharfstellen der Kamera zu verhindern, wenn ein Motiv kurzzeitig von anderen Objekten verdeckt wird, oder um ein Scharfstellen der Kamera auf den Hintergrund zu verhindern, wenn Sie das Motiv nicht im AF-Feld halten können.
	- Markieren Sie **[**K **C-AF Empfindlichkeit]** im *1.*  $\mathbf{\ddot{x}}$  Anwendermenü **M** und drücken Sie die **OK**-Taste.
	- 2. Markieren Sie einen Wert mit den Pfeiltasten  $\Delta \nabla$ .

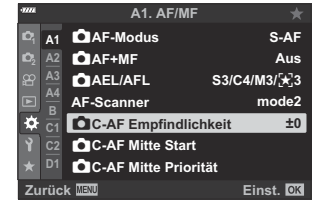

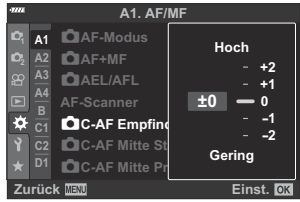

- Drücken Sie die **OK**-Taste. *3.*
	- Das  $\bigstar$  Anwendermenü  $\blacksquare$  wird angezeigt.
- Wenn Sie die **MENU**-Taste mehrmals drücken, verlassen Sie das Menü. *4.*
### **Startfokusfeld für C-AF (**K **C‑AF Mitte Start)**

#### **MENU →**  $\hat{\mathbf{X}}$  **→**  $\mathbf{M}$  **→**  $\hat{\mathbf{I}}$  **C-AF Mitte Start]**

Bei einer Verwendung in Kombination mit einem anderen AF-Feldmodus als dem Modus für ein einzelnes Feld wird bei **[C‑AF]**, **[C‑AF**J**]**, **[C‑AF+TR]** und **[C‑AF+TR**J**]** nur während des ersten Scans auf die Mitte der ausgewählten Gruppe scharfgestellt. Während weiterer Scans stellt die Kamera mithilfe der umliegenden Felder scharf. Durch Kombination dieser Option mit einem AF-Feldmodus, der einen großen Bereich abdeckt, kann besser auf sich ungleichmäßig bewegende Motive scharfgestellt werden.

- Markieren Sie **[**K **C-AF Mitte Start]** im *1.*  $\mathbf{\ddot{x}}$  Anwendermenü **A** und drücken Sie die **OK**-Taste.
- 2. Markieren Sie mit den Pfeiltasten  $\Delta \nabla$  die AF-Feldmodi, für die **[C C-AF Mitte Start]** gelten soll, und drücken Sie anschließend die **OK**-Taste.

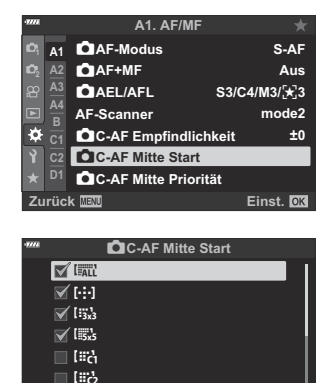

 $\blacksquare$  tay

**Zurück** H

- Die ausgewählten Modi werden durch ein Häkchen (✔) gekennzeichnet. Drücken Sie zum Abwählen erneut die **OK**-Taste.
- Wenn Sie die **MENU**-Taste mehrmals drücken, verlassen Sie die Menüs. *3.*
- Die für **[**K **[C-AF Mitte Priorität\]](#page-325-0)** (S. 326) ausgewählten Optionen (falls vorhanden) haben Vorrang Cvor den für **[**K **C-AF Mitte Priorität]** ausgewählten Optionen.

### <span id="page-325-0"></span>**Mittelfeldpriorität für C-AF (C C-AF Mitte Priorität)**

#### **MENU →**  $\hat{\mathbf{x}}$  **→**  $\mathbf{M}$  **→**  $\hat{\mathbf{I}}$  **C-AF Mitte Priorität1**

Beim Scharfstellen unter Verwendung des Felder- oder Gruppen-AF in den Modi **[C-AF]** und **[C-AF** J**]** ordnet die Kamera bei wiederholten Fokussiervorgängen dem Feld in der Mitte der ausgewählten Gruppe stets die höchste Priorität zu. Nur wenn die Kamera mithilfe des mittleren Fokusfeldes nicht scharfstellen kann, verwendet sie die umliegenden Felder der ausgewählten Fokusgruppe zum Scharfstellen. Diese Funktion eignet sich zum Verfolgen von Motiven, die sich schnell, aber relativ vorhersehbar bewegen. Mittelfeldpriorität wird im C-AF-Modus für die meisten Aufnahmesituationen empfohlen.

- Markieren Sie **[**K **C-AF Mitte Priorität]** im *1.*  $\mathbf{\ddot{x}}$  Anwendermenü **A1** und drücken Sie die **OK**-Taste.
- 2. Markieren Sie mit den Pfeiltasten  $\Delta \nabla$  die AF-Feldmodi, für die **[**K **C-AF Mitte Priorität]** gelten soll, und drücken Sie anschließend die **OK**-Taste.
	- Die ausgewählten Modi werden durch ein Häkchen (✔) gekennzeichnet. Drücken Sie zum Abwählen erneut die **OK**-Taste.
- Wenn Sie die **MENU**-Taste mehrmals drücken, verlassen Sie das Menü. *3.*

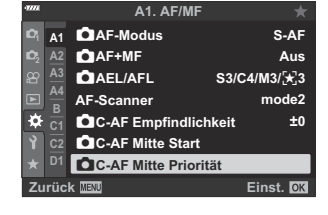

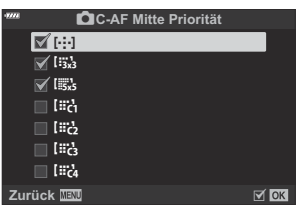

# <span id="page-326-0"></span>**Auswählen der AF-Ausgangsposition (**Y **Voreinstellung)**

### **MENU** Q C Q b Q **[**Y **Voreinstellung]**

Legen Sie die Ausgangsposition für die Funktion **[**Y **Home]** fest. Mithilfe der Funktion **[**Y **Home]** können Sie eine zuvor gespeicherte "Ausgangsposition" für den Autofokus einfach per Tastendruck erneut aufrufen. Diese Funktion wird zum Festlegen der Ausgangsposition verwendet. Um auf **[**Y **Home]** zugreifen zu können, weisen Sie die Funktion mithilfe von **[**K **Tastenfunktion]** einem Bedienelement zu [\( S. 177](#page-176-0)). Bei Aktivierung der Option **[**K **[Orientierung verknüpft](#page-331-0)** Y**]** (S. 332) speichert die Kamera separate Ausgangspositionen für Aufnahmen im Querformat (Landschaft) und im Hochformat (Porträt). In der Anzeige zur Auswahl des AF-Felds wird das Symbol FIP angezeigt, wenn die aktuelle Ausgangsposition ausgewählt ist.

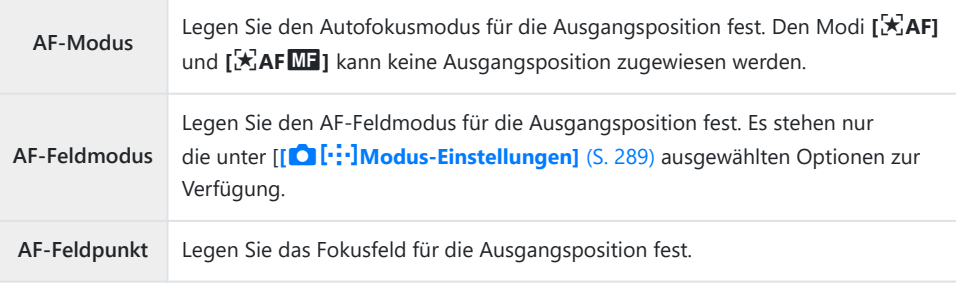

1. Markieren Sie [[ $\cdot$  **i** Voreinstellung] im ※ Anwendermenü 22 und drücken Sie die **OK**-Taste.

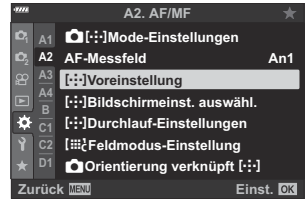

Markieren Sie eine Einstellung, die zusammen mit der *2.*Ausgangsposition gespeichert werden soll, und drücken Sie die **OK**-Taste.

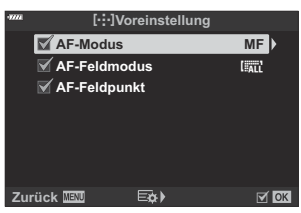

• Die ausgewählten Elemente werden durch ein Häkchen ( $\checkmark$ ) gekennzeichnet. Durch  $\checkmark$ gekennzeichnete Elemente werden in die Ausgangsposition einbezogen.

**3.** Drücken Sie die Pfeiltaste ▷ zum Anzeigen von Optionen für die markierte Einstellung.

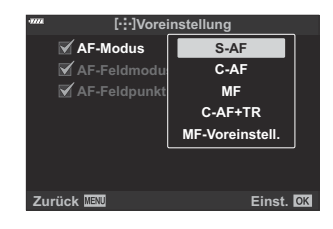

- Legen Sie die Einstellungen für die Ausgangsposition fest.
- Bei Aktivierung der Option **[**K **Orientierung verknüpft** Y**]** werden Sie aufgefordert, Querformat oder Hochformat (Kamera nach links/rechts gedreht) als Kameraausrichtung auszuwählen, bevor Sie durch Drücken der Pfeiltaste D Optionen anzeigen.
- Drücken Sie die **OK**-Taste, um die Änderungen zu speichern, wenn Sie die Einstellungen *4.* abgeschlossen haben.
	- Die Kamera kehrt zur Anzeige [[...] Voreinstellung] zurück.
- Drücken Sie die **MENU**-Taste wiederholt, um das Menü zu verlassen, wenn Sie die Einstellungen *5.*abgeschlossen haben.

## **AF-Feld-Auswahl (**Y **Bildschirmeinst. auswähl.)**

#### $MENU \rightarrow \mathcal{X} \rightarrow \mathbb{R} \rightarrow [[\cdot \cdot] \cdot]$  Bildschirmeinst. auswähl.]

Legen Sie die Funktionen des vorderen und hinteren Einstellrads oder der Pfeiltasten während der AF-Feld-Auswahl fest. Die verwendeten Bedienelemente können entsprechend der Kameranutzung oder nach persönlichen Vorlieben ausgewählt werden. Sie können bis zu zwei Kombinationen festlegen.

Bei Auswahl von **[Reihe 2]** werden die Optionen im Menü **[**Y **Bildschirmeinst. auswähl.]** mit einem Häkchen (P) gekennzeichnet. Sie können **[Reihe 2]** erneut aufrufen, indem Sie in der Anzeige für die AF-Feld-Auswahl die **INFO**-Taste drücken.

#### **Verfügbare Bedienelemente**

Vorderes Einstellrad, hinteres Einstellrad, Pfeiltasten  $\Delta \nabla$ , Pfeiltasten  $\Delta \triangleright$ 

#### **Verfügbare Funktionen**

**[**t**Pos]**: Positionieren Sie das AF-Feld ( [S. 97\)](#page-96-0).

- **[**Y**Modus]**: Wählen Sie den AF-Feldmodus aus (z. B. alle, klein oder Gruppe) ( [S. 93\)](#page-92-0).
- **[**I**]**: Passen Sie die Einstellungen für den Gesichts-/Augenerkennungs-AF an [\( S. 132\)](#page-131-0).

# **Aktivieren des Durchlaufs der AF-Feld-Auswahl (**Y **Durchlauf-Einstellungen)**

#### **MENU →**  $\hat{\mathbf{X}}$  **→**  $\Omega$  **→ [[···] Durchlauf-Einstellungen]**

Sie können auswählen, ob die AF-Feld-Auswahl in einem "Verlauf" um die Kanten des Displays erfolgen soll. Außerdem können Sie festlegen, ob die Möglichkeit zur Auswahl von [#ALL (Alle Felder) bestehen soll, bevor die AF-Feld-Auswahl auf die gegenüberliegende Kante des Displays umgebrochen wird.

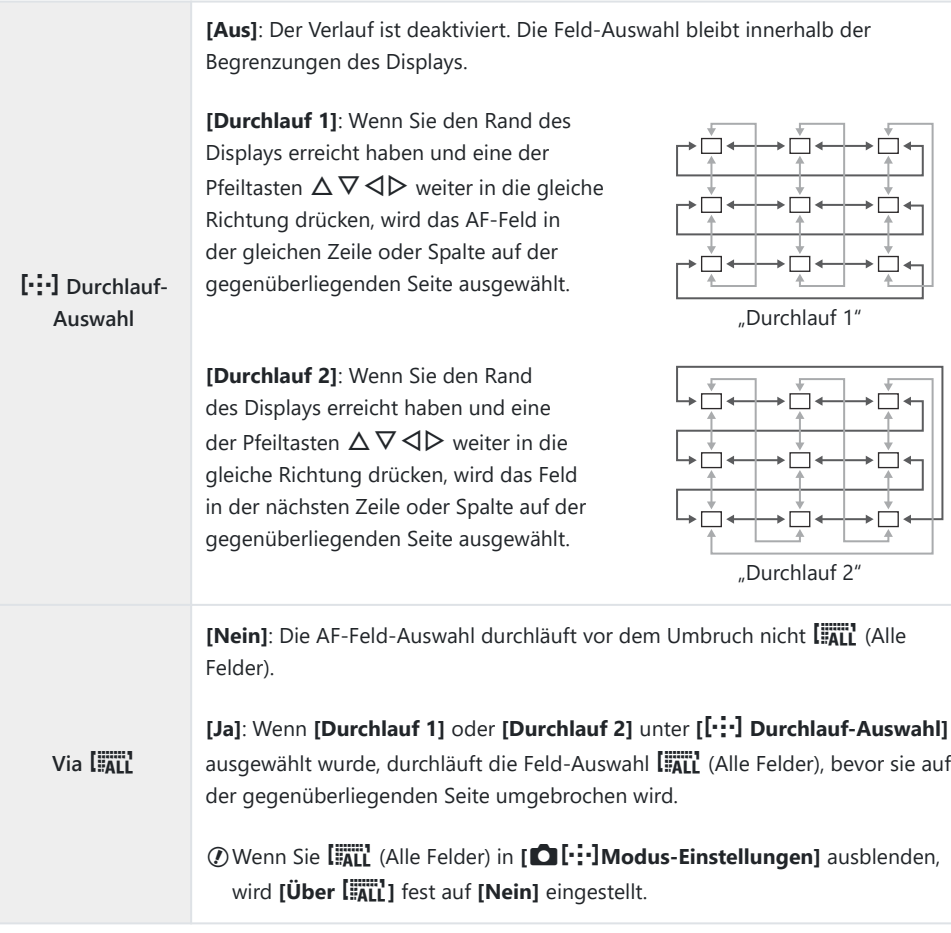

Während Videoaufnahmen und bei Auswahl von **[**R **AF]** oder **[**R**AF** J**]** als Fokusmodus ist **[**Y C**Durchlauf-Auswahl]** fest auf **[Aus]** eingestellt.

# **AF-Feld-Größe und -Positionierung (**t **Feldmodus-Einstellung)**

#### **MENU → ☆ → <del>②</del> → [[iii] Feldmodus-Einstellung]**

Wählen Sie die Anzahl der verfügbaren AF-Felder aus und geben Sie an, wie weit das AF-Feld während der AF-Feld-Auswahl bewegt wird. Die Felder können größer als Gruppenfelder sein; die Feldgröße kann außerdem präzise an Motive angepasst werden, deren Bewegung vorhersehbar ist. Sie können auch den Abstand zwischen verfügbaren Feldern vergrößern, um einzelne Felder schneller auswählen zu können. Die Kamera kann bis zu vier unterschiedliche Kombinationen von Einstellungen speichern.

Wenn für die AF-Feld-Größe oder die Schrittweite nicht die Standardwerte verwendet werden, Cwerden unter **[○ [··ː·]Modus-Einstellungen**] (S. 289) Häkchen (✔) neben den Optionen für benutzerdefinierte Felder angezeigt.

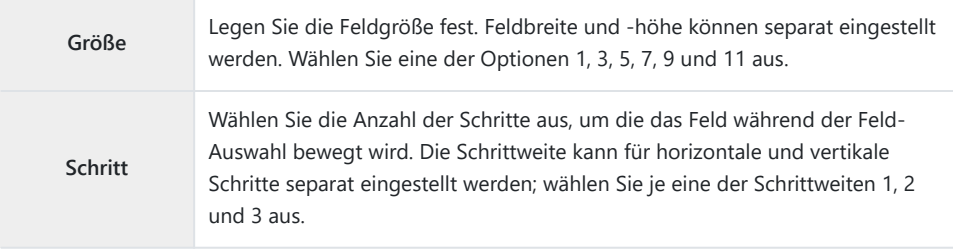

# <span id="page-331-0"></span>**AF-Feld-Auswahl passend zur Kameraausrichtung (C Orientierung verknüpft** [ $\cdot$ **]**)

### **MENU →**  $\hat{\mathbf{x}}$  **→**  $\Omega$  **→ [○ Orientierung verknüpft [····]]**

Die Kamera kann so konfiguriert werden, dass die Position des AF-Felds und der AF-Feldmodus automatisch geändert werden, wenn eine Kameradrehung vom Querformat (Landschaft) zum Hochformat (Porträt) oder umgekehrt erkannt wird. Durch Drehen der Kamera wird die Bildkomposition und folglich auch die Position des Motivs im Bildausschnitt verändert. Die Kamera kann den AF-Feldmodus und die AF-Feld-Position je nach Kameraausrichtung separat speichern. Wenn diese Option aktiviert ist, kann **[[xixtlese]** [Voreinstellung\]](#page-326-0) (S. 327) zum Speichern separater Ausgangspositionen für das Querformat und das Hochformat verwendet werden.

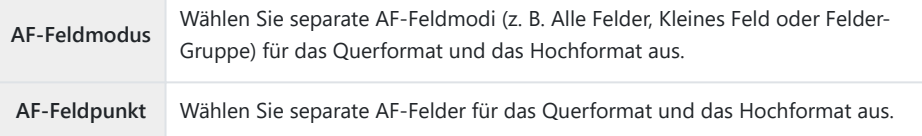

Markieren Sie **[**K **Orientierung verknüpft** Y**]** im *1.*  $\mathbf{\ddot{x}}$  Anwendermenü  $\mathbf{\Omega}$  und drücken Sie die Pfeiltaste  $\mathsf{\triangleright}$ .

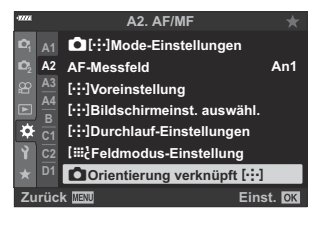

Markieren Sie eine Einstellung, die separat gespeichert werden *2.*soll, und drücken Sie die **OK**-Taste.

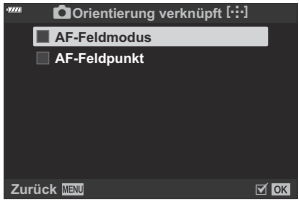

 $\bullet$  Die ausgewählten Elemente werden durch ein Häkchen ( $\checkmark$ ) gekennzeichnet.

- Drücken Sie die **MENU**-Taste wiederholt, um das Menü zu verlassen, wenn Sie die Einstellungen *3.* abgeschlossen haben.
	- Wenn Sie die **MENU**-Taste mehrmals drücken, verlassen Sie das Menü.
- Legen Sie den AF-Feldmodus und die AF-Feld-Position fest, während Sie die Kamera zuerst in *4.*der einen und dann in der anderen Ausrichtung halten.
	- Es werden separate Einstellungen für die Ausrichtung der Kamera im Querformat, im Hochformat bei nach rechts gedrehter Kamera und im Hochformat bei nach links gedrehter Kamera gespeichert.

### **Objektiv-Fokusbereich (AF-Begrenzung)**

#### **MENU → ☆ → E → [AF-Begrenzung]**

Legen Sie den Bereich fest, in dem die Kamera per Autofokus scharfstellt. Diese Option wird in Situationen angewendet, in denen während des Scharfstellens ein Hindernis zwischen dem Motiv und der Kamera auftaucht, sodass der Fokus stark verändert wird. Sie können mit dieser Option auch verhindern, dass die Kamera auf Objekte im Vordergrund scharfstellt, etwa bei Aufnahmen durch einen Zaun, ein Fenster oder dergleichen.

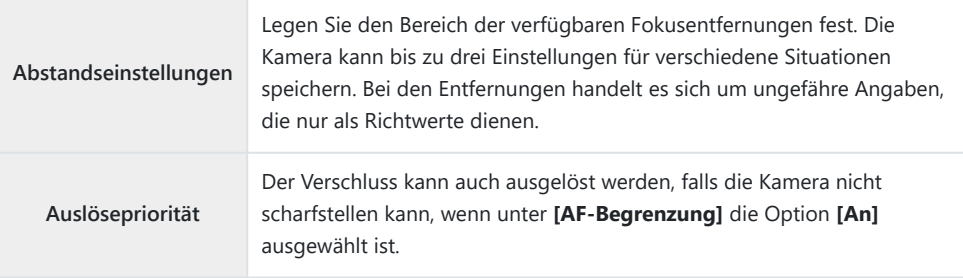

Die AF-Begrenzung steht in den folgenden Fällen nicht zur Verfügung: B

- Die Fokus-Begrenzung des Objektivs ist aktiviert.
- Fokus-Belichtungsreihen werden verwendet.
- Der Videomodus wird verwendet oder ein Video wird aufgezeichnet. -
- Als Fokusmodus ist [因AF] oder [因AF**MI**] ausgewählt.

# **Feinabstimmung des Autofokus (Autofokus-Justierung)**

#### **MENU →**  $\hat{\mathbf{X}}$  **→**  $\mathbf{B}$  **→ [Autofokus-Justierung]**

Nehmen Sie eine Feinabstimmung des Autofokus per Phasenerkennung vor. Die Feinabstimmung des Fokus kann in einem Umfang von bis zu ±20 Schritten erfolgen.

 $\oslash$  In der Regel ist es nicht nötig, eine Feinabstimmung des Autofokus mithilfe dieser Funktion vorzunehmen. Eine Feinabstimmung des Autofokus verhindert unter Umständen das normale Scharfstellen der Kamera.

**①** Die Feinabstimmung des Fokus wirkt sich in den Modi [S-AF] und [S-AF **ME**] nicht aus.

Dieses Element gilt für Fotoaufnahmen. C

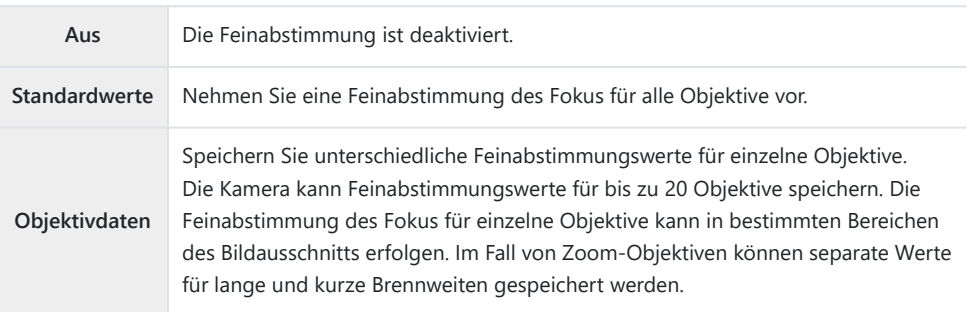

Markieren Sie die Option **[Autofokus-Justierung]** im *1.* $\hat{P}$  Anwendermenü  $\hat{P}$  und drücken Sie die Pfeiltaste  $\triangleright$ .

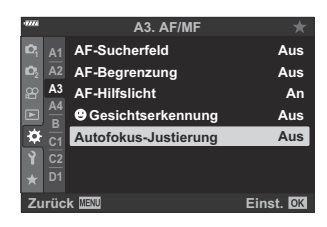

- **50-200 F2.8-3.5 (S/N xxxxxxxxx)**
	- **±00 ±00 ±0 ±0 ±0 ±0 ±00 ±00 ±0 ±0 ±0 ±00 ±00 ±00 ±0 ±0 ±00 ±00 ±00 ±0 ±0 ±0 ±0 ±00 ±0 ±0 ±0 ±00 ±00 ±00 ±00 ±0 ±0 ±00 ±0 ±0 ±00 ±00 ±00 ±00 ±0 ±0 ±00**

**Telephone Burgue** 

- Markieren Sie eine der Optionen **[Standardwerte]** oder *2.* **[Objektivdaten]** und drücken Sie die Pfeiltaste  $\triangleright$ .
	- Fahren Sie bei Auswahl von **[Standardwerte]** mit Schritt 5 fort.
	- Markieren Sie zum Deaktivieren der Feinabstimmung die Option **[Aus]** und drücken Sie die **OK**-Taste.
- Markieren Sie die Option **[Objektiv-Datensatz erstellen]** und *3.* drücken Sie die **OK**-Taste.

- Sie werden aufgefordert, den Bereich des Bildausschnitts für die Feinabstimmung des Fokus auszuwählen.
- $\boldsymbol{4.} \;$  Wählen Sie mit den Pfeiltasten  $\Delta \, \nabla \, \triangleleft \triangleright$  einen Bereich des Bildausschnitts aus und drücken Sie dann die **OK**-Taste.
	- Bei Zoom-Objektiven können Sie durch Drücken der **INFO**-Taste zwischen langen (Tele-) und kurzen (Weitwinkel-)Brennweiten wählen.

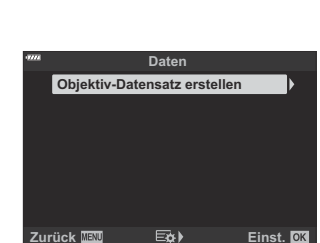

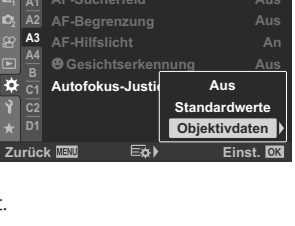

**A3. AF/MF**

**AF-Sucherfeld Aus**

- ${\bf 5.} \;$  Legen Sie mit den Pfeiltasten  $\Delta \nabla$  einen Feinabstimmungswert fest und drücken Sie die **OK**-Taste.
	- Der ausgewählte Wert wird gespeichert. Bei Auswahl von **[Standardwerte]** werden die unter Schritt 2 dargestellten Optionen angezeigt.
	- Bei Auswahl von **[Objektivdaten]** wird der unter Schritt 3 dargestellte Dialog angezeigt. Auf dem Display wird der Name des Objektivs angezeigt, für das der Feinabstimmungswert gespeichert wurde.
	- Drehen Sie das vordere Einstellrad, um hereinzuzoomen und den Fokus zu überprüfen.
	- Drücken Sie vor Auswahl der **OK**-Taste den Auslöser, um ein Testbild aufzunehmen und den Fokus zu überprüfen.
	- Drücken Sie zum Speichern eines weiteren Feinabstimmungswerts für das aktuelle Objektiv die Pfeiltaste  $\triangleright$  und wiederholen Sie den Vorgang ab Schritt 4.
- Um eine Feinabstimmung des Fokus für dasselbe Objektiv, *6.* aber in einem anderen Bereich des Bildausschnitts vorzunehmen, markieren Sie mit den Pfeiltasten  $\Delta \nabla$  den Objektivnamen und drücken Sie die Pfeiltaste  $\triangleright$ .

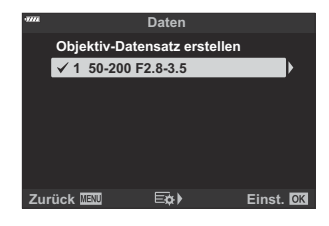

- Wiederholen Sie den Vorgang ab Schritt 4.
- Drücken Sie nach Abschluss des Vorgangs die **MENU**-Taste wiederholt, um die Menüs zu *7.* verlassen.

#### **Löschen gespeicherter Werte**

Markieren Sie die Option **[Autofokus-Justierung]** im *1.* $\mathbf{\ddot{x}}$  Anwendermenü  $\mathbf{\ddot{x}}$  und drücken Sie die Pfeiltaste  $\mathsf{D}$ .

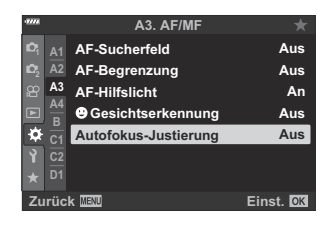

- **2.** Markieren Sie **[Objektivdaten]** mit den Pfeiltasten  $\Delta \nabla$  und drücken Sie die Pfeiltaste  $\triangleright$ .
- **3.** Markieren Sie mit den Pfeiltasten  $\Delta \nabla$  den Namen des Objektivs, das Sie aus der Feinabstimmungsliste löschen möchten, und drücken Sie dann die Pfeiltaste  $\triangleright$
- $\boldsymbol{4.}$  Markieren Sie die Option **[Löschen]** mit den Pfeiltasten  $\Delta \nabla$ und drücken Sie die Pfeiltaste  $\triangleright$ .
	- Es wird ein Bestätigungsdialog angezeigt.
- $\overline{\mathbf{5}}$ . Markieren Sie die Option **[Ja]** mit den Pfeiltasten  $\Delta \nabla$  und drücken Sie die **OK**-Taste.

- Der unter Schritt 3 dargestellte Dialog wird angezeigt. Vergewissern Sie sich, dass der Objektivname gelöscht wurde.
- Wenn Sie die AF-Feinabstimmung deaktivieren möchten, ohne die Einträge für das aktuelle Objektiv C zu löschen, wählen Sie unter **[Autofokus-Justierung]** die Option **[Aus]**.
- Die Kamera kann mehrere Werte für jedes Objektiv speichern. B

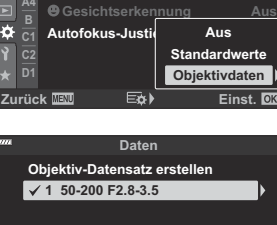

**A3. AF/MF**

**AF-Sucherfeld Aus**

**AF-Begrenzung**

 $\frac{1}{2}$  **A1**<br>**A2 A3 A4 C1 D1**

F.

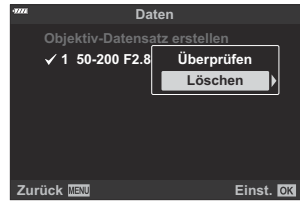

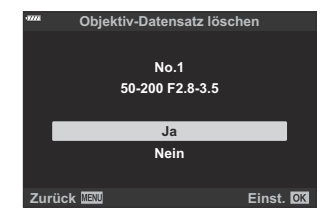

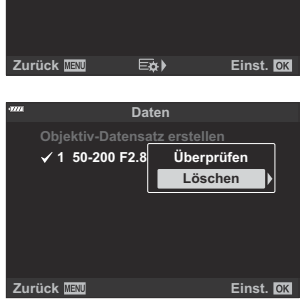

### **Aktivieren der Feinabstimmung**

Rufen Sie die Liste der Objektivdaten auf und platzieren Sie Häkchen (P) neben den zu verwendenden Elementen.

### **Assistent für den manuellen Fokus (MF Assist)**

#### **MENU → ☆ → 囧 → [MF-Assistent]**

Dies Funktion hilft beim Fokussieren im manuellen Modus. Beim Drehen des Fokusrings werden die Kanten des Motivs betont bzw. ein Teil der Bildschirmanzeige wird vergrößert. Wenn der Fokusring nicht mehr verwendet wird, kehrt der Bildschirm zur Originalanzeige zurück.

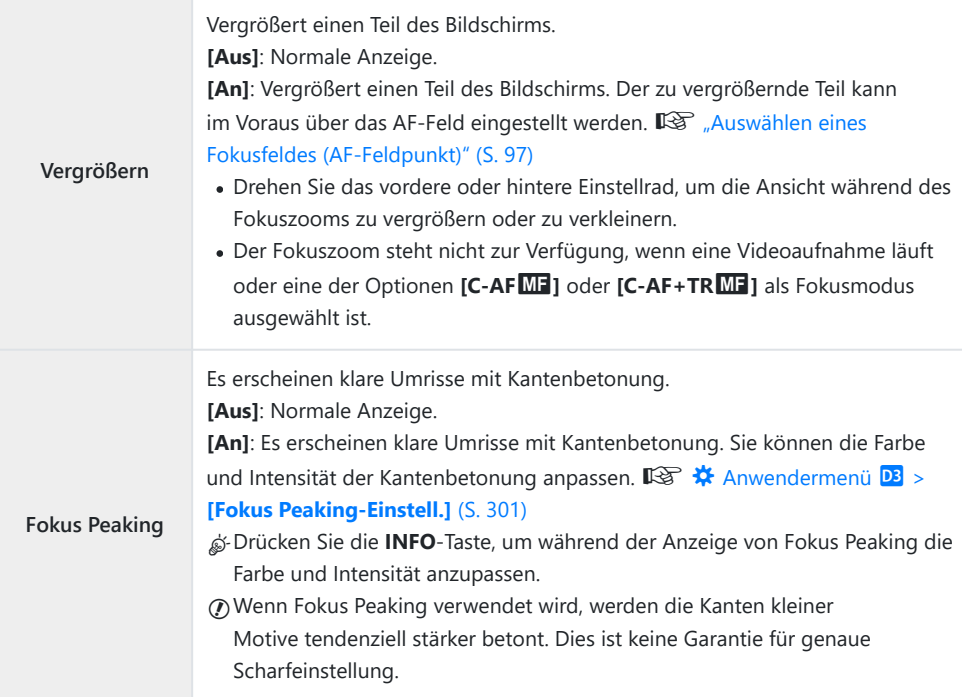

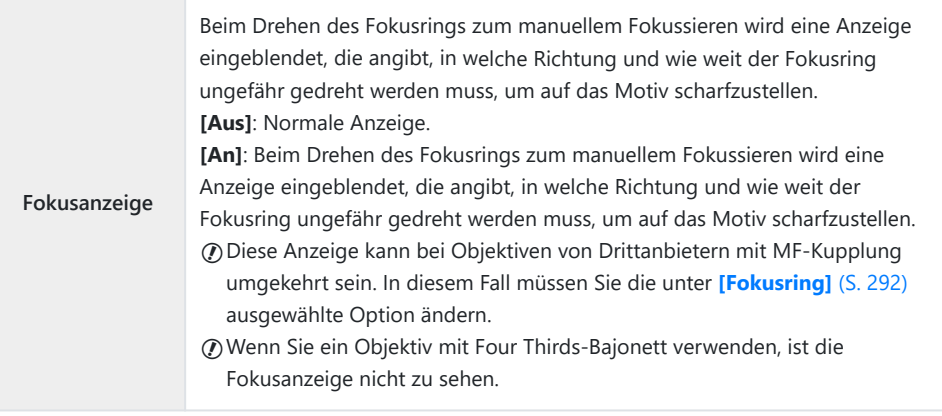

### **Anpassen des Fokus während Belichtungen (Bulb/Time Fokus.)**

### **MENU →**  $\hat{\mathbf{x}}$  **→**  $\mathbf{M}$  **→ [Bulb/Time Fokus.]**

Im Modus **B** (Bulb) können Sie den Fokus während der Belichtung manuell anpassen. So können Sie während der Belichtung Unschärfe-Effekte erzielen oder am Ende der Belichtung scharfstellen.

1. Markieren Sie [Bulb/Time Fokus.] im ※ Anwendermenü M und drücken Sie die **OK**-Taste.

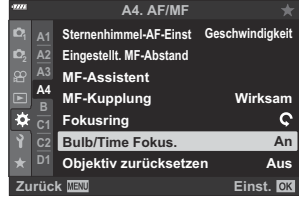

- **2.** Markieren Sie eine Option mit den Pfeiltasten  $\Delta \nabla$ . **[Aus]**: Die Fokusposition kann während einer Belichtung nicht manuell angepasst werden. **[An]**: Die Fokusposition kann während einer Belichtung manuell angepasst werden.
- Drücken Sie die **OK**-Taste, um die markierte Option auszuwählen. *3.*
	- Das  $\bigstar$  Anwendermenü  $\mathbf{M}$  wird angezeigt.
- Wenn Sie die **MENU**-Taste mehrmals drücken, verlassen Sie das Menü. *4.*

## <span id="page-342-0"></span>**Zuweisen von Funktionen an das vordere und hintere Einstellrad (**K **Einstellfunktion)**

#### **MENU →**  $\hat{\mathbf{x}}$  **→**  $\mathbf{B}$  **→**  $\hat{\mathbf{L}}$  **Einstellfunktion]**

Legen Sie die Funktionen des vorderen und hinteren Einstellrads fest. Sie können außerdem die mit dem **Fn**-Schalter ausgeführte Funktion [\( S. 345\)](#page-344-0) sowie die während der Wiedergabe oder beim Anzeigen von Menüs ausgeführten Funktionen festlegen.

• Die über [ $\frac{\alpha}{\alpha}$  [Taste/Einstellrad/Schalter\]](#page-248-0) > [ $\frac{\alpha}{\alpha}$  Fn-Schalterfunktion] im  $\frac{\alpha}{\alpha}$  Video-Menü (S. 249) zugewiesenen Funktionen sind im  $\mathfrak{B}$ -Modus (Video) wirksam.

Nachfolgend sind die Funktionen aufgeführt, die über die Einstellräder in den Foto- und  $\blacktriangleright$  Wiedergabemodi ausgeführt werden können.

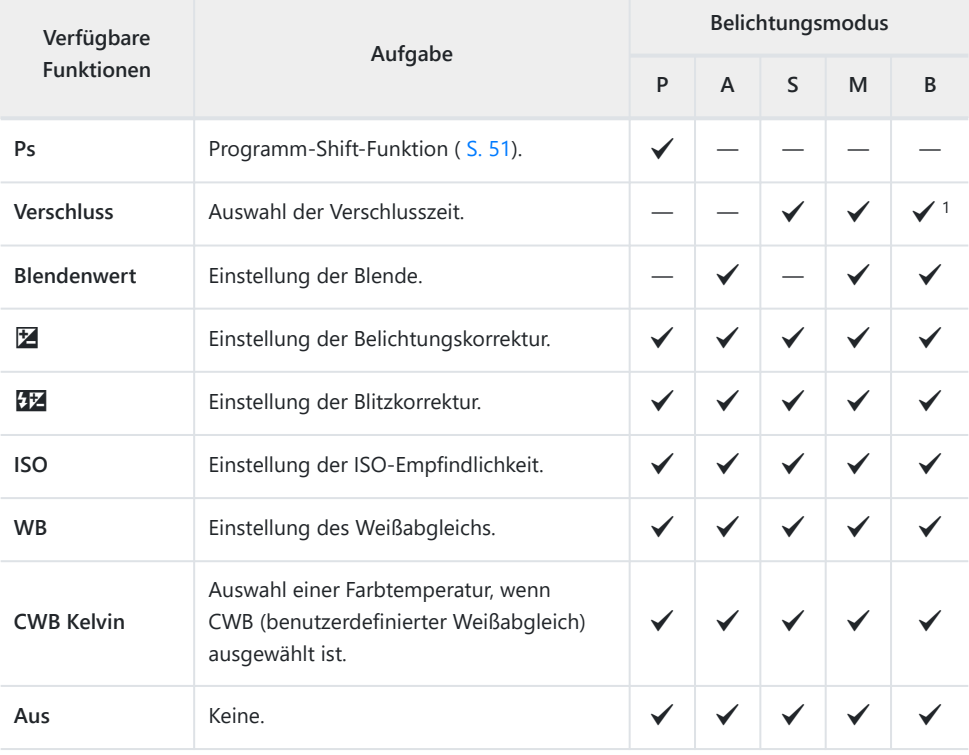

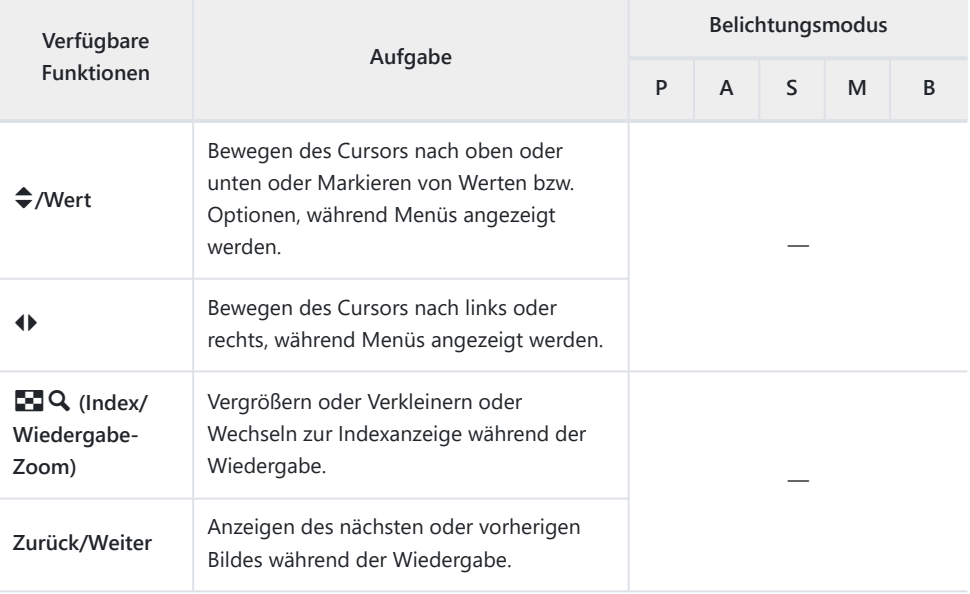

Umschalten zwischen Bulb-, Time- und Live Composite-Aufnahmen. 1

### <span id="page-344-0"></span>Anpassen des Fn-Schalters (<sup>1</sup> Fn-**Schalterfunktion)**

#### **MENU →**  $\hat{\mathbf{X}}$  **→ <b>D** → **[C** Fn-Schalterfunktion]

Legen Sie die Funktion des **Fn**-Schalters fest.

Die über diese Option den Bedienelementen zugewiesenen Funktionen stehen nur in den Modi

**P** , **A** , **S** , **M** und **B** (Fotomodi) zur Verfügung. Die über [ $\mathbf{P}$  [Taste/Einstellrad/Schalter\]](#page-248-0) > [ $\mathbf{P}$  Fn-**Schalterfunktion]** im  $\mathbb{R}^7$  [Video-Menü \(S. 249\)](#page-248-0) zugewiesenen Funktionen sind im  $\mathbb{R}^7$ -Modus (Video) wirksam.

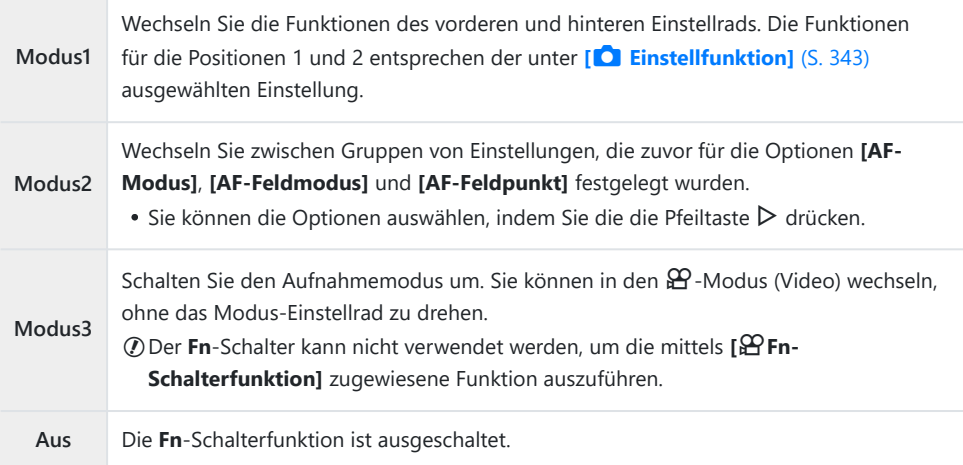

Der **Fn**-Schalter kann nicht zum Ausführen der ausgewählten Funktion verwendet werden, wenn die COption **[Ein/Aus 1]** oder **[Ein/Aus 2]** für **[\[Fn-Schalter/Hauptschalter\]](#page-293-0)** im ※ Anwendermenü B [\(S. 294\)](#page-293-0) ausgewählt ist.

# Optionen für Serienaufnahmen ( $\Box$ L-**Optionen/**g**H-Optionen)**

#### **MENU →**  $\hat{\mathbf{X}}$  **→ <b>G** → [**g**L-Optionen]/[**g**H-Optionen]

Passen Sie die Einstellungen für die Serienaufnahmemodi an, einschließlich der maximalen Bildfolgerate und der Anzahl der Einzelbilder pro Serie. Die Aufnahme wird beendet, wenn die maximale Anzahl von Bildern erreicht wird, während der Auslöser vollständig heruntergedrückt wird.

Legen Sie die Bildfolgerate und die Anzahl Einzelbilder pro Serie für die Modi h (Sequenziell L) und  $\Box$ i (Sequenziell H) fest.

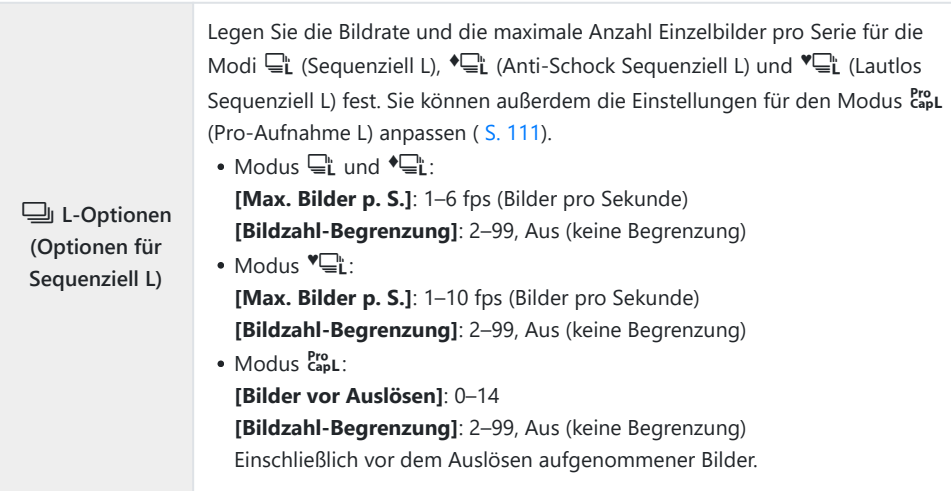

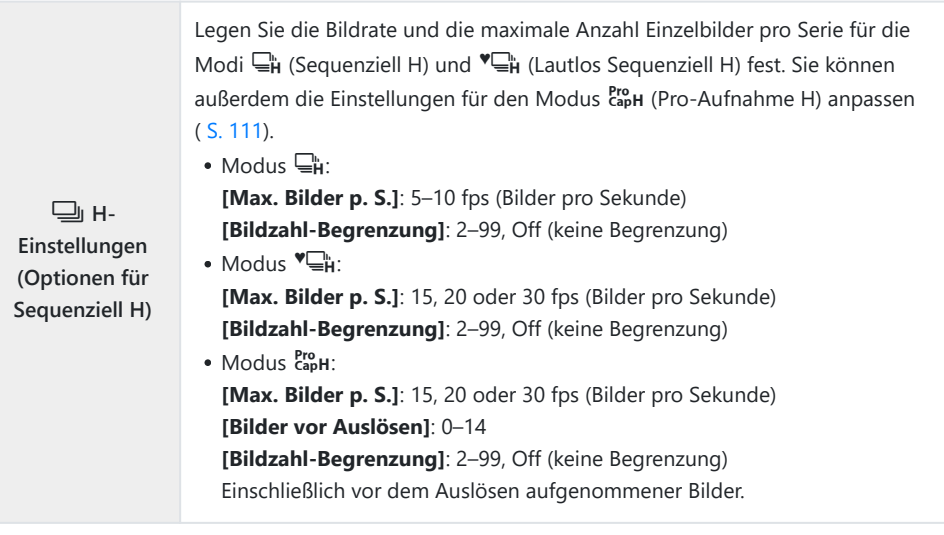

- Markieren Sie **[**g**L-Optionen]** oder **[**g**H-Optionen]** im *1.* C Anwendermenü g und drücken Sie die **OK**-Taste.
- **2.** Markieren Sie mit den Pfeiltasten  $\Delta \nabla$  eine Option und drücken Sie die Pfeiltaste D.

Die Kamera zeigt Optionen für das ausgewählte Element an.

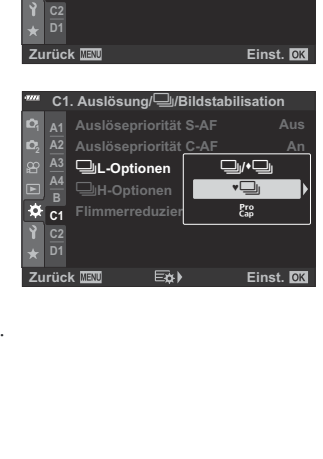

**Flimmerreduzierung**

j**H-Optionen** j**L-Optionen Auslösepriorität C-AF Auslösepriorität S-AF**

**C1. Auslösung/**j**/Bildstabilisation**

**An Aus**

**<sup>2</sup> A2 A3 A4 B C1**

¢

Wählen Sie Einstellungen für **[Bilder vor Auslösen]** oder **[Max. Bilder p. S.]** aus. *3.*

#### **Wenn Sie in Schritt 2 [**h**], [**G**] oder [**C**] ausgewählt haben:**

- Markieren Sie **[Max. Bilder p. S.]** mit den Pfeiltasten  $\Delta \nabla$ und drücken Sie die Pfeiltaste  $\triangleright$ .
- Markieren Sie ein Element mit den Pfeiltasten  $\wedge \nabla$  und drücken Sie die **OK**-Taste.

#### **Wenn Sie in Schritt 2** [ $_{\text{cap}}^{\text{Pro}}$ ] ausgewählt haben:

- Markieren Sie **[Bilder vor Auslösen]** mit den Pfeiltasten  $\Delta \nabla$  und drücken Sie die Pfeiltaste  $\triangleright$ .
- Markieren Sie eine Option mit den Pfeiltasten  $\Delta \nabla$  und drücken Sie die **OK**-Taste.
- Legen Sie die maximale Anzahl Einzelbilder pro Serie fest *4.* (**[Bildzahl-Begrenzung]**).
	- Markieren Sie **[Bildzahl-Begrenzung]** mit den Pfeiltasten  $\Delta \nabla$  und drücken Sie die Pfeiltaste  $\triangleright$ .

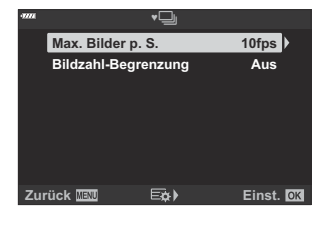

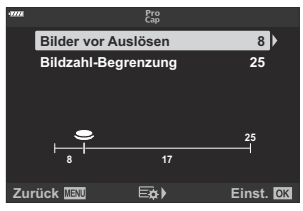

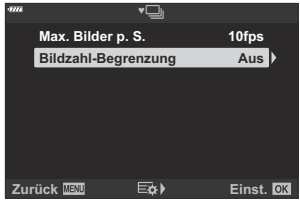

- Wählen Sie **[Aus]**, um aufzunehmen, solange der Auslöser vollständig heruntergedrückt wird.
- Markieren Sie zum Festlegen einer maximalen Anzahl Einzelbilder die aktuelle Einstellung und drücken Sie die Pfeiltaste  $\triangleright$  zum Anzeigen von Optionen. Markieren Sie mit den Pfeiltasten  $\text{4D}$  Ziffern und nehmen Sie mit den Pfeiltasten  $\Delta \nabla$  Änderungen vor.
- Zur maximalen Anzahl Einzelbilder pro Serie zählen auch Aufnahmen, die bei halb heruntergedrücktem Auslöser gemacht werden.  $\mathbb{R}$  ["Aufnehmen ohne Auslöseverzögerung](#page-110-0) [\(Pro-Aufnahme\)" \(S. 111\)](#page-110-0)
- Drücken Sie die **OK**-Taste, um die Änderungen der Einstellungen zu speichern.
- 5. Drücken Sie die OK-Taste.
	- Das  $\bigstar$  Anwendermenü **G** wird angezeigt.
- Wenn Sie die **MENU**-Taste mehrmals drücken, verlassen Sie das Menü. *6.*

### **Reduzieren von Flimmern (Flimmerreduzierung)**

### **MENU →**  $\hat{\mathbf{X}}$  **→ <b>C** → [Flimmerreduzierung]

Bei Aufnahmen in Umgebungen mit Leuchtstofflampen oder anderen künstlichen Lichtquellen als Arbeitsplatz- oder Außenbeleuchtung können Flimmereffekte in der Live View-Ansicht oder eine ungleichmäßige Belichtung auf mit kurzen Verschlusszeiten aufgenommenen Fotos erkennbar sein. Diese Funktion reduziert derartige Effekte.

#### **Reduzieren von Flimmern in der Live View-Ansicht (Antiflimmer-LV)**

Reduzieren Sie Flimmern in Aufnahmeumgebungen mit Leuchtstofflampen und dergleichen. Wählen Sie diese Option aus, wenn die Anzeige aufgrund von Flimmereffekten schwer erkennbar ist.

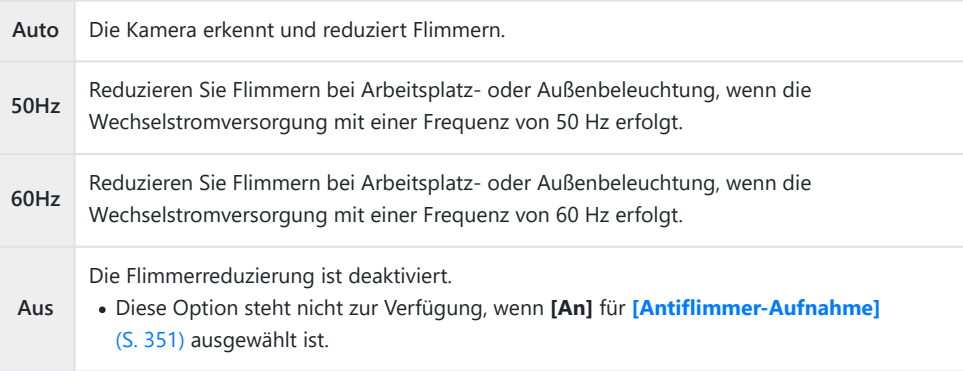

1. Markieren Sie [Flimmerreduzierung] im # Anwendermenü g und drücken Sie die **OK**-Taste.

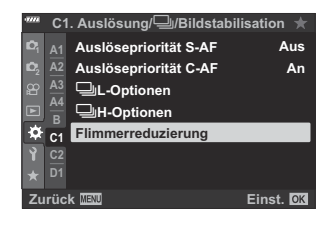

- 2. Markieren Sie mit den Pfeiltasten  $\Delta \nabla$  die Option **[Antiflimmer-LV]** und drücken Sie die Pfeiltaste  $\triangleright$ .
	- Die Optionen unter **[Antiflimmer-LV]** werden angezeigt.
- **3.** Markieren Sie eine Option mit den Pfeiltasten  $\Delta \nabla$  und drücken Sie die **OK**-Taste.
	- Die Optionen unter **[Flimmerreduzierung]** werden angezeigt.
- Wenn Sie die **MENU**-Taste mehrmals drücken, verlassen Sie das Menü. *4.*

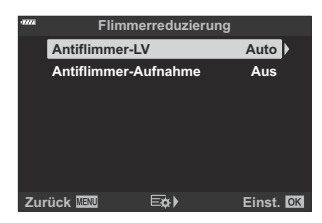

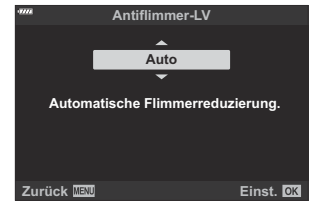

#### <span id="page-350-0"></span>**Reduzieren von Flimmern auf Fotos (Antiflimmer-Aufnahme)**

Bei Aufnahmen in Umgebungen mit flimmernden Lichtquellen kann eine ungleichmäßige Belichtung auf Fotos erkennbar sein. Wenn diese Option aktiviert ist, erkennt die Kamera die Flimmerfrequenz und passt den Zeitpunkt für das Auslösen des Verschlusses entsprechend an. Diese Funktion wirkt sich auf Fotos aus, die mit dem mechanischen Verschluss aufgenommen werden.

1. Markieren Sie [Flimmerreduzierung] im # Anwendermenü g und drücken Sie die **OK**-Taste.

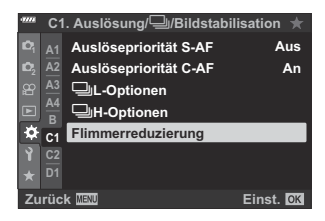

- **Antiflimmer-LV Auto Aus Flimmerreduzierung Zurück EXA EXA Einst.** OK
- 2. Markieren Sie mit den Pfeiltasten  $\Delta \nabla$  die Option **[Antiflimmer-Aufnahme]** und drücken Sie die Pfeiltaste  $\triangleright$ . Antiflimmer-Aufnahme
	- Die Optionen unter **[Antiflimmer-Aufnahme]** werden angezeigt.
- **3.** Markieren Sie mit den Pfeiltasten  $\Delta \nabla$  die Option **[An]** oder **[Aus]** und drücken Sie die **OK**-Taste.

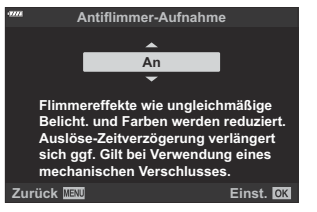

Die Optionen unter **[Flimmerreduzierung]** werden angezeigt.

- Wenn Sie die **MENU**-Taste mehrmals drücken, verlassen Sie das Menü. *4.*
	- Bei Auswahl von **[An]** wird das Symbol FLK auf dem Display angezeigt.

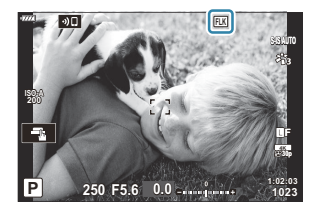

- Diese Option wird nicht wirksam in Modi, bei denen der elektronische Verschluss zum Einsatz C kommt, einschließlich Modi für lautlose, hochaufgelöste und Pro-Aufnahmen.
- Bei bestimmten Einstellungen kann die Kamera Flimmern unter Umständen nicht erkennen. Wenn C die Kamera Flimmern nicht erkennt, wird der Verschluss zum normalen Zeitpunkt ausgelöst.
- Bei langen Verschlusszeiten wird der Verschluss zum normalen Zeitpunkt ausgelöst. C
- Durch Aktivieren der Flimmerreduzierung kann es zu Auslöseverzögerungen kommen, sodass die CBildfolgerate bei Serienaufnahmen sinkt.

# <span id="page-352-0"></span>**Auswählen der Anzeigen für die Funktionsanzeige (C Steuerungseinst.)**

#### **MENU → ☆ → □ → IQ Steuerungseinst.**

Wählen Sie die Funktionsanzeigen aus, die in jedem Aufnahmemodus verfügbar sein sollen. Wählen Sie die einzelnen Aufnahmemodi aus und drücken Sie die **OK**-Taste, sodass neben den Anzeigen, die verfügbar sein sollen, ein Häkchen angezeigt wird.

- 1. Markieren Sie [ **D Steuerungseinst.**] im # Anwendermenü i und drücken Sie die **OK**-Taste.
- 2. Markieren Sie mit den Pfeiltasten  $\Delta \nabla$  den gewünschten Aufnahmemodus und drücken Sie die Pfeiltaste I.
	- Die Steuerungsoptionen für den ausgewählten Modus werden angezeigt.
- **3.** Markieren Sie eine Option mit den Pfeiltasten  $\Delta \nabla$  und drücken Sie die **OK**-Taste.
	- Die ausgewählten Elemente werden durch ein Häkchen (P) gekennzeichnet. Die mit einem Häkchen markierten Anzeigen sind in dem ausgewählten Aufnahmemodus verfügbar.
- Wenn Sie die **MENU**-Taste mehrmals drücken, verlassen Sie die Menüs. *4.*

Die Funktionsanzeigen für den Videomodus können unter **[**n**-Anzeige-Einstellungen]** > B**[** $\frac{1}{2}$  **Steuerungseinst.]** im  $\frac{1}{2}$  Video-Menü ausgewählt werden.  $\frac{1}{2}$  [Video-Menü >](#page-248-0)  $\frac{1}{2}$ **[Anzeige-Einstellungen\]](#page-248-0)** > **[**n **Steuerungseinst.]** (S. 249)

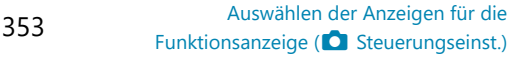

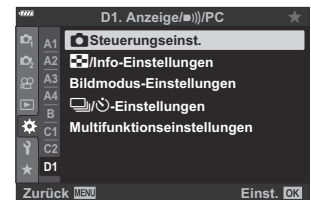

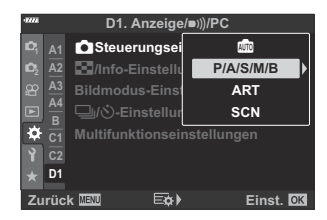

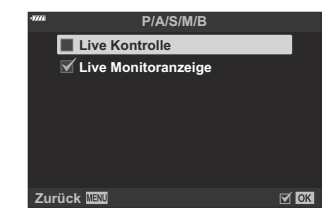

### **Anzeigen von Bedienelementen auf dem Display**

Drücken Sie die **OK**-Taste, um eine Funktionsanzeige aufzurufen, und blättern Sie mit der **INFO**-Taste durch die verfügbaren Anzeigen.

Es werden nur Funktionsanzeigen angezeigt, die im Menü **[**K **Steuerungseinst.]** ausgewählt Cwurden.

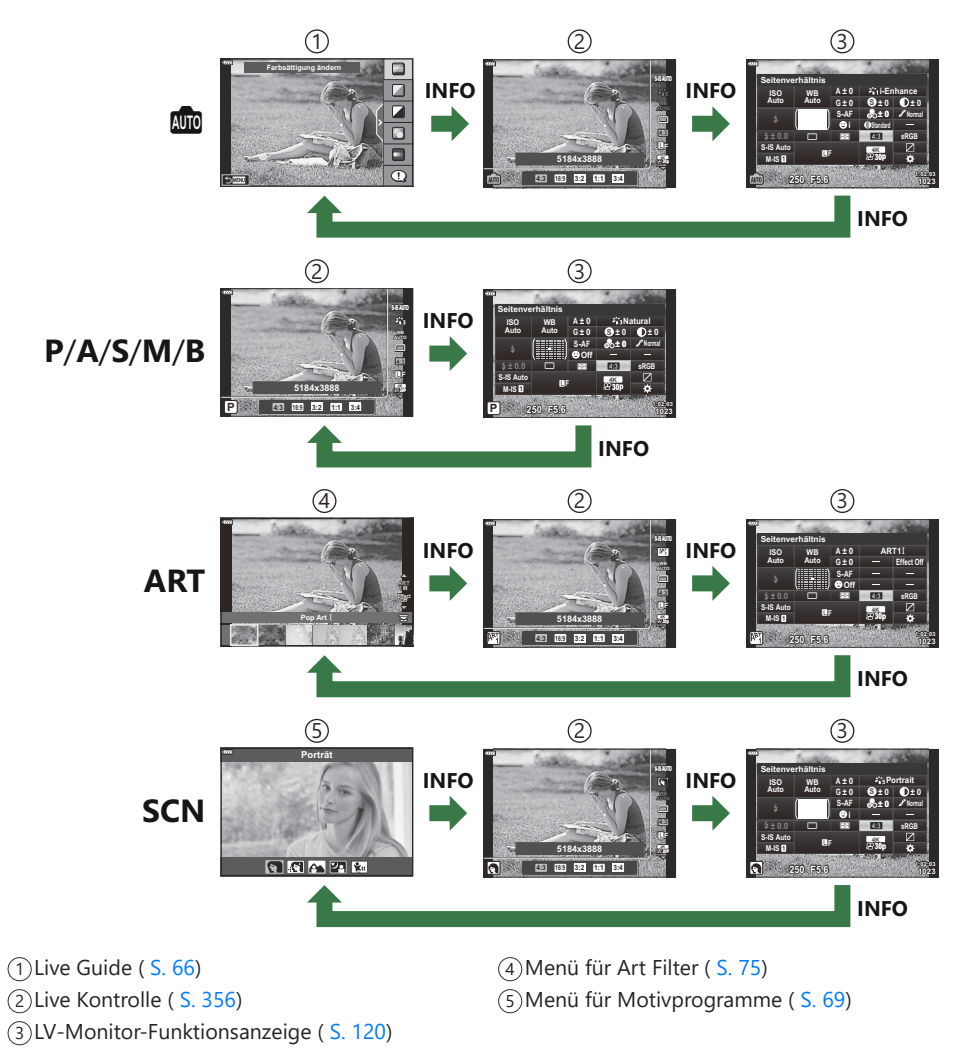

Die im Videomodus verfügbaren Funktionsanzeigen können unter **[**n**-Anzeige-Einstellungen]** > B**[** $\frac{\alpha}{\alpha}$  **Steuerungseinst.]** im  $\frac{\alpha}{\alpha}$  Video-Menü ausgewählt werden.  $\frac{\alpha}{\alpha}$  [Video-Menü >](#page-248-0)  $\frac{\alpha}{\alpha}$ -**[Anzeige-Einstellungen\]](#page-248-0)** > **[**n **Steuerungseinst.]** (S. 249)

#### <span id="page-355-0"></span>**Live Kontrolle**

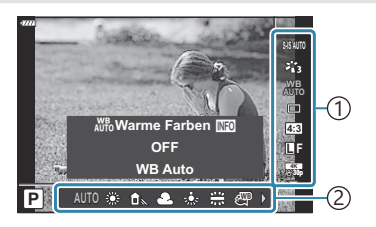

#### **Verfügbare Einstellungen**

- Bildstabilisator [\( S. 140\)](#page-139-0)
- Bildmodus [\( S. 163,](#page-162-0) [S. 219\)](#page-218-0)
- $\bullet$  Menü für Art Filter  $\frac{1}{5}$  (S. 75)
- Menü für Motivprogramme  $2$  ( S, 69)
- Weißabgleich [\( S. 135\)](#page-134-0)
- Serienaufnahme/Selbstauslöser [\( S. 104\)](#page-103-0)
- Bildseitenverhältnis ( [S. 145](#page-144-0))
- Bildqualität
	- Fotos [\( S. 146\)](#page-145-0)
	- Videos ( [S. 259](#page-258-0))
- Wird im **ART** -Modus angezeigt. 1
- Wird im **SCN** -Modus angezeigt. 2
- Wird im Videomodus angezeigt. 3

1) Einstellungen 2)Funktionen

- $^{6}$ -Modus  $^{3}$  [\( S. 255\)](#page-254-0)
- $\bullet$  Blitzmodus ( $\leq$  156)
- Blitzstärkensteuerung ( [S. 162\)](#page-161-0)
- Messmodus [\( S. 130\)](#page-129-0)
- $\bullet$  AF-Modus ( [S. 123\)](#page-122-0)
- ISO-Empfindlichkeit (S. 122)
- Gesichtserkennung ( [S. 132](#page-131-0))
- Videoaufnahme mit Ton (S. 263)

Einige Funktionen können je nach Aufnahmemodus nicht verwendet werden. C

Die Live Kontrolle ist in den Modi 0, **P** , **A** , **S** , **M** , **B** , **ART** und **SCN** verfügbar, wenn unter B

**[△ Steuerungseinst.]** die Option **[Live Kontrolle]** ausgewählt ist.  $\mathbb{R} \times \hat{\mathbf{X}}$  [Anwendermenü](#page-352-0) **D1** > **[**K **[Steuerungseinst.\]](#page-352-0)** (S. 353)

- Drücken Sie die **OK**-Taste zum Anzeigen der Live Kontrolle. *1.*
	- Drücken Sie erneut die **OK**-Taste, um die Live Kontrolle auszublenden.
- 2. Markieren Sie Elemente mit den Pfeiltasten  $\Delta \nabla$ , wählen Sie mit den Pfeiltasten  $\triangle \triangleright$  die gewünschte Option aus und drücken Sie dann die **OK**-Taste.
	- Die Einstellung wird bestätigt, wenn Sie die Kamera 8 Sekunden lang nicht bedienen.

### **Hinzufügen von Informationsanzeigen (**G**/ Info-Einstellungen)**

### **MENU →**  $\hat{\mathbf{x}}$  **→**  $\mathbf{D}$  **→**  $\mathbf{E}$ **/Info-Einstellungen]**

### q **Info (Anzeigen der Kalenderanzeige)**

Über **[**q **Info]** können Sie folgende Informationen während der Wiedergabe anzeigen. Die hinzugefügten Anzeigen werden durch mehrmaliges Drücken der **INFO**-Taste während der Wiedergabe eingeblendet. Sie können auch die standardmäßig ausgewählten Anzeigen ausblenden.

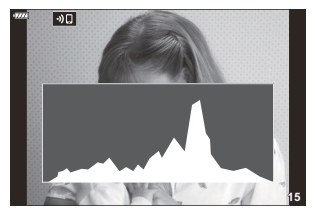

Histogrammanzeige

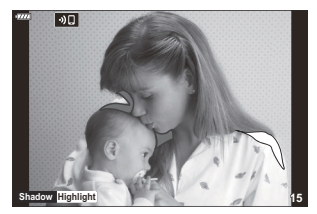

Anzeige von Lichtern & Schatten

#### **Anzeige von Lichtern & Schatten**

Bereiche oberhalb der oberen Helligkeitsgrenze für das Bild werden rot angezeigt, Bereiche unterhalb der unteren Grenze werden blau angezeigt. LG # [Anwendermenü](#page-300-0) D3 > [Histogramm-**[Einstellungen\]](#page-300-0)** (S. 301)

### q8 **Info (Anzeigen von Informationen während der vergrößerten Wiedergabe)**

Mit **[□Q** Info] können Sie die Informationsanzeigen während der vergrößerten Wiedergabe einstellen. Wenn die Funktion **[**8**]** (Vergrößern) aktuell einem Bedienelement zugewiesen ist ( [S. 177](#page-176-0)), können Sie durch die ausgewählten Anzeigen blättern, indem Sie während der Wiedergabe wiederholt die 8-Taste drücken. Sie können auch die standardmäßig ausgewählten Anzeigen ausblenden.

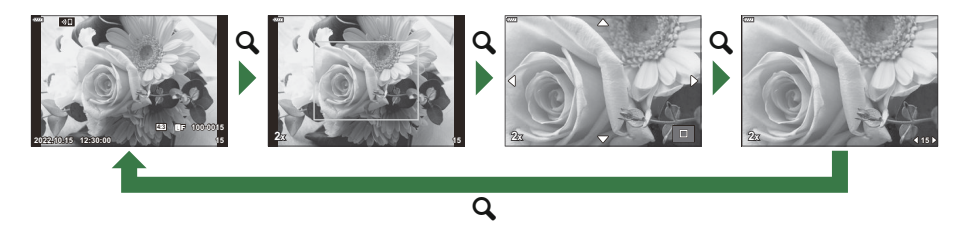

### **LV-Info (Anzeigen der Aufnahmeinformationen)**

Legen Sie fest, welche Informationen in der Live View-Aufnahmeanzeige eingeblendet werden. **IG** ["Umschalten der Informationsanzeige" \(S. 42\)](#page-41-0)

Um der **[LV-Info]**-Anzeige Lichter und Schatten hinzuzufügen, drücken Sie die Pfeiltaste  $\triangleright$ , um ein Häkchen neben **[Anwender 1]** oder **[Anwender 2]** zu setzen. Die hinzugefügten Anzeigen werden durch mehrmaliges Drücken der **INFO**-Taste während der Aufnahme eingeblendet. Sie können auch die standardmäßig ausgewählten Anzeigen ausblenden.

Zum Festlegen der Elemente, die bei halb heruntergedrücktem Auslöser angezeigt werden, markieren Sie im Menü **[LV-Info]** die Option **[Nur Foto]** und drücken Sie die Pfeiltaste I.

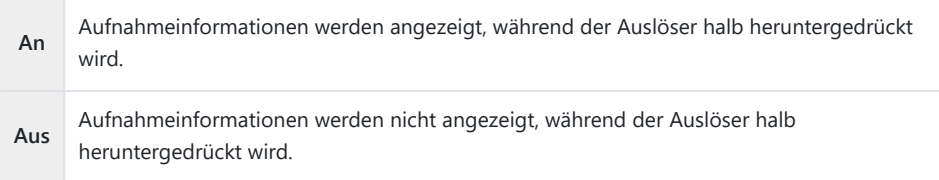

#### **LV OFF-Info (Anzeigen der Aufnahmeinformationen)**

Wählen Sie eine Aufnahmeanzeige aus ( [S. 42\)](#page-41-0).

### G**-Einstellung. (Index- und Kalenderanzeige)**

Unter **[**G**-Einstellung.]** können Sie die Anzahl der bei der Indexanzeige anzuzeigenden Einzelbilder ändern und einstellen, dass Anzeigen, die standardmäßig eingeblendet werden, nicht angezeigt werden. Mit einem Häkchen gekennzeichnete Anzeigen können in der Wiedergabeanzeige mit dem hinteren Einstellrad ausgewählt werden.

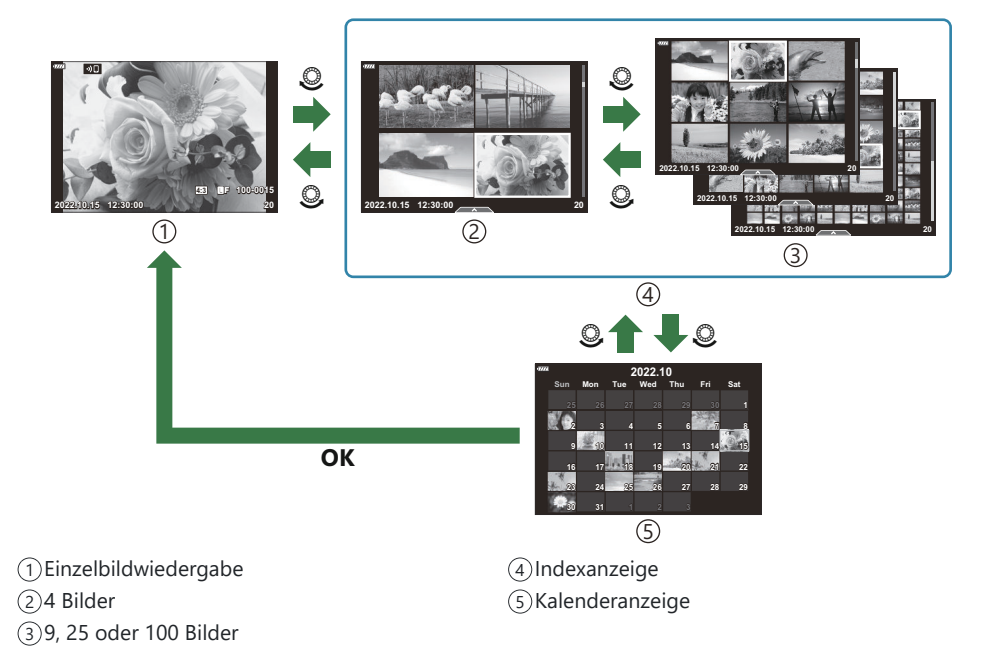

# **Auswählen des Wiedergabe-Zoomverhältnisses (**q8 **Default Setting)**

#### **MENU →**  $\hat{\mathbf{x}}$  **→**  $\mathbf{E}$  **→**  $[\mathbf{E} \mathbf{Q}]$  **Standardwert]**

Legen Sie das Start-Zoomverhältnis für den Wiedergabe-Zoom fest (Ausschnittsvergrößerung).

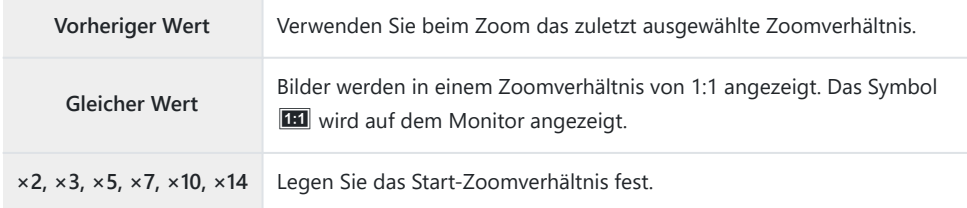
### **Selbstporträthilfe (Selbstporträthilfe)**

#### **MENU →**  $\hat{\mathbf{X}}$  **→**  $\mathbf{B}$  **→ [Selbstporträthilfe]**

Legen Sie fest, welche Anzeige verwendet wird, wenn der Monitor für Selbstporträts umgedreht wird.

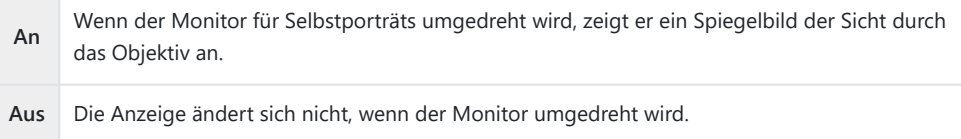

- 1. Wählen Sie [An] unter [Selbstporträthilfe] im # Anwendermenü DB.
- Drehen Sie den Monitor in Ihre Richtung. *2.*

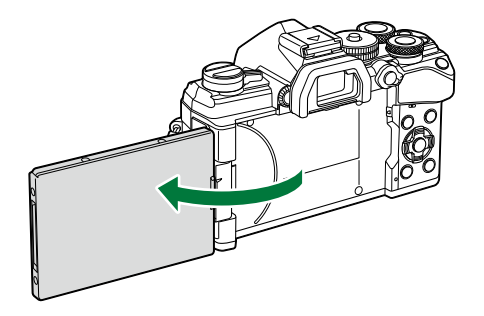

### **Wiedergabe von Kamerabildern auf einem Fernsehgerät (HDMI)**

#### $MENU \rightarrow \mathcal{X} \rightarrow \mathbb{Z} \rightarrow \mathbb{H}$ DMII

Zur Bildwiedergabe auf einem Fernsehgerät benötigen Sie das getrennt erhältliche Kabel der Kamera. Die Funktion ist während der Aufnahme verfügbar. Schließen Sie die Kamera mit einem HDMI-Kabel an ein HD-Fernsehgerät an, um Bilder in hoher Qualität auf dem Bildschirm des Fernsehgeräts anzuzeigen.

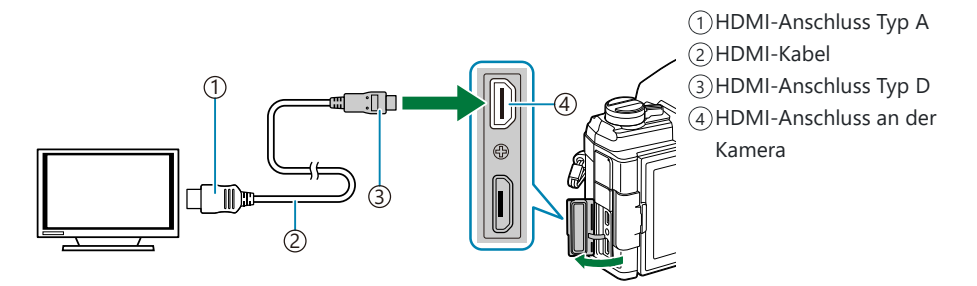

Verbinden Sie Fernsehgerät und Kamera und wählen Sie den Eingang am Fernsehgerät aus.

- Bei Auswahl von **[An]** unter **[\[HDMI Einstell.\]](#page-413-0)** (S. 414) wird der Kameramonitor ausgeschaltet, wenn ein HDMI-Kabel angeschlossen wird.
- Informationen zum Umschalten auf den HDMI-Eingang finden Sie in der zum Fernsehgerät B gehörigen Benutzerdokumentation.
- Wird die Kamera mit einem HDMI-Kabel angeschlossen, können Sie das Format des digitalen B Videosignals auswählen. Wählen Sie ein Format, das mit dem am Fernsehgerät gewählten Eingangsformat übereinstimmt.
- Abhängig von den Einstellungen des Fernsehgeräts wird das Bild unter Umständen abgeschnitten Cund einige Anzeigen sind möglicherweise nicht sichtbar.

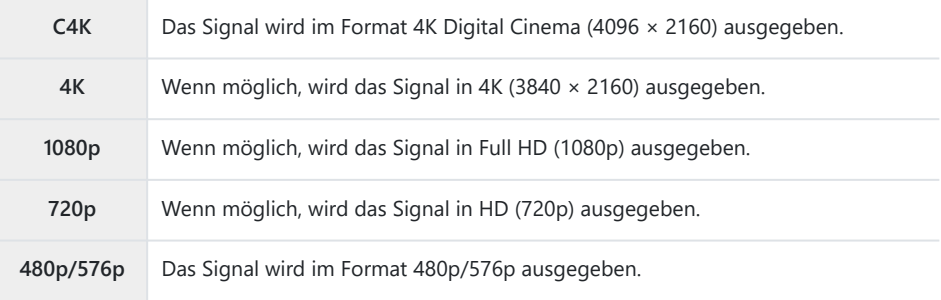

- Schließen Sie die Kamera nicht an ein anderes HDMI-Ausgabegerät an. Dies könnte zu Schäden an C der Kamera führen.
- Solange die Kamera über USB an einen Computer angeschlossen ist, ist die HDMI-Ausgabe C deaktiviert.
- Wenn unter **[Ausgabemodus]** die Option **[Speichermodus]** ausgewählt ist, werden Videos mit C der Auflösung ausgegeben, die während der Aufnahme ausgewählt war. Wenn das Fernsehgerät die ausgewählte Bildauflösung nicht unterstützt, wird kein Bild angezeigt.  $\mathbb{R}$  Wideo-Menü > **[**n **HDMI-Ausgabe]** > **[\[Ausgabemodus\]](#page-248-0)** (S. 249)
- **10 Bei Auswahl von [4K] oder [C4K]** wird das Format "Priorität 1080p" für Fotoaufnahmen verwendet.

#### **Verwenden der TV-Fernbedienung**

Die Kamera kann mit einer TV-Fernbedienung bedient werden, wenn sie mit einem Fernsehgerät verbunden ist, das HDMI-Steuerung unterstützt.  $\mathbb{I} \mathbb{R}$  ["Verwenden einer TV-Fernbedienung \(HDMI](#page-413-0) [Einstell.\)" \(S. 414\)](#page-413-0)

Der Monitor der Kamera schaltet sich aus.

- Sie können die Kamera bedienen, indem Sie der Benutzerführung folgen, die auf dem Bildschirm des Fernsehgeräts angezeigt wird.
- Während der Einzelbildwiedergabe können Sie die Informationsanzeige anzeigen oder ausblenden, indem Sie die rote Taste drücken: Die Indexanzeige blenden Sie ein oder aus, indem Sie die grüne Taste drücken.

Einige Fernsehgeräte unterstützen möglicherweise nicht alle Funktionen. C

### **Auswählen eines USB-Verbindungsmodus (USB Mode)**

#### **MENU →**  $\overset{\star}{\star}$  **→**  $\overset{\bullet}{\omega}$  **→ [USB-Modus]**

Legen Sie die Funktionsweise der Kamera beim Anschluss externer Geräte über USB fest.

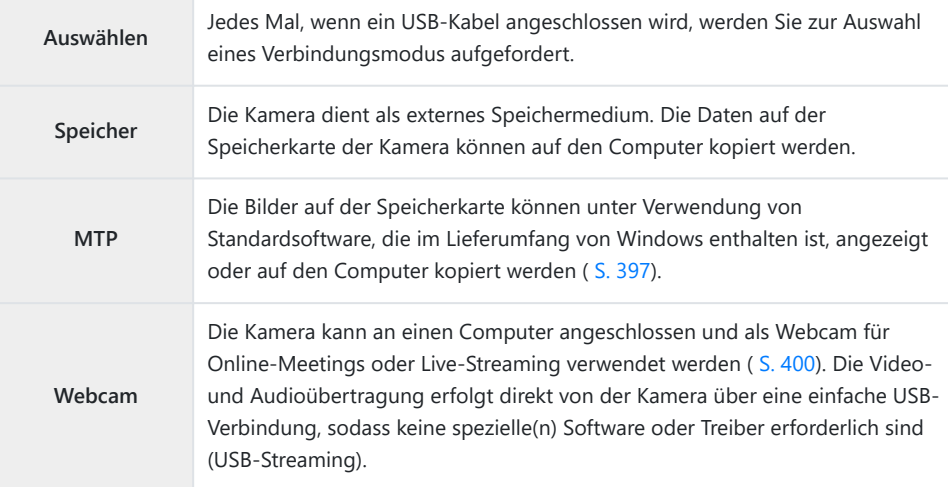

### **Live Bulb-Aktualisierungsrate (Live Bulb)**

#### $MENU \rightarrow \stackrel{\star}{\times} \rightarrow \boxtimes \rightarrow$  [Live Bulb]

Legen Sie die Rate für Aktualisierungen der Anzeige während Live Bulb-Aufnahmen im **B** -Modus (Bulb) fest. Die Anzeige wird während Live Bulb-Aufnahmen im ausgewählten Intervall aktualisiert, sodass Sie die Ergebnisse auf dem Display überprüfen können.

Die Optionen für **[Live Bulb]** können auch durch Drücken der **MENU**-Taste aufgerufen werden, Bwenn sich das Modus-Einstellrad in der Position **B** befindet und für die Verschlusszeit die Option **[BULB]** ausgewählt wurde.  $\mathbb{R}$  ["Langzeitbelichtungen \(](#page-59-0)**B** : Bulb/Time)" (S. 60)

### **Live Time-Aktualisierungsrate (Live Time)**

#### $MENU \rightarrow \hat{X} \rightarrow \mathbb{Z} \rightarrow$  [Live Time]

Legen Sie die Aktualisierungsrate für die Anzeige während Live Time-Aufnahmen im **B** -Modus (Bulb) fest. Die Anzeige wird während Live Time-Aufnahmen im ausgewählten Intervall aktualisiert, sodass Sie die Ergebnisse auf dem Display überprüfen können.

Die Optionen für **[Live Time]** können auch durch Drücken der **MENU**-Taste aufgerufen werden, Bwenn sich das Modus-Einstellrad in der Position **B** befindet und für die Verschlusszeit die Option **[TIME]** ausgewählt wurde.  $\mathbb{R}$  ["Langzeitbelichtungen \(](#page-59-0)**B** : Bulb/Time)" (S. 60)

### **Auswählen der Verschlusszeit (Zusammenges. Aufnahmen)**

#### **MENU → ☆ → 囝 → [Zusammenges. Aufnahmen]**

Die Belichtungszeit für jede Einzelbelichtung im Rahmen der Live Composite-Aufnahme kann vorab mithilfe der Menüs festgelegt werden.

Markieren Sie **[Zusammenges. Aufnahmen]** im *1.*  $\hat{\mathbf{\times}}$  Anwendermenü **E** und drücken Sie die **OK**-Taste.

**2.** Markieren Sie eine Option mit den Pfeiltasten  $\Delta \nabla$ .

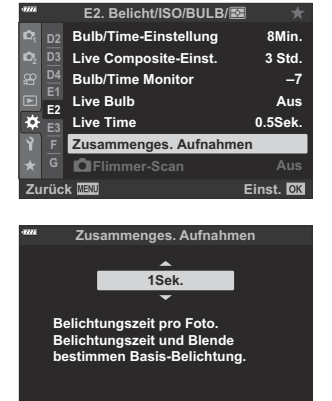

**Zurück Einst.**

- Wählen Sie eine Belichtungszeit zwischen 1/2 und 60 Sekunden aus.
- Drücken Sie die **OK**-Taste, um die markierte Option auszuwählen. *3.*
	- Das  $\bigstar$  Anwendermenü  $\blacksquare$  wird angezeigt.
- Wenn Sie die **MENU**-Taste mehrmals drücken, verlassen Sie die Menüs. *4.*
- Die maximale Belichtungszeit kann unter **[\[Live Composite-Einst.\]](#page-305-0)** im ※ Anwendermenü E2 [\(S. 306\)](#page-305-0) ausgewählt werden. Die Standardeinstellung ist **[3 Std.]**.
- **S** Diese Funktion gilt für Fotoaufnahmen im **B** -Modus (Bulb). Unter ["Aufhelltransparenz \(](#page-63-0)**B**: [Live Composite-Aufnahmen\)" \(S. 64\)](#page-63-0) erhalten Sie weitere Informationen zu zusammengesetzten Aufnahmen.
- Die Optionen für **[Zusammenges. Aufnahmen]** können auch durch Drücken der **MENU**-Taste Baufgerufen werden, wenn sich das Modus-Einstellrad in der Position **B** befindet und für die

Verschlusszeit die Option **[LIVE COMP]** ausgewählt wurde.  $\mathbb{R}$  ["Aufhelltransparenz \(](#page-63-0)**B** : Live [Composite-Aufnahmen\)" \(S. 64\)](#page-63-0)

### <span id="page-368-0"></span>**Reduzieren von Flimmern bei LED-Beleuchtung (**K **Flimmer-Scan)**

#### **MENU → ☆ → 囝 → [O Flimmer-Scan]**

Bei Fotoaufnahmen in Umgebungen mit LED-Beleuchtung können sogenannte Banding-Effekte (Farbverläufe) auftreten. Wenn Sie am Display Banding-Effekte bemerken, verwenden Sie die Option **[**K **Flimmer-Scan]**, um die Verschlusszeit zu optimieren.

- Diese Funktion kann in den Modi **S** und **M** sowie in den Modi für lautlose, hochaufgelöste und C Pro-Aufnahmen verwendet werden.
- Bei Aktivierung wird der Bereich verfügbarer Verschlusszeiten beschränkt. C
	- Wählen Sie einen Aufnahme- und einen Auslösermodus aus. *1.*
		- Wählen Sie den Aufnahmemodus **S** oder **M** aus.
		- Wählen Sie einen der folgenden Auslösermodi aus:
			- Lautlose Aufnahme ("––––––, "––––, "Č<sub>i2s</sub>, "Č<sub>2s</sub>, "Čc)
			- Hochaufgelöste Aufnahme (圖)
			- Pro-Aufnahme (CapL, CapH)

drücken Sie die **OK**-Taste.

2. Markieren Sie [**□ Flimmer-Scan]** im ※ Anwendermenü **E** und drücken Sie die **OK**-Taste.

**3.** Markieren Sie die Option **[An]** mit den Pfeiltasten  $\Delta \nabla$  und

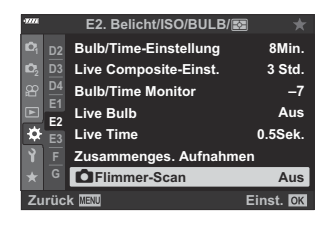

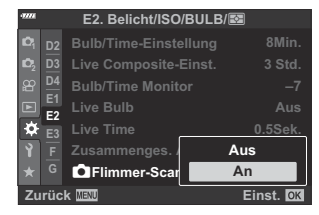

Die Kamera kehrt zum vorherigen Menü zurück.

369 Reduzieren von Flimmern bei LED-Beleuchtung (C Flimmer-Scan)

- Wenn Sie die **MENU**-Taste mehrmals drücken, verlassen Sie das Menü. *4.*
	- Flicker Scan wird angezeigt. Die Kamera kehrt zur Aufnahmeanzeige zurück. Das Symbol

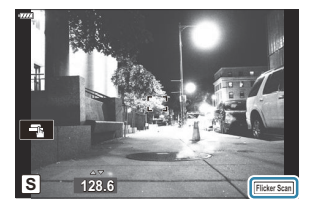

- Wählen Sie eine Verschlusszeit aus, während Sie die Anzeige beobachten. *5.*
	- Wählen Sie mit dem vorderen oder hinteren Einstellrad oder mit den Pfeiltasten  $\Delta \nabla$ eine Verschlusszeit aus. Falls gewünscht, können Sie zum Festlegen der Verschlusszeit die Pfeiltasten  $\Delta \nabla$  gedrückt halten.
	- Sie können außerdem das vordere Einstellrad drehen, um die Verschlusszeit in den Belichtungsschritten zu ändern, die für **[EV-Stufe]** im  $\hat{\textbf{X}}$  Anwendermenü **EU** ausgewählt sind.
	- Verändern Sie die Verschlusszeit so lange, bis in der Anzeige kein Banding mehr erkennbar ist.
	- · Drücken Sie die **INFO**-Taste; die Anzeige ändert sich und das Symbol Flicker Scan wird nicht mehr angezeigt. Sie können Blende und Belichtungskorrektur anpassen. Verwenden Sie dazu das vordere oder hintere Einstellrad oder die Pfeiltasten.
	- Drücken Sie die **INFO**-Taste wiederholt, um zur Flimmer-Scan-Anzeige zurückzukehren.
- Nehmen Sie Bilder auf, nachdem Sie die Einstellungen wie gewünscht angepasst haben. *6.*
- Fokus Peaking, die LV-Monitor-Funktionsanzeige und die Live Kontrolle stehen in der Flimmer-Scan-CAnzeige nicht zur Verfügung. Drücken Sie zum Aufrufen dieser Elemente zunächst die **INFO**-Taste, um die Flimmer-Scan-Anzeige zu verlassen.

### **Feinabstimmen der Belichtung (Belichtungsjustage)**

#### **MENU → ☆ → 国 → [Belichtungsjustage]**

Nehmen Sie eine Feinabstimmung der Belichtung vor. Verwenden Sie diese Option, wenn Sie mit der automatischen Belichtung dauerhaft hellere oder dunklere Ergebnisse erzielen möchten.

- In der Regel ist keine Feinabstimmung erforderlich. Verwenden Sie diese nur bei Bedarf. Unter B normalen Umständen kann die Belichtung mithilfe der Belichtungskorrektur ( [S. 91\)](#page-90-0) angepasst werden.
- Durch eine Feinabstimmung der Belichtung steht die Belichtungskorrektur in der Richtung (+ Boder −), in der die Feinabstimmung vorgenommen wurde, nur noch in geringerem Umfang zur Verfügung.

Die Feinabstimmung der Belichtung kann auf die folgenden Messverfahren angewendet werden.

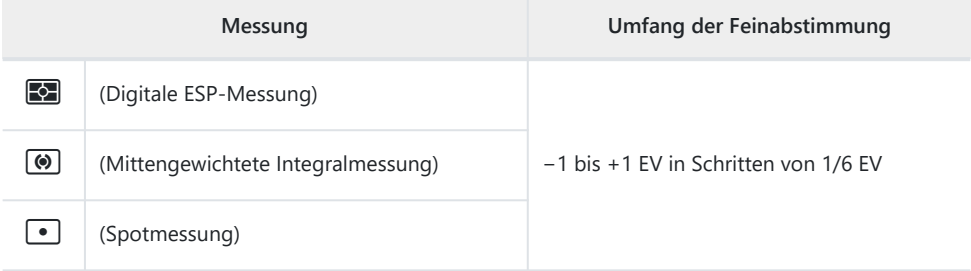

## **Verschlusszeiten bei automatischer Auslösung des Blitzes (**A**X-Sync./**A**Zeit Limit)**

#### **MENU →**  $\hat{\mathbf{X}}$  **→ <b>E** → [<sup>\$</sup>X-Sync.]/[<sup>\$</sup>Zeit Limit]

Sie können die Verschlusszeit-Bedingungen einstellen, die gelten sollen, wenn der Blitz ausgelöst wird.

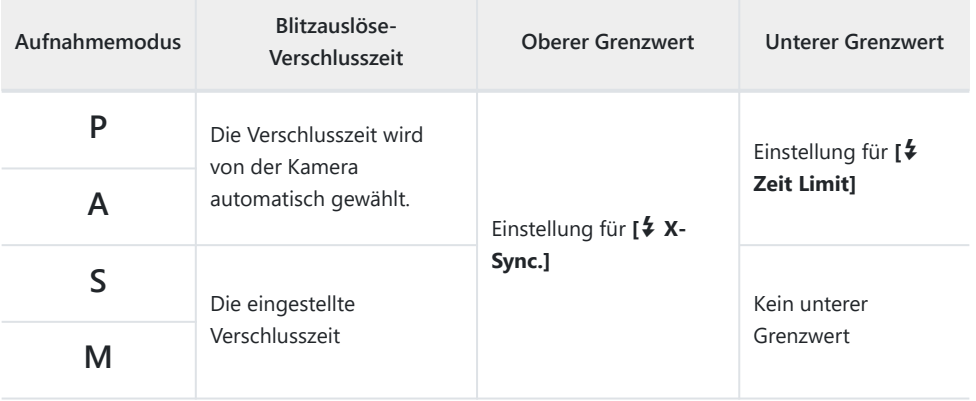

## **Kombinationen von JPEG-Bildgrößen und** Komprimierungsraten (<Fiter Einstellen)

#### **MENU →**  $\hat{\mathbf{x}}$  **→ <b>G** → [ $\hat{\mathbf{F}}$ : Einstellen]

Sie können die Bildqualität für JPEG-Bilder einstellen, indem Sie eine Kombination von Bildgröße und Komprimierungsrate auswählen.

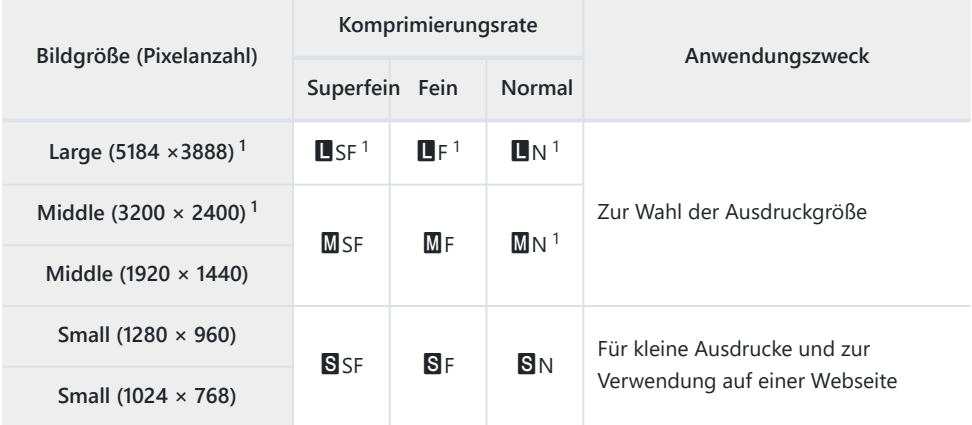

1 Standard

### **Speichern von Objektivdaten (Objektiv-Info-Einstell.)**

#### **MENU → ☆ → Ⅲ → [Objektiv-Info-Einstell.]**

Die Kamera kann Informationen für bis zu 10 Objektive speichern, die nicht den Standards der Micro Four Thirds- oder Four Thirds-Systeme entsprechen. Zu diesen Daten zählt auch die Brennweite, die für die Bildstabilisation und die Keystone-Korrektur verwendet wird.

- 1. Wählen Sie **[Objektiv-Info erstellen]** für **[Objektiv-Info-Einstell.] ※** Anwendermenü **III** aus.
- Wählen Sie die Option **[Objektivname]** aus und geben Sie einen Objektivnamen ein. Nach *2.* Eingabe eines Namens markieren Sie **[ENDE]** und drücken Sie die **OK**-Taste.
- **3.** Wählen Sie mit den Pfeiltasten  $\Delta \nabla \triangleleft \triangleright$  die Option **[Brennweite]** aus.
- $\boldsymbol{4}_{\boldsymbol{\cdot}}$  Wählen Sie mit den Pfeiltasten  $\Delta \, \nabla \, \triangleleft \triangleright$  die Option **[Blendenwert]** aus.
- Markieren Sie die Option **[Übernehmen]** und drücken Sie die **OK**-Taste. *5.*
- Das Objektiv wird zum Menü für Objektivinformationen hinzugefügt.
- Wird ein Objektiv angebracht, dass nicht automatisch Informationen an die Kamera übermittelt, werden die verwendeten Informationen durch Häkchen (P) gekennzeichnet. Markieren Sie die Objektive, denen Sie Häkchen (P) hinzufügen möchten, und drücken Sie die **OK**-Taste.

### **Auswählen des Anzeigemodus für den Sucher (Stil für elektr. Sucher)**

#### **MENU →**  $\hat{\mathbf{x}}$  **→ ■ → [Stil für elektr. Sucher]**

Stil 1/2: Vergleichbar mit der Sucheranzeige von Filmkameras. Stil 3: Entspricht der Monitoranzeige.

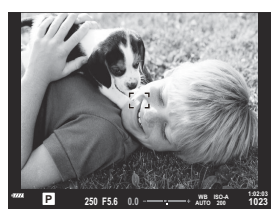

Stil 1/Stil 2

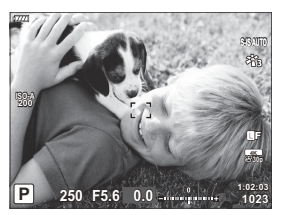

Stil 3

#### **Sucheranzeige beim Aufnehmen unter Verwendung des Suchers (Stil 1/Stil 2)**

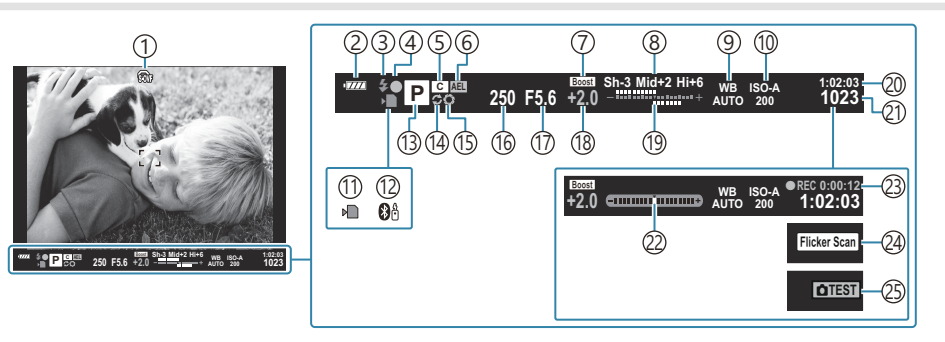

 $\mathcal{D}$   $\circledast$  OVF-Simulation  $^1$ 

 $\begin{bmatrix} \sqrt{2} & \sqrt{4} \\ \sqrt{4} & \sqrt{4} \\ \sqrt{4} & \sqrt{4$ 

- 2) Akkustand (S. 33)
- Blitzmodus (blinkt beim Aufladen des 3 Blitzgeräts; leuchtet nach Abschluss des Aufladens kontinuierlich) [\( S. 154,](#page-153-0) [S. 156\)](#page-155-0)
- 4) AF-Bestätigung (S. 44)
- 5) Anwendermodus ( [S. 79,](#page-78-0) [S. 81\)](#page-80-0)
- AE-Speicher ( [S. 103,](#page-102-0) [S. 321\)](#page-320-0) 6
- LV-Erweiterung 7
	- **※ [Anwendermenü](#page-298-0) D2 > FLV-[Erweiterung\]](#page-298-0)** (S. 299)
- Gradationskurven-Korrektur [\( S. 176\)](#page-175-0) 8
- 9) Weißabgleich (S. 135)
- ISO-Empfindlichkeit [\( S. 101,](#page-100-0) [S. 122\)](#page-121-0) 10
- 11) Kartenschreibanzeige (S. 23, [S. 28\)](#page-27-0)
- Aktive **Bluetooth**®-Verbindung ( [S. 385](#page-384-0)) 12 (13)Aufnahmemodus [\( S. 44](#page-43-0)) (14) Pro-Aufnahme aktiv ( [S. 111](#page-110-0)) Vorschau [\( S. 177](#page-176-0)) 15 Verschlusszeit ( [S. 49,](#page-48-0) [S. 52](#page-51-0), [S. 54](#page-53-0), [S. 57\)](#page-56-0) 16 (17)Blendenwert [\( S. 49](#page-48-0), [S. 52,](#page-51-0) [S. 54,](#page-53-0) [S. 57](#page-56-0)) 18)Belichtungskorrekturwert ( [S. 91\)](#page-90-0) 19 Oben: Blitzstärkensteuerung [\( S. 162](#page-161-0)) Unten: Belichtungskorrektur [\( S. 91\)](#page-90-0) Verfügbare Aufnahmezeit ( [S. 450](#page-449-0)) 20 Anzahl der speicherbaren Einzelbilder ( [S. 448](#page-447-0)) 21 22) Wasserwaage <sup>2</sup> ( [S. 43\)](#page-42-0) Aufnahmezeit (während der Aufnahme 23 angezeigt) ( [S. 86\)](#page-85-0) Flimmer-Scan ( [S. 257,](#page-256-0) [S. 369\)](#page-368-0) 24
- 25) Testaufnahme ( [S. 179](#page-178-0))
- Wird nur im Sucher angezeigt. 1
- Wird bei halb heruntergedrücktem Auslöser angezeigt. gC[Anwendermenü](#page-313-0) I > **[**q **Anz.** 2**[Wasserw.\]](#page-313-0)** (S. 314)

## **Optionen für die Informationsanzeige im Sucher (**q **Info-Einstellungen)**

#### **MENU →**  $\hat{\mathbf{X}}$  **→ <b>0** → [ $\Box$  Info-Einstellungen]

Durch Drücken der **INFO**-Taste können Sie wie beim Monitor auch im Sucher ein Histogramm oder eine Wasserwaage anzeigen. Legen Sie fest, welche Informationen durch Drücken der **INFO**-Taste in der Sucheranzeige eingeblendet werden. Diese Funktion wird zum Festlegen der verfügbaren Anzeigetypen verwendet. Sie wird angewendet, wenn **[Stil 1]** oder **[Stil 2]** unter **[Stil für elektr. Sucher]** ausgewählt ist.

• Die unter [ $\Omega$ [-Anzeige-Einstellungen\]](#page-248-0) > [ $\Omega$  Info-Einstellungen] im  $\Omega$  Video-Menü (S. 249) ausgewählte Option wird im  $\mathfrak{B}$ -Modus (Video) angewendet.

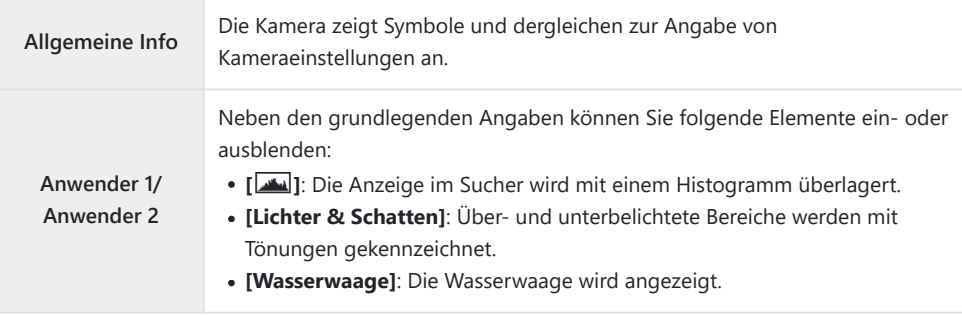

- Durch Häkchen (√) gekennzeichnete Elemente werden in der Sucheranzeige eingeblendet.
- Markieren Sie zur Auswahl der für den Sucher verfügbaren benutzerdefinierten Anzeigen eine der Optionen **[Anwender 1]** oder **[Anwender 2]** und drücken Sie die Pfeiltaste I.

### **Optionen für das Gedrückthalten von Tasten (Zeit f. Gedrückthalten)**

#### **MENU →**  $\hat{\mathbf{x}}$  **→ □ → [Zeit f. Gedrückthalten]**

Legen Sie fest, wie lange Tasten gedrückt gehalten werden müssen, damit das Zurücksetzen oder ähnliche Vorgänge für verschiedene Funktionen ausgeführt werden. Die Zeiten für das Gedrückthalten von Tasten können für unterschiedliche Funktionen separat eingestellt werden, sodass Sie die jeweilige Dauer an Ihre Anforderungen anpassen können.

#### **Verfügbare Funktionen**

- LV Q beenden
- $\cdot$  IV  $\mathbf Q$  Rahmen zurücks.
- A beenden (Zoomrahmen-Anzeige des Video-Telekonverters)
- $\Box$  Rahmen zurücks. (Zoomrahmen-Position des Video-Telekonverters)
- $\cdot$   $\blacksquare$  zurücksetzen
- **72** zurücksetzen (Blitzkorrektur)
- 2urücksetzen (Gradationskurven-Korrektur)
- 3 zurücksetzen (Farbgestalter)
- [ · · · ] zurücksetzen
- EVF-Automatik aufruf.
- $\cdot$   $\blacksquare$  a beenden
- $\cdot \quad \boxplus \quad$  beenden
- $\cdot \overline{\mathbf{w}}$  zurücksetzen
- *<u></u>*-Sperre umschalten (Touchscreen-Bedienung)
- BKT-Einstell. aufrufen
- $\bullet$  Flicker Scan beenden

### **Korrigieren von Fisheye-Verzeichnungen (Fisheye-Komp.)**

#### **MENU → ☆ → Ⅲ → [Fisheye-Komp.]**

Korrigieren Sie die von Fisheye-Objektiven hervorgerufenen Verzeichnungen, um Fotos wie mit einem Weitwinkelobjektiv aufgenommene Bilder wirken zu lassen. Für den Umfang der Korrekturen können Sie unter drei verschiedenen Stufen auswählen. Gleichzeitig können Sie auch festlegen, dass Verzeichnungen bei Unterwasseraufnahmen korrigiert werden sollen.

- Diese Option steht in den Modi **P** , **A** , **S** , **M** und **B** zur Verfügung.
- Diese Option steht nur bei kompatiblen Fisheye-Objektiven zur Verfügung. C Mit Stand von Oktober 2022 kann sie mit dem Objektiv M.ZUIKO DIGITAL ED 8mm F1.8 Fisheye PRO verwendet werden.

**Winkel** Bei Durchführen der Fisheye-Korrektur wird das Bild zugeschnitten, um geschwärzte Bereiche zu entfernen. Wählen Sie unter drei verschiedenen Ausschnitten aus. Q**/** P **Korrektur** Legen Sie fest, ob zusätzlich zu den mithilfe der Option **[Winkel]** durchgeführten Korrekturen auch Verzeichnungen bei Unterwasseraufnahmen korrigiert werden sollen.

1. Markieren Sie [Fisheye-Komp.] im ※ Anwendermenü **01** und drücken Sie die **OK**-Taste.

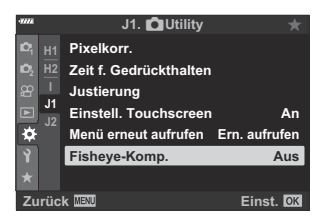

2. Markieren Sie die Option [An] mit den Pfeiltasten  $\Delta \nabla$  und drücken Sie die Pfeiltaste  $\triangleright$ 

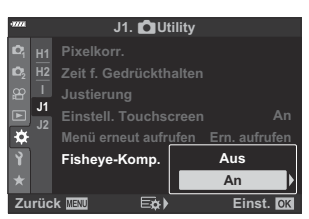

• Die Optionen **[Winkel]** und **[** $\mathbb{R}$ **<sup>-</sup>/<sup>®</sup> Korrektur]** werden angezeigt.

**3.** Markieren Sie ein Element mit den Pfeiltasten  $\Delta \nabla$  und drücken Sie die Pfeiltaste  $\triangleright$ .

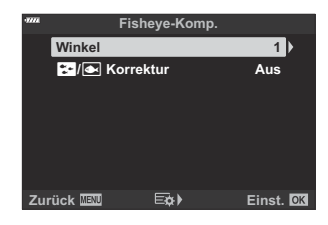

 $\boldsymbol{4.}$  Markieren Sie eine Option mit den Pfeiltasten  $\Delta \, \nabla$ .

Wenn Sie keine Unterwasseraufnahmen machen, wählen Sie **[Aus]** für **[**Q**/**P **Korrektur]**. C

- 5. Drücken Sie die OK-Taste.
	- Die Optionen unter **[Fisheye-Komp.]** werden angezeigt..
- 6. Drücken Sie die OK-Taste wiederholt, um wieder zum **※** Aufnahmemenü **D** zurückzukehren.
	- Vergewissern Sie sich, dass **[An]** für **[Fisheye-Komp.]** ausgewählt ist, und drücken Sie dann die **MENU**-Taste, um die Menüs zu verlassen.
	- Wenn die Fisheye-Korrektur aktiviert ist, wird das Symbol  $\blacksquare$ zusammen mit dem ausgewählten Ausschnitt angezeigt.

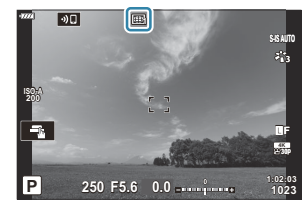

- 7. Nehmen Sie Bilder auf.
- Bei Auswahl von **[RAW]** als Bildqualität aufgenommene Bilder werden im RAW + JPEG-Format C gespeichert. Die Fisheye-Korrektur wird nicht auf RAW-Bilder angewendet.
- In der Anzeige für die Fisheye-Korrektur ist kein Fokus Peaking verfügbar. C
- Die AF-Feld-Auswahl ist auf den Modus für Einzelfelder und kleine Felder beschränkt. C
- Folgende Optionen stehen nicht zur Verfügung: C
	- Live Composite-Aufnahmen, Serienaufnahmen, Belichtungsreihen, HDR-Aufnahmen, Mehrfachbelichtungen, Live ND-Filter, Keystone-Korrektur, digitaler Telekonverter, Videoaufnahmen, die AF-Modi **[C‑AF]**, **[C‑AF**J**]**, **[C‑AF+TR]** und **[C‑AF+TR**J**]**, die Bildmodi **[e-Porträt]** und Art Filter, der benutzerdefinierte Selbstauslöser und hochaufgelöste Aufnahmen.

# **Verbinden der Kamera mit externen Geräten**

#### **Anschließen der Kamera an externe Geräte**

Durch Anschließen der Kamera an ein externes Gerät wie einen Computer oder ein Smartphone können Sie eine Vielzahl von Aufgaben erledigen L<sup>2</sup> ["Verbindung mit Smartphones" \(S. 384\),](#page-383-0) ["Kopieren von Bildern auf einen Computer" \(S. 397\)](#page-396-0), ["Verbindung" \(S. 403\),](#page-402-0) ["Anschluss der Kamera](#page-409-0) [an Fernsehgeräte oder externe Bildschirme \(HDMI\)" \(S. 410\)](#page-409-0)

### **Sicherheitshinweise zur Verwendung von WLAN und Bluetooth®**

Deaktivieren Sie WLAN und **Bluetooth**® in Ländern, Regionen und Umgebungen, in denen die Nutzung solcher Funktionen untersagt ist.

Die Kamera verfügt über WLAN und **Bluetooth**®. Die Verwendung dieser Funktionen in Ländern außerhalb der Region des Kaufs kann gegen lokale Funkvorschriften verstoßen.

In einigen Ländern und Regionen kann die Erfassung von Positionsdaten ohne vorherige behördliche Erlaubnis untersagt sein. In bestimmten Vertriebsgebieten wird die Kamera daher möglicherweise mit deaktivierten Positionsdatenanzeigen ausgeliefert.

In jedem Land und jeder Region gelten spezifische Gesetze und Vorschriften. Überprüfen Sie diese, bevor Sie ins Ausland reisen, und halten Sie sie während Ihrer Reise ein. Unser Unternehmen haftet nicht, wenn der Nutzer gegen lokale Gesetze und Vorschriften verstößt.

Deaktivieren Sie WLAN und in Flugzeugen und anderen Bereichen, in denen die Nutzung dieser Funktionen untersagt ist.  $\mathbb{R}$  ["Deaktivieren der Drahtlosfunktionen der Kamera" \(S. 383\)](#page-382-0)

- Bei drahtlosen Übertragungen können Daten leichter von Dritten abgefangen werden. Beachten Sie C dies bei der Verwendung von Drahtlosfunktionen.
- Der Drahtlosempfänger und -sender befindet sich im Kameragriff. Halten Sie diesen so weit wie C möglich von Metallobjekten fern.
- Beachten Sie, dass beim Transport der Kamera in einer Tasche oder einem sonstigen Behältnis die C entsprechenden Inhalte oder Materialien, aus denen die Tasche oder das Behältnis besteht, die drahtlose Übertragung stören können, sodass die Kamera unter Umständen keine Verbindung mit einem Smartphone herstellen kann.
- Eine WLAN-Verbindung beansprucht die Akkus stärker. Die Verbindung wird möglicherweise C während der Nutzung unterbrochen, wenn die Akkuladung gering ist.
- Geräte wie Mikrowellenherde und schnurlose Telefone, die Funkfrequenzemissionen, Magnetfelder C oder statische Elektrizität erzeugen, können die drahtlose Datenübertragung verlangsamen oder anderweitig stören.
- Einige WLAN-Funktionen stehen nicht zur Verfügung, wenn sich der Kartenschreibschutzschalter Cder Speicherkarte in der "LOCK"-Position befindet.

### <span id="page-382-0"></span>**Deaktivieren der Drahtlosfunktionen der Kamera**

Deaktivieren Sie die Drahtlosfunktionen (Wi-Fi/**Bluetooth**®) der Kamera.

- 1. Wählen Sie [WLAN/Bluetootheinstellungen] im 1 Einstellungsmenü und drücken Sie D.
- 2. Wählen Sie **[Wireless-Funktionen]** aus und drücken Sie  $\triangleright$ .
- Wählen Sie die Option **[Aus]** aus und drücken Sie die **OK**-Taste. *3.*

Die folgenden Funktionen werden deaktiviert. C **[\[Geräteverbindung\]](#page-384-0)** (S. 385), **[\[Ausschalt-Standby\]](#page-387-0)** (S. 388) und **[\[Bluetooth\]](#page-386-0)** (S. 387) -

Wenn Sie WLAN/**Bluetooth**® nur deaktivieren möchten, während die Kamera ausgeschaltet B ist, wählen Sie im 1 Einstellungsmenü unter **[WLAN/Bluetootheinstellungen]** > **[Ausschalt-Standby]** die Option **[Aus]**.  $\mathbb{R}$  [Einstellungen für Drahtlosverbindungen bei ausgeschalteter [Kamera" \(S. 388\)](#page-387-0)

Wenn Sie Drahtlosverbindungen im Standby-Betrieb deaktivieren und Drahtlosübertragungen Bbei eingeschalteter Kamera beenden möchten, wählen Sie im  $\mathbf{\hat{i}}$  Einstellungsmenü unter **[WLAN/Bluetootheinstellungen] > [Bluetooth] die Option [Aus].**  $\mathbb{R}$  **Standby-Einstellung für** [Drahtlosverbindungen bei eingeschalteter Kamera" \(S. 387\)](#page-386-0)

# <span id="page-383-0"></span>**Verbinden der Kamera mit einem Smartphone**

### **Verbindung mit Smartphones**

Stellen Sie über die WLAN- und **Bluetooth**®-Funktionen der Kamera eine Verbindung zu einem Smartphone her, auf dem Ihnen mit der entsprechenden App noch mehr Funktionen während und nach der Aufnahme zur Verfügung stehen. Sobald eine Verbindung hergestellt ist, können Sie Bilder herunterladen und aus der Ferne aufnehmen sowie Positionsdaten zu Bildern hinzufügen.

Die Funktionsfähigkeit ist nicht auf allen Smartphones gewährleistet.

## **Was Sie mit der dedizierten App OM Image Share machen**

#### **können**

**Download von Kamerabildern auf das Smartphone**

Laden Sie zur Freigabe markierte Bilder ( [S. 203\)](#page-202-0) auf Ihr Smartphone herunter. Sie können auch mit dem Smartphone Bilder auswählen, die von der Kamera heruntergeladen werden sollen.

- **Aufnahmen per Fernbedienung mit dem Smartphone** Sie können die Kamera mit einem Smartphone aus der Ferne steuern und Aufnahmen machen.
- **Kreative Bildbearbeitung**

Fügen Sie Bildern, die auf Ihr Smartphone heruntergeladen wurden, mithilfe intuitiver Bedienelemente beeindruckende Effekte hinzu.

**Hinzufügen von GPS-Tags zu Kameraaufnahmen** Sie können die GPS-Funktion Ihres Smartphones nutzen, um Ihren Kameraaufnahmen Standortinformationen hinzuzufügen.

Details finden Sie auf unserer Website.

#### <span id="page-384-0"></span>**Koppeln von Kamera und Smartphone**

Befolgen Sie die folgende Anleitung, wenn Sie die Geräte zum ersten Mal verbinden.

- Passen Sie die Einstellungen für die Kopplung über die App OM Image Share an, nicht über die Einstellungs-App, die Teil des Smartphone-Betriebssystems ist.
	- Starten Sie die zuvor hierfür auf dem Smartphone installierte App OM Image Share. *1.*
	- 2. Wählen Sie **[Geräteverbindung]** im ▶ Wiedergabemenü aus und drücken Sie ▷.
		- Sie können auch auf **20 auf dem Bildschirm tippen, um die Verbindung herzustellen.**
	- Folgen Sie den Anweisungen auf dem Bildschirm, um die WLAN-/**Bluetooth**-Einstellungen *3.* anzupassen.
		- Der lokale **Bluetooth**-Name und der Passcode, die WLAN-SSID und das Kennwort sowie ein QR-Code werden auf dem Monitor eingeblendet.

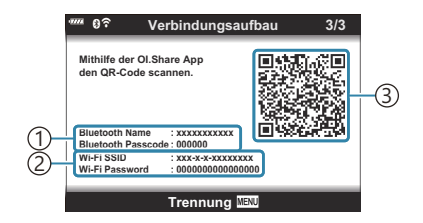

Lokaler **Bluetooth**-Name 1 **Bluetooth**-Passcode WLAN-SSID 2 WLAN-Passwort 3)QR-Code

- Tippen Sie auf das Kamerasymbol im unteren Bereich des OM Image Share-Displays. *4.*
	- Die Registerkarte **[Easy Setup]** wird angezeigt.
- Befolgen Sie die Anweisungen auf dem Bildschirm in OM Image Share, um den QR-Code zu *5.* scannen und die Verbindungseinstellungen anzupassen.
	- Wenn Sie den QR-Code nicht scannen können, befolgen Sie die Anweisungen auf dem Bildschirm in OM Image Share, um die Einstellungen manuell anzupassen.
		- **Bluetooth**: Zur Verbindungsherstellung wählen Sie den lokalen Namen aus und geben Sie den am Kameramonitor angezeigten Passcode in das Dialogfeld mit den **Bluetooth**-Einstellungen von OM Image Share ein.
		- WLAN: Zur Verbindungsherstellung geben Sie die SSID und das Passwort, die auf dem Kameramonitor angezeigt werden, in das Dialogfeld mit den WLAN-Einstellungen von OM Image Share ein.
	- Nach Abschluss der Kopplung wird  $\widehat{\mathbf{C}}$ **1** angezeigt.
	- Das **Bluetooth**®-Symbol kennzeichnet den Status wie folgt:
		- <sup>®</sup>): Die Kamera gibt ein Drahtlossignal aus.
		- **@**: Die Drahtlosverbindung wurde hergestellt.
- Um die WLAN-Verbindung zu beenden, drücken Sie die an der Kamera die Taste **MENU** oder *6.*tippen Sie auf dem Monitor auf die Option **[Trennung]**.
	- Sie können die Kamera auch ausschalten und die Verbindung über OM Image Share beenden.
	- In der Standardeinstellung bleibt die **Bluetooth**®-Verbindung aktiv, selbst wenn die WLAN-Verbindung getrennt wird, sodass Sie weiterhin mit Ihrem Smartphone als Fernbedienung Bilder aufnehmen können. Um die Kamera so einzustellen, dass die **Bluetooth**®-Verbindung beim Beenden der WLAN-Verbindung ebenfalls getrennt wird, stellen Sie für **[Bluetooth]** die Option **[Aus]** ein.

### <span id="page-386-0"></span>**Standby-Einstellung für Drahtlosverbindungen bei eingeschalteter Kamera**

Sie können auswählen, ob die Kamera die Drahtlosverbindung zum Smartphone oder zur optionalen Fernbedienung im Standby-Modus aufrechterhalten soll, wenn sie eingeschaltet ist.

- 1. Markieren Sie *[WLAN/Bluetootheinstellungen]* im 1 Einstellungsmenü und drücken Sie die  $Pf$ eiltaste  $\triangleright$
- 2. Markieren Sie [Bluetooth] und drücken Sie die Pfeiltaste D.
	- Koppeln Sie die Kamera mit dem Smartphone oder der optionalen Fernbedienung, bevor C Sie fortfahren. Die Option **[Bluetooth]** kann erst ausgewählt werden, nachdem die Kopplung abgeschlossen ist.
- Markieren Sie die gewünschte Option und drücken Sie die **OK**-Taste. *3.*

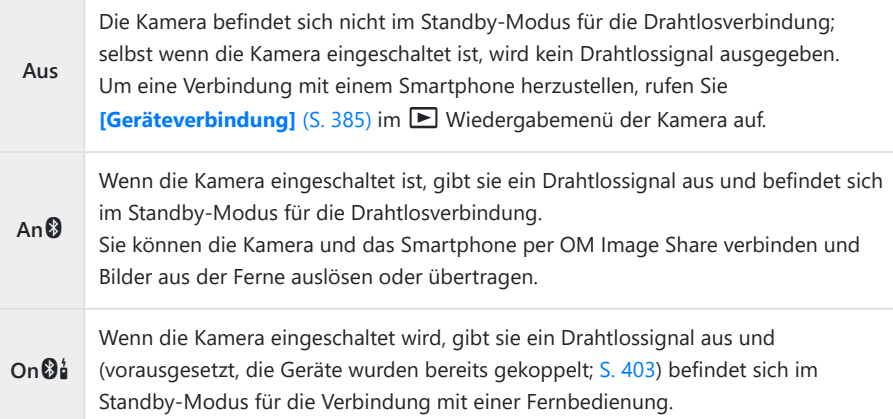

- Die Optionen im Menü **[Bluetooth]** kennzeichnen auch den Status der **Bluetooth**®- Verbindung; deshalb wird neben den Optionen **[Aus]**, **[An**q**]** und **[An**r**]** auch die Angabe **[Gestoppt]** oder **[Wird ausgeführt]** angezeigt.
- Wenn das GPS-Tracklog in der App OM Image Share aktiviert ist, werden den Bildern, die Bbei Auswahl von **[An**q**]** aufgenommen wurden, Standortdaten hinzugefügt, die aus der App heruntergeladen wurden.

### <span id="page-387-0"></span>**Einstellungen für Drahtlosverbindungen bei ausgeschalteter Kamera**

Sie können auswählen, ob die Kamera eine Drahtlosverbindung zum Smartphone aufrechterhalten soll, wenn sie ausgeschaltet wird.

- 1. Wählen Sie **[WLAN/Bluetootheinstellungen]** im 1 Einstellungsmenü und drücken Sie D.
- 2. Markieren Sie [Ausschalt-Standby] und drücken Sie die Pfeiltaste D.
- Markieren Sie die gewünschte Option und drücken Sie die **OK**-Taste. *3.*

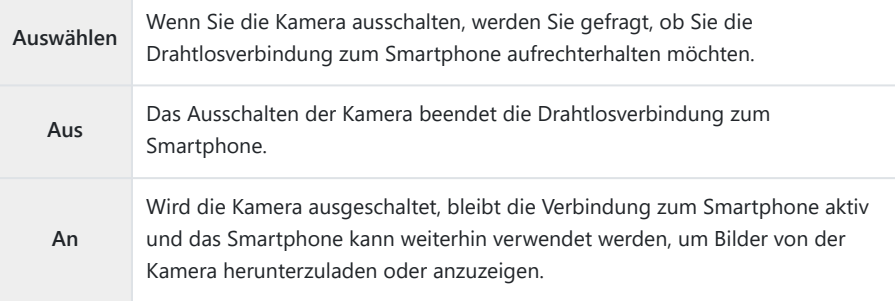

#### **Auswählen**

Ist für **[Ausschalt-Standby]** die Option **[Auswählen]** ausgewählt, wird unter den folgenden Bedingungen ein Bestätigungsdialog angezeigt, bevor die Kamera ausgeschaltet wird:

- Für **[Wireless-Funktionen]** ist **[An]** ausgewählt.
- Kamera und Smartphone sind gekoppelt (S. 385).
- Die Speicherkarte ist ordnungsgemäß eingesetzt.

**Ausschalt-Standby Ja Nein Wi-Fi/Bluetooth Ausschalt-Standby aktivieren, sodass Bilder importiert werden können, während die Stromversorgung ausgeschaltet ist? Einst.**

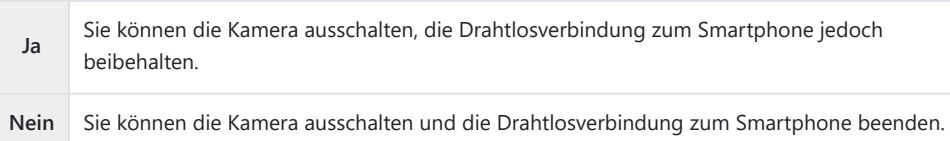

- Wenn nach der Anzeige des Bestätigungsdialogs circa eine Minute lang keine Bedienvorgänge C durchgeführt werden, beendet die Kamera die Drahtlosverbindung mit dem Smartphone und schaltet sich automatisch aus.
- Wenn die Drahtlosverbindung beibehalten wurde, wird sie in den folgenden Fällen automatisch C beendet:
	- Die Verbindung war 12 Stunden lang inaktiv.
	- Die Speicherkarte wird entfernt.
	- Der Akku wird ausgetauscht.
	- Ein Ladefehler tritt während des Akkuladevorgangs auf.

Durch Anschalten der Kamera kann die Verbindung wiederhergestellt werden.

Hinweis: Ist für **[Ausschalt-Standby]** die Option **[An]** gewählt, schaltet sich die Kamera Bmöglicherweise nicht sofort ein, wenn der **ON/OFF**-Schalter in die Position **ON** gedreht wird.

### **Übertragen von Bildern auf ein Smartphone**

Bilder können von der Kamera auf ein Smartphone übertragen werden. Sie können auch im Voraus auf der Kamera die freizugebenden Bilder auswählen.  $\mathbb{I}\mathbb{R}$  ["Auswählen von Bildern für die Freigabe](#page-202-0) [\(Auftrag freigeben\)" \(S. 203\)](#page-202-0)

- Wenn für **[\[Bluetooth\]](#page-386-0)** (S. 387) die Option **[Aus]** oder **[An**r**]** ausgewählt ist, dann wählen Sie **[An**q**]** aus.
- Durch die Auswahl von **[An**q**]** für **[\[Bluetooth\]](#page-386-0)** (S. 387) versetzen Sie die Kamera in den Standby-Modus, in dem Drahtlosverbindungen hergestellt werden können.
- Tippen Sie in OM Image Share auf dem Smartphone auf die Option **[Fotos importieren]**. *1.*
	- Abhängig vom Smartphone wird unter Umständen ein Bestätigungsbildschirm für die C WLAN-Verbindung angezeigt. Folgen Sie den Anweisungen auf dem Bildschirm, um das Smartphone und die Kamera zu verbinden.
	- Die Fotos der Kamera werden in einer Liste angezeigt.
- Wählen Sie die Fotos aus, die Sie übertragen möchten und tippen Sie auf die Schaltfläche zum *2.*Speichern.
	- Wenn das Speichern beendet ist, können Sie die Kamera vom Smartphone trennen.
	- Die Option **[Fotos importieren]** kann auch zum Herunterladen von Bildern auf ein Smartphone, das über die Option **[Geräteverbindung]** in den Kameramenüs verbunden wurde, verwendet werden, wenn für **[\[Bluetooth\]](#page-386-0)** (S. 387) die Option **[Aus]** oder **[An**r**]** ausgewählt wurde.

### **Automatisches Hochladen von Bildern bei ausgeschalteter Kamera**

So stellen Sie ein, dass die Kamera im ausgeschalteten Zustand automatisch Bilder auf ein Smartphone hochlädt:

- Markieren Sie die Bilder, die Sie freigeben möchten [\( S. 203\)](#page-202-0).
- Aktivieren Sie die Ausschalt-Standby-Funktion (S. 388).
- Sollten Sie ein iOS-Gerät verwenden, starten Sie als Erstes die App OM Image Share.

Wenn Sie ein Bild auf der Kamera für die Freigabe markieren und die Kamera ausschalten, wird eine Benachrichtigung in OM Image Share angezeigt. Tippen Sie auf die Benachrichtigung, um die Bilder automatisch auf das Smartphone zu übertragen.

## **Fernbedienung mit einem Smartphone (Live View)**

Sie können das Smartphone als Fernbedienung verwenden, um mit der Kamera Aufnahmen zu machen, während Sie den Live View am Smartphone-Bildschirm überprüfen.

- Die Kamera zeigt den Verbindungsbildschirm an. Alle Vorgänge werden am Smartphone ausgeführt.
- Wenn für **[\[Bluetooth\]](#page-386-0)** (S. 387) die Option **[Aus]** oder **[An**r**]** ausgewählt ist, dann wählen Sie **[An**q**]** aus.
- Durch die Auswahl von **[An**q**]** für **[\[Bluetooth\]](#page-386-0)** (S. 387) versetzen Sie die Kamera in den Standby-Modus, in dem Drahtlosverbindungen hergestellt werden können.
	- Starten Sie OM Image Share und tippen Sie auf **[Fernbedienung]**. *1.*
	- 2. Tippen Sie auf [Live View].
	- 3. Tippen Sie auf den Auslöser, um die Aufnahme zu machen.
		- Das aufgenommene Bild wird auf der Speicherkarte in der Kamera gespeichert.
- Die Option **[Live View]** kann auch dann zum Aufnahmen von Bildern mit einem Smartphone, das über die Option **[\[Geräteverbindung\]](#page-384-0)** (S. 385) in den Kameramenüs verbunden wurde, verwendet werden, wenn für **[\[Bluetooth\]](#page-386-0)** (S. 387) die Option **[Aus]** oder **[An**r**]** ausgewählt wurde.
- Es stehen nicht alle Aufnahmeoptionen zur Verfügung.

### **Fernbedienung mit einem Smartphone (Fernauslöser)**

Sie können das Smartphone als Fernbedienung verwenden, um die Kamera zu bedienen (Fernauslösung).

- Alle Vorgänge sind an der Kamera verfügbar. Zudem können Sie Fotos und Videos aufnehmen, indem Sie den am Smartphone-Bildschirm eingeblendeten Auslöser drücken.
- Wenn für **[\[Bluetooth\]](#page-386-0)** (S. 387) die Option **[Aus]** oder **[An**r**]** ausgewählt ist, dann wählen Sie **[An**q**]** aus.
- Durch die Auswahl von **[An**q**]** für **[\[Bluetooth\]](#page-386-0)** (S. 387) versetzen Sie die Kamera in den Standby-Modus, in dem Drahtlosverbindungen hergestellt werden können.
	- Starten Sie OM Image Share und tippen Sie auf **[Fernbedienung]**. *1.*
	- 2. Tippen Sie auf **[Fernauslöser]**.
	- 3. Tippen Sie auf den Auslöser, um die Aufnahme zu machen.
		- Das aufgenommene Bild wird auf der Speicherkarte in der Kamera gespeichert.
- Die Option **[Fernauslöser]** kann auch dann zum Aufnahmen von Bildern mit einem Smartphone, das über die Option **[\[Geräteverbindung\]](#page-384-0)** (S. 385) in den Kameramenüs verbunden wurde, verwendet werden, wenn für **[\[Bluetooth\]](#page-386-0)** (S. 387) die Option **[Aus]** oder **[An**r**]** ausgewählt wurde.

### **Hinzufügen von Positionsdaten zu Fotos**

Sie können die GPS-Funktion Ihres Smartphones nutzen, um Ihren Kameraaufnahmen Standortinformationen hinzuzufügen.

- Wenn für **[\[Bluetooth\]](#page-386-0)** (S. 387) die Option **[Aus]** oder **[An**r**]** ausgewählt ist, dann wählen Sie **[An**q**]** aus.
- Durch die Auswahl von **[An**q**]** für **[\[Bluetooth\]](#page-386-0)** (S. 387) versetzen Sie die Kamera in den Standby-Modus, in dem Drahtlosverbindungen hergestellt werden können.
	- Starten Sie vor der Aufnahme von Bildern mit der Kamera die App OM Image Share und *1.* schalten Sie die Funktion zum Hinzufügen von Positionsdaten ein.
		- Wenn Sie zur Synchronisierung der Uhren des Smartphones und der Kamera aufgefordert werden, folgen Sie den in OM Image Share angezeigten Anweisungen.
	- Nehmen Sie Bilder mit der Kamera auf. *2.*
		- Wenn Positionsdaten hinzugefügt werden können, leuchtet das Symbol  $\mathcal X$  auf dem Aufnahmebildschirm dauerhaft. Wenn die Kamera keine Positionsdaten abrufen kann, blinkt das Symbol  $\mathcal{R}$
		- Nachdem die Kamera eingeschaltet wurde oder sich im Ruhemodus befand, dauert es unter Umständen länger, bis die Kamera zum Hinzufügen von Positionsdaten bereit ist.
		- Positionsdaten werden zu Bildern hinzugefügt, die während der Anzeige des Symbols  $\mathbb X$  auf dem Bildschirm aufgenommen werden.
		- Wenn Sie ein Bild anzeigen, das über Positionsdaten verfügt, wird das Symbol \* auf dem Bildschirm eingeblendet.
		- Videos werden keine Positionsdaten hinzugefügt.
	- Schalten Sie nach der Aufnahme die Funktion zum Hinzufügen von Positionsdaten in OM Image *3.*Share aus.

## **Zurücksetzen der WLAN-/Bluetooth®- Einstellungen**

So stellen Sie die Werkseinstellungen für **[WLAN/Bluetootheinstellungen]** wieder her:

- 1. Markieren Sie *[WLAN/Bluetootheinstellungen]* im 1 Einstellungsmenü und drücken Sie die  $Pf$ eiltaste  $\triangleright$
- 2. Markieren Sie **[Einstellungen zurücksetzen]** und drücken Sie die Pfeiltaste ▷.
- Markieren Sie die Option **[Ja]** und drücken Sie die **OK**-Taste. *3.*

Die folgenden Einstellungen werden zurückgesetzt: B

- **[\[Wireless-Funktionen\]](#page-382-0)** (S. 383), **[\[Bluetooth\]](#page-386-0)** (S. 387), **[\[Verbindungspasswort\]](#page-395-0)** (S. 396) und **[\[Ausschalt-Standby\]](#page-387-0)** (S. 388)
- Beim Zurücksetzen der Drahtloseinstellungen wird die Kopplung zwischen Kamera und BSmartphone aufgehoben. Um eine Verbindung zu einem Smartphone herzustellen, müssen Sie die Geräte zuvor erneut koppeln (S. 385). Beim Zurücksetzen der Drahtloseinstellungen wird außerdem die Kopplung zwischen Kamera und Fernbedienung aufgehoben. Um eine Verbindung zu einer Fernbedienung herzustellen, müssen Sie die Geräte zuvor erneut koppeln ( [S. 403\)](#page-402-0).

### <span id="page-395-0"></span>**Ändern des Kennworts**

So ändern Sie das Kennwort für Smartphone-Verbindungen:

- 1. Markieren Sie *[WLAN/Bluetootheinstellungen]* im 1 Einstellungsmenü und drücken Sie die Pfeiltaste  $\triangleright$ .
- 2. Markieren Sie **[Verbindungspasswort]** und drücken Sie die Pfeiltaste D.
- 3. Drücken Sie die **@**-Taste, wie in der Anleitung am Bildschirm beschrieben.
	- Es wird ein neues Kennwort festgelegt.
- Sie können sowohl das Kennwort für Smartphone-Verbindungen als auch den Passcode für **Bluetooth**®-Verbindungen ändern.
- Stellen Sie die Verbindung zum Smartphone neu her, nachdem Sie das Kennwort geändert haben. Get ["Koppeln von Kamera und Smartphone" \(S. 385\)](#page-384-0)
# **Verbinden der Kamera mit einem Computer**

### **Kopieren von Bildern auf einen Computer**

1. Schalten Sie die Kamera aus und schließen Sie sie an den Computer an.

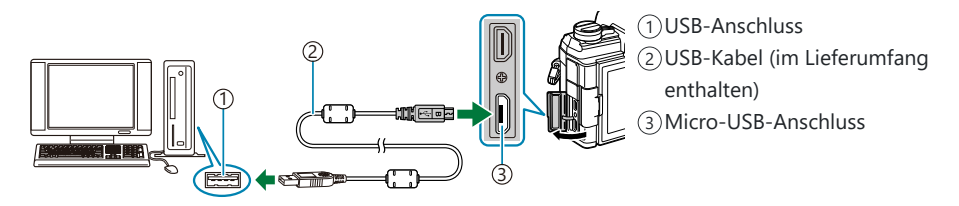

- Je nach Computer befinden sich die USB-Anschlüsse an verschiedenen Positionen. Weitere C Informationen finden Sie in der mit Ihrem Computer gelieferten Dokumentation.
- 2. Schalten Sie die Kamera ein.

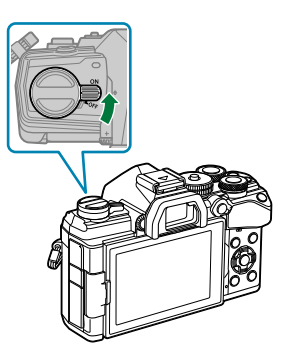

- Das Menü mit den USB-Anschlussoptionen öffnet sich.
- Wenn keine Optionen für den USB-Anschluss angezeigt werden, wählen Sie in den C Anwendermenüs der Kamera unter **[\[USB-Modus\]](#page-363-0)** (S. 364) die Option **[Auswählen]**.
- Wenn das Display der Kamera nach dem Anschließen des Computers dunkel bleibt, ist Cmöglicherweise der Akku leer. Verwenden Sie einen vollständig geladenen Akku.
- **3.** Markieren Sie mit den Pfeiltasten  $\Delta \nabla$  eine der Optionen **[Speicher]** oder **[MTP]**. Drücken Sie die **OK**-Taste.
	- **[Speicher]**: Die Kamera wird als Kartenlesegerät verwendet.
	- **[MTP]**: Die Kamera wird wie ein tragbares Gerät verwendet.

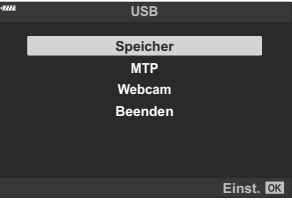

- Die Kamera wird als neues Speichermedium mit dem Computer verbunden. *4.*
- Die Datenübertragung wird für die folgenden Umgebungen nicht gewährleistet, selbst wenn Ihr C Computer mit einem USB-Anschluss ausgestattet ist.
	- Computer, bei denen der USB-Anschluss durch eine Erweiterungskarte usw. hinzugefügt wurde, Computer ohne werksseitig installiertes Betriebssystem oder im Eigenbau zusammengestellte Computer.
- Solange die Kamera an einen Computer angeschlossen ist, können die Bedienelemente der Kamera C nicht genutzt werden.
- Wenn der Computer die Kamera nicht erkennt, trennen Sie das USB-Kabel und schließen Sie es C dann erneut an.
- Bei Auswahl von **[MTP]** können Dateien mit einer Größe von mehr als 4 GB nicht auf den Computer Ckopiert werden.

Installieren Sie folgende Software, um auf die Kamera zuzugreifen, während sie über USB direkt an den Computer angeschlossen ist.

#### **OM Workspace**

Diese Computeranwendung wird zum Herunterladen und Anzeigen mit der Kamera aufgenommener Fotos und Videos verwendet. Sie kann auch für Aktualisierungen der Kamera-Firmware verwendet werden. Die Software kann von unserer Website heruntergeladen werden. Beachten Sie, dass beim Herunterladen der Software die Seriennummer der Kamera anzugeben ist.

### **Verwenden der Kamera als Webcam (Webcam)**

Die Kamera kann an einen Computer angeschlossen und als Webcam für Online-Meetings oder Live-Streaming verwendet werden. Die Video- und Audioübertragung erfolgt direkt von der Kamera über eine einfache USB-Verbindung, sodass keine spezielle(n) Software oder Treiber erforderlich sind (USB-Streaming).

- Nachdem Sie sich vergewissert haben, dass die Kamera ausgeschaltet ist, drehen Sie das *1.* Modus-Einstellrad auf  $\mathfrak{S}$ .
- 2. Schließen Sie die Kamera an den Computer an.

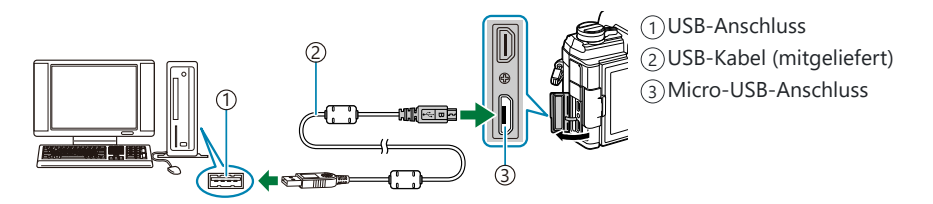

- Je nach Computer befinden sich die USB-Anschlüsse an verschiedenen Positionen. Weitere C Informationen finden Sie in der mit Ihrem Computer gelieferten Dokumentation.
- Schalten Sie die Kamera ein. *3.*
	- Wenn keine Optionen für den USB-Anschluss angezeigt werden, wählen Sie in den C Anwendermenüs der Kamera unter **[\[USB-Modus\]](#page-363-0)** (S. 364) die Option **[Auswählen]**.
	- Wenn das Display der Kamera nach dem Anschließen des Computers dunkel bleibt, ist C möglicherweise der Akku leer. Verwenden Sie einen vollständig geladenen Akku.
- $\bm{4.}$  Markieren Sie die Option **[Webcam]** mit den Pfeiltasten  $\Delta \nabla$  und drücken Sie die **OK**-Taste.
	- Die Kamera ist nun bereit, mit der Aufnahme zu beginnen.
	- Das Symbol  $\Psi$  wird auf dem Display angezeigt.
	- Passen Sie den Fokus und die Belichtung mit den Bedienelementen der Kamera an.
- Starten Sie eine App für Online-Meetings oder Streaming auf dem Computer. Wählen Sie den *5.*Kameranamen in den Geräteeinstellungen der App aus.
	- Die Kamera startet die Audio- und Videoübertragung.
	- Videodaten werden mit einer Auflösung von 1280 × 720 (**[HD]**) übertragen.
- **Wenn für <b>[** $\mathbb{R}$ **<sup>3</sup> ≤ i** · **[Bildfolge]** die Option **[60p]**, **[30p]** oder **[24p]** ausgewählt wurde, werden die Videodaten mit **[30p]** übertragen. Für Videos mit einer Bildrate von **[50p]** oder **[25p]** erfolgt die Übertragung mit **[25p]**.
- Die Kamera kann als Webcam verwendet werden, ohne dass eine Speicherkarte eingesetzt ist. B
- Wenn ein externes Mikrofon angeschlossen ist, wird dieses als Audioquelle verwendet. B
- In den folgenden Fällen werden keine Video- und Audiodaten an den Computer übertragen: C
	- Das Modus-Einstellrad wurde auf eine andere Position als  $\mathfrak{P}$  eingestellt, eine Wiedergabe läuft oder ein Menü wird angezeigt.

Die Verwendung einer der oben genannten Funktionen kann zu einer vorübergehenden Unterbrechung der Audio- und Videoübertragung in einigen Online-Meeting- oder Streaming-Apps führen.

- Während die Kamera Audio- und Videodaten an den Computer überträgt, stehen die folgenden C Funktionen nicht zur Verfügung:
	- Aufnehmen von Fotos oder Videos -
	- Ändern der Optionen für **[£P** <<sup>8</sup>
	- Aktivieren von [<mark>沿-Einstellungen] > [沿 Bildmodus] im 沿</mark> [Video-Menü \(S. 249\)](#page-248-0) (die Auswahl von **[An]** hat keinen Effekt).

Belichtung und andere Kameraeinstellungen können nicht am Computer angepasst werden. C

## **Verwenden der Fernbedienung**

### **Bezeichnung der Teile**

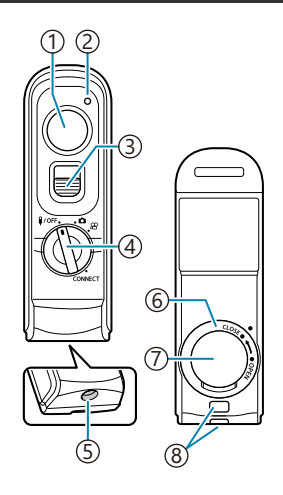

- Auslöser
- Datenübertragungsanzeige
- Auslöserverriegelung
- 4) Modus-Einstellrad ( $\sqrt{9}$ /OFF /  $\Box$  /  $\cancel{\mathfrak{L}}$  / CONNECT)
- 5) Kabelanschluss
- Akkufachdeckel
- 7) Akkufachabdeckung
- 8) Trageriemenöse

### **Verbindung**

#### **Verbindung per Kabel**

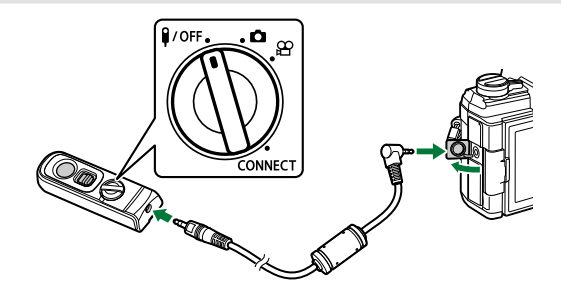

Drehen Sie das Modus-Einstellrad der Fernbedienung auf  $\sqrt[2]{\mathsf{OFF}}$  und schließen Sie die Fernbedienung mit dem mitgelieferten Kabel an die Kamera an.

Bilder können durch Drücken des Auslösers aufgenommen werden.

Zum Aufnehmen von Videos wählen Sie zunächst unter **[**n **Auslöserfunktion]** die Option **[**R **REC]** aus. **『**图 Video-Menü > [**A [Taste/Einstellrad/Schalter\]](#page-248-0) > [A Auslöserfunktion] (S. 249)** 

Die drahtlose Steuerung per Fernbedienung steht nicht zur Verfügung, solange das Kabel C angeschlossen ist.

Um den Auslöser für Bulb-Aufnahmen oder dergleichen zu B verwenden, schieben Sie die Auslöserverriegelung nach oben.

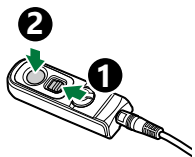

### **Drahtlosverbindung**

Für eine Drahtlosverbindung müssen Sie die Kamera und die Fernbedienung zunächst koppeln.

- 1. Wählen Sie [WLAN/Bluetootheinstellungen] im \ Einstellungsmenü und drücken Sie die Pfeiltaste D
- 2. Markieren Sie die Option [Fernauslöser einstellen] und drücken Sie die Pfeiltaste D.
- Markieren Sie die Option **[Pairing starten]** und drücken Sie die **OK**-Taste. *3.*

Wenn eine Meldung über eine *4.* laufende Kopplung angezeigt wird, drehen Sie das Modus-Einstellrad der Fernbedienung auf **CONNECT** und halten Sie es in dieser Position.

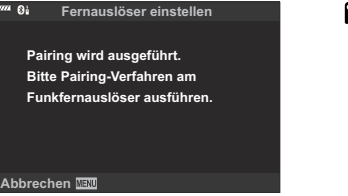

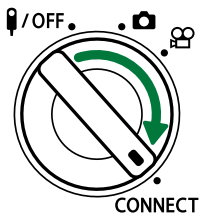

- Die Kopplung wird gestartet, wenn sich das Modus-Einstellrad seit 3 Sekunden in dieser Position befindet. Behalten Sie die Position **CONNECT** bei, bis die Kopplung abgeschlossen ist. Wenn Sie das Modus-Einstellrad vor Abschluss der Kopplung drehen, blinkt die Datenübertragungsanzeige schnell.
- Die Datenübertragungsanzeige leuchtet, wenn die Kopplung gestartet wird.
- Wenn eine Meldung über den Abschluss der Kopplung *5.* angezeigt wird, drücken Sie die **OK**-Taste.

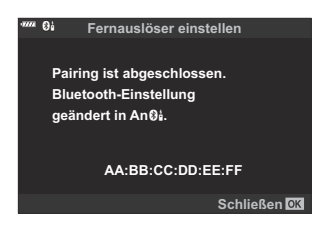

- Die Datenübertragungsanzeige erlischt, wenn die Kopplung abgeschlossen ist.
- **Nach Abschluss der Kopplung wird <b>[\[Bluetooth\]](#page-386-0)** (S. 387) automatisch auf **[AnØ**i] eingestellt.
- Wenn Sie das Modus-Einstellrad der Fernbedienung drehen oder die **MENU**-Taste der C Kamera drücken, bevor die Meldung über den Abschluss der Kopplung angezeigt wird, wird der Kopplungsvorgang beendet. Die Informationen zur Kopplung von Geräten werden zurückgesetzt. Führen Sie die Kopplung erneut durch.
- Wenn Sie das Modus-Einstellrad einer aktuell nicht gekoppelten Fernbedienung auf C**CONNECT** drehen und 3 Sekunden lang in dieser Position halten, oder wenn die Kopplung fehlschlägt, werden die Kopplungsinformationen früherer Verbindungen zurückgesetzt. Führen Sie die Kopplung erneut durch.
- 1. Markieren Sie *[WLAN/Bluetootheinstellungen]* im \ Einstellungsmenü und drücken Sie die Pfeiltaste  $\triangleright$ .
- 2. Markieren Sie die Option **[Fernauslöser einstellen]** und drücken Sie die Pfeiltaste D.
- Markieren Sie die Option **[Pairing löschen]** und drücken Sie die **OK**-Taste. *3.*
- Wählen Sie die Option **[Ja]** aus und drücken Sie die **OK**-Taste. *4.*
- Wenn Sie die Kamera mit einer Fernbedienung gekoppelt haben, müssen Sie die CKopplungsinformationen über die Option **[Pairing löschen]** zurücksetzen, bevor Sie die Kamera mit einer neuen Fernbedienung koppeln können.

### **Aufnehmen per Fernbedienung**

Bevor Sie eine Drahtlosverbindung zwischen Kamera und Fernbedienung herstellen, vergewissern Sie sich, dass für **[\[Bluetooth\]](#page-386-0)** (S. 387) die Option **[An**r**]** ausgewählt ist. Bei Auswahl von **[An**r**]** wird am Display das Symbol  $\mathbf{Q}_1^i$  eingeblendet und die Kamera befindet sich im Standby-Modus für die drahtlose Kommunikation mit der Fernbedienung, sobald sie eingeschaltet wird.

1. Drehen Sie das Modus-Einstellrad der Fernbedienung auf **O**  $oder$  $\mathcal{P}$ .

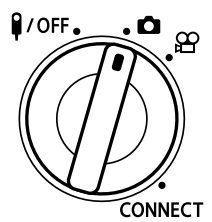

Drücken Sie den Auslöser der Fernbedienung, um Bilder *2.*aufzunehmen.

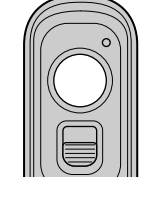

- Wenn das Modus-Einstellrad der Fernbedienung auf  $\Box$  (Fotomodus) gestellt wurde: Wenn Sie den Auslöser der Fernbedienung leicht bis zur ersten Position herunterdrücken (den Auslöser halb herunterdrücken), wird die AF-Bestätigung (N) angezeigt und ein grüner Rahmen (AF-Feld) wird im Fokusbereich eingeblendet.
- Wenn das Modus-Einstellrad der Fernbedienung  $\mathfrak{B}$  (Videomodus) gestellt wurde: Wenn Sie den Auslöser der Fernbedienung drücken, wird eine Videoaufnahme gestartet. Drücken Sie den Auslöser der Fernbedienung erneut, um die Videoaufnahme zu beenden.

#### **Datenübertragungsanzeige der Fernbedienung**

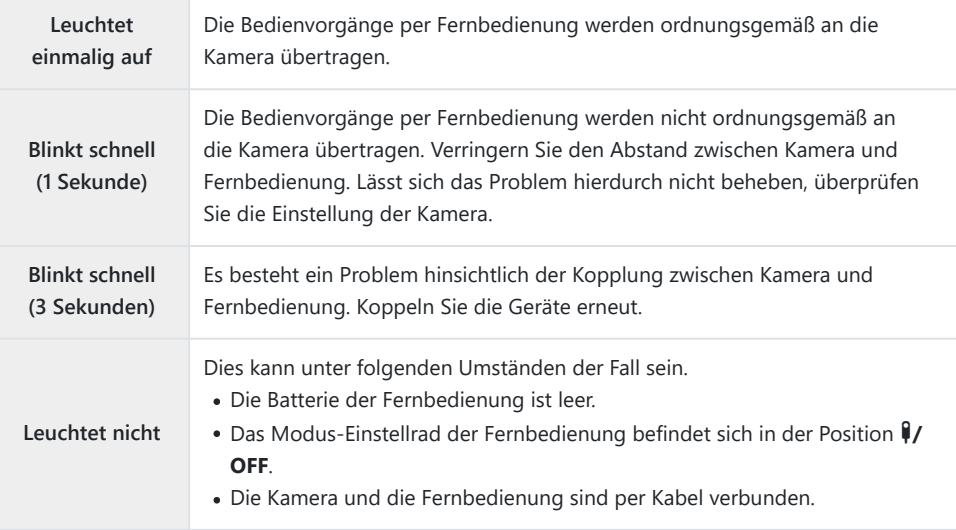

- Eine Verbindung zu Smartphones per **[\[Geräteverbindung\]](#page-384-0)** (S. 385) ist auch dann möglich, wenn C unter **[\[Bluetooth\]](#page-386-0)** (S. 387) die Option **[An**r**]** ausgewählt ist. Sie können die Kamera jedoch nicht per Fernbedienung steuern, wenn sie mit einem Smartphone verbunden ist.
- Kopplung und Aufnahme von Fotos per Fernbedienung sind nicht möglich, wenn unter **[\[Wireless-](#page-382-0)**C **[Funktionen\]](#page-382-0)** (S. 383) die Option **[Aus]** ausgewählt ist.
- Die Kamera wechselt nicht in den Ruhemodus, wenn sie per Drahtlosfunktion mit einer C Fernbedienung verbunden ist.
- **10FF**, DBefindet sich allerdings das Modus-Einstellrad der Fernbedienung in der Position (VOFF, wechselt die Kamera gemäß der unter **[Ruhemodus]** ausgewählten Option in den Ruhemodus.  $\sqrt{\frac{1}{2}}$  [Anwendermenü](#page-316-0)  $\sqrt{12}$  > **[Ruhemodus]** (S. 317)
- *①* **Ist für [\[Bluetooth\]](#page-386-0) (S. 387) die Option [AnØå] ausgewählt, wechselt die Kamera nicht in** den Ruhemodus, es sei denn, das Modus-Einstellrad der Fernbedienung befindet sich in der Position **1/OFF**
- Wenn Sie die Fernbedienung betätigen, während sich die Kamera im Ruhemodus befindet, dauert C es unter Umständen länger, bis die Kamera den Ruhemodus verlässt.
- Die Kamera kann nicht über die Fernbedienung gesteuert werden, während sie den Ruhemodus C verlässt. Betätigen Sie die Fernbedienung, nachdem die Kamera den Ruhemodus verlassen hat.
- **1** Drehen Sie das Modus-Einstellrad der Fernbedienung in Position (¥/OFF, wenn Sie die Verwendung der Fernbedienung beenden möchten.

### **MAC-Adresse der Fernbedienung**

Die MAC-Adresse der Fernbedienung befindet sich auf der Garantiekarte, die im Lieferumfang der Fernbedienung enthalten ist.

## **Sicherheitshinweise zur Verwendung der Fernbedienung**

- Ziehen Sie nicht an der Akkufachabdeckung und verwenden Sie diese nicht, um den Akkufachdeckel zu drehen.
- Berühren Sie Batterien nicht mit scharfen Gegenständen.
- Lassen Sie die Fernbedienung nicht am Kabel herunterhängen oder baumeln.
- Feuchtigkeit an den Anschlüssen des Kabels oder der Fernbedienung kann die Steuerung per Fernbedienung beeinträchtigen und dazu führen, dass die Verbindung per Kabel unterbrochen wird.
- Achten Sie darauf, dass der Akkufachdeckel frei von Fremdkörpern ist, bevor Sie ihn schließen.
- Drehen Sie das Modus-Einstellrad auf  $\bigcirc$ OFF, bevor Sie Kabel anschließen oder trennen.

# **Verbinden mit Fernsehgeräten oder externen Geräten per HDMI**

### **Anschluss der Kamera an Fernsehgeräte oder externe Bildschirme (HDMI)**

Bilder können auf Fernsehgeräten angezeigt werden, die über HDMI an die Kamera angeschlossen sind. Verwenden Sie das Fernsehgerät, um die Bilder einem Publikum zu präsentieren. Die Anzeige kann mit der TV-Fernbedienung gesteuert werden, wenn ein Fernsehgerät an die Kamera angeschlossen ist. Es ist keine App oder sonstige Software erforderlich.

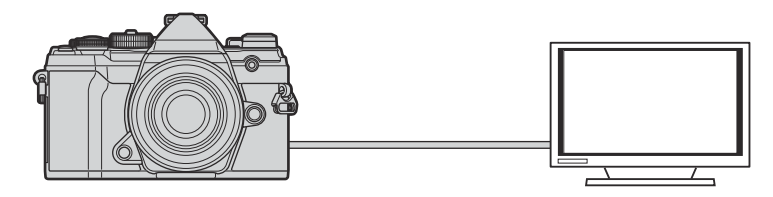

Sie können auch Videos aufnehmen, während die Kamera über HDMI an einen externen Monitor oder Videorekorder angeschlossen ist.

HDMI-Kabel sind von Drittanbietern erhältlich. Verwenden Sie ein HDMI-zertifiziertes Kabel. C

## **Anzeigen von Bildern auf einem Fernsehgerät (HDMI)**

Fotos und Videos können auf einem HD-Fernsehgerät angezeigt werden, das über ein HDMI-Kabel direkt an die Kamera angeschlossen ist. Solange die Kamera angeschlossen ist, kann die Anzeige über eine Fernbedienung gesteuert werden.

#### **HDMI-Ausgabe**

Legen Sie die Signalausgabe für das HDMI-Gerät fest. Sie können die Videobildauflösung und Bildrate an die Spezifikationen des Fernsehgeräts und die in Ihrem Land oder Ihrer Region unterstützten Videostandards anpassen. Passen Sie die Ausgabeeinstellungen an die Eingabeeinstellungen des Fernsehgeräts an.

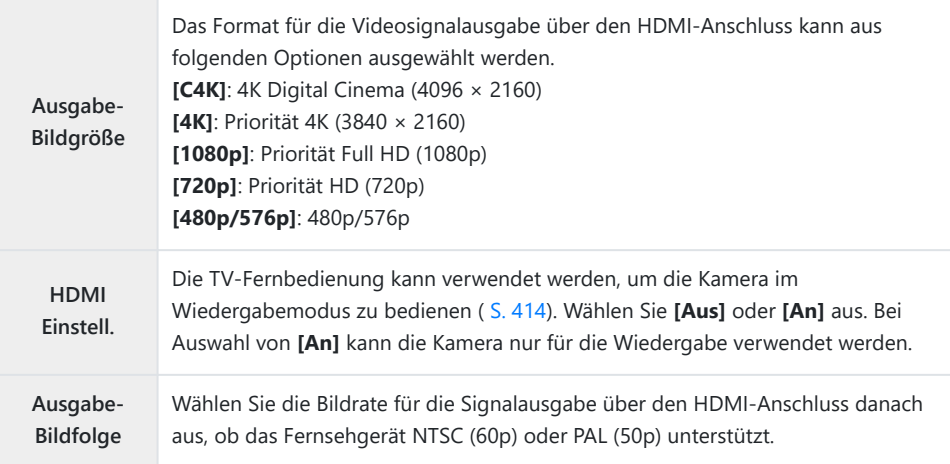

- Die Einstellungen unter **[HDMI Einstell.]** und **[Ausgabe-Bildfolge]** können nicht geändert werden, solange die Kamera über HDMI an ein anderes Gerät angeschlossen ist.
- Audiosignale können nur auf Geräten ausgegeben werden, die das mit der Kamera ausgewählte Audioformat unterstützen.
- Die unter **[HDMI Einstell.]** verfügbaren Optionen hängen vom angeschlossenen Gerät ab. Einzelheiten finden Sie in der zum Gerät gehörigen Benutzerdokumentation.
	- Drücken Sie die **MENU**-Taste, um die Menüs anzuzeigen. *1.*

412 Anzeigen von Bildern auf einem Fernsehgerät (HDMI)

**D4. Anzeige/**8**/PC**  $\rightarrow$ **<sup>2</sup> D3 D2 HDMI D4 USB-Modus Auswählen E1 E2** ö **F G Zurück Einst. D4. Anzeige/**8**/PC**

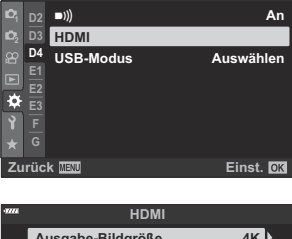

**An**

٠

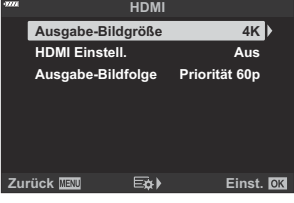

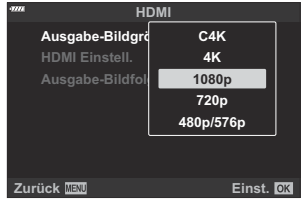

2. Öffnen Sie *¤* Anwendermenü <sup>D2</sup> (Anzeige/■))/PC).

- **3.** Markieren Sie die Option **[HDMI]** mit den Pfeiltasten  $\Delta \nabla$ und drücken Sie die Pfeiltaste  $\triangleright$
- $\boldsymbol{4.}$  Markieren Sie mit den Pfeiltasten  $\Delta \, \nabla$  ein Element und drücken Sie die Pfeiltaste  $\triangleright$
- ${\bf 5.}\;$  Markieren Sie mit den Pfeiltasten  $\Delta\nabla$  die gewünschte Option und drücken Sie die **OK**-Taste.

- Wiederholen Sie die Schritte 4 und 5 nach Bedarf.
- Wenn Sie die **MENU**-Taste mehrmals drücken, verlassen Sie das Menü. *6.*

#### **Anschließen der Kamera an ein Fernsehgerät**

Schließen Sie die Kamera per HDMI-Kabel an.

Vergewissern Sie sich, dass die Kamera ausgeschaltet ist, und schließen Sie sie dann per HDMI-*1.* Kabel an das Fernsehgerät an.

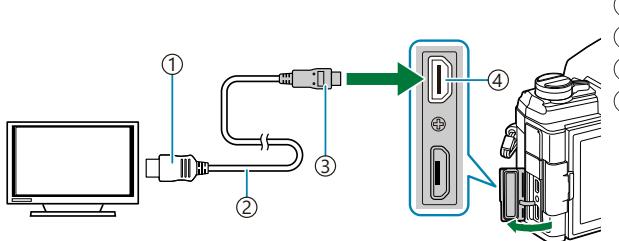

1)HDMI-Anschluss Typ A 2)HDMI-Kabel 3)HDMI-Anschluss Typ D HDMI-Anschluss an der 4 Kamera

- 2. Schalten Sie das Fernsehgerät auf den HDMI-Eingang um und schalten Sie die Kamera ein.
	- Am Fernsehgerät werden dieselben Inhalte wie auf dem Kameramonitor angezeigt. Drücken Sie die **►**-Taste, um Aufnahmen anzuzeigen.
- Bei Auswahl von **[An]** unter **[\[HDMI Einstell.\]](#page-413-0)** (S. 414) wird der Kameramonitor ausgeschaltet, wenn ein HDMI-Kabel angeschlossen wird.
- Informationen zum Umschalten auf den HDMI-Eingang finden Sie in der zum Fernsehgerät gehörigen Benutzerdokumentation.
- Abhängig von den Einstellungen des Fernsehgeräts wird das Bild unter Umständen abgeschnitten und einige Anzeigen sind möglicherweise nicht sichtbar.
- Solange die Kamera über USB an einen Computer angeschlossen ist, kann die HDMI-Ausgabe nicht verwendet werden.
- Bei Auswahl von **[Speichermodus]** unter **[** $\frac{100}{100}$  HDMI Output] > **[\[Ausgabemodus\]](#page-248-0)** im  $\frac{100}{100}$  Video-[Menü \(S. 249\)](#page-248-0) wird das Signal in der aktuellen Videobildauflösung ausgegeben. Wenn das Fernsehgerät die ausgewählte Bildauflösung nicht unterstützt, wird kein Bild angezeigt. Die Optionen **[4K]** und **[C4K]** können nicht für **[** $\mathbf{H}$  <sup>€</sup> i<sup>-</sup>] ausgewählt werden.
- Wenn im Fotomodus **[4K]** oder **[C4K]** ausgewählt ist, wird als Ausgabeformat Priorität 1080p verwendet.

## <span id="page-413-0"></span>**Verwenden einer TV-Fernbedienung (HDMI Einstell.)**

Die Kamera kann mit der TV-Fernbedienung gesteuert werden, wenn sie per HDMI-Kabel an ein Fernsehgerät angeschlossen ist.

Das Fernsehgerät muss HDMI-Steuerung unterstützen. Weitere Informationen finden Sie in der Benutzerdokumentation des Fernsehgeräts.

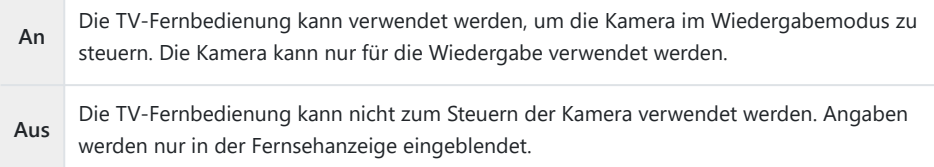

- Drücken Sie die **MENU**-Taste, um die Menüs anzuzeigen. *1.*
- 2. Markieren Sie die Option [HDMI] im ※ Anwendermenü D4 und drücken Sie die Pfeiltaste  $\triangleright$ .
- Markieren Sie die Option **[HDMI Einstell.]** mit den Pfeiltasten *3.*  $\Delta \nabla$  und drücken Sie die Pfeiltaste  $\triangleright$ .

 $\boldsymbol{4.}$  Markieren Sie die Option **[An]** mit den Pfeiltasten  $\Delta \nabla$  und drücken Sie die **OK**-Taste.

Wenn Sie die **MENU**-Taste mehrmals drücken, verlassen Sie die Menüs. *5.*

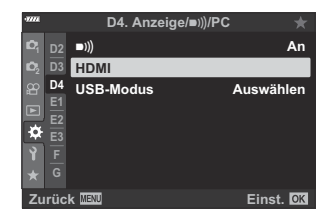

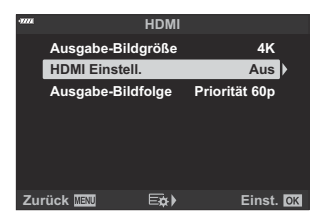

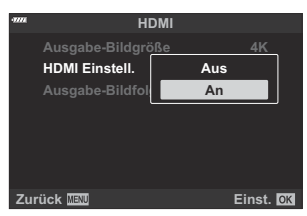

- Verbinden Sie die Kamera und das Fernsehgerät über HDMI. *6.*
	- Verwenden Sie die TV-Fernbedienung zur Wiedergabe von Bildern. Befolgen Sie die am Fernsehgerät angezeigten Bildschirmanweisungen.
	- Verwenden Sie in der Einzelbildwiedergabe die "rote" Taste an der Fernbedienung zum Auswählen der angezeigten Informationen und die "grüne" Taste zum Wechseln zur Indexanzeige.
- Bei einigen Fernsehgeräten stehen bestimmte Funktionen unter Umständen nicht zur Verfügung. C Der Kameramonitor wird ausgeschaltet, solange das Fernsehgerät für die Wiedergabe verwendet Cwird.

# **Standardeinstellungen**

### **Standardeinstellungen**

- [Live Kontrolle/LV-Monitor-Funktionsanzeige \(S. 417\)](#page-416-0)
- **C** [Aufnahmemenüs \(S. 422\)](#page-421-0)
- n [Video-Menü \(S. 426\)](#page-425-0)
- ■ [Wiedergabemenü \(S. 430\)](#page-429-0)
- e [Einstellungsmenü \(S. 431\)](#page-430-0)
- C [Anwendermenüs \(S. 432\)](#page-431-0)

### <span id="page-416-0"></span>**Live Kontrolle/LV-Monitor-Funktionsanzeige**

\*1: Kann zu **[An Anwendermodus zuweis.]** hinzugefügt werden.

\*2: Der Standardwert kann durch die Auswahl von **[Komplett]** für **[Zurücksetzen]** wiederhergestellt werden.

\*3: Der Standardwert kann durch die Auswahl von **[Basis]** für **[Zurücksetzen]** wiederhergestellt werden.

#### **Aufnahmemodus: P, A, S, M, B**

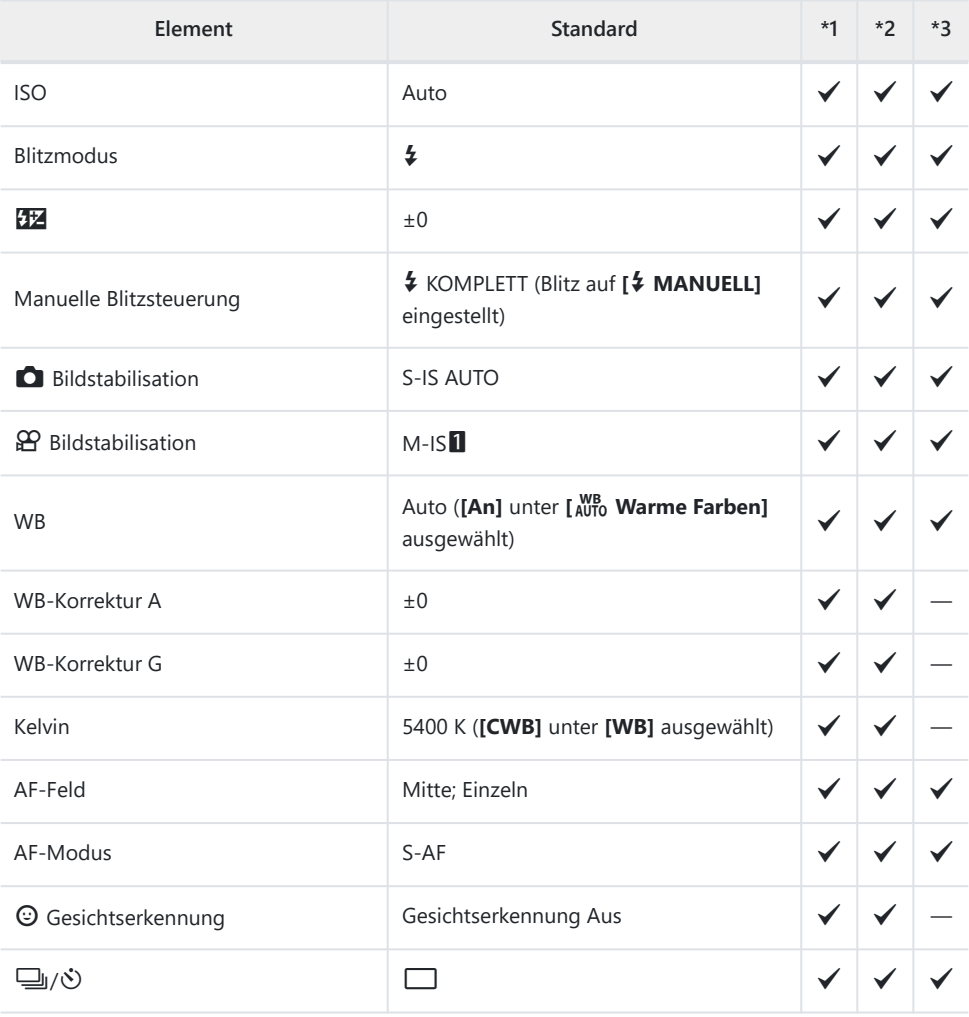

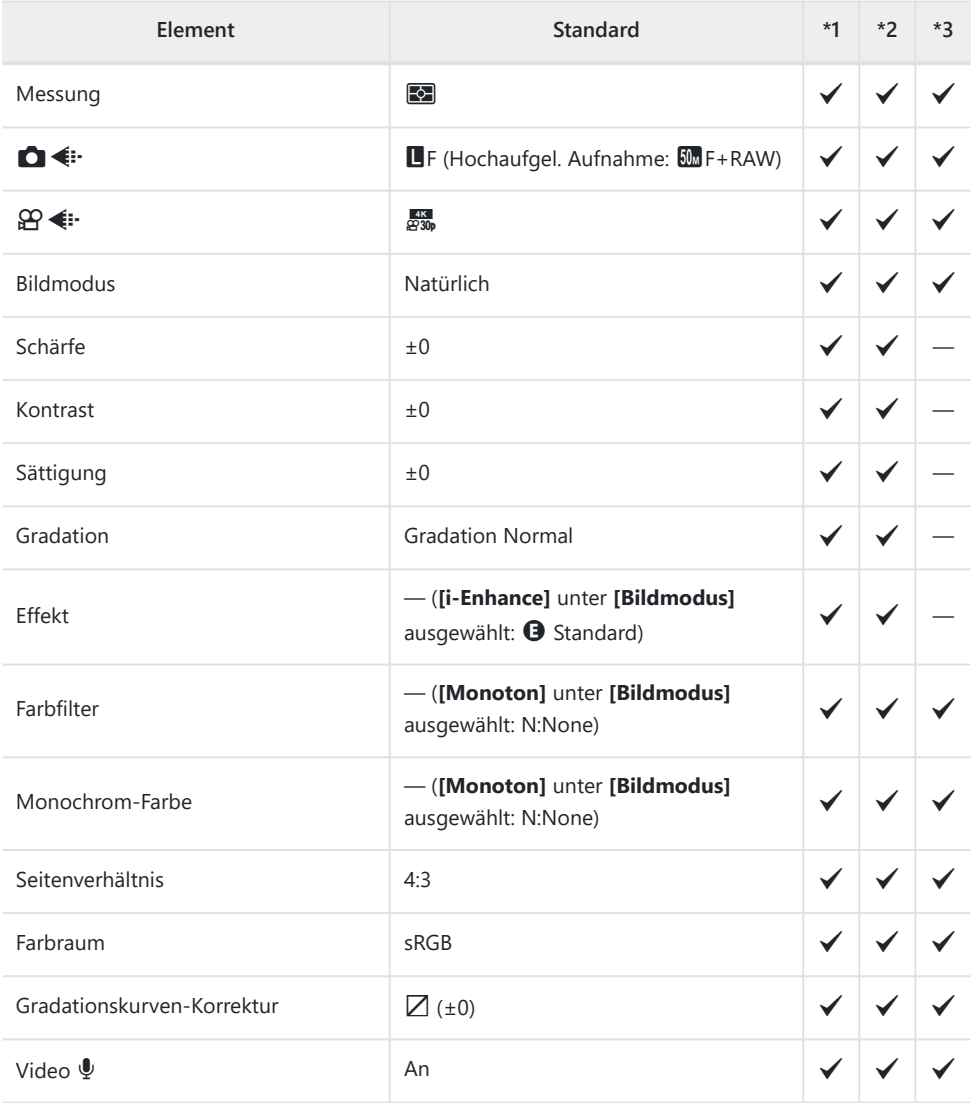

### **Aufnahmemodus:**  $\mathbb{Q}$  **(Video)**

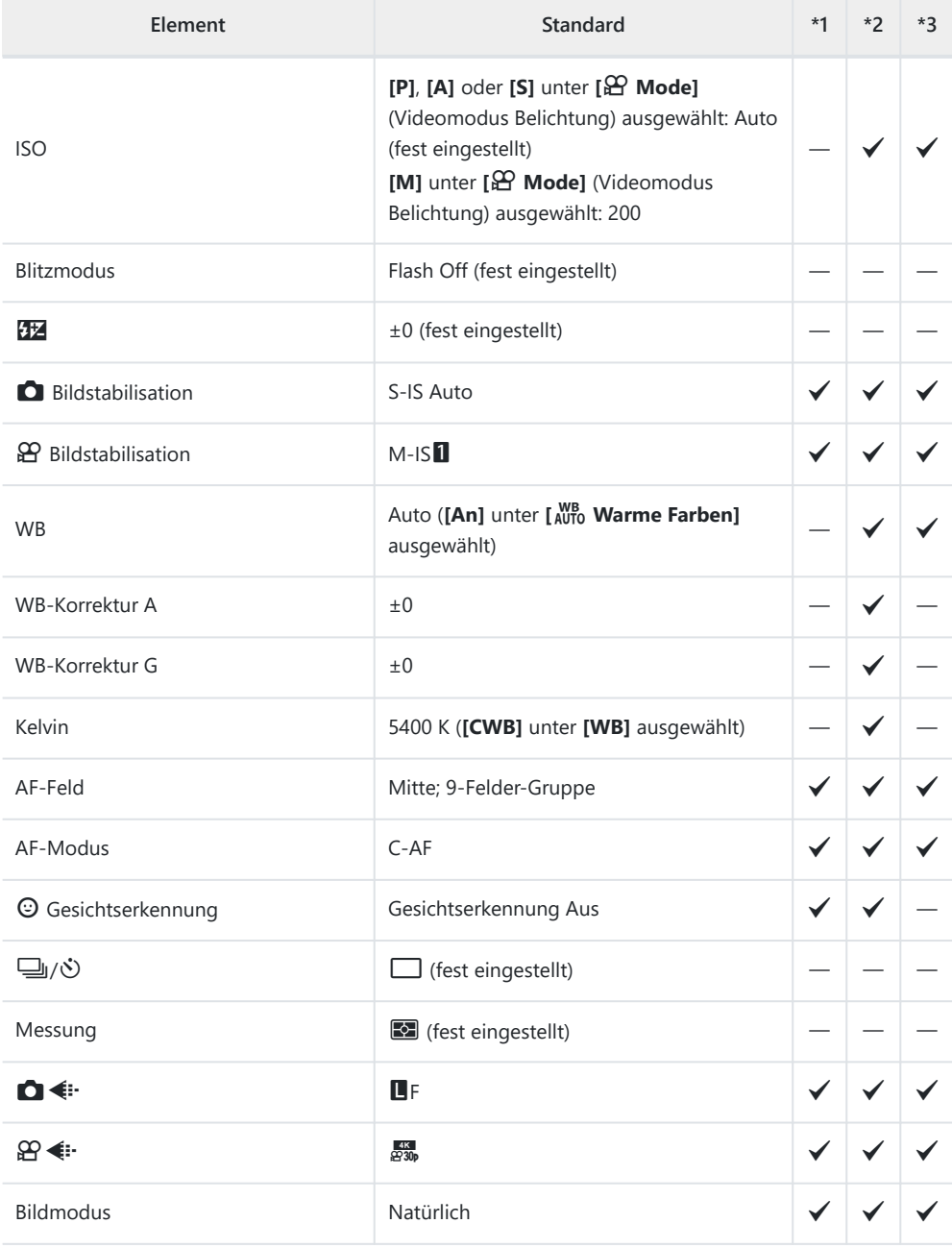

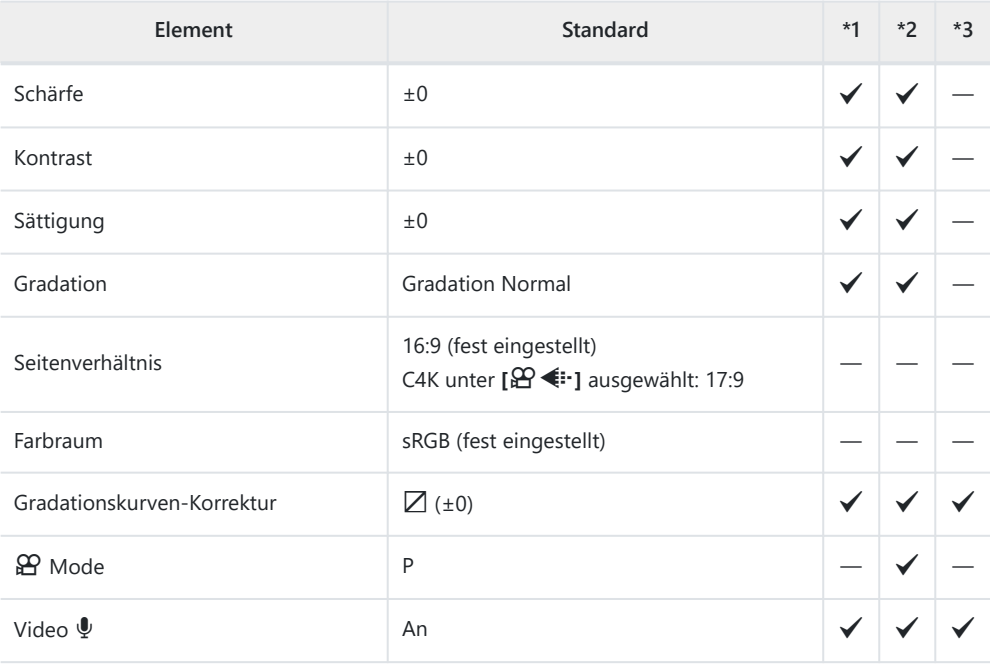

#### **Aufnahmemodus: RC**

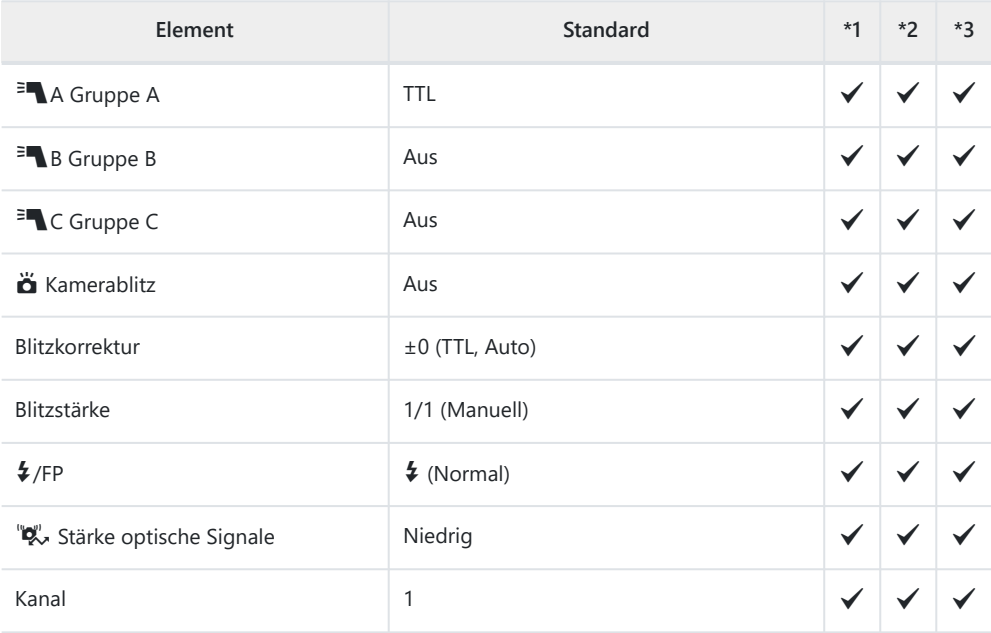

### <span id="page-421-0"></span>K **Aufnahmemenüs**

\*1: Kann zu **[An Anwendermodus zuweis.]** hinzugefügt werden.

\*2: Der Standardwert kann durch die Auswahl von **[Komplett]** für **[Zurücksetzen]** wiederhergestellt werden.

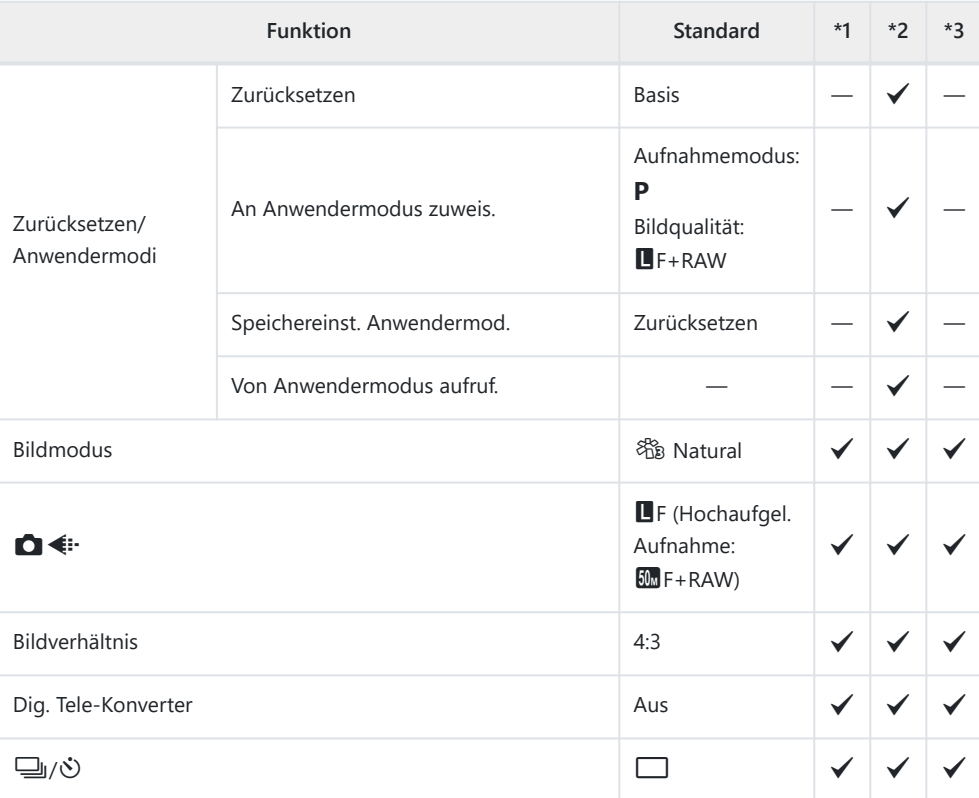

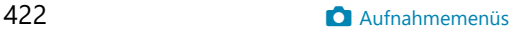

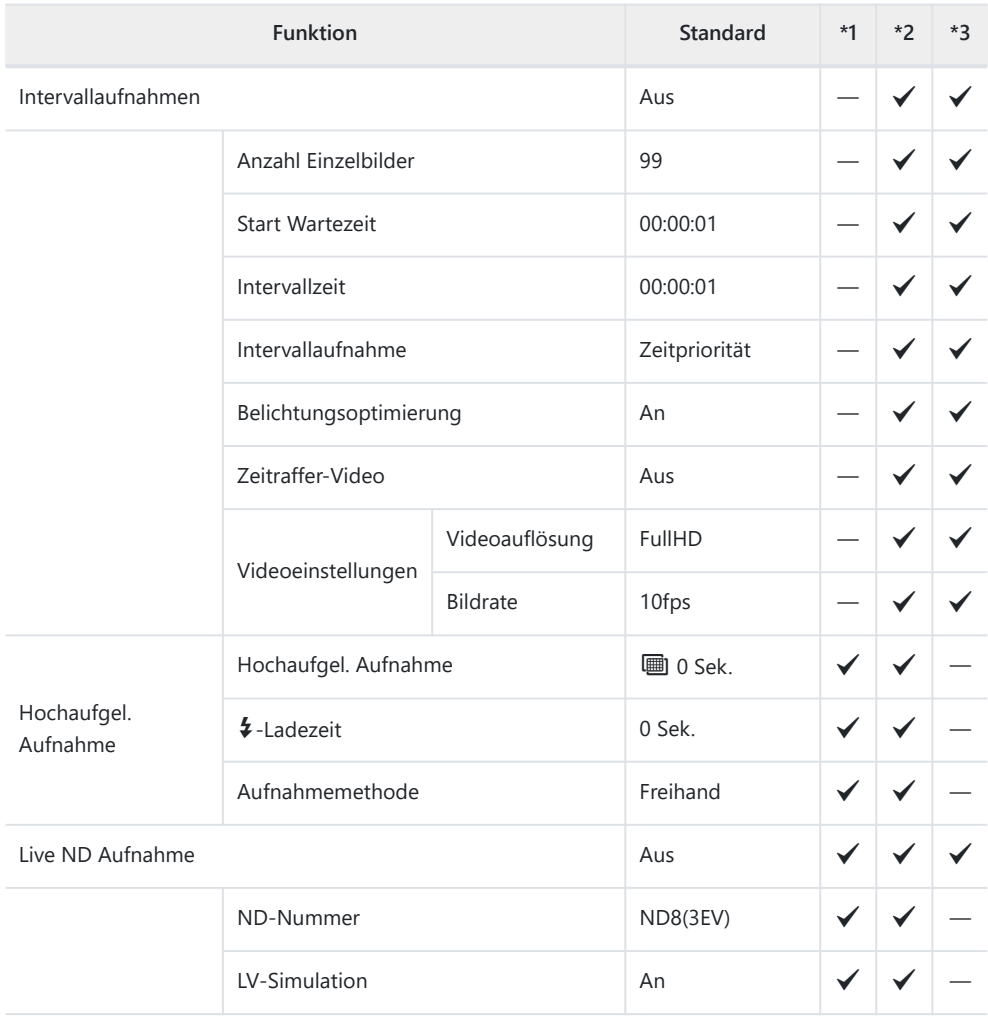

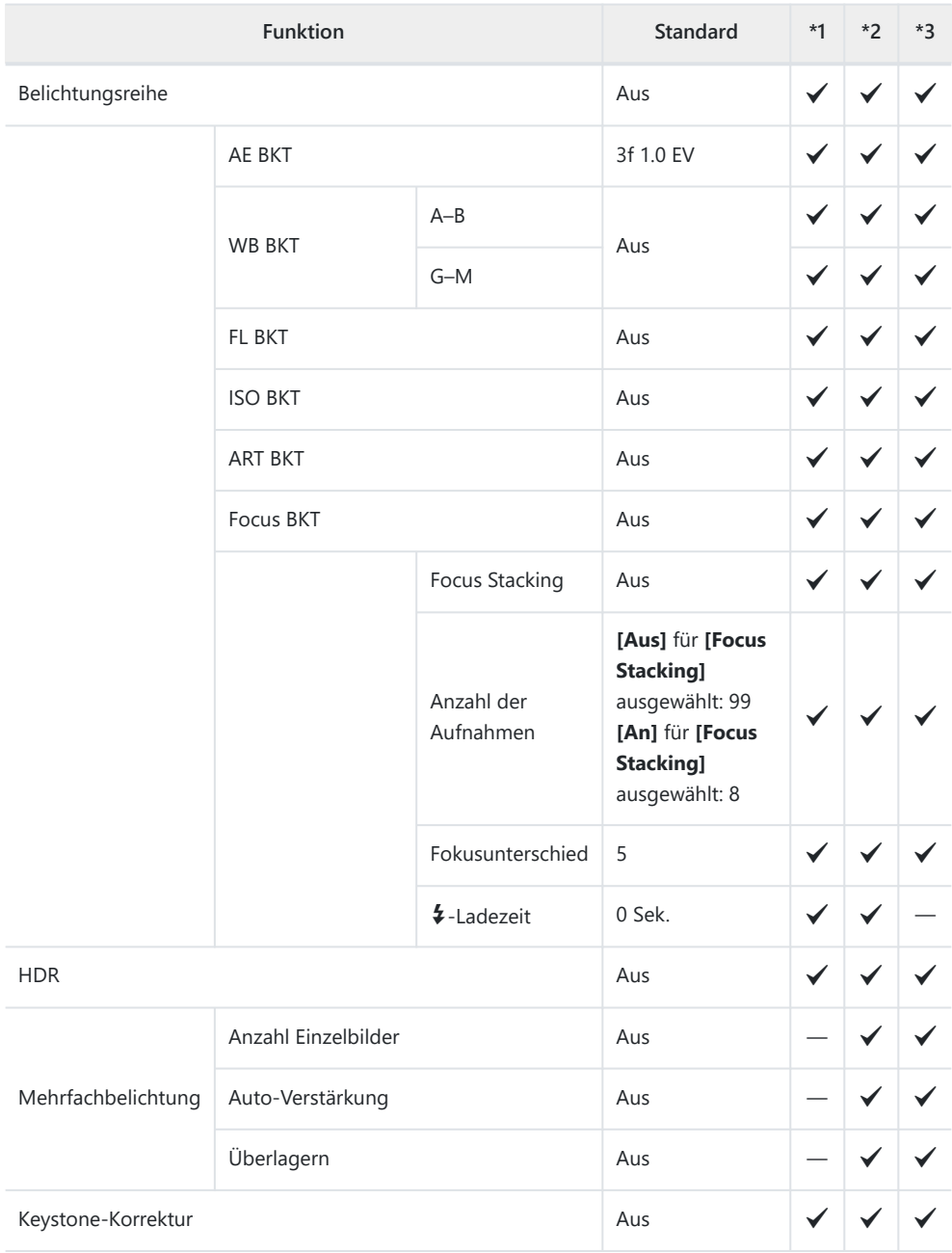

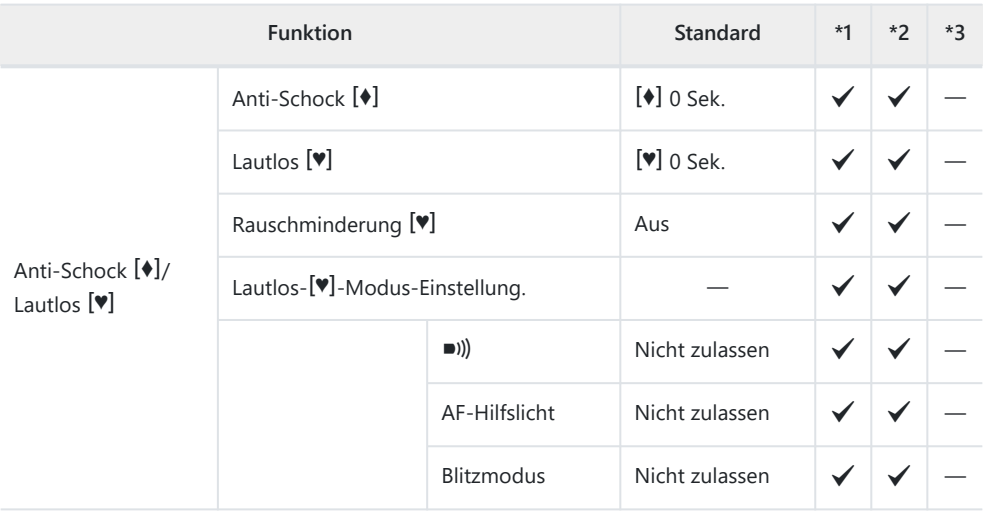

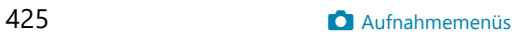

### <span id="page-425-0"></span>n **Video-Menü**

\*1: Kann zu **[An Anwendermodus zuweis.]** hinzugefügt werden.

\*2: Der Standardwert kann durch die Auswahl von **[Komplett]** für **[Zurücksetzen]** wiederhergestellt werden.

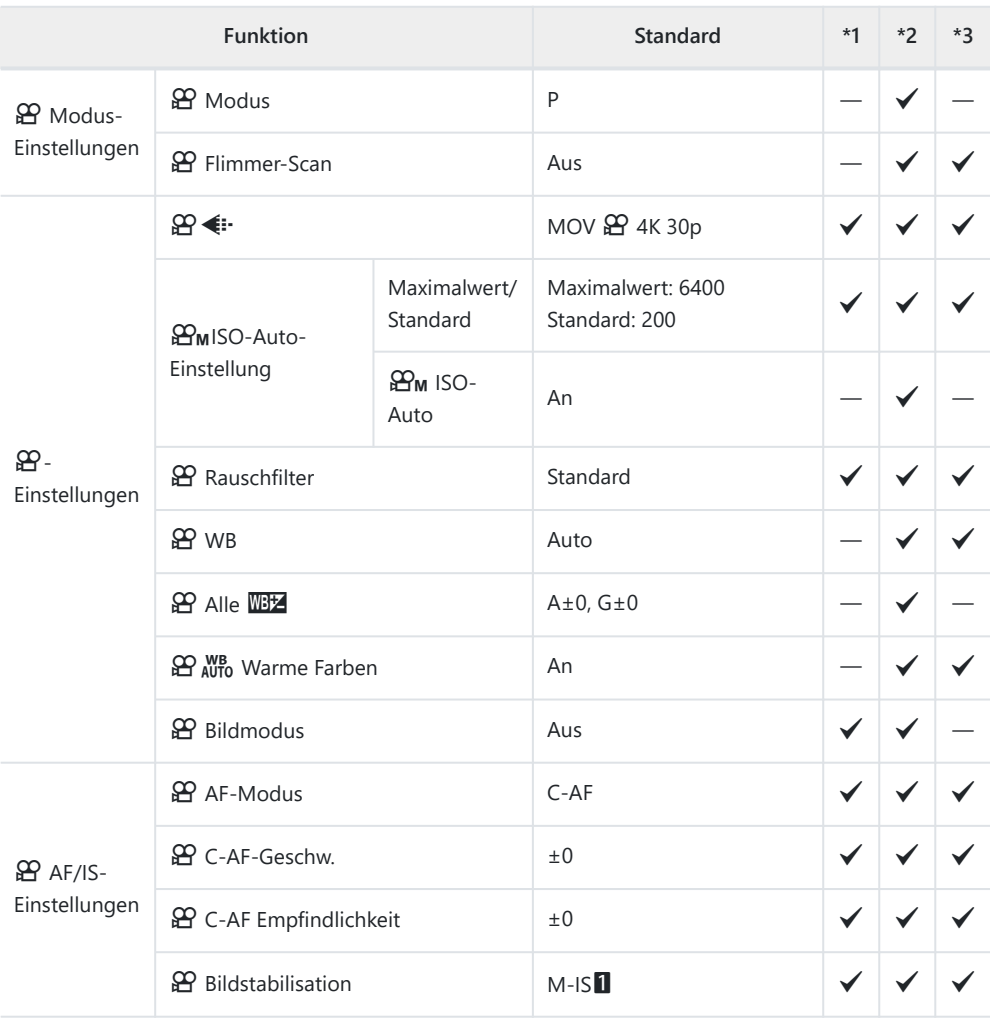

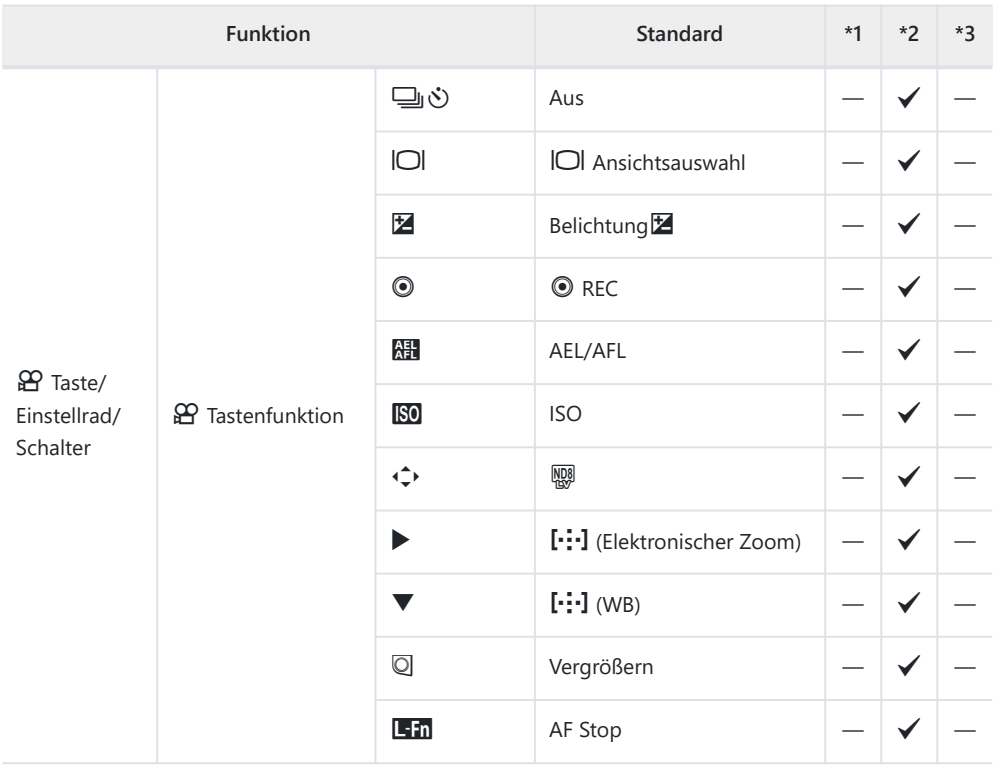

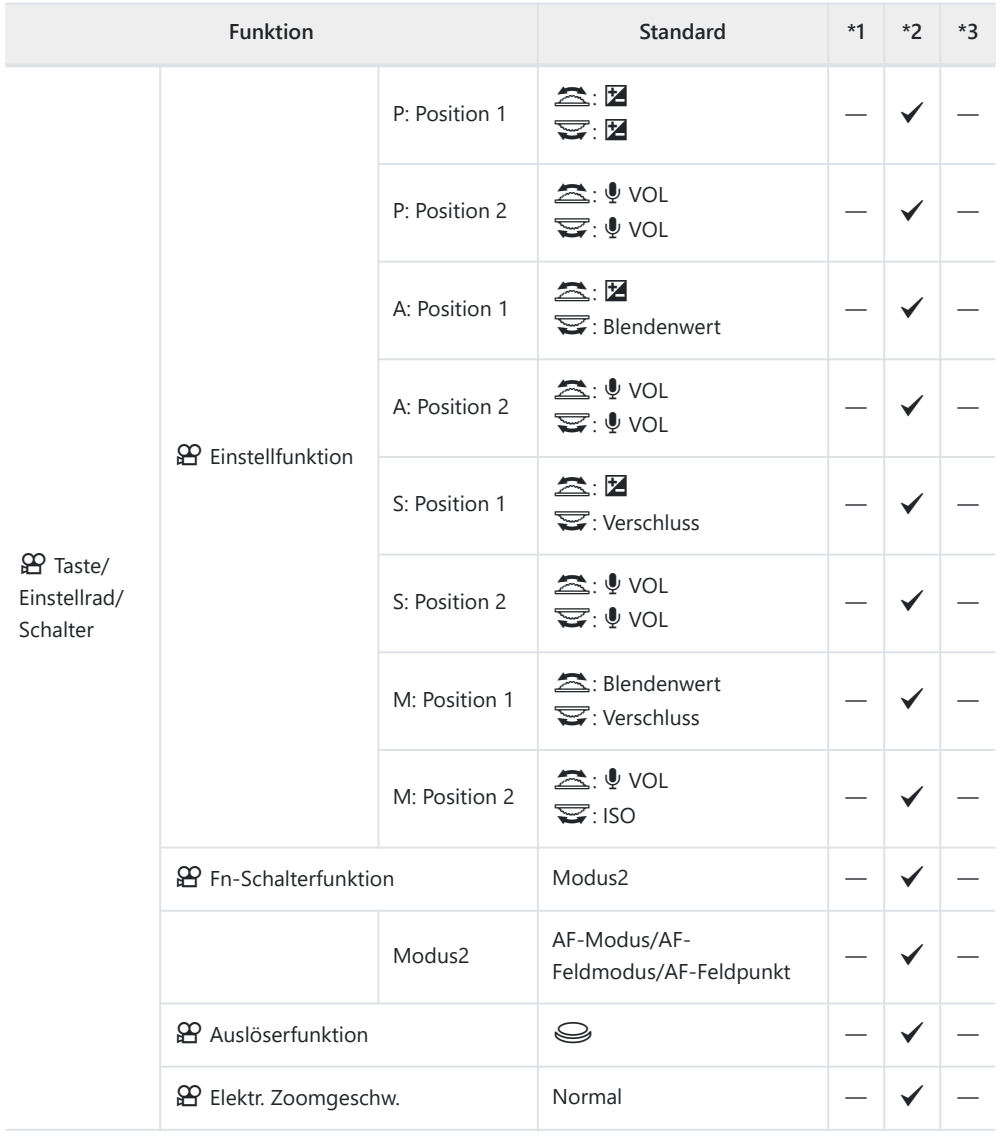

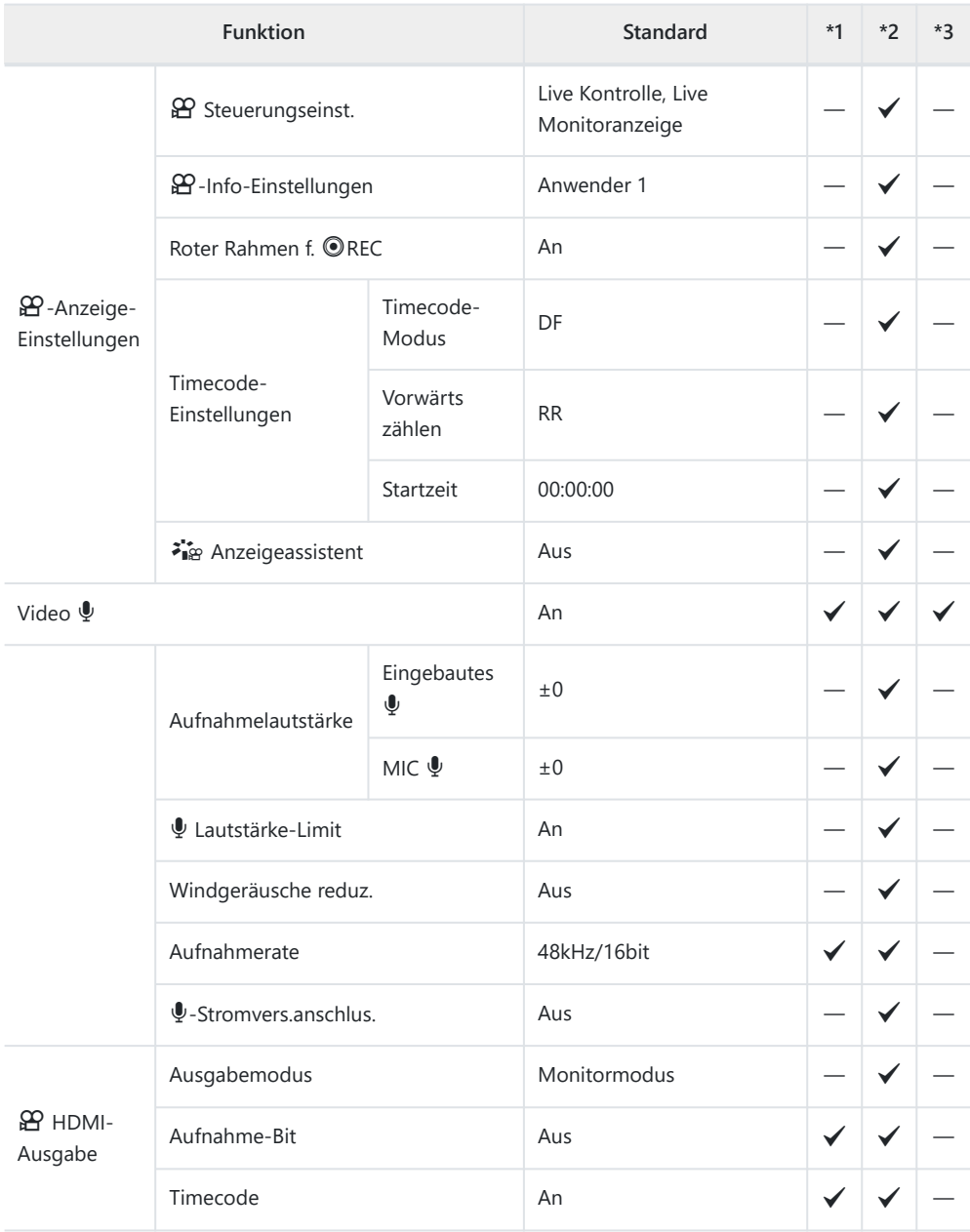

### <span id="page-429-0"></span>q **Wiedergabemenü**

\*1: Kann zu **[An Anwendermodus zuweis.]** hinzugefügt werden.

\*2: Der Standardwert kann durch die Auswahl von **[Komplett]** für **[Zurücksetzen]** wiederhergestellt werden.

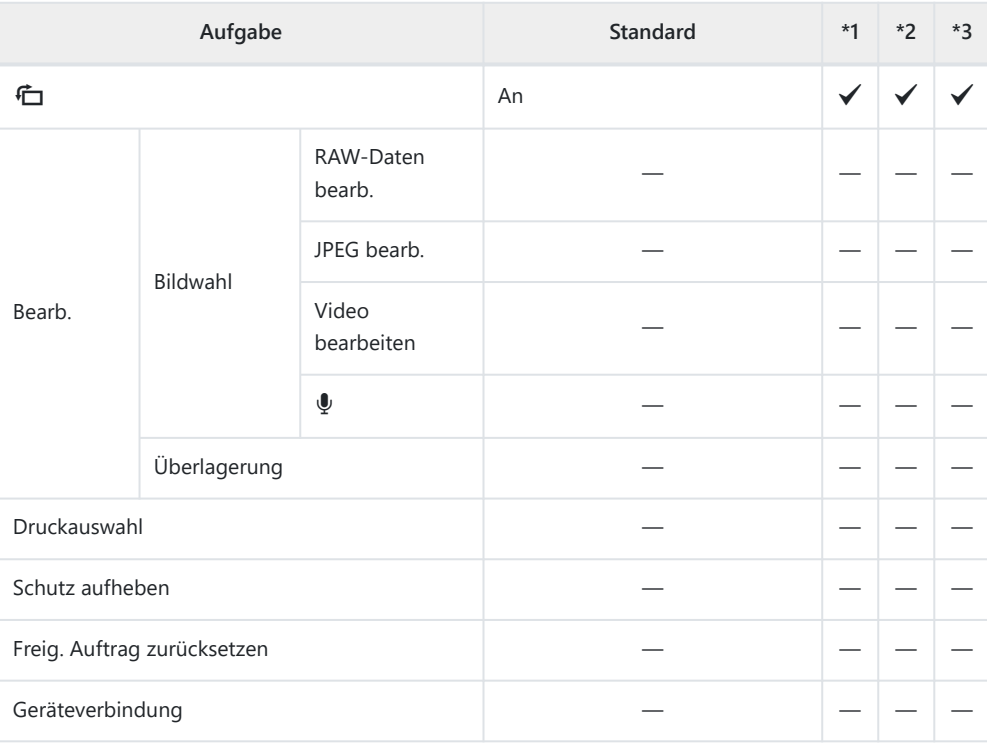

## <span id="page-430-0"></span>e **Einstellungsmenü**

\*1: Kann zu **[An Anwendermodus zuweis.]** hinzugefügt werden.

\*2: Der Standardwert kann durch die Auswahl von **[Komplett]** für **[Zurücksetzen]** wiederhergestellt werden.

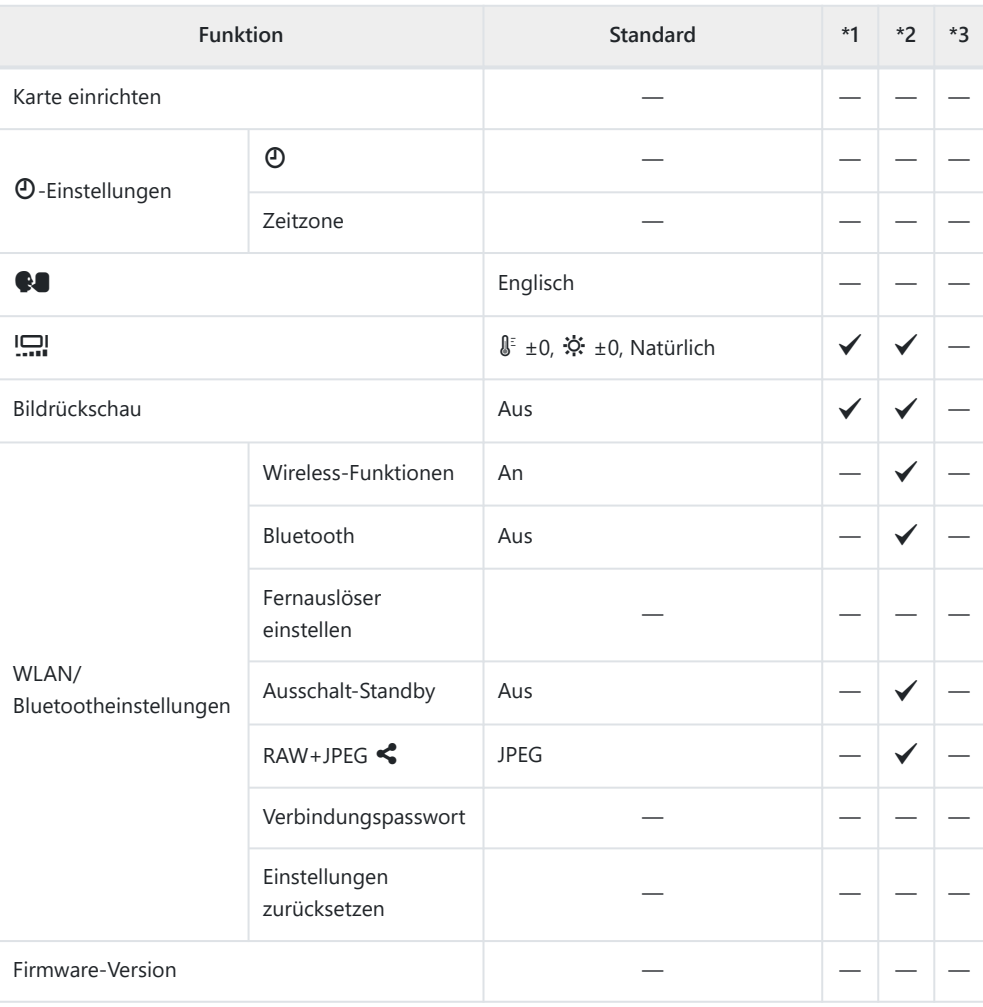

### <span id="page-431-0"></span>C**Anwendermenüs**

\*1: Kann zu **[An Anwendermodus zuweis.]** hinzugefügt werden.

\*2: Der Standardwert kann durch die Auswahl von **[Komplett]** für **[Zurücksetzen]** wiederhergestellt werden.

\*3: Der Standardwert kann durch die Auswahl von **[Basis]** für **[Zurücksetzen]** wiederhergestellt werden.

#### a **AF/MF**

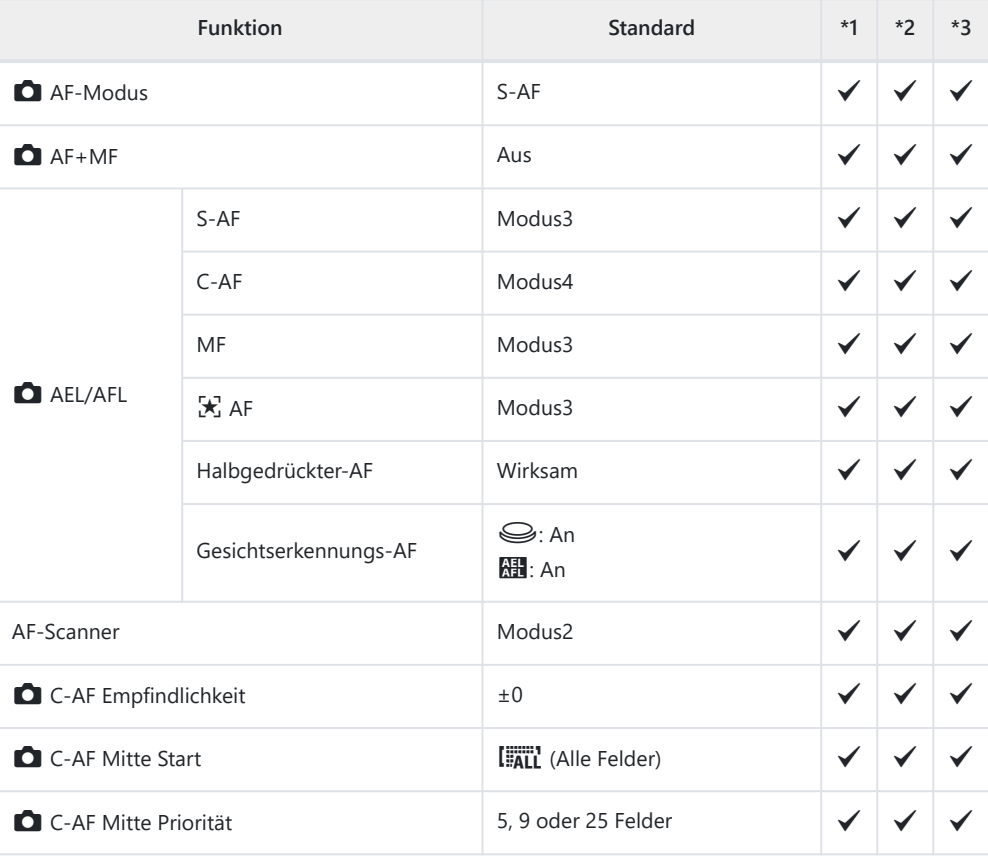
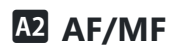

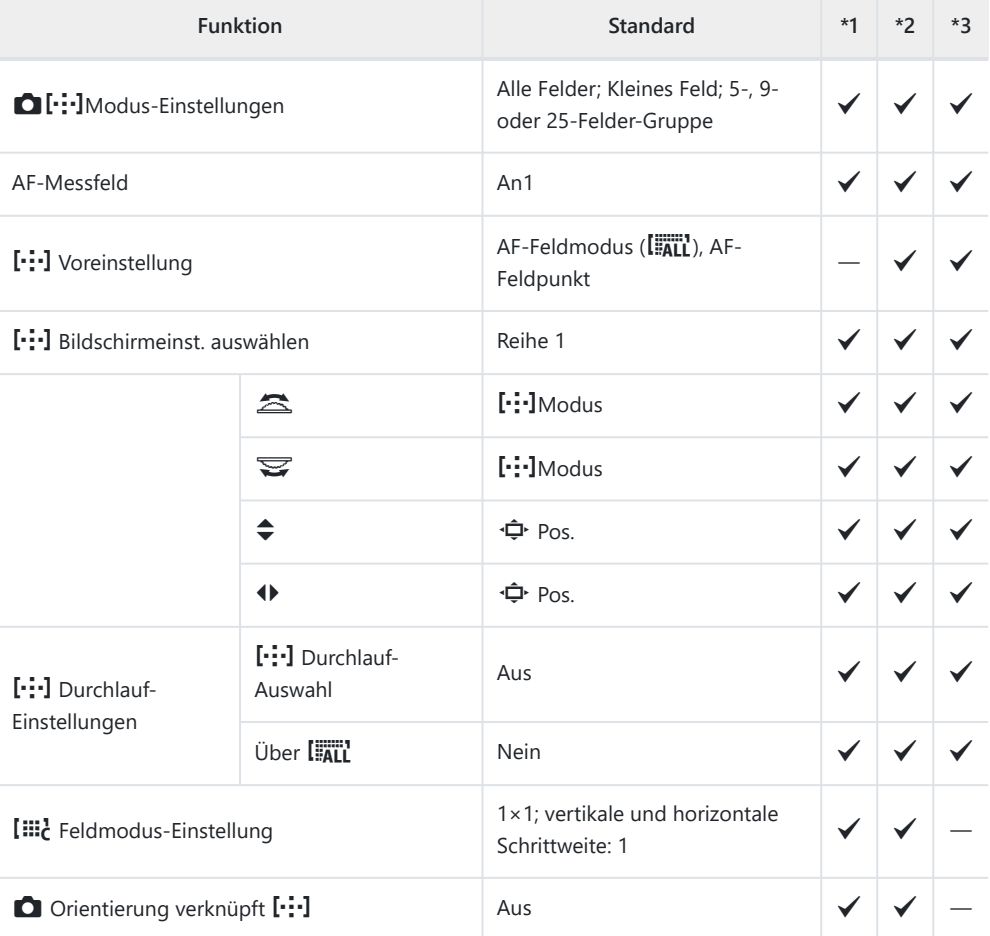

## c **AF/MF**

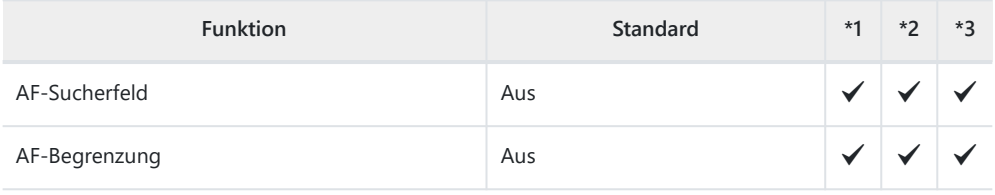

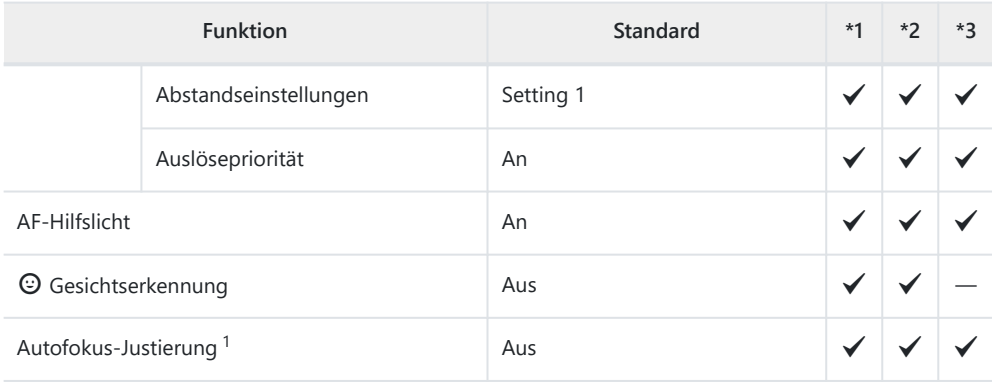

Das vollständige oder standardmäßige Zurücksetzen unter Verwendung der Option 1**[Zurücksetzen]** wirkt sich nicht auf gespeicherte Werte aus.

#### d **AF/MF**

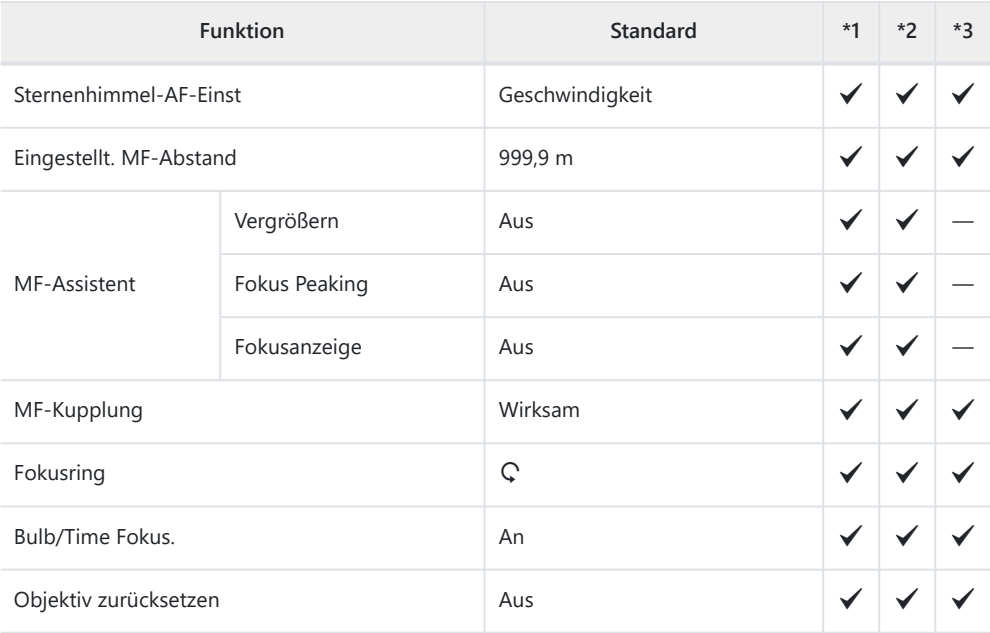

#### B **Taste/Einstellrad**

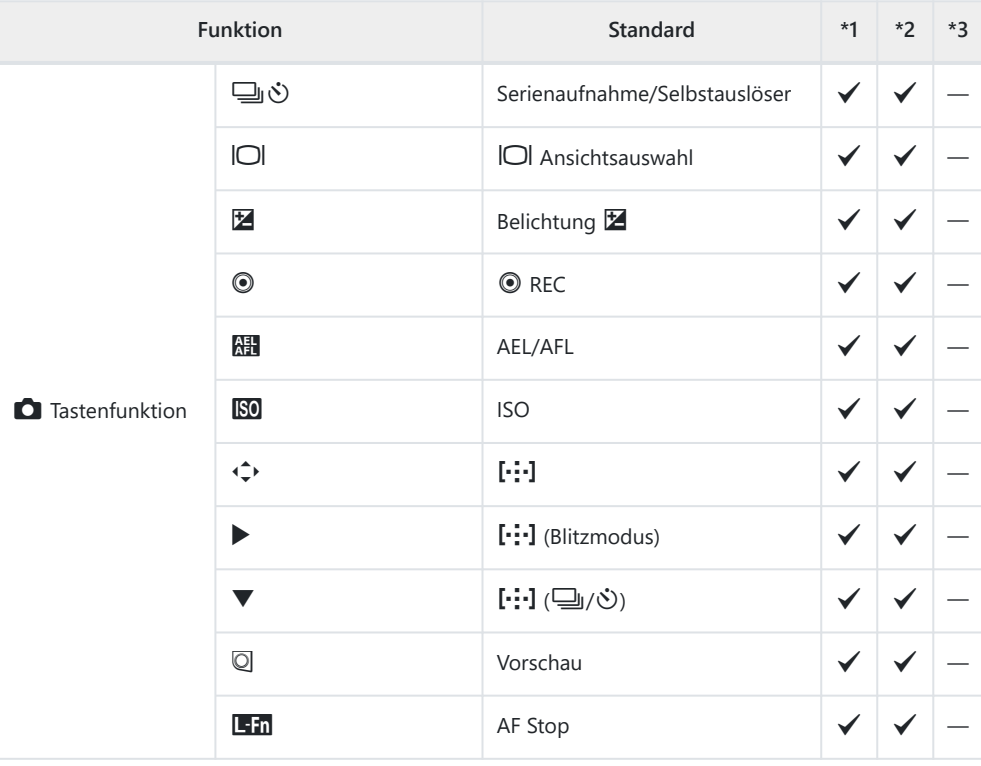

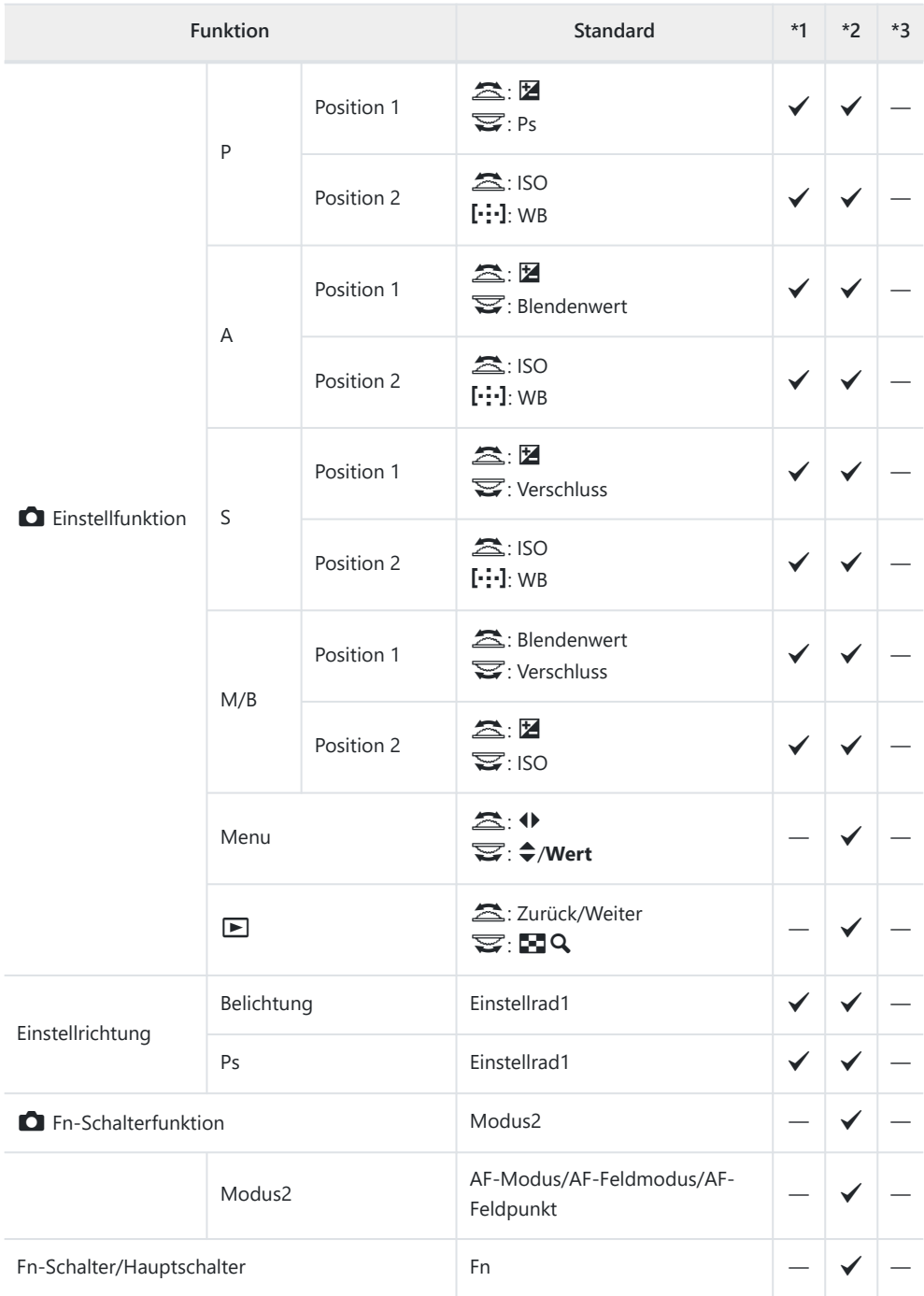

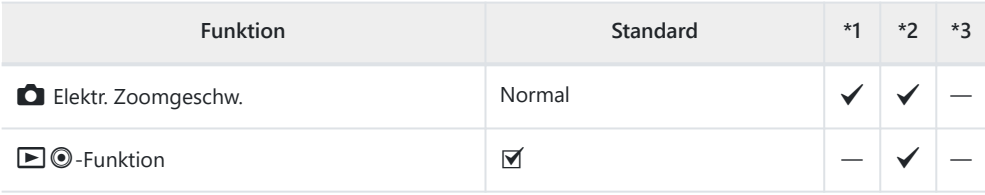

# g **Auslösung/**g**/Bildstabilisation**

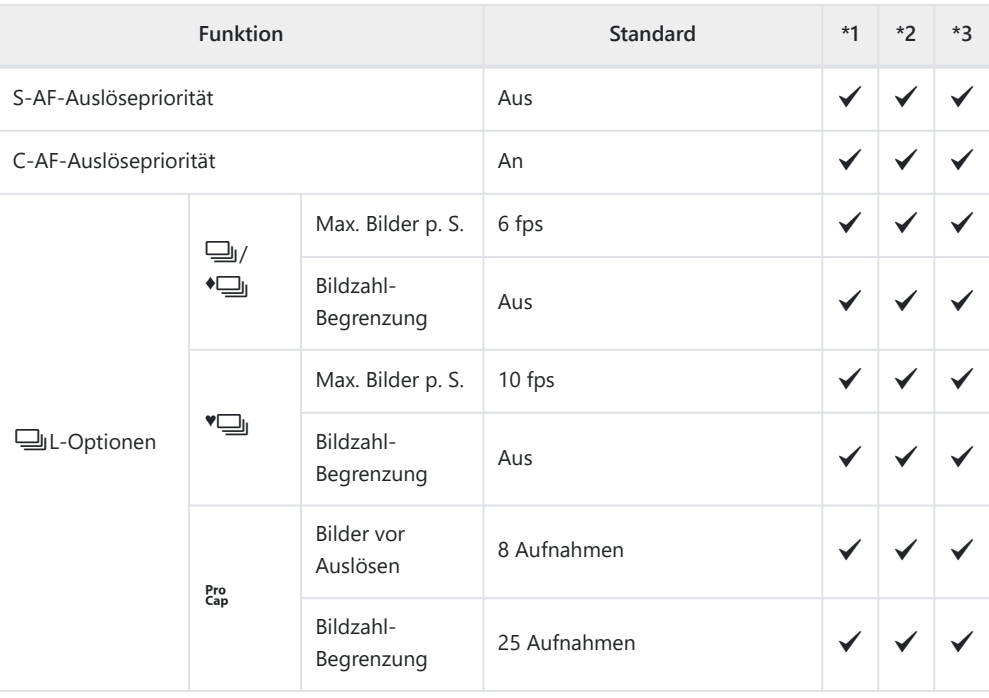

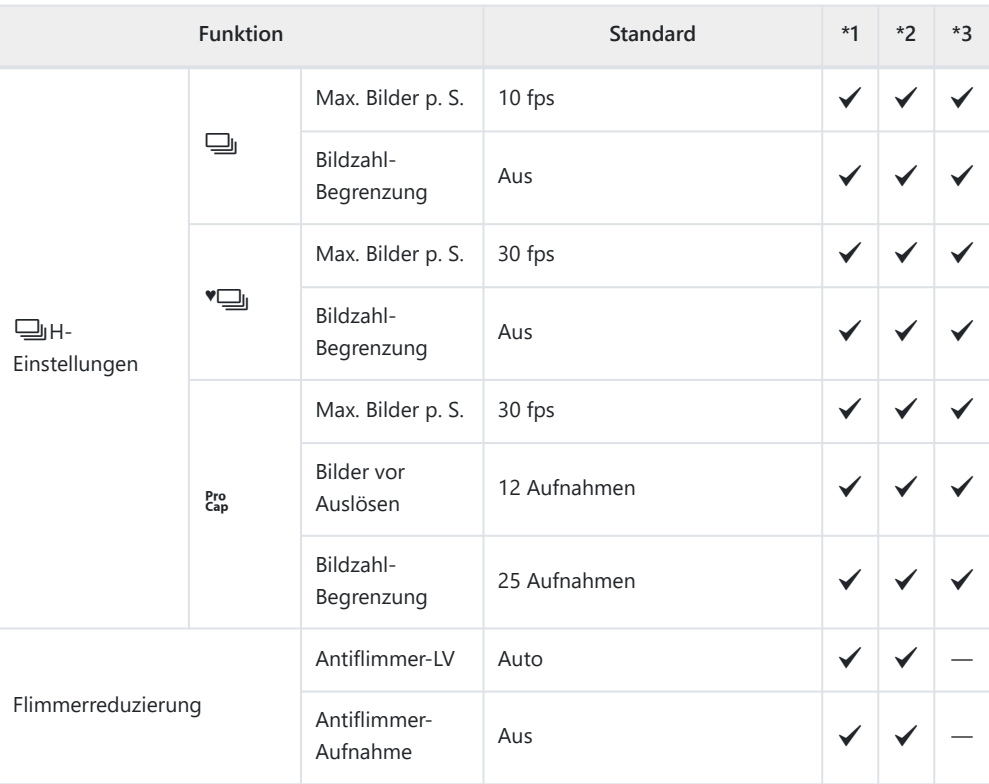

# h **Auslösung/**g**/Bildstabilisation**

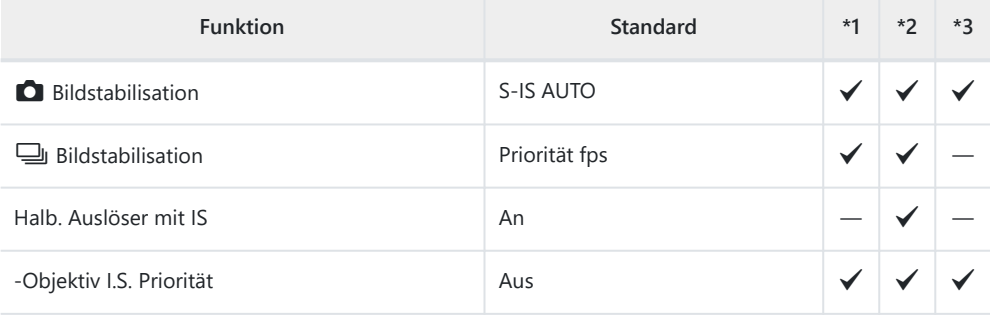

# **DI** Anzeige/<sup>D</sup>))/PC

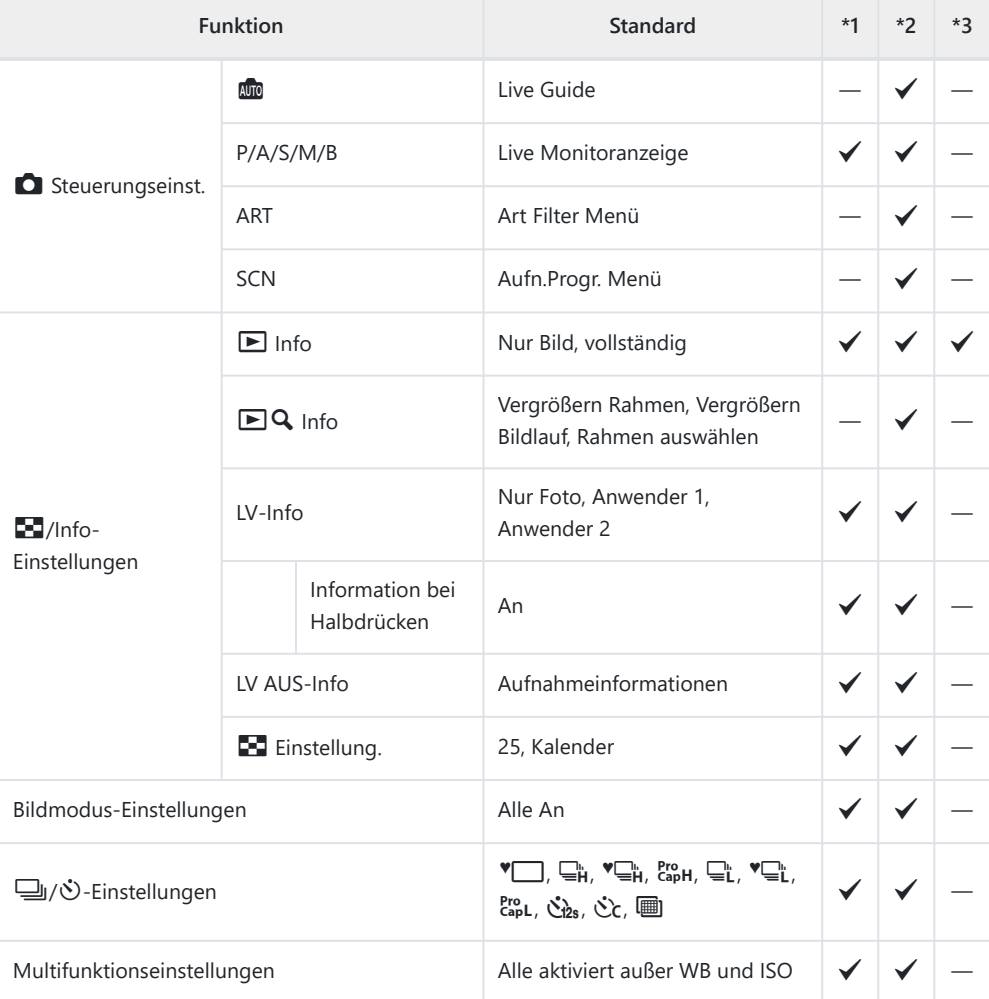

### D<sub>2</sub> Anzeige/<sup>D</sup>))/PC

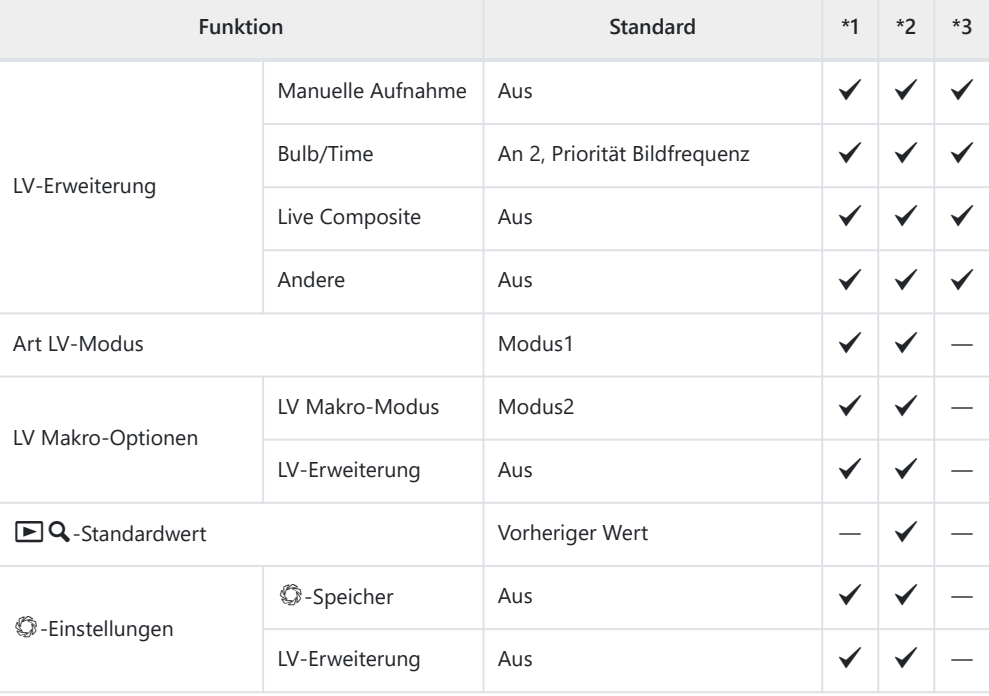

# B Anzeige/<sup>D</sup>))/PC

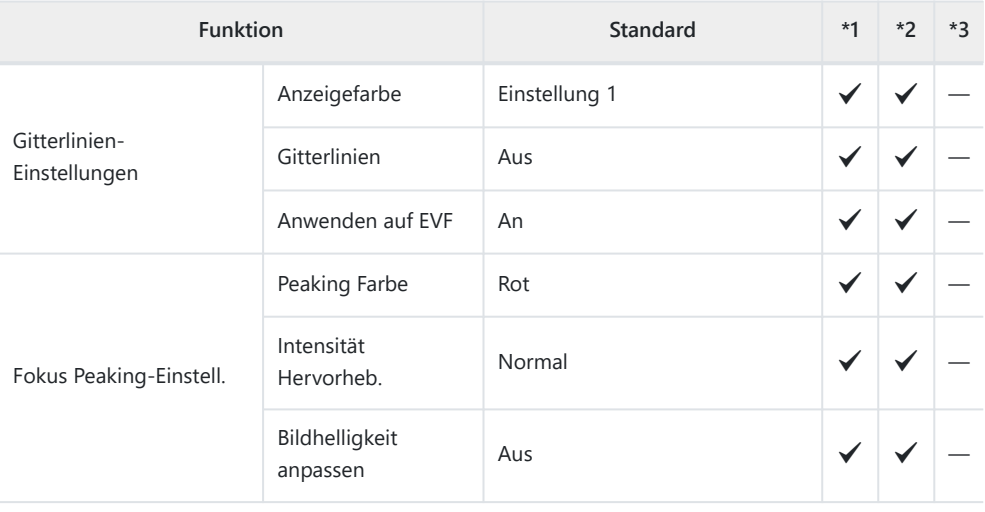

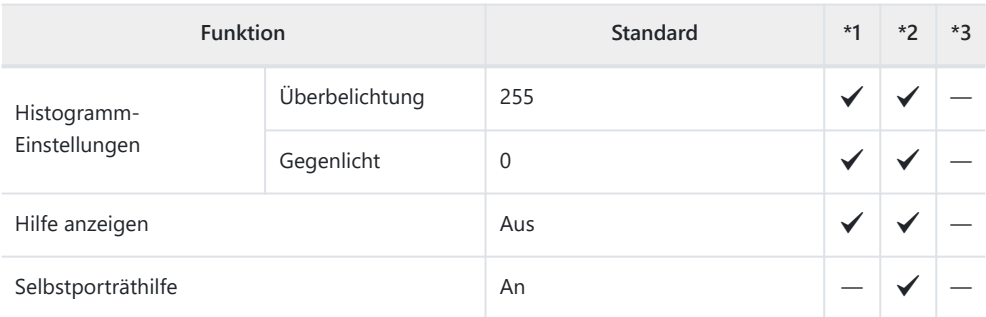

# l **Anzeige/**o**/PC**

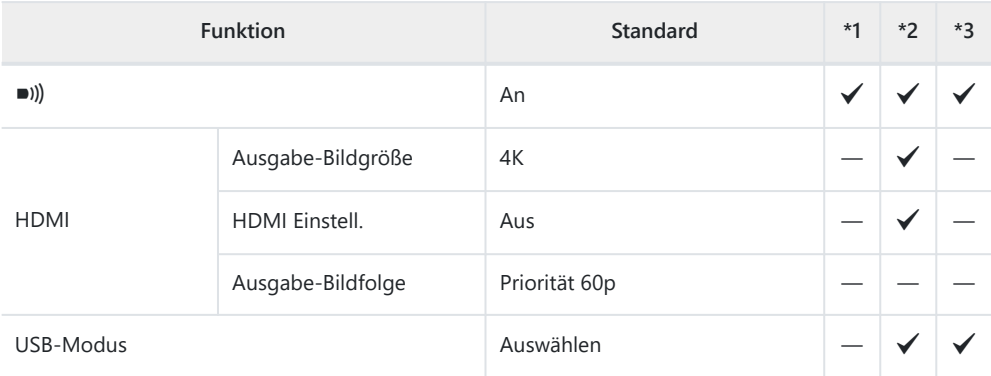

# **ED** Belicht/ISO/BULB/

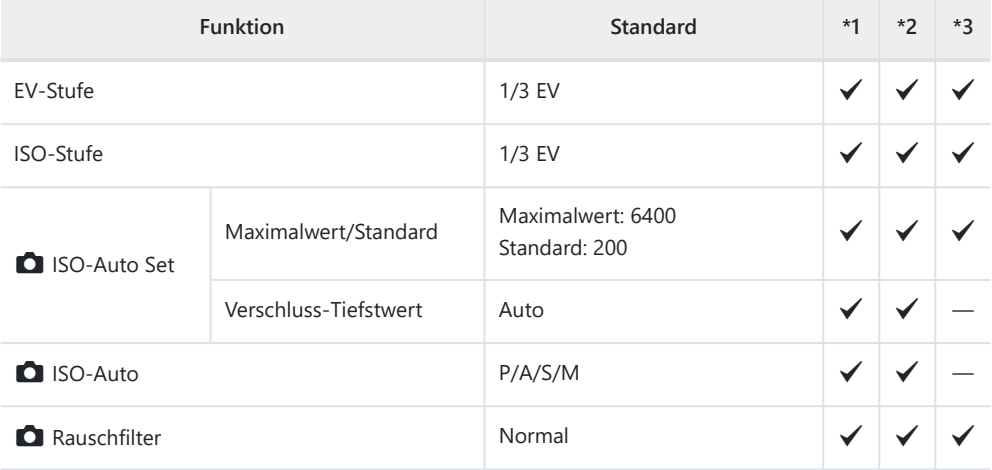

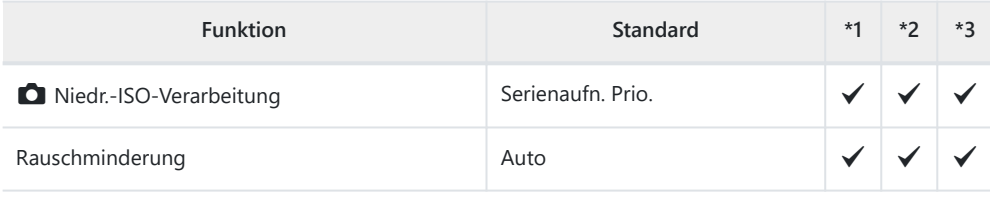

### n **Belicht/ISO/BULB/**A

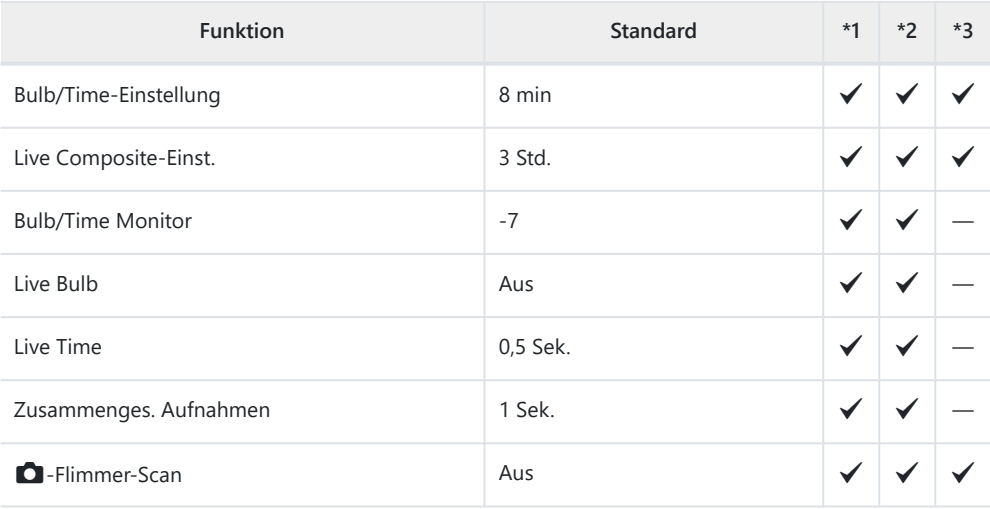

## o **Belicht/ISO/BULB/**A

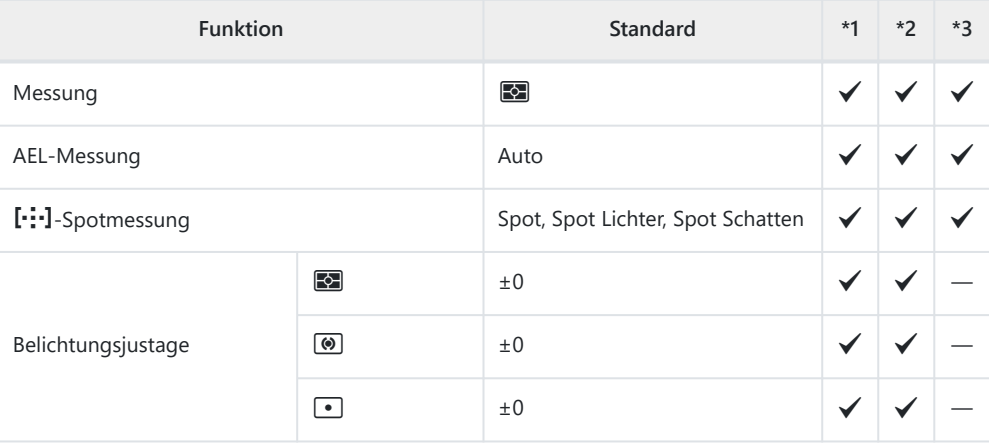

# F A **Anpassen**

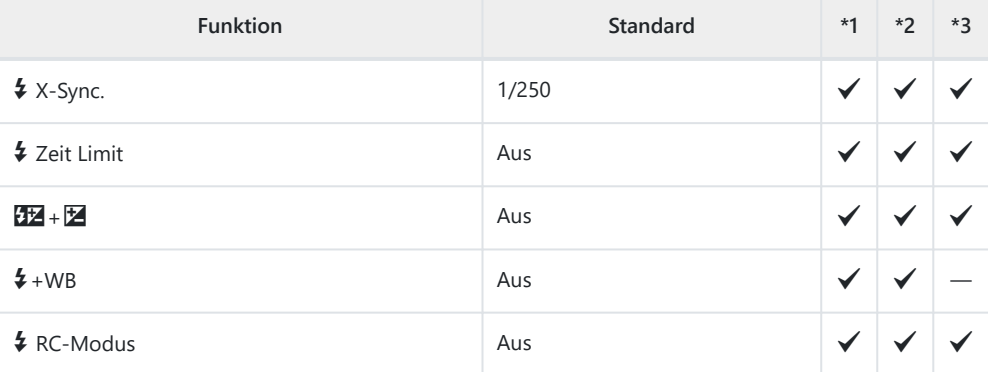

# G  $\leftarrow$  **/WB/Farbe**

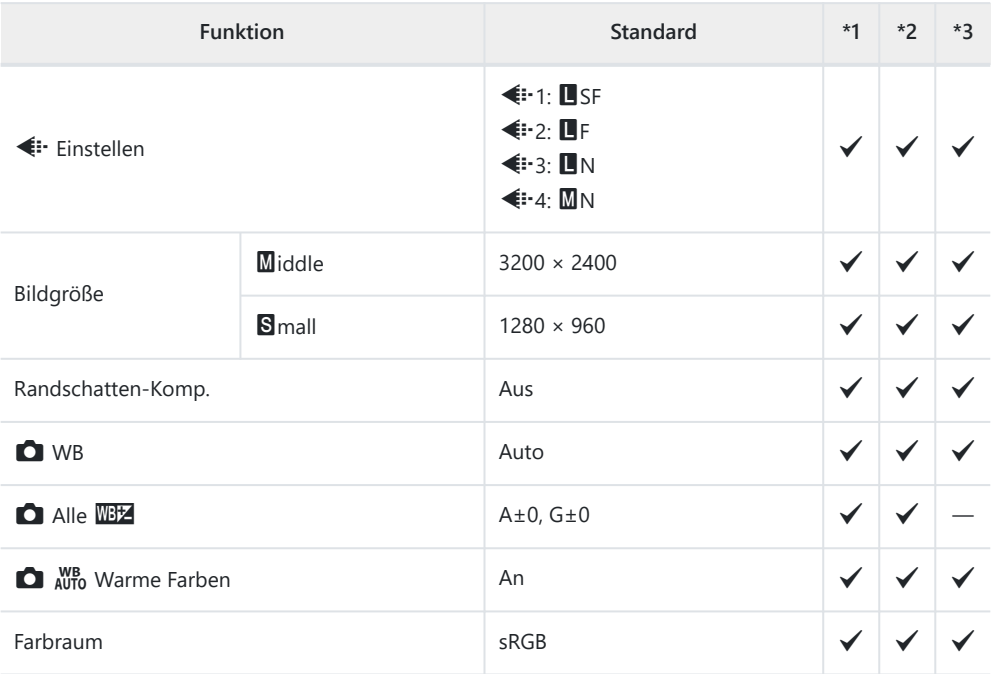

### p **Aufnahme/Löschen**

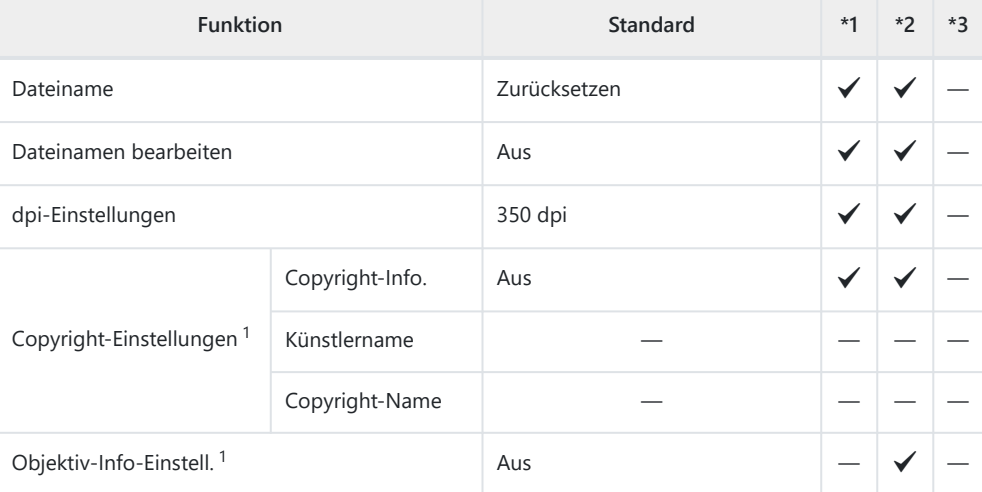

Das vollständige oder standardmäßige Zurücksetzen unter Verwendung der Option 1**[Zurücksetzen]** wirkt sich nicht auf gespeicherte Werte aus.

#### q **Aufnahme/Löschen**

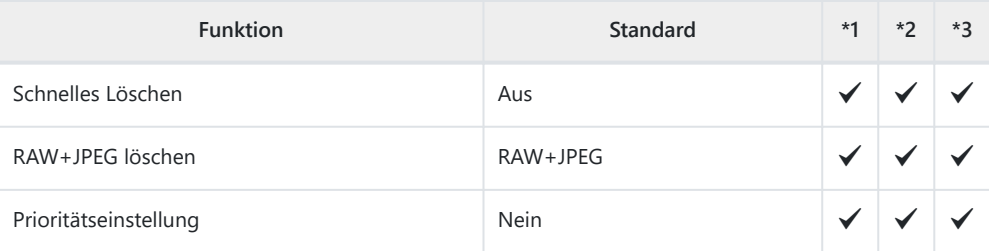

#### **I** EVF

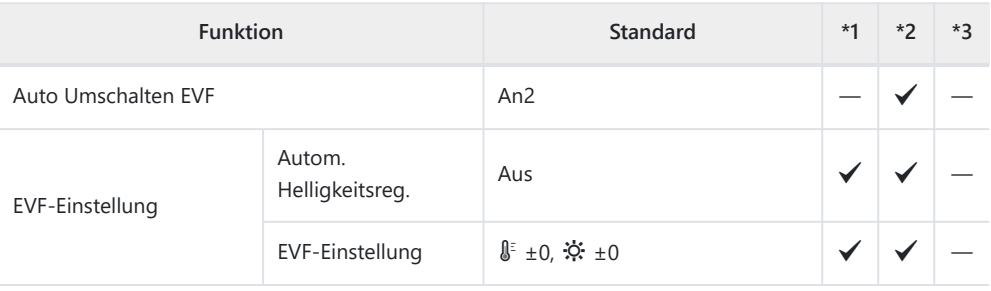

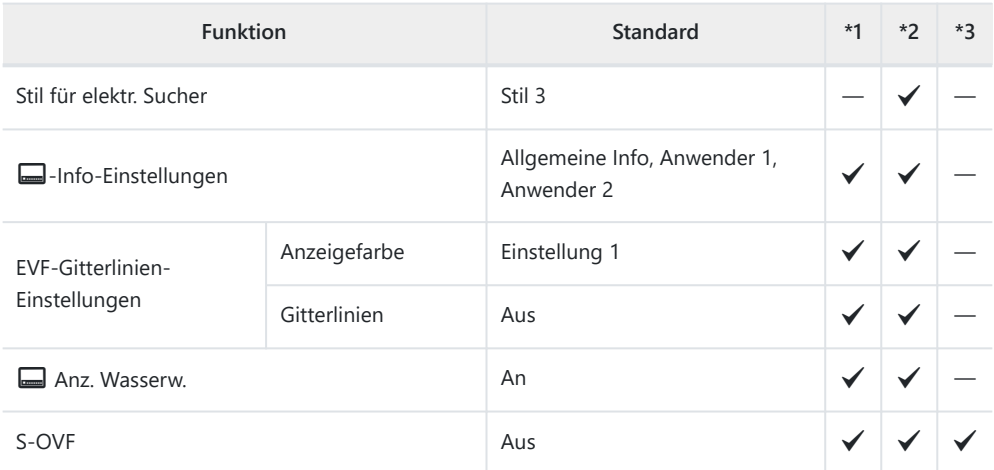

# **n O** Utility

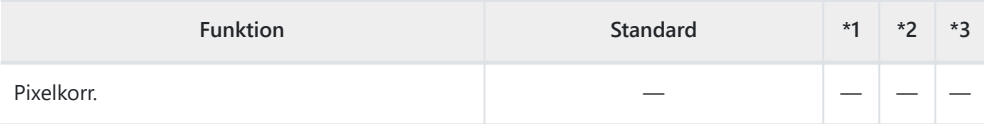

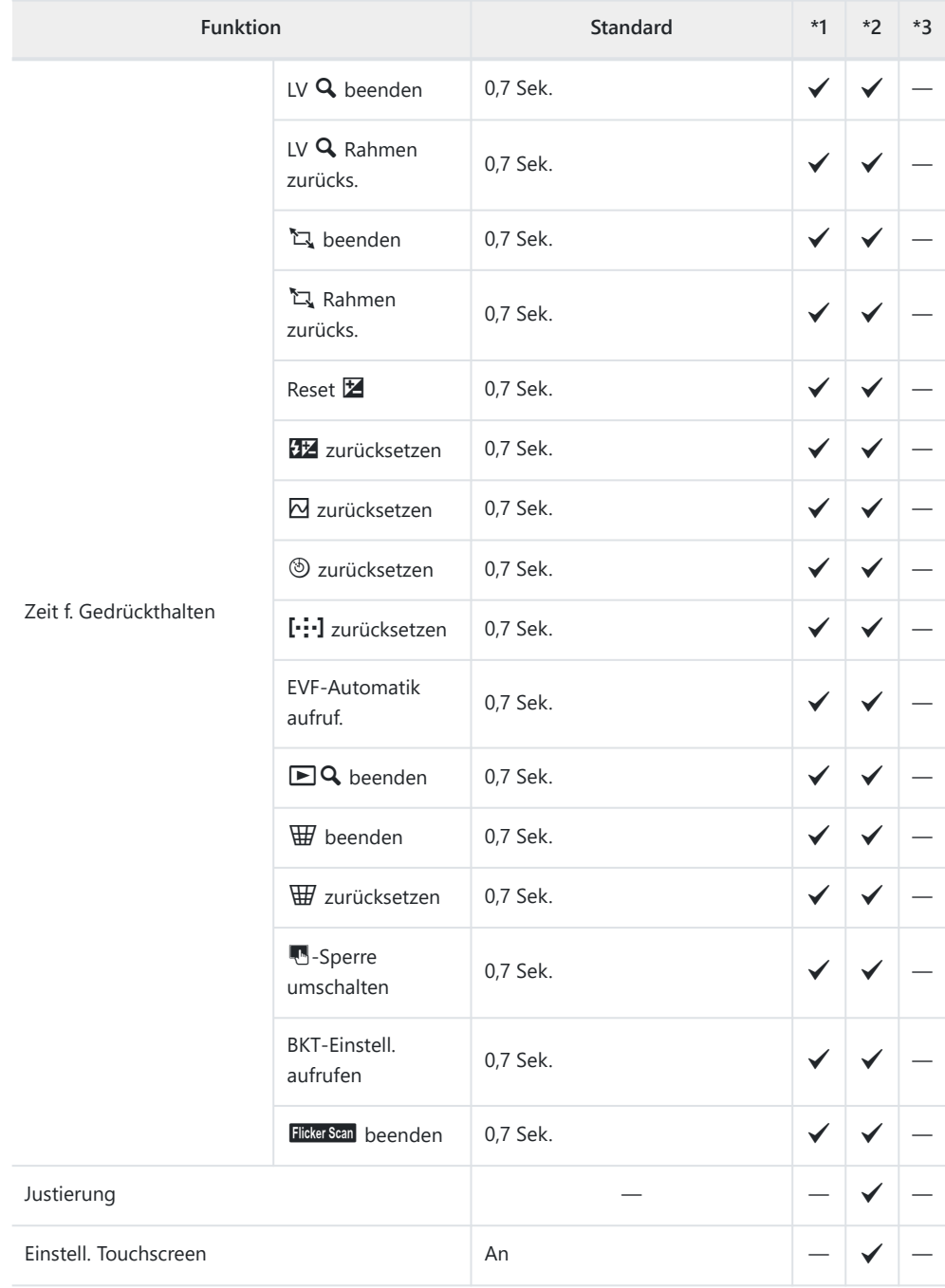

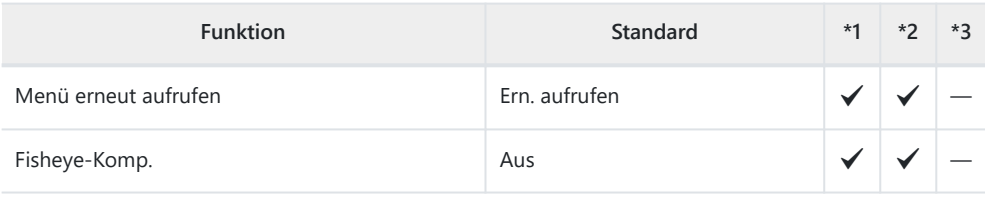

# **D** Utility

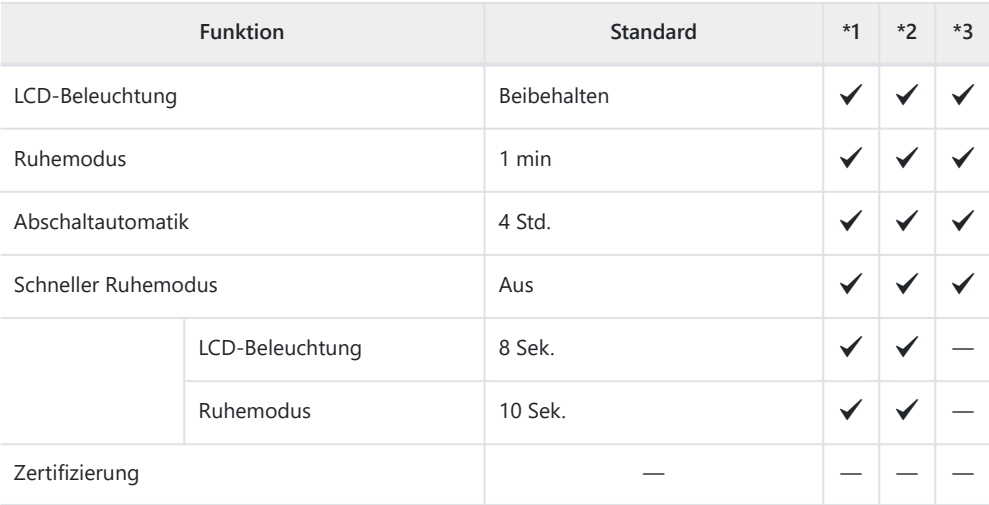

# **Speicherkartenkapazität**

# **Speicherkartenkapazität: Fotos**

Es handelt sich um Werte für eine SDXC-Speicherkarte mit einer Größe von 64 GB, auf der Fotos mit einem Seitenverhältnis von 4:3 gespeichert werden.

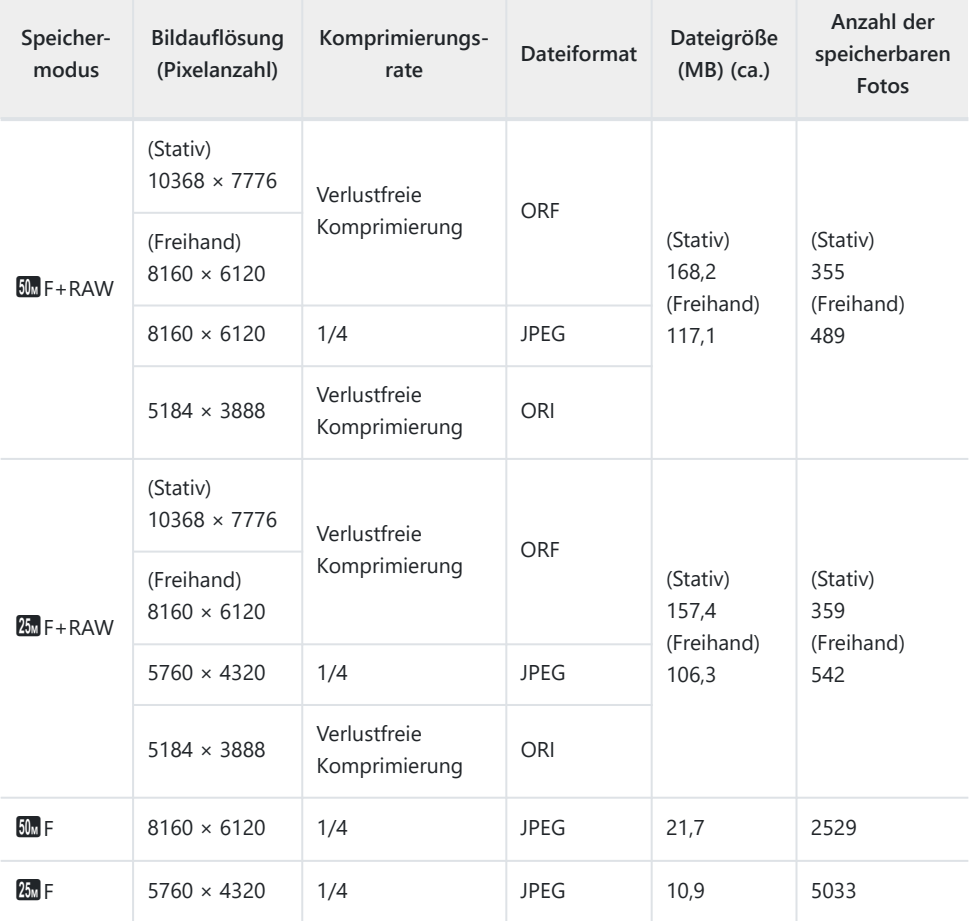

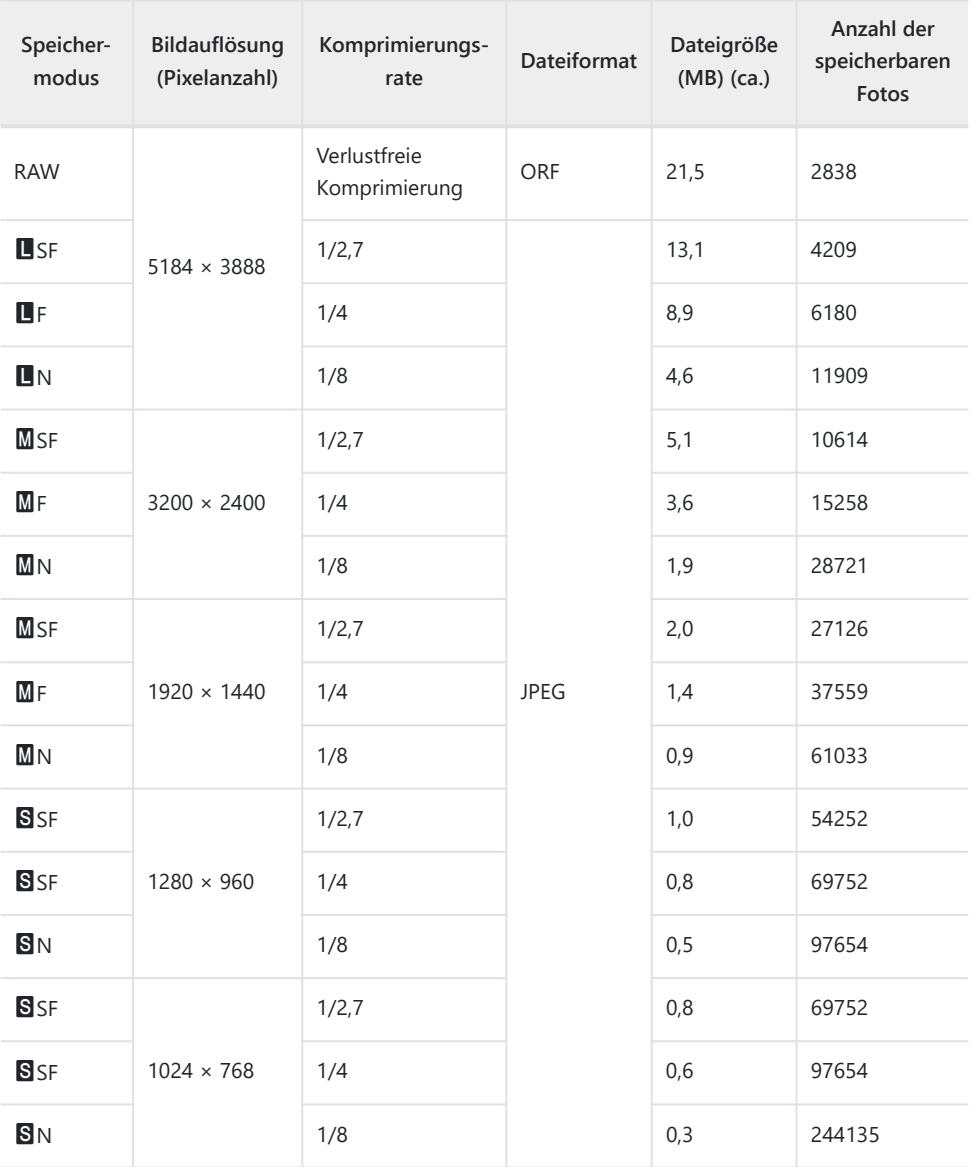

- Die Angabe zur Anzahl der speicherbaren Einzelbilder ist vom Motiv einschließlich der Druckvorauswahldaten und anderen Faktoren abhängig. Es kann unter Umständen möglich sein, dass die auf dem Monitor angezeigte Angabe für die Anzahl der speicherbaren Einzelbilder unverändert bleibt, selbst wenn eine Aufnahme hinzugefügt oder gelöscht wird.
- Die tatsächliche Dateigröße schwankt je nach Motiv.
- Es können nicht mehr als 9999 gespeicherte Bilder auf dem Monitor angezeigt werden.

Es handelt sich um Werte für eine SDXC-Speicherkarte mit einer Größe von 64 GB.

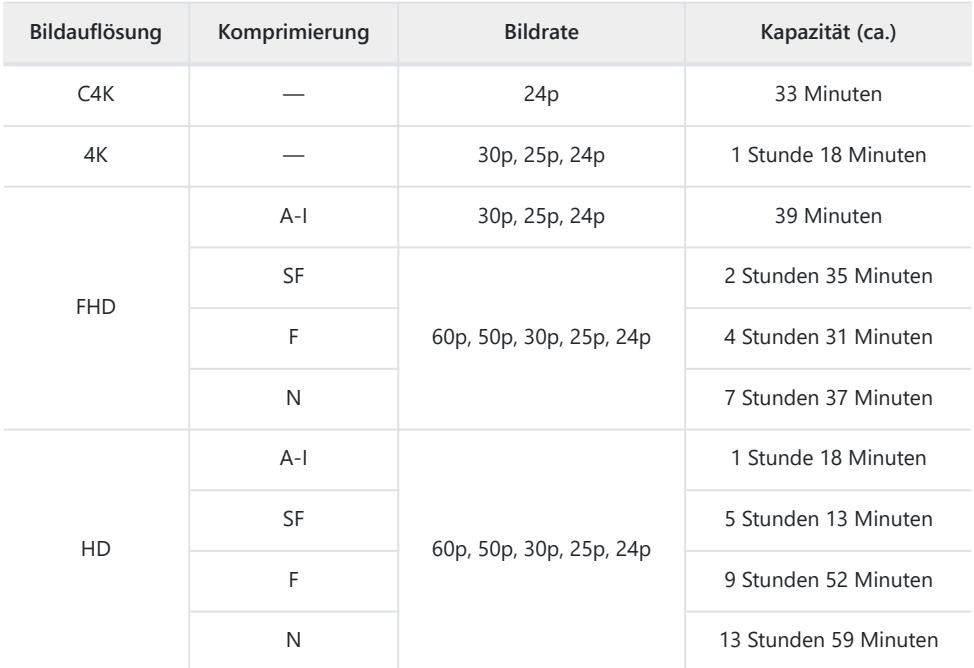

Es handelt sich um Werte für Videos, die mit der maximalen Bildrate aufgenommen werden. Die tatsächliche Bitrate hängt von der Bildrate und vom Aufnahmemotiv ab.

- Bei Verwendung einer SDXC-Speicherkarte werden Videos mit einer Länge von mehr als 2 Stunden auf mehrere Dateien verteilt gespeichert (jedoch speichert die Kamera je nach Aufnahmebedingungen unter Umständen bereits vor dem Erreichen der maximalen Länge von 2 Stunden in einer neuen Datei).
- Bei Verwendung einer SD/SDHC-Speicherkarte werden Videos mit einer Größe von mehr als 4 GB auf mehrere Dateien verteilt gespeichert (jedoch speichert die Kamera je nach Aufnahmebedingungen unter Umständen bereits vor dem Erreichen der maximalen Größe von 4 GB in einer neuen Datei).

# **Vorsicht**

# **Informationen zum Schutz gegen Staub und Wasser**

- Diese Kamera erfüllt die Anforderungen zum Schutz gegen Sprühwasser der Schutzart IPX3 (bei Verwendung in Kombination mit einem Objektiv der Schutzart IPX3 oder höher unseres Unternehmens).
- Diese Kamera erfüllt die Anforderungen zum Schutz gegen Staub der Schutzart IP5X (unter den Testbedingungen unseres Unternehmens).

## **Sicherheitshinweise**

- Der Schutz gegen Staub und Sprühwasser kann beeinträchtigt werden, wenn die Kamera Stößen ausgesetzt wird.
- Untersuchen Sie die folgenden Komponenten auf Schmutz, Staub, Sand oder andere Fremdkörper: die Dichtungen und Oberflächen aller Abdeckungen, einschließlich derjenigen für die Anschlüsse sowie das Akku- und Speicherkartenfach, die Anschlussflächen der Kamera und des Objektivs sowie alle Anschlüsse für Zubehör und dergleichen. Entfernen Sie alle Fremdkörper mit einem sauberen, fusselfreien Tuch.
- Um den Schutz gegen Staub und Sprühwasser zu gewährleisten, müssen Sie vor der Verwendung die Abdeckungen fest schließen und das Objektiv anbringen.
- Sie dürfen nicht die Kamera bedienen, die Abdeckungen öffnen/schließen oder das Objektiv anbringen/abnehmen, wenn diese Komponenten nass/feucht sind.
- Der Schutz gegen Sprühwasser ist nur gewährleistet, wenn kompatible Objektive/Zubehörteile angebracht sind. Überprüfen Sie die Kompatibilität. Informationen zu kompatiblem Zubehör finden Sie auf unserer Website.

# **Pflege**

- Wischen Sie Wasser gründlich mit einem trockenen Tuch ab.
- Entfernen Sie Fremdkörper wie Schmutz, Staub oder Sand gründlich.

# **Akkus**

- Die Kamera wird mit unserem Lithium-Ionen-Akku betrieben. Verwenden Sie niemals andere Akkus als unsere Originalakkus.
- Der Stromverbrauch der Kamera ist je nach Verwendung und anderen Bedingungen sehr unterschiedlich.
- Die folgenden Funktionen verbrauchen auch ohne Aufnahme viel Strom, wodurch der Akku schnell entleert wird.
	- Wiederholtes Ausführen des Autofokus durch Herunterdrücken des Auslösers zur Hälfte im Aufnahmemodus.
	- Anzeigen von Bildern auf dem Monitor über einen längeren Zeitraum. -
	- Wenn die Kamera mit einem Computer verbunden ist. -
	- Wenn die WLAN-/**Bluetooth**®-Verbindung aktiviert bleibt. -
- Beim Verwenden eines entleerten Akkus könnte sich die Kamera ausschalten, ohne dass die Warnmeldung über den niedrigen Akkustand angezeigt wird.
- Entnehmen Sie den Akku, wenn die Kamera über einen Zeitraum von einem Monat oder länger gelagert werden soll. Wenn die Akkus über längere Zeit in der Kamera belassen werden, wirkt sich dies negativ auf die Akkulaufzeit aus, wodurch die Akkus unbrauchbar werden können.
- Die normale Aufladezeit mit dem mitgelieferten USB-Netzteil beträgt ungefähr 4 Stunden (Schätzung).
- Verwenden Sie keine USB-Netzteile oder Ladegeräte, die nicht speziell für die Verwendung mit Akkus vom mitgelieferten Typ bestimmt sind. Verwenden Sie das mitgelieferte USB-Netzteil umgekehrt nicht mit anderen Akkus (Kameras) als solchen von diesem bestimmten Typ.
- Es besteht das Risiko einer Explosion, wenn Sie den Akku durch ein ungeeignetes Modell ersetzen.
- Zum Entsorgen des Akkus folgen Sie den Anweisungen unter " $\triangle$  [VORSICHT" \(S. 489\)](#page-488-0) in der Bedienungsanleitung.

# **Verwenden des USB-Netzteils im Ausland**

- Das USB-Netzteil kann weltweit an Stromquellen angeschlossen werden, die zwischen 100 V und 240 V Wechselspannung (50/60 Hz) führen. In bestimmten Ländern oder Gebieten jedoch kann eine unterschiedliche Ausführung der Netzsteckdose den Gebrauch eines Adapters für das USB-Netzteil erforderlich machen.
- Verwenden Sie keine Reiseadapter von Drittanbietern, da dies zu Fehlfunktionen des USB-Netzteils führen kann.

# **Information**

# **Wechselobjektive**

Wählen Sie ein Objektiv passend zum Motiv oder zu Ihren kreativen Absichten. Verwenden Sie Objektive, die speziell für das Micro Four Thirds-System entwickelt wurden und mit dem M.ZUIKO DIGITAL-Schriftzug versehen oder mit dem hier dargestellten Symbol gekennzeichnet sind.

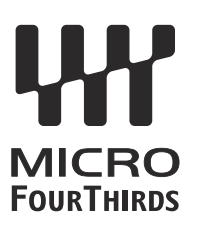

Mit einem Adapter können Sie auch Four Thirds-Systemobjektive verwenden. Dafür benötigen Sie den optional erhältlichen Adapter.

- Wenn Sie die Gehäusekappe anbringen oder entfernen und einen Objektivwechsel an der Kamera vornehmen, sollte das Objektivbajonett nach unten zeigen. Dadurch wird verhindert, dass Staub oder andere Fremdkörper in das Innere der Kamera gelangen.
- Sie sollten niemals die Gehäusekappe abnehmen und/oder einen Objektivwechsel an einem Ort vornehmen, der starker Staubeinwirkung ausgesetzt ist.
- Richten Sie das an der Kamera montierte Objektiv nicht direkt auf die Sonne. Andernfalls kann es zu Fehlfunktionen an der Kamera kommen und es besteht Brandgefahr, da die im Objektiv gebündelten Sonnenstrahlen einen Brennglaseffekt verursachen können.
- Bewahren Sie die Gehäusekappe und den hinteren Objektivdeckel sorgfältig auf.
- Wenn kein Objektiv an der Kamera angebracht ist, bringen Sie unbedingt die Gehäusekappe an, um dem Eindringen von Staub vorzubeugen.

### **Objektiv- und Kamerakombinationen**

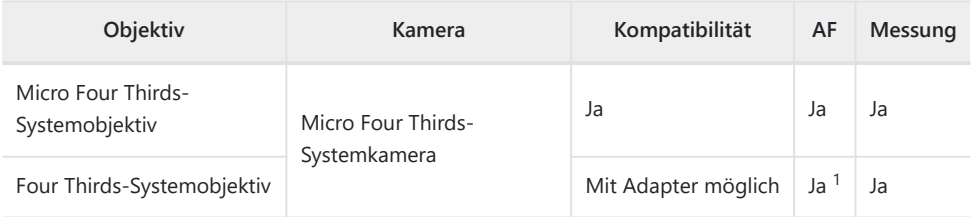

Nicht verfügbar bei Videoaufnahmen oder in Kombination mit Sternenhimmel-AF. 1

# **Objektive mit MF-Kupplung**

Der Mechanismus "MF-Kupplung" (MF = Manueller Fokus) von Objektiven mit MF-Kupplung kann verwendet werden, um durch einfaches Verschieben des Fokusrings zwischen automatischem und manuellem Fokus umzuschalten.

- Überprüfen Sie vor der Aufnahme die Position der MF-Kupplung.
- Durch Schieben des Fokusrings in die AF/MF-Position am Objektivende wird der Autofokus ausgewählt; durch Schieben in die näher am Kameragehäuse gelegene MF-Position wird der manuelle Fokus ausgewählt. Dies erfolgt unabhängig vom kameraseitig ausgewählten Fokusmodus.

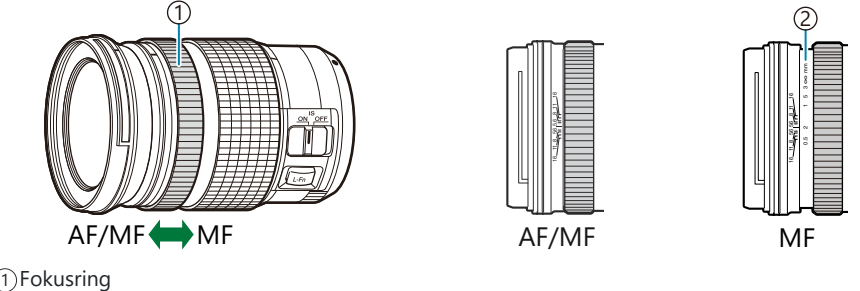

- 2)Sichtbare Fokusentfernungen
- *O***Wenn unter [MF-Kupplung]** im **☆** [Anwendermenü](#page-291-0) **A4** (S. 292) die Option [Unwirksam] ausgewählt ist, steht der manuelle Fokus auch dann nicht zur Verfügung, wenn sich die MF-Kupplung in der Position für den manuellen Fokus befindet.

# **Kameraanzeigen für die Objektivfunktionen SET und CALL**

Die Kamera zeigt "SET<sup>®</sup>" an, wenn die Fokusposition über die Option SET gespeichert wird, und "CALL<sup>®"</sup>, wenn eine gespeicherte Fokusposition über die Option CALL erneut eingestellt wird. Weitere Informationen zu den Funktionen SET und CALL finden Sie in der Bedienungsanleitung des Objektivs.

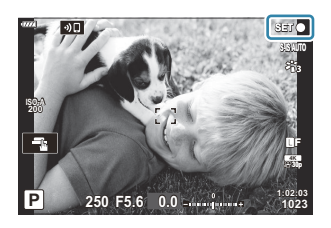

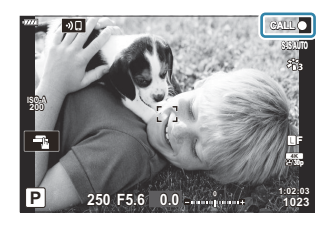

# **Optionales Zubehör**

# **Griff (ECG-5)**

Dank des Griffs können Sie die Kamera auch bei Verwendung großer Objektive ruhig halten. Vergewissern Sie sich, dass die Kamera ausgeschaltet ist, bevor Sie den Griff anbringen und abnehmen.

#### **Bezeichnungen der Teile**

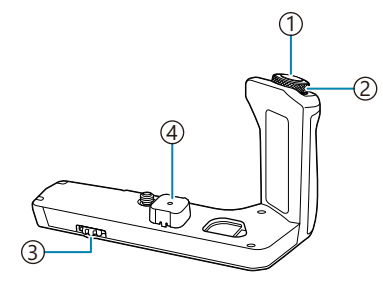

Auslöser 1 Vorderes Einstellrad 2 Feststellrad 3 Anschlusskappe 4

#### **Anbringen des Kameragriffs**

Bevor Sie den Griff anbringen, entfernen Sie die Anschlussabdeckung (**a**) von der Unterseite der Kamera und die Anschlusskappe (**b**) vom ECG-5. Stellen Sie nach dem Anbringen sicher, dass das Feststellrad des ECG-5 fest angezogen ist. Denken Sie daran, an der Kamera die Anschlussabdeckung und am ECG-5 die Anschlusskappe wieder anzubringen, wenn der ECG-5 nicht in Gebrauch ist.

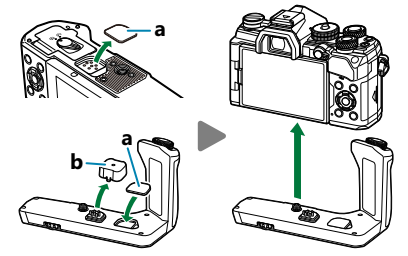

Bewahren Sie die Anschlussabdeckung (**a**) im ECG-5 auf.

#### **Technische Daten (ECG-5)**

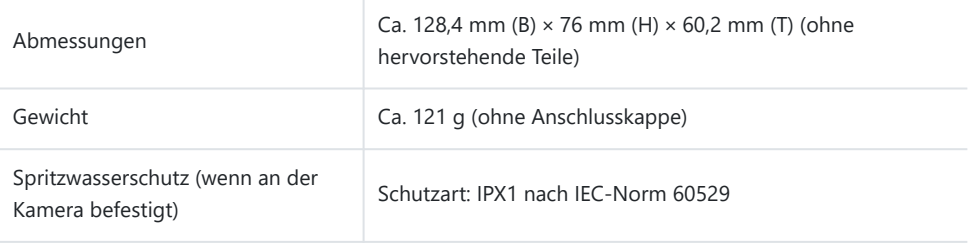

### <span id="page-457-0"></span>**Sicherheitshinweise**

- Verwenden Sie zum Bewegen des Feststellrads nicht Ihre Fingernägel. Dies kann zu Verletzungen führen.
- Verwenden Sie die Kamera nur im garantierten Betriebstemperaturbereich.
- Verwenden oder lagern Sie das Produkt nicht in staubigen oder feuchten Umgebungen.
- Berühren Sie nicht die elektrischen Kontakte.
- Reinigen Sie den Griff und Anschluss mit einem weichen, trockenen Tuch. Verwenden Sie kein feuchtes Tuch und keine organischen Lösungsmittel wie Verdünner oder Waschbenzin.

# **Externe Blitzgeräte für die Verwendung mit dieser Kamera**

Wenn ein optionales Blitzgerät zum Einsatz kommt, das für die Verwendung mit der Kamera bestimmt ist, können Sie mithilfe der Bedienelemente der Kamera den Blitzmodus auswählen und Bilder mit Blitz aufnehmen. Informationen zu den Blitzfunktionen und ihrer Verwendung finden Sie in der zum Blitzgerät gehörigen Benutzerdokumentation.

Wählen Sie ein Blitzgerät entsprechend Ihren Anforderungen aus und berücksichtigen Sie dabei Faktoren wie die erforderliche Leistung und ob das Gerät Makroaufnahmen unterstützt. Blitzgeräte, die mit der Kamera kommunizieren können, unterstützen verschiedenste Blitzmodi einschließlich TTL-Auto und Super FP. Blitzgeräte können am Blitzschuh der Kamera oder mithilfe eines Kabels (separat erhältlich) und einer Blitzhalterung angeschlossen werden. Die Kamera unterstützt außerdem die folgenden Systeme zur drahtlosen Blitzsteuerung:

### **Blitzaufnahmen per Funksteuerung: Modus CMD,**  $\frac{1}{2}$ **CMD, RCV und X-RCV**

Die Kamera steuert eines oder mehrere ferngesteuerte Blitzgeräte über Funksignale. So wird der Reichweitenbereich vergrößert, in dem Blitzgeräte positioniert werden können. Blitzgeräte können andere kompatible Geräte steuern oder mit einer Funksteuerungseinheit/Funkempfängern ausgestattet werden, um die Verwendung von Geräten zu ermöglichen, die eine Blitzsteuerung per Funk ansonsten nicht unterstützen.

#### **Drahtlose Blitzfotografie mit der Fernsteuerung: RC-Modus**

Die Kamera steuert eines oder mehrere ferngesteuerte Blitzgeräte über optische Signale. Der Blitzmodus kann mithilfe der Bedienelemente an der Kamera ausgewählt werden ( [S. 156](#page-155-0)).

#### **Zur Verfügung stehende Funktionen kompatibler Blitzgeräte**

#### **FL-700WR**

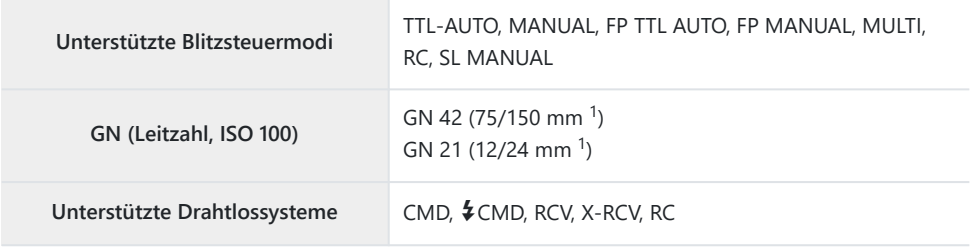

#### **FL-900R**

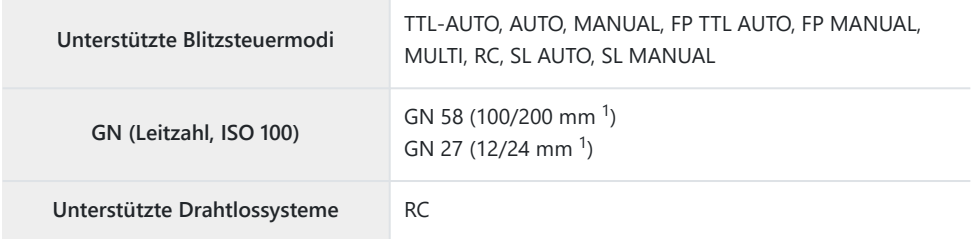

#### **STF-8**

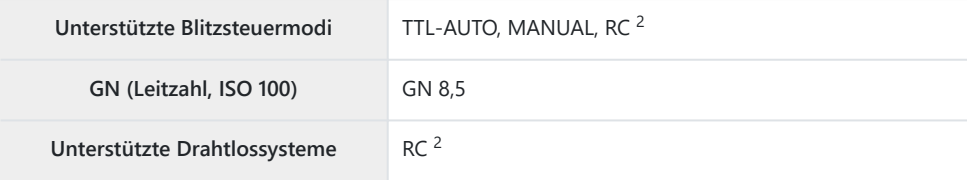

#### **FL-LM3**

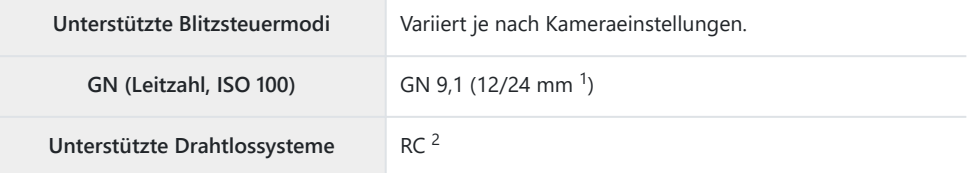

- Maximale Brennweite des Objektivs, bei der das Gerät eine angemessene Blitzausleuchtung 1 erzielen kann (Zahlen, die Schrägstrichen folgen, sind dem 35-mm-Format entsprechende Brennweiten).
- 2 Dient nur als Funksteuerungseinheit (Sender).

# **Drahtlose Blitzfotografie per Fernbedienung**

Drahtlose Blitzaufnahmen stehen bei Verwendung kompatibler Blitzgeräte zur Verfügung, die eine drahtlose Fernbedienung (RC-Modus) unterstützen. Die ferngesteuerten Blitzgeräte werden über ein am Blitzschuh der Kamera angebrachtes Blitzgerät bedient. Die Einstellungen können für das an der Kamera angebrachte Blitzgerät und andere Blitzgeräte in bis zu drei weiteren Gruppen separat angepasst werden.

Der RC-Modus muss sowohl am Master-Blitz als auch an den ferngesteuerten Blitzgeräten aktiviert sein ( [S. 458](#page-457-0)).

#### **Aktivieren des RC-Modus**

- Stellen Sie die drahtlosen Blitzgeräte auf den RC-Modus und stellen Sie sie wie gewünscht auf. *1.*
	- Schalten Sie die externen Blitzgeräte ein, drücken Sie die **MODE**-Taste und wählen Sie den RC-Modus.
	- Wählen Sie für jedes externe Blitzgerät einen Kanal und eine Gruppe.
- 2. Wählen Sie für [<sup>\$</sup> RC-Modus] im ※ [Anwendermenü](#page-307-0) F (S. 308) die Option [An] aus und drücken Sie die **OK**-Taste.
	- Die Kamera kehrt zur Aufnahmeanzeige zurück.
	- $\bullet$  Das Symbol RC wird angezeigt.

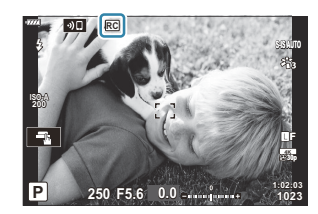

- Drücken Sie die **OK**-Taste. *3.*
	- Die Monitor-Funktionsanzeige für den RC-Modus wird angezeigt.

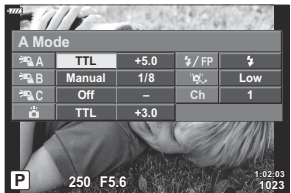

Die standardmäßige LV-Monitor-Funktionsanzeige kann durch Drücken der **INFO**-Taste aufgerufen werden. Die Anzeige ändert sich bei jedem Drücken der **INFO**-Taste.

- Passen Sie die Blitzeinstellungen an. *4.*
	- Markieren Sie Elemente mit den Pfeiltasten  $\Delta \nabla \langle \mathcal{L} \rangle$  und drehen Sie das vordere Einstellrad, um Einstellungen auszuwählen.

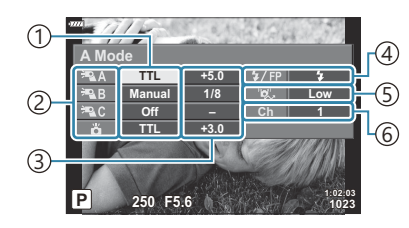

Unterstützte Blitzsteuermodi 1

2)Gruppe

Blitzkorrektur 3

Blitzmodus 4

5)Stärke optische Signale

6)Kanal

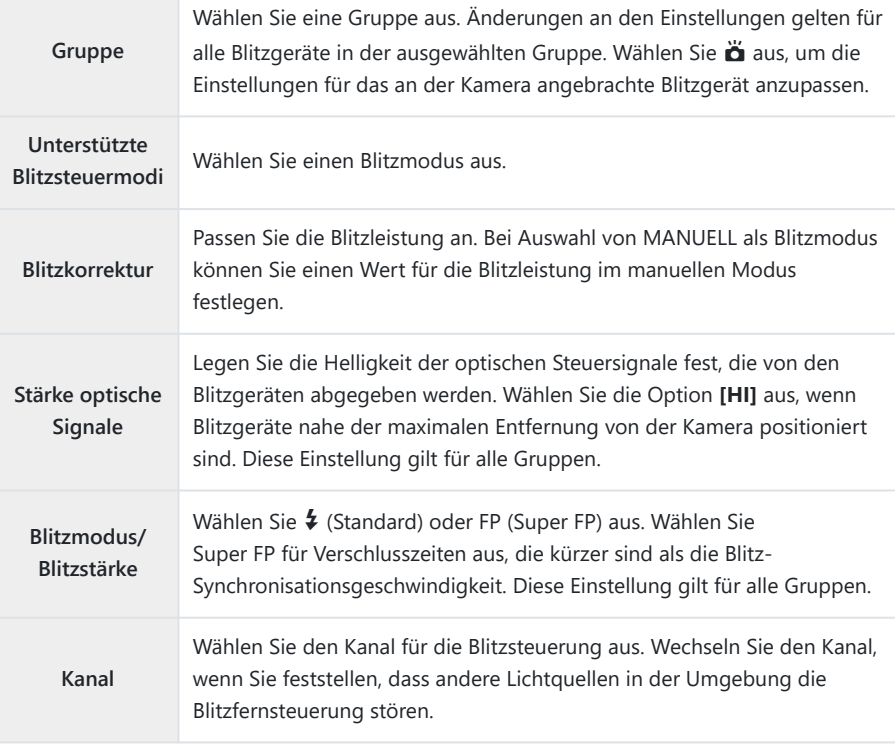

- Stellen Sie das an der Kamera angebrachte Blitzgerät auf **[TTL AUTO]** ein. *5.*
	- Blitzsteuereinstellungen für den FL‑LM3 können nur über die Kamera angepasst werden.

#### **Positionieren ferngesteuerter Blitzgeräte**

- Stellen Sie die drahtlosen RC-Blitzgeräte auf den RC-Modus ein. *1.*
	- Drücken Sie nach dem Einschalten der kompatiblen Blitzgeräte die **MODE**-Taste und wählen Sie den RC-Modus aus.
	- Wählen Sie mithilfe der Blitz-Bedienelemente eine Gruppe für jedes der kompatiblen Blitzgeräte aus und stellen Sie den Kanal ein, der kameraseitig ausgewählt ist.
- Positionieren Sie die Blitzgeräte. *2.*
	- Stellen Sie die drahtlosen Blitzgeräte so auf, dass die Sensoren für die Fernsteuerung in Richtung Kamera zeigen.
- Nachdem Sie sich vergewissert haben, dass die drahtlosen Blitzgeräte und das Blitzgerät an der *3.*Kamera aufgeladen sind, nehmen Sie Bilder auf.

#### **Reichweite der drahtlosen Blitzsteuerung**

Die Abbildung dient nur als Richtlinie. Die Reichweite der Blitzsteuerung hängt vom Typ des an der Kamera angebrachten Blitzgeräts und von den Umgebungsbedingungen ab.

### **Reichweite der Blitzsteuerung für an der Kamera angebrachte Blitzgeräte vom Typ FL-LM3**

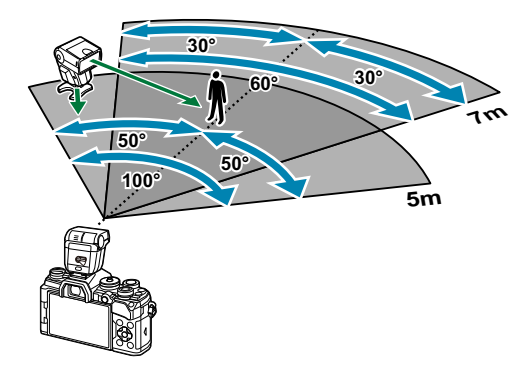

- Es wird empfohlen, pro Gruppe nicht mehr als 3 Blitzgeräte zusammenzufassen.
- Drahtlose Blitzaufnahmen stehen im Anti-Schock-Modus oder im Modus mit Langzeitsynchronisation auf den zweiten Verschlussvorhang bei Auswahl einer Verschlusszeit von mehr als 4 Sekunden nicht zur Verfügung.
- Im Anti-Schock-Modus und in den Lautlos-Modi können keine Startwartezeiten von mehr als 4 Sekunden ausgewählt werden.
- Blitzsteuersignale können die Belichtung stören, wenn sich das Motiv zu nah an der Kamera befindet. Derartige Störungen können minimiert werden, indem die Helligkeit des Kamerablitzes reduziert wird, beispielsweise durch Verwendung eines Diffusers.

### **Andere externe Blitzgeräte**

Beachten Sie Folgendes, wenn Sie ein Blitzgerät eines Fremdanbieters an den Blitzschuh der Kamera anbringen:

- Die Nutzung veralteter Blitzgeräte, die am X-Kontakt des Kamera-Blitzschuhs eine Spannung von mehr als 250 V anlegen, führt zu einer Beschädigung der Kamera.
- Das Anbringen von Blitzgeräten mit Signalkontakten, deren technische Daten nicht mit unseren Daten übereinstimmen, kann zur Beschädigung der Kamera führen.
- Wählen Sie den Modus **M** aus, legen Sie eine Verschlusszeit fest, die nicht kürzer ist als die Blitz-Synchronisationsgeschwindigkeit, und stellen Sie **[**K **ISO]** auf **[AUTO]** ein.
- Die Blitzsteuerung kann nur durchgeführt werden, indem Sie den Blitz manuell auf die ISO-Empfindlichkeit und die Blendenwerte einstellen, die mit der Kamera gewählt wurden. Die Blitzhelligkeit kann angepasst werden, indem entweder die ISO-Empfindlichkeit oder die Blende verändert wird.
- Nutzen Sie einen Blitz, dessen Ausleuchtwinkel zum Objektiv passt. Der Ausleuchtwinkel wird normalerweise bezogen auf die Brennweite im 35-mm-Format angegeben.

# **Zubehör**

#### **Konverter** L.

Die Konverter werden auf dem Kameraobjektiv befestigt und ermöglichen schnelle und einfache Fisheye- und Makroaufnahmen. Informationen zu den Konvertern, die verwendet werden können, finden Sie auf unserer Website.

#### п **Augenmuschel (EP-16)**

Sie können zu einer großen Augenmuschel wechseln.

**Abnehmen**

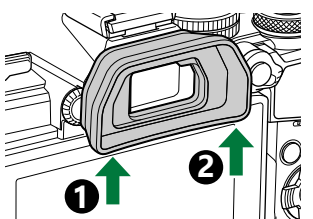

# **Zubehör**

Aktuelle Informationen finden Sie auf unserer Website.

#### **Stromversorgung**

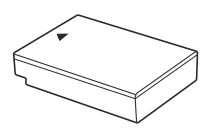

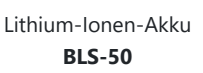

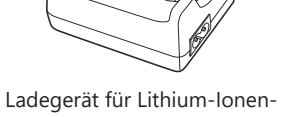

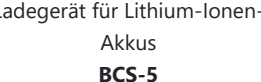

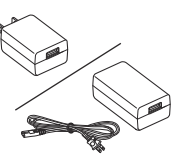

USB-Netzteil **F-5AC**

#### **Sucher**

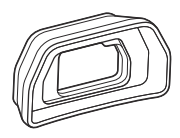

Augenmuschel **EP-16/EP-15**

#### **Fernbedienung**

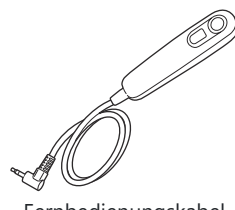

Fernbedienungskabel **RM-CB2**

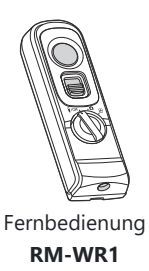

#### **Objektiv**

**Micro Four Thirds-Systemobjektive**

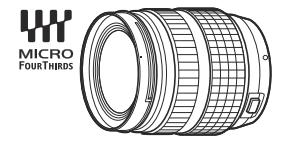

#### **Four Thirds-Systemobjektive**

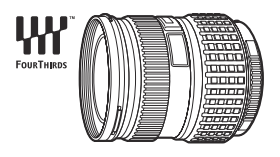

- Wenn Sie diese Kamera mit Four Thirds-Systemobjektiven verwenden, benötigen Sie einen Four Thirds-Adapter MMF‑2 oder MMF‑3.
- Es gelten Einschränkungen für die Objektive, die mit dem Adapter verwendet werden können. Details finden Sie auf unserer Website.

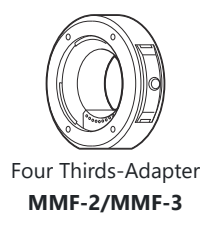

#### **Konverter**

- **FCON-P01** (Fisheye)
- **WCON-P01** (Weitwinkel)
- **MCON-P01** (Makro)
- **MCON-P02** (Makro)

Informationen zu kompatiblen Objektiven finden Sie auf unserer Website.

#### **Blitz**

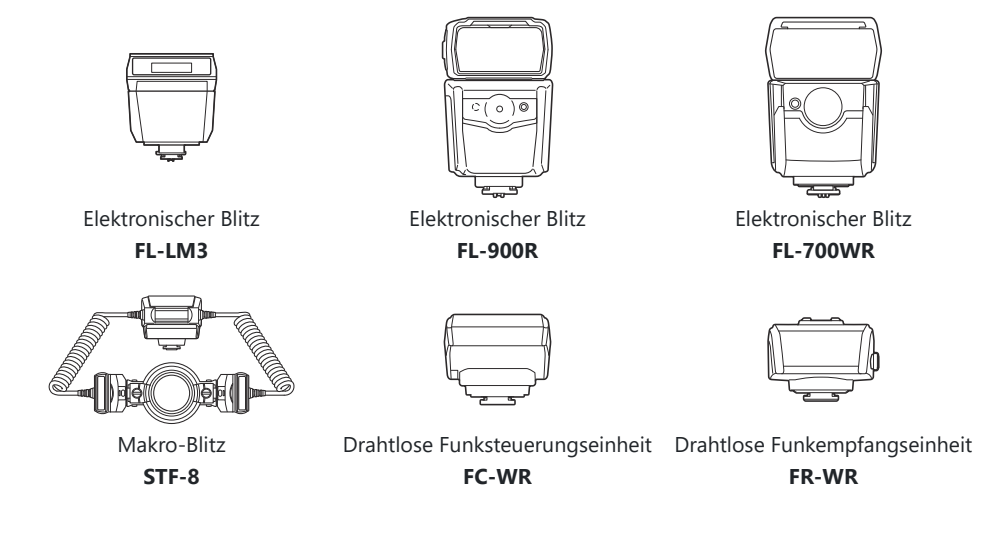

#### **Griff**

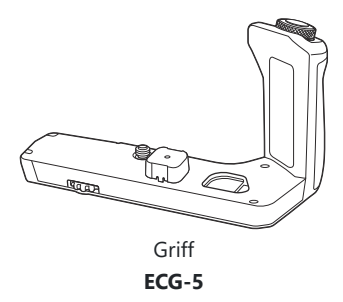

#### **Tasche/Trageriemen**

- Kameratasche
- Trageriemen

# **Verbindungskabel**

- USB-Kabel
- HDMI-Kabel (bei Drittanbietern erhältlich)

#### **Speicherkarte**

- $\cdot$  SD
- SDHC
- SDXC

Speicherkarten sind bei Drittanbietern erhältlich.

#### **Mikrofon**

Mikrofone sind bei Drittanbietern erhältlich.

#### **Software**

Verwaltungs- und Bearbeitungssoftware für digitale Fotos **OM Workspace** Smartphone-App **OM Image Share**
# **Reinigen und Aufbewahren der Kamera**

### **Reinigen der Kamera**

Vor der Reinigung der Kamera schalten Sie die Kamera aus und entnehmen den Akku.

Zur Reinigung niemals starke Lösungsmittel wie Benzin, Alkohol usw. oder chemisch behandelte Tücher verwenden.

#### **Gehäuse:**

Wischen Sie die Kamera vorsichtig mit einem weichen Tuch ab. Zum Entfernen von hartnäckigen Schmutzflecken feuchten Sie das Tuch mit einer neutralen Seifenlösung an und wringen Sie das Tuch gründlich aus. Wischen Sie die Schmutzflecken mit dem feuchten Tuch ab und reiben Sie anschließend mit einem trockenen Tuch nach. Wurde die Kamera in der Nähe von Salzwasser verwendet, verwenden Sie zur Reinigung ein mit klarem Leitungswasser befeuchtetes und gut ausgewrungenes Tuch.

#### **Monitor:**

Wischen Sie die Kamera vorsichtig mit einem weichen Tuch ab.

#### **Objektiv:**

Blasen Sie den Staub von den Objektiven herunter, indem Sie einen handelsüblichen Blasebalg verwenden. Die Objektivlinsen reinigen Sie vorsichtig mit Linsenreinigungspapier.

# **Aufbewahrung**

- Wenn Sie die Kamera für eine längere Zeit nicht benutzen, entfernen Sie den Akku und die Karte. Bewahren Sie die Kamera an einem kühlen, trockenen Ort auf, der gut belüftet ist.
- Legen Sie den Akku von Zeit zu Zeit ein und überprüfen Sie die Kamerafunktionen.
- Entfernen Sie Staub und andere Fremdkörper von der Gehäusekappe und den hinteren Objektivdeckeln, bevor Sie sie anbringen.
- Wenn kein Objektiv an der Kamera angebracht ist, bringen Sie unbedingt die Gehäusekappe an, um dem Eindringen von Staub vorzubeugen. Bringen Sie unbedingt den vorderen und hinteren Objektivdeckel an, bevor Sie das Objektiv verstauen.
- Reinigen Sie die Kamera nach dem Gebrauch.
- Bewahren Sie die Kamera nicht zusammen mit Insektenschutzmittel auf.
- Die Kamera sollte nicht in der Nähe von chemischen Mitteln aufbewahrt werden. Andernfalls kann es zu Korrosion an der Kamera kommen.
- <span id="page-469-0"></span>Bei längerer Verunreinigung des Objektivs kann es zu Schimmelbildung kommen.
- Nach längerem Nichtgebrauch sollte die Kamera einer sorgfältigen Funktionsüberprüfung unterzogen werden. Vor wichtigen Aufnahmen sollten Sie einige Probeaufnahmen durchführen und überprüfen, ob die Kamera ordnungsgemäß funktioniert.

### **Reinigen und Überprüfen des Bildsensors**

Diese Kamera verfügt über eine Staubschutzfunktion, die das Eindringen von Staub am Bildsensor verhindert und etwaige Staubablagerungen und Verschmutzungen mittels Ultraschallvibration von der Sensoroberfläche entfernt. Die Staubschutzfunktion wird beim Einschalten der Kamera ausgeführt. Die Staubschutzfunktion erfolgt zur selben Zeit wie die Pixelkorrektur, welche den Bildsensor und die Schaltkreise für die Bildverarbeitung überprüft. Da die Staubschutzfunktion jedes Mal nach dem Einschalten der Kamera aktiviert wird, sollte die Kamera zu diesem Zeitpunkt gerade gehalten werden, um eine effektive Reinigung zu erzielen.

# **Pixelkorrektur – Überprüfen der Bildverarbeitungsfunktionen**

Bei der Pixelkorrektur überprüft und justiert die Kamera den Bildsensor und die Bildverarbeitungsfunktionen. Warten Sie für ein optimales Ergebnis nach der Aufnahme und Wiedergabe mindestens eine Minute, bevor Sie die Pixelkorrektur ausführen.

- 1. Markieren Sie [Pixelkorr.] im \* [Anwendermenü](#page-315-0) <sup>J1</sup> (S. 316).
- 2. Drücken Sie die Pfeiltaste D und dann die OK-Taste.
	- Während der Pixelkorrektur erscheint die Anzeige **[Arbeitet]**. Nach Abschluss der Pixelkorrektur öffnet sich erneut das Menü.
- Falls die Kamera während der Pixelkorrektur versehentlich ausgeschaltet wird, wiederholen Sie den Vorgang ab Schritt 1.

# **Informationen und Tipps zum Fotografieren**

#### **Die Kamera schaltet sich nicht ein, obwohl ein Akku eingesetzt ist**

#### **Der Akku ist nicht vollständig aufgeladen**

Laden Sie den Akku mit dem USB-Netzteil oder Ladegerät.

#### **Der Akku funktioniert vorübergehend nicht, weil die Umgebungstemperatur zu niedrig ist**

Die Leistungsfähigkeit des Akkus sinkt bei niedrigen Temperaturen. Entnehmen Sie den Akku und erhöhen Sie seine Temperatur, indem Sie ihn etwa eine Zeit lang in die Hosentasche stecken.

### **Es wird ein Dialog angezeigt, in dem Sie zur Auswahl einer Sprache aufgefordert werden**

Der Dialog wird unter folgenden Umständen angezeigt.

- Die Kamera wird zum ersten Mal eingeschaltet.
- Sie haben keine Sprache ausgewählt.

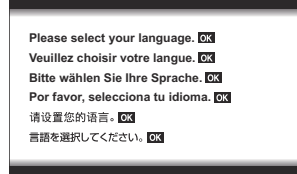

Informationen zum Auswählen einer Sprache finden Sie unter ["Erste Einrichtung" \(S. 35\).](#page-34-0)

# **Bei Betätigung des Auslösers wird kein Bild aufgenommen**

#### **Die Kamera hat sich automatisch abgeschaltet**

Wenn **[An]** für **[Schneller Ruhemodus]** ausgewählt ist, wechselt die Kamera in den Ruhemodus, wenn eine bestimmte Zeit lang keine Bedienvorgänge durchgeführt werden. Drücken Sie den Auslöser halb herunter, um den Ruhemodus zu verlassen. LG # [Anwendermenü](#page-316-0) D > **[Schneller [Ruhemodus\]](#page-316-0)** (S. 317)

- Die Kamera wechselt automatisch in den Ruhemodus, um den Akku zu schonen, wenn in einem festgelegten Zeitraum keine Vorgänge ausgeführt wurden.  $\mathbb{R}$   $\mathbb{R}$  [Anwendermenü](#page-316-0) 12 > **[\[Ruhemodus\]](#page-316-0)** (S. 317)
- Wenn die Kamera nach dem Wechsel in den Ruhemodus eine bestimmte Zeit lang nicht bedient wird, schaltet sie sich automatisch aus. **LG 茶** Anwendermenü **D2** > **[\[Abschaltautomatik\]](#page-316-0)** (S. 317)

#### **Der Blitz wird geladen**

• Am Monitor blinkt das Symbol  $\frac{4}{3}$ , wenn der Blitz geladen wird. Warten Sie, bis das Symbol nicht mehr blinkt, und betätigen Sie dann den Auslöser.

#### **Eine Scharfstellung ist nicht möglich**

Die Kamera kann nicht auf Motive scharf stellen, die sich zu nah an der Kamera befinden oder die für den Autofokus ungeeignet sind (die AF-Bestätigung blinkt auf dem Monitor). Vergrößern Sie den Abstand zu dem Motiv oder stellen Sie auf ein kontrastreiches Motiv scharf, das denselben Abstand von der Kamera hat wie Ihr Hauptmotiv, wählen Sie den Bildausschnitt und machen Sie die Aufnahme.

#### **Für den Autofokus problematische Motive**

Eine Scharfstellung mit dem Autofokus kann in den folgenden Situationen schwierig sein:

- Die AF-Bestätigung blinkt.

Diese Motive werden nicht scharfgestellt.

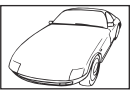

Motiv mit zu geringem Kontrast

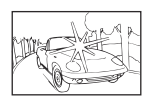

Extrem helle Bildmitte

Die AF-Bestätigung leuchtet, aber das Motiv wird nicht scharfgestellt. -

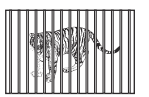

Motive in unterschiedlichen Entfernungen

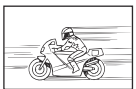

Sich schnell bewegende Motive

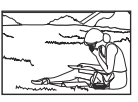

Motiv außerhalb des AF-Bereiches

#### **Die Rauschminderung ist aktiviert**

Beim Nachtaufnahmen sind die Verschlusszeiten länger und es tritt verstärkt Bildrauschen auf. Nach einer Aufnahme mit langer Verschlusszeit aktiviert die Kamera den Rauschminderungsvorgang. Währenddessen sind keine weiteren Aufnahmen möglich. Sie können **[Rauschminderung]** auf **[Aus]** stellen.  $\mathbb{Q}$  **茶** Anwendermenü **[1]** > **[\[Rauschminderung\]](#page-303-0)** (S. 304)

# **Die Anzahl der AF-Felder ist reduziert**

Die Größe und Anzahl der verfügbaren AF-Felder variiert in Abhängigkeit von den Einstellungen für Felder-Gruppen [\( S. 93](#page-92-0)) und den für **[\[Dig. Tele-Konverter\]](#page-220-0)** (S. 221) und **[\[Seitenverhältnis\]](#page-144-0)** (S. 145) ausgewählten Optionen.

# **Datum und Uhrzeit sind nicht eingestellt**

#### **Die Kamera verwendet die beim Kauf aktiven Einstellungen**

Datum und Uhrzeit der Kamera sind beim Kauf nicht eingestellt. Stellen Sie vor Verwendung der Kamera das Datum und die Uhrzeit ein.  $\mathbb{R}$  ["Erste Einrichtung" \(S. 35\)](#page-34-0)

#### **Der Akku wurde aus der Kamera entfernt**

Die Einstellungen für Datum und Uhrzeit werden auf ihre werkseitige Standardeinstellung zurückgesetzt, wenn in der Kamera für circa einen Tag kein Akku eingelegt ist (basierend auf unternehmensinternen Messungen). Die Einstellungen werden bereits früher gelöscht, wenn sich der Akku nur für kurze Zeit in der Kamera befunden hat und anschließend gleich wieder entfernt wurde. Prüfen Sie daher vor dem Aufnehmen wichtiger Fotos, ob die Einstellungen für Datum und Uhrzeit korrekt sind.

### **Eingestellte Funktionen werden auf die Werkseinstellungen zurückgesetzt**

- Wenn Sie in den Modi **AUTO** (DD) und **SCN** Einstellungen geändert haben, werden diese auf ihre Standardwerte zurückgesetzt, wenn das Modus-Einstellrad auf einen anderen Modus gedreht wird oder wenn die Kamera ausgeschaltet wird.
- Wenn Sie in den Anwendermodi (**C** –**C4** ) Einstellungen geändert haben, werden diese auf ihre gespeicherten Werte zurückgesetzt, wenn das Modus-Einstellrad auf einen anderen Modus gedreht wird oder wenn die Kamera ausgeschaltet wird. Haben Sie jedoch die Option **[Beibehalten]** für **[Zurücksetzen/Anwendermodi] > [Speichereinst. Anwendermod.] im <sup>0</sup> Aufnahmemenü 1** ausgewählt und wählen dann einen Anwendermodus aus, wird der ausgewählte Modus automatisch mit den geänderten Einstellungen aktualisiert.  $\mathbb{R}$  ["Automatisches Aktualisieren von](#page-82-0) [Anwendermodi" \(S. 83\)](#page-82-0)

# **Bilder wirken "verwaschen"**

Dies kann passieren, wenn das Foto im Gegenlicht oder Halbgegenlicht aufgenommen wird. Ursache sind sogenannte Flare- oder Ghosting-Effekte. Wählen Sie, sofern dies möglich ist, einen Bildausschnitt aus, bei dem sich keine starken Lichtquellen im Bild befinden. Flare-Effekte können auch dann auftreten, wenn die Lichtquelle selbst nicht im Bild ist. Schirmen Sie das Objektiv mit einer Gegenlichtblende von der Lichtquelle ab. Hat die Verwendung der Gegenlichtblende nicht den gewünschten Effekt, dann schirmen Sie das Objektiv mit der Hand ab

### **Helle Bildpunkte erscheinen in der Aufnahme auf dem Motiv**

Dies kann an falsch zugeordneten Bildpunkten auf dem Bildsensor liegen. Führen Sie die Pixelkorrektur unter **[Pixelkorr.]** aus. Wiederholen Sie die Pixelkorrektur bei Bedarf mehrere Male, wenn das Problem weiterhin besteht.  $\mathbb{R}$  ["Pixelkorrektur – Überprüfen der Bildverarbeitungsfunktionen" \(S. 470\)](#page-469-0)

### **Funktionen, die nicht über die Menüs ausgewählt werden können**

Unter bestimmten Umständen sind gewisse Funktionen mit den Pfeiltasten nicht in den Menüs auswählbar.

- Funktionen, die im aktuellen Aufnahmemodus nicht ausgewählt werden können
- Funktionen, die nicht eingestellt werden können, weil andere Funktionen bereits gewählt wurden:
	- Kombinationen von [<del>□</del>i**]** [\(S. 104\)](#page-103-0) und **[\[Rauschminderung\]](#page-303-0)** (S. 304) usw.

### **Funktionen in der Monitor-Funktionsanzeige, die nicht eingestellt werden können**

Abhängig von den aktuellen Aufnahmeeinstellungen stehen bestimmte Funktionen möglicherweise nicht zur Verfügung.

Überprüfen Sie, ob die jeweilige Funktion in den Menüs ausgegraut ist.

### **Das Motiv wird verzerrt dargestellt**

Für die folgenden Funktionen wird ein elektronischer Verschluss verwendet:

[Videoaufnahme \(S. 84\),](#page-83-0) [Lautlos-Modus \(S. 110\),](#page-109-0) [Pro-Aufnahme \(S. 111\)](#page-110-0), [Hochaufgelöste](#page-113-0) [Aufnahme \(S. 114\),](#page-113-0) [Fokus-Belichtungsreihe \(S. 230\),](#page-229-0) [Focus Stacking \(S. 230\)](#page-229-0) sowie der [Live ND-](#page-226-0)[Filter \(S. 227\).](#page-226-0)

Wenn sich das Motiv oder die Kamera schnell bewegt, kann es zu Verzerrungen kommen. Vermeiden Sie abrupte Kamerabewegungen während der Aufnahme oder machen Sie normale Serienaufnahmen.

#### **Im Bild sind Linien zu sehen**

Die folgenden Funktionen verwenden einen elektronischen Verschluss, bei dem es aufgrund von Flimmern oder anderen, mit Leuchtstoff- und LED-Lampen verbundenen Phänomenen zu einer Linienbildung im Bild kommen kann:

[Videoaufnahme \(S. 84\),](#page-83-0) [Lautlos-Modus \(S. 110\),](#page-109-0) [Pro-Aufnahme \(S. 111\)](#page-110-0), [Hochaufgelöste](#page-113-0) [Aufnahme \(S. 114\),](#page-113-0) [Fokus-Belichtungsreihe \(S. 230\),](#page-229-0) [Focus Stacking \(S. 230\)](#page-229-0) sowie der [Live ND-](#page-226-0)[Filter \(S. 227\).](#page-226-0)

Flimmereffekte können durch Auswahl längerer Verschlusszeiten reduziert werden. Zum Reduzieren von Flimmereffekten können Sie außerdem den Flimmer-Scan nutzen.  $\mathbb{R}$   $\mathbb{R}$  [Anwendermenü](#page-368-0)  $\mathbb{R}$  > **[**K**[Flimmer-Scan\]](#page-368-0)** (S. 369), n Video-Menü > **[**n **[Modus-Einstellungen\]](#page-256-0)** > **[**n **Flimmer-Scan]** [\(S. 257\)](#page-256-0)

### **Nur das Motiv und keine Informationen werden angezeigt**

Die Anzeige wurde auf "Nur Bild" eingestellt. Drücken Sie die **INFO**-Taste und wechseln Sie zu einem anderen Anzeigemodus.

### **Der Fokusmodus kann nicht von manuellem Fokus (MF) gewechselt werden**

Das von Ihnen verwendete Objektiv verfügt unter Umständen über den Mechanismus "MF-Kupplung". In diesem Fall wird der manuelle Fokus ausgewählt, wenn der Fokusring in Richtung Kamera geschoben wird. Überprüfen Sie das Objektiv.  $\mathbb{R}$  .Objektive mit MF-Kupplung" (S. 455)

# **Keine Anzeige auf dem Monitor**

Wenn sich ein Objekt, z. B. Ihr Gesicht, Ihre Hand oder der Trageriemen, zu nah am Sucher befindet, wird der Monitor aus- und der Sucher eingeschaltet.  $\mathbb{R}$  ["Umschalten zwischen Anzeigen" \(S. 41\)](#page-40-0)

# **Fehlercodes**

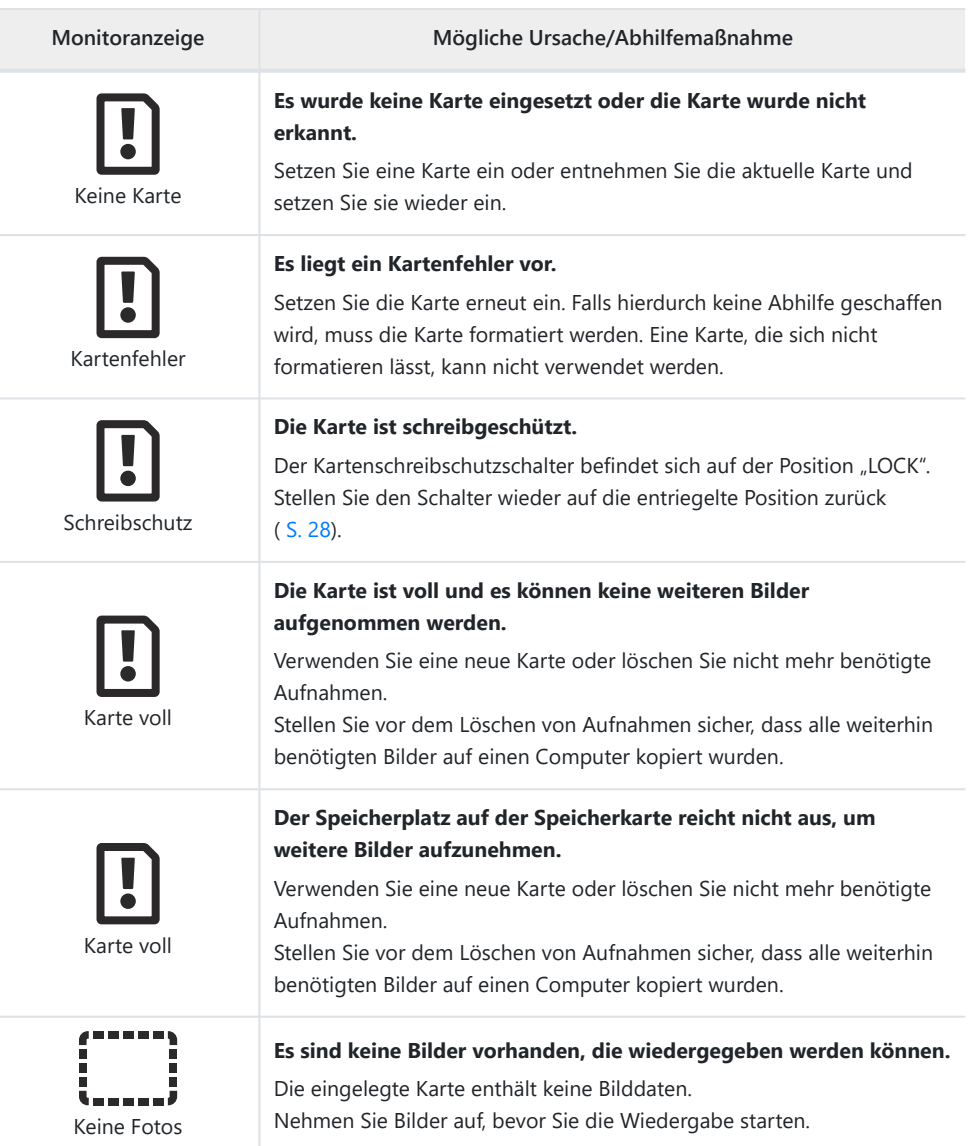

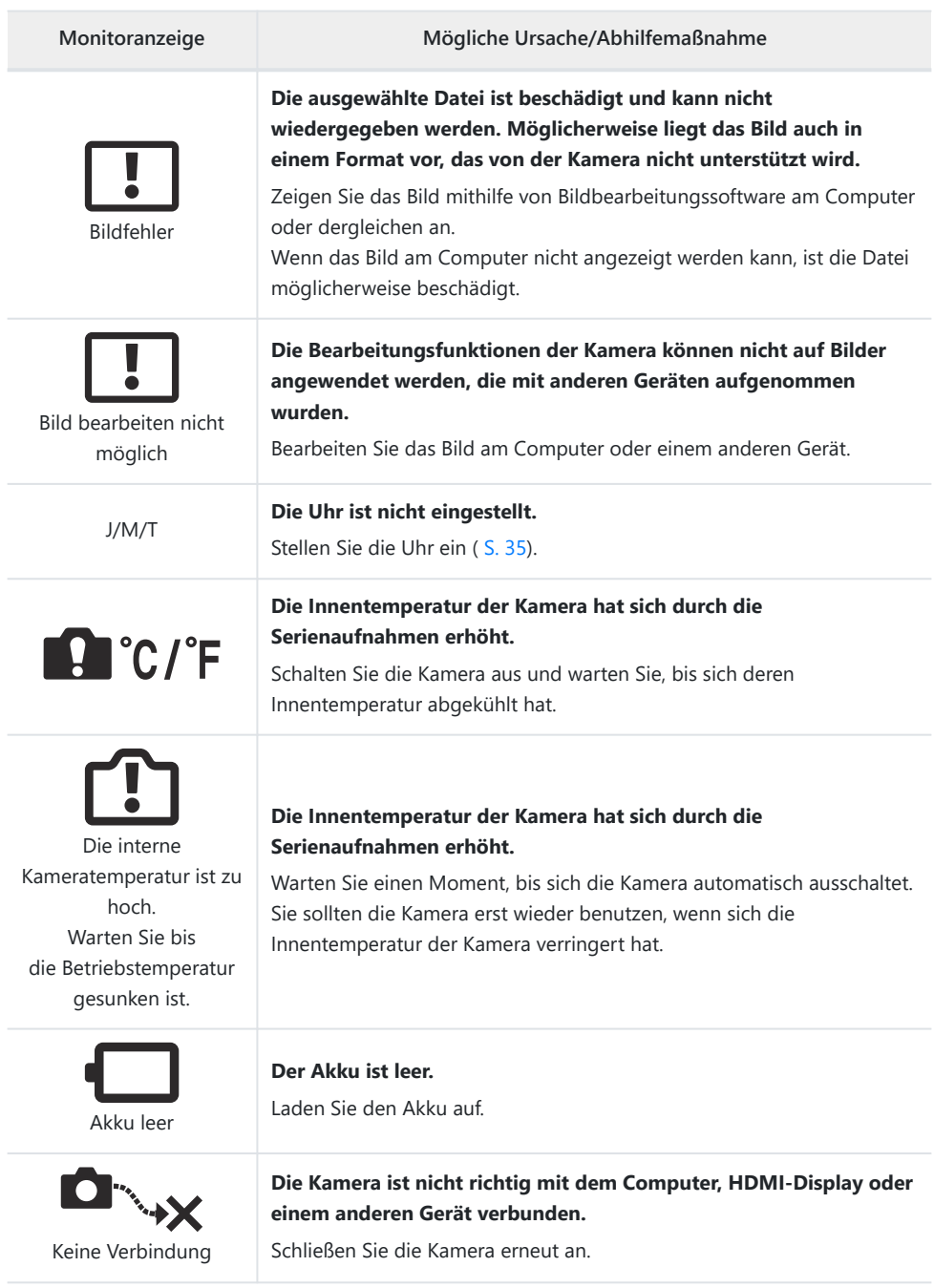

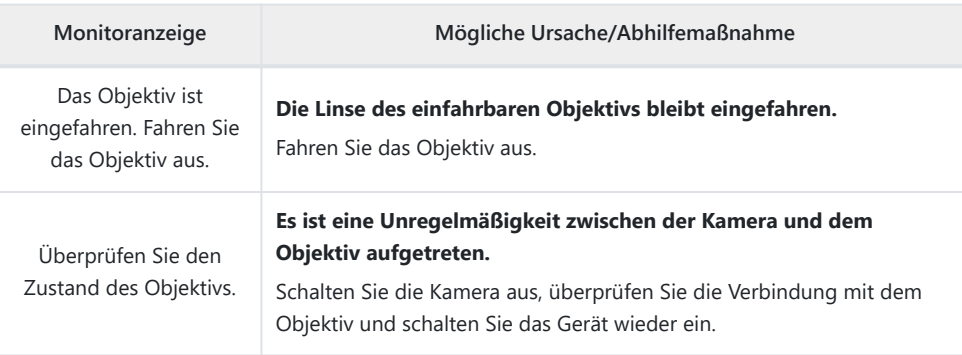

# **Technische Daten**

#### **Kamera**

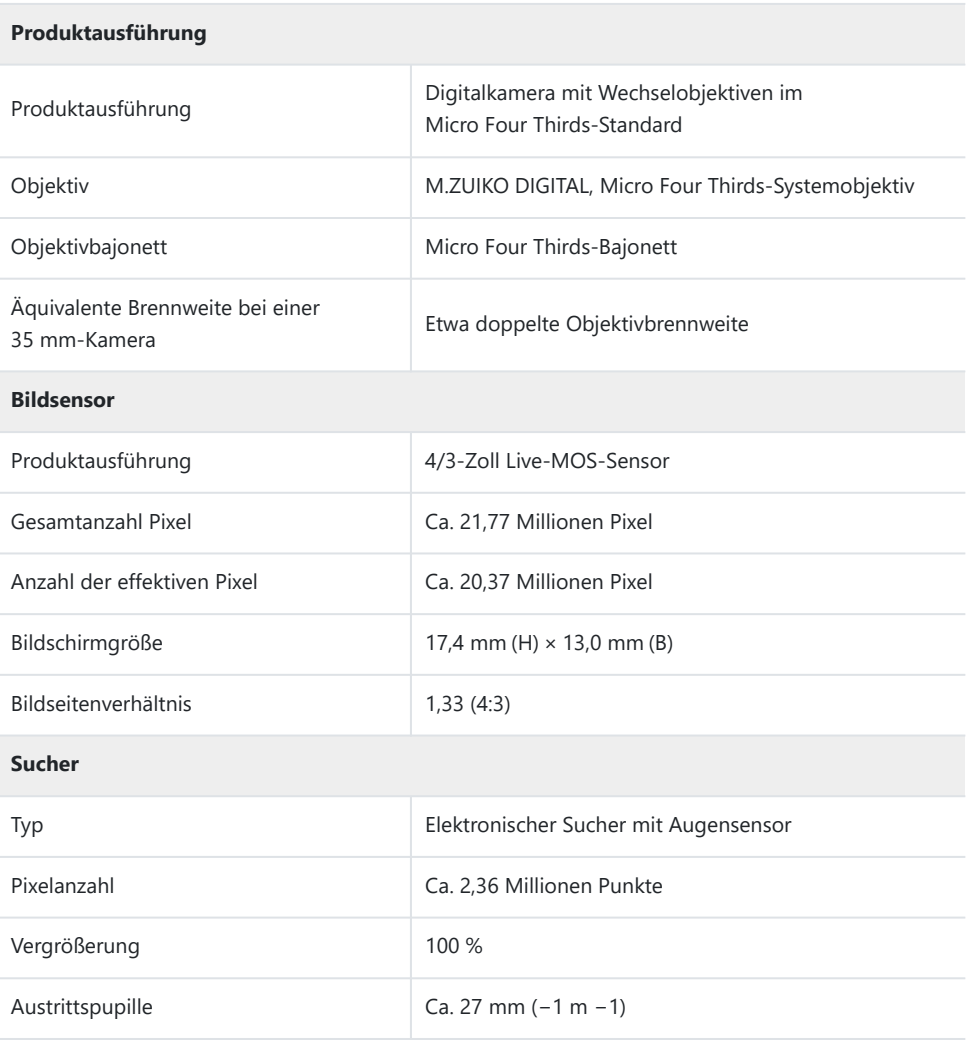

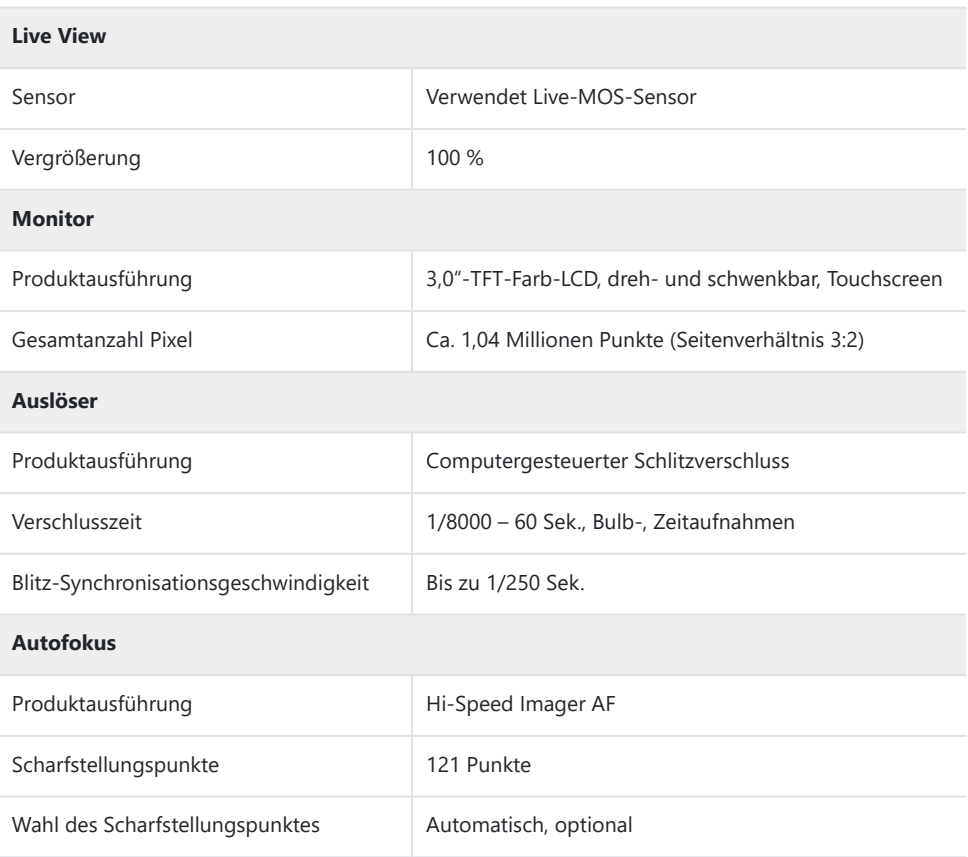

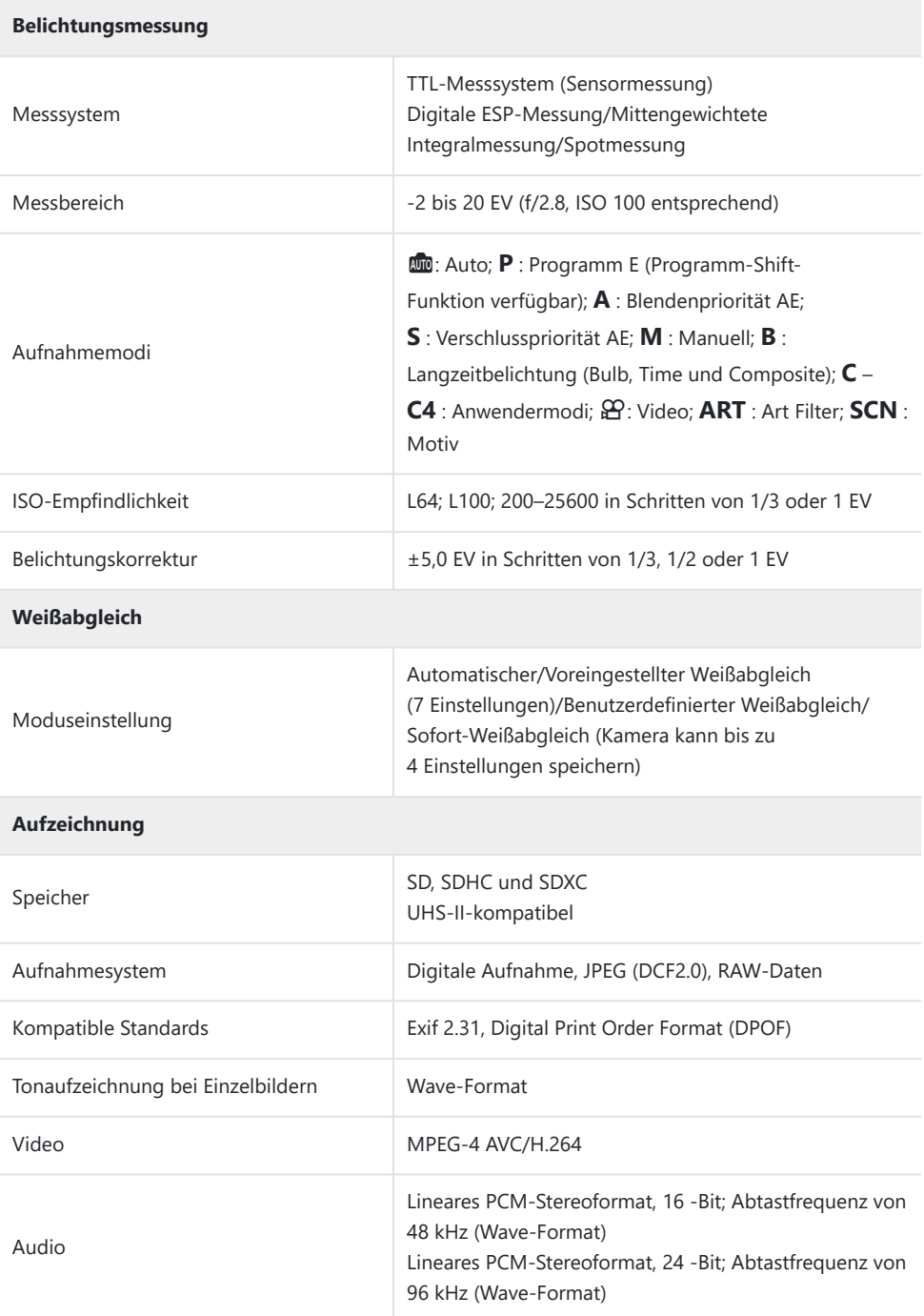

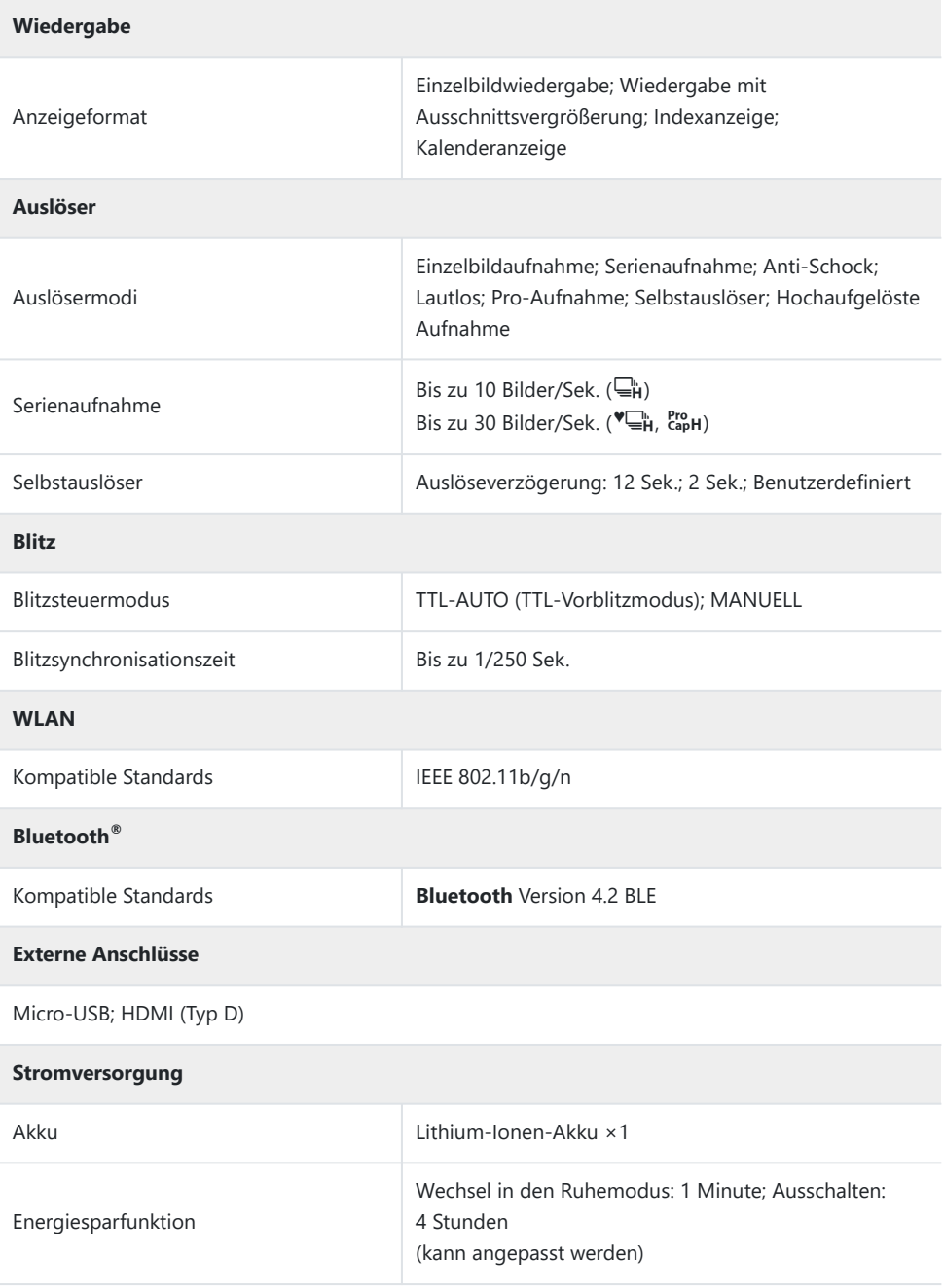

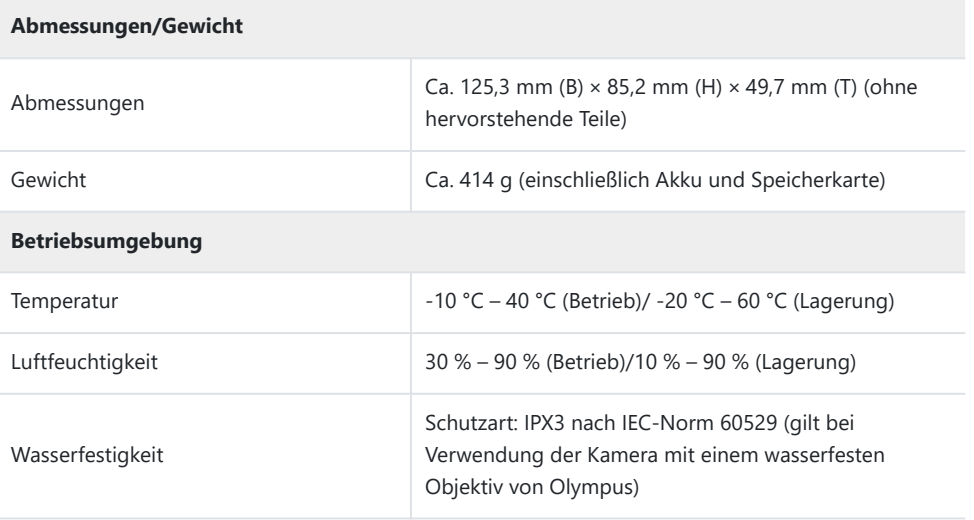

# **Lithium-Ionen-Akku**

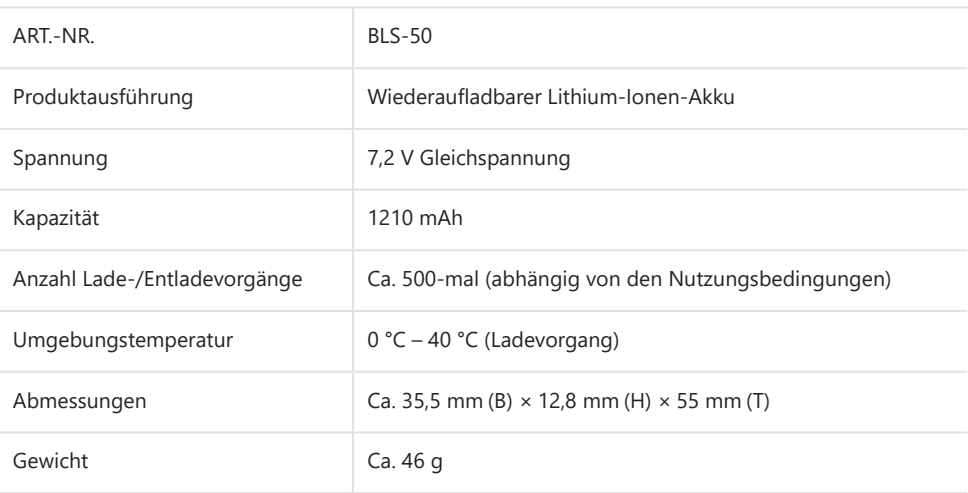

#### **USB-Netzteil**

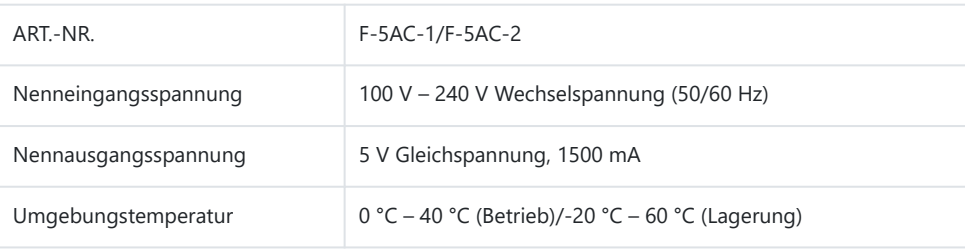

ÄNDERUNGEN DER TECHNISCHEN DATEN SIND OHNE VORANKÜNDIGUNG UND VERPFLICHTUNG SEITENS DES HERSTELLERS VORBEHALTEN.

Auf unserer Website finden Sie die aktuellen technischen Daten.

Die Begriffe HDMI und High-Definition Multimedia Interface sowie das HDMI-Logo sind Marken oder eingetragene Marken der HDMI Licensing Administrator, Inc. in den USA und anderen Ländern.

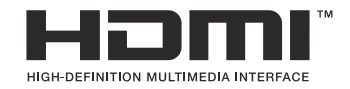

# **SICHERHEITSHINWEISE**

# **SICHERHEITSHINWEISE**

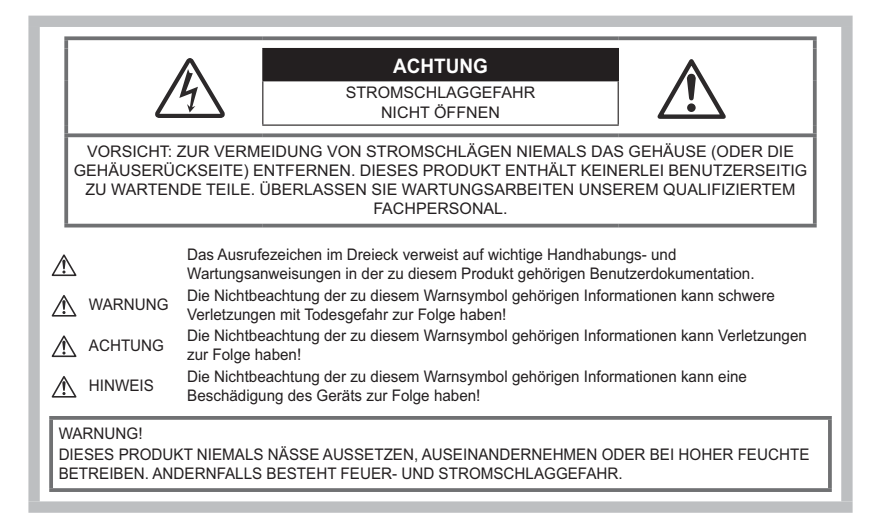

# **Allgemeine Vorsichtsmaßnahmen**

**Die Benutzerdokumentation sorgfältig lesen** – Vor dem Gebrauch dieses Produktes erst die Bedienungsanleitung vollständig lesen. Bewahren Sie alle Benutzerhandbücher und Dokumentationen zum späteren Nachschlagen auf.

**Stromversorgung** – Es dürfen ausschließlich geeignete Stromquellen entsprechend dem am Produkt angebrachten Typenschild verwendet werden.

**Fremdkörper** – Es dürfen keine metallischen Gegenstände in das Produktinnere gelangen. Anderenfalls kann es zu Verletzungen kommen.

**Reinigung** – Vor der Reinigung dieses Produktes das Netzteil von der Netzsteckdose abtrennen. Zur Reinigung ein befeuchtetes Tuch verwenden. Zur Reinigung dieses Produkts niemals flüssige oder sich verflüchtigende Reinigungsmittel oder organische Lösungsmittel irgendeiner Art verwenden.

**Hitze** – Dieses Produkt niemals in der Nähe von Hitze abstrahlenden Vorrichtungen (wie Heizkörper, Ofen, Belüftungsöffnungen usw.) und Geräten (z. B. Hochleistungsverstärker usw.) betreiben oder aufbewahren.

**Blitzschlag** – Bei Netzbetrieb mit einem USB-Netzteil muss dieses sofort von der Netzsteckdose abgetrennt werden, wenn ein Gewitter auftritt.

**Zubehör** – Ausschließlich von unserem Unternehmen empfohlenes Zubehör verwenden. Andernfalls kann dieses Produkt schwer beschädigt und eine Verletzungsgefahr nicht ausgeschlossen werden.

**Standort** – Um Schäden an der Kamera zu vermeiden, sollten Sie die Kamera fest auf einem stabilen Stativ, Gestell oder auf einer Halterung befestigen.

# S**WARNUNG**

- **Die Kamera niemals in der Nähe von entflammbaren oder explosiven Gasen verwenden.**
- **Gönnen Sie Ihren Augen regelmäßig eine Pause, wenn Sie den Sucher verwenden.** Bei Nichtbeachtung dieser Vorsichtsmaßnahmen kann es zur Überanstrengung der Augen, Übelkeit oder ähnlichen Symptomen wie bei Seekrankheit kommen. Dauer und Häufigkeit der benötigten Pausen sind bei jedem Menschen unterschiedlich; entscheiden Sie nach eigenem Ermessen. Wenn Sie sich müde oder unwohl fühlen, sollten Sie den Sucher nicht verwenden und falls nötig einen Arzt konsultieren.
- **Verwenden Sie den Blitz und die LED (einschließlich AF-Hilfslicht) nicht auf nahe Entfernung, wenn Sie Menschen (Babys, Kleinkinder usw.) aufnehmen.**
	- Sie müssen mindestens 1 m vom Gesicht einer Person entfernt sein. Andernfalls kann die Blitzabgabe eine vorübergehende Einschränkung der Sehfähigkeit verursachen.
- **Verletzungen durch bewegliche Teile der Kamera.**
- **Halten Sie Babys und Kleinkinder von der Kamera fern.**
	- Die Kamera stets so verwenden und aufbewahren, dass Kinder keinen Zugriff haben können. In den folgenden Fällen besteht die Gefahr von schweren Verletzungen:
		- Strangulierungs- und Erstickungsgefahr durch den Trageriemen der Kamera.
		- Versehentliches Verschlucken von Akkus, Speicherkarten oder sonstigen kleinen Teilen.
		- Versehentliches Auslösen des Blitzes bei zu geringem Augenabstand.
		- Verletzungen durch sich bewegende Teile der Kamera.
- **Wird das USB-Netzteil oder das Ladegerät extrem heiß oder stellen Sie ungewöhnliche Geräusche bzw. Geruchs- oder Rauchentwicklung fest, ziehen Sie den Stecker sofort aus der Netzsteckdose und verwenden Sie das Netzteil nicht mehr. Wenden Sie sich an einen autorisierten Händler oder Kundendienst.**
- **Die Kamera niemals verwenden, wenn an ihr ungewöhnliche Geräusche bzw. Geruchs- oder Rauchentwicklung festgestellt werden.**
	- Die Akkus niemals mit bloßen Händen entfernen.
- Die Kamera niemals mit nassen Händen halten oder bedienen.

Anderenfalls kann es zu einer Überhitzung, Explosion, einem Brand, Stromschlägen oder Funktionsstörungen kommen.

- **Die Kamera niemals an Orten aufbewahren, an denen hohe Temperaturen auftreten können.**
	- Andernfalls kann es zu ernsthaften Schäden an der Kamera kommen und die Kamera kann in Einzelfällen Feuer fangen. Niemals das Ladegerät oder ein USB-Netzteil (separat erhältlich) betreiben, wenn dieses abgedeckt ist (z. B. durch eine Stoffdecke). Andernfalls kann Überhitzung mit Feuergefahr auftreten.
- **Die Kamera stets vorsichtig handhaben, um leichte Hautverbrennungen zu vermeiden.**
	- Falls die Kamera Metallteile enthält, kann es bei Überhitzung zu leichten Hautverbrennungen kommen. Achten Sie bitte auf die folgenden Punkte:
- Die Kamera erwärmt sich bei längerem Gebrauch. Wenn Sie die Kamera in diesem Zustand berühren, kann es zu leichten Hautverbrennungen kommen.
- Bei der Einwirkung extrem niedriger Temperaturen kann die Temperatur des Kameragehäuses unterhalb der Umgebungstemperatur liegen. Bei extrem niedrigen Umgebungstemperaturen sollten daher Handschuhe getragen werden, wenn die Kamera gehandhabt wird.
- Diese Kamera enthält Hochpräzisionstechnologie und sollte daher weder bei Gebrauch noch bei Aufbewahrung für längere Zeit den nachfolgend genannten Umwelteinwirkungen ausgesetzt werden. Vermeiden Sie:
	- Orte mit hohen/er Temperaturen/Luftfeuchtigkeit oder extremen Temperaturschwankungen. Direktes Sonnenlicht, Strände, verschlossene Autos oder die Nähe einer Wärmequelle (Ofen, Radiator usw.) oder die Nähe von Luftbefeuchtern.
	- Orte, die starker Schmutz- oder Staubeinwirkung ausgesetzt sind.
	- Orte, an denen sich leicht entflammbare Materialien oder Sprengkörper befinden.
	- Orte, die hoher Feuchtigkeit oder Nässe ausgesetzt sind (Badezimmer, Regen).
	- Orte mit starken Erschütterungen.
- Die Kamera arbeitet mit einem von unserem Unternehmen spezifizierten Lithium-Ionen-Akku. Laden Sie den Akku ausschließlich mit dem dafür vorgeschriebenen USB-Netzteil oder Ladegerät. Verwenden Sie auf keinen Fall irgendwelche anderen USB- Netzteile oder Ladegeräte.
- Verbrennen Sie Akkus nicht und erwärmen Sie sie nicht in Mikrowellen, auf Kochplatten oder in Druckbehältern usw.
- Bewahren Sie die Kamera nicht auf oder in der Nähe von Geräten, die elektromagnetische Strahlen aussenden, auf.

Anderenfalls kann es zu einer Überhitzung, Verbrennungen oder einer Explosion kommen.

- Schließen Sie die Anschlüsse nicht an Metallgegenstände an.
- Akkus stets so transportieren oder aufbewahren, dass sie nicht in Berührung mit metallischen Gegenständen, wie Schmuck, Büroklammern, Nägeln, Schlüsseln usw. kommen. Ein Kurzschluss kann eine Überhitzung, eine Explosion oder einen Brand verursachen, bei denen Sie sich verbrennen oder verletzen können.
- Sorgfältig alle Vorschriften zur Akkuhandhabung beachten. Andernfalls kann es zum Auslaufen von Batterieflüssigkeit oder zu Schäden an den Batteriepolen kommen. Niemals Batterien zerlegen, umbauen oder die Batteriepole verlöten.
- Falls Batterieflüssigkeit mit Ihren Augen in Berührung kommt, die Augen sofort mit klarem Wasser spülen und sofort einen Augenarzt aufsuchen.
- Können Sie den Akku nicht aus der Kamera nehmen, wenden Sie sich an einen autorisierten Händler oder Kundendienst. Versuchen Sie nicht, den Akku mit Gewalt zu entfernen. Bei einer Beschädigung des Äußeren des Akkus (Kratzer usw.) besteht die Gefahr von übermäßiger Wärmeentwicklung und Explosion.
- Akkus stets so aufbewahren, dass Kleinkinder und Haustiere keinen Zugang haben können. Sollten diese versehentlich einen Akku verschlucken, sofort einen Arzt aufsuchen.
- Ausschließlich für die Verwendung mit diesem Produkt empfohlene Akkus verwenden. Andernfalls kann Batterieflüssigkeit austreten oder der Akku kann sich überhitzen, entzünden oder explodieren.
- Falls die Akkus nicht innerhalb der zulässigen Zeitspanne aufgeladen werden können, den Ladevorgang abbrechen und diese Akkus nicht verwenden.
- Verwenden Sie keine Akkus mit Kratzern oder anderen Schäden, kratzen Sie nicht an der Oberfläche des Akkus.
- Akkus niemals heftigen Erschütterungen oder lang dauernden Vibrationen durch einen Fall oder Schlägen aussetzen.

Anderenfalls kann es zu einer Explosion, Überhitzung oder einem Brand kommen.

- Falls während des Gebrauchs an Akkus ungewöhnliche Gerüche, Farb-, Form- oder sonstige Veränderungen festgestellt werden, die Kamera nicht weiter verwenden und sofort von offenen Flammen fernhalten.
- Falls Batterieflüssigkeit an der Haut oder Kleidung haften bleibt, die Kleidung entfernen und die betroffenen Stellen sofort mit klarem Wasser reinigen. Falls Hautverbrennungen auftreten, sofort einen Arzt aufsuchen.
- Lithium-Ionen-Akkus niemals in einer Umgebung mit niedriger Temperatur verwenden. Andernfalls kann es zu Überhitzung, Funkenbildung oder Explosion kommen.
- Der Lithium-Ionen-Akku ist ausschließlich für den Gebrauch in der Digitalkamera vorgesehen. Verwenden Sie den Akku nicht in anderen Geräten.
- **Kinder oder Tiere dürfen Akkus weder handhaben noch transportieren (verhindern Sie gefährliche Verhaltensweisen wie daran lecken, in den Mund nehmen oder darauf kauen).**

#### **Nur geeignete Akkus und USB-Netzteile verwenden**

Es wird ausdrücklich empfohlen, ausschließlich einen Akku, ein Ladegerät und ein USB-Netzteil zu verwenden, welche als Originalzubehör erhältlich sind und von unserem Unternehmen speziell für diese Kamera hergestellt wurden. Falls ein Akku, ein Ladegerät und/oder ein USB-Netzteil einer anderen Ausführung als das Originalzubehör verwendet werden, kann es infolge von auslaufender Akkuflüssigkeit, Überhitzung sowie Funkenbildung zu Schäden am Akku, sonstigen Schäden und Verletzungen kommen, und es besteht Feuergefahr. Unser Unternehmen haftet nicht für Unfälle und Schäden, welche auf die Verwendung von Akkus, Ladegeräten und/oder USB-Netzteilen einer anderen Ausführung als das angegebene Originalzubehör zurückzuführen sind.

# $\triangle$ **ACHTUNG**

- **Den Blitz bei der Blitzabgabe nicht berühren oder verdecken.**
- Das mitgelieferte USB-Netzteil F-5AC ist ausschließlich zum Gebrauch mit dieser Kamera vorgesehen. Andere Kameras können nicht mit diesem USB-Netzteil geladen werden.
- Das mitgelieferte USB-Netzteil F-5AC darf an kein anderes Gerät als diese Kamera angeschlossen werden.
- Akkus niemals an Orten aufbewahren, die direkter Sonneneinstrahlung oder hoher Aufheizung durch Sonneneinstrahlung (z. B. im Inneren eines Fahrzeugs) oder durch eine Heizquelle usw. ausgesetzt sind.
- Akkus stets trocken halten.
- Der Akku kann sich bei längerem Gebrauch stark erwärmen. Um leichte Verbrennungen zu vermeiden, entfernen Sie den Akku nicht unmittelbar nach dem Gebrauch aus der Kamera.
- Diese Kamera wird mit einem unserer Lithium-Ionen-Akkus betrieben. Verwenden Sie nur den angegebenen Originalakku. Es besteht das Risiko einer Explosion, wenn Sie den Akku durch ein ungeeignetes Modell ersetzen.
- Bitte achten Sie auf eine ordnungsgemäße Recycling-Entsorgung von Akkus. Ehe Sie verbrauchte Akkus entsorgen, decken Sie die Akkukontakte bitte mit Klebeband ab. Beachten Sie stets die jeweils gültigen Gesetze und Verordnungen zur Entsorgung von Akkus.

# S**HINWEIS**

- **Niemals die Kamera auf extrem helle Lichtquellen (Sonne, Scheinwerfer usw.) richten.**
- **Verwenden Sie ausschließlich SD-/SDHC-/SDXC-Speicherkarten. Verwenden Sie keine anderen Kartentypen.**

Wenn Sie versehentlich eine andere Kartensorte in die Kamera einsetzen, kontaktieren Sie einen autorisierten Händler oder ein Servicezentrum. Versuchen Sie nicht, die Karte mit Gewalt zu entfernen.

- Sichern Sie wichtige Daten regelmäßig auf einem Computer oder einem anderen Speichermedium, um unerwünschte Datenverluste zu vermeiden.
- Unser Unternehmen haftet nicht für Datenverluste im Zusammenhang mit diesem Gerät.
- Handhaben Sie den Trageriemen vorsichtig, wenn Sie die Kamera tragen. Er kann sich an hervorstehenden Gegenständen verfangen und dadurch schwere Schäden verursachen.
- Entfernen Sie vor dem Transport der Kamera das Stativ und alle anderen Zubehörteile, die von anderen Herstellern stammen.
- Die Kamera niemals fallen lassen oder sonstigen heftigen Erschütterungen aussetzen.
- Bei Aufsetzen oder Entfernen der Kamera auf ein/von einem Stativ sollten Sie an der Stativschraube und nicht die Kamera drehen.
- Berühren Sie niemals die elektrischen Kontakte der Kamera.
- Richten Sie die Kamera nicht direkt auf die Sonne. Andernfalls können Schäden am Objektiv und/ oder Verschlussvorhang, Verfärbungen oder Einbrenneffekte am Bildsensor auftreten und es besteht Brandgefahr.
- Setzen Sie den Sucher nicht einer starken Lichtquelle oder direktem Sonnenlicht aus. Die Hitze könnte den Sucher beschädigen.
- Niemals das Objektiv starker Druck- oder Zugbelastung aussetzen.
- Entfernen Sie Wassertropfen oder andere Feuchtigkeit von dem Produkt, bevor Sie den Akku wechseln oder eine der Abdeckungen öffnen und schließen.
- Wenn die Kamera für längere Zeit gelagert werden soll, erst den Akku entnehmen. Zur Aufbewahrung einen kühlen und trockenen Ort wählen, an dem die Kamera vor Kondenswasser und Schimmelbildung geschützt ist. Nach der Lagerung die Kamera einschalten und den Auslöser drücken, um sicherzustellen, dass sie ordnungsgemäß funktioniert.
- Bei Verwendung der Kamera an Orten, an denen sie einem magnetischen oder elektromagnetischen Feld, Funkwellen oder einer hohen Spannung ausgesetzt ist, z. B. in der Nähe von Fernsehgeräten, Mikrowellenherden, Videospielkonsolen, Lautsprechern, großen Monitoren, Fernseh- bzw.

Rundfunk-Sendemasten oder Übertragungsmasten kann eine Funktionsstörung auftreten. In einem solchen Fall schalten Sie die Kamera einmal aus und dann wieder ein, bevor Sie sie weiter benutzen.

- Beachten Sie stets die in der Bedienungsanleitung der Kamera enthaltenen Angaben bezüglich der Eignungseinschränkungen in bestimmten Anwendungssituationen und -umgebungen.
- Die Batterie vorsichtig, wie in der Bedienungsanleitung beschrieben, einlegen.
- Den Akku vor dem Einlegen stets auf Lecks, Verfärbungen, Verformungen oder sonstige Beeinträchtigungen überprüfen.
- Wenn die Kamera für längere Zeit gelagert werden soll, unbedingt erst den Akku entnehmen.
- Wenn Sie den Akku über einen längeren Zeitraum lagern, wählen Sie einen kühlen Ort aus.
- Für einen integrierten USB-Netzstecker: Schließen Sie das USB-Netzteil F-5AC richtig an, indem Sie den Stecker vertikal in die Netzsteckdose stecken.
- Da der Stecker des Netzteils getrennt werden muss, um die Stromversorgung des Netzteils zu unterbrechen, verwenden Sie eine leicht zugängliche Netzsteckdose.
- Die Leistungsaufnahme der Kamera hängt von den benutzten Funktionen ab.
- In den unten genannten Fällen wird durchgehend Strom verbraucht, sodass die Leistung des Akkus sehr schnell erschöpft ist.
	- Die Zoom-Funktion wird häufig benutzt.
	- Der Auslöserknopf wird im Aufnahmemodus häufig halb gedrückt, was den Autofokus-Modus aktiviert.
	- Es wird über längere Zeit ein Bild auf dem LCD-Monitor angezeigt.
- Wenn Sie einen erschöpften Akku verwenden, kann es vorkommen, dass sich die Kamera mangels ausreichender Stromversorgung abschaltet, ohne zuvor den Warnhinweis für die niedrige Akkuleistung anzuzeigen.
- Falls an den Akkupolen Wasser, Öl oder Fett anhaftet, können Kontaktunterbrechungen auftreten. Akku vor dem Gebrauch mit einem trockenen und fusselfreien Tuch abwischen.
- Akkus müssen vor dem ersten Gebrauch oder nach längerer Lagerung vollständig aufgeladen werden.
- Wenn die Kamera bei niedrigen Umgebungstemperaturen verwendet wird, sollten die Kamera und Ersatzakkus stets nach Möglichkeit warm gehalten werden. Akku-Leistungseinbußen, die auf die Einwirkung niedriger Temperaturen zurückzuführen sind, treten nicht mehr auf, wenn der Akku erneut normale Temperaturen erreicht.
- Bei längeren Reisen, insbesondere in entlegene Regionen und Länder, sollten ausreichend Ersatzbatterien mitgeführt werden. Die erforderlichen Batterien können ggf. nur schwer oder nicht erhältlich sein.

#### **Verwendung der WLAN-/Bluetooth®-Funktionen**

- **Schalten Sie die Kamera in Krankenhäusern und anderen medizinischen Einrichtungen aus.** Die Funkwellen der Kamera können medizinische Geräte beeinträchtigen und eine Fehlfunktion verursachen, die einen Unfall zur Folge haben kann. Deaktivieren Sie in der Nähe von medizinischen Geräten unbedingt die WLAN-/**Bluetooth®** -Funktionen [\( S. 383](#page-382-0)).
- **Schalten Sie die Kamera an Bord von Flugzeugen aus.**

Die Verwendung von drahtlosen Geräten an Bord könnte die sichere Steuerung des Flugzeugs beeinträchtigen. Deaktivieren Sie an Bord von Flugzeugen unbedingt die WLAN-/**Bluetooth®** -Funktionen ( [S. 383\)](#page-382-0).

#### **Monitor**

- Bei Gewalteinwirkung kann der LCD-Monitor beschädigt werden und/oder es kann im Wiedergabemodus zu Bildbeeinträchtigungen oder -ausfall kommen.
- Am oberen/unteren LCD-Monitorbereich kann ein Lichtstreifen auftreten. Dies ist keine Fehlfunktion.
- Wenn der LCD-Monitor schräg gehalten wird, können an den Motivkonturen Treppenmuster auftreten. Dies ist keine Fehlfunktion. Dieser Treppenmustereffekt ist bei Wiedergabe weniger deutlich bemerkbar.
- Bei der Einwirkung niedriger Temperaturen kann sich das Einschalten des Monitors verzögern oder es können kurzzeitig Farbverschiebungen auftreten. Wenn Sie die Kamera an sehr kalten Orten verwenden, ist es nützlich, sie gelegentlich an einen warmen Ort zu bringen. Sollte der Monitor aufgrund der niedrigen Temperaturen schlecht funktionieren, erholt er sich bei normalen Temperaturen wieder.
- Der Monitor der Kamera wurde mit großer Herstellungsgenauigkeit und Präzision gefertigt. Trotzdem können auf dem Monitor Pixel vorhanden sein, die immer dunkel oder hell sind. Diese Pixel beeinträchtigen nicht das zu speichernde Bild. Je nach Blickwinkel können diese Punkte auf Grund des Monitoraufbaus unterschiedliche Farben und Helligkeiten aufweisen. Dies stellt keine Funktionsstörung dar.

#### **Rechtshinweise**

- Unser Unternehmen leistet keine Gewähr für erwarteten Nutzen durch den sachgemäßen Gebrauch dieses Geräts und haftet nicht für Schäden jeglicher Art, die von dem sachgemäßen Gebrauch dieses Geräts herrühren, oder für Forderungen Dritter, die von dem unsachgemäßen Gebrauch dieses Geräts herrühren.
- Unser Unternehmen leistet keine Gewähr für erwarteten Nutzen durch den sachgemäßen Gebrauch dieses Geräts und haftet nicht für Schäden jeglicher Art, die von der Löschung von Bilddaten herrühren.

#### **Haftungsausschluss**

Unser Unternehmen übernimmt keinerlei Haftung oder Gewährleistung, weder ausdrücklich noch stillschweigend, für den Inhalt oder die Bezugnahme auf den Inhalt dieses Textmaterials oder der Software, und übernimmt keinerlei Haftung für die allgemeine Gebrauchstauglichkeit oder Eignung für einen besonderen Zweck oder für etwaige Folgeschäden, Begleitschäden oder indirekte Schäden (einschließlich, jedoch nicht beschränkt auf Schäden durch Gewinnausfall, Geschäftsausfall oder Verlust von Geschäftsinformationen), die aus dem Gebrauch oder der Unfähigkeit zum Gebrauch dieses Textmaterials, der Software oder des Geräts herrühren. In einigen Ländern sind die Haftungsbeschränkung oder der Haftungsausschluss für Folge- und Begleitschäden oder die Beschränkung der gesetzlichen Gewährleistung nicht zulässig. In diesem Fall gelten die diesbezüglichen obigen Beschränkungen nicht.

Unser Unternehmen behält sich alle Rechte an diesem Handbuch vor.

#### **Zu Ihrer Beachtung**

Das unbefugte Fotografieren sowie der unbefugte Gebrauch von urheberrechtlich geschütztem Material kann gegen geltendes Urheberrecht verstoßen. Unser Unternehmen übernimmt keinerlei Haftung für Urheberrechtsverletzungen, die von dem unbefugten Fotografieren oder Gebrauch oder von jedweder sonstigen unbefugten Handhabung von urheberrechtlich geschütztem Material herrühren.

### **Urheberrechtshinweis**

Alle Rechte vorbehalten. Dieses Textmaterial oder die Software dürfen nicht – weder vollständig noch auszugsweise – reproduziert und in keiner Ausführung oder Form, weder elektronischer noch mechanischer Art, einschließlich Fotokopien und elektromagnetischer Aufzeichnungen oder jedweder Form von Datenspeicherung und -abruf, ohne ausdrückliche schriftliche Genehmigung unseres Unternehmens verwendet werden. Olympus übernimmt keinerlei Haftung für den Gebrauch der in diesem Textmaterial oder der Software enthaltenen Informationen oder für Schäden, die aus dem Gebrauch der in diesem Textmaterial oder der Software enthaltenen Informationen herrühren. Unser Unternehmen behält sich das Recht vor, die Ausführung und den Inhalt dieses Textmaterials oder der Software ohne Vorankündigung zu ändern.

# **Marken**

- Microsoft und Windows sind eingetragene Marken der Microsoft Corporation.
- Das SDXC Logo ist eine Marke der SD-3C, LLC.
- Das Apical Logo ist eine eingetragene Marke der Apical Limited.

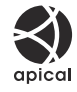

- Micro Four Thirds, Four Thirds sowie die Micro Four Thirds- und Four Thirds-Logos sind Marken oder eingetragene Marken der OM Digital Solutions Corporation in Japan, den Vereinigten Staaten, den Staaten der Europäischen Union und anderen Ländern.
- "Wi-Fi" ist eine eingetragene Marke der Wi-Fi Alliance.
- Die **Bluetooth**® Wortmarke und Logos sind eingetragene Marken von Bluetooth SIG, Inc. und werden von OM Digital Solutions Corporation unter Lizenz verwendet.
- Die Bilddatenverwaltung dieser Kamera unterstützt die DCF-Norm "Design Rule for Camera File System" der JEITA (Japan Electronics and Information Technology Industries Association).
- Alle anderen Firmen- und Produktnamen sind eingetragene Marken und/oder Marken der jeweiligen Eigentümer. Die Symbole "™" und "®" werden möglicherweise manchmal weggelassen.

THIS PRODUCT IS LICENSED UNDER THE AVC PATENT PORTFOLIO LICENSE FOR THE PERSONAL AND NONCOMMERCIAL USE OF A CONSUMER TO (i) ENCODE VIDEO IN COMPLIANCE WITH THE AVC STANDARD ("AVC VIDEO") AND/OR (ii) DECODE AVC VIDEO THAT WAS ENCODED BY A CONSUMER

ENGAGED IN A PERSONAL AND NON-COMMERCIAL ACTIVITY AND/OR WAS OBTAINED FROM A VIDEO PROVIDER LICENSED TO PROVIDE AVC VIDEO. NO LICENSE IS GRANTED OR SHALL BE IMPLIED FOR ANY OTHER USE. ADDITIONAL INFORMATION MAY BE OBTAINED FROM MPEG LA, L.L.C. SEE HTTP://WWW.MPEGLA.COM

Die Software in dieser Kamera enthält möglicherweise Software von Drittanbietern. Jede Software von Drittanbietern beinhaltet Nutzungsbedingungen, die von den Besitzern oder Lizenznehmern dieser Software gestellt werden, und unter denen die Software Ihnen zur Verfügung gestellt wird. Diese Bedingungen und andere Hinweise zu Software von Drittanbietern, sofern vorhanden, finden Sie in der PDF-Datei mit Software-Hinweisen unter

<https://cs.olympus-imaging.jp/en/support/imsg/digicamera/download/notice/notice.cfm>

Veröffentlichung 10.2022

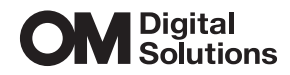

https://om-digitalsolutions.com/

© 2022 OM Digital Solutions Corporation

WD880900